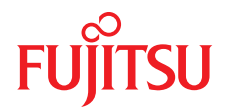

# FUJITSU Server PRIMERGY TX1330 M4

Upgrade and Maintenance Manual

# **Comments**… **Suggestions**… **Corrections**…

The User Documentation Department would like to know your opinion of this manual. Your feedback helps us optimize our documentation to suit your individual needs.

Feel free to send us your comments by e-mail to [manuals@ts.fujitsu.com.](mailto:manuals@ts.fujitsu.com)

# **Documentation creation according to DIN EN ISO 9001:2015**

To ensure a consistently high quality standard and user-friendliness, this documentation was created to meet the regulations of a quality management system which complies with the requirements of the standard DIN EN ISO 9001:2015.

cognitas. Gesellschaft für Technik-Dokumentation mbH [www.cognitas.de](http://www.cognitas.de)

# **Copyright and Trademarks**

Copyright 2018 FUJITSU LIMITED

All rights reserved.

Delivery subject to availability: right of technical modifications reserved.

All hardware and software names used are trademarks of their respective manufacturers.

- The contents of this manual may be revised without prior notice.
- Fujitsu assumes no liability for damages to third party copyrights or other rights arising from the use of any information in this manual.
- No part of this manual may be reproduced in any form without the prior written permission of Fujitsu.

Microsoft, Windows, Windows Server, and Hyper-V are trademarks or registered trademarks of Microsoft Corporation in the USA and other countries.

Intel and Xeon are trademarks or registered trademarks of Intel Corporation or its subsidiaries in the USA and other countries.

# **Before reading this manual**

## **For your safety**

This manual contains important information for safely and correctly using this product.

Carefully read the manual before using this product. Pay particular attention to the accompanying manual "Safety Notes and Regulations" and ensure that these safety notes are understood before using the product. Keep this manual and the "Safety Notes and Regulations" manual in a safe place for easy reference while using this product.

### **Radio interference**

This product is a "Class A" ITE (Information Technology Equipment). In a domestic environment this product may cause radio interference, in which case the user may be required to take appropriate measures. VCCI-A

### **Aluminum electrolytic capacitors**

The aluminum electrolytic capacitors used in the printed circuit board assemblies of the product and in the mouse and keyboard are limited-life components. Use of these components beyond their operating life may result in electrolyte leakage or depletion, potentially causing emission of foul odor or smoke.

As a guideline, in a normal office environment (25°C) operating life is not expected to be reached within the maintenance support period (5 years). However, operating life may be reached more quickly if, for example, the product is used in a hot environment. The customer shall bear the cost of replacing replaceable components which have exceeded their operating life. Note that these are only guidelines, and do not constitute a guarantee of trouble-free operation during the maintenance support period.

## **High safety use**

This product has been designed and manufactured to be used in commercial and/or industrial areas as a server.

When used as visual display workplace, it must not be placed in the direct field of view to avoid incommoding reflections (applies only to TX server systems).

The device has not been designed or manufactured for uses which demand an extremely high level of safety and carry a direct and serious risk of life or body if such safety cannot be assured.

These uses include control of nuclear reactions in nuclear power plants, automatic airplane flight control, air traffic control, traffic control in mass transport systems, medical devices for life support, and missile guidance control in weapons systems (hereafter, "high safety use"). Customers should not use this product for high safety use unless measures are in place for ensuring the level of safety demanded of such use. Please consult the sales staff of Fujitsu if intending to use this product for high safety use.

### **Measures against momentary voltage drop**

This product may be affected by a momentary voltage drop in the power supply caused by lightning. To prevent a momentary voltage drop, the use of an uninterruptible power supply is recommended.

(This notice follows the guidelines of Voltage Dip Immunity of Personal Computer issued by JEITA, the Japan Electronics and Information Technology Industries Association.)

### **Technology controlled by the Foreign Exchange and Foreign Trade Control Law of Japan**

Documents produced by Fujitsu may contain technology controlled by the Foreign Exchange and Foreign Trade Control Law of Japan. Documents which contain such technology should not be exported from Japan or transferred to non-residents of Japan without first obtaining authorization in accordance with the above law.

## **Harmonic Current Standards**

This product conforms to harmonic current standard JIS C 61000-3-2.

### **Only for Japan: About SATA HDDs**

The SATA version of this server supports HDDs with SATA/BC-SATA storage interfaces. Please note that the usage and operation conditions differ depending on the type of HDD used.

For more information on the usage and operation conditions of each available type of HDD, see the following internet address: <http://jp.fujitsu.com/platform/server/primergy/harddisk/>

#### **Only for Japan:**

Shielded LAN cables should be used in this product.

# **Version history**

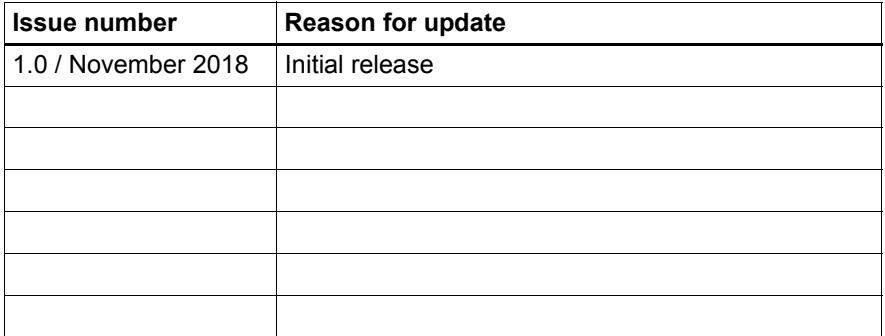

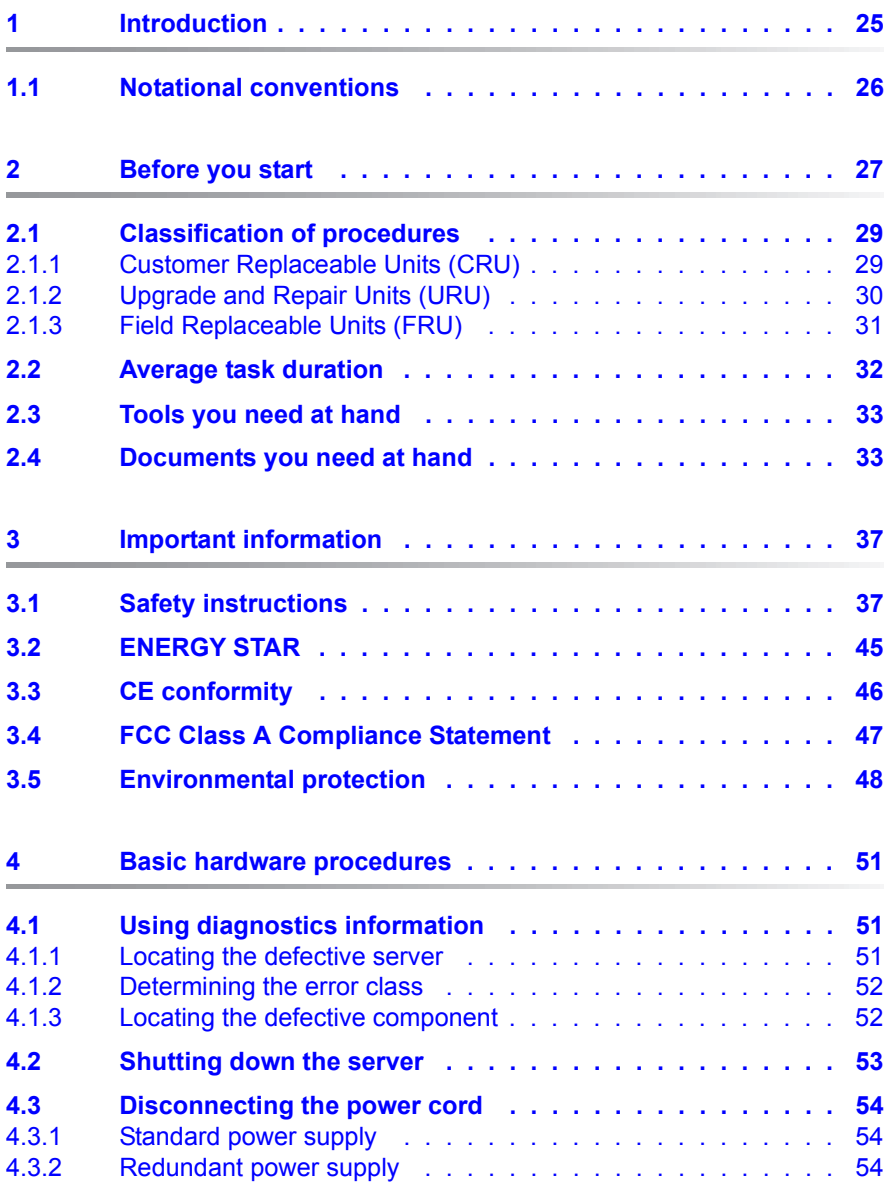

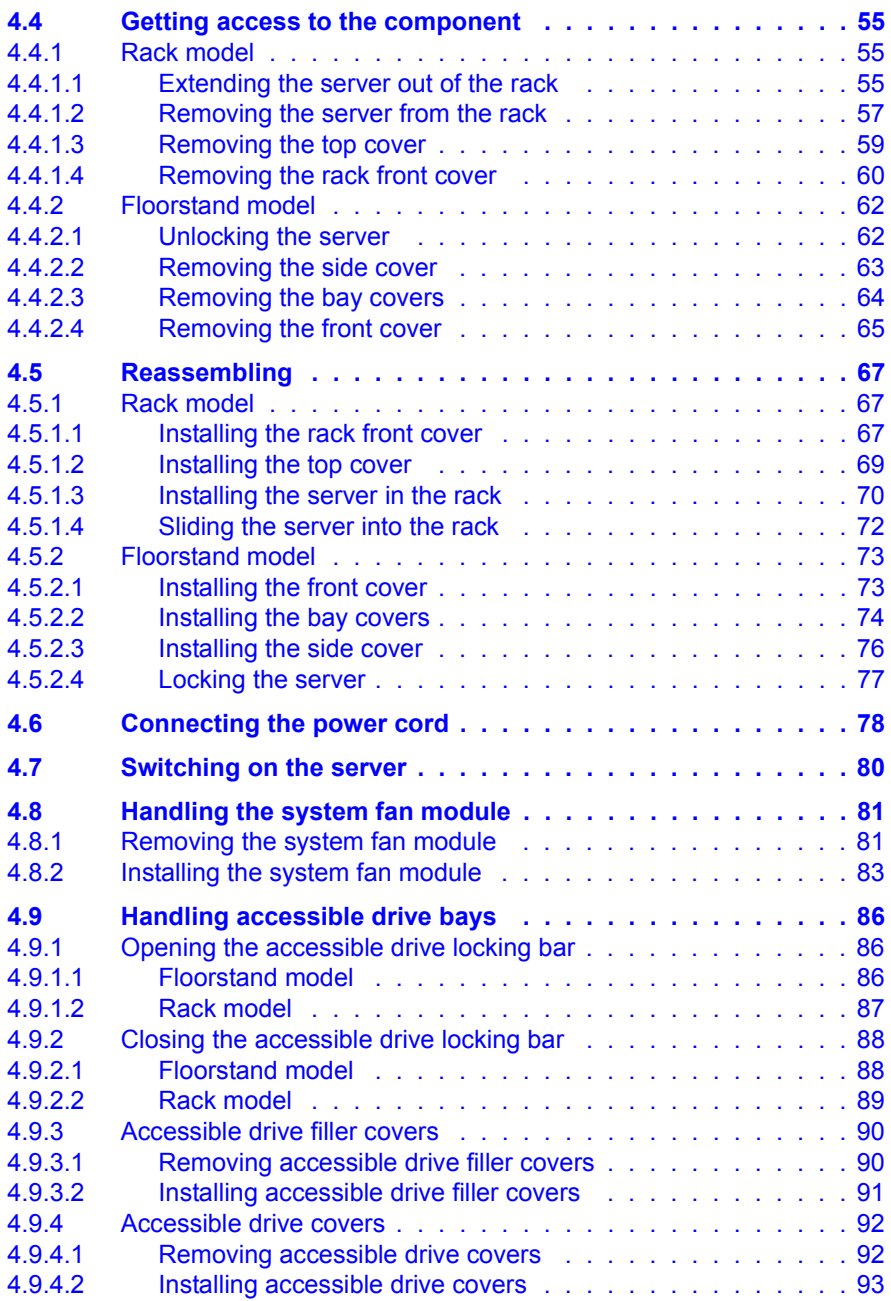

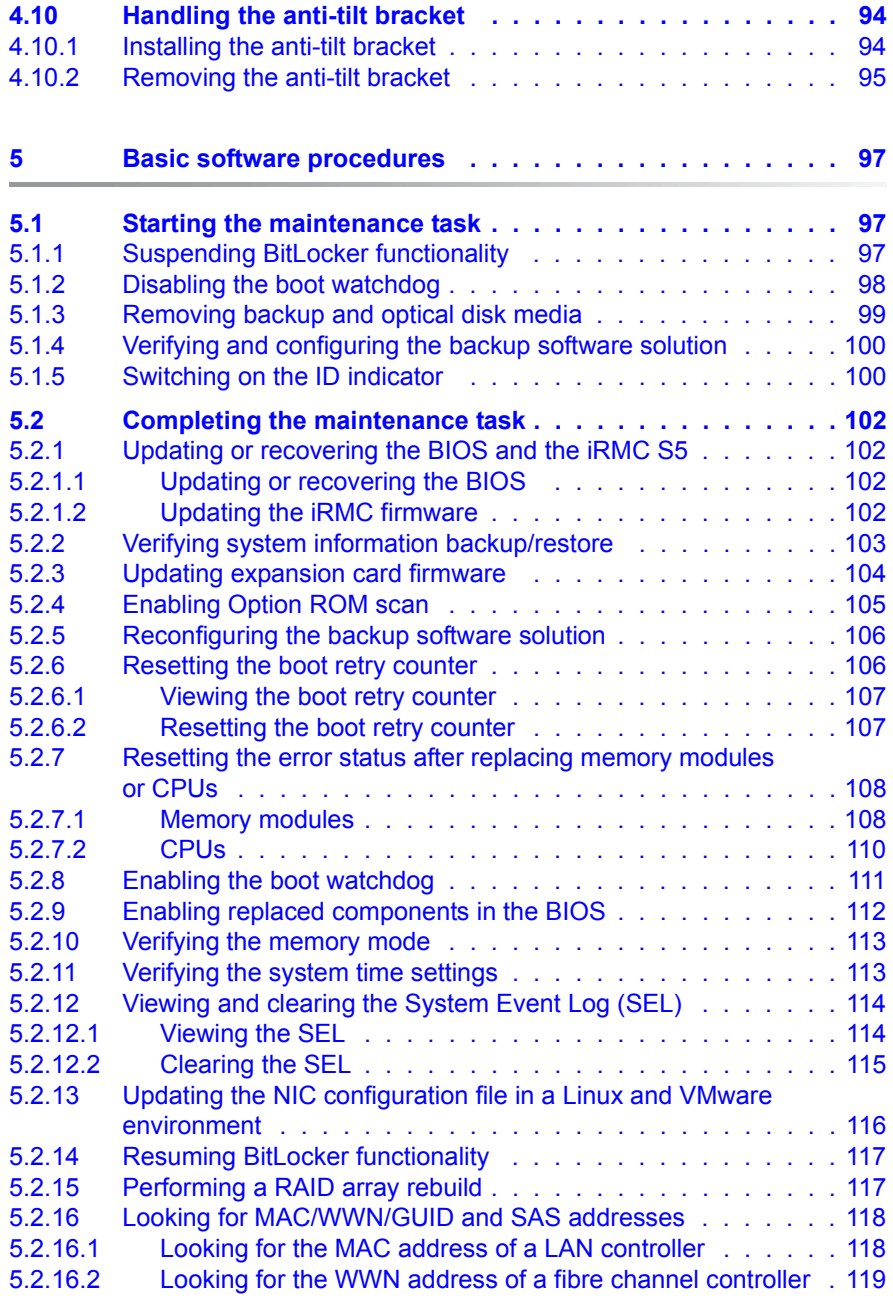

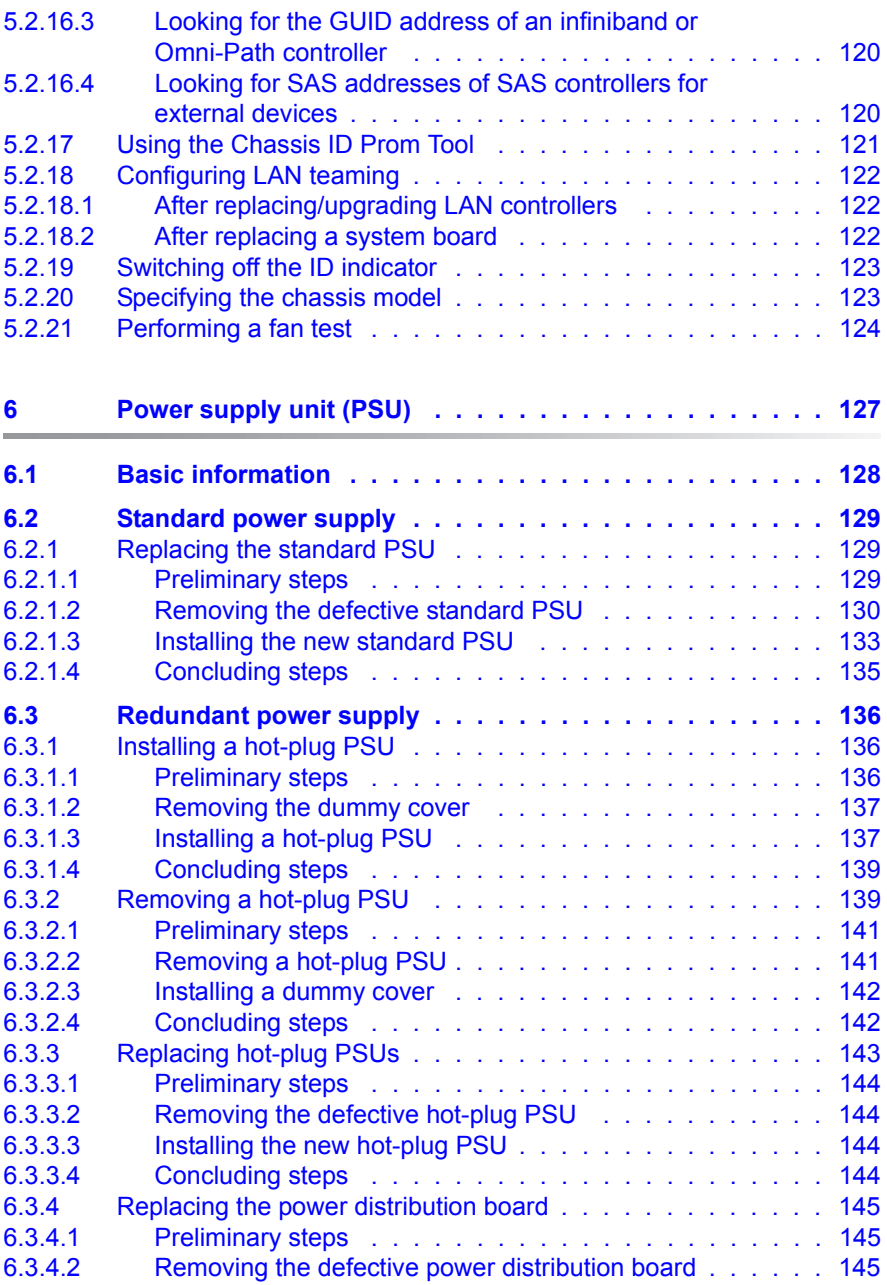

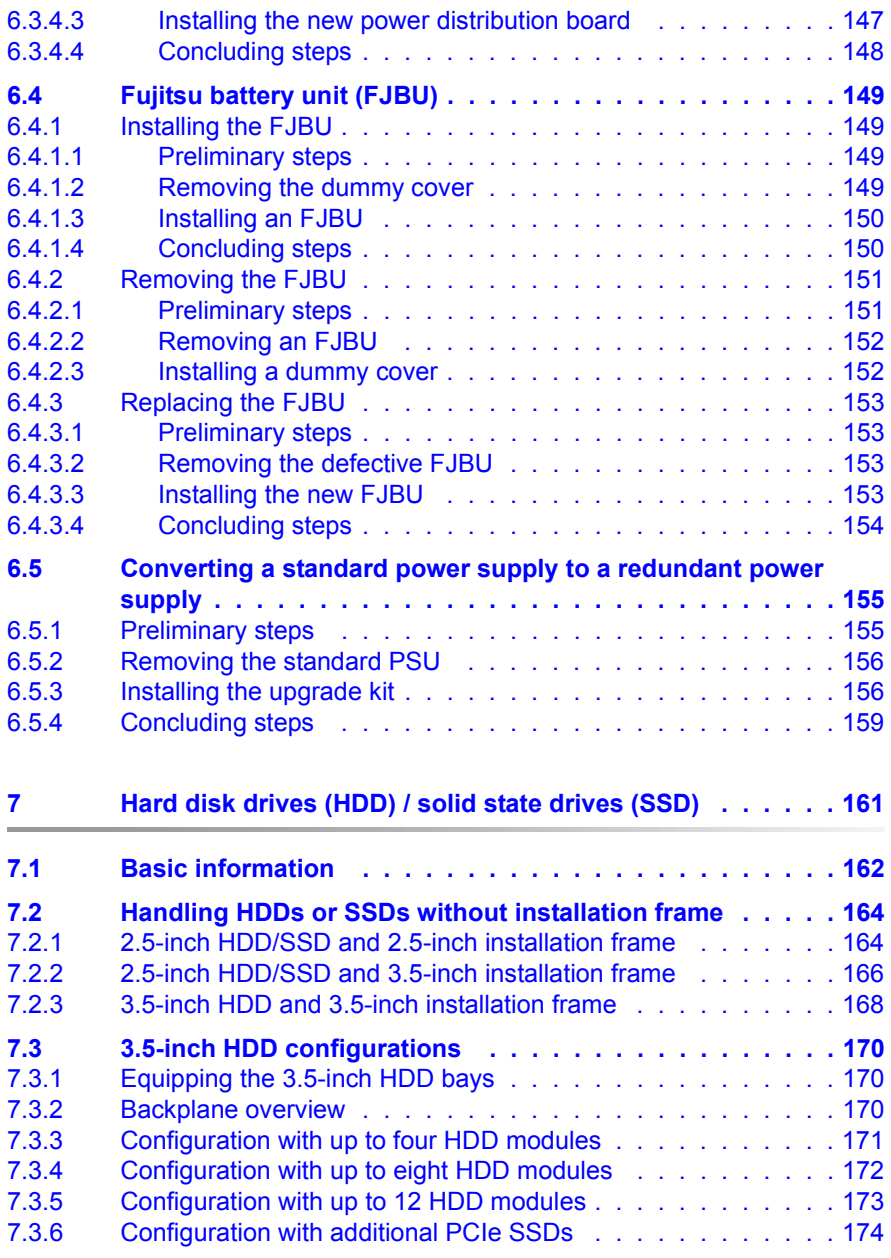

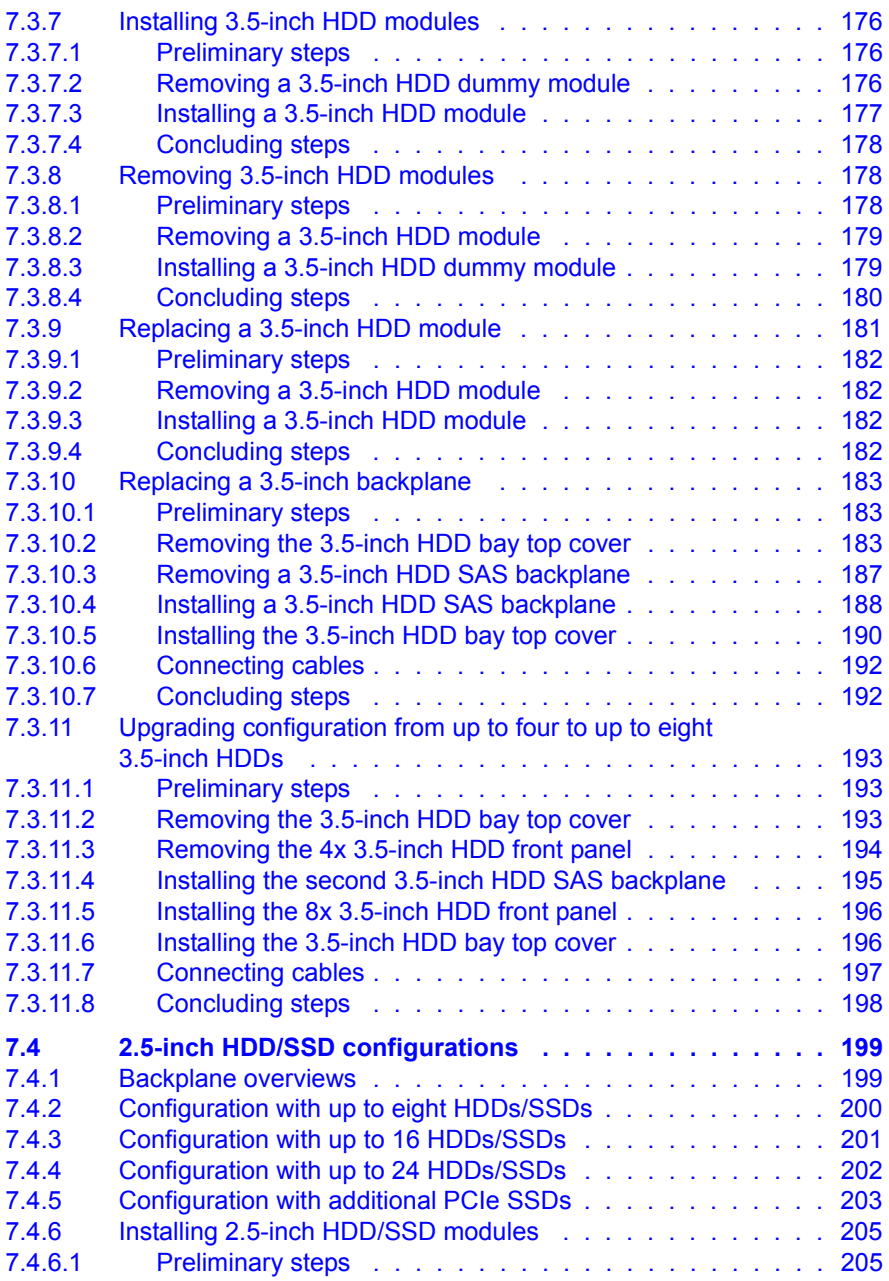

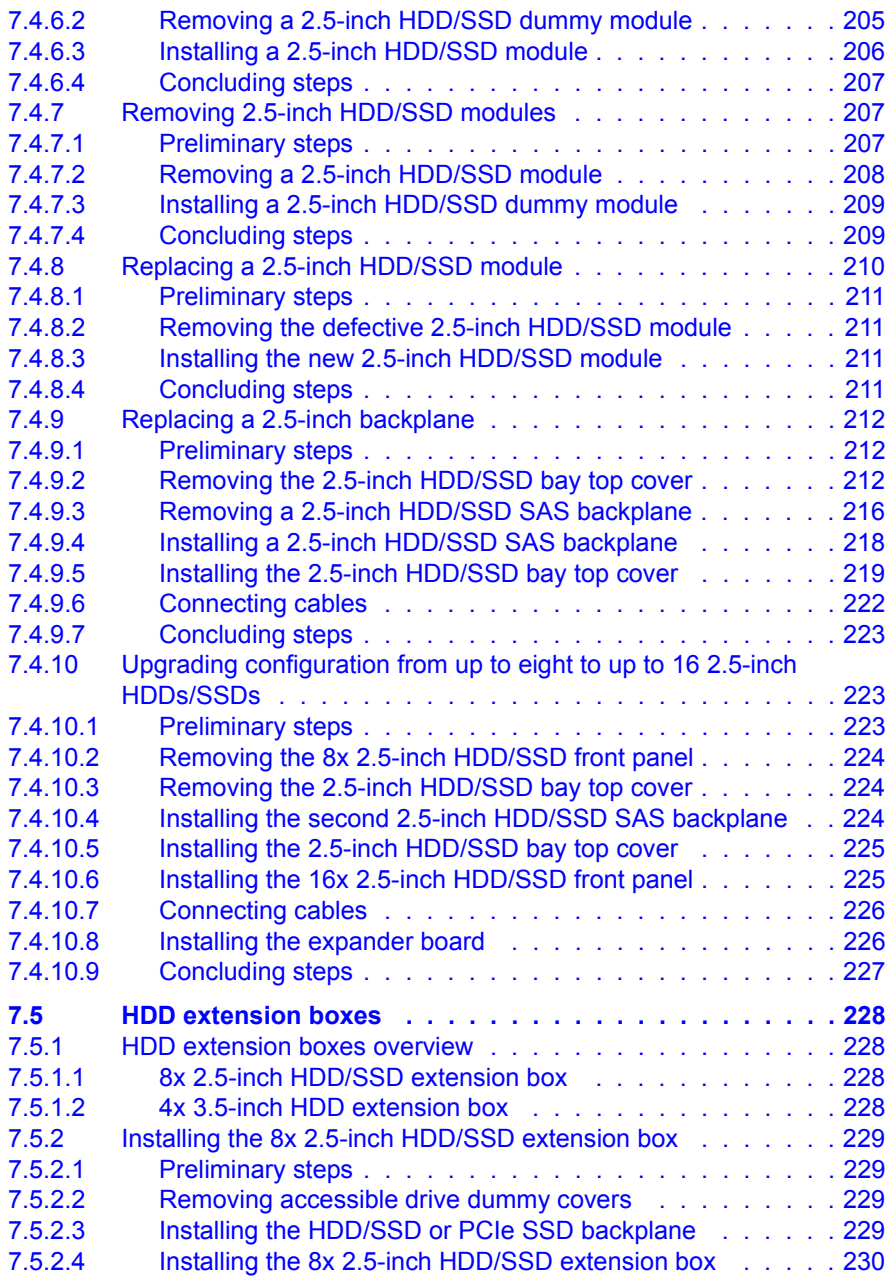

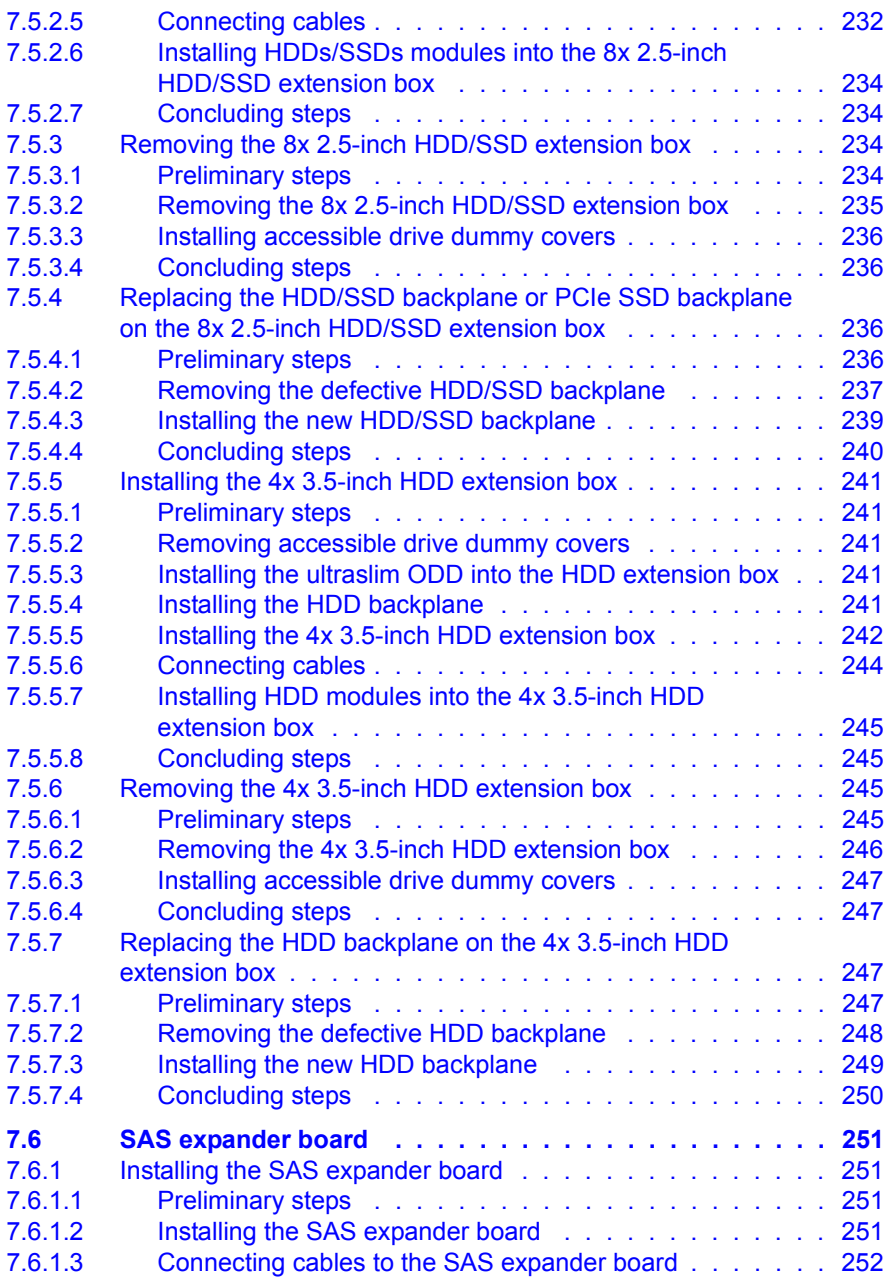

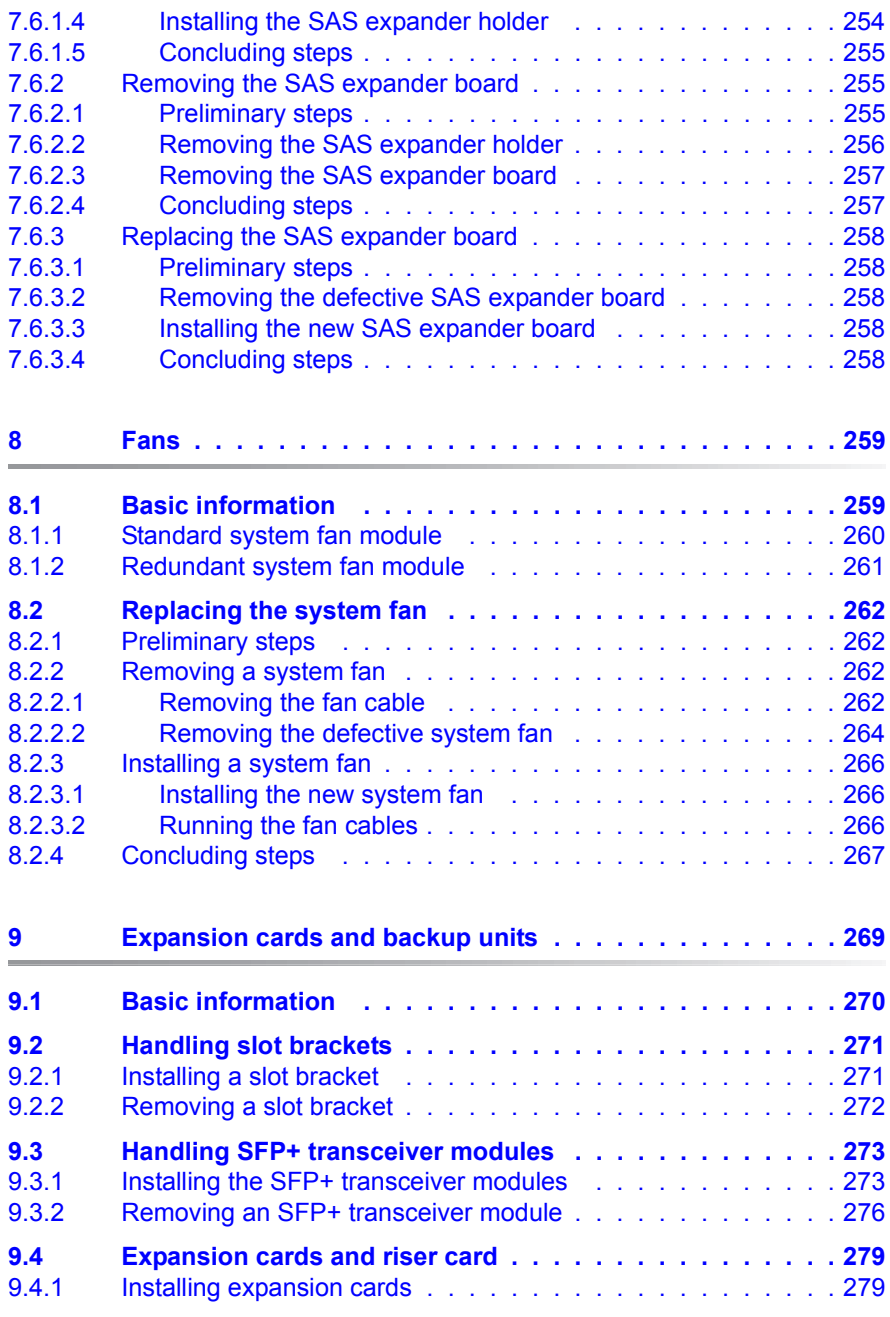

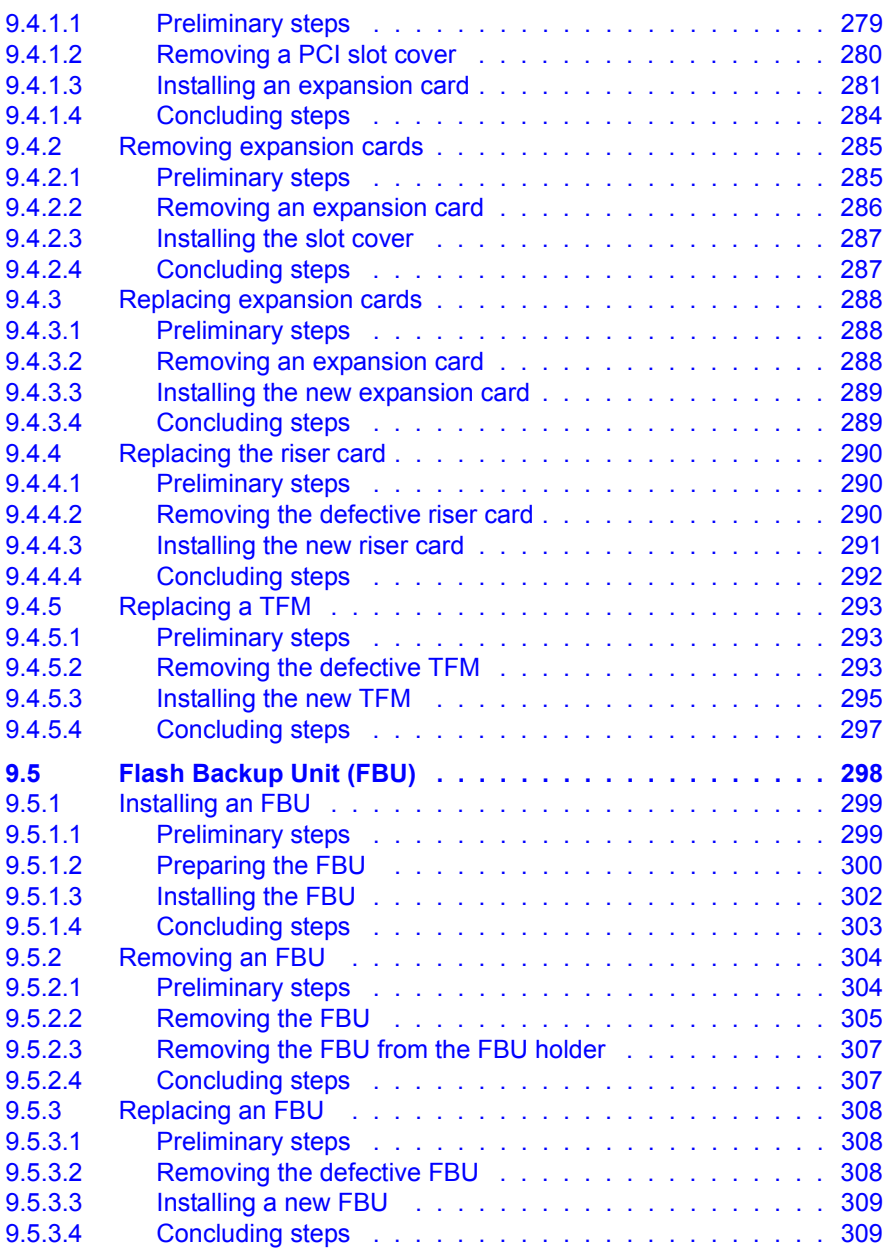

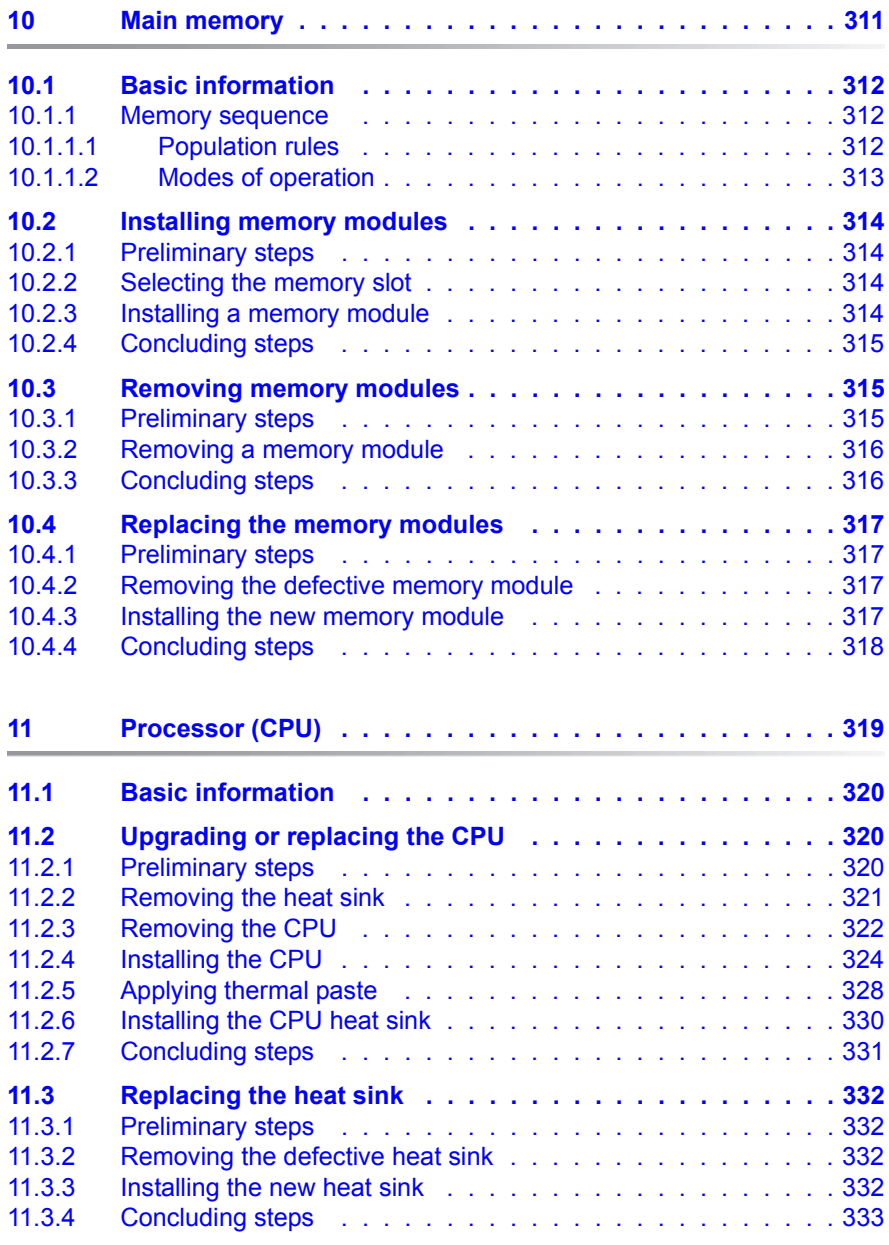

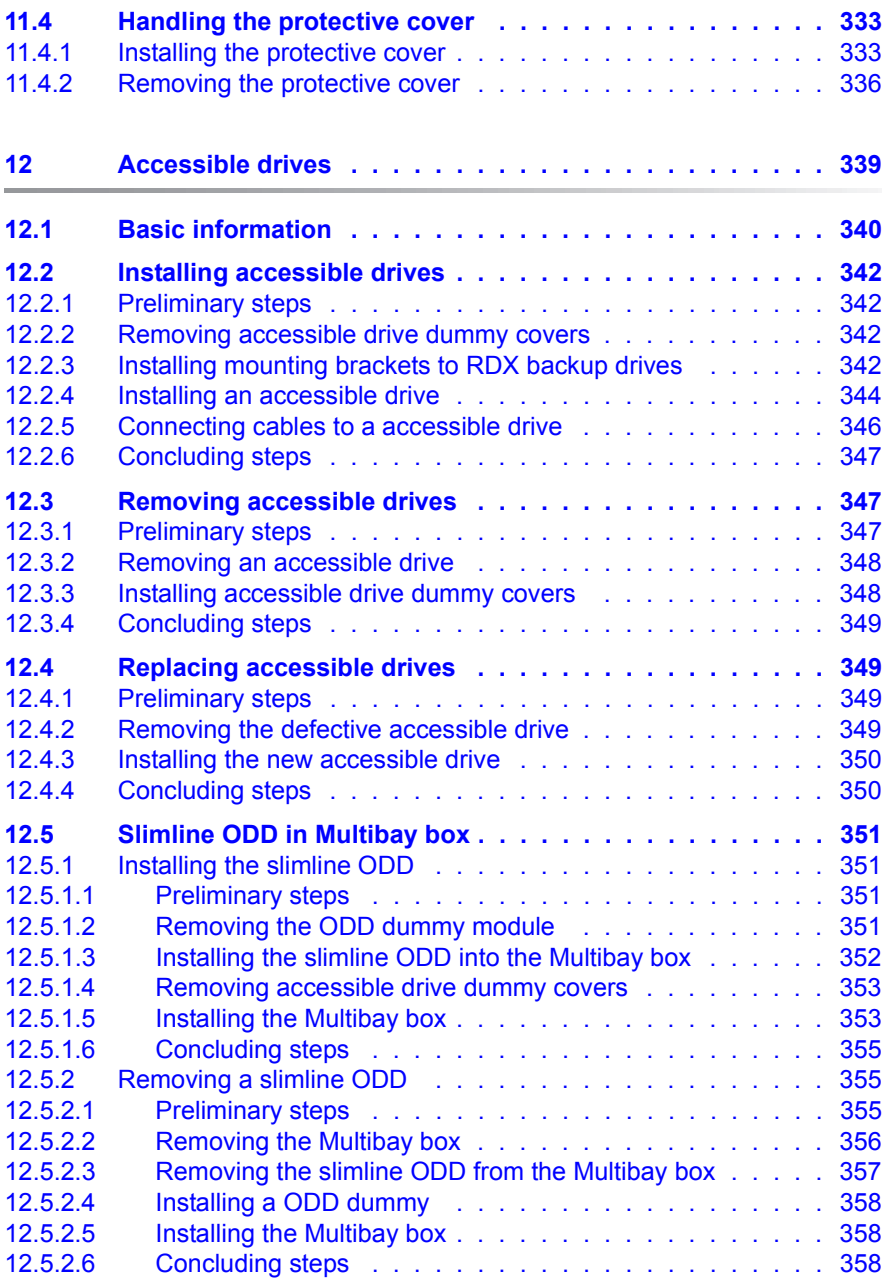

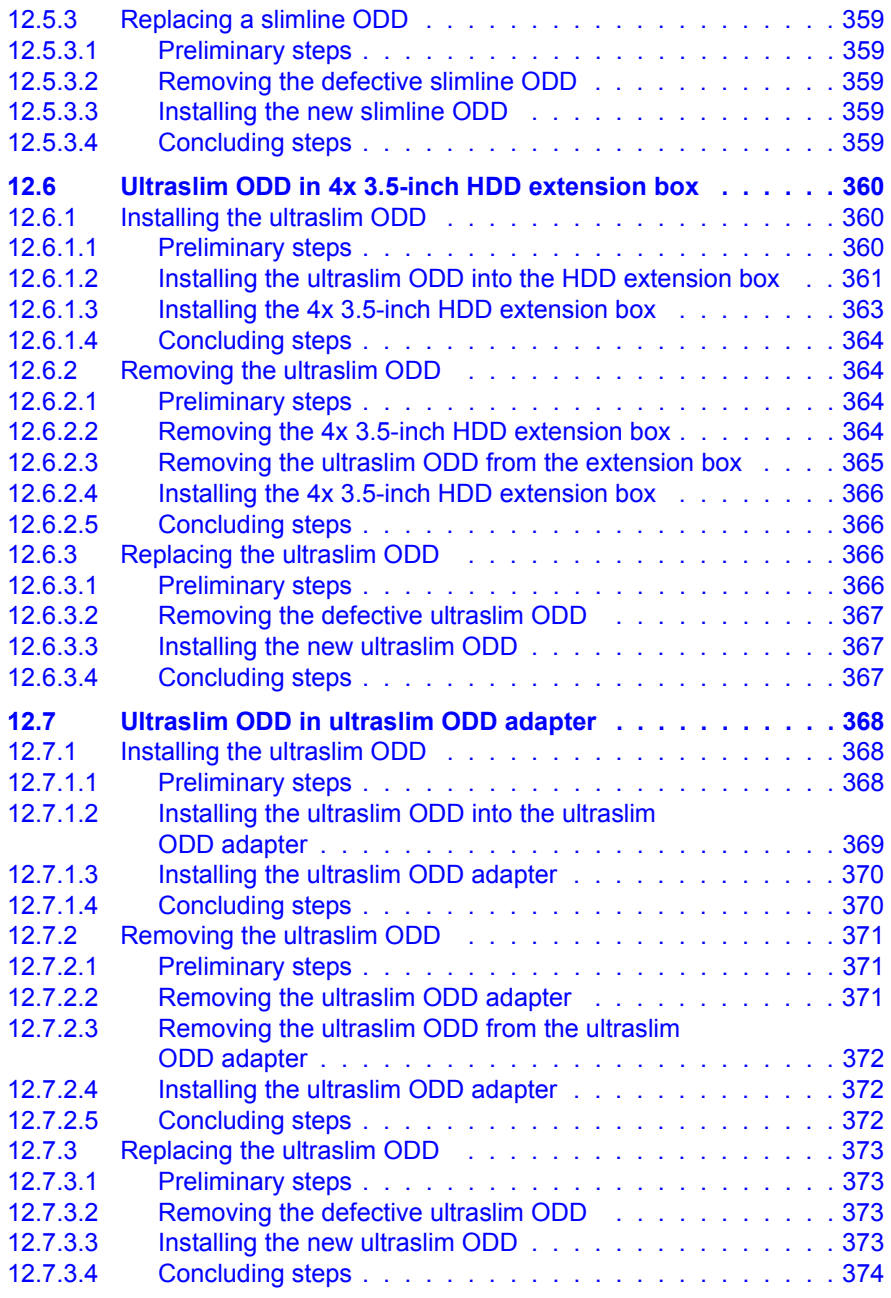

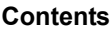

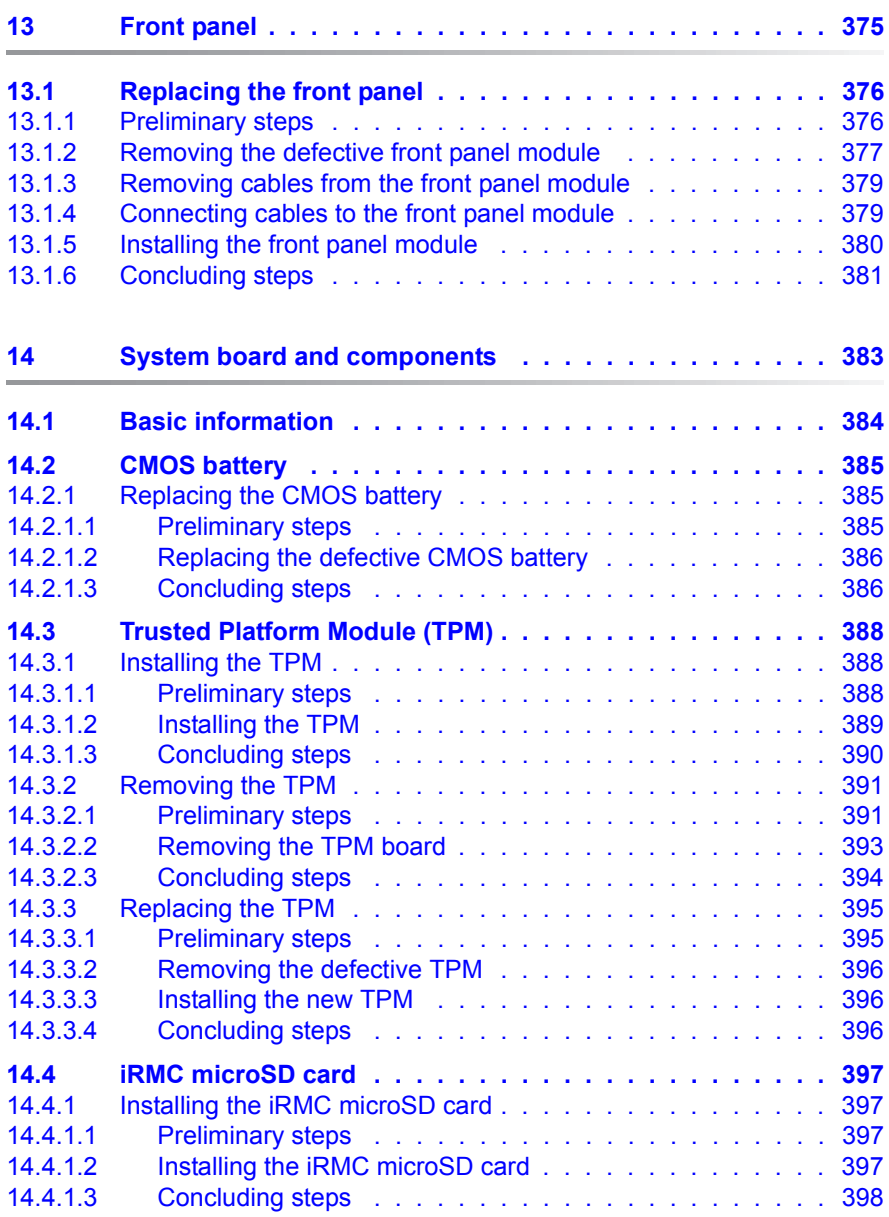

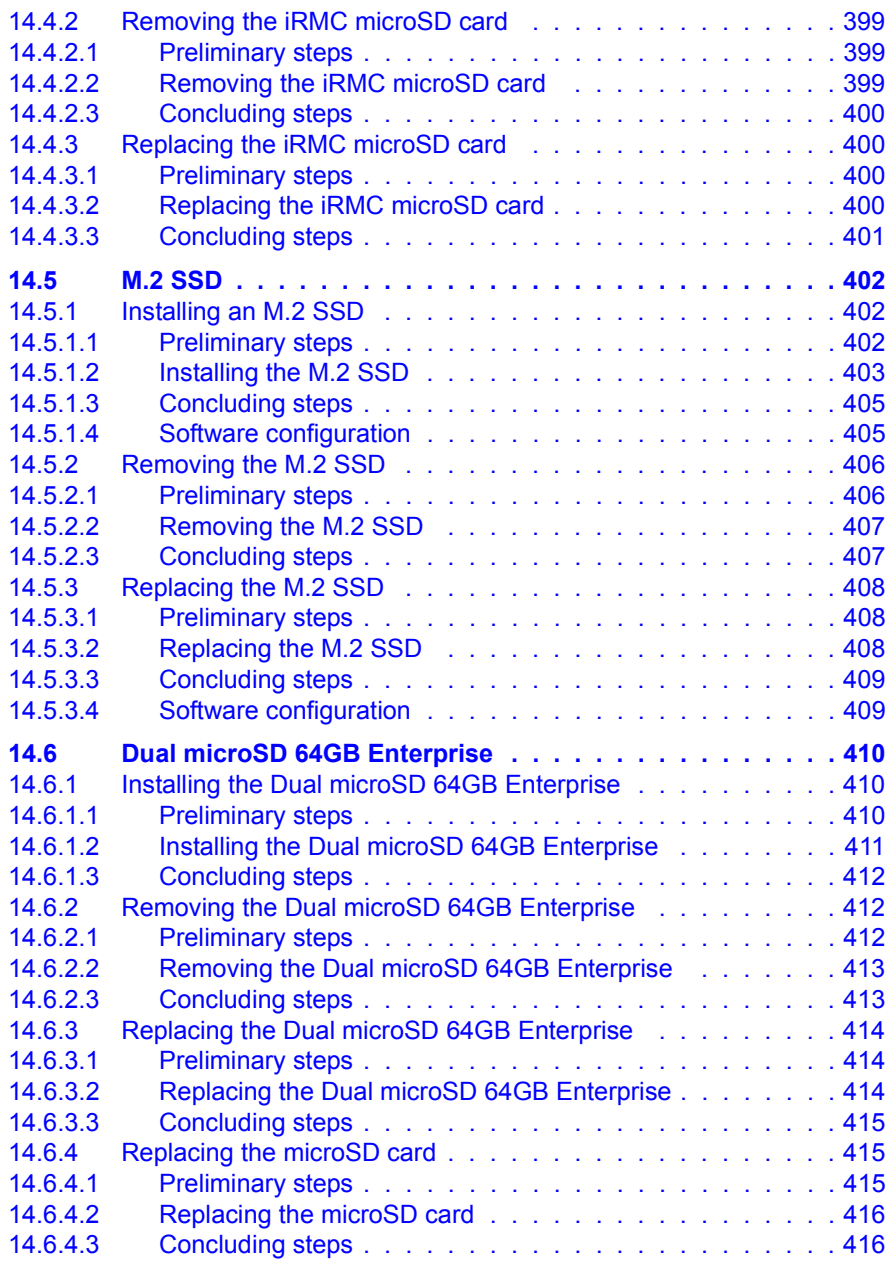

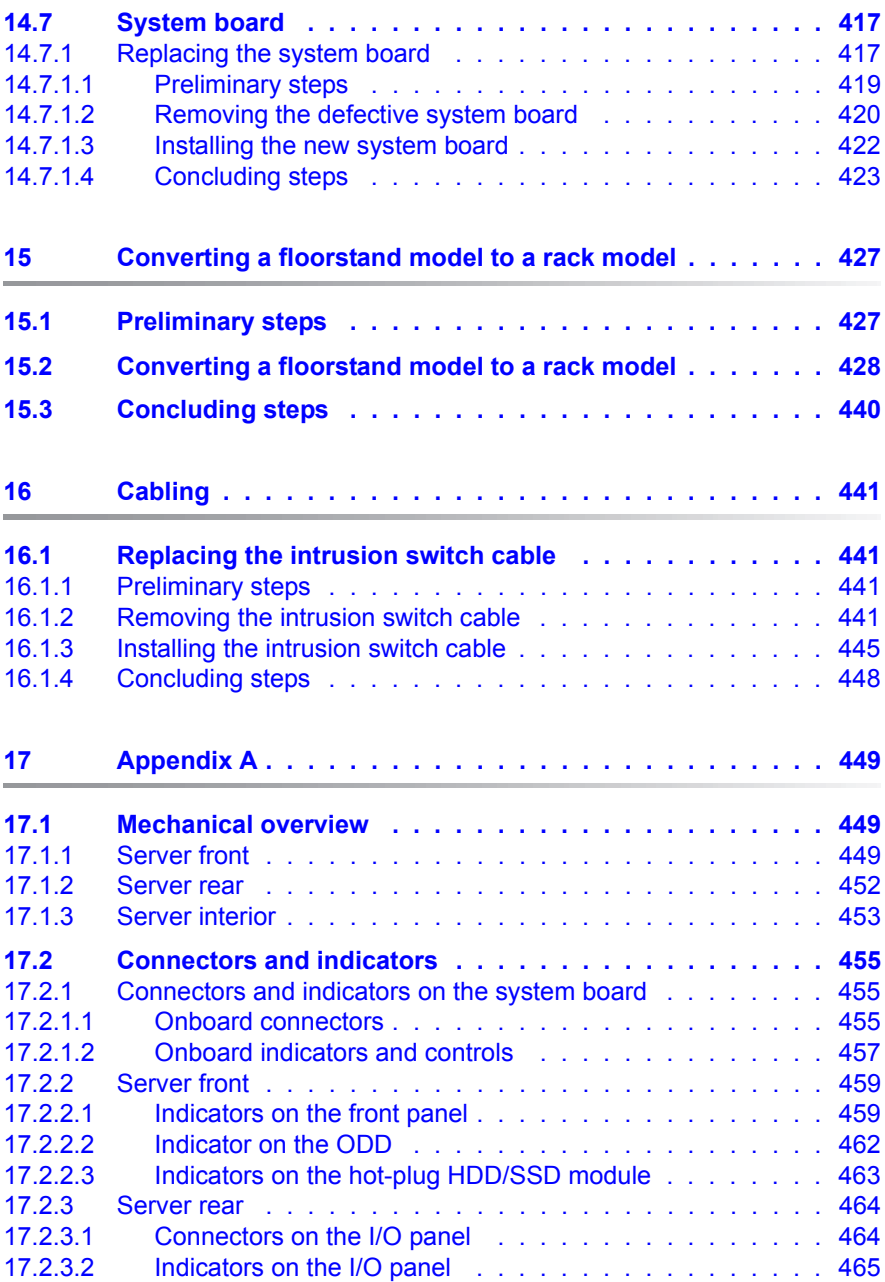

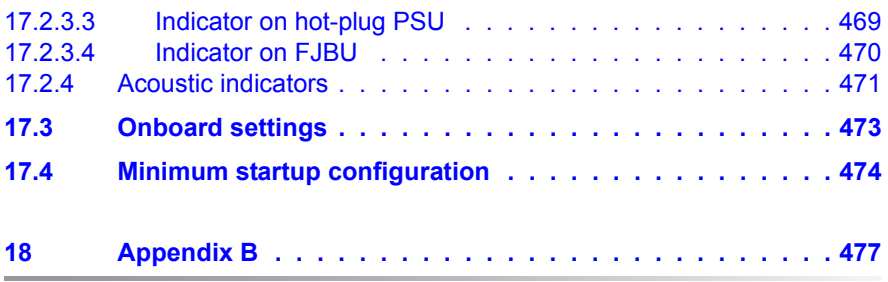

# <span id="page-24-0"></span>**1 Introduction**

This Upgrade and Maintenance Manual provides instructions for the following procedures:

- Upgrading the server configuration by adding optional hardware components
- Upgrading the server configuration by replacing existing hardware components with superior ones.
- Replacing defective hardware components

This manual focuses on on-site maintenance tasks. It is recommended to prepare each service assignment following remote diagnostics procedures, as described in the "ServerView Suite Local Service Concept (LSC)" manual (see section ["Documents you need at hand" on page 33](#page-32-2).

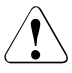

# **CAUTION!**

The document at hand comprises procedures of a wide range of complexity. Check the profile of qualification for technicians before assigning tasks. Before you start, carefully read ["Classification of](#page-28-2)  [procedures" on page 29](#page-28-2).

# <span id="page-25-0"></span>**1.1 Notational conventions**

The following notational conventions are used in this manual:

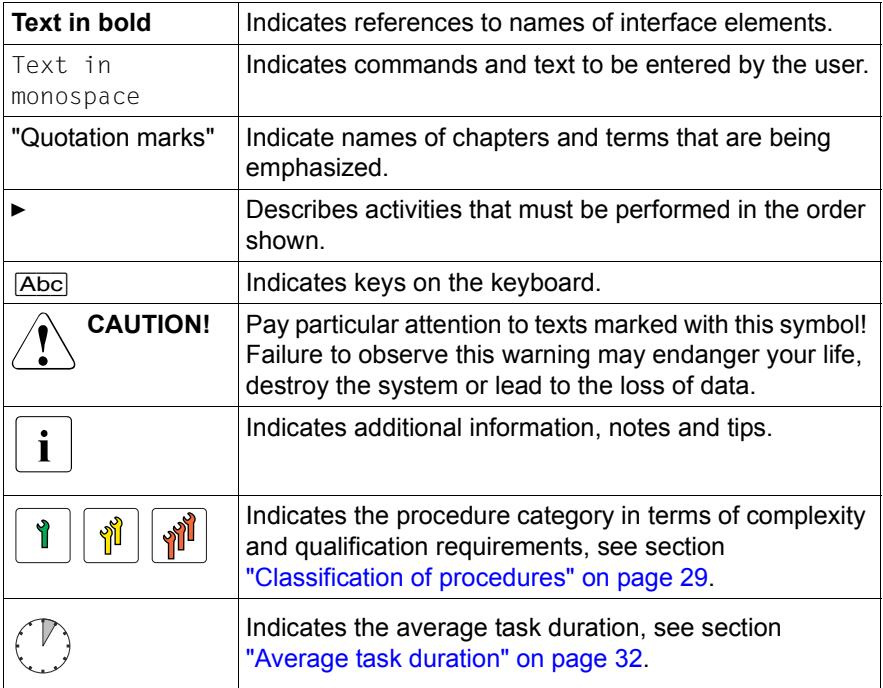

# <span id="page-26-0"></span>**2 Before you start**

Before you start any upgrade or maintenance task, proceed as follows:

- $\blacktriangleright$  Carefully read the safety instructions in chapter "Important information" on [page 37.](#page-36-2)
- $\blacktriangleright$  Make sure that all necessary manuals are available, see the documentation overview in section ["Documents you need at hand" on page 33.](#page-32-1) Print the PDF files if required.
- $\blacktriangleright$  Make yourself familiar with the procedure categories introduced in section ["Classification of procedures" on page 29.](#page-28-0)
- $\blacktriangleright$  Ensure that all required tools are available according to section "Tools you [need at hand" on page 33](#page-32-0).

# **Advanced Thermal Design (ATD)**

The ATD option allows you to operate the system with a wider temperature range either of 5 °C to 40 °C or 5 °C to 45 °C, depending on your system and configuration.

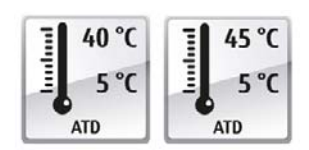

This option can only be ordered from the manufacturer and is indicated by the respective logo on the identification rating plate.

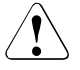

# **CAUTION**

In a system that is configured with ATD, only certain components which support the respectively increased higher operating temperature range may be installed and used. For applicable restrictions, see the official configurator tool.

## **Installing optional components**

The operating manual of your server gives an introduction to server features and provides an overview of available hardware options.

Use the Fujitsu ServerView Suite management software and the iRMC web interface to prepare hardware expansions. ServerView Suite documentation is available online at <http://manuals.ts.fujitsu.com>.

#### For Japan:

<http://www.fujitsu.com/jp/products/computing/servers/primergy/manual/>

Please see the following ServerView Suite topics:

- Operation
- Virtualization
- Maintenance
- Out-Of-Band Management

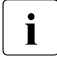

 $\cdot$  For the latest information on hardware options, see the hardware configurator of your server, available online at the following address: [http://ts.fujitsu.com/products/standard\\_servers/index.htm](http://ts.fujitsu.com/products/standard_servers/index.html)

For Japan: <http://www.fujitsu.com/jp/products/computing/servers/primergy/>

Please contact your local Fujitsu customer service partner for details on how to order expansion kits or spare parts.

#### **Replacing a defective component**

The Global Error indicator on the front of the server reports defective hardware components that need to be replaced. For more information on the controls and indicators of your server, see the operating manual of your server and section ["Connectors and indicators on the system board" on page 455.](#page-454-3)

If the system has been powered off in order to replace a non-hot plug unit, a system of PRIMERGY diagnostic indicators guides you to the defective component. The "Indicate CSS" button enables the indicator next to the defective component even if the server has been switched off and disconnected from the mains. For more information, see section ["Using diagnostics](#page-50-3)  [information" on page 51](#page-50-3) and section ["Indicators on the front panel" on](#page-458-2)  [page 459](#page-458-2).

If the defective component is a customer replaceable unit included in the CSS concept (Customer Self Service), the CSS indicator on the server front will light up.

It is recommended to prepare local maintenance tasks using remote diagnostics procedures, see the "ServerView Suite Local Service Concept (LSC)" manual.

# <span id="page-28-2"></span><span id="page-28-0"></span>**2.1 Classification of procedures**

The complexity of maintenance procedures varies significantly. Procedures have been assigned to one of three unit categories, indicating the level of difficulty and required qualification.

At the beginning of each procedure, the involved unit type is indicated by one of the symbols introduced in this section.

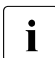

Please ask your local Fujitsu service center for more information.

# <span id="page-28-1"></span>**2.1.1 Customer Replaceable Units (CRU)**

## **Customer Replaceable Units (CRU)**

Customer Replaceable Units are intended for customer self service and may be installed or replaced as hot-plug components during operation.

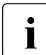

 $\begin{bmatrix} \cdot \\ \cdot \end{bmatrix}$  Components that the customer is entitled to replace may differ according to the service form in his country. to the service form in his country.

For Japan:

[http://www.fujitsu.com/jp/products/computing/servers/primergy/support/r](http://www.fujitsu.com/jp/products/computing/servers/primergy/support/repair.html) [epair.html](http://www.fujitsu.com/jp/products/computing/servers/primergy/support/repair.html)

Hot-plug components increase system availability and guarantee a high degree of data integrity and fail-safe performance. Procedures can be carried out without shutting down the server or going offline.

#### **Components that are handled as Customer Replaceable Units**

- Hot-plug PSUs
- Hot-plug fan modules
- Hot-plug HDD/SSD modules

#### **Peripherals that are handled as Customer Replaceable Units**

- **Keyboard**
- Mouse

# <span id="page-29-0"></span>**2.1.2 Upgrade and Repair Units (URU)**

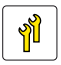

# **Upgrade and Repair Units (URU)**

Upgrade and Repair Units are non hot-plug components that can be ordered separately to be installed as options (Upgrade Units) or are available to the customer through customer self service (Repair Units).

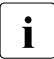

 $\cdot$  For Japan, customer is only allowed to upgrade. For upgrade units as  $\cdot$ customer replaceable, see: <http://www.fujitsu.com/jp/products/computing/servers/primergy/>

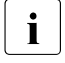

 $\cdot$  Server management error messages and diagnostic indicators on the  $\cdot$  front panel and system board will report defective Upgrade and Repair front panel and system board will report defective Upgrade and Repair Units as customer replaceable CSS components.

Upgrade and repair procedures involve shutting down and opening the server.

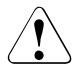

## **CAUTION!**

The device may be seriously damaged or cause damage if it is opened without authorization or if repairs are attempted by unauthorized and untrained personnel.

#### **Components that are handled as Upgrade Units**

- Accessible Drives
- Expansion cards
- Flash backup units (FBU)
- Memory modules
- iRMC microSD card
- $-$  M.2 SSDs
- Dual microSD 64GB Enterprise

#### **Components that are handled solely as Repair Units**

- CMOS battery
- Non hot-plug fans
- Non hot-plug HDDs

# <span id="page-30-0"></span>**2.1.3 Field Replaceable Units (FRU)**

# **Field Replaceable Units (FRU)**

Removing and installing Field Replaceable Units involves complex maintenance procedures on integral server components. Procedures will require shutting down, opening and disassembling the server.

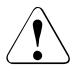

# **CAUTION!**

Maintenance procedures involving Field Replaceable Units must be performed exclusively by Fujitsu service personnel or technicians trained by Fujitsu. Please note that unauthorized interference with the system will void the warranty and exempt the manufacturer from all liability.

## **Components that are handled as Field Replaceable Units**

- CPU (replacement)
- SAS/SATA backplanes
- Power distribution board
- Front panel module
- System board
- Standard PSU
- Trusted Platform Module (TPM)

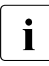

Please ask your local Fujitsu service center for more information.

# <span id="page-31-1"></span><span id="page-31-0"></span>**2.2 Average task duration**

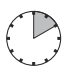

# **Hardware: 10 minutes**

The average task duration including preliminary and concluding steps is indicated at the beginning of each procedure next to the procedure class.

Refer to the following table for an overview of steps taken into account for calculating the average task duration:

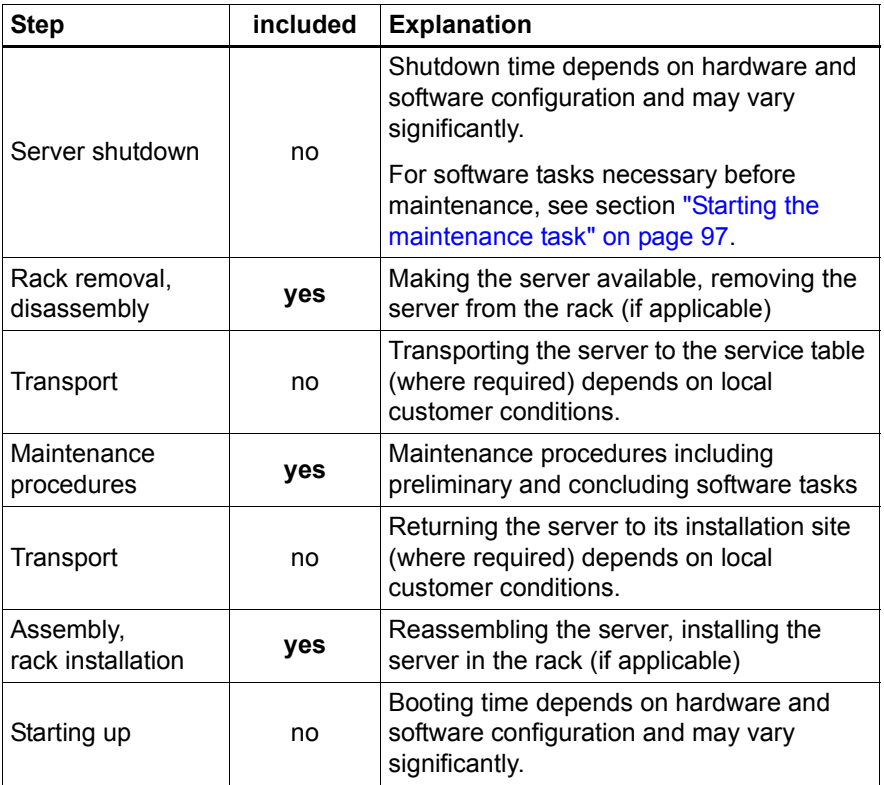

Table 1: Calculation of the average task duration

# <span id="page-32-0"></span>**2.3 Tools you need at hand**

When preparing the maintenance task, ensure that all required tools are available according to the overview below. You will find a list of required tools at the beginning of each procedure.

# <span id="page-32-2"></span><span id="page-32-1"></span>**2.4 Documents you need at hand**

Maintenance procedures may include references to additional documentation. When preparing the maintenance task, ensure that all required manuals are available according to the overview below.

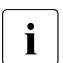

 $\begin{bmatrix} \cdot \\ \cdot \end{bmatrix}$  – Ensure to store all printed manuals enclosed with your server in a save place for future reference.

– Unless stated otherwise, all manuals are available online at: http://manuals.ts.fujitsu.com under **x86 Servers**.

For Japan:

[http://www.fujitsu.com/jp/products/computing/servers/primergy/man](http://www.fujitsu.com/jp/products/computing/servers/primergy/manual/) [ual/](http://www.fujitsu.com/jp/products/computing/servers/primergy/manual/)

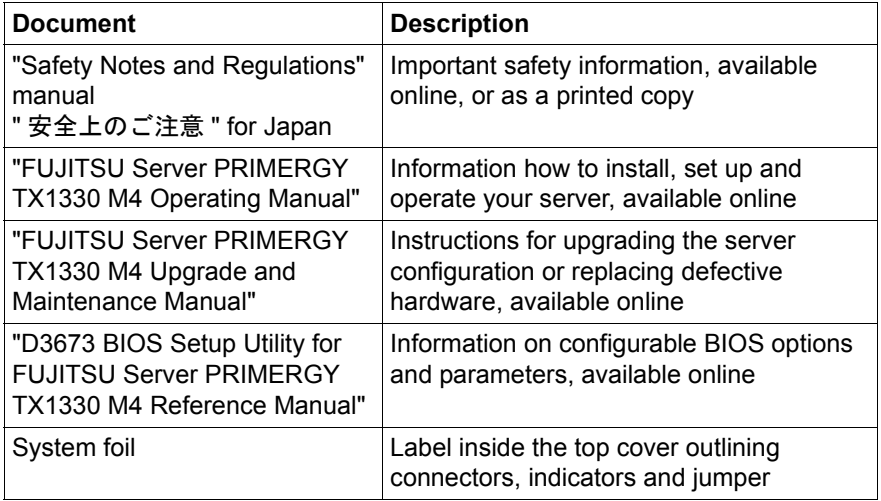

Table 2: Documentation overview

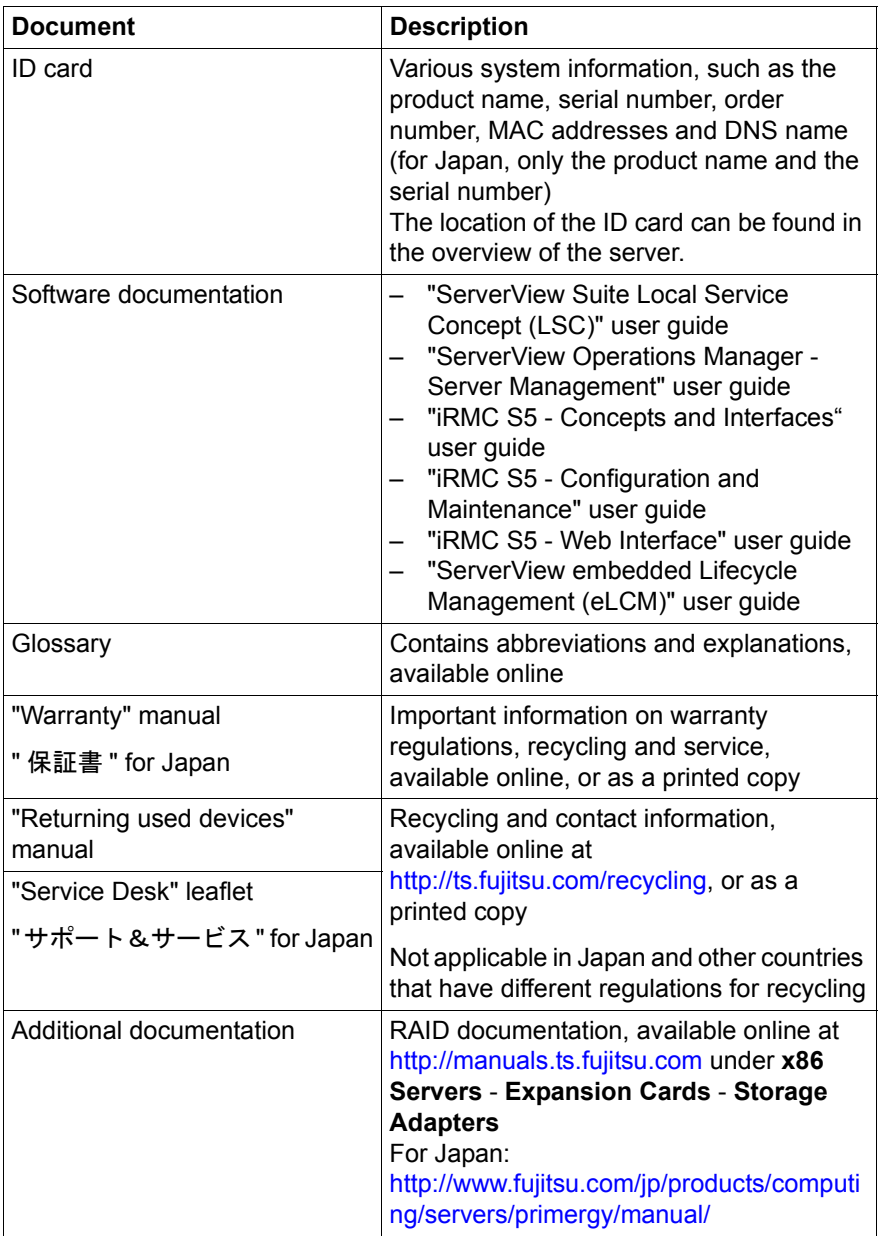

Table 2: Documentation overview

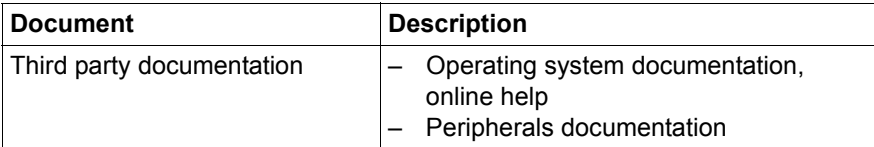

Table 2: Documentation overview
# <span id="page-36-0"></span>**3 Important information**

Depending on your server or the installed options some information is not<br>
let uslid for your server valid for your server.

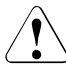

### **CAUTION!**

Before installing and starting up a server, please observe the safety instructions listed in the following section. This will help you to avoid making serious errors that could impair your health, damage the server and endanger the data base.

# **3.1 Safety instructions**

The following safety instructions are also provided in the manual "Safety"<br>
Notes and Pequiptions" or " $\#A \models \emptyset \Rightarrow \#E$ " Notes and Regulations" or " 安全上のご注意 ".

This server meets the relevant safety regulations for IT equipment. If you have any questions about whether you can install the server in the intended environment, please contact your sales outlet or our customer service team.

- The actions described in this manual shall be performed by technical specialists. A technical specialist is a person who is trained to install the server including hardware and software.
- Repairs to the server that do not relate to CSS failures shall be performed by service personnel. Please note that unauthorized interference with the server will void the warranty and exempt the manufacturer from all liability.
- Any failure to observe the guidelines in this manual, and any improper repairs could expose the user to risks (electric shock, energy hazards, fire hazards) or damage the equipment.
- Only valid for non hot-plug components Before installing/removing internal components to/from the server, turn off the server, all peripheral devices, and any other connected devices. Also unplug all power cords from the power outlet. Failure to do so can cause electric shock or damage.

### **Before starting up**

- During installation and before operating the server, observe the instructions on environmental conditions for your server.
- If the server is brought in from a cold environment, condensation may form both inside and on the outside of the server.

Wait until the server has acclimatized to room temperature and is absolutely dry before starting it up. Material damage may be caused to the server if this requirement is not observed.

● Only transport the server in its original packaging or in packaging that protects it from impacts and jolts. In Japan and APAC, transporting the server in its original packaging does not apply.

### **Installation and operation**

- $\bullet$  This server should not be operated in ambient temperatures above 35 °C. For servers with Advanced Thermal Design the ambient temperature can increase to 40 °C or 45 °C.
- If the server is integrated into an installation that draws power from an industrial power supply network with an IEC309 connector, the power supply's fuse protection must comply with the requirements for nonindustrial power supply networks for type A connectors.
- The server automatically adjusts itself to a mains voltage, see the type label of your server. Ensure that the local mains voltage lies within these limits.
- This server must only be connected to properly grounded power outlets or connected to the grounded rack internal power distribution server with tested and approved power cords.
- Ensure that the server is connected to a properly grounded power outlet close to the server.
- Ensure that the power sockets on the server and the properly grounded power outlets are easily accessible.
- The On/Off button or the main power switch (if present) does not isolate the server from the mains power supply. In case of repair or servicing disconnect the server completely from the mains power supply, unplug all power plugs from the properly grounded power outlets.
- Always connect the server and the attached peripheral devices to the same power circuit. Otherwise you run the risk of losing data if, for example, the server is still running but a peripheral device (e.g. memory subsystem) fails during a power outage.
- **The adequately shielded data cables must be used.**

All data and signal cables must have sufficient shielding. The use of cable type S/FTP Cat5 or higher is recommended. Use of unshielded or badly shielded cables may lead to increased emission of interference and/or reduced fault-tolerance of the device.

- Ethernet cabling has to comply with EN 50173 and EN 50174-1/2 standards or ISO/IEC 11801 standard respectively. The minimum requirement is a Category 5 shielded cable for 10/100 Ethernet, or a Category 5e cable for Gigabit Ethernet.
- Route the cables in such a way that they do not create a potential hazard (ensure that no-one can trip over them) and that they cannot be damaged. When connecting the server, see the relevant instructions in this manual.
- Never connect or disconnect data transmission lines during a storm (risk of lightning hazard).
- Ensure that no objects (e.g. jewelry, paperclips etc.) or liquids can get inside the server (risk of electric shock, short circuit).
- In emergencies (e.g. damaged casing, controls or cables, penetration of liquids or foreign bodies), contact the server administrator or your customer service team. Only disconnect the server from the mains power supply if there is no risk of harming yourself.
- Proper operation of the server (in accordance with IEC 60950-1 resp. EN 60950-1) is only ensured if the server is completely assembled and the rear covers for the installation slots have been fitted (electric shock, cooling, fire protection, interference suppression).
- Only install server expansions that satisfy the requirements and rules governing safety and electromagnetic compatibility and those relating to telecommunication terminals. If you install other expansions, they may damage the server or violate the safety regulations. Information on which server expansions are approved for installation can be obtained from our customer service center or your sales outlet.
- $\bullet$  The components marked with a warning notice (e.g. lightning symbol) may only be opened, removed or exchanged by authorized, qualified personnel. Exception: CSS components can be replaced.
- The warranty is void if the server is damaged during installation or replacement of server expansions.
- Only set screen resolutions and refresh rates that are specified in the operating manual for the monitor. Otherwise, you may damage your monitor. If you are in any doubt, contact your sales outlet or customer service center.
- Only valid for non hot-plug components Before installing/removing internal components to/from the server, turn off the server, all peripheral devices, and any other connected devices. Also unplug all power cords from the power outlet. Failure to do so can cause electric shock or damage.

Internal devices remain hot after shutdown. Wait for a while after shutdown before installing or removing internal options.

- Do not damage or modify internal cables or internal devices. Doing so may cause a server failure, fire, or electric shock and will void the warranty and exempt the manufacturer from all liability.
- The circuit boards and soldered parts of internal options are exposed and can be damaged by static electricity. To ensure reliable protection, you must wear an earthing band on your wrist when working with this type of module and connect it to an unpainted, conducting metal part of the server.
- Do not touch the circuitry on boards or soldered parts. Hold the metallic areas or the edges of the circuit boards.
- Install the screw removed during installation/detaching internal options in former position. To use a screw of the different kind can cause a breakdown of equipment.
- The procedure of installation on this notes might change depending on a configuration of option.

### **Batteries**

- Incorrect replacement of batteries may lead to a risk of explosion. The batteries may only be replaced with identical batteries or with a type recommended by the manufacturer.
- Do not throw batteries into the trash can.

Batteries must be disposed of in accordance with local regulations concerning special waste.

Ensure that you insert the battery the right way round.

- The battery used in this server may present a fire or chemical burn hazard if mistreated. Do not disassemble, heat about 100 °C (212F), or incinerate the battery.
- Replace the lithium battery on the system board in accordance with the instructions in the corresponding Upgrade and Maintenance Manual, chapter "System board and components" > "CMOS battery".
- All batteries containing pollutants are marked with a symbol (a crossed-out garbage can). In addition, the marking is provided with the chemical symbol of the heavy metal decisive for the classification as a pollutant:

Cd Cadmium Hg Mercury Pb Lead

### **Working with optical disk drives (ODDs) and media**

When working with ODDs, these instructions must be followed.

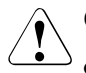

## $\curvearrowleft$  CAUTION!

- Only use CDs/DVDs/BDs that are in perfect condition, in order to prevent data loss, equipment damage and injury.
- Check each CD/DVD/BD for damage, cracks, breakages etc. before inserting it in the drive.

Note that any additional labels applied may change the mechanical properties of a CD/DVD/BD and cause imbalance and vibrations.

Damaged and imbalanced CDs/DVDs/BDs can break at high drive speeds (data loss).

Under certain circumstances, sharp CD/DVD/BD fragments can pierce the cover of the ODD (equipment damage) and can fly out of the drive (danger of injury, particularly to uncovered body parts such as the face or neck).

- High humidity and airborne dust levels are to be avoided. Electric shocks and/or server failures may be caused by liquids such as water, or metallic items, such as paper clips, entering a drive.
- Shocks and vibrations are also to be avoided.
- Do not insert any objects other than the specified CDs/DVDs/BDs.
- Do not pull on, press hard, or otherwise handle the CD/DVD/BD tray roughly.
- Do not disassemble the ODD.
- Before use, clean the ODD tray using a soft, dry cloth.
- As a precaution, remove disks from the ODD when the drive is not to be used for a long time. Keep the ODD tray closed to prevent foreign matter, such as dust, from entering the ODD.
- Hold CDs/DVDs/BDs by their edges to avoid contact with the disk surface.
- Do not contaminate the CD/DVD/BD surface with fingerprints, oil, dust, etc. If dirty, clean with a soft, dry cloth, wiping from the center to the edge. Do not use benzene, thinners, water, record sprays, antistatic agents, or silicone-impregnated cloth.
- Be careful not to damage the CD/DVD/BD surface.
- Keep the CDs/DVDs/BDs away from heat sources.
- Do not bend or place heavy objects on CDs/DVDs/BDs.
- Do not write with ballpoint pen or pencil on the label (printed) side.
- Do not attach stickers or similar to the label side. Doing so may cause rotational eccentricity and abnormal vibrations.
- When a CD/DVD/BD is moved from a cold place to a warm place, moisture condensation on the CD/DVD/BD surface can cause data read errors. In this case, wipe the CD/DVD/BD with a soft, dry cloth then let it air dry. Do not dry the CD/DVD/BD using devices such as a hair dryer.
- To avoid dust, damage, and deformation, keep the CD/DVD/BD in its case whenever it is not in use.
- Do not store CDs/DVDs/BDs at high temperatures. Areas exposed to prolonged direct sunlight or near heating appliances are to be avoided.

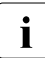

 $\cdot$  You can prevent damage from the ODD and the CDs/DVDs/BDs, as well<br>as premature wear of the disks, by observing the following suggestions: as premature wear of the disks, by observing the following suggestions:

- Only insert disks in the drive when needed and remove them after use.
- Store the disks in suitable sleeves.

– Protect the disks from exposure to heat and direct sunlight.

#### **Laser information**

The ODD complies with IEC 60825-1 laser class 1.

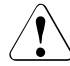

### **CAUTION!**

The ODD contains a light-emitting diode (LED), which under certain circumstances produces a laser beam stronger than laser class 1. Looking directly at this beam is dangerous.

Never remove parts of the ODD casing!

#### **Modules with Electrostatic-Sensitive Devices (ESD modules)**

ESD modules are identified by the following sticker:

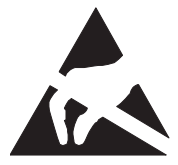

Figure 1: ESD label

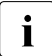

 $\begin{bmatrix} \cdot \\ \cdot \end{bmatrix}$  The ESD label can be different.

When you handle ESD modules, you must always observe the following points:

- Switch off the server and remove the power plugs from the power outlets before installing or removing ESD modules.
- The circuit boards and soldered parts of internal options are exposed and can be damaged by static electricity. To ensure reliable protection, you must wear an earthing band on your wrist when working with ESD modules and connect it to an unpainted, conducting metal part of the server.
- Any devices or tools that are used must be free of electrostatic charge.
- Wear a suitable grounding cable that connects you to the external chassis of the server.
- Always hold ESD modules at the edges or at the points marked green (touch points).
- Do not touch any connectors or conduction paths on an ESD module.
- Place all the components on a pad which is free of electrostatic charge.

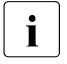

For a detailed description of how to handle ESD modules, see the  $\mathbf{I}$  relevant European or international standards (EN 61340-5-1) relevant European or international standards (EN 61340-5-1, ANSI/ESD S20.20).

#### **Transporting the server**

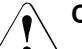

### **CAUTION!**

Only transport the server in its original packaging or in packaging that protects it from impacts and jolts.

In Japan and APAC, transporting the server in its original packaging does not apply.

Do not unpack the server until it is at its installation location.

If you need to lift or transport the server, ask other people to help you.

Never lift or carry the server by the handles or the Quick Release Levers (QRLs) on the front panel.

### **Notes on installing the server in the rack**

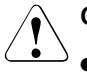

### **CAUTION!**

For safety reasons, at least 2 people are required to install the server in the rack because of its weight and size.

(For Japan, see " 安全上のご注意 ".)

- Never lift the server into the rack using the QRLs on the front panel.
- When connecting and disconnecting cables, observe the relevant instructions in the "Important Information" chapter of the technical manual for the corresponding rack. The technical manual is supplied with the corresponding rack.
- When installing the rack, ensure that the anti-tilt mechanism is correctly fitted.
- Do not extend more than one server out of the rack simultaneously even if the tilt protection is in place. If several servers are simultaneously extended from the rack, there is a risk that the rack could tip over. See the safety information of the rack and the warning label.
- If the server/rack is intended for permanent connection to the mains only an authorized specialist (electrician) is allowed to work. Please follow the regulation of each country.
- If the server is integrated into an installation that draws power from an industrial power supply network with an IEC309 type connector, the power supply's fuse protection must comply with the requirements for non-industrial power supply networks for the type A connector.

#### **Other important information**

- During cleaning, observe the instructions in the corresponding Operating Manual chapter "Starting up and operation" > "Cleaning the server".
- Keep all manuals close to the server. All documentation must be included if the equipment is passed on to a third party.

# **3.2 ENERGY STAR**

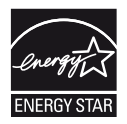

Products that have been certified compliant with ENERGY STAR and labelled are in full compliance with the specification at shipping. Note that energy consumption can be affected by software that is installed or any changes that are made to the hardware configuration or BIOS or energy options subsequently. In such cases, the properties guaranteed by ENERGY STAR can no longer be assured.

The "ServerView Operations Manager" user guide contains instructions for reading out measurement values, including those relating to current energy consumption and air temperatures. Either the Performance Monitor or the Task Manager can be used to read out CPU utilization levels.

C E

# **3.3 CE conformity**

The system complies with the requirements of European Regulations. Find the CE declaration on certificate portal: <https://sp.ts.fujitsu.com/sites/certificates/default.aspx>

To open the CE declaration applicable for your system, proceed as follows:

- Ê Select **Industry Standard Servers**.
- ► Select your model, e.g. **Rack server**.
- ► Select your system, e.g. PRIMERGY RX2530 M1.
- ► Select CE Cert <your system>.

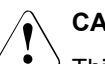

### **CAUTION!**

This is a Class A product. In a domestic environment this product may cause RF interference, in which case the user may be required to take adequate measures.

# **3.4 FCC Class A Compliance Statement**

If there is an FCC statement on the device, it applies to the products covered in this manual, unless otherwise specified herein. The statement for other products will appear in the accompanying documentation.

### **NOTE:**

This equipment has been tested and found to comply with the limits for a "Class A" digital device, pursuant to Part 15 of the FCC rules and meets all requirements of the Canadian Interference-Causing Equipment Standard ICES-003 for digital apparatus. These limits are designed to provide reasonable protection against harmful interference in a residential installation. This equipment generates, uses and can radiate radio frequency energy and, if not installed and used in strict accordance with the instructions, may cause harmful interference to radio communications. However, there is no warranty that interference will not occur in a particular installation. If this equipment does cause harmful interference to radio or television reception, which can be determined by turning the equipment off and on, the user is encouraged to try to correct the interference by one or more of the following measures:

- Reorient or relocate the receiving antenna.
- Increase the separation between equipment and the receiver.
- Connect the equipment into an outlet on a circuit different from that to which the receiver is connected.
- Consult the dealer or an experienced radio/TV technician for help.

Fujitsu is not responsible for any radio or television interference caused by unauthorized modifications of this equipment or the substitution or attachment of connecting cables and equipment other than those specified by Fujitsu. The correction of interferences caused by such unauthorized modification, substitution or attachment will be the responsibility of the user.

The use of shielded I/O cables is required when connecting this equipment to any and all optional peripheral or host devices. Failure to do so may violate FCC and ICES rules.

# **3.5 Environmental protection**

### **Environmentally-friendly product design and development**

This product has been designed in accordance with the Fujitsu standard for "environmentally friendly product design and development". This means that key factors such as durability, selection and labeling of materials, emissions, packaging, ease of dismantling and recycling have been taken into account. This saves resources and thus reduces the harm done to the environment. More information can be found at:

[http://ts.fujitsu.com/products/standard\\_servers/index.html](http://ts.fujitsu.com/products/standard_servers/index.html)

For Japan: <http://jp.fujitsu.com/platform/server/primergy/concept/>

### **Energy-saving information**

Devices that do not need to be constantly switched on should be switched off until they are needed as well as during long breaks and after completion of work.

### **Packaging information**

This packaging information does not apply in Japan and APAC. Do not throw away the packaging. You may need it later for transporting the server. If possible, the equipment should only be transported in its original packaging.

### **Information on handling consumables**

Please dispose of printer consumables and batteries in accordance with the applicable national regulations.

In accordance with EU directives, batteries must not be disposed of with unsorted domestic waste. They can be returned free of charge to the manufacturer, dealer or an authorized agent for recycling or disposal.

All batteries containing pollutants are marked with a symbol (a crossed-out garbage can). They are also marked with the chemical symbol for the heavy metal that causes them to be categorized as containing pollutants:

Cd Cadmium Hg Mercury Pb Lead

### **Labels on plastic casing parts**

Please avoid sticking your own labels on plastic parts wherever possible, since this makes it difficult to recycle them.

### **Returns, recycling and disposal**

Please handle returns, recycling and disposal in accordance with local regulations.

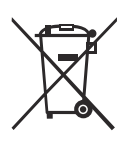

The device must not be disposed of with domestic waste. This device is labeled in compliance with European directive 2012/19/EU on waste electrical and electronic equipment (WEEE).

This directive sets the framework for returning and recycling used equipment and is valid across the EU. When returning your used device, please use the return and collection systems available to you.

More information can be found at: <http://ts.fujitsu.com/recycling>

Details regarding the return and recycling of devices and consumables within Europe can also be found in the "Returning used devices" manual, via your local Fujitsu branch, or at:

<http://ts.fujitsu.com/recycling>

# **4 Basic hardware procedures**

# **4.1 Using diagnostics information**

Use the Fujitsu ServerView Suite management software to plan the upgrade or replacement of hardware components:

► In the ServerView Operations Manager Single System View select Maintenance from the Information/Operation menu.

It is recommended to prepare local maintenance tasks using remote diagnostics procedures, see the "ServerView Suite Local Service Concept (LSC)" manual.

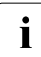

III In Japan remote diagnostics procedures are not used.

Please contact your local Fujitsu customer service partner for details on the service concept and on how to order expansion kits or spare parts.

## <span id="page-50-0"></span>**4.1.1 Locating the defective server**

For easy identification of the server, switch on the ID indicator, especially when working in a datacenter environment or a server room.

 $\blacktriangleright$  Press the ID button on the front panel, use the iRMC web interface or the ServerView Operations Manager user interface to switch on the system identification LEDs.

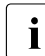

For more information, see the "ServerView Suite Local Service"<br>
Concent (LSC)" manual and the iPMC user quides Concept (LSC)" manual and the iRMC user guides.

- $\triangleright$  When using ServerView Operations Manager to toggle the ID indicator, choose Single System View and press the Locate button.
- E Remember to switch off the ID indicator after the maintenance task has been concluded successfully.

### <span id="page-51-0"></span>**4.1.2 Determining the error class**

The Local Service Concept (LSC) allows you to identify defective server components. Failure events are assigned to one of two error classes:

- Global Error (for non CSS components) events that need to be resolved by maintenance personnel
- Customer Self Service (for CSS components) error events that may be resolved by operating personnel

The Global Error indicator and the CSS indicator can be found on the front side and the rear side of the server.

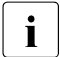

In same cases the indicator on the rear is designed as a combined<br>I indicator (Global Error, ID and CSS indicator) indicator (Global Error, ID and CSS indicator).

 $\cdot$  The indicators also light up in standby mode and after a server restart<br> $\cdot$  due to a nower failure due to a power failure.

 $\triangleright$  Check the Global Error indicator and the CSS indicator.

### **4.1.3 Locating the defective component**

After determining the error class by the CSS indicator or the Global Error indicator (see section ["Determining the error class" on page 52\)](#page-51-0), indicators on the components and onboard indicators on the system board allow you to identify the defective component.

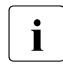

For more information, see the "ServerView Suite Local Service Concept"<br>
[1] (1.SC)" manual (LSC)" manual.

### **Possibilities to get more information about the defective component**

● Checking the ServerView System Monitor, available on Windows or Linux based servers with ServerView agents installed.

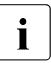

For more information, see the "ServerView System Monitor" user<br>
lequide auide.

- Checking the System Event Log (SEL), see section "Viewing and clearing [the System Event Log \(SEL\)" on page 114.](#page-113-0)
- Checking the indicators on the components, see section ["Connectors and](#page-454-0)  [indicators" on page 455](#page-454-0).

■ Checking the onboard indicators on the system board using the Indicate CSS button, see section ["Using the CSS button on the system board" on](#page-52-0)  [page 53.](#page-52-0)

#### <span id="page-52-0"></span>**Using the CSS button on the system board**

If the system has been powered off, the onboard indicators guides you to the faulty component.

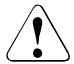

### **CAUTION**

It is mandatory to disconnect all power cords from the system in order to use the Indicate CSS functionality.

- $\blacktriangleright$  Shut down and power off the server.
- $\blacktriangleright$  Disconnect all power cords from the system.
- $\blacktriangleright$  Press the Indicate CSS button to highlight defective components, see section ["Using the CSS button on the system board" on page 53.](#page-52-0) The indicator next to the defective component lights up.

# **4.2 Shutting down the server**

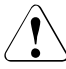

### **CAUTION!**

For more information, see chapter ["Important information" on page 37](#page-36-0).

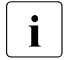

This step is only required when upgrading or replacing non-hot plug<br>
Components components.

- $\blacktriangleright$  Inform the system administrator that the server will be shut down and put offline.
- $\blacktriangleright$  Terminate all applications.
- $\blacktriangleright$  Perform the required procedures described in the preliminary steps of each upgrade or maintenance task.
- $\blacktriangleright$  Shut down the server.

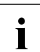

 $\cdot$  If the system is running an ACPI-compliant operating system,<br>I pressing the On/Off button will perform a graceful shutdown

- pressing the On/Off button will perform a graceful shutdown.
- $\blacktriangleright$  Switch on the ID indicator on the front panel and I/O panel of the server, see section ["Locating the defective server" on page 51](#page-50-0).

# **4.3 Disconnecting the power cord**

## **4.3.1 Standard power supply**

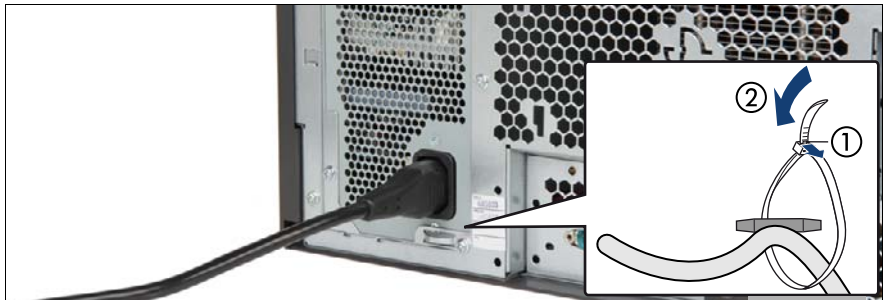

Figure 2: Unlocking the cable tie of a standard PSU

- Pull out the locking lever on the cable tie (1) and loosen the loop (2).
- Disconnect the power cord from the PSU and remove it from the cable tie.

### **4.3.2 Redundant power supply**

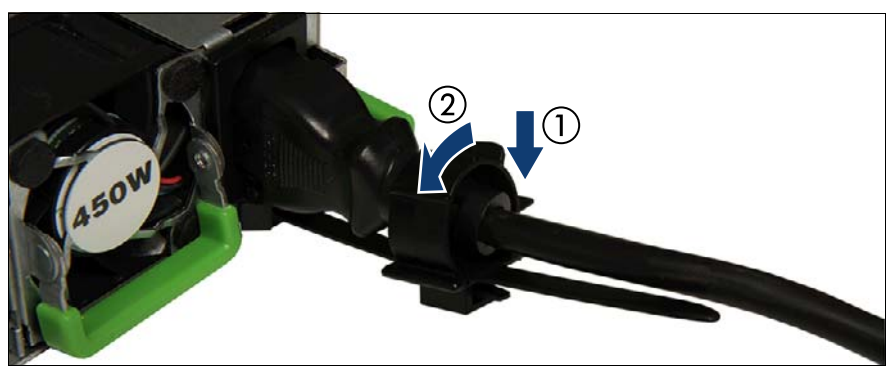

Figure 3: Unlocking the cable clamp of a PSU

- Press the cable clamp down until it disengages (1).
- Open the cable clamp  $(2)$ .
- Disconnect the power cord from the PSU and remove it from the cable clamp.

# **4.4 Getting access to the component**

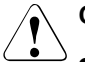

### **CAUTION!**

- Before removing or installing covers, turn off the server and all peripheral devices. Also unplug all power cables from the outlet. Failure to do so can cause electric shock.
- In order to comply with applicable EMC regulations (regulations on electromagnetic compatibility) and satisfy cooling requirements, the server must not run while the server cover is removed.
- For more information, see chapter ["Important information" on](#page-36-0)  [page 37.](#page-36-0)
- **Only valid for the floorstand model:** Do not lift the server by the front cover in order not to damage the locking clips.

## **4.4.1 Rack model**

### **4.4.1.1 Extending the server out of the rack**

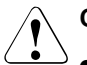

### **CAUTION!**

- Use the anti-tilt plate to prevent the rack from tipping when installing the rack. Pulling the server out of the rack without having installed the anti-tilt plate may cause the rack to tip over.
- Be careful not to pinch fingers or clothes when sliding out the server or pushing it back. Failure to do so may cause injury.
- For more safety information, see chapter "Important information" on [page 37.](#page-36-0)
- $\blacktriangleright$  Remove all remaining external cables from the rear connector panel and expansion cards.

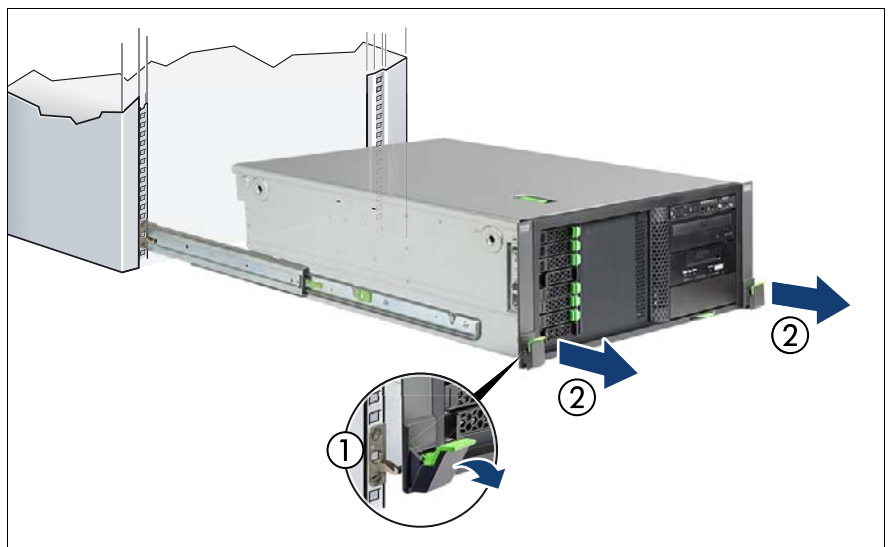

Figure 4: Extending the server out of the rack

- $\blacktriangleright$  Fold down the two quick release levers (1).
- Pull the server out of the rack until it locks in place (2).

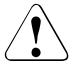

### **CAUTION!**

Do not use the extended server as a surface on which to put things or as a work surface, and strictly avoid leaning on or against it.

### **4.4.1.2 Removing the server from the rack**

In most cases maintenance tasks can be performed while the server is<br>In extended from the rack. However, depending on accessibility or security extended from the rack. However, depending on accessibility or security guidelines, it may make sense to completely remove the server from the rack cabinet for maintenance purposes.

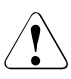

### **CAUTION!**

At least two people are needed to lift the server out of the rack cabinet. (For Japan, please refer to " 安全上のご注意 ".)

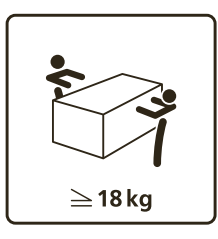

### **For configurations below 32 kg:**

At least two people are needed to lift the server out of the rack cabinet.

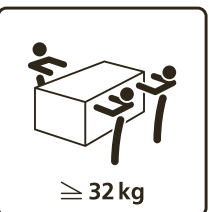

### **For configurations below 55 kg:**

At least three people are needed to lift the server out of the rack cabinet.

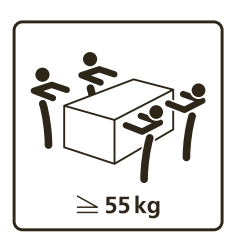

### **For configurations above 55 kg:**

At least four people are needed to lift the server out of the rack cabinet.

Additionally, a lifter is required in the following cases:

- The server weighs more than 50 kg.
- The server weighs more than 21 kg and is installed above the height of 25 U.

When using a lifter, this removal procedure needs to be carried out by maintenance personnel.

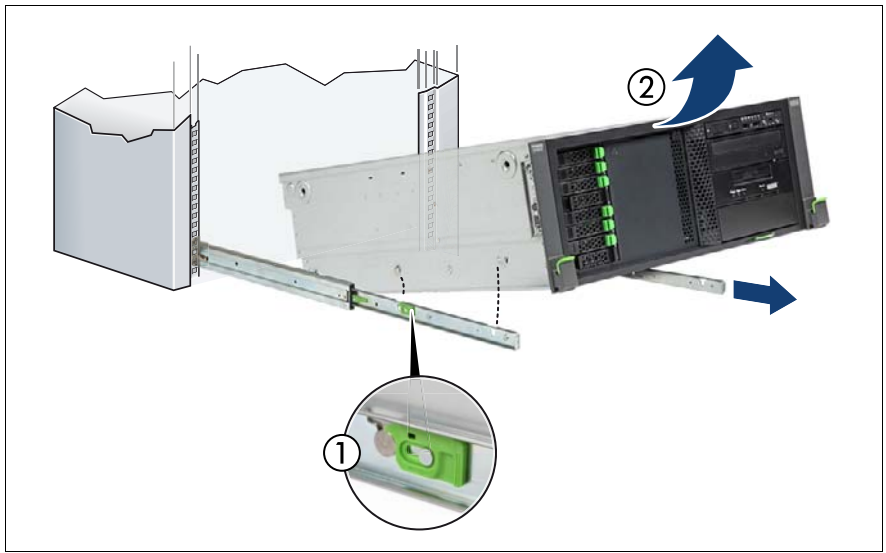

Figure 5: Removing the server from the rack

- Release the locking bars on both rack rails  $(1)$ .
- Lift the server out of the rack rails (2) and place it on an even surface.

### **4.4.1.3 Removing the top cover**

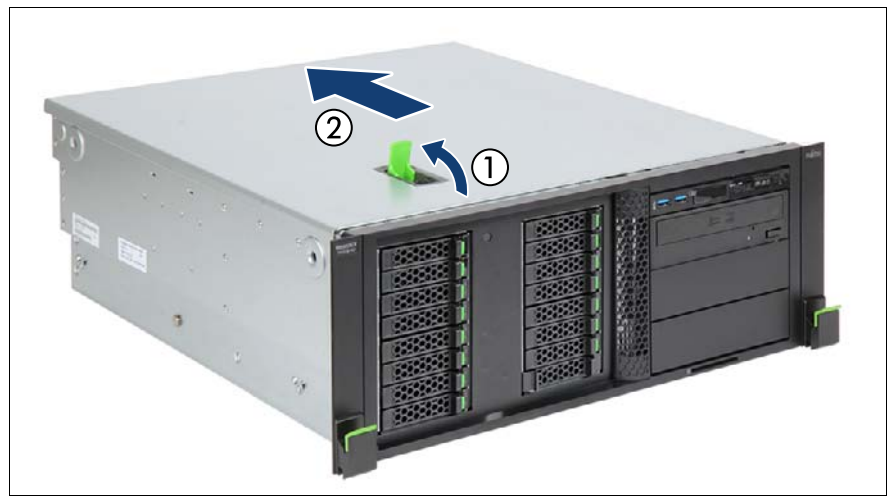

Figure 6: Removing the top cover (rack server)

 $\triangleright$  Open the locking lever (1). This will slide the top cover back disengaging the locking mechanism (2).

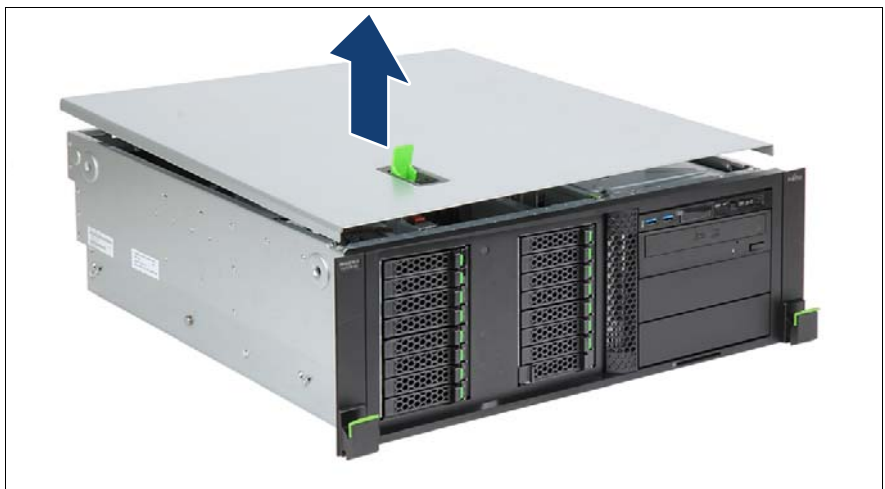

Figure 7: Removing the top cover (rack server)

Remove the top cover.

### **4.4.1.4 Removing the rack front cover**

 $\sum_{\text{drives or HDD extension boxes}}$ drives or HDD extension boxes.

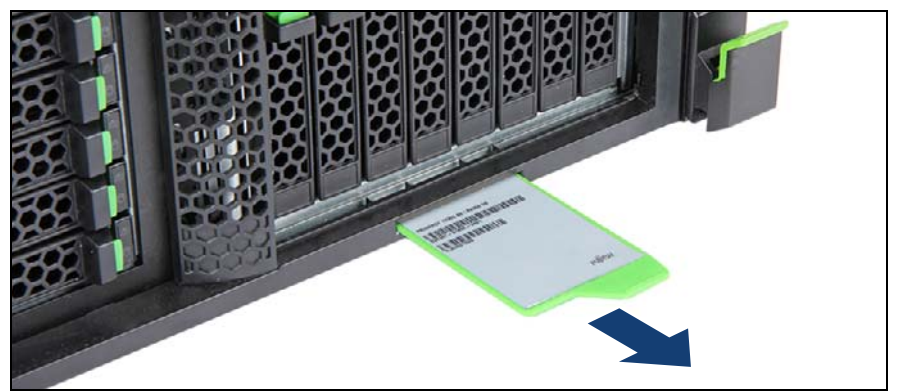

Figure 8: Removing the ID card (rack model)

Remove the ID card from the server.

If may be necessary to pull out on the ID card rather firmly. However, do not apply excessive force.

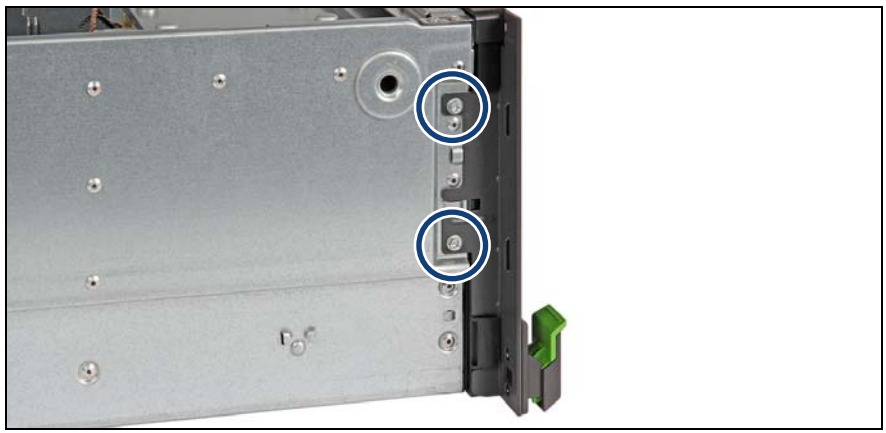

Figure 9: Removing the rack front cover (A)

Remove two screws from the side brackets on either side.

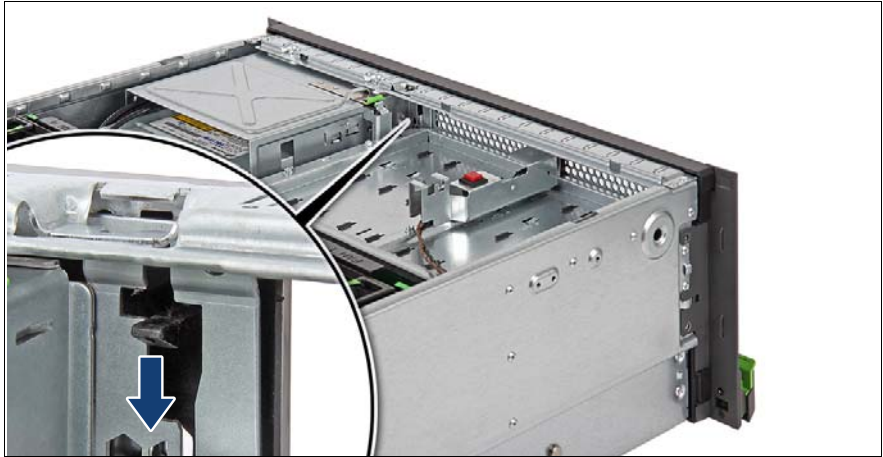

Figure 10: Removing the rack front cover (B)

Press down on the locking latch while slightly folding out the rack front cover.

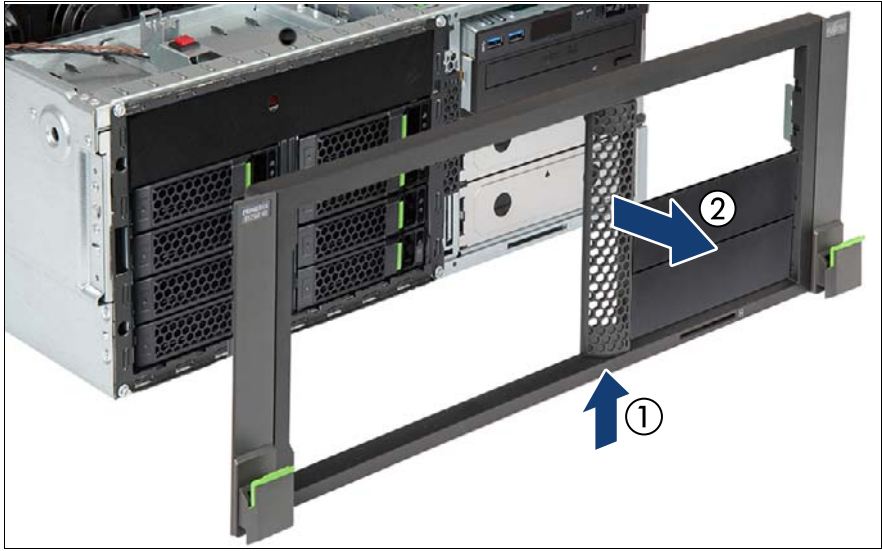

Figure 11: Removing the rack front cover (C)

- Press up on the plastic frame to disengage the bottom locking latch (1).
- Detach and remove the rack front cover to the front (2).

### **4.4.2 Floorstand model**

### **4.4.2.1 Unlocking the server**

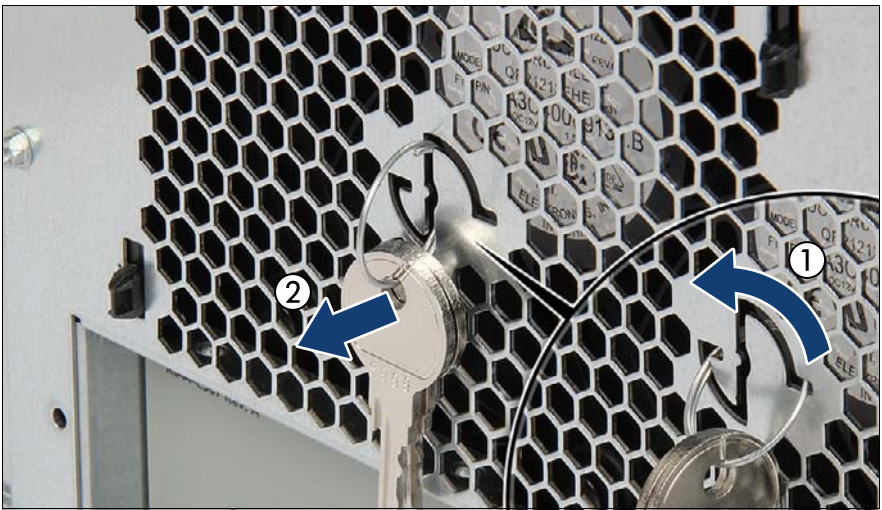

Figure 12: Removing the key

- Turn the keychain counter-clockwise by 90 degrees (1).
- Remove the key ring with keys from the server rear (2).

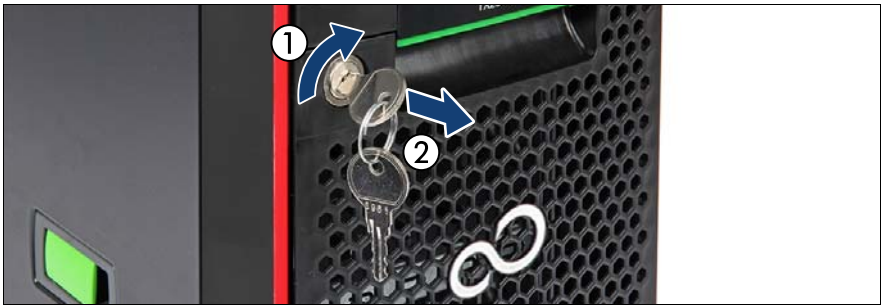

Figure 13: Unlocking the server

- Insert the key into the lock on the server front.
- Turn the key clockwise to unlock the front and side covers (1).
- Remove the key from the server front (2) and set aside for later use.

### **4.4.2.2 Removing the side cover**

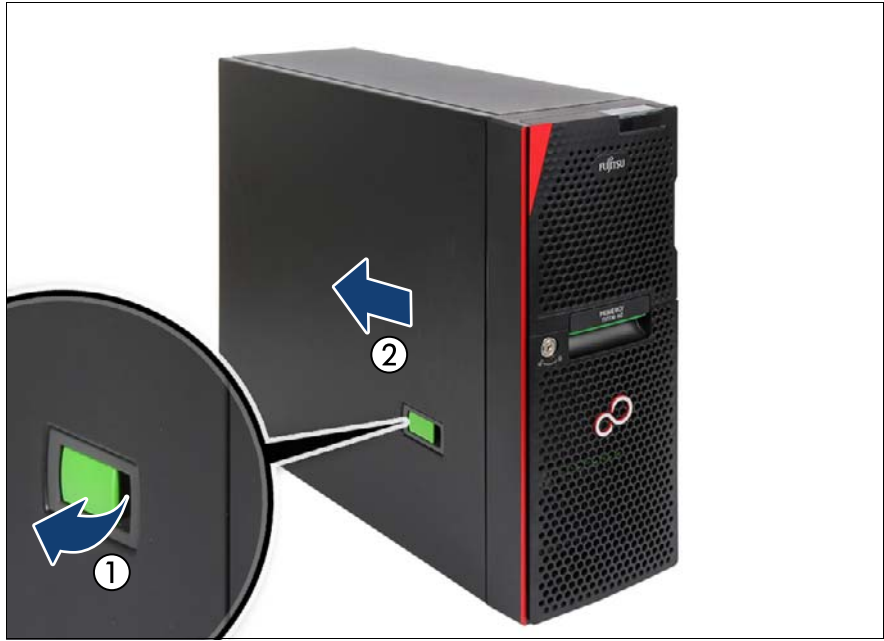

Figure 14: Removing the side cover (floorstand model)

- $\blacktriangleright$  Pull on the locking lever (1). This will slide the side cover back disengaging the locking mechanism.
- Exemple the side cover (2) and set aside for later use.

### **4.4.2.3 Removing the bay covers**

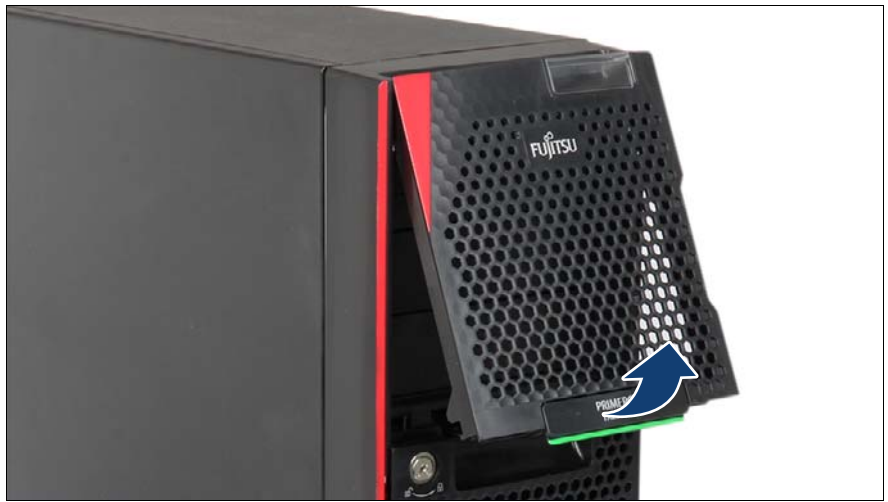

Figure 15: Removing the accessible drive bay cover

 $\blacktriangleright$  Fold out the accessible drive bay cover in the direction of the arrow and remove it.

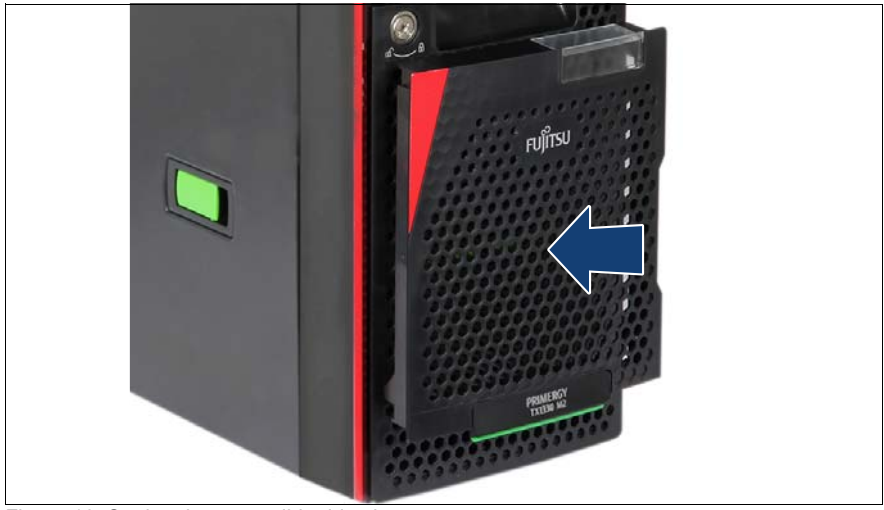

Figure 16: Storing the accessible drive bay cover

Place the accessible drive bay cover on the HDD bay cover as shown.

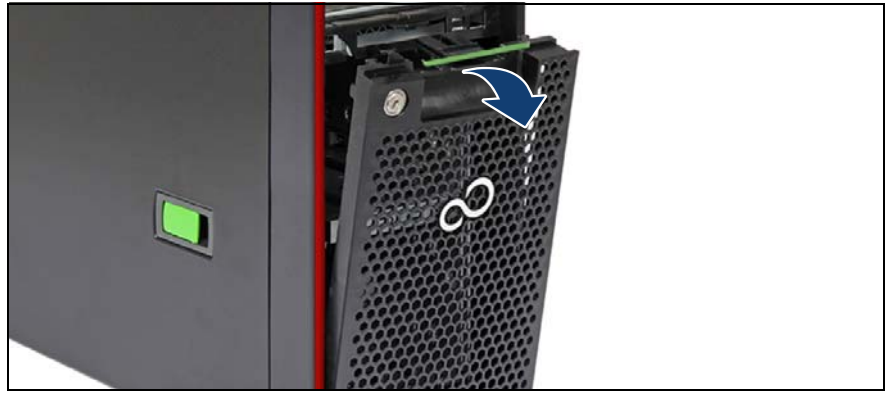

Figure 17: Removing the HDD bay cover

Fold out the HDD bay cover in the direction of the arrow and remove it.

### **4.4.2.4 Removing the front cover**

 $\left\{ \bullet \right\}$  You remove the front cover when:

- Installing/removing accessible drives or HDD extension boxes
- Converting a floorstand model to a rack model

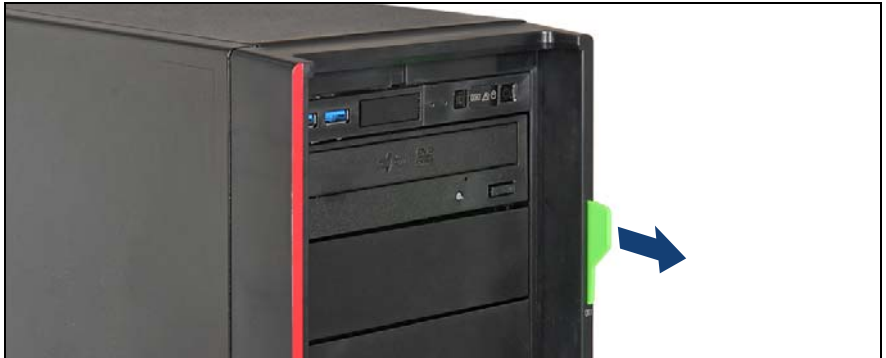

Figure 18: Removing the ID card (floorstand model)

Remove the ID card from the server.

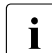

If may be necessary to pull out on the ID card rather firmly. However, do not apply excessive force.

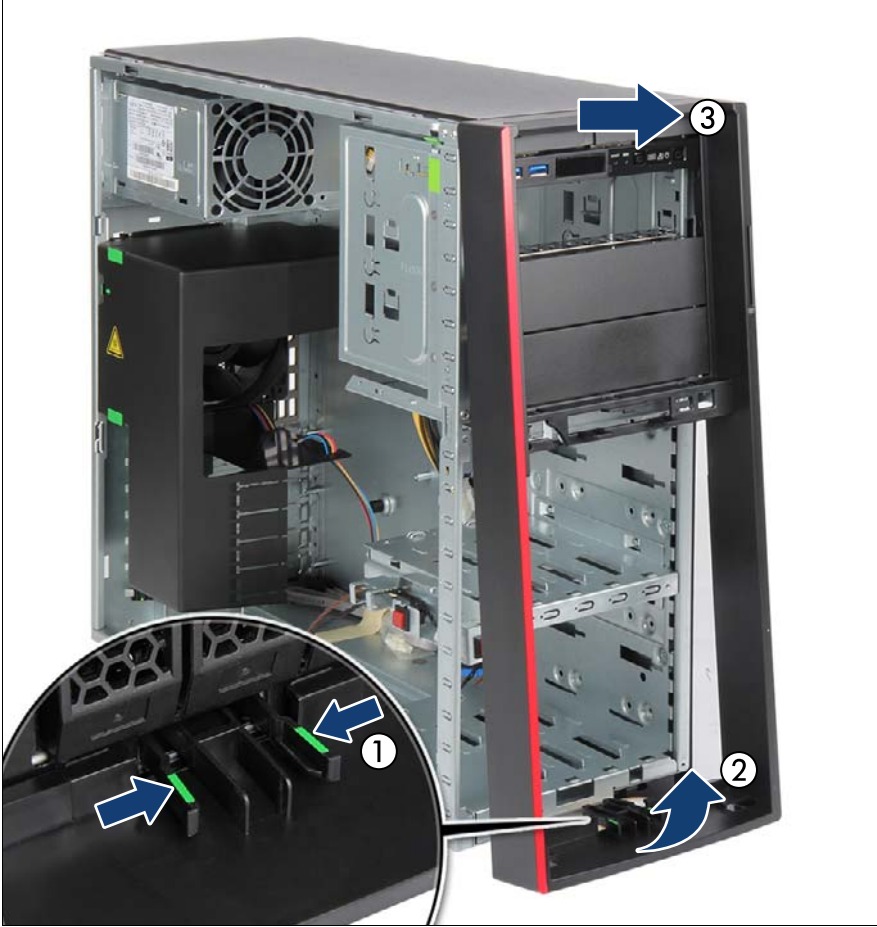

Figure 19: Removing the front cover (floorstand model)

- $\blacktriangleright$  Pinch the locking clips to disengage the front cover (1, see close-up) while slightly pulling out.
- Carefully fold out the bottom end of the front cover (2).
- Unhook and remove the front cover (3).

# **4.5 Reassembling**

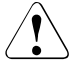

### **CAUTION!**

- Before attaching the covers, make sure no unnecessary parts or tools are left inside the server.
- In order to comply with applicable EMC regulations (regulations on electromagnetic compatibility) and satisfy cooling requirements, the server must not run while the top/side cover is removed.
- For further safety information, see chapter "Important information" on [page 37.](#page-36-0)

### **4.5.1 Rack model**

### **4.5.1.1 Installing the rack front cover**

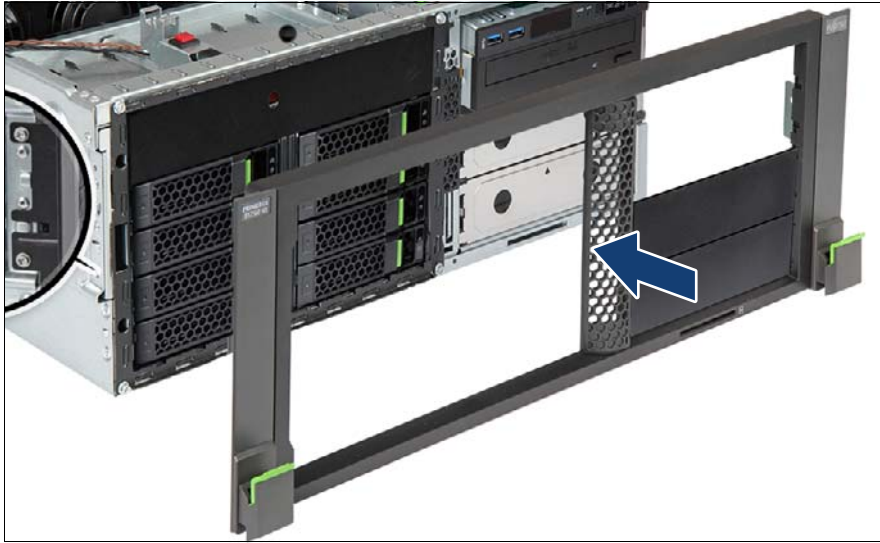

Figure 20: Installing the rack front cover

- Fit the rack front cover on the server front.
- $\blacktriangleright$  Ensure that the rack mounting brackets properly engage on both sides of the chassis as shown in the close-up.

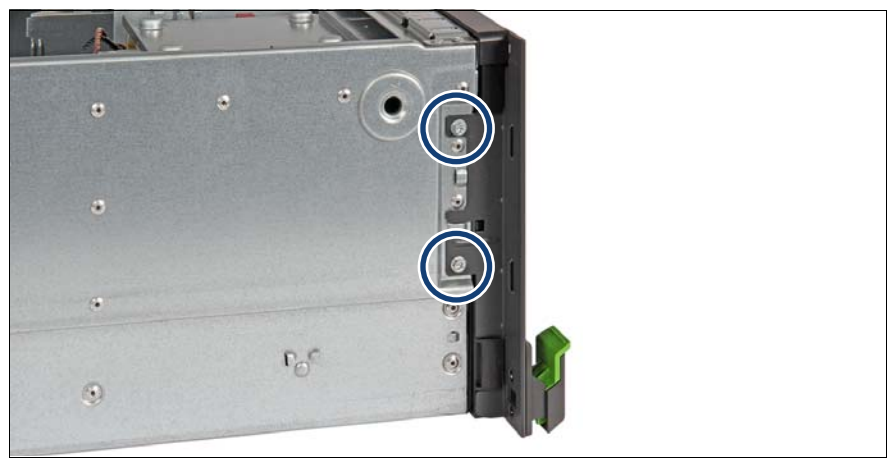

Figure 21: Installing the rack front cover (B)

 $\blacktriangleright$  Fasten the rack front cover to the chassis with two screws on either side.

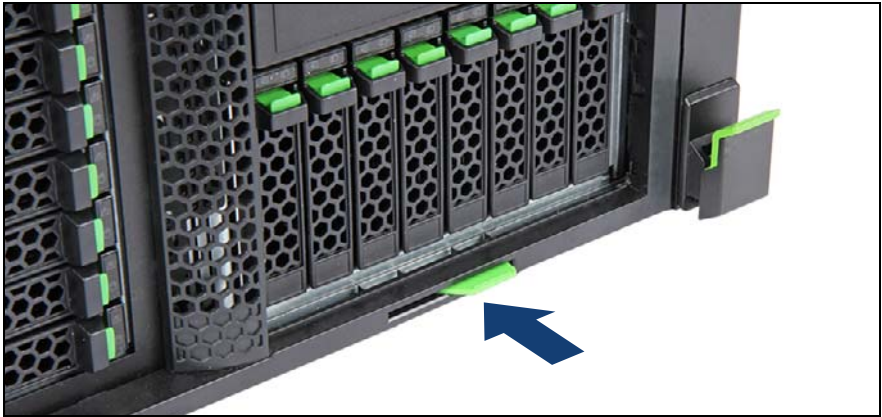

Figure 22: Installing the ID card (rack server)

Insert and push the ID card into its slot until it locks in place as shown.

### **4.5.1.2 Installing the top cover**

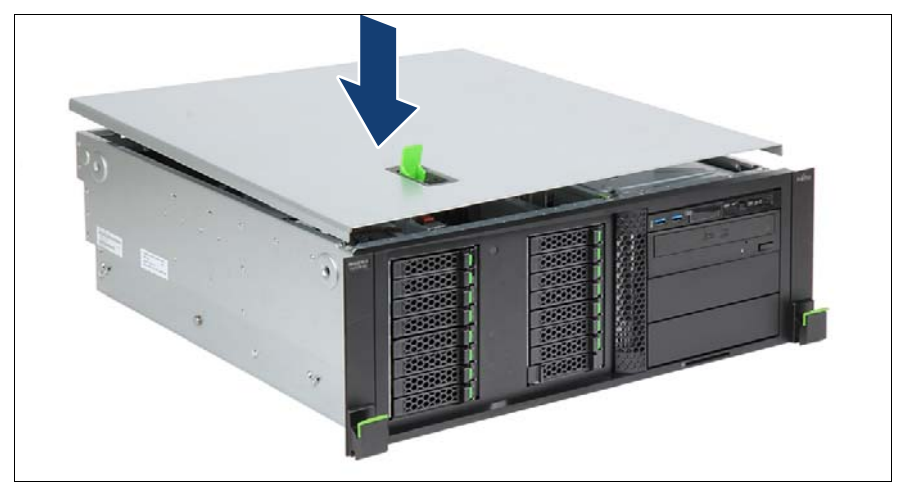

Figure 23: Installing the top cover (rack server) (A)

- Open the locking lever on the top cover.
- Lower the top cover onto the chassis, recessed by 2 cm.

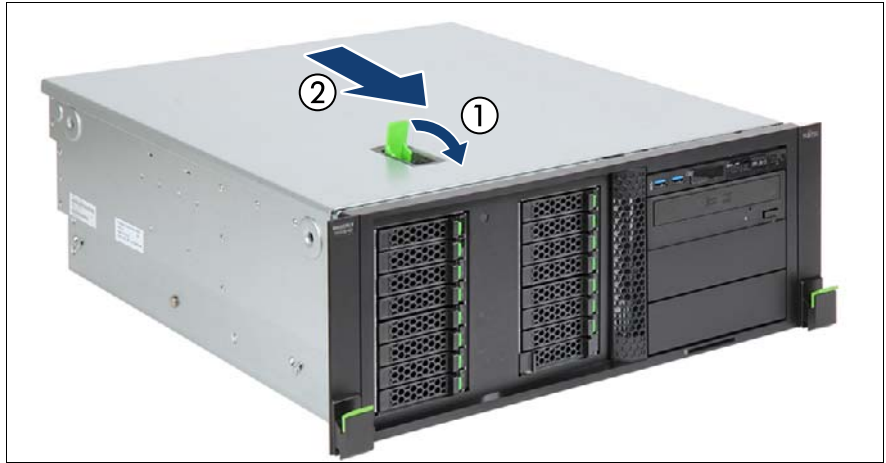

Figure 24: Installing the top cover (rack server) (B)

Ê Close the locking lever on the top cover (1). This will slide the top cover shut engaging the locking mechanism (2).

### **4.5.1.3 Installing the server in the rack**

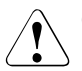

### **CAUTION!**

At least two people are needed to position the server on the rack rails. (For Japan, see " 安全上のご注意 ".)

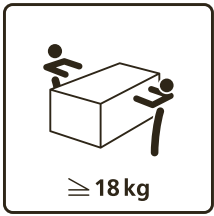

### **For configurations below 32 kg:**

At least two people are needed to lift the server into the rack cabinet.

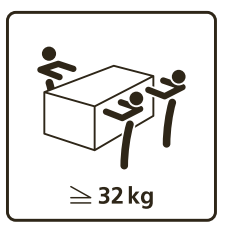

### **For configurations below 55 kg:**

At least three people are needed to lift the server into the rack cabinet.

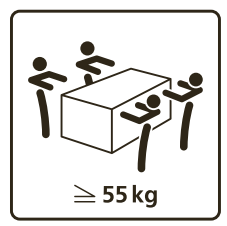

### **For configurations above 55 kg:**

At least four people are needed to lift the server into the rack cabinet.

Additionally, a lifter is required in the following cases:

- The server weighs more than 50 kg.
- The server weighs more than 21 kg and is to be installed above the height of 25 U.

When using a lifter, this installation procedure needs to be carried out by maintenance personnel.

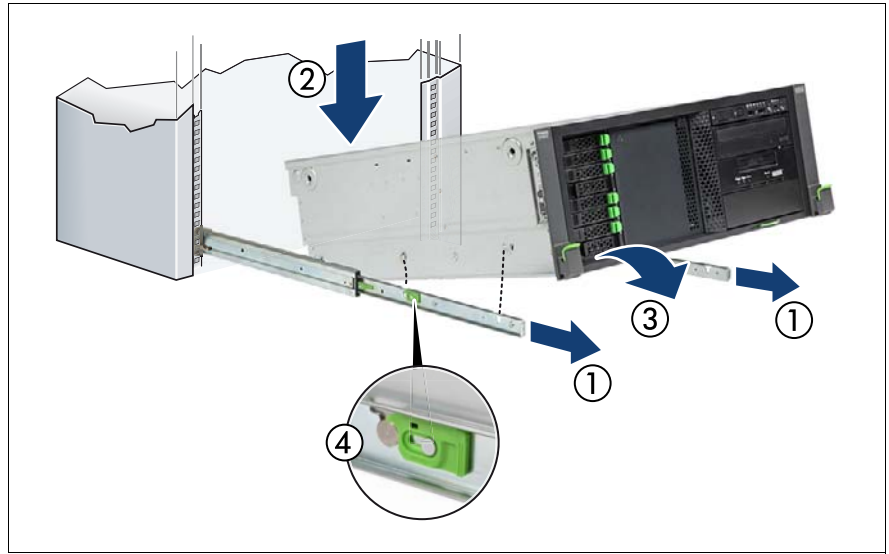

Figure 25: Mounting the server onto the rack rails

Fully extend the rack rails until they lock in place (1).

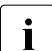

 $\cdot$  The rack rails must click into place so that they can no longer be moved moved.

- $\blacktriangleright$  At a slight angle, lower the server onto the rear mounting point on the rack rails (2).
- $\blacktriangleright$  Fold down the server, while pressing the rail to the server side (3). Ensure that all six rack mounting bolts are properly seated in the mounting points on the rack rails and that the locking bars engage (4).

### **4.5.1.4 Sliding the server into the rack**

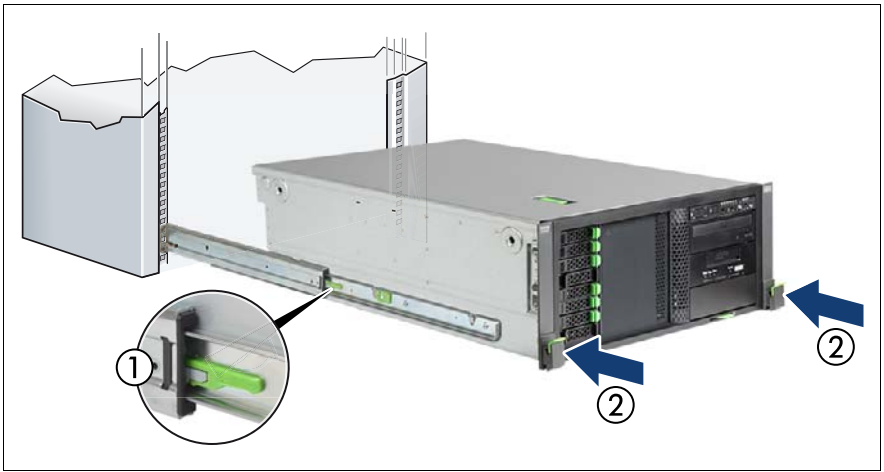

Figure 26: Sliding the server into the rack

- Release the locking mechanism of both rack rails (1).
- Push the server as far as it will go into the rack (2) until the quick release levers engage.

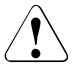

### **CAUTION!**

Be careful with your fingers. You can pinch them when the quickrelease levers change to the release position.

Connect all cables except the power cord to the server rear.
### **4.5.2 Floorstand model**

#### **4.5.2.1 Installing the front cover**

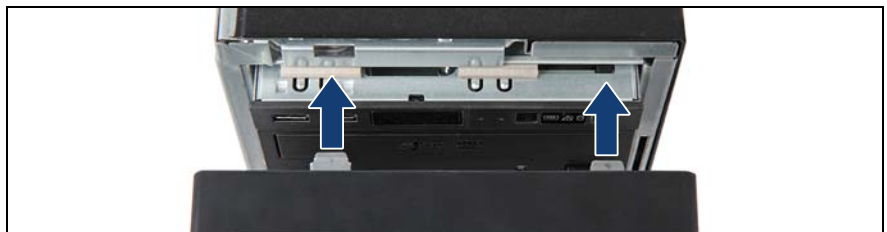

Figure 27: Installing the front cover (A)

Hook the two metal tabs on the upper end of the front cover into the notches in the chassis.

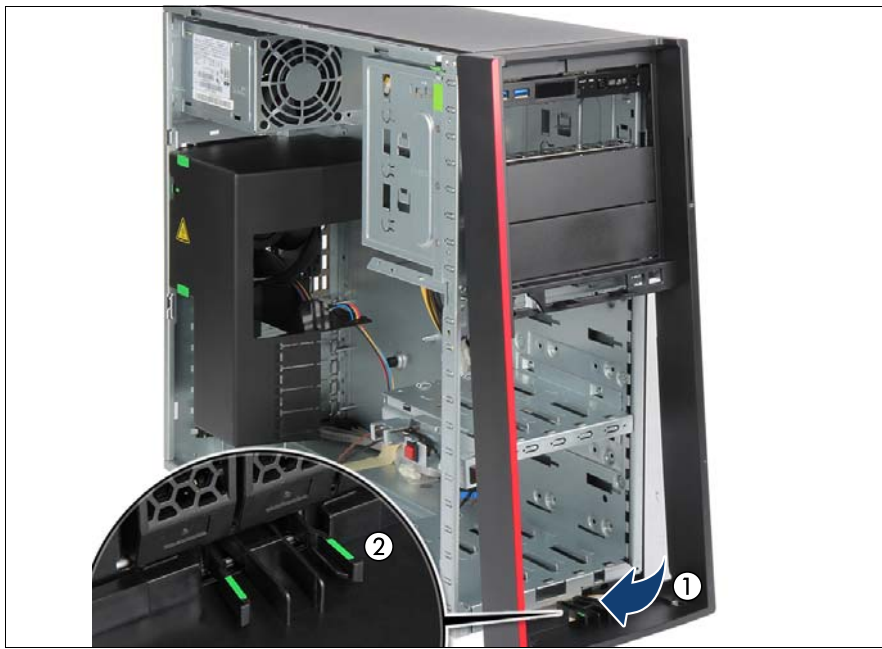

Figure 28: Installing the front cover (B)

Fold down the front cover (1) until the locking clips on the bottom edge engage (2).

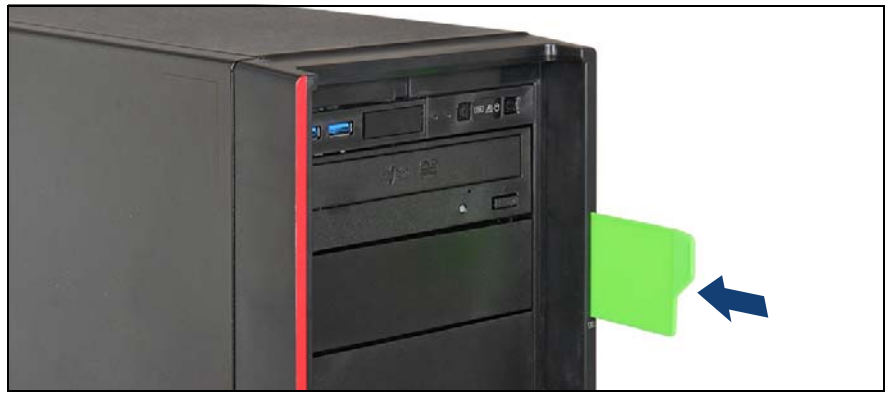

Figure 29: Installing the ID card (floorstand model)

 $\blacktriangleright$  Insert and push the ID card into its slot until it locks in place as shown.

#### **4.5.2.2 Installing the bay covers**

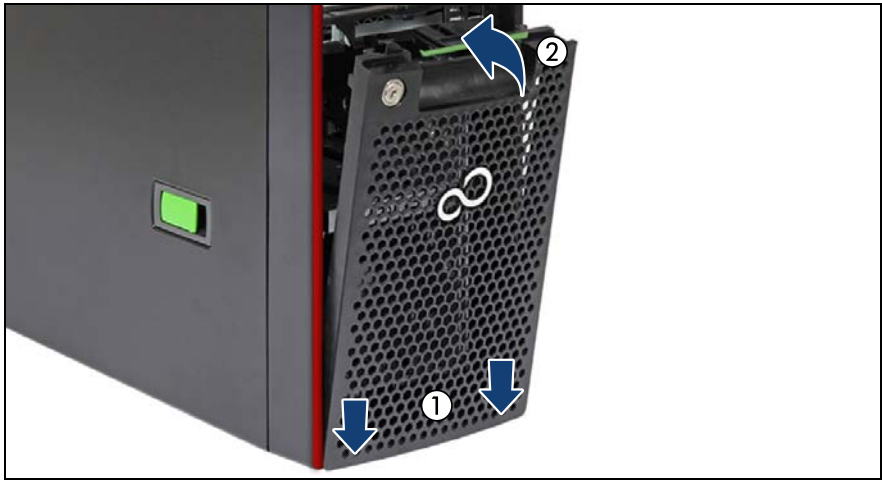

Figure 30: Installing the HDD bay cover

- Insert the HDD bay cover with the lower side into the front cover (1).
- $\blacktriangleright$  Fold in the HDD bay cover until it locks in place (2).

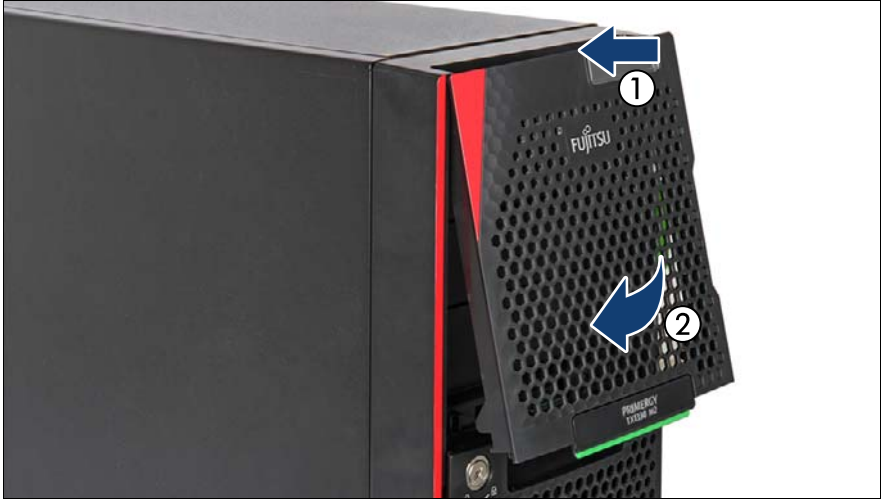

Figure 31: Installing the accessible drive bay cover

- Insert the accessible drive bay cover to the upper side of the front cover (1).
- $\blacktriangleright$  Fold down the accessible drive bay cover until it locks in place (2).

#### **4.5.2.3 Installing the side cover**

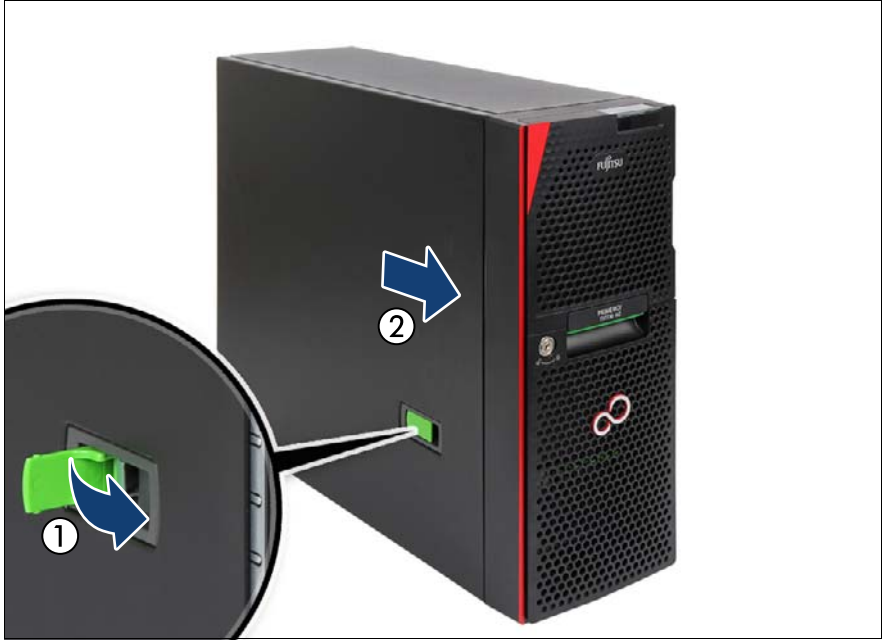

Figure 32: Installing the side cover (floorstand model)

- Open the locking lever on the side cover.
- $\blacktriangleright$  Fit the side cover on the chassis, recessed by 2 cm.
- $\triangleright$  Close the locking lever on the side cover (1). This will slide the top cover shut engaging the locking mechanism (2).
- $\triangleright$  Connect all cables except the power cord to the server rear.

#### **4.5.2.4 Locking the server**

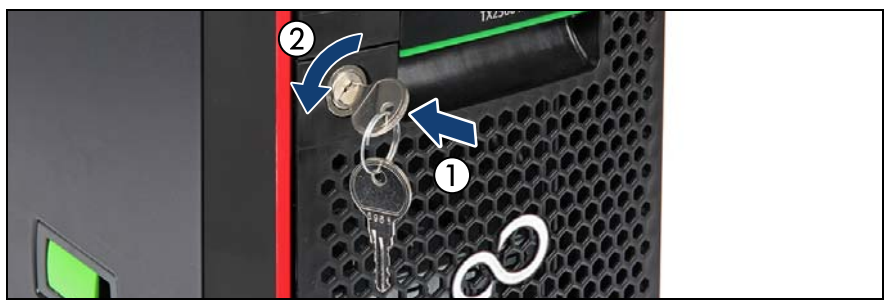

Figure 33: Locking the server

- Insert the key into the lock on the server front (1).
- Turn the key counter-clockwise to lock the front and side covers (2).
- Remove the key from the server front.

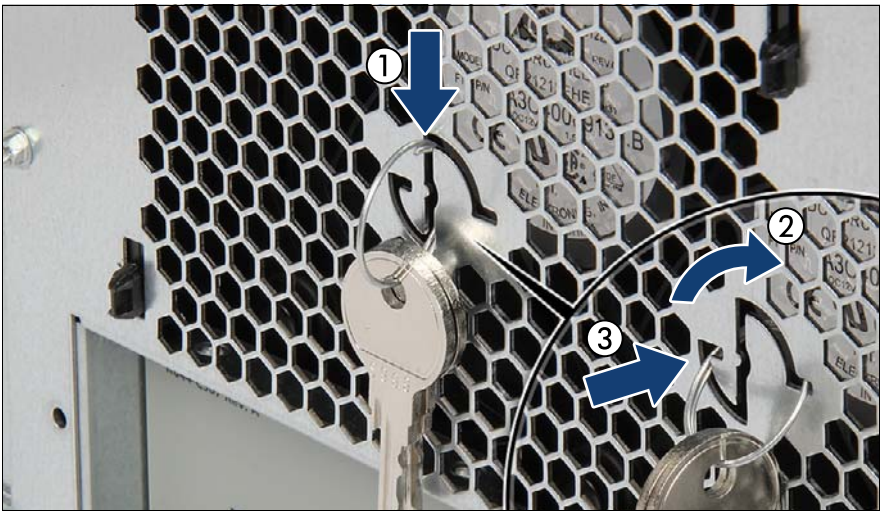

Figure 34: Storing the key ring

- Insert the key ring into the slot on the server rear (1).
- Turn the key ring clockwise by 90 degrees (2) until it latches in place as shown (3).

# **4.6 Connecting the power cord**

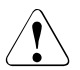

### **CAUTION!**

The server supports a mains voltage in the range of 100 V - 240 V. You may only operate the server if its rated voltage range corresponds to the local mains voltage.

#### **Standard power supply**

- Connect the power cord to the PSU.
- If applicable, connect the mains plug to a grounded mains outlet in the inhouse power supply network.

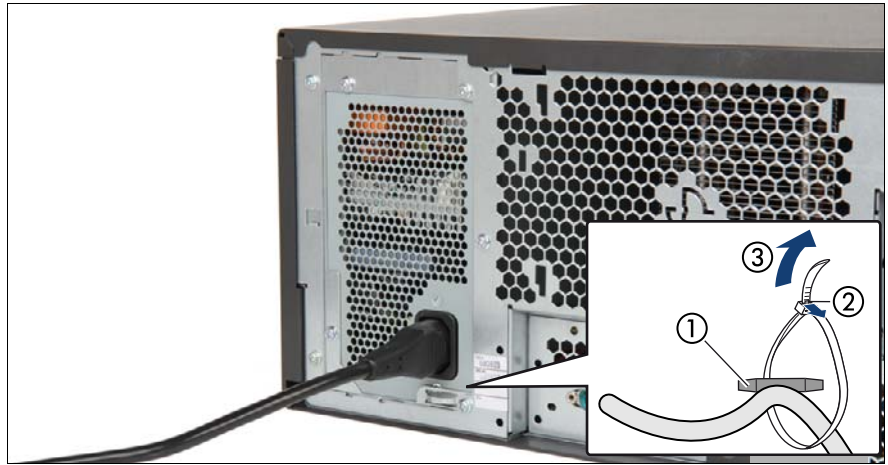

Figure 35: Securing power cord

- Thread the cable tie through the eye (1).
- $\blacktriangleright$  Pull the cable tie tight to secure the power cord (2).

The insulated connector cannot now be disconnected from the server accidentally.

You can loosen the cable tie by opening the small locking lever (2).

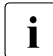

 $\cdot$  It will take about 60 seconds until the server can be powered on.

#### **Redundant power supply**

- $\triangleright$  Connect the power cords to the PSUs.
- $\blacktriangleright$  If applicable, connect the mains plug to a grounded mains outlet in the inhouse power supply network.

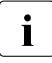

 $\cdot$  To provide true phase redundancy, the second PSU should be<br> $\cdot$  connected to a different AC power source from the other PSU. connected to a different AC power source from the other PSU. If one AC power source should fail, the server will still continue to run.

 $\blacktriangleright$  Ensure that the status indicator on the PSU is lit green (see section ["Indicator on hot-plug PSU" on page 469](#page-468-0)).

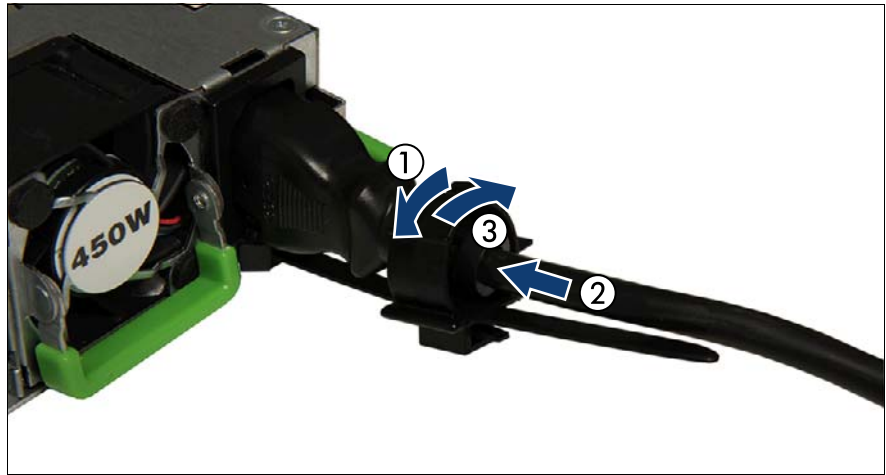

Figure 36: Locking the cable clamp of a PSU

- Pull the cable clamp up (1).
- Thread the power cord through the cable clamp (2).
- $\blacktriangleright$  Press the cable clamp down until it engages to secure the cable (3).

 $\begin{bmatrix} \cdot \\ \cdot \end{bmatrix}$  It will take about 60 seconds until the server can be powered on.

# **4.7 Switching on the server**

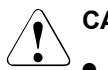

### **CAUTION!**

- Before switching on the server, make sure the top cover is closed. In order to comply with applicable EMC regulations (regulations on electromagnetic compatibility) and satisfy cooling requirements, the server must not run while the top cover is removed.
- For more information, see chapter "Important information" on [page 37.](#page-36-0)
- $\blacktriangleright$  Press the On/Off button to start up the server.
- $\blacktriangleright$  Ensure that the power-on indicator is lit green.

# **4.8 Handling the system fan module**

### **4.8.1 Removing the system fan module**

**Removing the standard system fan module** 

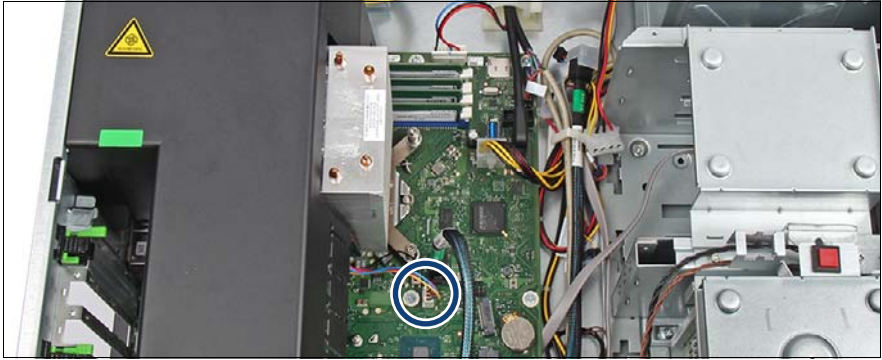

Figure 37: Disconnecting the fan cable

Disconnect the fan cable from the system board connector "FAN1".

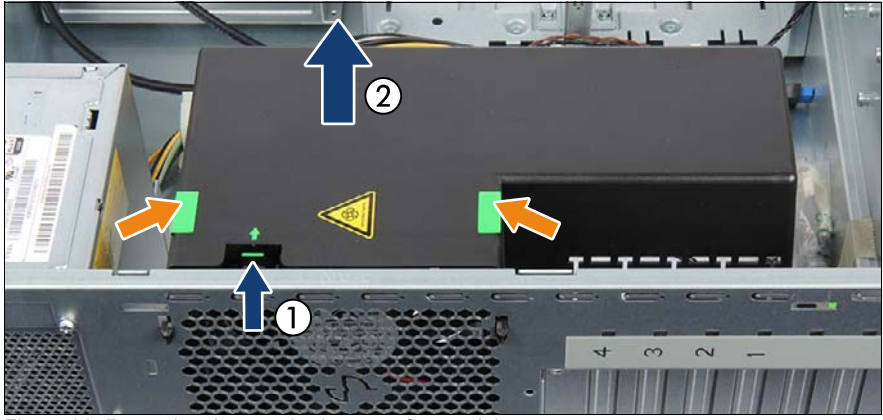

Figure 38: Removing the standard system fan module

- Press in on the locking tab while slightly lifting up the system fan module (1).
- Hold the fan module by the two green grips (see orange arrows) and lift it out of the chassis (2).

#### **Removing the redundant system fan module**

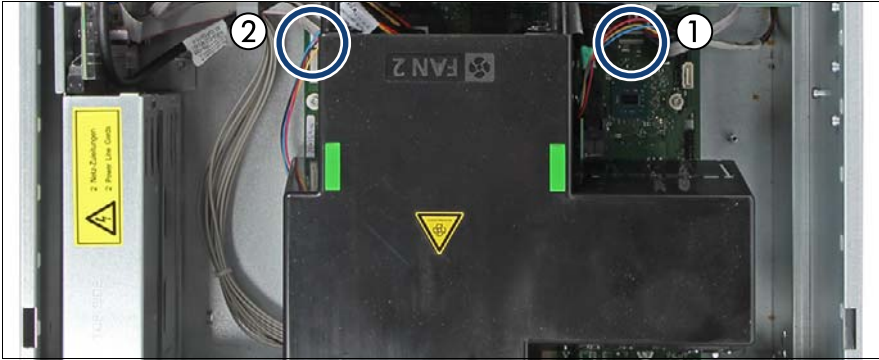

Figure 39: Disconnecting the fan cables

Disconnect the fan cables from the system board connectors "FAN1" (1) and "FAN4" (2).

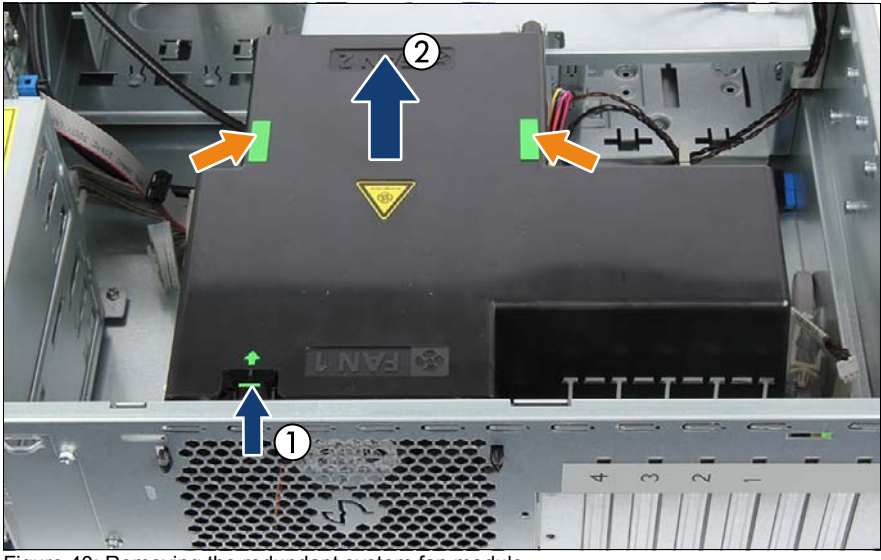

Figure 40: Removing the redundant system fan module

- Press in on the locking tab while slightly lifting up the system fan module (1).
- Hold the fan module by the two green grips (see orange arrows) and lift it out of the chassis (2).

### **4.8.2 Installing the system fan module**

#### **Installing the standard system fan module**

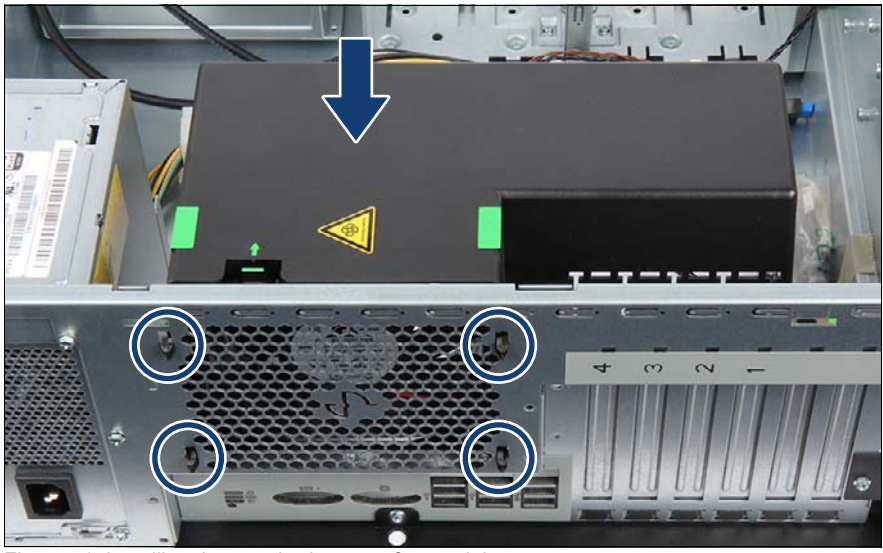

Figure 41: Installing the standard system fan module

Insert the system fan module into the chassis.

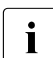

 $\cdot$  Be careful not to pinch any cables under the air duct.

- $\blacktriangleright$  Fit the four hooks on the system fan module into the keyhole slots in the chassis.
- $\blacktriangleright$  Press down on the system fan module until the four hooks lock in the narrow ends of the keyhole slots (see circles).

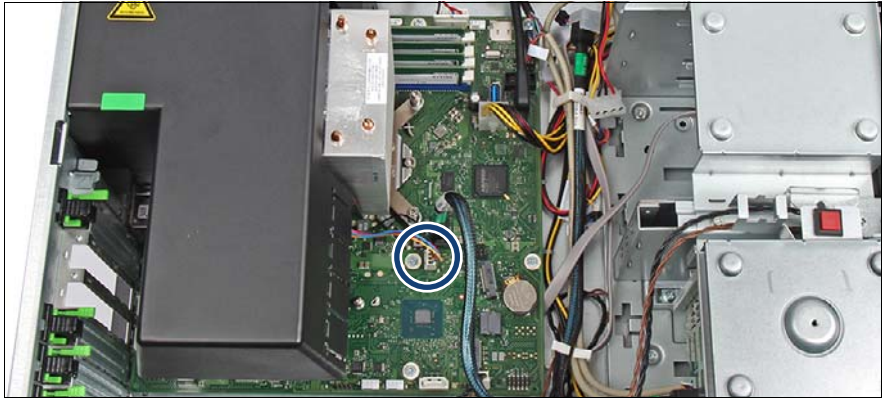

Figure 42: Connecting the system fan cable

Connect the fan cable to system board connector "FAN1" (se circle).

#### **Installing the redundant system fan module**

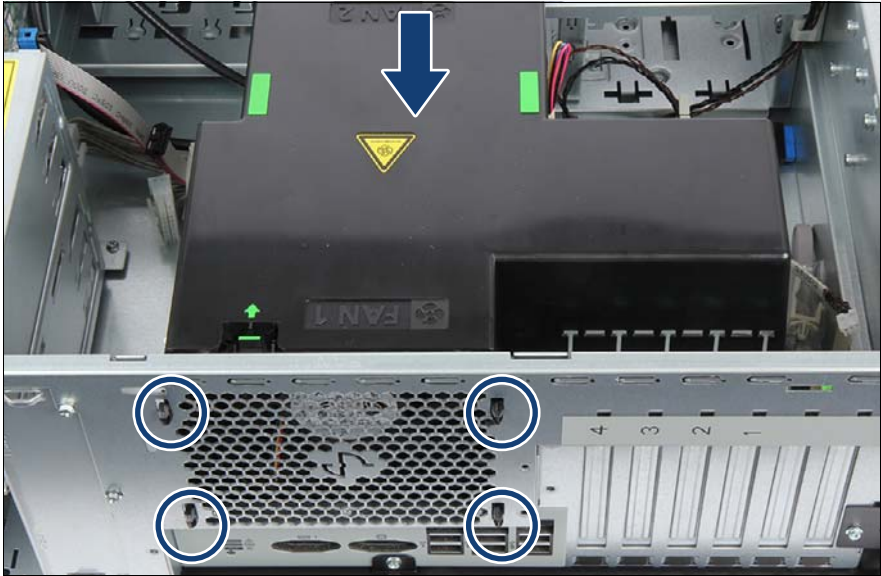

Figure 43: Installing the redundant system fan module

Insert the system fan module into the chassis.

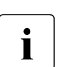

 $\left| \cdot \right|$  Be careful not to pinch any cables under the air duct.

- Fit the four hooks on the system fan module into the keyhole slots in the chassis.
- $\blacktriangleright$  Press down on the system fan module until the four hooks lock in the narrow ends of the keyhole slots (see circles).

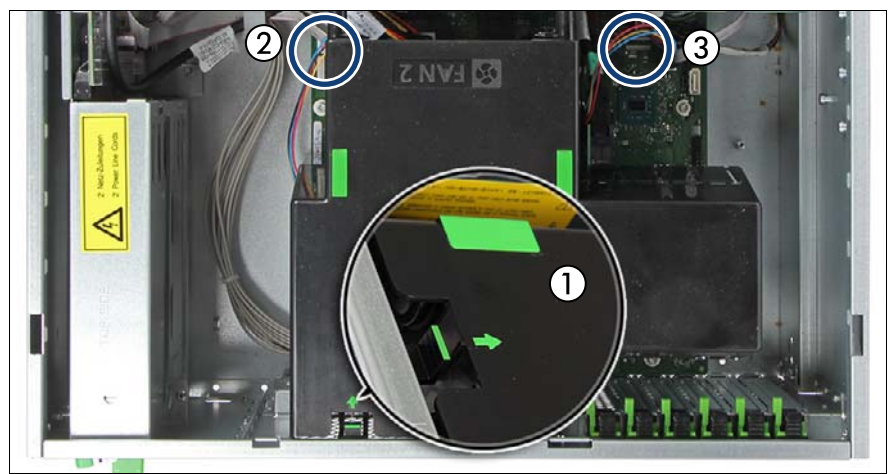

Figure 44: Connecting the system fan cable

- $\blacktriangleright$  Ensure that the locking tab on the system fan module is properly engaged with the upper rim of the chassis rear (1).
- Connect the fan cable from fan 1 to system board connector FAN4 (2).
- Ê Connect the fan cable from fan 2 to system board connector FAN1 (3).

## **4.9 Handling accessible drive bays**

### **4.9.1 Opening the accessible drive locking bar**

**4.9.1.1 Floorstand model**

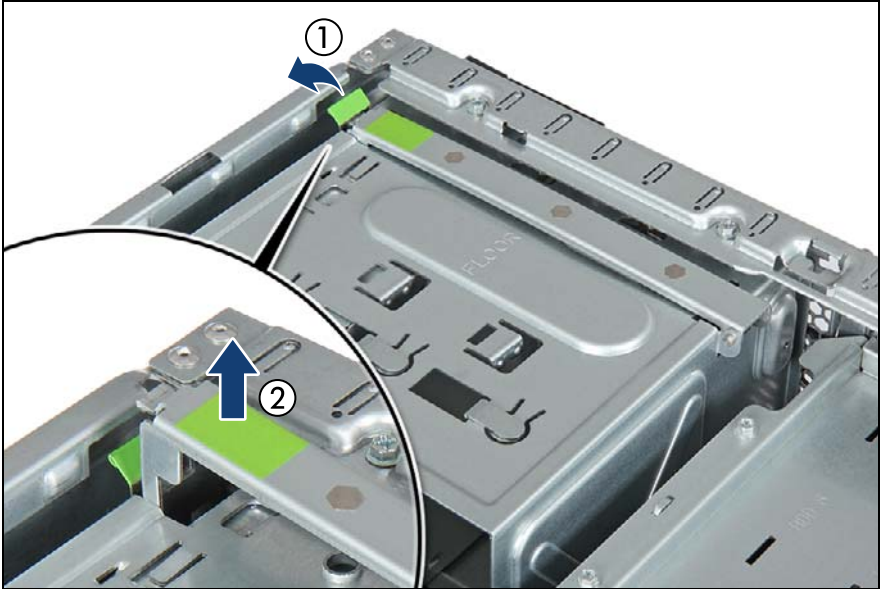

Figure 45: Opening the accessible drive locking bar (floorstand model)

- Press out on the locking latch to disengage the accessible drive locking bar  $(1).$
- Fold up the accessible drive locking bar (2).

### **4.9.1.2 Rack model**

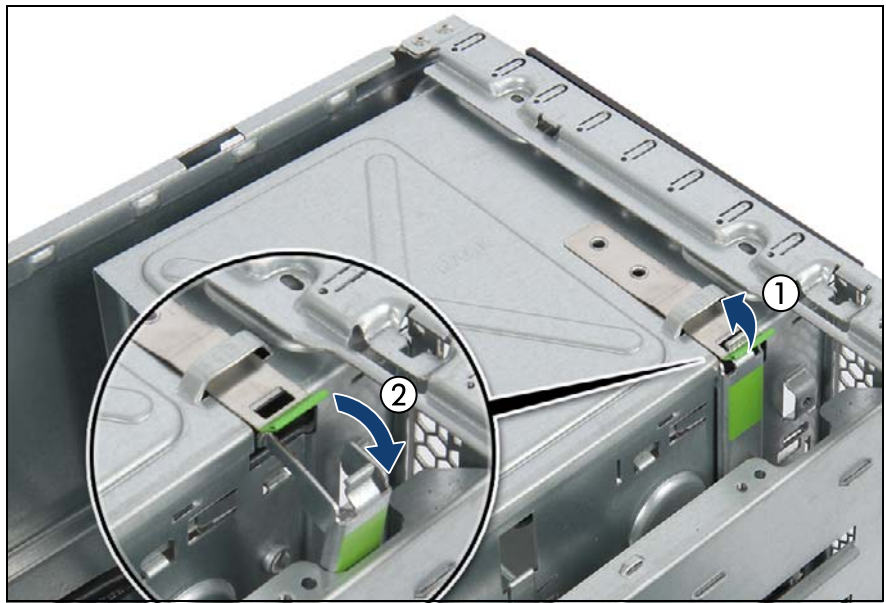

Figure 46: Opening the accessible drive locking bar (rack model)

- Pull up the locking latch to disengage the accessible drive locking bar (1).
- Fold out the accessible drive locking bar (2).

### **4.9.2 Closing the accessible drive locking bar**

#### **4.9.2.1 Floorstand model**

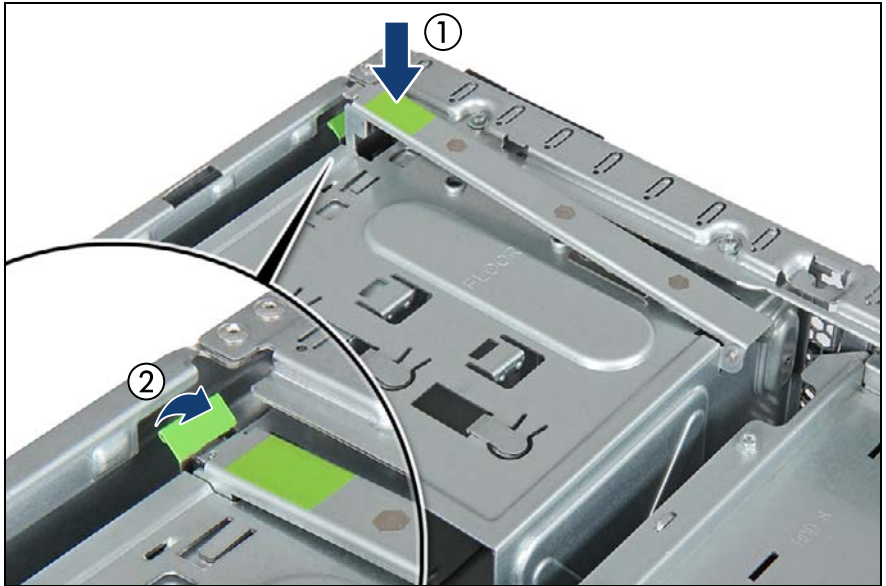

Figure 47: Closing the accessible drive locking bar (floorstand model)

Close the locking bar  $(1)$  until it locks in place  $(2)$ .

### **4.9.2.2 Rack model**

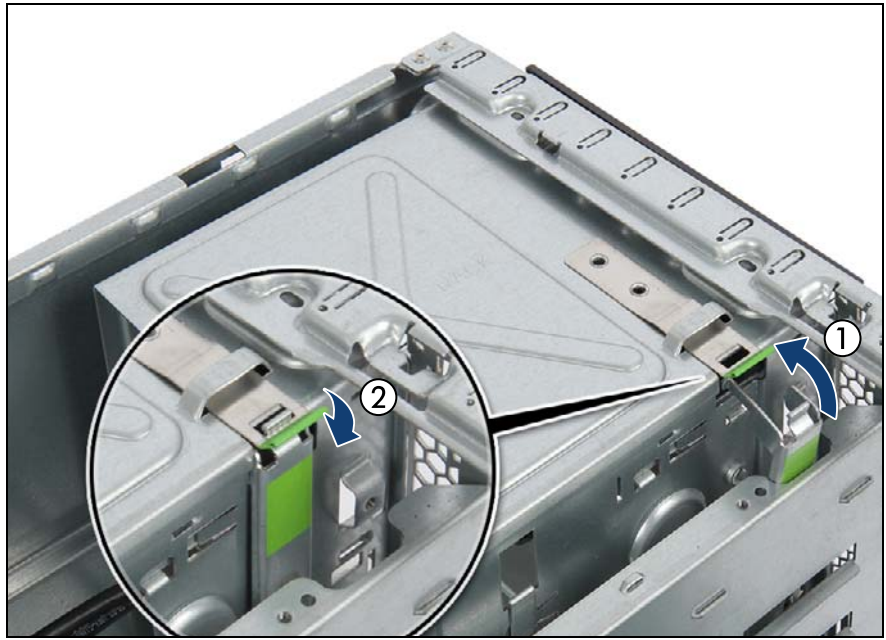

Figure 48: Closing the accessible drive locking bar (rack model)

Fold in the locking bar (1) until it locks in place (2).

### **4.9.3 Accessible drive filler covers**

#### **4.9.3.1 Removing accessible drive filler covers**

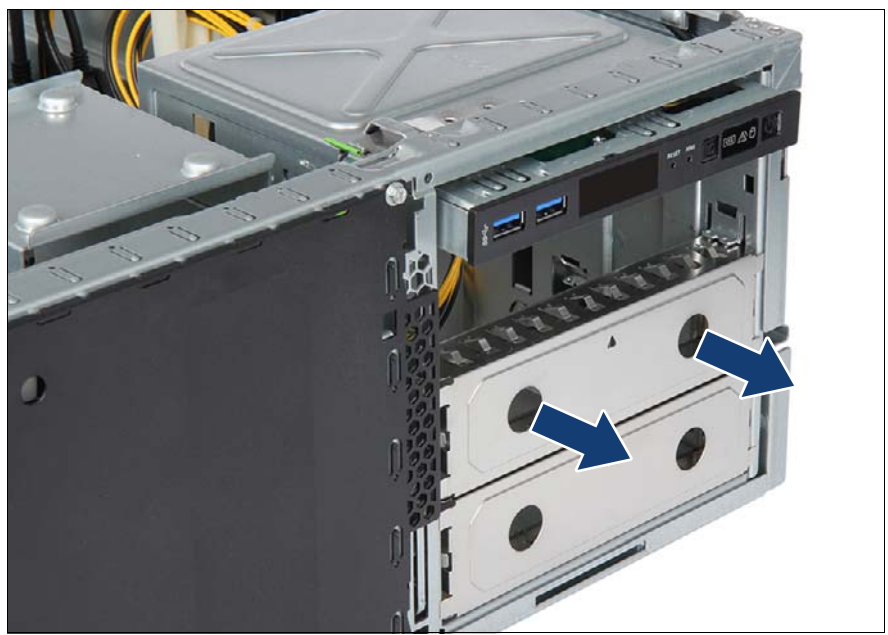

Figure 49: Removing an accessible drive filler cover

 $\blacktriangleright$  Hold the accessible drive filler cover by its two handle recesses and pull it out of the desired installation bays.

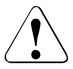

### **CAUTION!**

Always replace filler covers into unused drive bays to comply with applicable EMC regulations and satisfy cooling requirements.

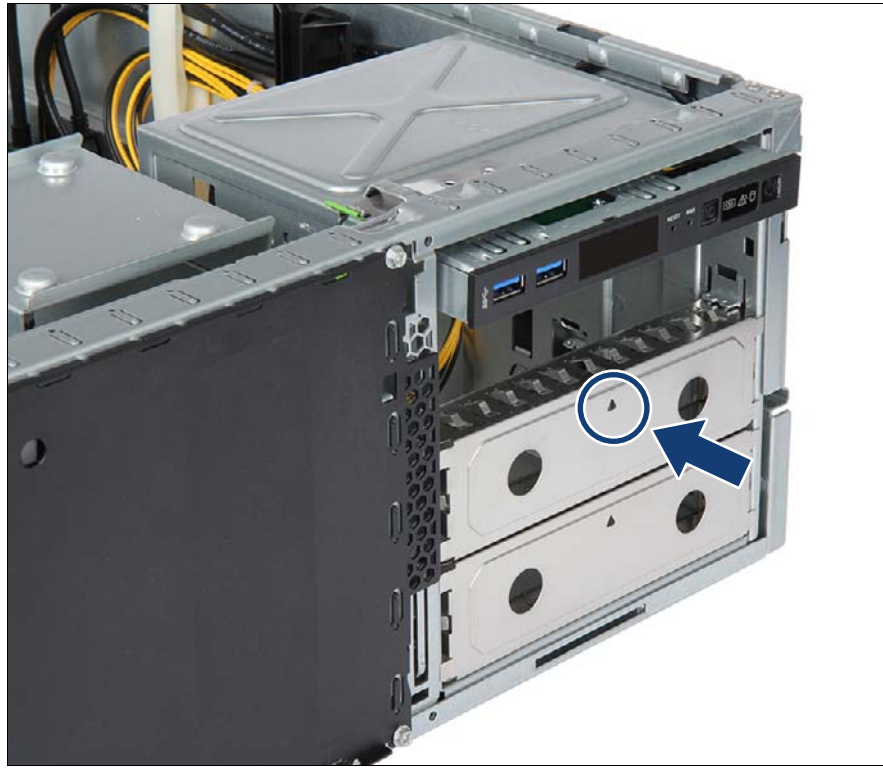

#### **4.9.3.2 Installing accessible drive filler covers**

Figure 50: Installing an accessible drive filler cover

Hold the accessible drive filler cover by its two handle recesses and insert it into the empty installation bays with the punched-out arrow symbol facing up (see circle).

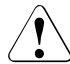

#### **CAUTION!**

Always replace filler covers into unused drive bays to comply with applicable EMC regulations and satisfy cooling requirements.

### **4.9.4 Accessible drive covers**

#### **4.9.4.1 Removing accessible drive covers**

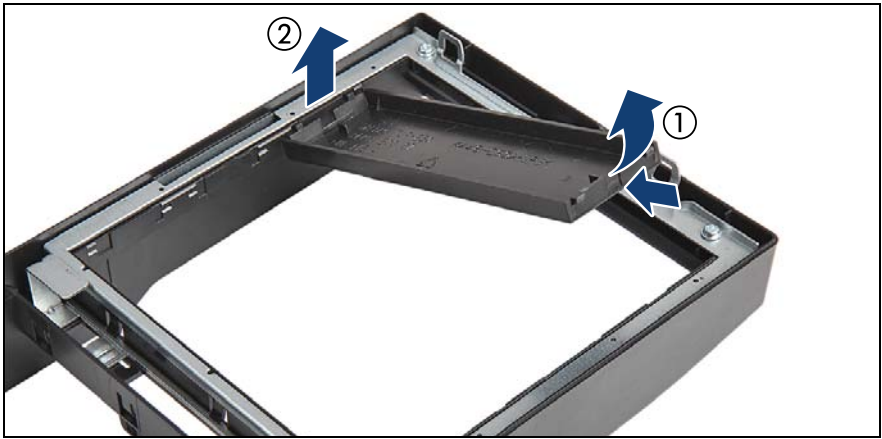

Figure 51: Removing an accessible drive cover

Removing accessible drive covers is illustrated by the example of the  $\frac{1}{\pi}$  floorstand model. In case of the rack front cover, the procedure is floorstand model. In case of the rack front cover, the procedure is identical.

- Turn the front cover face down.
- Press in on the lugs on either side of the drive cover.
- Fold up (1) and remove the accessible drive cover (2).

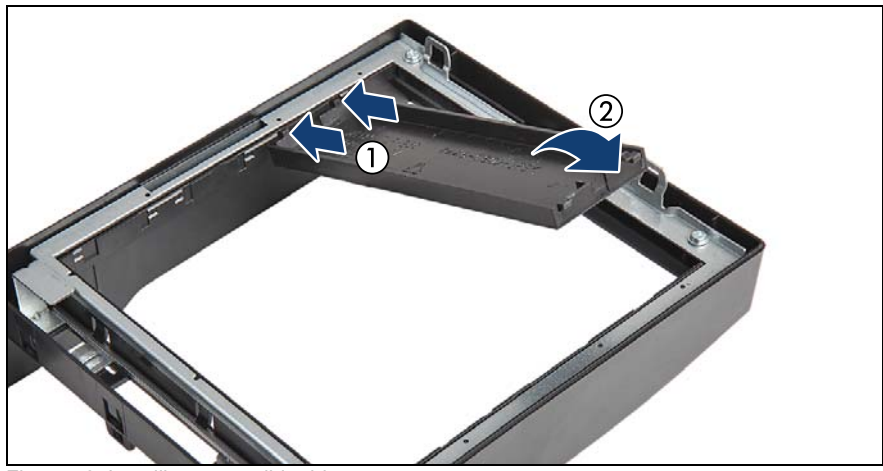

**4.9.4.2 Installing accessible drive covers**

Figure 52: Installing accessible drive covers

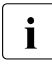

IIIInstalling accessible drive covers is illustrated by the example of the  $\frac{1}{10}$  floorstand model. In case of the rack front cover, the procedure is floorstand model. In case of the rack front cover, the procedure is identical.

- $\blacktriangleright$  Ensure that an accessible drive filler cover has been installed in every empty drive bay.
- $\blacktriangleright$  Turn the front cover face down.
- $\triangleright$  Join the two lugs on one edge of the accessible drive cover with the right inner edge of the front cover (1).
- $\blacktriangleright$  Fold down the accessible drive cover until it snaps in place (2).

# **4.10 Handling the anti-tilt bracket**

The anti-tilt bracket is only necessary for the floorstand model.

### **4.10.1 Installing the anti-tilt bracket**

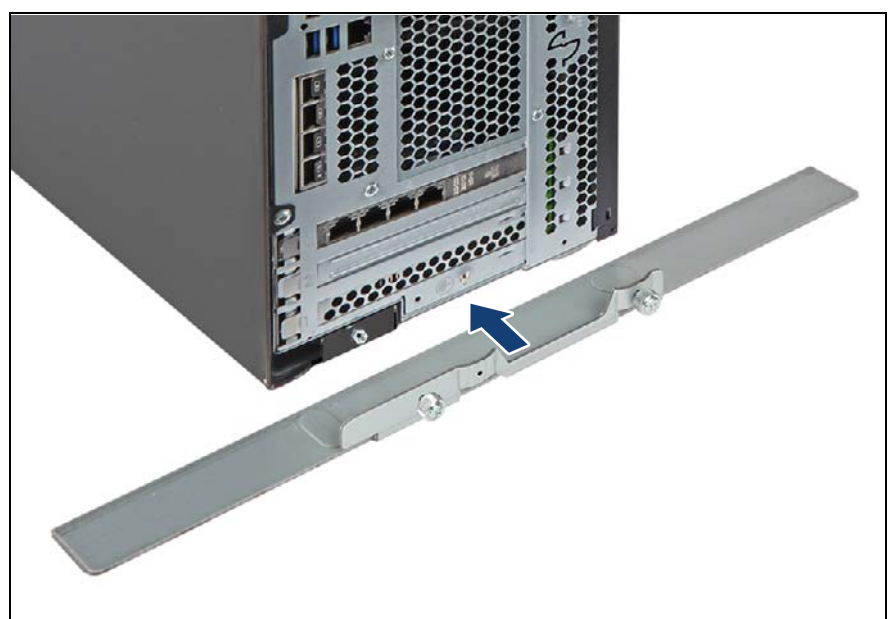

Figure 53: Installing the anti-tilt bracket (A)

Fit the anti-tilt bracket onto the bottom edge of the server rear.

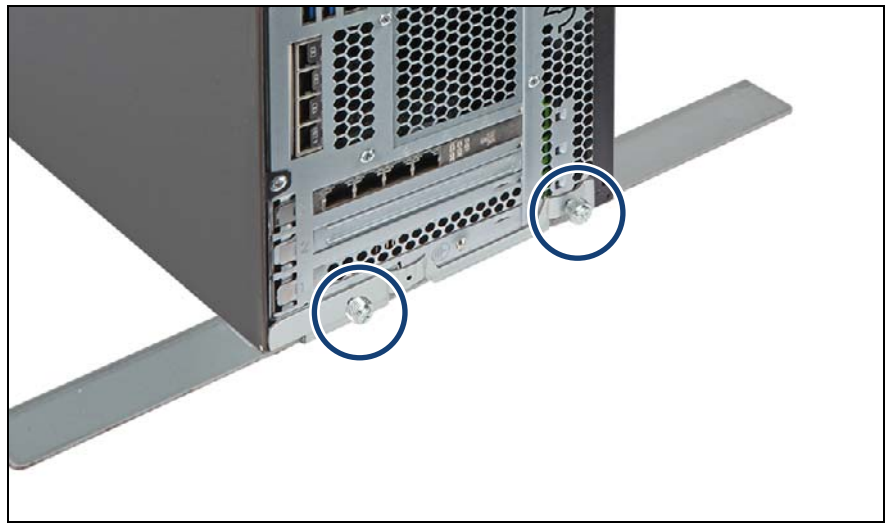

Figure 54: Installing the anti-tilt bracket (B)

<span id="page-94-0"></span> $\blacktriangleright$  Fasten the anti-tilt bracket on the rear of the server with two knurled thumb screws.

### **4.10.2 Removing the anti-tilt bracket**

- $\blacktriangleright$  Loosen the two knurled thumb screws on the anti-tilt bracket (see figure [54](#page-94-0)).
- Exemove the anti-tilt bracket from the rear of the server.

# **5 Basic software procedures**

Depending on your server and the installed features some information is not valid for your server.

# **5.1 Starting the maintenance task**

## **5.1.1 Suspending BitLocker functionality**

BitLocker Drive Encryption provides protection for operating system and data drives by encrypting the contents and requiring users to authenticate their credentials to access the information. In the scenario described here, BitLocker uses the compatible Trusted Platform Module (TPM) to detect if the computer's startup process has been modified from its original state.

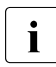

 $\cdot$  For more information on how to use BitLocker on a computer without a<br>  $\cdot$  compatible TPM, see the "BitLocker Drive Encryption" documentation compatible TPM, see the "BitLocker Drive Encryption" documentation page at [http://technet.microsoft.com/library/cc731549.aspx.](http://technet.microsoft.com/library/cc731549.aspx)

Suspending BitLocker Drive Encryption is a temporary method for removing BitLocker protection without decrypting the drive Windows is installed on. Suspend BitLocker before modifying the server's hardware configuration or startup files. Resume BitLocker again after the maintenance procedure is complete.

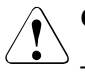

### **CAUTION!**

– With BitLocker features enabled, modifying the system configuration (hardware or firmware settings) may render the system inaccessible. The system may enter Recovery Mode and require a 48-digits recovery password to return to normal operation.

Ensure that you suspend BitLocker drive encryption before maintaining the server.

– When suspended, BitLocker uses a plain text key instead of the Trusted Platform Module (TPM) to read encrypted files. Keep in mind that information on this drive is not secure until BitLocker has been re-enabled.

 $\blacktriangleright$  Ask the system administrator to suspend BitLocker-protection on the system volume, using the **BitLocker Drive Encryption** control panel item.

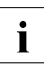

 $\cdot$  This will temporarily disable BitLocker for maintenance purposes.<br>
The volume will not be decrypted and no keys will be discarded The volume will not be decrypted and no keys will be discarded.

- Ê Click **Start Control Panel System and Security BitLocker Drive Encryption** to open the BitLocker Drive Encryption.
- ▶ Select the system volume, and click **Suspend Protection**.
- E Click **Yes** to confirm that your data will not be protected while BitLocker is suspended.
- In order to determine which features are accessible through the  $\overline{B}$   $\overline{B}$  if  $\overline{B}$  order setup wizard, it may be necessary to modify the BitLough BitLocker setup wizard, it may be necessary to modify the BitLocker Group Policy settings.

For more information on how to suspend BitLocker drive encryption, see the Microsoft TechNet library at [http://technet.microsoft.com/library/cc731549.aspx.](http://technet.microsoft.com/library/cc731549.aspx)

For more information, see the Fujitsu web pages.

### <span id="page-97-0"></span>**5.1.2 Disabling the boot watchdog**

The boot watchdog determines whether the operating system boots within a preset time frame. If the watchdog timer expires, the system will automatically reboot.

If the system is to be started from removable boot media for firmware upgrade purposes, the boot watchdog needs to be disabled before starting maintenance task. Otherwise, the boot watchdog might initiate a system reboot before the flash process is complete.

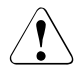

#### **CAUTION!**

An incomplete firmware upgrade process may render the server inaccessible or result in damaged/destroyed hardware.

Timer settings can be configured in the BIOS or using the ServerView iRMC web interface.

#### **Disabling the boot watchdog in the BIOS**

 $\blacktriangleright$  Enter the BIOS.

- **EXECUTE:** Select the **Server Mamt** menu.
- Ê Under **Boot Watchdog** set the **Action** setting to **Continue**.
- $\blacktriangleright$  Save your changes and exit the BIOS.

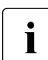

For more information on BIOS settings, see the corresponding BIOS<br>
Setup Utility reference manual Setup Utility reference manual.

#### **Disabling the boot watchdog using the iRMC web interface**

- $\blacktriangleright$  Log in to the ServerView iRMC web interface.
- ► Select the **Settings** menu.
- Ê Open the *Server Management* page.
- Ê In the **Boot Watchdog** group, check the *Enable Boot Watchdog* option. The *Enable Boot Watchdog* option must be selected.
- ► Select **Continue** from the **Watchdog Action** list.
- $\triangleright$  Click **Apply** for the changes to take effect.

For more information on iRMC settings, see the iRMC user guides.

### **5.1.3 Removing backup and optical disk media**

- $\blacktriangleright$  Ask the system administrator to eject all remaining backup or optical media from the backup or optical disk drive before removing it from the server.
- $\blacktriangleright$  If the backup media cannot be ejected by conventional means, and it is mandatory that the cartridge be removed prior to returning the drive for repair or disposing it, a manual tape extraction needs to be performed. For more information on "forcible" tape ejection, see the "Tape Facts" pages available to Fujitsu service partners from the following https address: [https://partners.ts.fujitsu.com/com/service/ps/Servers/PRIMERGY/Pages/](https://partners.ts.fujitsu.com/com/service/ps/Servers/PRIMERGY/Pages/TapeFacts.aspx) [TapeFacts.aspx](https://partners.ts.fujitsu.com/com/service/ps/Servers/PRIMERGY/Pages/TapeFacts.aspx)

#### For Japan:

Please contact Fujitsu support, if "forcible" tape ejection is necessary.

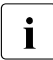

Fujitsu does not assume responsibility for any damage to the tape drive, the data cartridge/tape or for the loss of any data resulting from manual tape extraction procedures.

### <span id="page-99-0"></span>**5.1.4 Verifying and configuring the backup software solution**

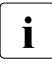

 $\begin{bmatrix} \cdot \\ \cdot \end{bmatrix}$  This task only applies to Japan.

Depending on the backup software solution, it may be necessary to disable or delete the backup drive from the backup software drive list before starting the maintenance task.

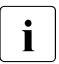

 $\cdot$  For more information on suitable backup software solutions and related documentation see the Eulitsu web pages documentation, see the Fujitsu web pages.

### **5.1.5 Switching on the ID indicator**

For easy identification of the server, switch on the ID indicator, especially when working in a datacenter environment or a server room. The ID indicator can also be activated via the iRMC web interface and its status is reported to the BMC.

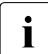

For more information, see section "Locating the defective server" on<br> $\prod_{n=1}^{\infty}$  page 51 or the "Sen/erView Suite Local Senvice Concent (LSC)" and [page 51](#page-50-0) or the "ServerView Suite Local Service Concept (LSC)" and iRMC user guides.

#### **Using the ID button on the front panel**

 $\blacktriangleright$  Press the ID button on the front panel to switch on the system identification LEDs.

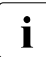

For more information, see section ["Indicators on the front panel" on](#page-458-0)  $\frac{1}{10}$  page 459 [page 459.](#page-458-0)

#### **Using the ID icon in the iRMC web interface**

 $\blacktriangleright$  Log in to the iRMC S5 web interface.

The icon that represents the ID indicator LED resides on the right of the menu bar. Its color symbolizes its status:

**blue**: the ID LED is on. **grey**: the ID LED is off

 $\blacktriangleright$  Click the icon to switch the ID indicator LED on or off.

#### **Using ServerView Operations Manager**

Ê In ServerView Operations Manager **Single System View** press the **Locate** button in the title bar to switch on the ID indicators.

# **5.2 Completing the maintenance task**

### **5.2.1 Updating or recovering the BIOS and the iRMC S5**

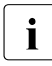

 $\overline{\mathbf{i}}$  For Japan:

Follow the instructions provided separately.

After replacing the system board, memory or a CPU, it is essential to upgrade the BIOS and iRMC to the latest version. The latest BIOS and iRMC versions are available from the Fujitsu support internet pages at:

<http://ts.fujitsu.com/support/>

For Japan: <http://www.fujitsu.com/jp/products/computing/servers/primergy/downloads/>

# **T** Note on the boot watchdog

Before updating or recovering the BIOS and iRMC, ensure that the boot watchdog is disabled, see section ["Disabling the boot watchdog" on](#page-97-0)  [page 98](#page-97-0).

After updating or recovering the BIOS and iRMC, enable the boot watchdog again, see section ["Enabling the boot watchdog" on page 111.](#page-110-0)

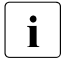

Fujitsu does not assume responsibility for any damage done to the  $\blacksquare$ server or for the loss of any data resulting from BIOS updates.

#### **5.2.1.1 Updating or recovering the BIOS**

#### **BIOS flash procedure**

E Perform the BIOS flash procedure as described in the "BIOS Setup Utility" reference manual of your server.

#### **BIOS recovery procedure**

 $\blacktriangleright$  Perform the BIOS recovery procedure as described in the "BIOS Setup" Utility" reference manual of your server.

#### **5.2.1.2 Updating the iRMC firmware**

- $\blacktriangleright$  Enter the ServerView iRMC web interface.
- ► Select the **Tools** menu
- Extempt Select **Update** to open the Update page.
- **EXECUTE:** Select **iRMC Update**.
- ► In the **iRMC Update** group click **Select** to search the new firmware.
- ► Select the new firmware and click **Start Update.**

 $\begin{bmatrix} \cdot \\ \cdot \end{bmatrix}$  For more information on iRMC settings, see the iRMC user guides.

### **5.2.2 Verifying system information backup/restore**

To avoid the loss of non-default settings when replacing the system board, a backup copy of important system configuration data is automatically stored from the system board NVRAM to the Chassis ID EPROM. After replacing the system board the backup data is restored from the Chassis ID board to the new system board.

In order to verify whether the backup or restore process has been successful, check the System Event Log (SEL) using the ServerView Operations Manager (see also section ["Viewing and clearing the System Event Log \(SEL\)" on](#page-113-0) [page](#page-113-0) 114).

#### **After replacing the system board**

 $\blacktriangleright$  Check the SEL log files as described in section "Viewing and clearing the [System Event Log \(SEL\)" on page](#page-113-0) [114](#page-113-0) to verify whether the backup data on the Chassis ID EPROM has been restored to the system board: Chassis IDPROM: Motherboard Exchange detected Chassis IDPROM: BMC FW restore successful Chassis IDPROM: BIOS restore successful

#### **After replacing the front panel or Chassis ID EPROM**

 $\triangleright$  Check the SEL log files as described in section "Viewing and clearing the [System Event Log \(SEL\)" on page 114](#page-113-0) to verify whether a backup copy of the system board settings has been transferred to the Chassis ID EPROM: Chassis IDPROM: BMC FW backup successful

### **5.2.3 Updating expansion card firmware**

 $\overline{\mathbf{i}}$  For Japan:

Follow the instructions provided separately.

After replacing the expansion card, it is essential to upgrade the firmware to the latest version without connecting any storage devices. The latest expansion card firmware version is available from the Fujitsu support web pages at: <http://ts.fujitsu.com/support/>

For Japan:

<http://www.fujitsu.com/jp/products/computing/servers/primergy/downloads/>

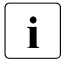

# **i** Note on the boot watchdog

Before updating expansion card firmware, ensure that the boot watchdog is disabled, see section ["Enabling the boot watchdog" on page 111.](#page-110-0)

After updating expansion card firmware, enable the boot watchdog again, see section ["Enabling the boot watchdog" on page 111](#page-110-0).

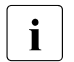

Fujitsu does not assume responsibility for any damage done to the  $\sum_{n=1}^{\infty}$  server or for the loss of any data resulting from firmware undates server or for the loss of any data resulting from firmware updates.

#### **Using the ServerView Update Manager**

For more information on how to update the expansion card firmware using the ServerView Update Manager or Update Manager Express (UME), see the following manuals:

- ServerView Update Manager: "ServerView Update Management" user guide
- ServerView Update Manager Express: "Local System Update for PRIMERGY Servers" user guide

#### **Using the flash tool**

The latest firmware files are available as ASPs (Autonomous Support Packages) for Windows or as DOS tools from the Fujitsu support web pages at: <http://ts.fujitsu.com/support/>

For Japan:

<http://www.fujitsu.com/jp/products/computing/servers/primergy/downloads/>

- **E** Select **Drivers & Downloads**
- ► From the **Select Product** drop down lists, choose your PRIMERGY server
- Ê Select *Server*
- **EXECT:** Select Fujitsu Server Primergy
- ► Select Product Group
- ► Select **Product Family**

or enter its serial or ident number into the search field.

- $\blacktriangleright$  Select your operating system and version.
- $\blacktriangleright$  Select the desired component type (e.g. SAS RAID).
- $\blacktriangleright$  Select your controller from the device list to expand a compilation of available drivers and firmware.
- E Select the desired file and click **Download** for further instructions.

### **5.2.4 Enabling Option ROM scan**

In order to configure an expansion card that has been installed or replaced, the Option ROM of the card has to be enabled in the BIOS. The firmware of the card is called by the BIOS upon reboot and can be entered and configured.

Option ROM can be enabled permanently (e.g. in case of a boot controller that may require frequent setup) or temporarily for one-time configuration. When permanently enabling a controllers's Option ROM, keep in mind that only two Option ROMs can be activated in the BIOS at a time.

- $\blacktriangleright$  Enter the BIOS.
- **Example 2 From the Advanced** menu select **Option ROM Configuration**.
- $\blacktriangleright$  Identify the desired PCI slot and set its *Launch Slot # OpROM* setting to **Enabled.**
- $\blacktriangleright$  Save your changes and exit the BIOS.

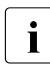

 $\cdot$  Up to two Option ROMs can be activated in the BIOS at a time.

For more information on how to access the BIOS and modify settings, see the corresponding BIOS Setup Utility reference manual.

When the enabled expansion card is initialized during the POST phase of the boot sequence, a key combination is displayed temporarily to enter the firmware of the expansion card.

 $\blacktriangleright$  Press the displayed key combination.

- Modify the expansion card firmware options as desired.
- $\blacktriangleright$  Save your changes and exit the firmware.

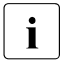

 $\cdot$  The option ROM of the expansion card can now be disabled in the BIOS.

Exception: If the expansion card controls a permanent boot device, the Option ROM of the expansion card has to remain enabled.

### **5.2.5 Reconfiguring the backup software solution**

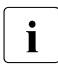

 $\boxed{\cdot}$  This task only applies to Japan.

#### **Disabling backup drives**

Depending on the backup software solution, it may be necessary to disable or delete the backup drive from the backup software drive list and reconfigure backup jobs after completing the maintenance task.

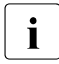

 $\cdot$  More information on suitable backup software solutions and related<br> $\cdot$  documentation is available from the Eulitsu web pages documentation is available from the Fujitsu web pages.

#### **Re-enabling backup drives**

If a backup drive has been disabled or deleted from the backup software drive list as described in section ["Verifying and configuring the backup software](#page-99-0)  [solution" on page 100](#page-99-0), it has to be re-enabled to complete the maintenance task.

 $\blacktriangleright$  Re-enable backup drives and revise backup software settings and cronjobs.

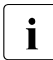

 $\cdot$  More information on suitable backup software solutions and related  $\cdot$  documentation is available from the Eulitsu web pages documentation is available from the Fujitsu web pages.

### **5.2.6 Resetting the boot retry counter**

The boot retry counter is decremented from its preset value every time the POST watchdog initiates a system reboot. When the value has reached '0', the system will shut down and power off.

#### **5.2.6.1 Viewing the boot retry counter**

The current boot retry counter status is available in the BIOS:

- $\blacktriangleright$  Fnter the BIOS.
- **Example 2** Select the **Management** menu.
- ► Under **Boot Retry Counter** the current number of remaining boot attempts is displayed. The value is further decremented with every failed boot attempt or system reboot resulting from critical system errors.
- $\blacktriangleright$  Fxit the BIOS.

#### **5.2.6.2 Resetting the boot retry counter**

The boot retry counter should be reset to its original value concluding every service task.

#### **Please note, if the customer does not know about the original boot retry values:**

If the system boots up and no further errors occur within 6 hours after that successful boot attempt, the boot retry counter will automatically be reset to its default value. Please take into account, that the specified number of boot attempts can only be determined after this period of time.

If the customer knows about the original boot retry values, proceed as follows to reset or configure the boot retry counter:

#### **Resetting the boot retry counter in the BIOS**

- $\blacktriangleright$  Fnter the BIOS.
- ► Select the **Management** menu.
- ► Under **Boot Retry Counter** press the <sub>[+]</sub> or <sub>[-]</sub> keys to specify the maximum number of boot attempts (0 to 7).
- $\blacktriangleright$  Fxit the BIOS.

#### **Resetting the boot retry counter using the ServerView Operations Manager**

► In the ServerView Operations Manager Administration view, select Server **Configuration**.

- $\blacktriangleright$  If more than one server is managed in SVOM, select the target server and click **Next**.
- Ê From the **Server Configuration** menu pane, choose **Restart Options**.
- Ê Under **Reboot Retries**, specify the maximum number of boot attempts (0 to 7) in the **Default for reboot tries** field.

#### **Resetting the boot retry counter using iRMC web interface**

- $\blacktriangleright$  Log in to the ServerView iRMC web interface.
- **EXECT** Open the **Settings** menu.
- **EXECT:** Open the **Server Management** page.
- $\blacktriangleright$  The following boot retry counter settings are available in the Automatic System Recovery & Restart ( **ASR&R**) group:
	- **EXECT** For **Retry Counter Max** specify the maximum number of attempts to boot the operating system (0 to 7).
	- **EXT** In the **Retry Counter** field the current number of remaining boot attempts is displayed. Overwrite this value with the maximum number of boot attempts specified above in order to reset the boot retry counter.
- E Click **Apply** for the changes to take effect.

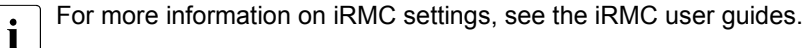

### **5.2.7 Resetting the error status after replacing memory modules or CPUs**

#### **5.2.7.1 Memory modules**

ServerView Operations Manager may report a defective memory module in case of a memory error.

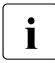

# **i** Important note

After replacing a defective memory module, please check if the error counter has been reset automatically. If the memory slot is still marked as failed, please reset the error counter manually using one of the methods below.
### **Using ServerView Maintenance Tools (Windows only)**

- $\blacktriangleright$  Launch the ServerView Maintenance Tools: **Start** > **Apps** > **Fujitsu** > **Maintenance Tools**
- ► Choose the **Memory** status tab.
- $\blacktriangleright$  Select the memory module which shows the pre-failure status.
- **E** Click on **Reset Status**.

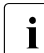

The **Reset Status** button will only be available if the selected memory<br> **I** module contains errors module contains errors.

Ensure that all pre-fail/fail status issues have been resolved in ServerView Operations Manager.

### **Using the command line interface (Linux/VMware only)**

The memory error counter can be reset using the meclear utility which is part of the ServerView agents for Linux.

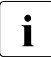

 $\cdot$  meclear (Memory Module Error Counter Reset Utility) allows to reset the error count collected for a memory module, for example after it has been replaced.

For more Information, see the meclear manual pages.

- $\blacktriangleright$  Log in as root.
- Enter the command below, followed by  $[ENTER]$ : /usr/sbin/meclear
- $\blacktriangleright$  Select the number of a memory module with a status other than "OK" or "Not available".
- $\blacktriangleright$  Repeat the step above until all memory modules show the "OK" status.
- Ensure that all pre-fail/fail status issues have been resolved in ServerView Operations Manager.

### **5.2.7.2 CPUs**

ServerView Operations Manager may report a defective CPU in case of a critical error.

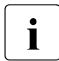

## **i** Important note

After replacing a defective CPU, the error counter must be reset manually using one of the methods below.

### **Using ServerView Maintenance Tools (Windows only)**

- $\blacktriangleright$  Launch the ServerView Maintenance Tools: **Start** > **Apps** > **Fujitsu** > **Maintenance Tools**
- ► Choose the **CPU** status tab.
- $\blacktriangleright$  Select the CPU which shows the pre-failure status.
- **E** Click on **Reset Status**
- Ensure that all pre-fail/fail status issues have been resolved in ServerView Operations Manager.

#### **Using the command line (Linux only)**

Proceed as follows to reset the error counter of a specific CPU:

- $\blacktriangleright$  Log in as root.
- $\blacktriangleright$  Enter the command below, followed by  $\boxed{\mathsf{ENTER}}$ :
	- For rack and floorstand servers (RX and TX server series): /usr/sbin/eecdcp -c oc=0609 oi=<CPU#>
	- For blade and scale-out servers (BX and CX server series): /usr/sbin/eecdcp -c oc=0609 oi=<CPU#> cab=<cabinet nr>

To identify the cabinet number, enter the following command: /usr/sbin/eecdcp -c oc=E204

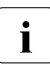

 $\left\{ \bullet \right\}$  <CPU#> parameters are "0" for CPU 1 and "1" for CPU 2.

- $\blacktriangleright$  If the error status cannot be reset with the method above, please use the following procedure for resetting the error counter of all CPUs:
	- $\blacktriangleright$  Log in as root.
- Enter the commands below, followed by  $[ENTER]$ :
	- 1. /etc/init.d/srvmagt stop /etc/init.d/srvmagt\_scs stop /etc/init.d/eecd stop /etc/init.d/eecd\_mods\_src stop
	- 2. cd /etc/srvmagt
	- 3. rm -f cehist.bin
	- 4. /etc/init.d/eecd mods src start /etc/init.d/eecd start /etc/init.d/srvmagt start /etc/init.d/srvmagt\_scs start
- $\blacktriangleright$  Ensure that all pre-fail/fail status issues have been resolved in ServerView Operations Manager.

### **5.2.8 Enabling the boot watchdog**

If the boot watchdog has been disabled for firmware upgrade purposes (see section ["Disabling the boot watchdog" on page 98\)](#page-97-0), it has to be re-enabled to complete the maintenance task.

Timer settings can be configured in the BIOS or using the ServerView iRMC web interface.

#### **Enabling the boot watchdog in the BIOS**

- $\blacktriangleright$  Fnter the BIOS.
- **EXA** Select the **Server Mamt** menu.
- ► Under **Boot Watchdog** set the **Action** setting to **Reset**.
- $\blacktriangleright$  Save your changes and exit the BIOS.

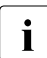

 $\cdot$  For more information on how to access the BIOS and modify settings,<br>  $\cdot$  see the corresponding BIOS Setup Utility reference manual see the corresponding BIOS Setup Utility reference manual.

#### **Enabling the boot watchdog using the iRMC web interface**

- $\blacktriangleright$  Log in to the ServerView iRMC web interface.
- **EXECUTE:** Select the **Settings** menu.
- Ê Open the *Server Management* page.
- Ê In the **Boot Watchdog** group, check the *Enable Boot Watchdog* option. The *Enable Boot Watchdog* option must be selected.
- ► Select **Reset** from the **Watchdog Action** list.
- Click **Apply** for the changes to take effect.

For more information on iRMC settings, see the iRMC user guides.

## **5.2.9 Enabling replaced components in the BIOS**

When a CPU, an expansion card, or a memory module fails, the defective component will be set to **Disabled** or **Failed** in the BIOS. The server will then reboot with only the intact hardware components remaining in the system configuration. After replacing the defective component, it needs to be reenabled in the BIOS.

- $\blacktriangleright$  Enter the BIOS.
- **Select the Advanced menu.**
- $\blacktriangleright$  Select the status menu of the desired component:
	- CPUs: **CPU Status**

 $\cdot$  This option is only available for multi-processor systems.

- Memory: **Memory Status**
- Expansion cards: **PCI Status**
- Ê Reset replaced components to **Enable**.
- Save your changes and exit the BIOS.

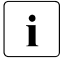

 $\left| \right|$  For more information on how to access the BIOS and modify settings,<br> $\left| \right|$  see the corresponding BIOS Setup Utility reference manual see the corresponding BIOS Setup Utility reference manual.

## **5.2.10 Verifying the memory mode**

If a memory module fails, the server will reboot and the defective module will be disabled. As a result, the current operation mode (e.g. Mirrored Channel mode) may no longer be available due to a lack of identical memory module pairs. In this case, the operation mode will automatically revert to Independent Channel Mode.

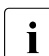

 $\left| \right|$  For more information on memory operation modes available for your<br> $\left| \right|$  server see section "Memory sequence" on page 312 server, see section ["Memory sequence" on page 312](#page-311-0).

After replacing the defective module(s) the memory operation mode is automatically reset to its original state. It is recommended to verify that the operation mode has been correctly.

- Enter the BIOS
- **Example 2 Select the Advanced menu.**
- E Select **Memory Status** and verify that none of the memory modules are marked as **Failed**.
- **EXECTE Select Memory Configuration** to verify Memory Mode of Operation.
- $\blacktriangleright$  Save your changes (if applicable) and exit the BIOS.

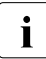

 $\cdot$  For more information on how to access the BIOS and modify settings,<br>  $\cdot$  see the corresponding BIOS Setup Litility reference manual see the corresponding BIOS Setup Utility reference manual.

## **5.2.11 Verifying the system time settings**

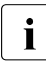

 $\cdot$  This task only applies to Linux and VMware environments.

After the system board has been replaced, the system time is set automatically. By default, the RTC (Real Time Clock) time standard is set as the local time.

If a Linux/VMware OS is used and the hardware clock has been configured as UTC (Universal Time, Coordinated) in the operating system, the BMC local time may not be mapped correctly.

 $\blacktriangleright$  After replacing the system board, ask the system administrator whether the RTC or UTC time standard is to be used as system time.

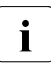

If the system time (RTC) is set to UTC, the SEL (System Event Log)  $\frac{1}{2}$  time stamps may differ from the local time time stamps may differ from the local time.

- $\blacktriangleright$  Enter the BIOS.
- ► Select the **Main** menu.
- ► Under System Time and System Date specify the correct time and date.

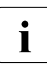

 $\cdot$  By default, the system time set in the BIOS is RTC (Real Time Clock) local time. If your IT infrastructure relies on universally accepted time standards, set the **System Time** to UTC (Universal Time, Coordinated) instead. Greenwich Mean Time (GMT) can be considered equivalent to UTC.

 $\blacktriangleright$  Save your changes and exit the BIOS.

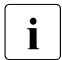

 $\cdot$  For more information on how to access the BIOS and modify settings, see the corresponding BIOS Setup Utility reference manual.

## **5.2.12 Viewing and clearing the System Event Log (SEL)**

### **5.2.12.1 Viewing the SEL**

You can view the System Event Log (SEL) using the ServerView Operations Manager or the ServerView iRMC web interface:

### **Viewing the SEL in ServerView Operations Manager**

- **EX In ServerView Operations Manager Single System View select Maintenance** from the **Information / Operation** menu.
- ► Under Maintenance select System Event Log.
- $\blacktriangleright$  Select the message type(s) you want to display:
	- Critical events
	- Major events
	- Minor events
	- Informational events

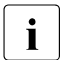

## **1** Note on the Driver Monitor of the ServerView Operations Manager

The **Driver Monitor** view gives you an overview of the monitored components as well as the associated events contained in the system event log on the managed server.

Under **Monitored Components** the monitored components are listed. If a component has the status **Warning** or **Error**, you can select it in the list and click **Acknowledge**. This confirms the event on the server side. You may have to log on to the server beforehand. The status of the component will then be reset to **ok**. To see the new status you must refresh the **Driver Monitor** view with **Refresh**.

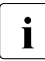

For more information on how to view and sort the SEL using ServerView<br>
Operations Manager, see the "ServerView Operations Manager, Server Operations Manager, see the "ServerView Operations Manager - Server Management" user guide.

### **Viewing the SEL using the iRMC web interface**

- $\blacktriangleright$  Log in to the ServerView iRMC web interface.
- ► Open the **Logs** menu.
- E Click *System Event Log* to open the System Event Log page.

All events concerning the system are displayed in a table in the Event Log Content group.

- $\triangleright$  You can sort the table based on a column using the arrows in the header field.
- $\blacktriangleright$  You can also filter the table using the filter lists in the header of some columns.

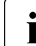

 $\begin{bmatrix} \bullet \\ \bullet \end{bmatrix}$  For more information on iRMC settings, see the iRMC user guides.

### **5.2.12.2 Clearing the SEL**

You can clear the System Event Log (SEL) using the ServerView iRMC web interface:

- $\blacktriangleright$  Log in to the ServerView iRMC web interface.
- ► Open the **Logs** menu.
- E Click *System Event Log* to open the System Event Log page.

All events concerning the system are displayed ina table in the Event Log Content group.

E Click the *Clear Logs* button below the table to clear the SEL.

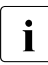

 $\begin{bmatrix} \bullet \\ \bullet \end{bmatrix}$  For more information on iRMC settings, see the iRMC user guides.

### **5.2.13 Updating the NIC configuration file in a Linux and VMware environment**

In order to prevent errors caused by changing network device names (**eth<x>**), it is recommended to store the MAC address (hardware address) of a network interface card in the related NIC configuration file of the Linux/VMware OS. When replacing a network controller or the system board with onboard LAN controllers in a server running Linux/VMware OS, the MAC address will change but not automatically be updated in the definition file.

In order to prevent communication problems, it is necessary to update the changed MAC address stored in the related **ifcfg-eth<x>** definition file.

To update the MAC address, proceed as follows:

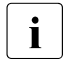

The Procedures may differ depending on your Linux/VMware OS or the Theories of the client system. I lse the following information as definition file on the client system. Use the following information as reference. Ask the system administrator to change the definition file.

 $\blacktriangleright$  After replacing a network controller or the system board, switch on and boot the server as described in section ["Switching on the server" on page 80](#page-79-0).

The hardware configuration tool for Red Hat Linux, will launch at boot and detect the new and/or changed hardware on your system.

 $\blacktriangleright$  For the changes to take effect, you need to reboot the network by entering the following command:

**# service network restart**

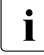

If the system board or network controller offers multiple LAN ports, it is<br>a percessary to undate the remaining **if of a other** addinition files necessary to update the remaining **ifcfg-eth<x>** definition files accordingly.

 $\blacktriangleright$  Update the NIC configuration file to reflect the new card sequence and MAC address.

## <span id="page-116-0"></span>**5.2.14 Resuming BitLocker functionality**

If BitLocker Drive Encryption has been suspended for maintenance purposes (see section ["Suspending BitLocker functionality" on page 97\)](#page-96-0), it has to be reenabled to complete the service task.

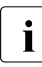

 $\cdot$  If BitLocker Drive Encryption has been suspended prior to replacing  $\cdot$ components you won't be asked for a recovery key when rebooting the server after the maintenance task. However, if BitLocker functionality has not been suspended, Windows will enter recovery mode and ask you to input recovery key for further booting.

- $\blacktriangleright$  In this case, ask the system administrator to enter the recovery key in order to boot the operating system.
- $\blacktriangleright$  Ask the system administrator to enable the previously suspended BitLockerprotection on the system volume, using the **BitLocker Drive Encryption** control panel item:
	- Ê Click **Start Control Panel System and Security BitLocker Drive Encryption** to open the BitLocker Drive Encryption.
	- ▶ Select the system volume, and click **Resume Protection**.

 $\begin{bmatrix} \cdot \\ \cdot \end{bmatrix}$  For more information on how to resume BitLocker drive encryption, see the Microsoft TechNet library at the Microsoft TechNet library at [http://technet.microsoft.com/library/cc731549.aspx.](http://technet.microsoft.com/library/cc731549.aspx)

For more information, see the Fujitsu web pages.

## **5.2.15 Performing a RAID array rebuild**

After replacing an HDD that has been combined into a RAID array, RAID rebuild will be performed completely unattended as a background process.

- $\blacktriangleright$  Ensure that the RAID array rebuild has started normally. Wait until the progress bar has reached at least one percent.
- $\blacktriangleright$  Inform the customer about the remaining rebuild time, based on the displayed duration estimate.

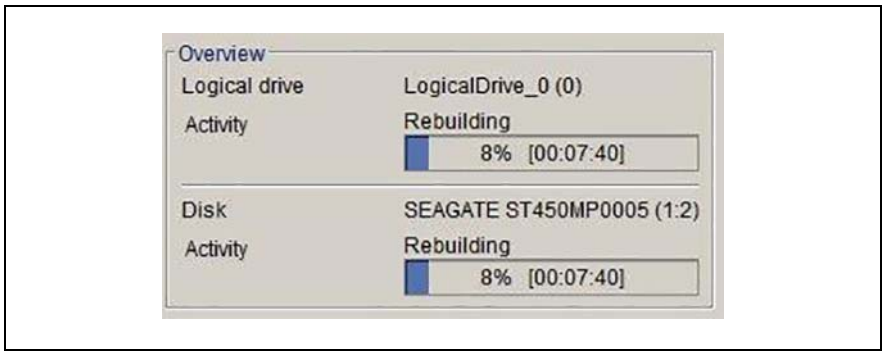

Figure 55: Progress bar (RAID array rebuild)

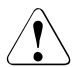

### **CAUTION!**

The system is now operational, however, data redundancy will not be available until the RAID array rebuild is complete. Depending on the HDD capacity the overall process can take up to several hours, in some cases even days.

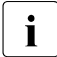

 $\cdot$  You may notice a slight performance impact during rebuild.

## **5.2.16 Looking for MAC/WWN/GUID and SAS addresses**

The customer needs to know the new address of the controller:

- When replacing the system board with an onboard LAN controller
- When adding or replacing a network controller
- When adding or replacing a SAS controller

Different controllers send different addresses:

- LAN controller: MAC (Media Access Control) address
- Fibre channel controller: WWN (World Wide Name) address
- Infiniband/Omni-Path controller: GUID (Globally Unique IDentifier) address
- SAS controller: SAS (Serial Attached SCSI) address

#### **5.2.16.1 Looking for the MAC address of a LAN controller**

There are several possible locations where these addresses can be found.

 $\blacktriangleright$  Inform the customer about the new or changed MAC address.

### **Checking the label**

 $\blacktriangleright$  If available, check the label on the controller. Beside the part number, you may find the MAC address.

### **Using an UEFI BIOS**

- $\blacktriangleright$  Enter the BIOS setup menu.
- ► Select the *Advanced* menu. The addresses are displayed at the *Advanced* menu main page.

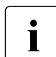

 $\cdot$  Only network controllers supporting the Command Line Protocol (CLP) will be displayed.

LAN controller always provide the MAC addresses.

### **Using the iRMC web interface**

- $\blacktriangleright$  Log into the ServerView iRMC web interface.
- ► Open the **System** menu.
- ► Open the *Network* page.
- ► In the **Ethernet Ports** group, you will find detailed information on each network controller in the managed PRIMERGY server, including its MAC address.

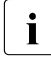

 $\cdot$  This information is only available with the iRMC S5 or above. Only network controllers supporting the Command Line Protocol (CLP) will be displayed.

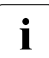

 $\cdot$  For add-in cards the vendors provide documentation and tools, offered on the Fujitsu support web pages: <http://ts.fujitsu.com/support/> Select the server, select *Downloads - More Details - Driver*.

Some vendors bundle the documentation together with the driver package.

### **5.2.16.2 Looking for the WWN address of a fibre channel controller**

There are several possible locations where these addresses can be found.

 $\blacktriangleright$  Inform the customer about the new or changed WWN address.

### **Checking the label**

 $\blacktriangleright$  If available, check the label on the controller. Beside the part number, you may find the WWN address.

### **Using an UEFI BIOS**

- $\blacktriangleright$  Enter the BIOS setup menu.
- ► Select the *Advanced* menu. The addresses are displayed at the *Advanced* menu main page.

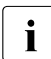

 $\cdot$  Only network controllers supporting the Command Line Protocol (CLP) will be displayed.

### **5.2.16.3 Looking for the GUID address of an infiniband or Omni-Path controller**

There are several possible locations where these addresses can be found.

 $\blacktriangleright$  Inform the customer about the new or changed GUID address.

### **Checking the label**

 $\blacktriangleright$  If available, check the label on the controller. Beside the part number, you may find the GUID address.

### **5.2.16.4 Looking for SAS addresses of SAS controllers for external devices**

There are several possible locations where these addresses can be found.

 $\blacktriangleright$  Inform the customer about the new SAS address. The customer need the new SAS address, especially when the server is connected to a Fujitsu Storage ETERNUS system.

### **Using ServerView RAID Manager**

- $\triangleright$  Start the ServerView RAID Manager and log in.
- $\blacktriangleright$  Select the desired SAS controller. In the *General* tab you can find data on the selected object including its SAS address.

For more information, see the "ServerView Operations Manager - Server<br>
I Management" user quide and the "ServerView PAID Manager" user Management" user guide and the "ServerView RAID Manager" - user guide.

### **5.2.17 Using the Chassis ID Prom Tool**

The Chassis ID EPROM located on a dedicated Chassis ID board or on the front panel board of your server contains system information like server name and model, housing type, serial number and manufacturing data.

In order to integrate your system into the ServerView management environment and to enable server installation using the ServerView Installation Manager, system data needs to be complete and correct.

After replacing the Chassis ID EPROM, system information has to be entered using the Chassis ID Prom tool. The tool and further instructions are available to maintenance personnel from the Fujitsu web pages:

<https://partners.ts.fujitsu.com/com/service/ps/Servers/PRIMERGY/>

- $\blacktriangleright$  Select your PRIMERGY system from the main area of the page.
- Ê From the categories selection, choose **Software & Tools Documentation**.
- ► In the **Tools** area click **Tools: Chassis-IDProm Tool** to download the file (*tool-chassis-Idprom-Tool.zip*).

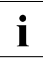

 $\overline{\mathbf{i}}$  For Japan:

Follow the instructions provided separately.

#### **Note on Advanced Thermal Design (ATD)**

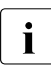

 $\cdot$  If the Advanced Thermal Design (ATD) option is available and has been<br>I applied for your server please set information within the Chassis ID enabled for your server, please set information within the Chassis ID Prom Tool accordingly.

The ATD option can only be ordered from the manufacturer as a factory preset. To find out if your server is ATD-enabled, check for the ATD logo on the identification rating plate.

For ATD logo and more information on Advanced Thermal Design (ATD), see the operating manual of your server.

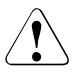

### **CAUTION!**

Please note that you can only set the ATD flag. Resetting the ATD flag using the Chassis ID Prom Tool is not possible!

## **5.2.18 Configuring LAN teaming**

Use ServerView Operations Manager to obtain more information on existing LAN teams:

- **Example 3 In ServerView Operations Manager Single System View select System Status** from the **Information/Operation** menu.
- ► Under Network Interfaces select LAN Teaming.
- ► The **Network Interfaces (Summary)** overview shows all configured LAN teams and their components. Choose a LAN team to display further details:
	- **LAN Team Properties**: Properties of the selected LAN team
	- **LAN Team Statistics**: Available statistics about the selected LAN team

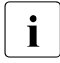

For more information, see the "ServerView Operations Manager - Server Management" user guide.

### **5.2.18.1 After replacing/upgrading LAN controllers**

 $\triangleright$  You need to restore the configuration for the LAN Teaming, using the LAN driver utility or OS teaming software.

Ensure that the controllers have been assigned as primary or secondary according to your requirements.

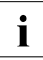

 $\cdot$  For more information, see the relevant LAN driver manual.

### **5.2.18.2 After replacing a system board**

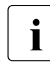

The following procedure must be done for each system board that is  $\mathbf{I}$  replaced replaced.

- $\triangleright$  Confirm with the customer whether the onboard LAN controller you have replaced has been used as part of a LAN teaming configuration.
- $\blacktriangleright$  If LAN teaming has been active, you will need to restore the configuration using the LAN driver utility or OS teaming software.

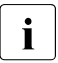

 $\cdot$  For more information, see the relevant LAN driver manual.

## **5.2.19 Switching off the ID indicator**

Press the ID button on the front panel, or use the iRMC web interface or ServerView Operations Manager to switch off the ID indicator after the maintenance task has been concluded successfully.

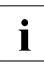

For more information, see section "Locating the defective server" on<br> $\prod_{n=1}^{\infty}$  and 51 or the "ServerView Suite Local Service Concept (LSC)" and [page 51](#page-50-0) or the "ServerView Suite Local Service Concept (LSC)" and "iRMC S5 - Web Interface" user guides.

### **Using the ID button on the front panel**

 $\blacktriangleright$  Press the ID button on the front panel to switch off the ID indicators.

### **Using the ID icon in the RMC web interface**

 $\blacktriangleright$  Log in to the iRMC S5 web interface.

The icon that represents the ID indicator LED resides on the right of the menu bar. Its color symbolizes its status:

**blue**: the ID LED is on. **grey**: the ID LED is off

 $\blacktriangleright$  Click the icon to switch the ID indicator LED on or off.

### **Using ServerView Operations Manager**

**EX In ServerView Operations Manager Single System View and press the Locate** button in the title bar to switch off the ID indicator.

## **5.2.20 Specifying the chassis model**

In order to have your server displayed correctly as a rack system in the ServerView management user interface after a chassis conversion, the chassis model setting needs to be updated.

This can be accomplished using the ServerView Installation Manager or Maintenance Tools:

### **Using the ServerView Installation Manager**

► Boot the system from the ServerView Suite DVD. The ServerView Installation Manager is being started.

- $\blacktriangleright$  Select your preferred user interface language.
- Ê Under **Status backup media** select **No status backup** and click *Continue*.
- Ê Select *Maintenance*.
- Ê Select *Server Configuration Manager*.
- Ê Check the box for rack model and save the setting by clicking *Save*.

### **Using the ServerView Maintenance Tools**

On Windows-based servers with ServerView agents installed, proceed as follows:

- Ê Click **Start**, point to **All Programs**, and then point to **Fujitsu** *ServerView Suite* - **Agents** - **Maintenance Tools**.
- ► In the Maintenance Tools menu pane, click the Chassis Model **Configuration** tab.
- ► Under **Convert to** click the **Rack Model** button.
- **EXICU** Click **Exit** to close the **Maintenance Tools** menu pane.

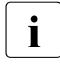

For more information on installing ServerView agents, see the<br>I ServerView Operations Manager - Installation ServerView Age "ServerView Operations Manager - Installation ServerView Agents for Windows" user guide.

## <span id="page-123-0"></span>**5.2.21 Performing a fan test**

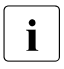

## **i** Notes on replacing a defective fan

After replacing a defective system fan or PSU containing a defective fan, the fan error indicators will stay lit until the next fan test. By default, a fan test is automatically started every 24 hours. The first automatic fan test being performed after replacing a fan will turn off the fan error indicator.

If you want to start the fan test manually, you can do so by following the description below:

### **Executing the fan test via the iRMC web interface**

 $\blacktriangleright$  Log into the iRMC web interface.

The **System** menu is displayed on default.

**EXECT** Open the **Cooling** page.

- Expand the *Cooling Devices* group.
- Ê Click *Start Fan Test*

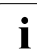

For more information on iRMC settings, see the iRMC user guides.

### **Executing the fan test via ServerView Operations Manager**

- $\triangleright$  Open the ServerView Operations Manager and log in.
- Ê Under **Administration** select **Server Configuration**.
- Ê In the hierarchy tree of the **Server list** tab, select the server to be configured.
- $\blacktriangleright$  In the right-hand side of the window, specify the details on the selected server and confirm your entries by clicking **GO...**.

In the left-hand section of the window, the **Configuration** tab is being activated.

- Ê In the navigation area of the **Configuration** tab, select **Other Settings**.
- ► Under Daily Fan Test, set the daily fan test time to a few minutes from the current time. (Ensure to note down your previous setting.)
- Ê Click **Save Page**. The fan test will be started at the specified time.
- $\blacktriangleright$  After the fan test is complete, restore the time setting to its initial value and click **Save Page**.

### **In case of maintenance done by Fujitsu engineers in Japan: Executing the fan test via Chassis ID Prom Tool**

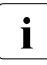

 $\cdot$  Please follow the instructions provided separately.

# **6 Power supply unit (PSU)**

### **Safety notes**

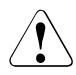

### **CAUTION!**

- Do not disassemble the PSU. Doing so may cause electric shock.
- Areas around the PSU may remain extremely hot after shutdown. After shutting down the server, wait for hot components to cool down before removing the PSU.
- When installing a PSU, ensure that the connector of the PSU is not damaged or bent.
- The PSU is heavy, so handle it carefully. If you drop it by mistake, injuries may result.
- For more information, see chapter ["Important information" on](#page-36-0)  [page 37.](#page-36-0)

## **6.1 Basic information**

The server can be equipped:

with a standard PSU (permanently built-in)

The PSU adjusts automatically to any mains voltage in the range of 100 V - 240 V.

– or up to two hot-plug PSUs

In its basic configuration, the server has one PSU that adjusts automatically to any mains voltage in the range of 100 V - 240 V. Besides the PSU, a second PSU can be installed optionally to serve as a redundant power supply. If one PSU fails, the second PSU in the redundant configuration ensures operation can continue uninterrupted and the defective PSU can be replaced during operation (hot-plug).

– or one hot-plug PSU and one Fujitsu battery unit (FJBU)

Besides the PSU, an FJBU can be installed optionally as a modular UPS. When power fail happened, the server can operate by FJBU battery for a while. The FJBU can be replaced during operation (hot-plug).

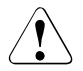

### **CAUTION!**

The server supports a mains voltage in the range of 100 V - 240 V. You may only operate the server if its rated voltage range corresponds to the local mains voltage.

### **Assembly rules**

- Always install a dummy cover into an unused PSU bay to comply with applicable EMC regulations and satisfy cooling requirements.
- For a redundant power supply configuration you need always two PSUs with the same power class.

## **6.2 Standard power supply**

## **6.2.1 Replacing the standard PSU**

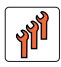

**Field Replaceable Unit (FRU)**

**Hardware: 10 minutes**

**Tools:** Phillips PH2 / (+) No. 2 screw driver

### **6.2.1.1 Preliminary steps**

- $\blacktriangleright$  ["Locating the defective server" on page 51](#page-50-0)
- <sup>"</sup>Suspending BitLocker functionality" on page 97
- **E** ["Shutting down the server" on page 53](#page-52-0)
- **E** ["Disconnecting the power cord" on page 54](#page-53-0)
- Getting access to the component" on page 55
- E Remove the system fan module, see section "Removing the system fan [module" on page 81](#page-80-0)

### **6.2.1.2 Removing the defective standard PSU**

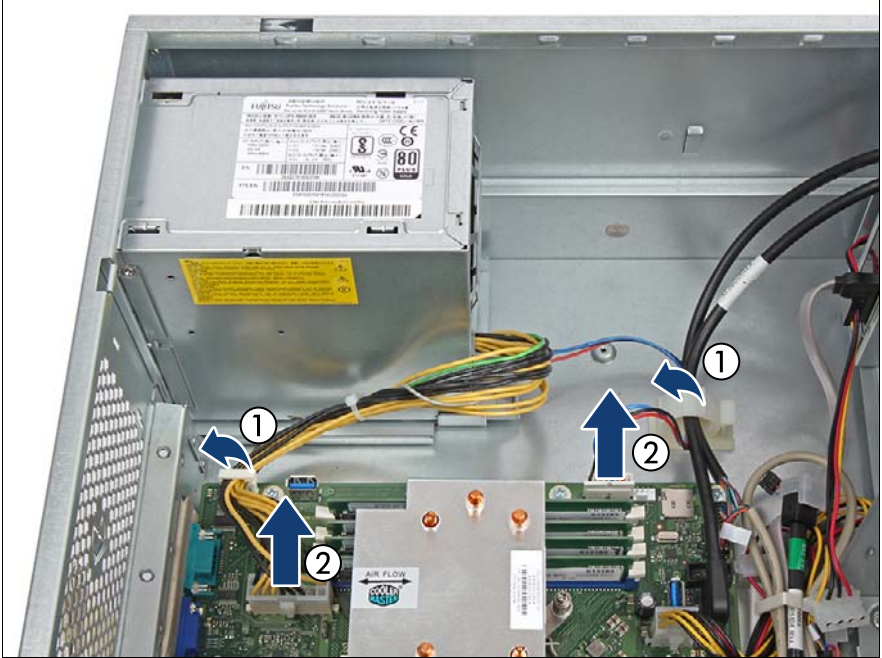

Figure 56: Disconnecting the power cables

- Open the cable clamps (1).
- Disconnect the power cables from the system board (2).

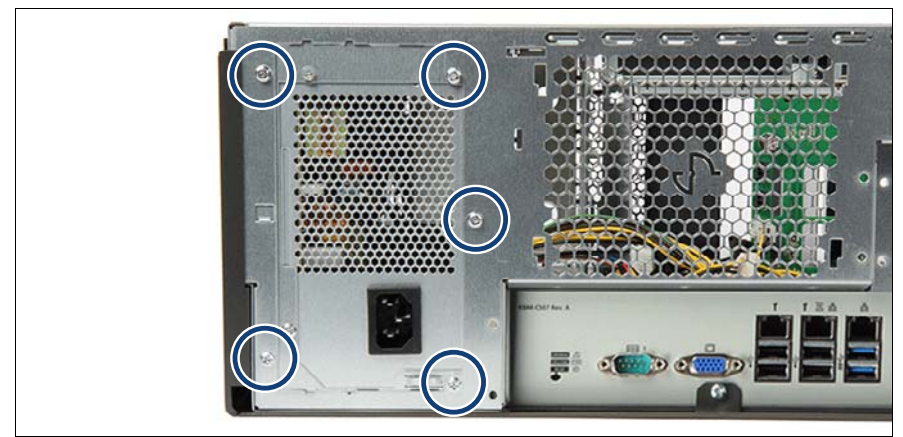

Figure 57: Removing the screws

<span id="page-130-0"></span> $\blacktriangleright$  Remove the five screws (see circles).

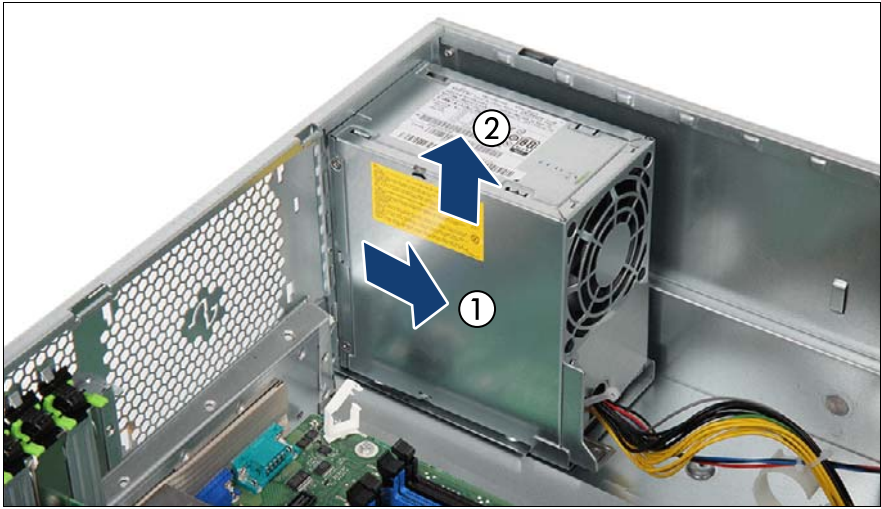

Figure 58: Taking out the standard PSU

- $\blacktriangleright$  Push the PSU a few centimeters toward the inside (1) to disengage the locking mechanism.
- $\blacktriangleright$  Lift the PSU out of the chassis (2).

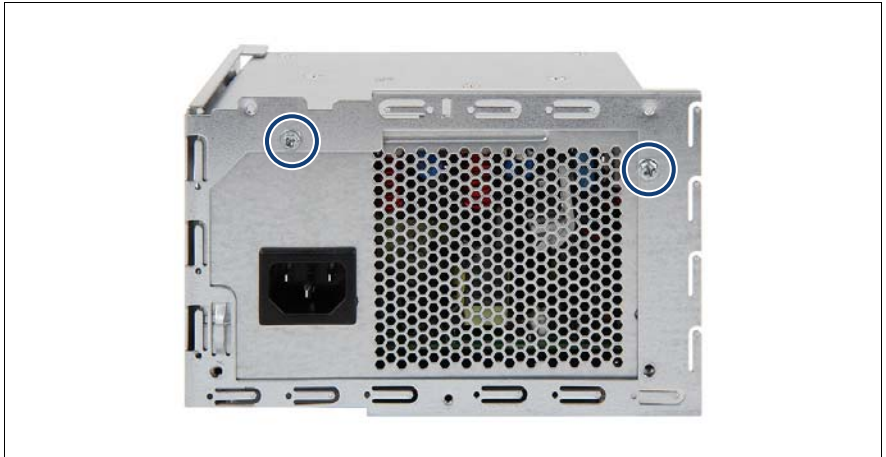

Figure 59: Removing the installation frame from the PSU (A)

E Remove the two screws (see circles).

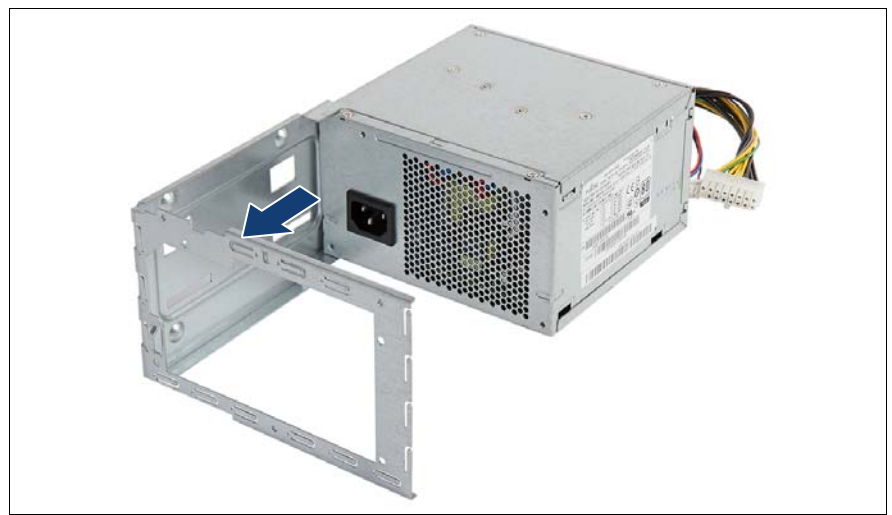

Figure 60: Removing the installation frame from the PSU (B)

Remove the installation frame from the PSU.

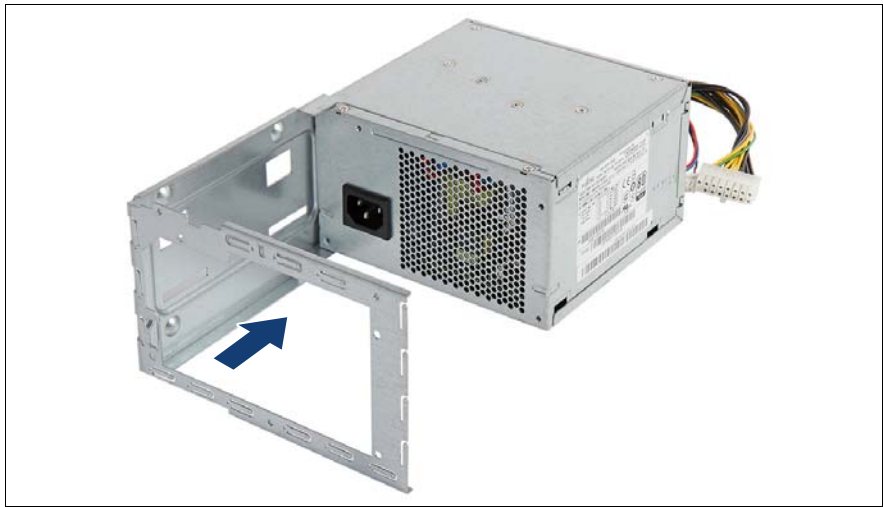

### **6.2.1.3 Installing the new standard PSU**

Figure 61: Attaching the installation frame to the PSU

Attach the installation frame to the PSU.

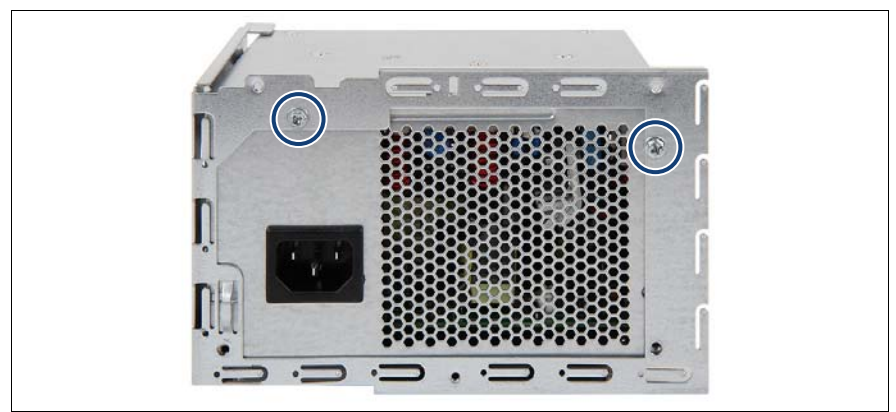

Figure 62: Securing the installation frame to the PSU

Fasten the installation frame to the PSU with two screws (see circles).

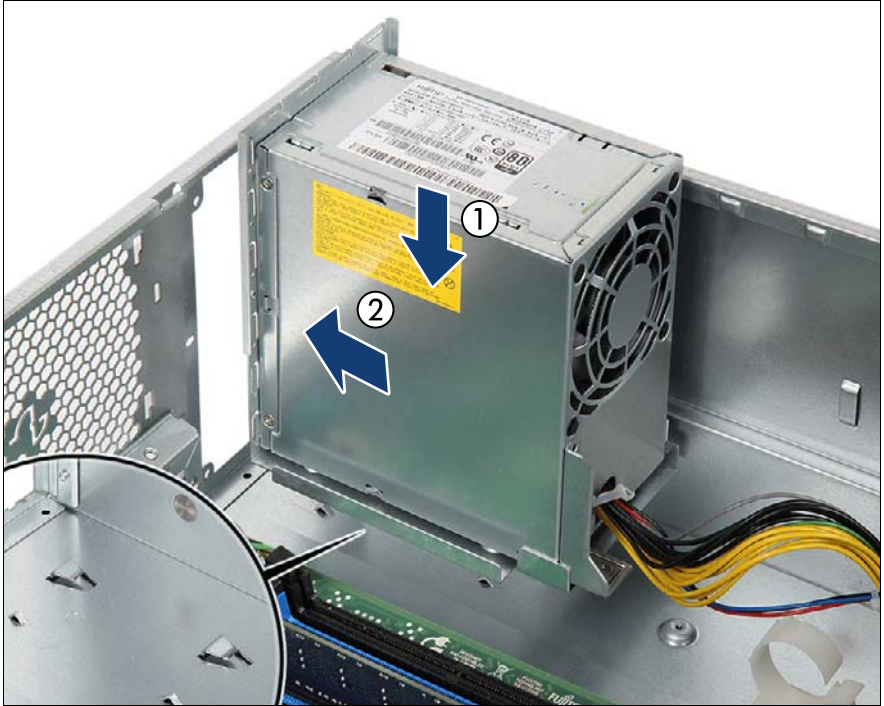

Figure 63: Installing the standard PSU

- $\blacktriangleright$  Insert the PSU so that the two hooks on the server floor (see close-up) rest in the recesses in the installation frame (1).
- Push the PSU towards the rear of the chassis (2).
- Fasten the PSU to the chassis with five screws (see figure [57](#page-130-0)).

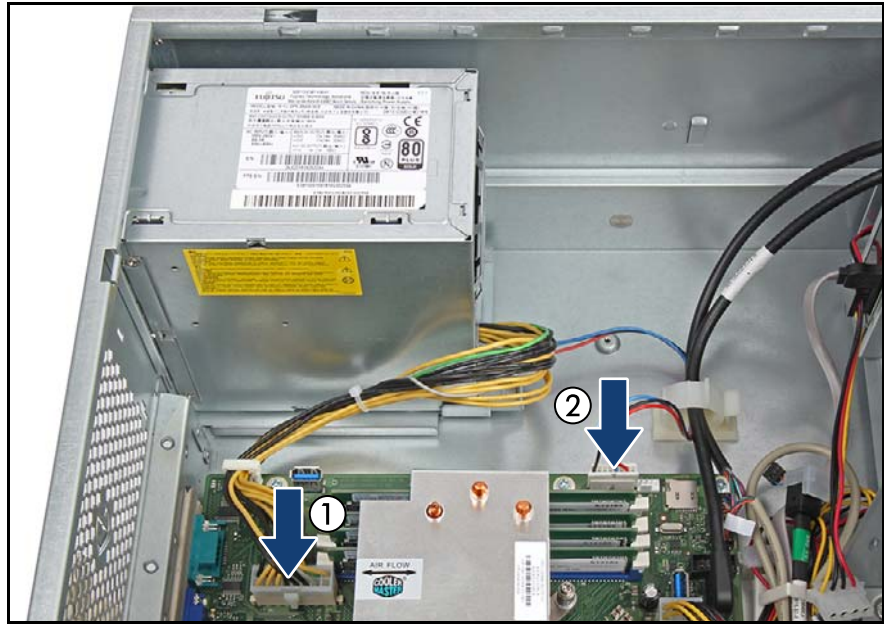

Figure 64: Connecting the power cables

- Connect the power cables to the system board:
	- **1** PSU power cable to connector "PWR MAIN".
	- **2** Power signal cable to connector "PC98".

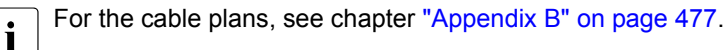

External Run the power cables through the cable clamps as shown.

### **6.2.1.4 Concluding steps**

- Install the system fan module, see section "Installing the system fan module" [on page 83.](#page-82-0)
- ["Reassembling" on page 67](#page-66-0)
- ["Connecting the power cord" on page 78](#page-77-0)
- ["Switching on the server" on page 80](#page-79-0)
- ["Resuming BitLocker functionality" on page 117](#page-116-0)
- ["Performing a fan test" on page 124](#page-123-0)

## **6.3 Redundant power supply**

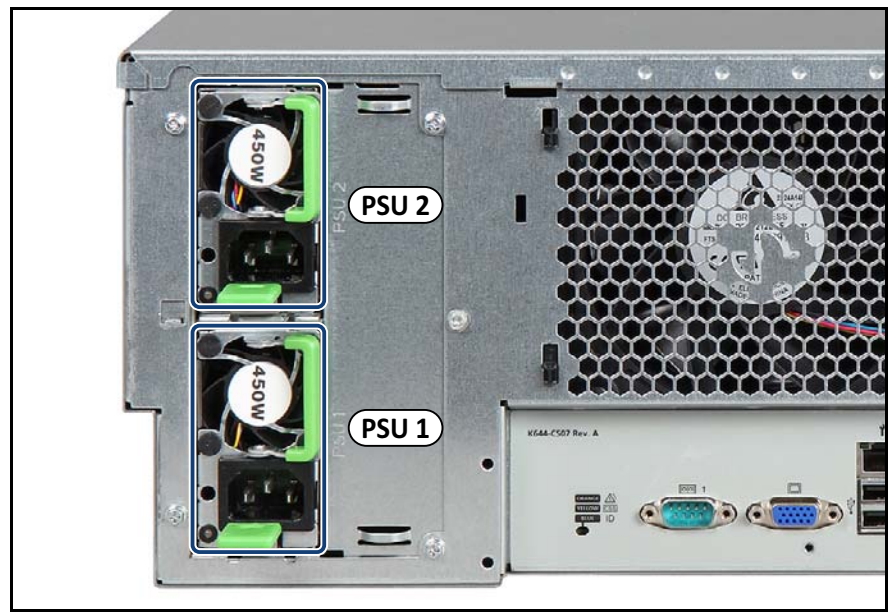

Figure 65: PSU bays

## **6.3.1 Installing a hot-plug PSU**

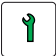

**Customer Replaceable Unit (CRU)**

**Hardware: 5 minutes**

**Tools:** tool-less

### **6.3.1.1 Preliminary steps**

No steps needed.

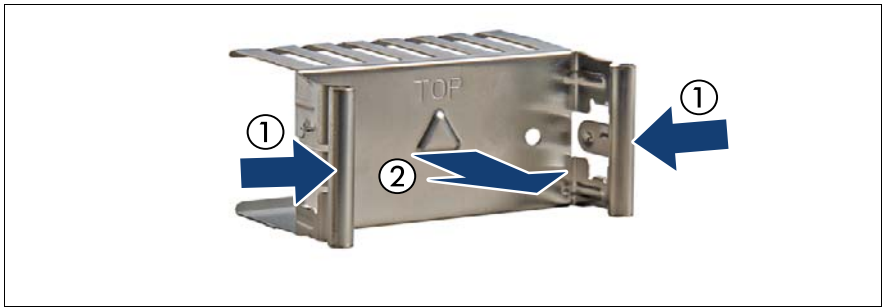

### **6.3.1.2 Removing the dummy cover**

Figure 66: Removing the dummy cover

Press in on both release latches (1) and remove the PSU dummy cover (2).

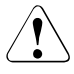

### **CAUTION!**

Keep the dummy cover for future use. If a PSU is removed and not immediately replaced by a new one, a dummy cover must be installed in the bay again to comply with applicable EMC regulations and satisfy cooling requirements.

### <span id="page-136-0"></span>**6.3.1.3 Installing a hot-plug PSU**

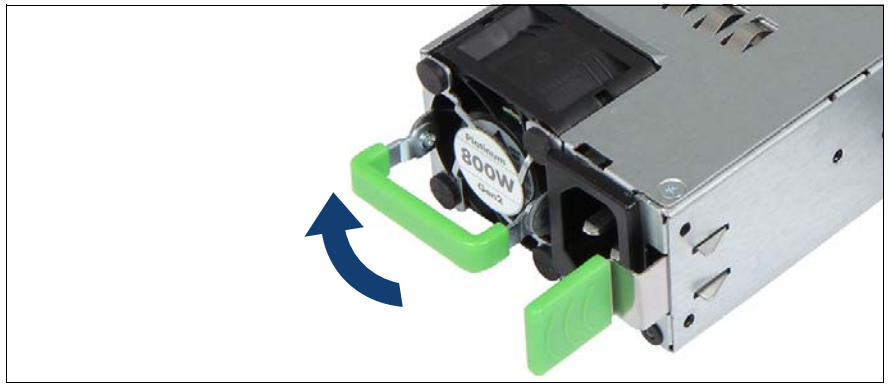

Figure 67: Folding up the handle

Push the handle of the PSU halfway upward in the direction of the arrow.

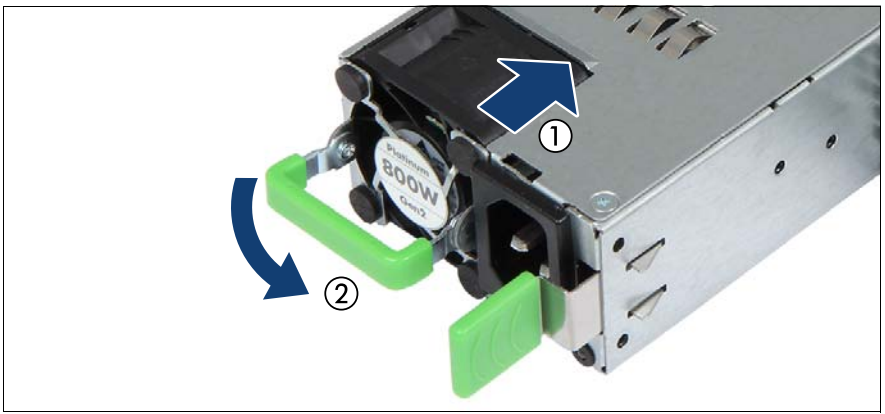

Figure 68: Installing the PSU

- Push the PSU into its bay (1) as far as it will go until the release latch snaps in place.
- $\blacktriangleright$  Fold down the handle on the PSU (2).

 $\cdot$  Ensure that the PSU engages correctly in the bay and is locked in no position. This is the only way to prevent the PSU from sliding out of position. This is the only way to prevent the PSU from sliding out of its bay and being damaged during transportation.

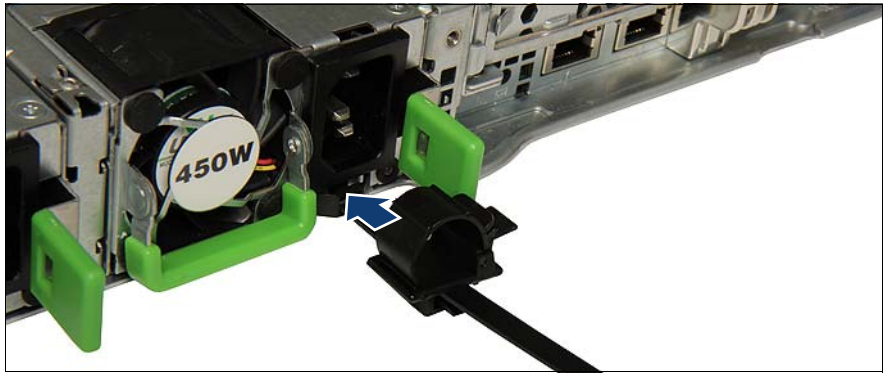

Figure 69: Installing the cable clamp

- Push the cable clamp into the corresponding hole until it clicks in.
- If applicable, configure the redundant power supply.

### **6.3.1.4 Concluding steps**

- ["Connecting the power cord" on page 78](#page-77-0)
- ["Performing a fan test" on page 124](#page-123-0)

## **6.3.2 Removing a hot-plug PSU**

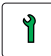

**Customer Replaceable Unit (CRU)**

**Hardware: 5 minutes**

**Tools:** tool-less

#### **Note for servers using CMA (Cable Management Arm)**

Regarding of removing PSUs, additional tasks are needed, due to an interference between CMA stopper and the PSUs.

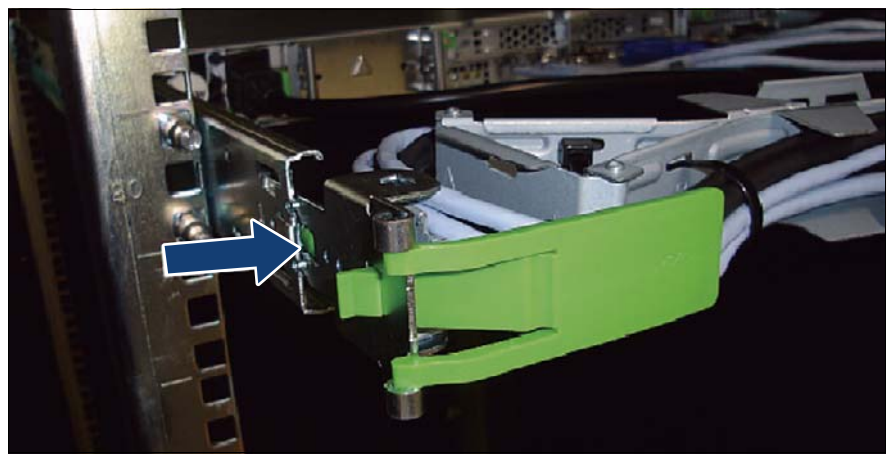

Figure 70: Unlocking the CMA stopper

<span id="page-138-0"></span>Push the lock spring inward to unlock the CMA stopper.

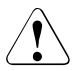

### **CAUTION!**

In case of not enough space at the under side, unlock the CMA stopper of the server below and pull out the CMA to the rear side.

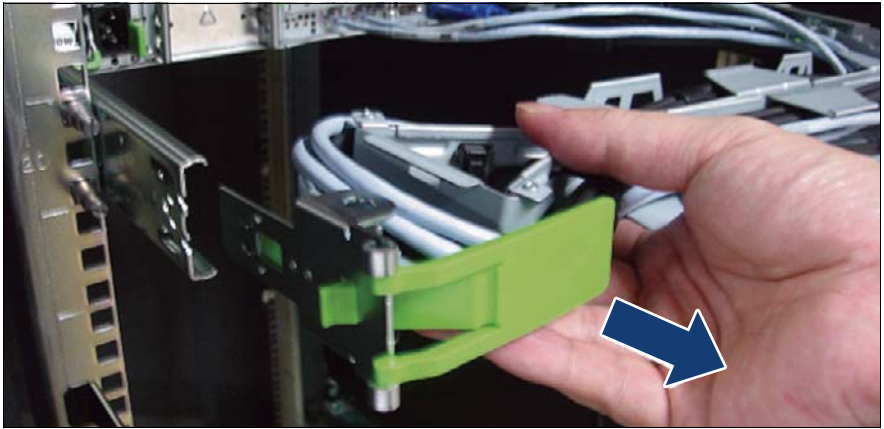

Figure 71: Removing the CMA stopper

- <span id="page-139-0"></span>Remove the CMA stopper with the mounted crossbar.
- Hold the CMA stopper, the crossbar and the CMA including cables in the one hand.

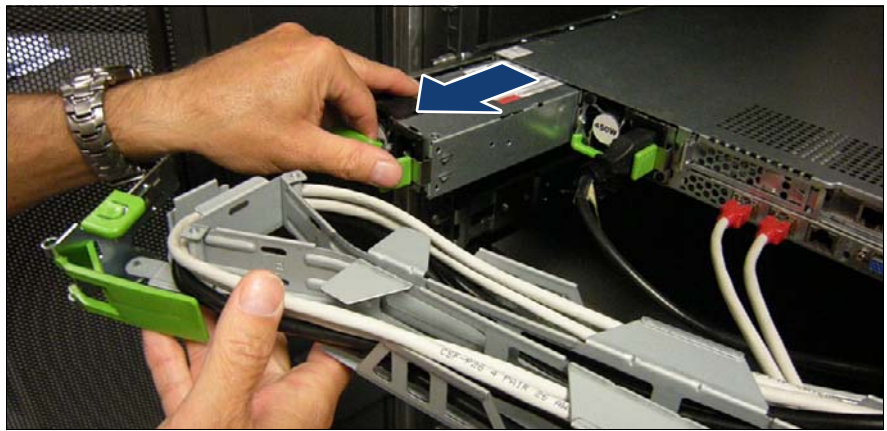

Figure 72: Removing the PSU

- <span id="page-139-1"></span>Remove the PSU and install the dummy cover carefully.
- Mount the complete assembly (CMA stopper, the crossbar and the CMA) again into the rail.

### **6.3.2.1 Preliminary steps**

- Only when replacing a PSU in a non-redundant configuration: "Shutting" [down the server" on page 53](#page-52-0).
- E Remove the power cord from the hot-plug PSU, see section "Disconnecting" [the power cord" on page 54.](#page-53-0)

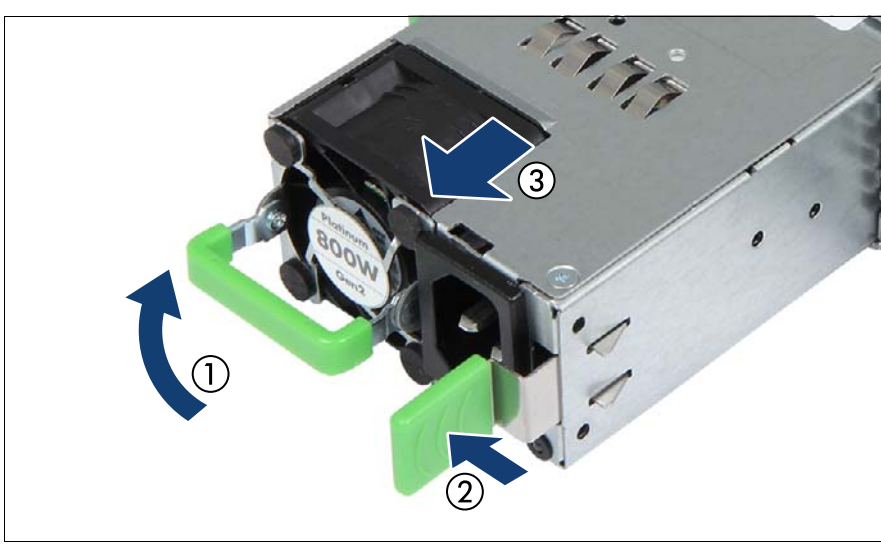

### <span id="page-140-0"></span>**6.3.2.2 Removing a hot-plug PSU**

Figure 73: Removing the PSU

- Push the handle of the PSU halfway upward in the direction of the arrow (1).
- Press in on the green locking latch (2).
- While keeping the green locking latch pressed, pull the PSU out of its bay (3).

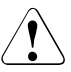

### **CAUTION!**

 $^\circ$  Never leave the bay for the hot-plug PSU empty for more than two minutes during operation. Otherwise, excessive temperatures could damage system components.

### **6.3.2.3 Installing a dummy cover**

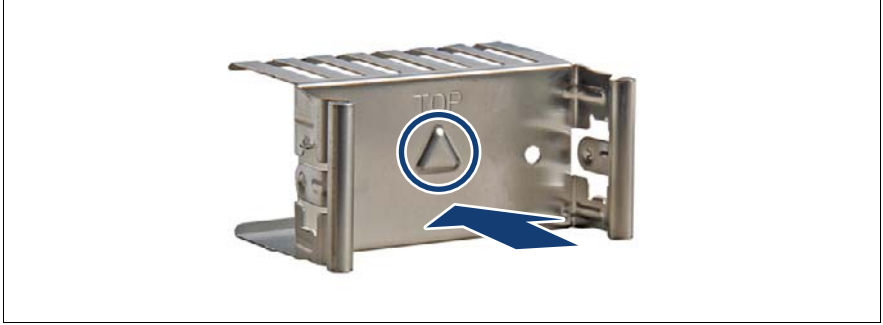

Figure 74: Installing the dummy cover

- $\blacktriangleright$  Insert the dummy cover into the empty bay with the impressed arrow symbol facing to the left (see circle).
- $\blacktriangleright$  Push the PSU dummy cover into its bay until it locks in place.

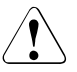

### **CAUTION!**

Always install dummy covers into unused bays to comply with applicable EMC regulations and satisfy cooling requirements.

### **6.3.2.4 Concluding steps**

 $\blacktriangleright$  No steps needed.

## **6.3.3 Replacing hot-plug PSUs**

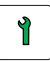

**Customer Replaceable Unit (CRU)**

**Hardware: 5 minutes**

**Tools:** tool-less

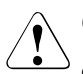

### **CAUTION!**

- When replacing a hot-plug PSU in a non-redundant PSU configuration, the server must be switched off first.
- Ensure to replace a defective hot-plug PSU by a new module of the same type.

### **Note for servers using CMA (Cable Management Arm)**

Regarding of replacing PSUs, additional tasks are needed, due to an interference between CMA stopper and the PSUs.

 $\blacktriangleright$  Push the lock spring inward to unlock the CMA stopper (see figure [70\)](#page-138-0).

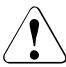

### **CAUTION!**

In case of not enough space at the under side, unlock the CMA stopper of the server below and pull out the CMA to the rear side.

- E Remove the CMA stopper with the mounted crossbar (see figure  $71$ ).
- $\blacktriangleright$  Hold the CMA stopper, the crossbar and the CMA including cables in the one hand.
- E Remove the PSU (see figure  $72$ ) and install the new PSU carefully.
- $\blacktriangleright$  Mount the complete assembly (CMA stopper, the crossbar and the CMA) again into the rail.

### **6.3.3.1 Preliminary steps**

- $\blacktriangleright$  ["Locating the defective server" on page 51](#page-50-0)
- $\blacktriangleright$  ["Locating the defective component" on page 52](#page-51-0)
- $\blacktriangleright$  Check which PSU is defective.

A PSU is defective when the PSU status indicator lights orange. For more information, see section ["Indicator on hot-plug PSU" on page 469.](#page-468-0)

- $\triangleright$  Only when replacing a PSU in a non-redundant configuration: "Shutting" [down the server" on page 53](#page-52-0)
- E Remove the power cord from the defective PSU, see section "Disconnecting" [the power cord" on page 54](#page-53-0)

### **6.3.3.2 Removing the defective hot-plug PSU**

Extemble the hot-plug PSU, see section "Removing a hot-plug PSU" on [page 141.](#page-140-0)

### **6.3.3.3 Installing the new hot-plug PSU**

**EXECUTE:** Install the hot-plug PSU, see section "Installing a hot-plug PSU" on [page 137.](#page-136-0)

### **6.3.3.4 Concluding steps**

- $\triangleright$  Connect the power cord to the new hot-plug PSU and secure it with a cable tie, see section ["Connecting the power cord" on page 78](#page-77-0).
- $\triangleright$  Only when replacing a hot-plug PSU in a non-redundant configuration: ["Switching on the server" on page 80](#page-79-0)
- **E** ["Performing a fan test" on page 124](#page-123-0)
# **6.3.4 Replacing the power distribution board**

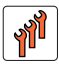

**Field Replaceable Unit (FRU)**

**Hardware: 15 minutes**

**Tools:** tool-less

#### **6.3.4.1 Preliminary steps**

- **EXEC** ["Locating the defective server" on page 51](#page-50-0)
- ► ["Suspending BitLocker functionality" on page 97](#page-96-0)
- $\blacktriangleright$  ["Shutting down the server" on page 53](#page-52-0)
- **E** ["Disconnecting the power cord" on page 54](#page-53-0)
- $\blacktriangleright$  ["Getting access to the component" on page 55](#page-54-0)
- Exercise Remove the system fan module, see section "Removing the system fan [module" on page 81](#page-80-0)

#### **6.3.4.2 Removing the defective power distribution board**

Remove all PSUs, see section ["Removing a hot-plug PSU" on page 141](#page-140-0).

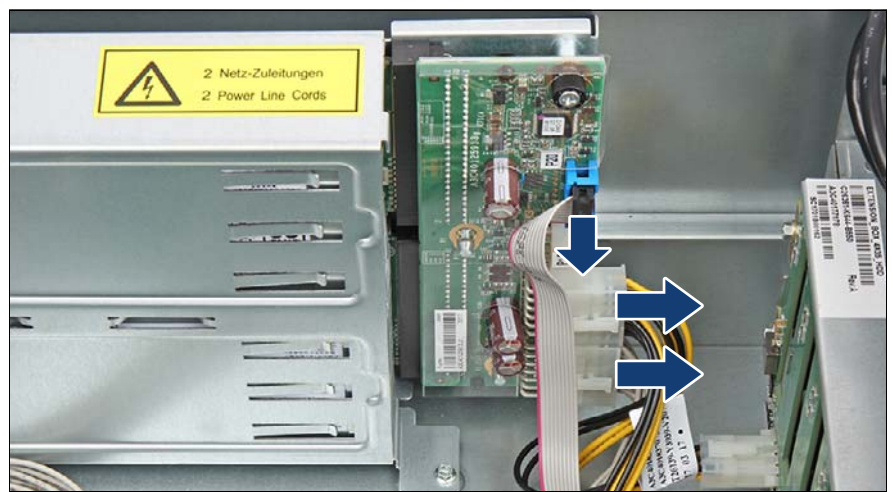

Figure 75: Disconnecting all cables from the power distribution board

Disconnect all cables from the power distribution board.

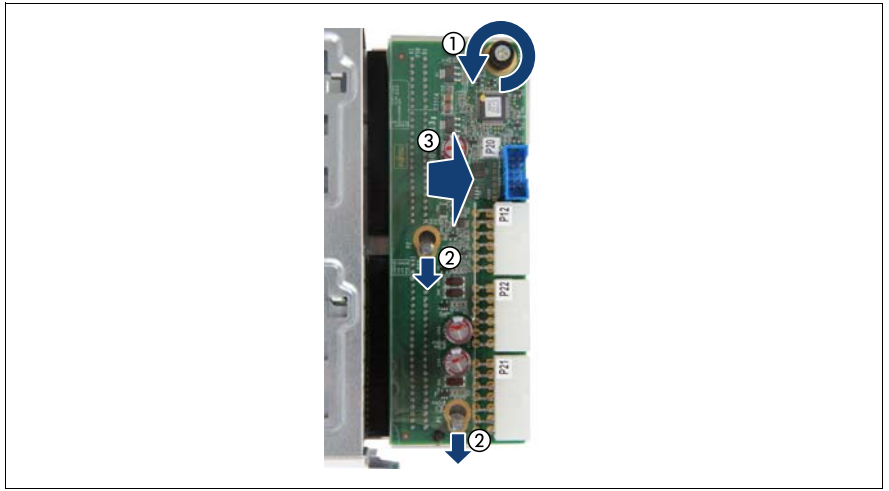

Figure 76: Removing the power distribution board

- Loosen the captive screw (1).
- Push the power distribution board in direction of the arrows (2).
- Remove the power distribution board (3).

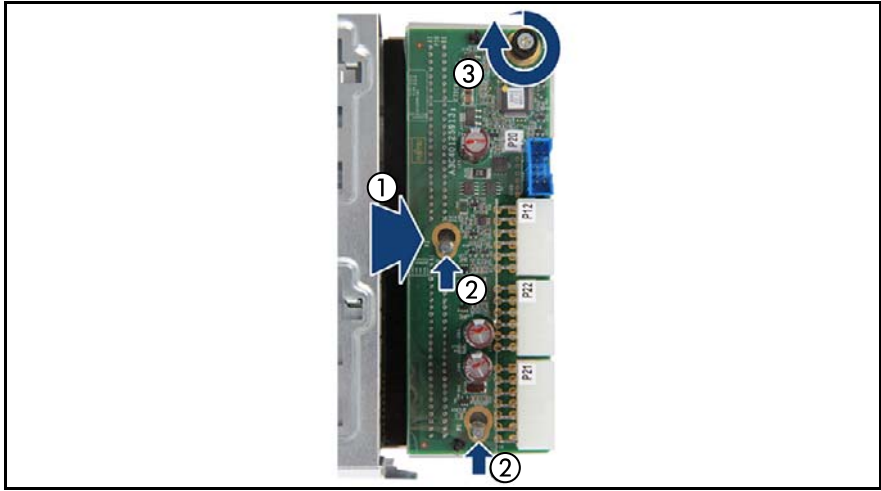

#### **6.3.4.3 Installing the new power distribution board**

Figure 77: Installing the power distribution board

- $\blacktriangleright$  Insert the new power distribution board (1).
- Push the power distribution board in direction of the arrow (5).
- Easten the captive screw  $(6)$ .

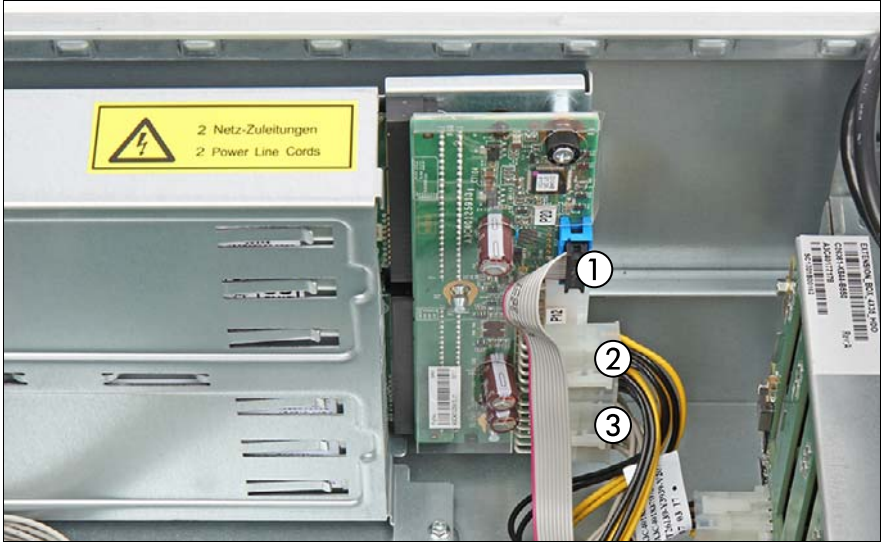

Figure 78: Connecting the power distribution board

- <span id="page-147-0"></span>Connect the cables to the power distribution board:
	- **1** PSU signal cable to connector "P20"
	- **2** Power cable (from backplanes) to connector "P22"
	- **3** PSU power cable (from system board) to connector "P21"

 $\cdot$  For the cable plans, see chapter ["Appendix B" on page 477](#page-476-0).

Install the PSUs, see section ["Installing a hot-plug PSU" on page 136.](#page-135-0)

#### **6.3.4.4 Concluding steps**

- Install the system fan module, see section "Installing the system fan module" [on page 83](#page-82-0)
- ["Reassembling" on page 67](#page-66-0)
- ["Connecting the power cord" on page 78](#page-77-0)
- ["Switching on the server" on page 80](#page-79-0)
- ["Resuming BitLocker functionality" on page 117](#page-116-0)

# **6.4 Fujitsu battery unit (FJBU)**

# **6.4.1 Installing the FJBU**

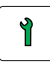

**Customer Replaceable Unit (CRU)**

**Hardware: 5 minutes**

**Tools:** tool-less

#### **6.4.1.1 Preliminary steps**

No steps needed.

#### **6.4.1.2 Removing the dummy cover**

Extemble the dummy cover, see section "Removing the dummy cover" on [page 137.](#page-136-0)

#### <span id="page-149-0"></span>**6.4.1.3 Installing an FJBU**

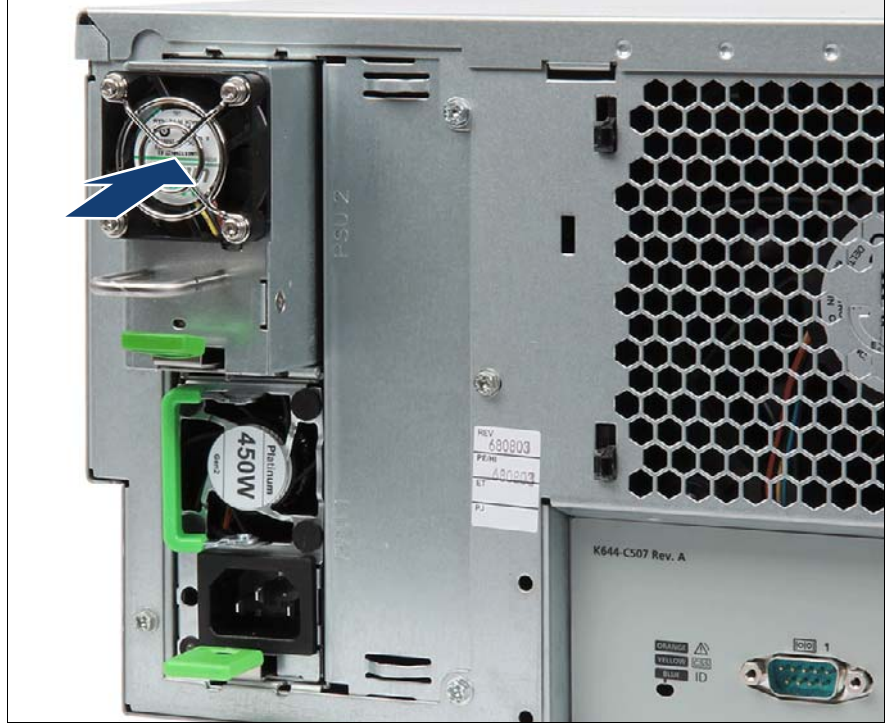

Figure 79: Installing a FJBU

Push the FJBU into its bay (1) as far as it will go until the locking latch snaps in place (2).

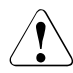

#### **CAUTION!**

Ensure that the FJBU properly engages in its bay and is locked in position in order to prevent it from sliding out of the chassis during transportation.

#### **6.4.1.4 Concluding steps**

No steps needed.

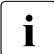

 $\cdot$  To execute auto shutdown after power fail, you should install the FJBU<br>I management software. How to install and configure the FJBU management software. How to install and configure the FJBU management software, see the FJBU user guide.

# **6.4.2 Removing the FJBU**

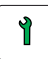

**Customer Replaceable Unit (CRU)**

**Hardware: 5 minutes**

**Tools:** tool-less

#### **Note for servers using CMA (Cable Management Arm)**

Regarding of replacing the FJBU, additional tasks are needed, due to an interference between CMA stopper and the FJBU.

Push the lock spring inward to unlock the CMA stopper (see figure [70\)](#page-138-0).

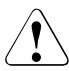

#### **CAUTION!**

In case of not enough space at the under side, unlock the CMA stopper of the server below and pull out the CMA to the rear side.

- E Remove the CMA stopper with the mounted crossbar (see figure  $71$ ).
- $\blacktriangleright$  Hold the CMA stopper, the crossbar and the CMA including cables in the one hand.
- E Remove the FJBU (see figure  $72$ ) and install the new FJBU carefully.
- $\blacktriangleright$  Mount the complete assembly (CMA stopper, the crossbar and the CMA) again into the rail.

#### **6.4.2.1 Preliminary steps**

 $\blacktriangleright$  No steps needed.

#### <span id="page-151-0"></span>**6.4.2.2 Removing an FJBU**

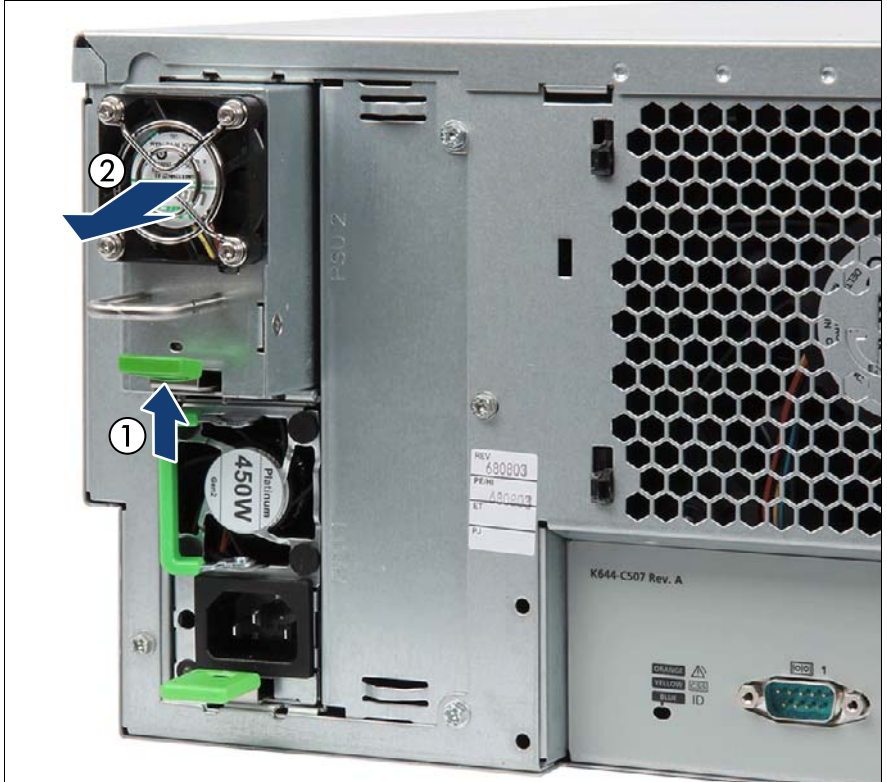

Figure 80: Removing a FJBU

- Press in on the green locking latch (1).
- While keeping the green locking latch pressed, pull the FJBU out of its bay  $(2).$

#### **CAUTION!**

Never leave the bay for the FJBU empty. Install a new FJBU or install the dummy cover.

#### **6.4.2.3 Installing a dummy cover**

Install the dummy cover, see section "Installing a dummy cover" on [page 142.](#page-141-0)

# **6.4.3 Replacing the FJBU**

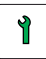

**Customer Replaceable Unit (CRU)**

**Hardware: 5 minutes**

**Tools:** tool-less

#### **Note for servers using CMA (Cable Management Arm)**

Regarding of replacing the FJBU, additional tasks are needed, due to an interference between CMA stopper and the FJBU.

Push the lock spring inward to unlock the CMA stopper (see figure [70\)](#page-138-0).

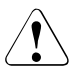

#### **CAUTION!**

In case of not enough space at the under side, unlock the CMA stopper of the server below and pull out the CMA to the rear side.

- E Remove the CMA stopper with the mounted crossbar (see figure  $71$ ).
- $\blacktriangleright$  Hold the CMA stopper, the crossbar and the CMA including cables in the one hand.
- E Remove the FJBU (see figure  $72$ ) and install the new FJBU carefully.
- $\blacktriangleright$  Mount the complete assembly (CMA stopper, the crossbar and the CMA) again into the rail.

#### **6.4.3.1 Preliminary steps**

 $\blacktriangleright$  ["Locating the defective server" on page 51](#page-50-0)

#### **6.4.3.2 Removing the defective FJBU**

E Remove the FJBU, see section ["Removing an FJBU" on page 152](#page-151-0).

#### **6.4.3.3 Installing the new FJBU**

**EXECT:** Install the FJBU, see section ["Installing an FJBU" on page 150](#page-149-0).

#### **6.4.3.4 Concluding steps**

 $\blacktriangleright$  No steps needed.

# **6.5 Converting a standard power supply to a redundant power supply**

The standard power supply can be replaced by a redundant power supply. The redundant power supply consists of up to two PSUs. The upgrade kit contains only one PSU (for PSU redundancy the second PSU must be additionally ordered).

The upgrade kit for the redundant power supply consists of the following parts:

- PSU cage with power distribution board
- two power cables
- one hot-plug PSU
- dummy cover (if only one PSU is installed, you have to install the dummy cover in the second bay)
- several screws
- one fan module

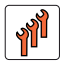

**Field Replaceable Unit (FRU)**

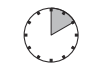

**Hardware: 10 minutes**

**Tools:** Phillips PH2 / (+) No. 2 screw driver

### **6.5.1 Preliminary steps**

- ► ["Suspending BitLocker functionality" on page 97](#page-96-0)
- $\blacktriangleright$  ["Shutting down the server" on page 53](#page-52-0)
- $\triangleright$  ["Disconnecting the power cord" on page 54](#page-53-0)
- $\triangleright$  ["Getting access to the component" on page 55](#page-54-0)
- Exercise Remove the system fan module, see section "Removing the system fan [module" on page 81](#page-80-0)

# **6.5.2 Removing the standard PSU**

Remove the standard PSU, see section "Removing the defective standard [PSU" on page 130](#page-129-0).

# **6.5.3 Installing the upgrade kit**

#### **Installing the PSU cage**

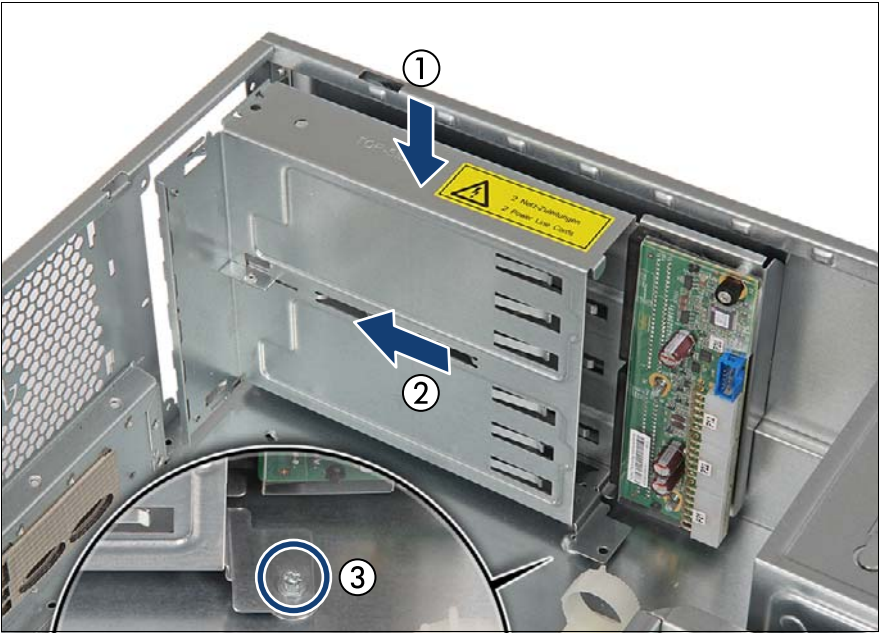

Figure 81: Installing the PSU cage

- Insert the PSU cage into the chassis (1).
- Push the PSU cage towards the rear of the chassis (2).
- Fasten the PSU cage with one screw (3).

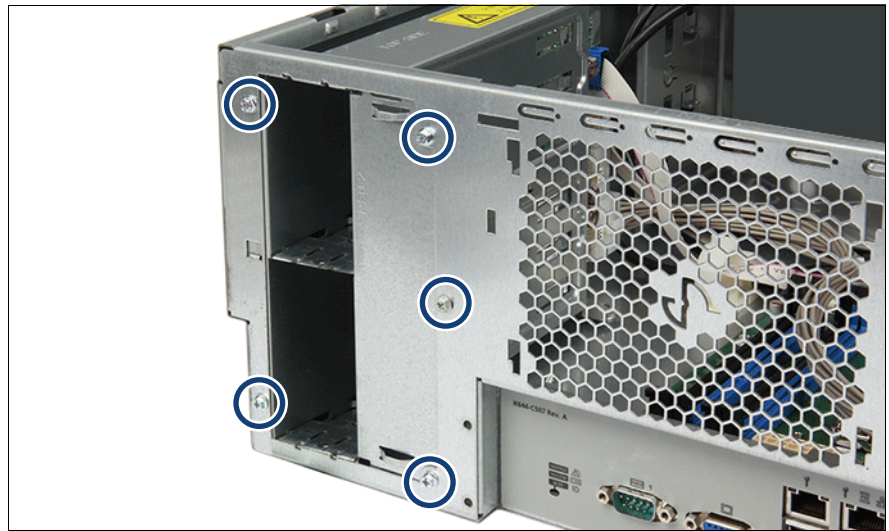

Figure 82: Securing the PSU cage

Fasten the PSU cage to the chassis with five screws (see circles)

### **Connecting the power distribution board**

 $\triangleright$  Connect the cables to the power distribution board (see figure [78\)](#page-147-0).

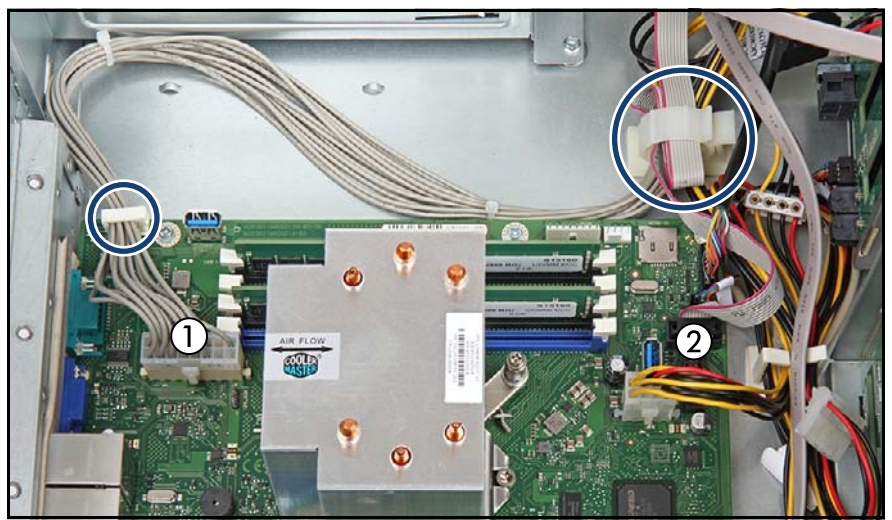

Figure 83: Connecting cables to the system board

- Connect the cables to the system board:
	- **1** PSU power cable to connector "PWR MAIN".
	- **2** PSU signal cable to connector "P30".
- Run the cables through the corresponding cable clamps (see circles).
- Connect the power cables to the corresponding accessible drives / backplanes.

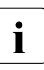

 $\cdot$  For the cable plan, see chapter ["Appendix B" on page 477](#page-476-0).

#### **Installing hot-plug PSU and dummy cover**

Install the hot-plug PSU, see section "Installing a hot-plug PSU" on [page 137.](#page-136-1)

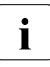

The PSU must be installed in the first bay. The dummy cover must be installed in the second bay. installed in the second bay.

Install the dummy cover, see section "Installing a dummy cover" on [page 142.](#page-141-0)

# **6.5.4 Concluding steps**

- $\blacktriangleright$  Install the system fan module, see section "Installing the system fan module" [on page 83](#page-82-0)
- ► ["Reassembling" on page 67](#page-66-0)
- ► ["Connecting the power cord" on page 78](#page-77-0)
- Switching on the server" on page 80
- **EXECUTE:** ["Resuming BitLocker functionality" on page 117](#page-116-0)

# **7 Hard disk drives (HDD) / solid state drives (SSD)**

#### **Safety notes**

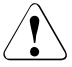

#### **CAUTION!**

- Before removing several HDD/SSD modules, make sure that all HDD/SSD modules can be reinstalled into their original bay. Otherwise, data may be lost.
- Do not touch the circuitry on boards or soldered parts. Hold circuit boards by their metallic areas or edges.
- Before removing an HDD, wait for about 30 seconds until the disk has stopped spinning completely.
- When an HDD is starting up, a resonant noise may be audible for a short while. This does not indicate a failure.
- Depending on the operating system, you can configure the write cache settings for the HDDs. If a power failure should occur while the write cache is enabled, cached data may be lost.
- When disposing of, transferring, or returning an HDD or SSD, wipe out the data on the drive for your own security.
- Rough handling of HDDs may damage the stored data. To cope with any unexpected problems, always back up important data. When backing up data to another HDD, you should make backups on a file or partition basis.
- Be careful not to hit the HDD or bring it into contact with metallic objects.
- **Handle the HDD and SSD on a shock and vibration free surface.**
- Do not use the HDD and SSD in extremely hot or cold locations, or locations with extreme temperature changes.
- Never attempt to disassemble the HDD or SSD.
- For more information, see chapter ["Important information" on](#page-36-0)  [page 37.](#page-36-0)

# **7.1 Basic information**

The HDD or SSD and the installation frame together make up the HDD module or SSD module.

The server is shipped with one of the following HDD or SSD subsystems:

– 3.5-inch HDD subsystem:

Up to four, eight or 12 3.5-inch SAS/SATA HDD modules can be installed. The HDD module is connected to the HDD backplane wirelessly. This allows HDD modules to be plugged in or pulled out easily.

If the server has a corresponding RAID configuration, defective HDD/SSD modules can also be replaced during operation.

– 2.5-inch HDD/SSD subsystem:

Up to eight, 16, or 24 2.5-inch SAS/SATA HDD/SSD modules can be installed. The HDD/SSD module is connected to the HDD backplane wirelessly. This allows HDD/SSD modules to be plugged in or pulled out easily. I

f the server has a corresponding RAID configuration, defective HDD/SSD modules can also be replaced during operation.

In the configuration with up to 12x 3.5-inch HDDs or 24x 2.5-inch  $\frac{1}{1}$  HDD/SSDs, up to four PCIe SSDs can be installed in the 8x 2.5 HDD/SSDs, up to four PCIe SSDs can be installed in the 8x 2.5 HDD/SSD extension box.

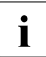

 $\cdot$  For information on RAID controllers controlling the HDD/SSD modules see chapter ["Expansion cards and backup units" on page 269.](#page-268-0)

In the following sections the figures are shown for the TX1330 M4 (rack model) model).

The only difference to a TX1330 M4 (floorstand model) in horizontal position: the accessible drive cage is turned around clockwise for 90 degrees.

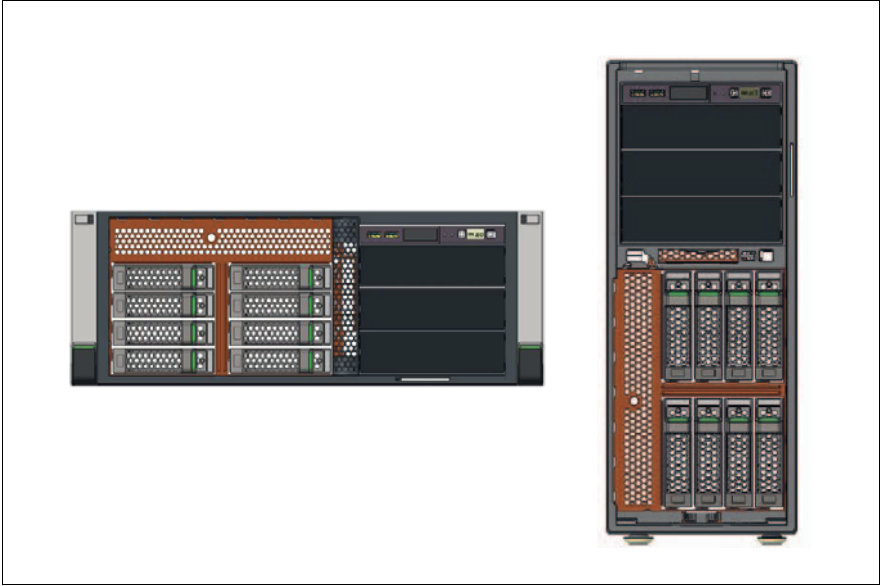

Figure 84: Rack model versus floorstand model with drive cage turned

# **7.2 Handling HDDs or SSDs without installation frame**

**7.2.1 2.5-inch HDD/SSD and 2.5-inch installation frame**

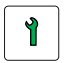

**Customer Replaceable Unit (CRU)**

**Hardware: 5 minutes**

**Tools:** Phillips PH1 / (+) No. 1 screw driver

#### **Installing a 2.5-inch HDD/SSD in a 2.5-inch installation frame**

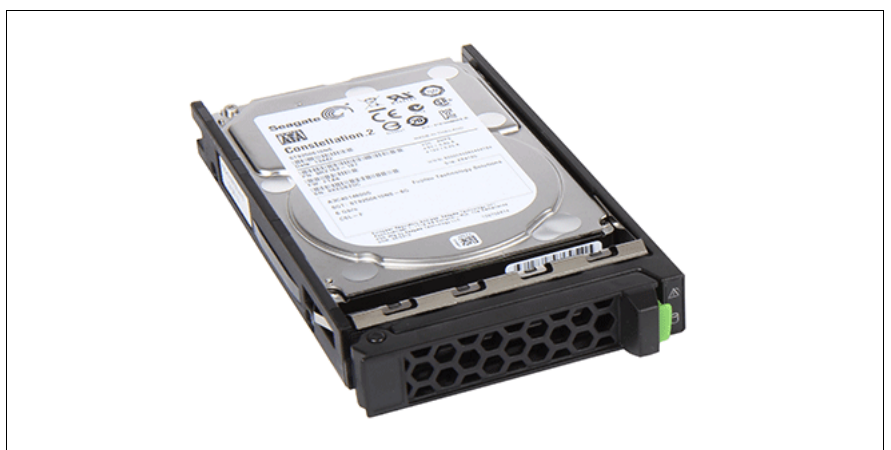

Figure 85: Installing the 2.5-inch HDD/SSD in the 2.5-inch installation frame (A)

Lay the 2.5-inch HDD/SSD into the 2.5-inch installation frame as shown.

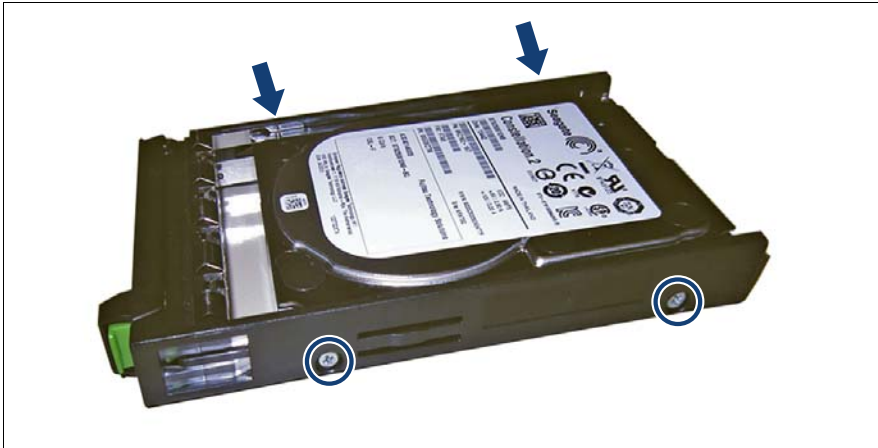

Figure 86: Installing the 2.5-inch HDD/SSD in the 2.5-inch installation frame (B)

Fasten the 2.5-inch HDD/SSD with four screws.

#### **Removing a 2.5-inch HDD/SSD from a 2.5-inch installation frame**

 $\blacktriangleright$  Proceed in reversed order.

# <span id="page-165-0"></span>**7.2.2 2.5-inch HDD/SSD and 3.5-inch installation frame**

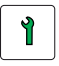

**Customer Replaceable Unit (CRU)**

**Hardware: 5 minutes**

**Tools:** Phillips PH1 / (+) No. 1 screw driver

In order to use 2.5-inch HDD/SSD, you can install a 2.5-inch HDD/SSD in the 3.5-inch installation frame in the 3.5-inch installation frame.

#### **Installing a 2.5-inch HDD/SSD in a 3.5-inch installation frame**

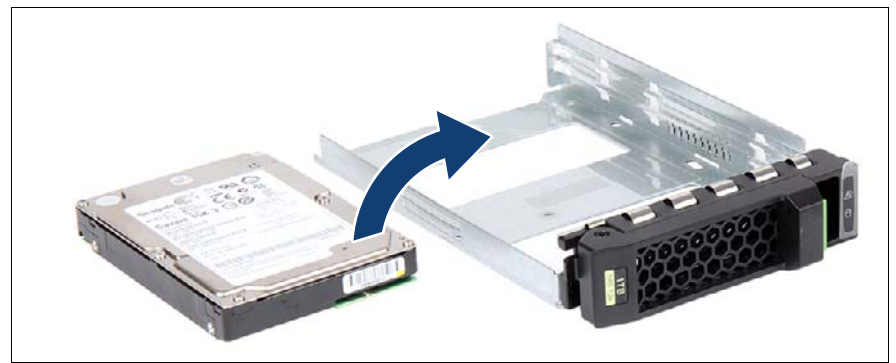

Figure 87: 2.5-inch HDD/SSD and 3.5-inch installation frame

Lay the 2.5-inch HDD/SSD into the 3.5-inch installation frame as shown.

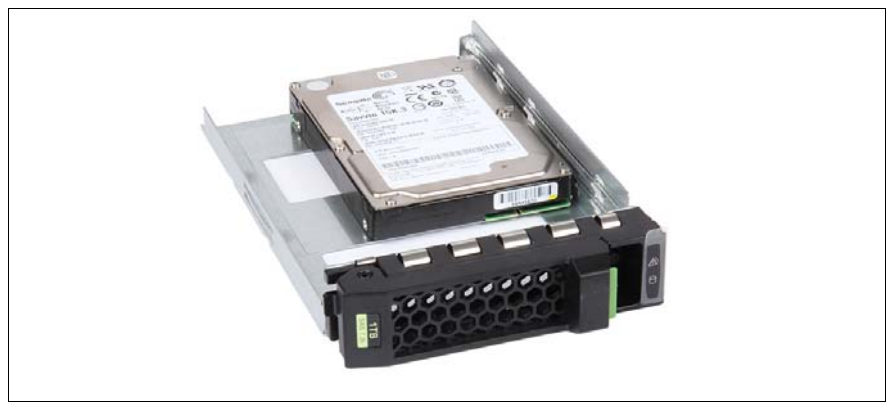

Figure 88: Installing the 2.5-inch HDD/SSD in the 3.5-inch installation frame (A)

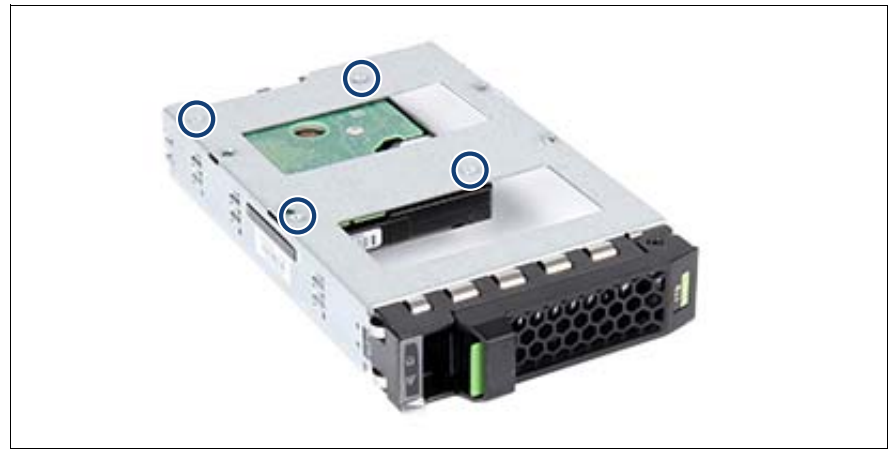

Figure 89: Installing the 2.5-inch HDD/SSD in the 3.5-inch installation frame (B)

Fasten the 2.5-inch HDD/SSD with four screws.

#### **Removing a 2.5-inch HDD/SSD from a 3.5-inch installation frame**

 $\blacktriangleright$  Please proceed in reversed order.

# **7.2.3 3.5-inch HDD and 3.5-inch installation frame**

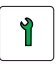

**Customer Replaceable Unit (CRU)**

**Hardware: 5 minutes**

**Tools:** Phillips PH1 / (+) No. 1 screw driver

#### **Installing a 3.5-inch HDD in a 3.5-inch installation frame**

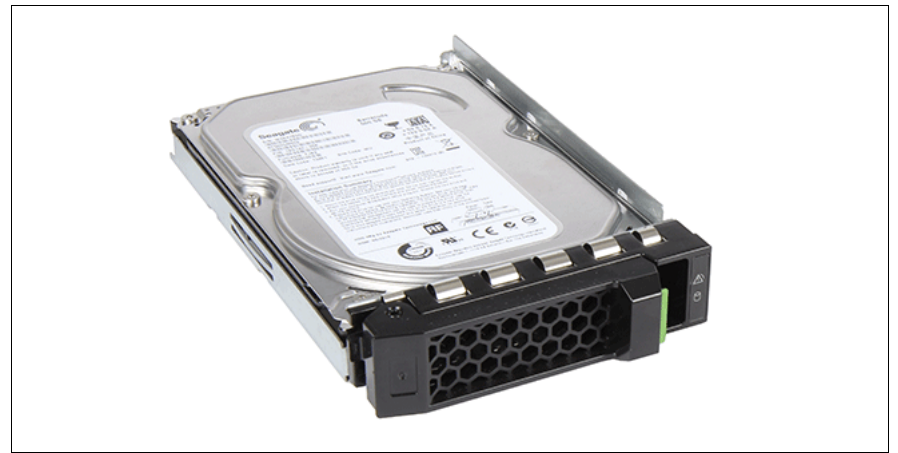

Figure 90: Installing the 3.5-inch HDD in the 3.5-inch installation frame (A)

 $\blacktriangleright$  Lay the 3.5-inch HDD into the 3.5-inch installation frame as shown.

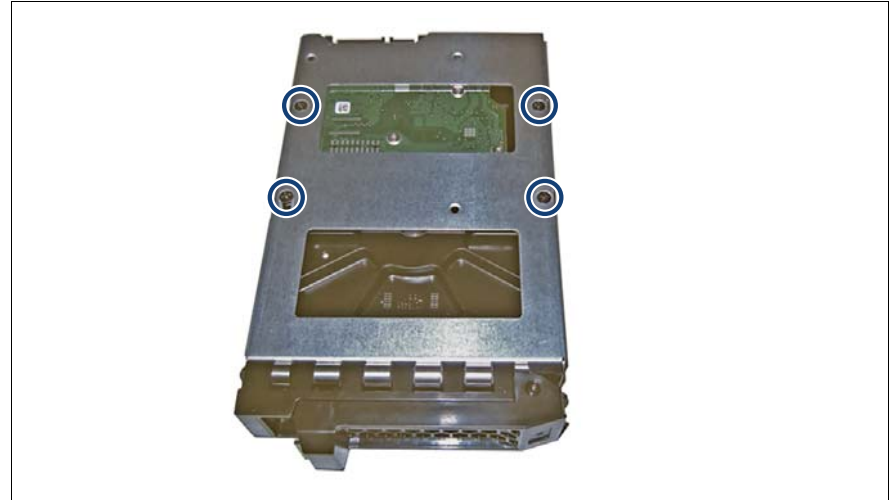

Figure 91: Installing the 3.5-inch HDD in the 3.5-inch installation frame (B)

 $\blacktriangleright$  Fasten the 3.5-inch HDD with four screws.

#### **Removing a 3.5-inch HDD from a 3.5-inch installation frame**

 $\blacktriangleright$  Please proceed in reversed order.

# <span id="page-169-0"></span>**7.3 3.5-inch HDD configurations**

# **7.3.1 Equipping the 3.5-inch HDD bays**

The HDD bays can be equipped with 3.5-inch HDD modules or 2.5-inch HDD/SSD modules, see section ["2.5-inch HDD/SSD and 3.5-inch installation](#page-165-0)  [frame" on page 166.](#page-165-0)

# **7.3.2 Backplane overview**

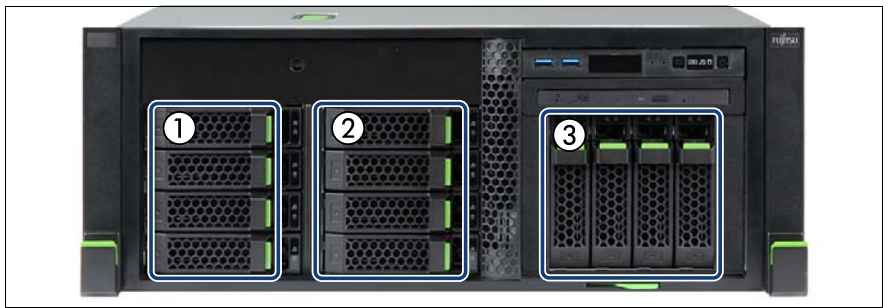

Figure 92: 3.5-inch HDD SAS backplanes - rack model

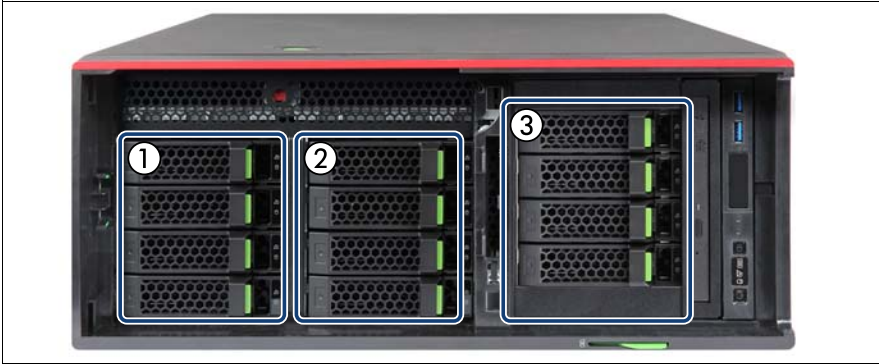

Figure 93: 3.5-inch HDD SAS backplanes - floorstand model

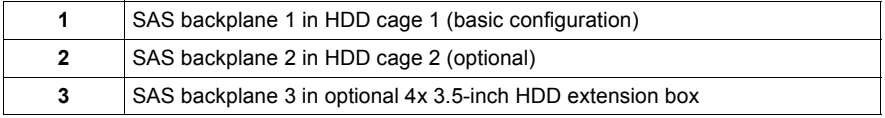

# **7.3.3 Configuration with up to four HDD modules**

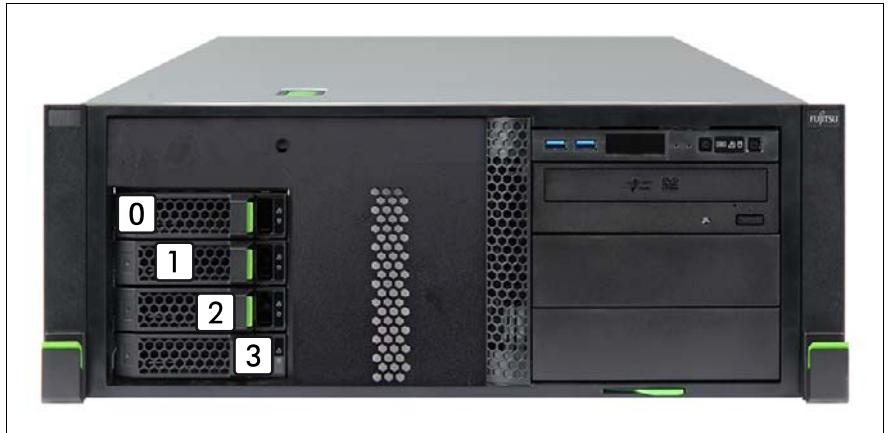

Figure 94: Configuration with up to four 3.5-inch HDDs

 $\cdot$  The HDD numbering as listed in the ServerView RAID Manager differs from the HDD mounting order: from the HDD mounting order:

#### **With one SAS controller**

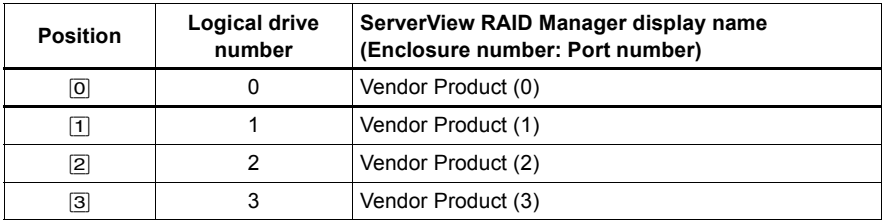

# **7.3.4 Configuration with up to eight HDD modules**

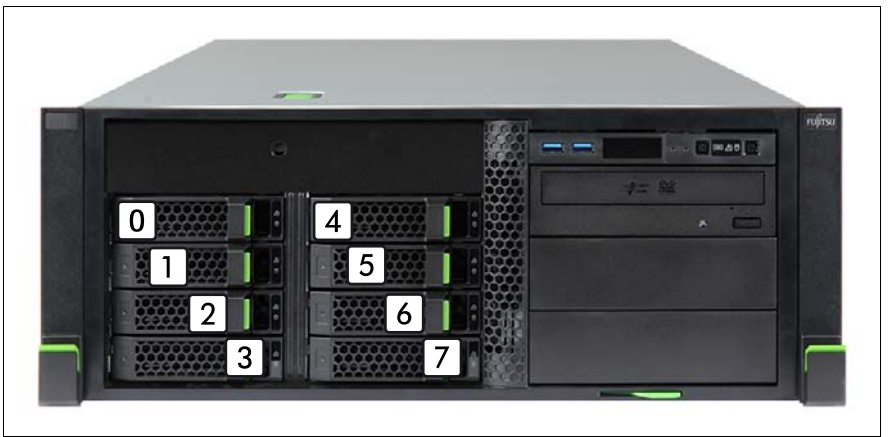

Figure 95: Configuration with up to eight 3.5-inch HDDs

#### **With one SAS controller**

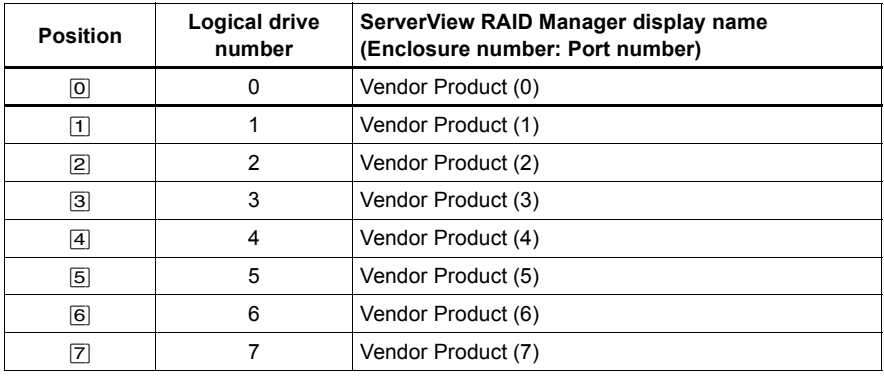

# **7.3.5 Configuration with up to 12 HDD modules**

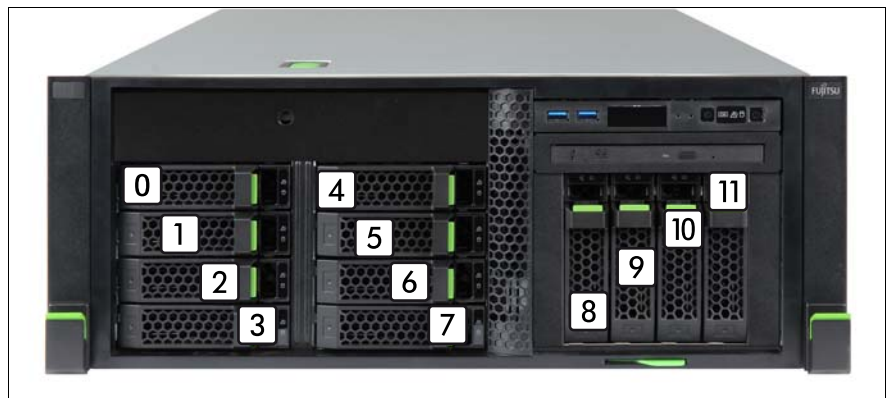

Figure 96: Configuration with up to 12 3.5-inch HDDs

#### **With SAS expander board and one SAS controller**

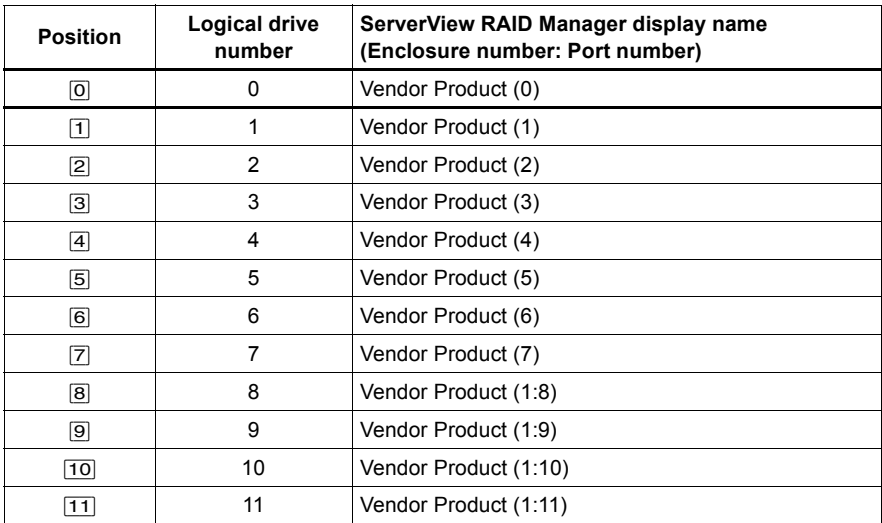

# **7.3.6 Configuration with additional PCIe SSDs**

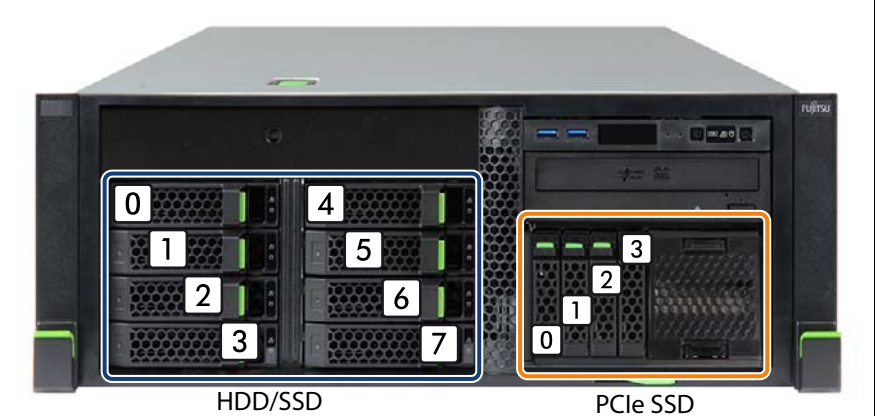

Figure 97: Configuration with up to eight 3.5-inch HDDs/SSDs and up to four PCIe SSDs

#### **With SAS expander board and one SAS controller**

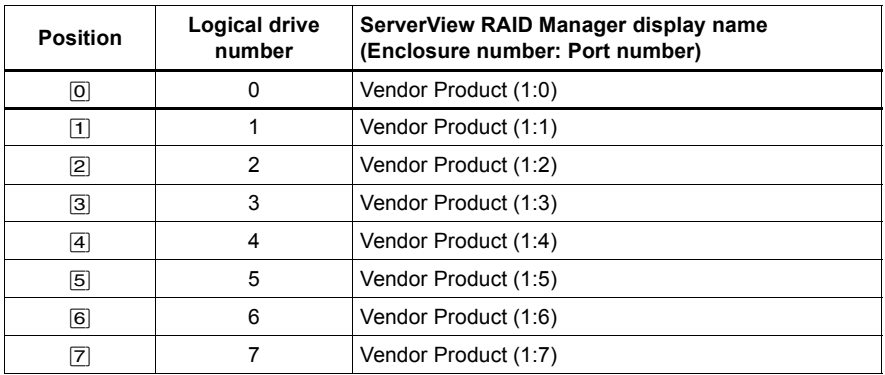

#### **With the 4x 2.5-inch PCIe SSD backplane**

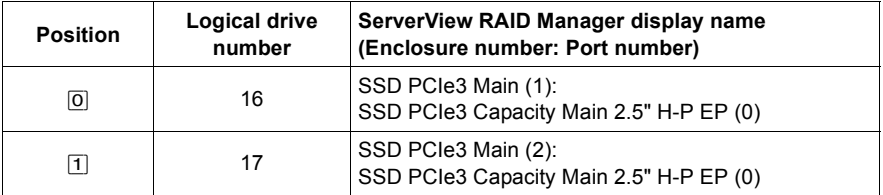

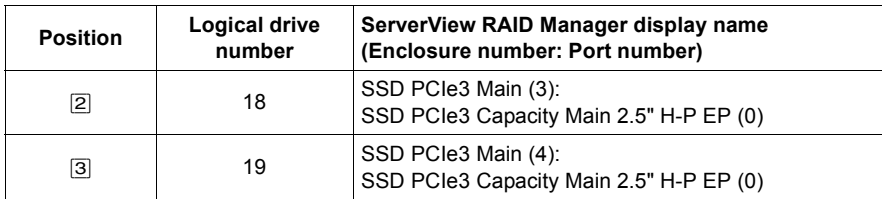

# **7.3.7 Installing 3.5-inch HDD modules**

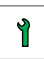

**Customer Replaceable Unit (CRU)**

**Hardware: 5 minutes**

**Tools:** tool-less

#### **7.3.7.1 Preliminary steps**

- If applicable, ["Getting access to the component" on page 55](#page-54-0).
- $\blacktriangleright$  Locate the correct drive bay, see section "3.5-inch HDD configurations" on [page 170.](#page-169-0)

#### **7.3.7.2 Removing a 3.5-inch HDD dummy module**

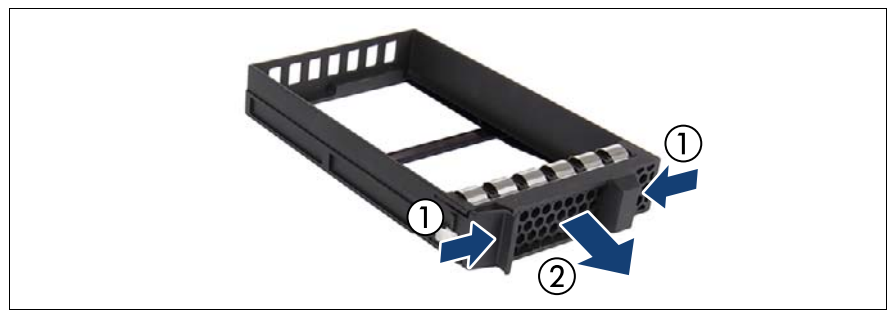

Figure 98: Removing a 3.5-inch dummy module

Fress both tabs together (1) and pull the dummy module out of its bay (2).

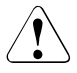

#### **CAUTION!**

Save the dummy module for future use. Always replace dummy modules into unused HDD bays to comply with applicable EMC regulations and satisfy cooling requirements.

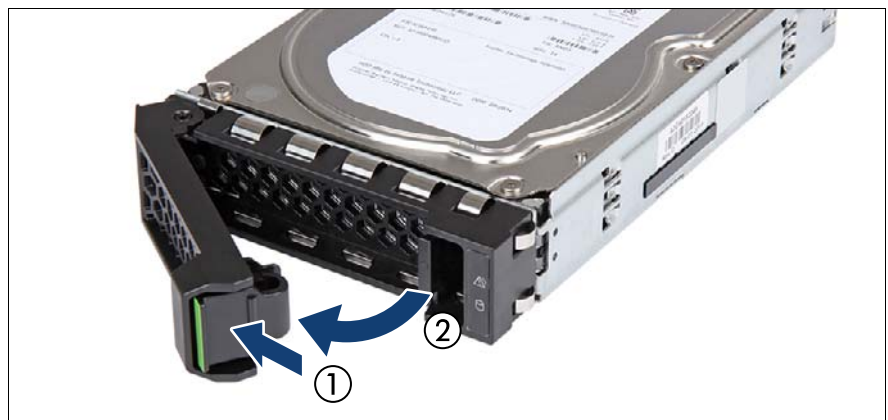

#### **7.3.7.3 Installing a 3.5-inch HDD module**

<span id="page-176-0"></span>Figure 99: Opening the 3.5-inch HDD module locking lever

Pinch the green locking clip (1) and open the locking lever (2).

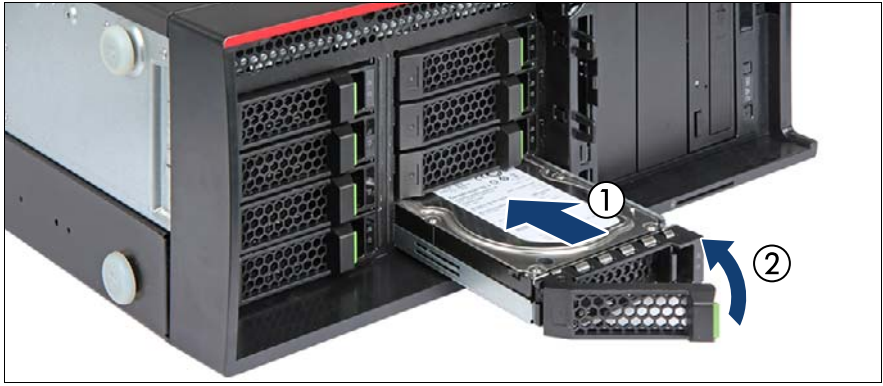

Figure 100: Installing the 3.5-inch HDD module

- $\blacktriangleright$  Insert the HDD module into a drive bay and carefully push back as far as it will go (1).
- Close the locking lever to lock the HDD in place (2).
- When using a RAID array, add the additional HDD/SSD to the RAID array.

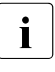

Configuring the RAID array, see the documentation of the RAID controller, used in your configuration, see section ["Documents you](#page-32-0)  [need at hand" on page 33.](#page-32-0)

#### **7.3.7.4 Concluding steps**

 $\blacktriangleright$  If applicable, ["Reassembling" on page 67.](#page-66-0)

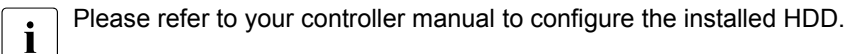

### **7.3.8 Removing 3.5-inch HDD modules**

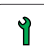

**Customer Replaceable Unit (CRU)**

**Hardware: 5 minutes**

**Tools:** tool-less

#### **7.3.8.1 Preliminary steps**

 $\blacktriangleright$  If the HDD module to be removed is combined into a RAID array, proceed as follows:

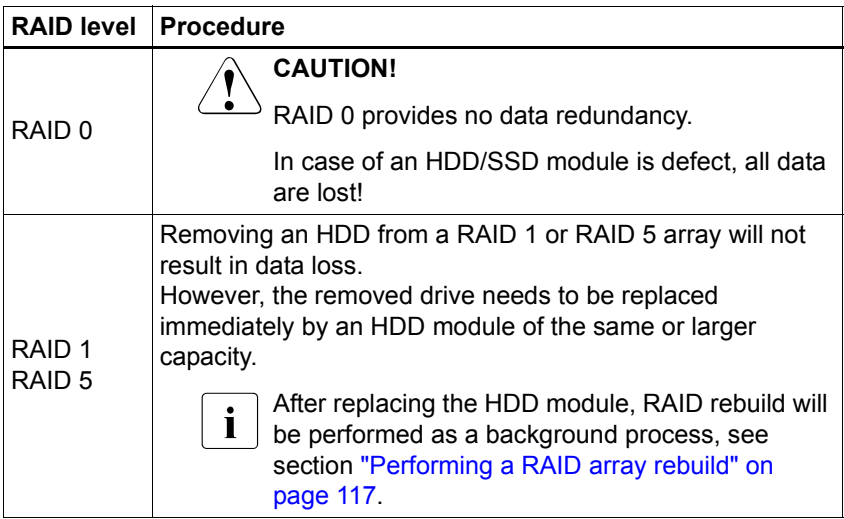

In order to permanently remove an operational HDD module that is part of a RAID array from the server, you first need to delete the array using ServerView RAID Manager.

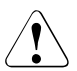

#### **CAUTION!**

All data on all HDDs in the array will be lost when deleting the RAID array! Be sure to back up your data before deleting a RAID array. For more information, see the "ServerView Suite RAID Management" user guide.

 $\blacktriangleright$  If applicable, ["Getting access to the component" on page 55.](#page-54-0)

#### **7.3.8.2 Removing a 3.5-inch HDD module**

- $\blacktriangleright$  Pinch the green locking clips and open the locking lever (see figure [99\)](#page-176-0).
- $\blacktriangleright$  Pull the HDD module out a few centimeters.
- $\blacktriangleright$  Wait about 30 seconds to allow the HDD to spin down.

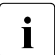

This period is necessary for the RAID controller to recognize that an  $\blacksquare$ HDD module has been removed and for the HDD to come to a stop.

 $\blacktriangleright$  Pull the HDD module completely out of its bay.

#### **7.3.8.3 Installing a 3.5-inch HDD dummy module**

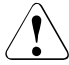

#### **CAUTION!**

If the removed HDD module is not replaced immediately, always replace a dummy module into the unused HDD bay to comply with applicable EMC regulations and satisfy cooling requirements.

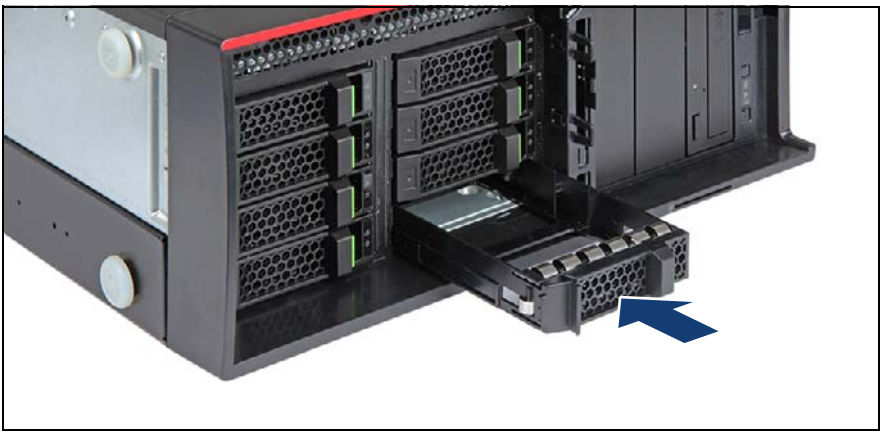

Figure 101: Installing a 3.5-inch HDD dummy module

 $\blacktriangleright$  Push the dummy module into the empty bay until it engages.

#### **7.3.8.4 Concluding steps**

► If applicable, ["Reassembling" on page 67.](#page-66-0)
# **7.3.9 Replacing a 3.5-inch HDD module**

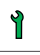

**Customer Replaceable Unit (CRU)**

**Hardware: 5 minutes**

**Tools:** Installation frame included: tool-less Installation frame excluded: Phillips (+1) No. 1 screw driver

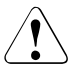

# **CAUTION!**

- Only remove an HDD/SSD module during operation if the drive is not currently being accessed. Observe the indicators for the corresponding HDD/SSD modules, see section ["Indicators on the](#page-462-0)  [hot-plug HDD/SSD module" on page 463.](#page-462-0)
- An HDD/SSD module can be replaced while the system is in operation.

## **RAID configuration with a RAID controller:**

Modular Host Bus Adapter with "Integrated RAID" (IR). RAID levels 0 and 1 are supported for internal HDD configurations.

- Modular RAID 0/1 controller with "MegaRAID functionality" (integrated MegaRAID). RAID levels 0, 1,10,5 and 50 are supported for internal HDD configurations.
- Modular RAID 5/6 controller with "MegaRAID functionality" (MegaRAID). RAID levels 0, 1, 10, 5, 50, 6 and 60 are supported for internal HDD configurations. As an option, a flash backup unit (FBU) can save the memory content even if the power fails. Cache memory size of up to 8 GB is available.

## **RAID configuration without a RAID controller:**

Please follow the instruction of each software e.g. VSAN, Storage Spaces, and Storage Spaces Direct, provided separately to use the software RAID function of OS or Hypervisor.

● All HDD/SSD modules (drives) must be uniquely identified so that they can be reinstalled in their original bays later. If this is not done, existing data can be lost.

## **7.3.9.1 Preliminary steps**

- $\blacktriangleright$  ["Locating the defective server" on page 51](#page-50-0)
- $\blacktriangleright$  If applicable, ["Getting access to the component" on page 55](#page-54-0).
- $\blacktriangleright$  ["Locating the defective component" on page 52](#page-51-0)

#### **7.3.9.2 Removing a 3.5-inch HDD module**

- E Remove the HDD module, see section "Removing a 3.5-inch HDD module" [on page 179.](#page-178-0)
- $\blacktriangleright$  If applicable, remove the HDD from the installation frame, see section ["Handling HDDs or SSDs without installation frame" on page 164](#page-163-0).

## <span id="page-181-0"></span>**7.3.9.3 Installing a 3.5-inch HDD module**

- $\blacktriangleright$  If applicable, install the HDD in the installation frame, see section "Handling" [HDDs or SSDs without installation frame" on page 164.](#page-163-0)
- $\blacktriangleright$  Install the HDD module, see section "Installing a 3.5-inch HDD module" on [page 182.](#page-181-0)

## **7.3.9.4 Concluding steps**

- $\blacktriangleright$  If applicable, ["Reassembling" on page 67.](#page-66-0)
- $\triangleright$  If the HDD/SSD is configured using a RAID controller with a RAID level higher than "0", the rebuild will start automatically, see section "Performing a [RAID array rebuild" on page 117](#page-116-0).

# **7.3.10 Replacing a 3.5-inch backplane**

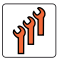

**Field Replaceable Unit (FRU)**

**Hardware:15 minutes**

**Tools:** Phillips PH2 / (+) No. 2 screw driver

## **7.3.10.1 Preliminary steps**

- $\blacktriangleright$  ["Locating the defective server" on page 51](#page-50-0)
- $\blacktriangleright$  ["Shutting down the server" on page 53](#page-52-0)
- $\triangleright$  ["Disconnecting the power cord" on page 54](#page-53-0)
- $\blacktriangleright$  ["Getting access to the component" on page 55](#page-54-0)
- $\blacktriangleright$  If applicable, ["Removing the bay covers" on page 64](#page-63-0)
- $\blacktriangleright$  Release all HDD/SSD modules and pull them out a few centimeters, see section ["Removing 3.5-inch HDD modules" on page 178](#page-177-0)

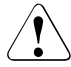

The HDD modules need not to be removed completely. But if you want to remove them nevertheless, check if all HDD modules are uniquely identified so that you can reinsert them into their original bays.

- $\blacktriangleright$  Release all dummy modules and pull them out a few centimeters, see section ["Removing a 3.5-inch HDD dummy module" on page 176](#page-175-0)
- $\triangleright$  Disconnect all cables from the defective SAS backplane.

## <span id="page-182-0"></span>**7.3.10.2 Removing the 3.5-inch HDD bay top cover**

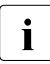

The 3.5-inch HDD front cover does not need to be removed in order to  $\overline{1}$  replace a 3.5 inch HDD SAS backplane. In the figures, the front cover replace a 3.5-inch HDD SAS backplane. In the figures, the front cover has been removed for illustration purposes only.

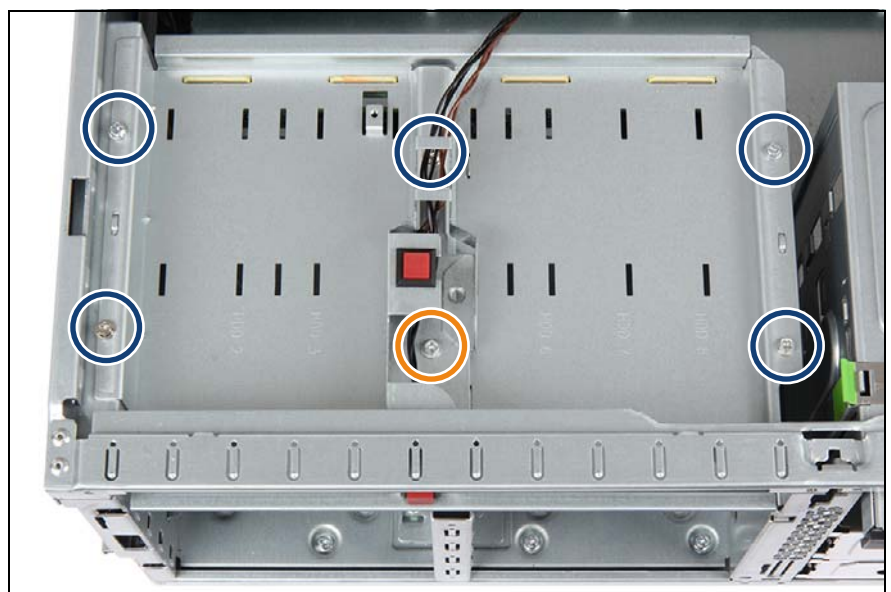

Figure 102: Removing the 3.5-inch HDD bay top cover (A)

- Remove five screws from the 3.5-inch HDD bay top cover (see blue circles).
- Remove one screw from the intrusion switch holder (see orange circle).

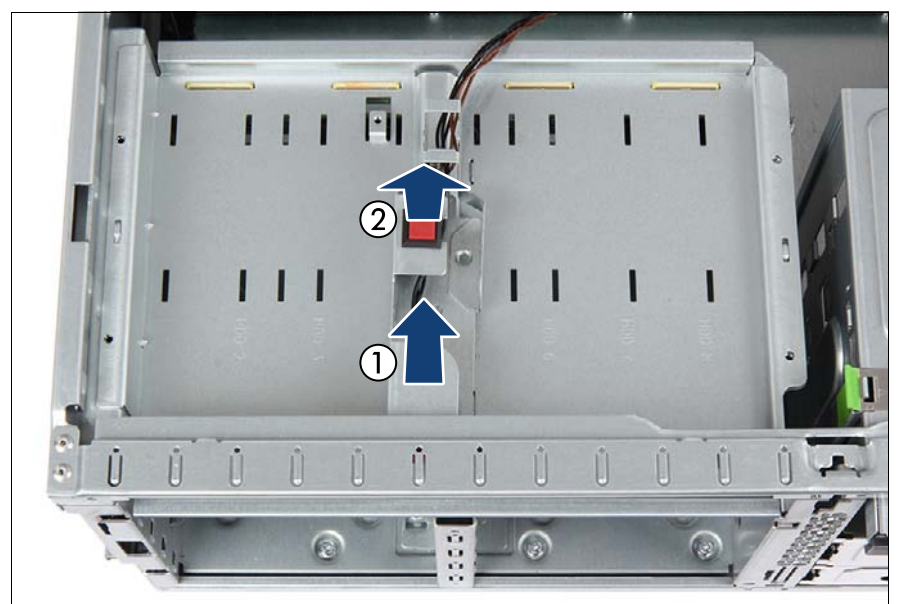

Figure 103: Removing the 3.5-inch HDD bay top cover (B)

- $\blacktriangleright$  Slide back the intrusion switch holder until it disengages from the HDD bay top cover (1).
- Exemple the intrusion switch holder  $(2)$  and set aside.
- $\blacktriangleright$  Leave the intrusion switch cable connected to the system board.

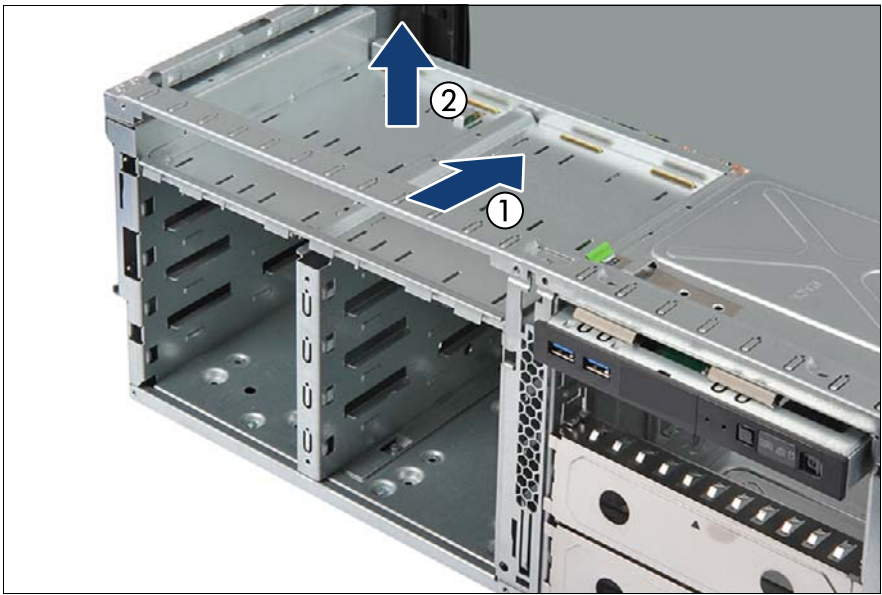

Figure 104: Removing the 3.5-inch HDD bay top cover (C)

- $\blacktriangleright$  Carefully fold up the 3.5-inch HDD bay top cover to disengage it from the SAS backplane below (1).
- Remove the 3.5-inch HDD bay top cover from the chassis (2).

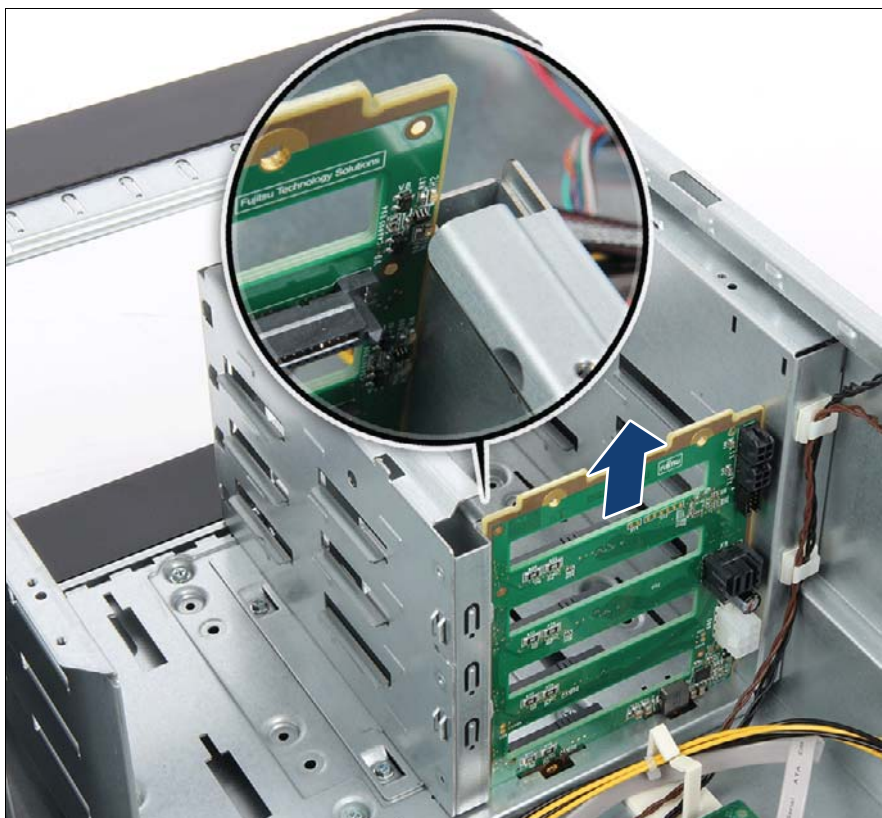

# **7.3.10.3 Removing a 3.5-inch HDD SAS backplane**

Figure 105: Removing the 3.5-inch HDD SAS backplane

Pull up the SAS backplane and remove it from the HDD bay in a vertical motion.

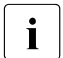

Please be careful not to damage the components of the SAS<br> $\blacksquare$  hackplane by the metal frame of HDD hav (see close-up) backplane by the metal frame of HDD bay (see close-up).

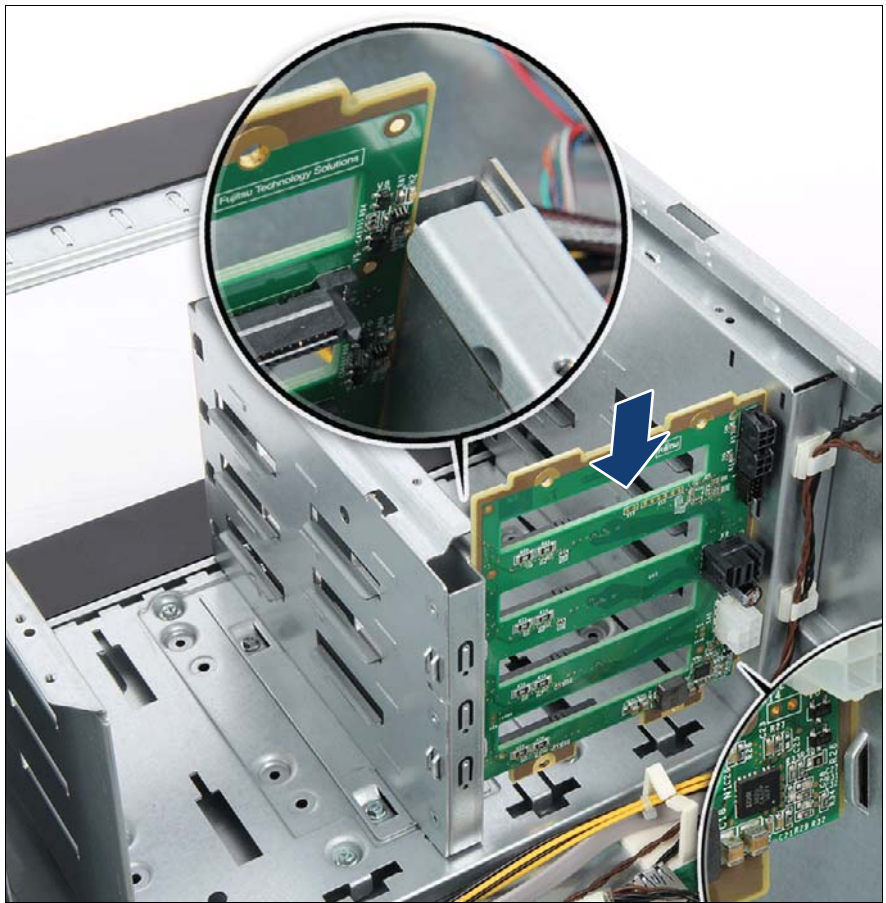

# **7.3.10.4 Installing a 3.5-inch HDD SAS backplane**

Figure 106: Installing the new 4x 3.5-inch HDD SAS backplane (A)

Fit the SAS backplane into the guide on the outer wall of the HDD bay (see close-up) and lower it into the bottom rim.

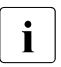

Please be careful not to damage the components of the SAS<br> $\sum_{k=1}^{\infty}$  backplane by the metal frame of HDD bay (see close-up) backplane by the metal frame of HDD bay (see close-up).

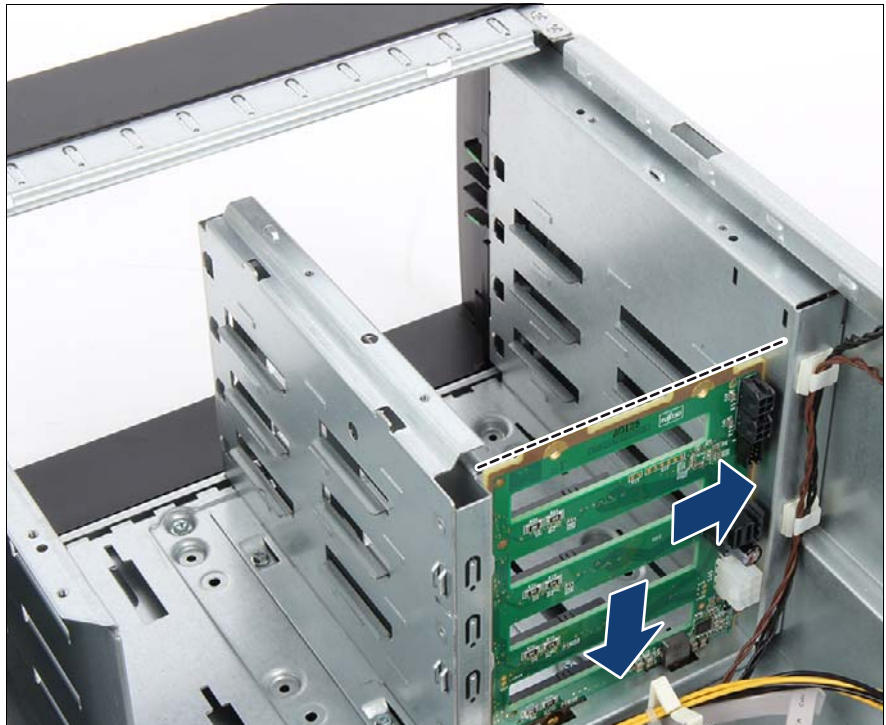

Figure 107: Installing the new 4x 3.5-inch HDD SAS backplane (B)

- Ensure that the  $4x$  3.5-inch HDD SAS backplane is properly seated into the bottom rim and side guide (see arrows).
- $\blacktriangleright$  Ensure that the upper edge of the SAS backplane is flush with the HDD bay divider wall (see dashed line).

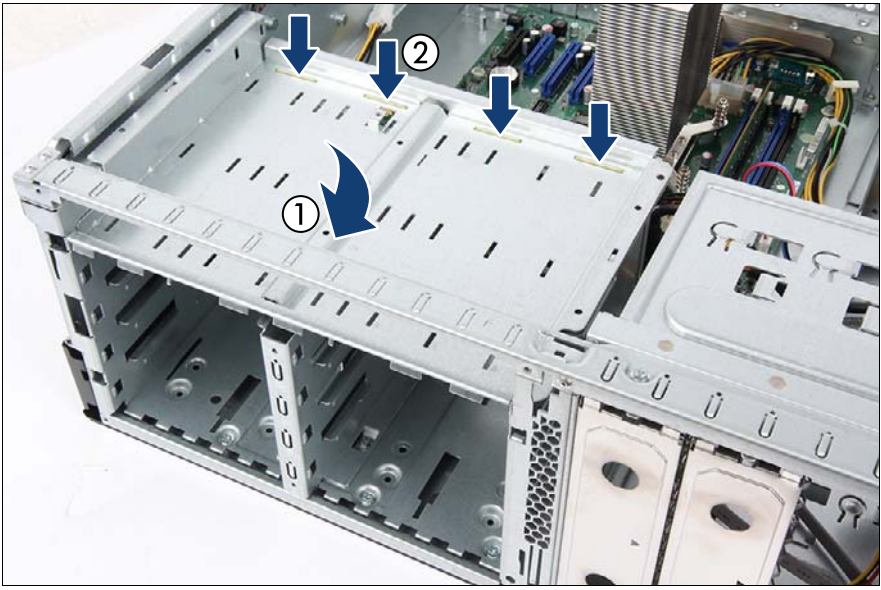

## <span id="page-189-0"></span>**7.3.10.5 Installing the 3.5-inch HDD bay top cover**

Figure 108: Installing the 3.5-inch HDD bay top cover (A)

- Lower the 3.5-inch HDD bay top cover onto the HDD bays (1).
- Place the 3.5-inch HDD bay top cover on the latches of the  $4x$  3.5-inch HDD SAS backplane (2).

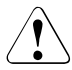

# **CAUTION!**

Ensure that the latches of the 4x 3.5-inch HDD SAS backplane are properly seated in the openings in the HDD bay top cover.

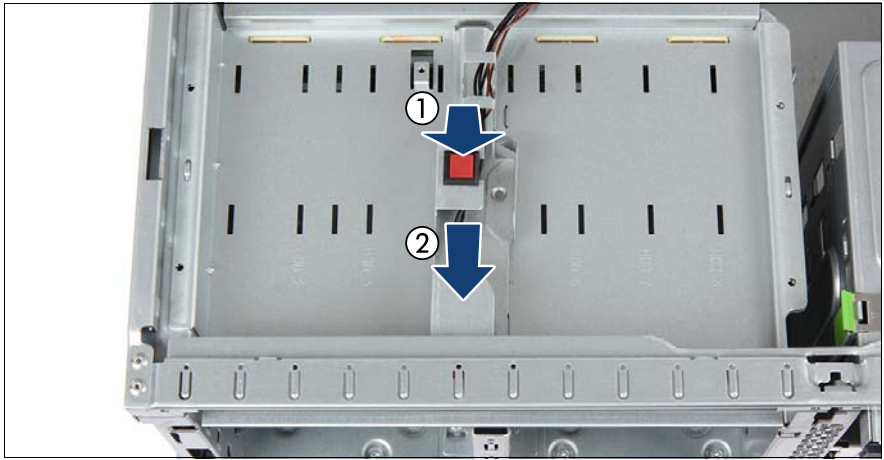

Figure 109: Installing the 3.5-inch HDD bay top cover (B)

- Place the intrusion switch holder on the HDD bay top cover as shown (1).
- Push the intrusion switch holder under the front chassis rim so that the hole of screws can match with (2).

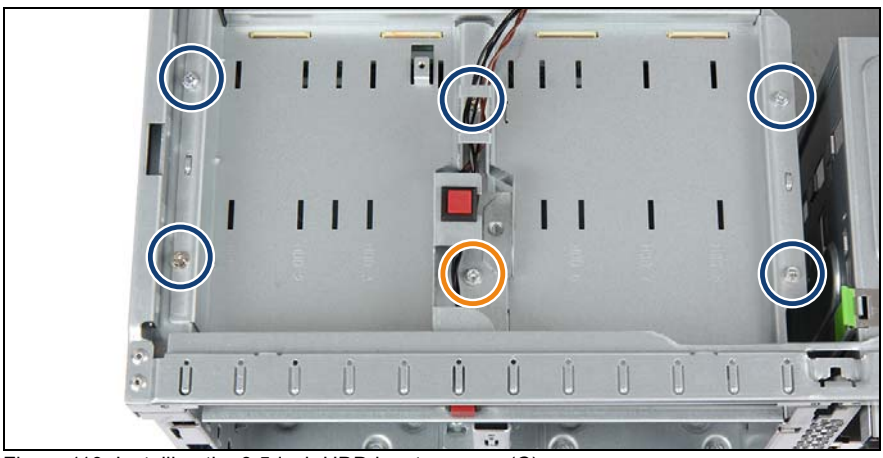

Figure 110: Installing the 3.5-inch HDD bay top cover (C)

- $\blacktriangleright$  Fasten the HDD bay top cover to the chassis with five screws (see blue circles).
- Fasten the intrusion switch holder on the HDD bay top cover with one screw (see orange circle).

# **7.3.10.6 Connecting cables**

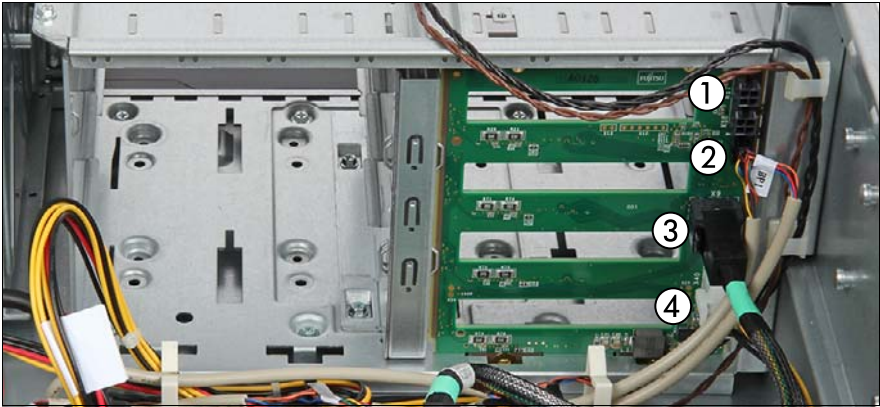

Figure 111: Connecting cables to the SAS backplane (example 4. 3.5-inch HDDs)

- Connect the cables to the backplane:
	- **1** If applicable, riser card power cable
	- **2** If applicable, OOB cable
	- **3** SAS cable
	- **4** Power cable

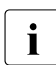

For the cable plan, see chapter "Appendix B" on page  $477$ .

## **7.3.10.7 Concluding steps**

Insert all HDD/SSD modules, see section "Installing 3.5-inch HDD modules" [on page 176.](#page-175-1)

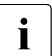

 $\cdot$  Make sure that you reinstall the HDD/SSD module in the bay it was  $\cdot$  located before the HDD backplane replacement located before the HDD backplane replacement.

- 
- ["Installing the SAS expander board" on page 251](#page-250-0)
- ["Installing a system fan" on page 266](#page-265-0)
- ["Reassembling" on page 67](#page-66-0)
- ["Connecting the power cord" on page 78](#page-77-0)
- ["Switching on the server" on page 80](#page-79-0)

# **7.3.11 Upgrading configuration from up to four to up to eight 3.5-inch HDDs**

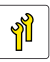

**Upgrade and Repair Unit (URU)**

**Hardware:20 minutes**

**Tools:** Phillips PH2 / (+) No. 2 screw driver

# **7.3.11.1 Preliminary steps**

- ► ["Suspending BitLocker functionality" on page 97](#page-96-0)
- $\blacktriangleright$  ["Shutting down the server" on page 53](#page-52-0)
- **E** ["Disconnecting the power cord" on page 54](#page-53-0)
- Getting access to the component" on page 55
- ► Remove all HDD/SSD modules, see section "Removing 2.5-inch HDD/SSD [modules" on page 207.](#page-206-0)

## **7.3.11.2 Removing the 3.5-inch HDD bay top cover**

E Remove the 3.5-inch HDD bay top cover, see section "Removing the  $3.5$ [inch HDD bay top cover" on page 183](#page-182-0)).

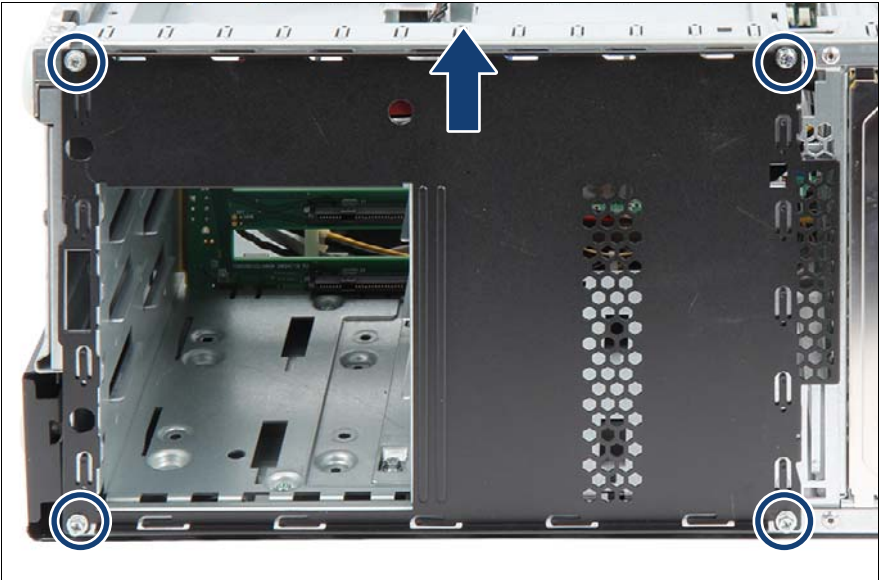

**7.3.11.3 Removing the 4x 3.5-inch HDD front panel**

Figure 112: Removing the 4x 3.5-inch HDD front panel

- Remove four screws from the 4x 3.5-inch HDD front panel (see circles).
- Pull up the 4x 3.5-inch HDD front panel to disengage it from the chassis (see arrow).
- Remove the 4x 3.5-inch HDD front panel.

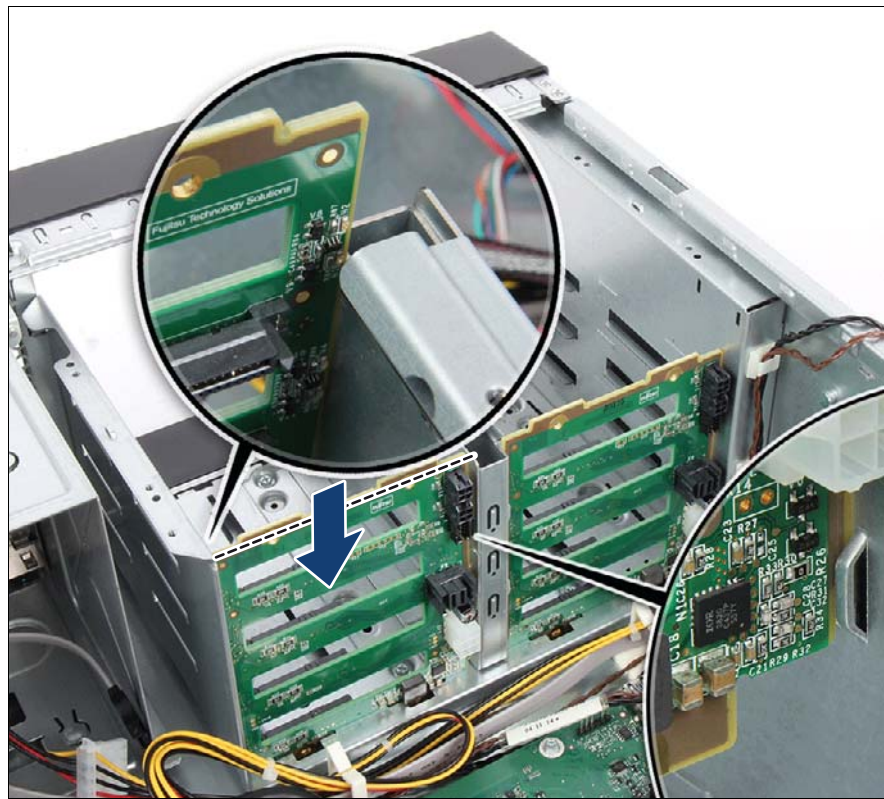

# **7.3.11.4 Installing the second 3.5-inch HDD SAS backplane**

Figure 113: Installing the second 3.5-inch HDD SAS backplane

Fit the SAS backplane into the guide on the outer wall of the HDD bay (see close-up) and lower it into the bottom rim.

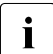

Please be careful not to damage the components of the SAS<br>  $\blacksquare$  hackplane by the metal frame of HDD bay (see close-up)

backplane by the metal frame of HDD bay (see close-up).

- $\blacktriangleright$  Ensure that the SAS backplane is properly seated into the bottom rim and side guide.
- $\blacktriangleright$  Ensure that the upper edge of the SAS backplane is flush with the HDD bay divider wall (see dashed line).

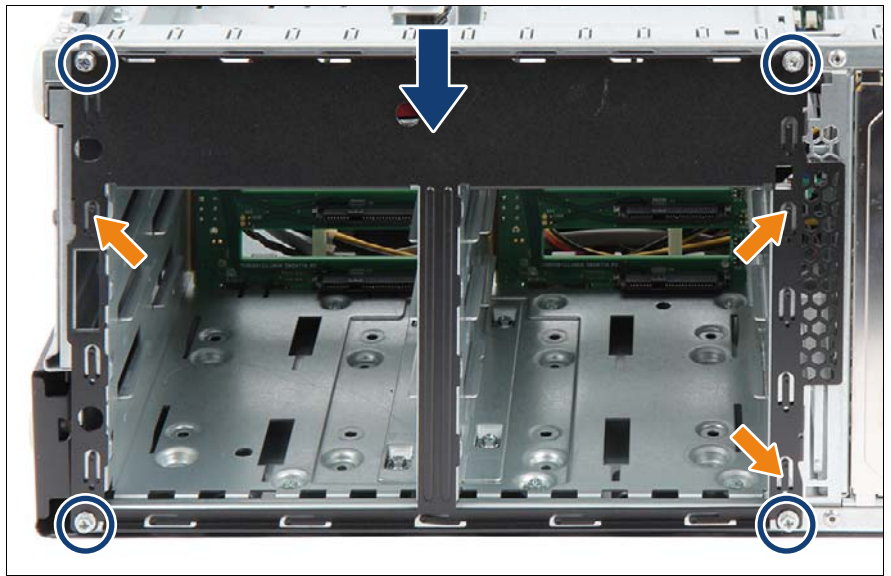

# **7.3.11.5 Installing the 8x 3.5-inch HDD front panel**

Figure 114: Securing the 8x 3.5-inch HDD front panel

- Fit the three hooks on the HDD front panel into the slots in the server front (see orange arrows).
- $\blacktriangleright$  Firmly press down on the HDD front panel until its upper edge is flush with the chassis (see blue arrow).
- Easten the HDD front panel to the server front with four M3  $\times$  4.5 mm screws (see circles).

## **7.3.11.6 Installing the 3.5-inch HDD bay top cover**

Install the HDD bay top cover, see section "Installing the 3.5-inch HDD bay [top cover" on page 190.](#page-189-0)

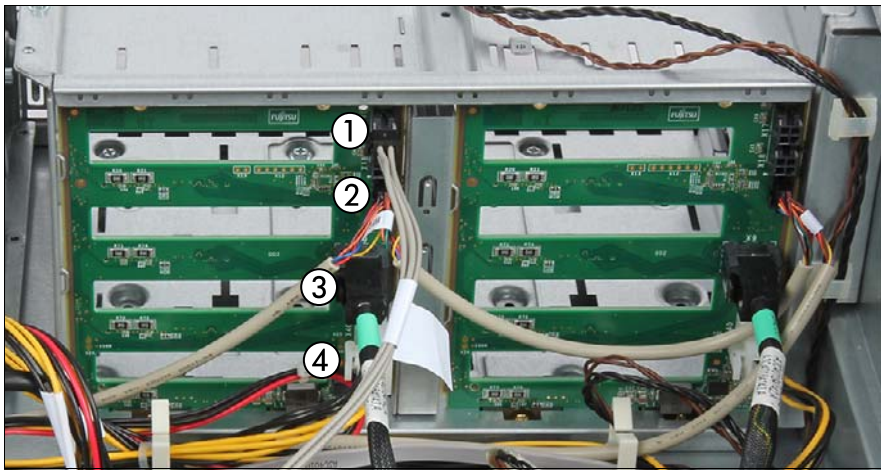

# **7.3.11.7 Connecting cables**

Figure 115: Connecting cables to the SAS backplane 2 (example 8x 3.5-inch HDDs)

- Connect the cables to the backplane:
	- **1** If applicable, SAS expander board power cable
	- **2** If applicable, OOB cable
	- **3** SAS cable
	- **4** Power cable

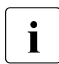

For more information about connecting SAS cables to the corresponding<br>  $\overline{1}$  controller see section "Expansion cards and riser card" on page 279 controller see section ["Expansion cards and riser card" on page 279.](#page-278-0)

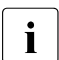

For the cable plan, see chapter "Appendix B" on page  $477$ .

## **7.3.11.8 Concluding steps**

► Install all removed HDD/SSD modules, see section "Installing 2.5-inch [HDD/SSD modules" on page 205.](#page-204-0)

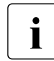

For detailed information on HDD mounting order, see section ["3.5-](#page-169-0)<br>
linch HDD configurations" on page 170 [inch HDD configurations" on page 170](#page-169-0).

- **E** ["Reassembling" on page 67](#page-66-0)
- ► ["Connecting the power cord" on page 78](#page-77-0)
- **EXECUTE:** ["Resuming BitLocker functionality" on page 117](#page-116-1)
- ► ["Switching on the server" on page 80](#page-79-0)

# <span id="page-198-0"></span>**7.4 2.5-inch HDD/SSD configurations**

# **7.4.1 Backplane overviews**

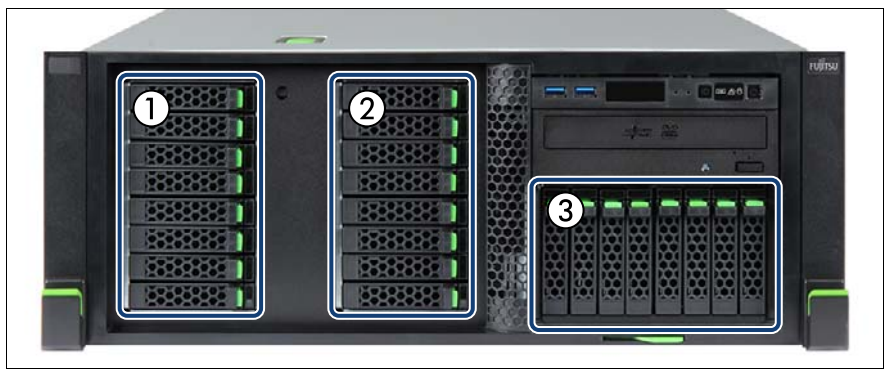

Figure 116: Example three backplanes - rack model

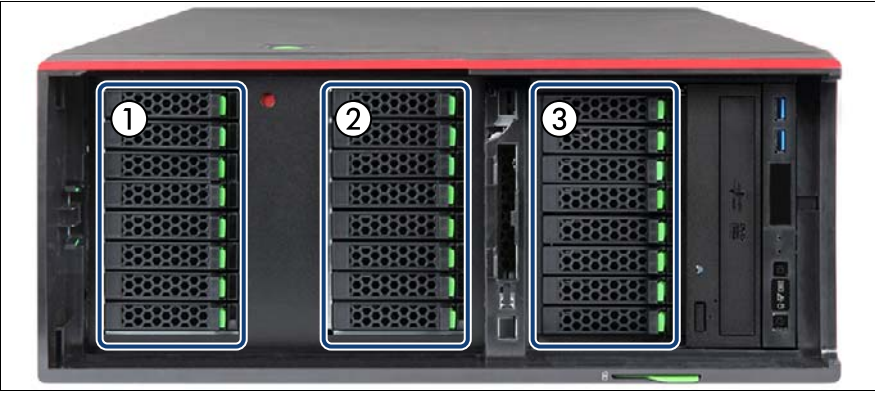

Figure 117: Example three backplanes - floorstand model

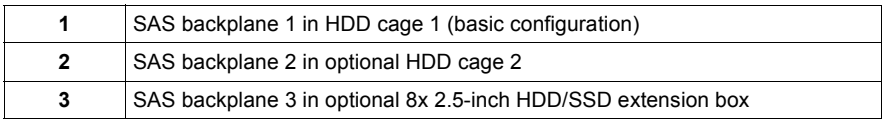

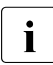

This numbering is based on "Configuration with up to 24 HDDs/SSDs" on<br>
age 202 [page 202](#page-201-0).

# **7.4.2 Configuration with up to eight HDDs/SSDs**

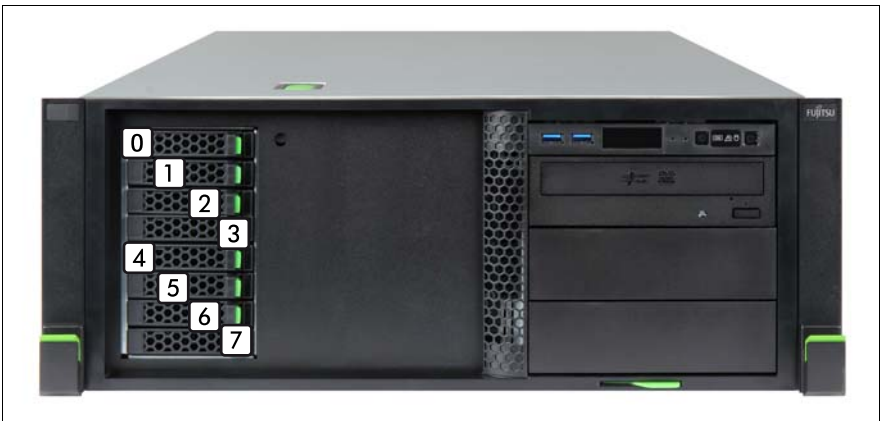

Figure 118: Configuration with up to eight 2.5-inch HDDs/SSDs

# <span id="page-199-0"></span>**With one SAS controller**

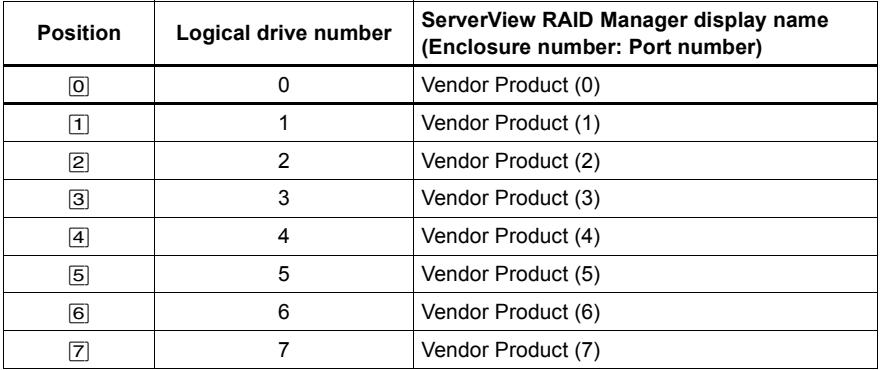

# **7.4.3 Configuration with up to 16 HDDs/SSDs**

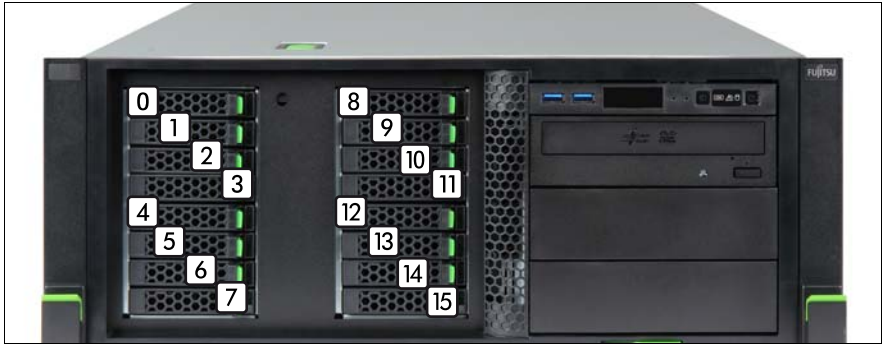

Figure 119: Configuration with up to 16 2.5-inch HDDs/SSDs

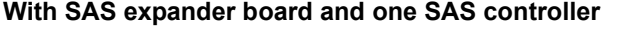

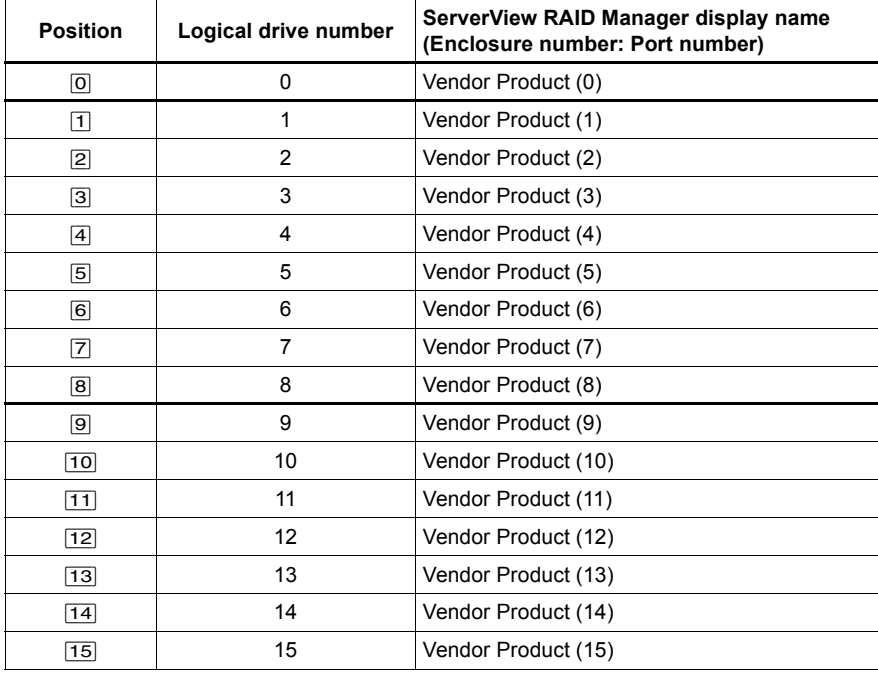

# <span id="page-201-0"></span>**7.4.4 Configuration with up to 24 HDDs/SSDs**

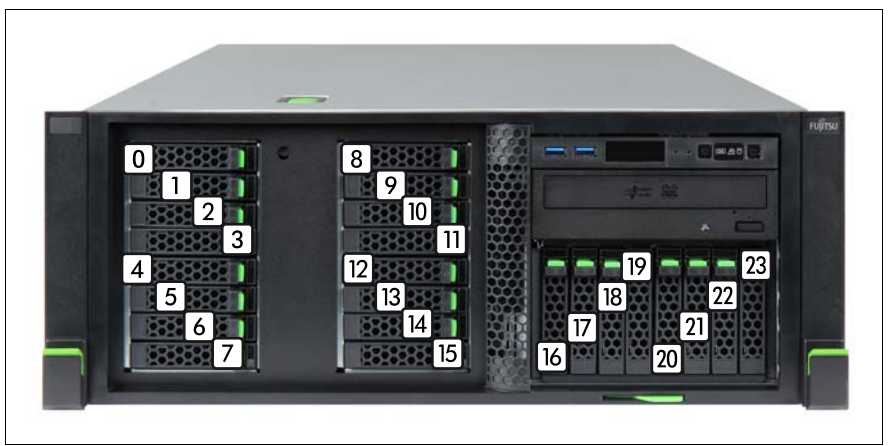

Figure 120: Configuration with up to 24 2.5-inch HDDs/SSDs with HDD extension box

## **With SAS expander board and one SAS controller**

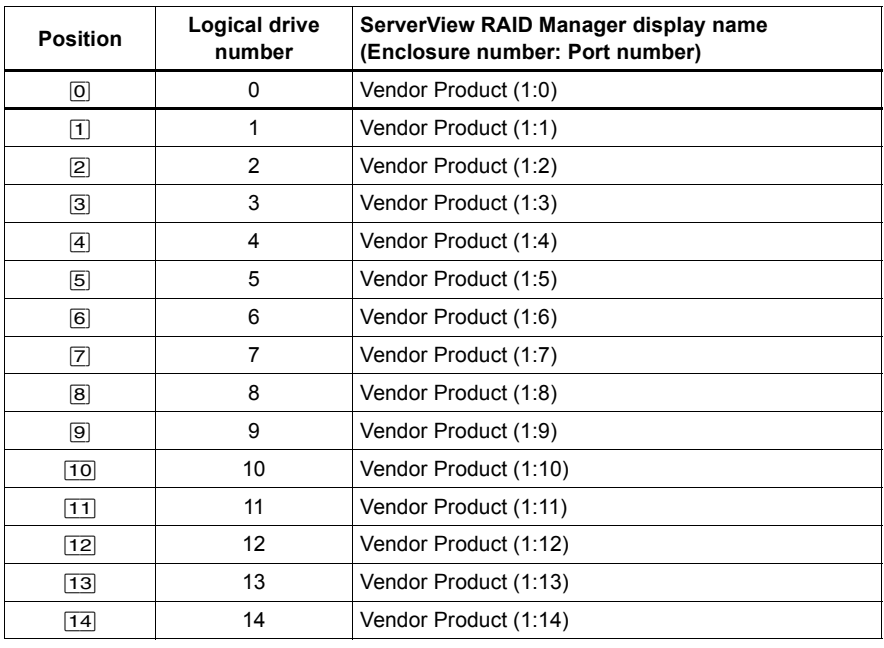

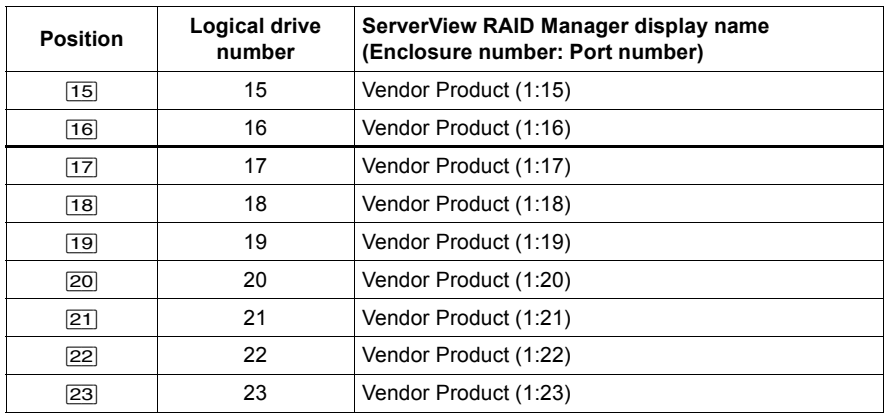

# **7.4.5 Configuration with additional PCIe SSDs**

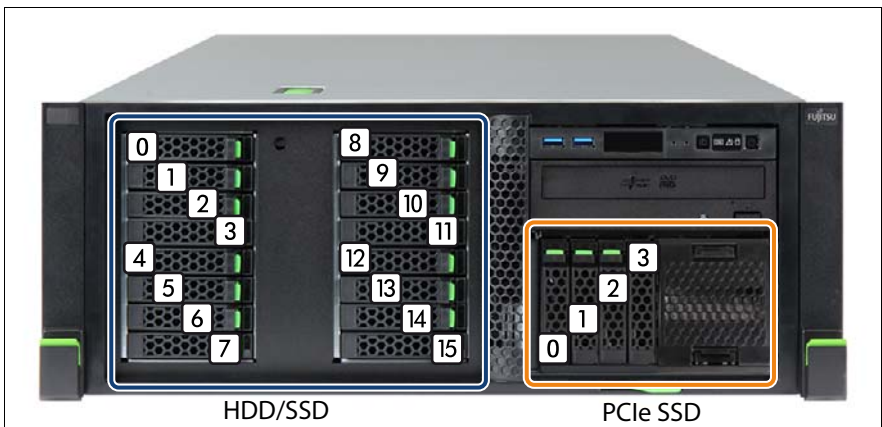

Figure 121: Configuration with up to 16 2.5-inch HDDs/SSDs and up to four PCIe SSDs

# **With SAS expander board and one SAS controller**

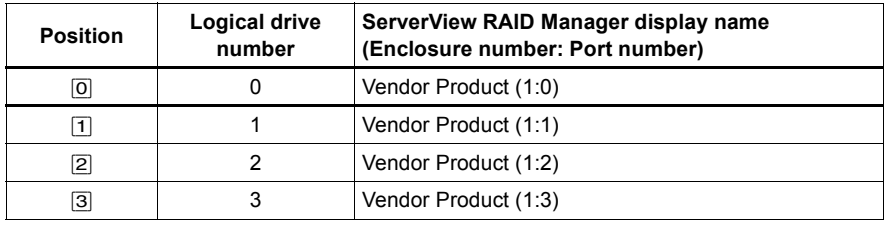

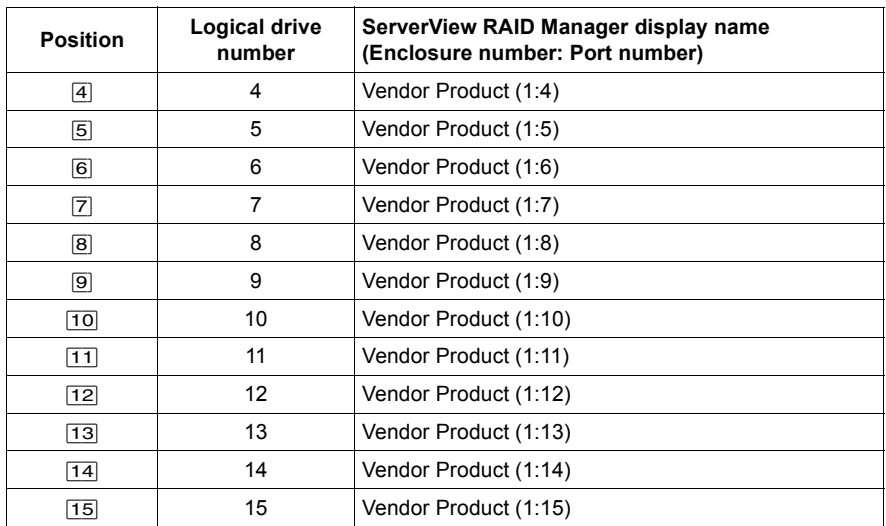

# **With the 4x 2.5-inch PCIe SSD backplane**

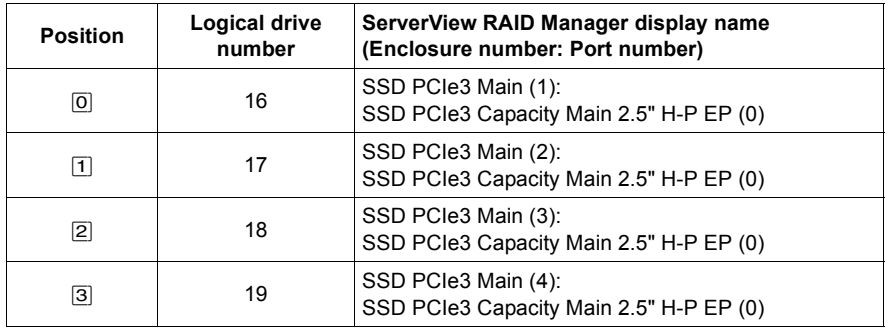

# <span id="page-204-0"></span>**7.4.6 Installing 2.5-inch HDD/SSD modules**

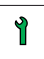

**Customer Replaceable Unit (CRU) Hardware: 5 minutes**

**Tools:** tool-less

## **7.4.6.1 Preliminary steps**

- If applicable, ["Getting access to the component" on page 55.](#page-54-0)
- $\blacktriangleright$  Locate the correct drive bay, see section "2.5-inch HDD/SSD configurations" [on page 199](#page-198-0).

## **7.4.6.2 Removing a 2.5-inch HDD/SSD dummy module**

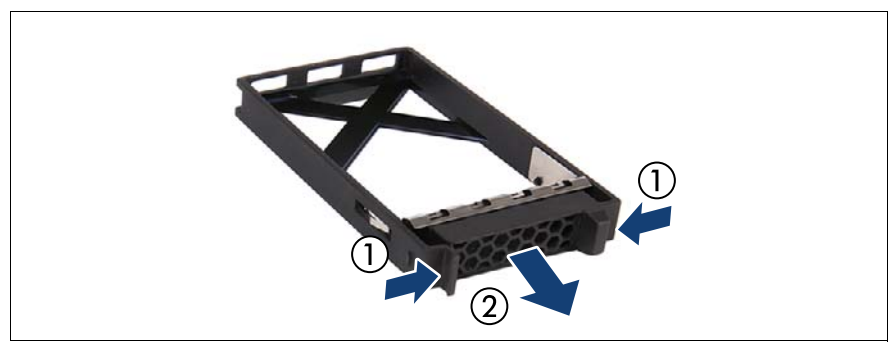

Figure 122: Removing a 2.5-inch HDD/SSD dummy module

Fress both tabs together (1) and pull the dummy module out of its bay (2).

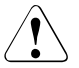

# **CAUTION!**

Keep the dummy module for future use. Always replace dummy modules into unused HDD/SSD bays to comply with applicable EMC regulations and satisfy cooling requirements.

## **7.4.6.3 Installing a 2.5-inch HDD/SSD module**

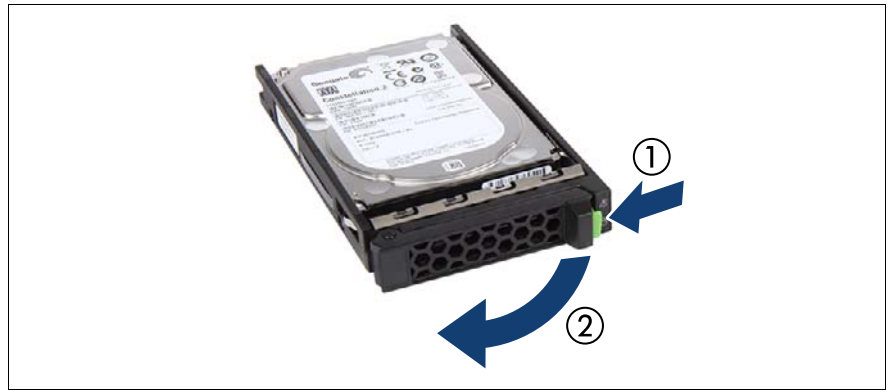

Figure 123: Opening the 2.5-inch HDD/SSD module locking lever

Pinch the green locking clips (1) and open the locking lever (2).

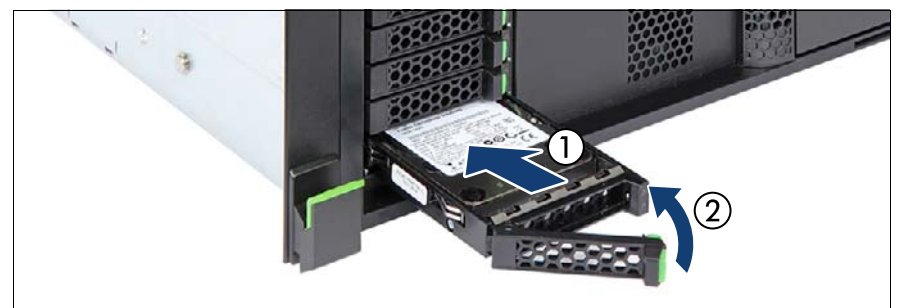

Figure 124: Installing the 2.5-inch HDD/SSD module

- Insert the HDD/SSD module into a drive bay and carefully push back as far as it will go (1).
- Close the locking lever to lock the HDD in place (2).
- When using a RAID array, add the additional HDD/SSD to the RAID array.

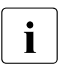

Configuring the RAID array, see the documentation of the RAID controller, used in your configuration, see section ["Documents you](#page-32-0)  [need at hand" on page 33](#page-32-0).

# **7.4.6.4 Concluding steps**

 $\blacktriangleright$  If applicable, ["Reassembling" on page 67](#page-66-0)

# <span id="page-206-0"></span>**7.4.7 Removing 2.5-inch HDD/SSD modules**

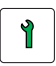

**Customer Replaceable Unit (CRU)**

**Hardware: 5 minutes**

**Tools:** tool-less

#### **7.4.7.1 Preliminary steps**

 $\blacktriangleright$  If the HDD/SSD module to be removed is combined into a RAID array, please proceed as follows:

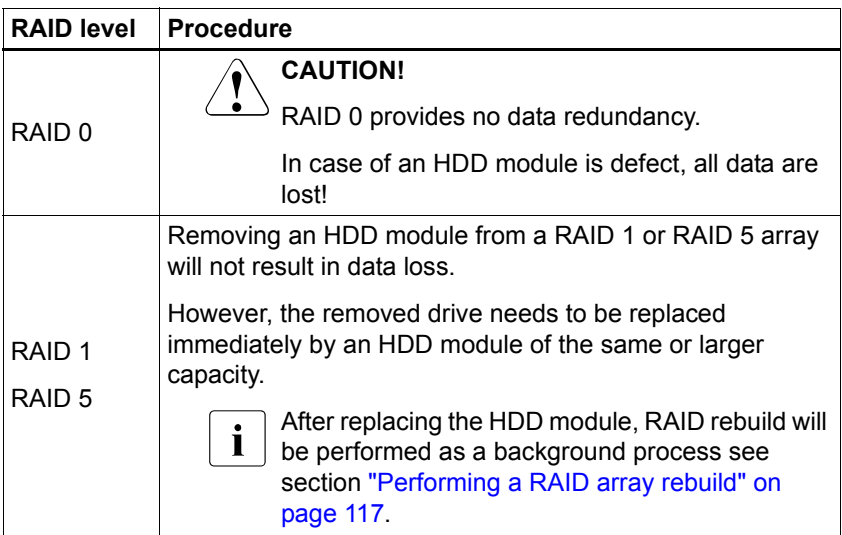

In order to permanently remove an operational HDD module that is part of a RAID array from the server, you first need to delete the array using ServerView RAID Manager.

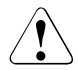

# **CAUTION!**

All data on all HDDs/SSDs in the array will be lost when deleting the array! Be sure to back up your data before deleting a RAID array.

For more information, refer to the "ServerView Suite RAID Management" user guide.

If applicable, ["Getting access to the component" on page 55](#page-54-0).

## <span id="page-207-0"></span>**7.4.7.2 Removing a 2.5-inch HDD/SSD module**

- $\blacktriangleright$  Pinch the green locking clips and open the locking lever (see figure 118 on [page 200\)](#page-199-0).
- $\blacktriangleright$  Pull the HDD/SSD module out a few centimeters.
- $\blacktriangleright$  Wait about 30 seconds to allow the HDD to spin down.

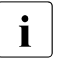

 $\cdot$  This is not necessary when removing an SSD.

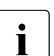

This period is necessary for the RAID controller to recognize that an  $\mathbf{I}$ HDD module has been removed and for the HDD to come to a stop.

Pull the HDD/SSD module completely out of its bay.

## **7.4.7.3 Installing a 2.5-inch HDD/SSD dummy module**

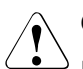

# **CAUTION!**

If the removed HDD/SSD module is not replaced immediately, always replace a dummy module into the unused HDD/SSD bay to comply with applicable EMC regulations and satisfy cooling requirements.

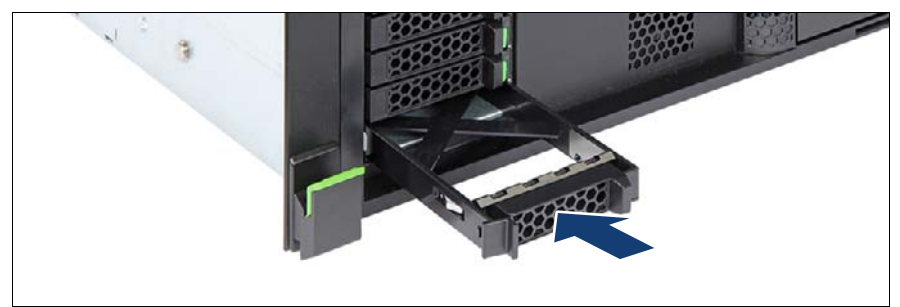

Figure 125: Installing a 2.5-inch HDD/SSD dummy module

 $\blacktriangleright$  Push the HDD dummy module into the drive bay until it locks in place.

# **7.4.7.4 Concluding steps**

 $\blacktriangleright$  If applicable, ["Reassembling" on page 67](#page-66-0)

# **7.4.8 Replacing a 2.5-inch HDD/SSD module**

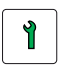

**Customer Replaceable Unit (CRU)**

**Hardware: 5 minutes**

**Tools:** Installation frame included: tool-less

Installation frame excluded: Phillips (+1) No. 1 screw driver

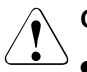

# **CAUTION!**

- Only remove an HDD/SSD module during operation if the drive is not currently being accessed. Observe the indicators for the corresponding HDD/SSD modules, see section ["Indicators on the](#page-462-0)  [hot-plug HDD/SSD module" on page 463](#page-462-0).
- An HDD/SSD module can be replaced while the system is in operation.

## **RAID configuration with a RAID controller:**

Modular Host Bus Adapter with "Integrated RAID" (IR). RAID levels 0 and 1 are supported for internal HDD configurations.

- Modular RAID 0/1 controller with "MegaRAID functionality" (integrated MegaRAID). RAID levels 0, 1, 10, 5 and 50 are supported for internal HDD configurations.
- Modular RAID 5/6 controller with "MegaRAID functionality" (MegaRAID). RAID levels 0, 1, 10, 5, 50, 6 and 60 are supported for internal HDD configurations. As an option, a flash backup unit (FBU) can save the memory content even if the power fails. Cache memory size of up to 8 GB is available.

#### **RAID configuration without a RAID controller:**

Please follow the instruction of each software e.g. VSAN, Storage Spaces, and Storage Spaces Direct, provided separately to use the software RAID function of OS or Hypervisor.

● All HDD/SSD modules (drives) must be uniquely identified so that they can be reinstalled in their original bays later. If this is not done, existing data can be lost.

## **7.4.8.1 Preliminary steps**

- $\blacktriangleright$  ["Locating the defective server" on page 51](#page-50-0)
- $\blacktriangleright$  If applicable, ["Getting access to the component" on page 55.](#page-54-0)
- $\blacktriangleright$  ["Locating the defective component" on page 52](#page-51-0)

#### **7.4.8.2 Removing the defective 2.5-inch HDD/SSD module**

- E Remove the HDD/SSD module, see section "Removing a 2.5-inch [HDD/SSD module" on page 208.](#page-207-0)
- $\blacktriangleright$  If applicable, remove the HDD/SSD from the installation frame, see section ["Handling HDDs or SSDs without installation frame" on page 164.](#page-163-0)

## **7.4.8.3 Installing the new 2.5-inch HDD/SSD module**

- $\blacktriangleright$  If applicable, install the HDD/SSD in the installation frame, see section ["Handling HDDs or SSDs without installation frame" on page 164.](#page-163-0)
- **EXECT** Install the HDD/SSD module, see section "Installing 2.5-inch HDD/SSD [modules" on page 205.](#page-204-0)

## **7.4.8.4 Concluding steps**

- $\triangleright$  If the HDD/SSD is configured using a RAID controller with a RAID level higher than "0", the rebuild will start automatically, see section "Performing a [RAID array rebuild" on page 117](#page-116-0).
- $\blacktriangleright$  If applicable, ["Reassembling" on page 67](#page-66-0)

# **7.4.9 Replacing a 2.5-inch backplane**

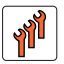

**Field Replaceable Unit (FRU)**

**Hardware: 10 minutes**

**Tools:** Phillips PH2 / (+) No. 2 screw driver

#### **7.4.9.1 Preliminary steps**

- $\blacktriangleright$  ["Locating the defective server" on page 51](#page-50-0)
- $\blacktriangleright$  ["Shutting down the server" on page 53](#page-52-0)
- $\triangleright$  ["Disconnecting the power cord" on page 54](#page-53-0)
- $\blacktriangleright$  ["Getting access to the component" on page 55](#page-54-0)
- $\blacktriangleright$  Release all HDD/SSD modules and pull them out a few centimeters, see section ["Removing 2.5-inch HDD/SSD modules" on page 207.](#page-206-0)

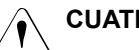

## V**CUATION!**

The HDD modules need not to be removed completely. But if you want to remove them nevertheless, check if all HDD modules are uniquely identified so that you can reinsert them into their original bays.

- $\blacktriangleright$  Release all dummy modules and pull them out a few centimeters, see section ["Removing a 3.5-inch HDD dummy module" on page 176](#page-175-0)
- **E** ["Removing a system fan" on page 262](#page-261-0)
- If applicable, ["Removing the SAS expander board" on page 255](#page-254-0)
- Disconnect all cables from the defective SAS backplane.

#### **7.4.9.2 Removing the 2.5-inch HDD/SSD bay top cover**

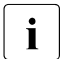

The 2.5-inch HDD/SSD front cover does not need to be removed in order<br>In the replace a 2.5-inch HDD/SSD SAS backplane. In the figures, the front to replace a 2.5-inch HDD/SSD SAS backplane. In the figures, the front cover has been removed for illustration purposes only.

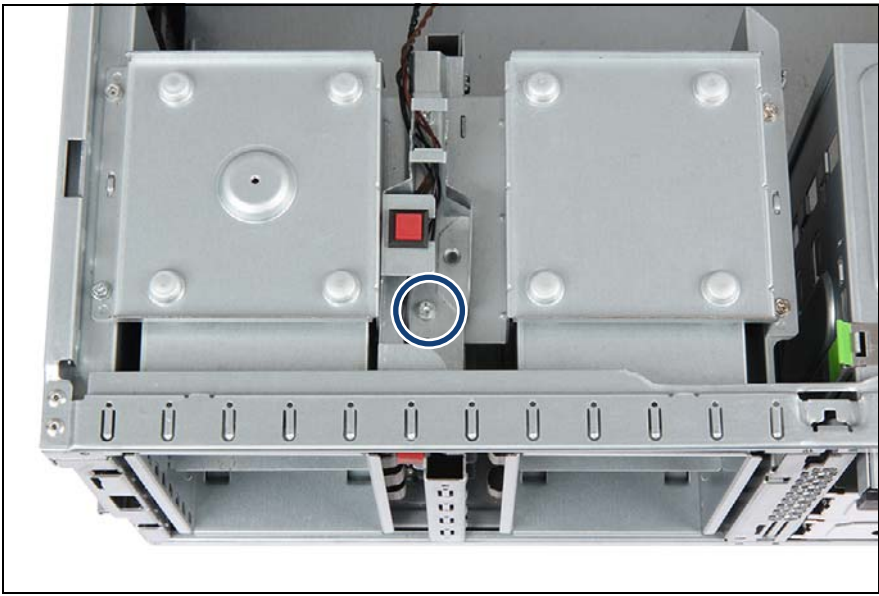

Figure 126: Removing the intrusion switch holder (A)

 $\blacktriangleright$  Remove one screw from the intrusion switch holder as shown.

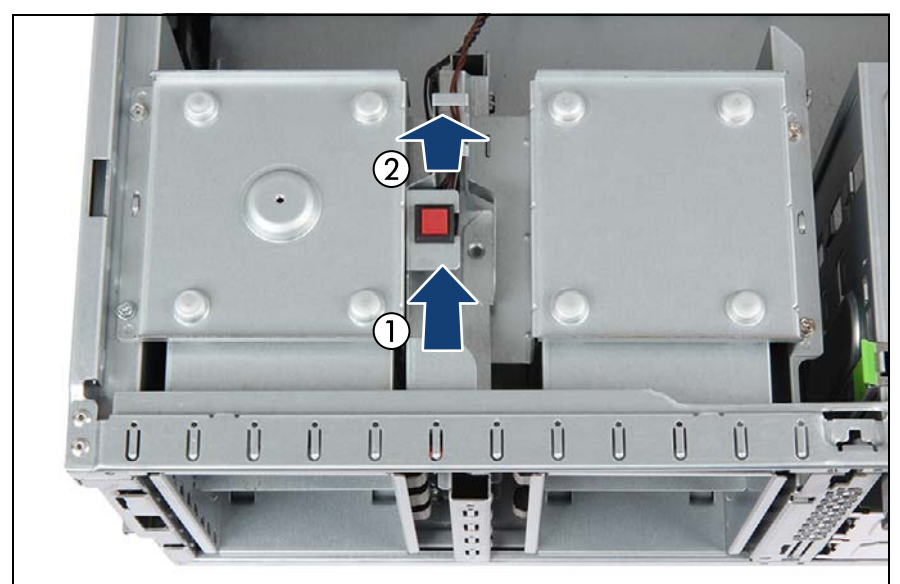

Figure 127: Removing the intrusion switch holder (B)

- Push back the intrusion switch holder until it disengages from the HDD bay top cover (1).
- Remove the intrusion switch holder (2) and set aside.
- Leave the intrusion switch cable connected to the system board.

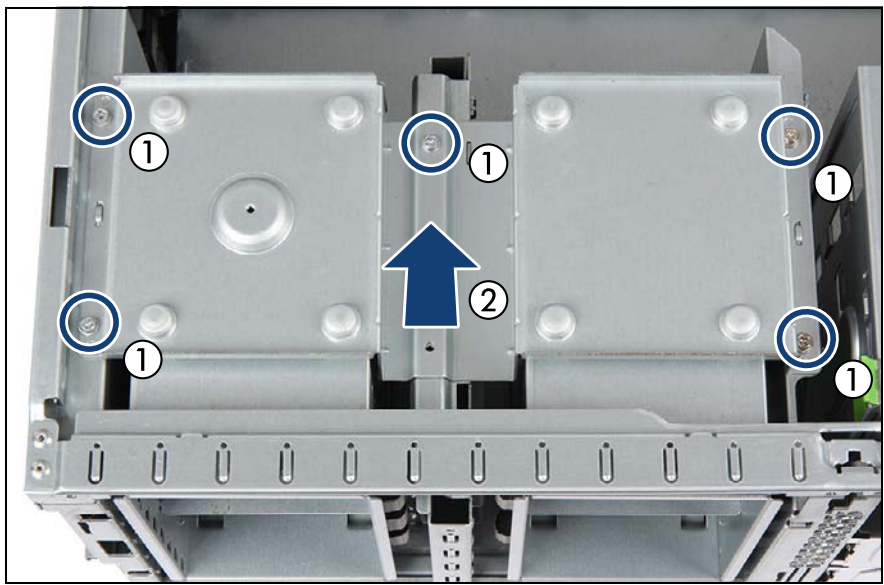

Figure 128: Removing the 2.5-inch HDD/SSD bay top cover

- E Remove five screws from the 2.5-inch HDD/SSD bay top cover  $(1)$ .
- Remove the 2.5-inch HDD/SSD bay top cover from the chassis (2).

## **7.4.9.3 Removing a 2.5-inch HDD/SSD SAS backplane**

The 2.5-inch HDD/SSD front cover does not need to be removed in order<br>In the replace a 2.5-inch HDD/SSD SAS backplane. In the figures, the front to replace a 2.5-inch HDD/SSD SAS backplane. In the figures, the front cover has been removed for illustration purposes only.

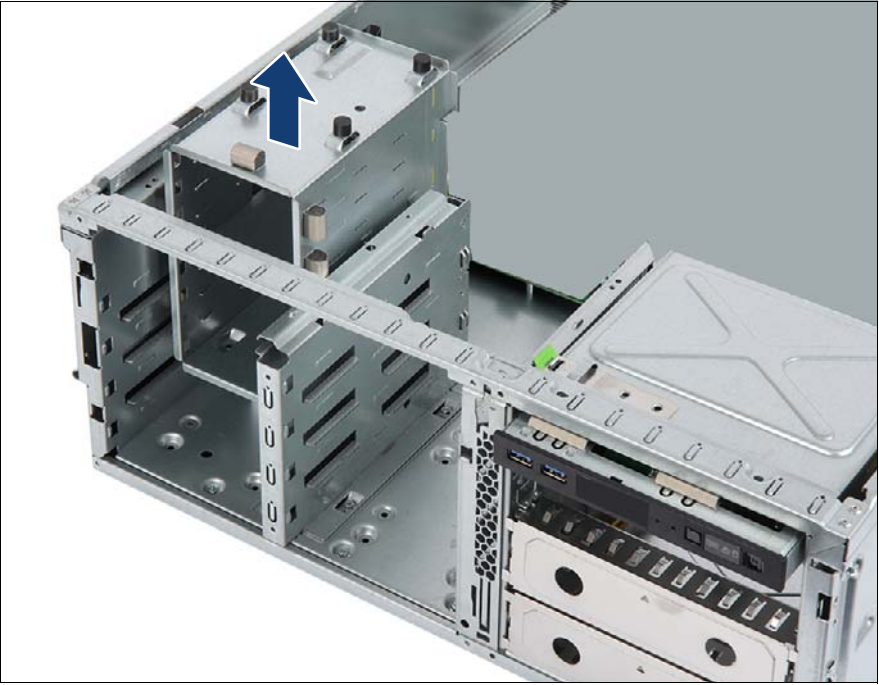

Figure 129: Removing the 2.5-inch HDD cage

 $\blacktriangleright$  Lift the 2.5-inch HDD/SSD cage containing the defective HDD backplane out of the HDD bay.
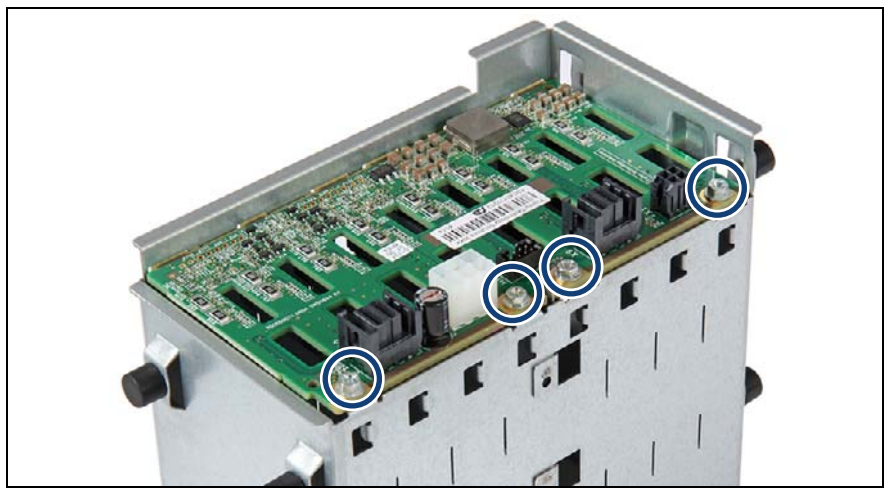

Figure 130: Removing the defective 2.5-inch HDD/SSD SAS backplane (A)

Remove four screws from the defective 2.5-inch HDD/SSD SAS backplane (see circles).

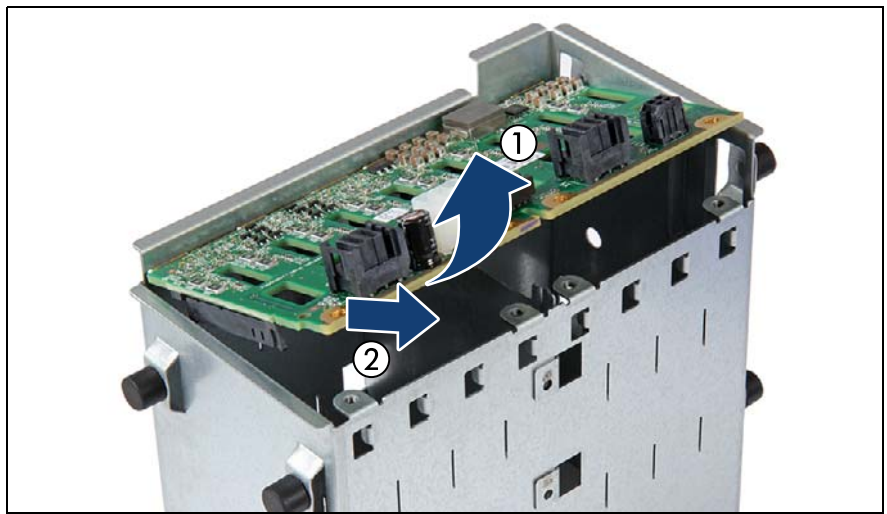

Figure 131: Removing the defective 2.5-inch HDD/SSD SAS backplane (B)

 $\blacktriangleright$  Fold up the defective 2.5-inch HDD/SSD SAS backplane (1) and at a slight angle, remove it from the recesses in the HDD cage (2).

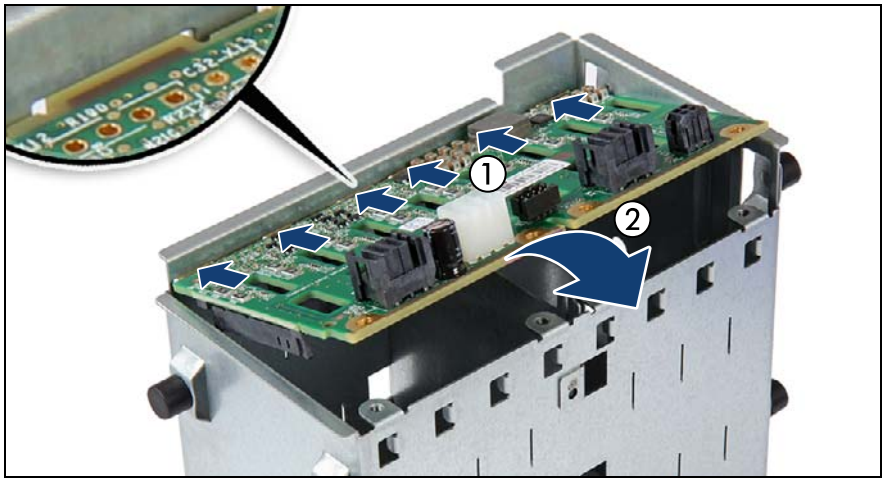

## <span id="page-217-0"></span>**7.4.9.4 Installing a 2.5-inch HDD/SSD SAS backplane**

Figure 132: Installing the new 2.5-inch HDD/SSD SAS backplane (A)

- At a slight angle, fit the new 2.5-inch HDD/SSD SAS backplane into the six recesses in the HDD cage (1).
- Fold down the 2.5-inch HDD/SSD SAS backplane (2).

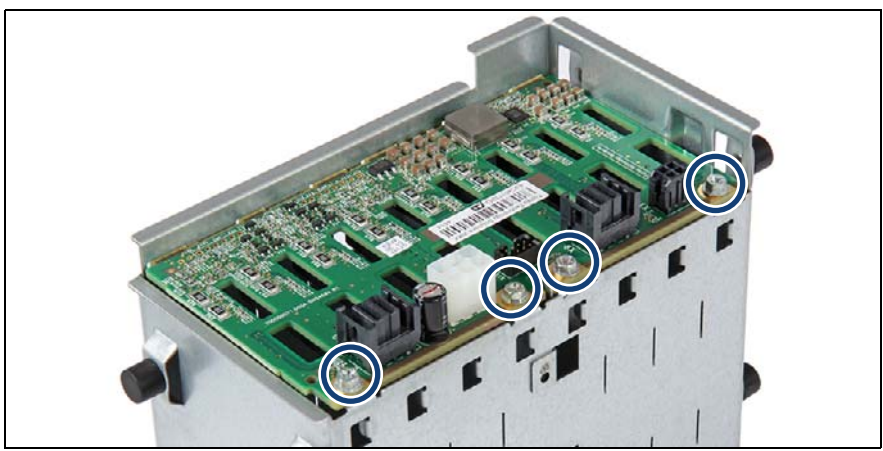

Figure 133: Installing the new 2.5-inch HDD/SSD SAS backplane (B)

Secure the 2.5-inch HDD/SSD SAS backplane in the HDD cage with four screws (see circles).

The 2.5-inch HDD/SSD front cover does not need to be removed in order<br> $\blacksquare$  to replace a 2.5 inch HDD/SSD SAS backplane. In the figures, the front to replace a 2.5-inch HDD/SSD SAS backplane. In the figures, the front cover has been removed for illustration purposes only.

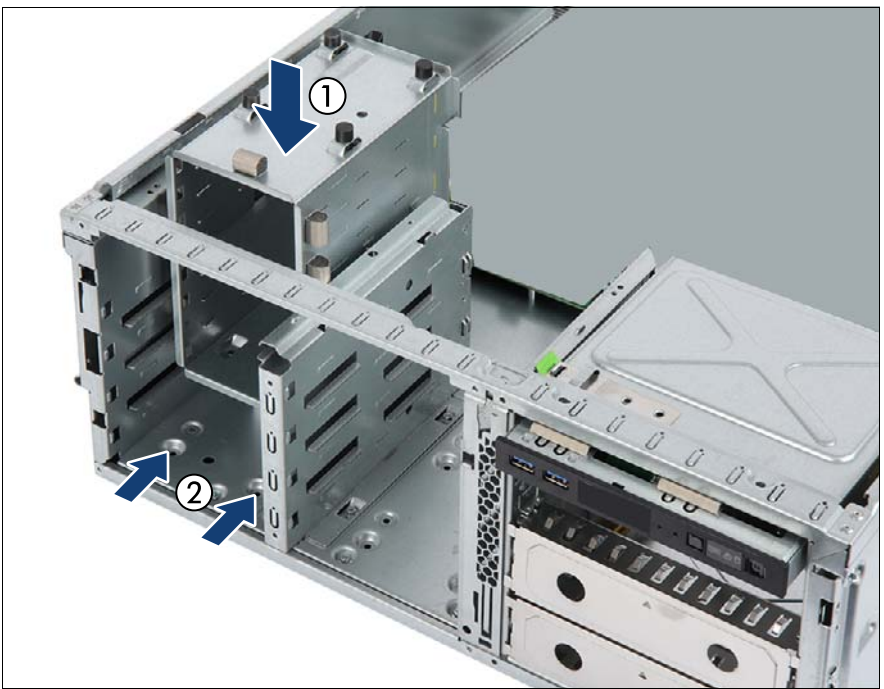

Figure 134: Installing the 2.5-inch HDD/SSD cage

- $\blacktriangleright$  Lower the 2.5-inch HDD/SSD cage into the HDD installation bay as shown  $(1)$ .
- $\blacktriangleright$  Ensure that the four rubber bolts on the bottom of the cage properly engage with the corresponding dents in the chassis floor (2).

### <span id="page-218-0"></span>**7.4.9.5 Installing the 2.5-inch HDD/SSD bay top cover**

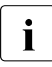

The 2.5-inch HDD/SSD front cover does not need to be removed in order<br> $\prod_{k=1}^{\infty}$  to replace a 2.5-inch HDD/SSD SAS backplane. In the figures, the front to replace a 2.5-inch HDD/SSD SAS backplane. In the figures, the front cover has been removed for illustration purposes only.

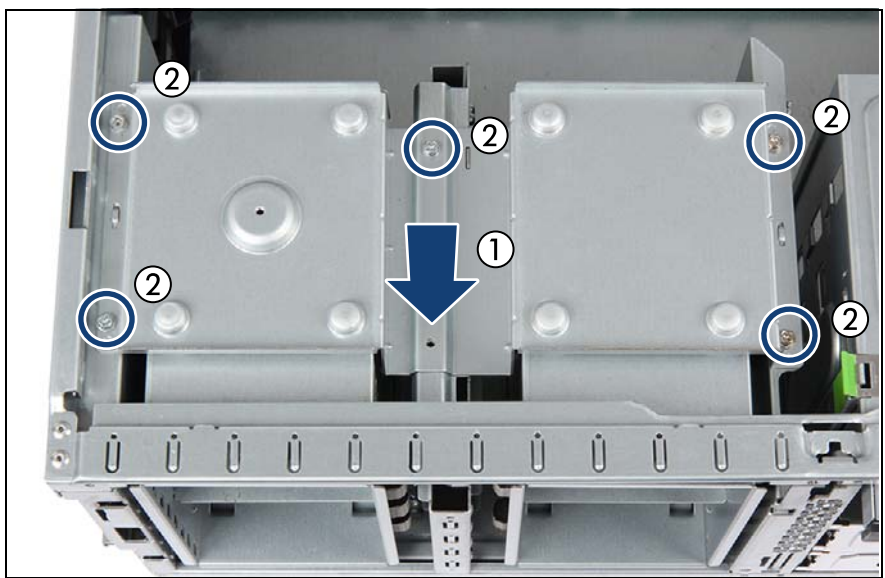

Figure 135: Installing the 2.5-inch HDD/SSD bay top cover

- E Lower the 2.5-inch HDD/SSD bay top cover onto the HDD installation bays (1).
- $\blacktriangleright$  Ensure that the four rubber bolts on top of the cage properly engage with the corresponding dents in the HDD bay top cover.
- Fasten the HDD bay top cover to the chassis with five screws (2).

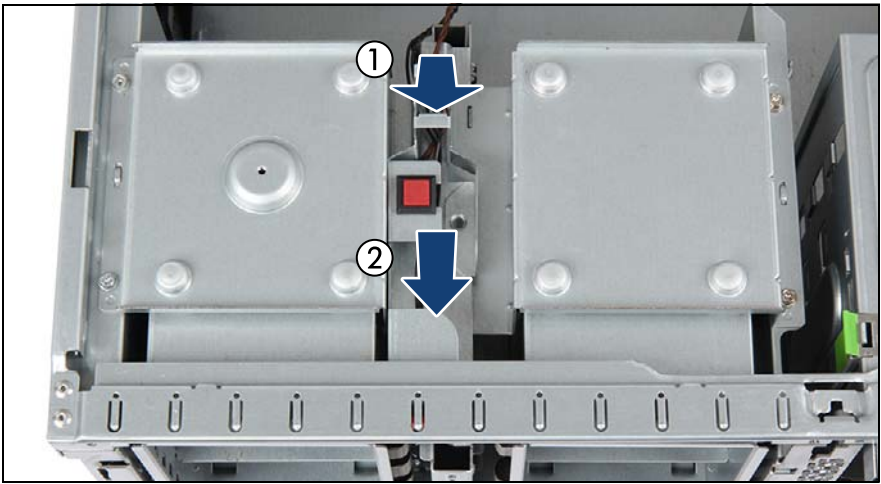

Figure 136: Installing the intrusion switch holder (A)

- Place the intrusion switch holder on the HDD bay top cover as shown (1).
- Push the intrusion switch holder under the front chassis rim as far as it will go(2).

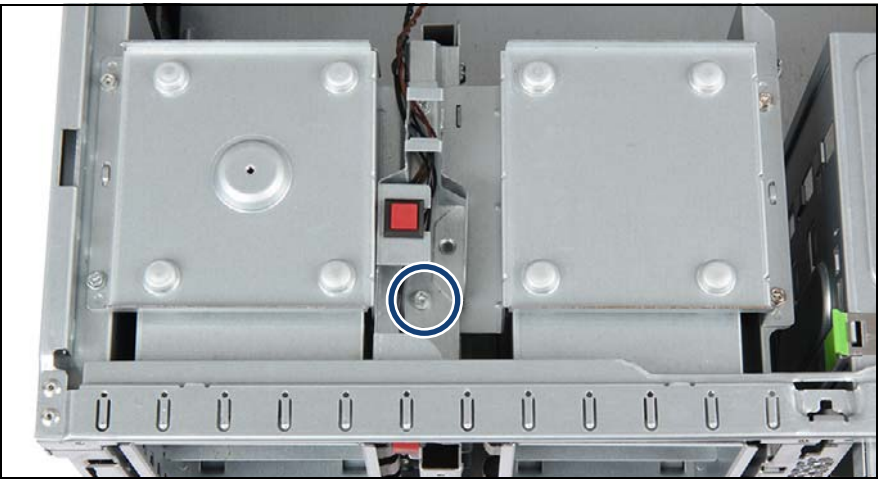

Figure 137: Installing the intrusion switch holder (B)

Fasten the intrusion switch holder on the HDD bay top cover with one screw.

## **7.4.9.6 Connecting cables**

## **Example 8x 2.5-inch HDD/SSD configuration (backplane 1)**

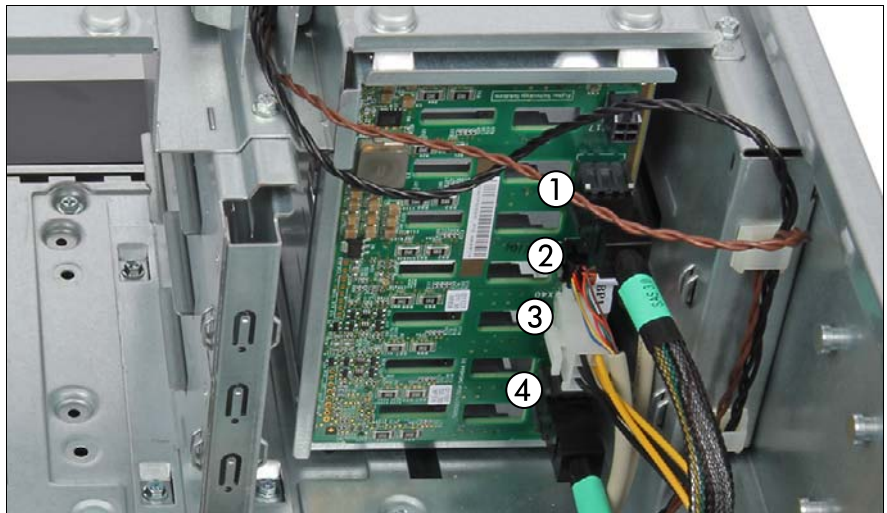

Figure 138: Connecting cables to the backplane (example 8x 2.5-inch HDD/SSD)

- Connect the cables to the backplane:
	- **1** If applicable, riser card power cable
	- **2** SAS cable to backplane connector "X9"
	- **3** If applicable, OOB cable
	- **4** Power cable
	- **5** SAS cable to backplane connector "X10"

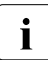

 $\cdot$  For the cable plan, see chapter ["Appendix B" on page 477](#page-476-0).

#### **Configuration with SAS expander board**

For the cabling with a SAS expander board, see section "Connecting cables [to the SAS expander board" on page 252](#page-251-0).

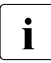

 $\bullet$  For the cable plan, see chapter ["Appendix B" on page 477](#page-476-0).

## **7.4.9.7 Concluding steps**

- $\blacktriangleright$  If applicable, ["Installing the SAS expander board" on page 251](#page-250-0)
- **["Installing a system fan" on page 266](#page-265-0)**
- $\blacktriangleright$  Insert all HDD/SSD modules, see section "Installing 3.5-inch HDD modules" [on page 176](#page-175-0).

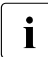

 $\cdot$  Make sure that you reinstall the HDD/SSD module in the bay it was<br> $\cdot$  located before the HDD backplane replacement located before the HDD backplane replacement.

- ► ["Reassembling" on page 67](#page-66-0)
- $\triangleright$  ["Connecting the power cord" on page 78](#page-77-0)
- Switching on the server" on page 80

## **7.4.10 Upgrading configuration from up to eight to up to 16 2.5-inch HDDs/SSDs**

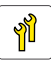

**Upgrade and Repair Unit (URU)**

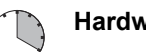

**Hardware:20 minutes**

**Tools:** Phillips PH2 / (+) No. 2 screw driver

#### **7.4.10.1 Preliminary steps**

- ► ["Suspending BitLocker functionality" on page 97](#page-96-0)
- $\triangleright$  ["Shutting down the server" on page 53](#page-52-0)
- $\triangleright$  ["Disconnecting the power cord" on page 54](#page-53-0)
- $\blacktriangleright$  ["Getting access to the component" on page 55](#page-54-0)
- ► Remove all HDD/SSD modules, see section "Removing 2.5-inch HDD/SSD [modules" on page 207.](#page-206-0)

#### **7.4.10.2 Removing the 8x 2.5-inch HDD/SSD front panel**

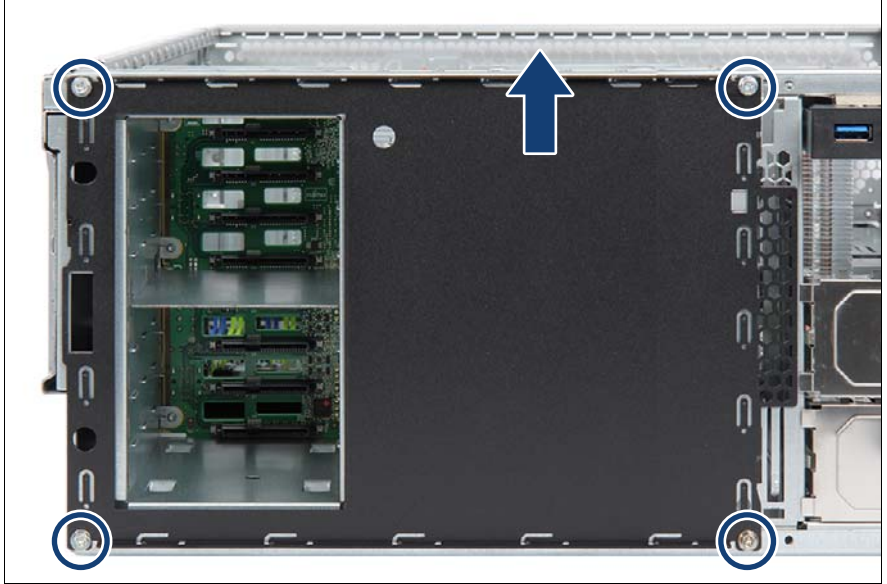

Figure 139: Removing the 8x 2.5-inch HDD/SSD front panel

- Remove four screws from the 8x 2.5-inch HDD/SSD front panel.
- Ê Pull up the 8x 2.5-inch HDD/SSD front panel to disengage it from the chassis.
- Remove the 8x 2.5-inch HDD/SSD front panel.

#### **7.4.10.3 Removing the 2.5-inch HDD/SSD bay top cover**

Remove the 2.5-inch HDD/SSD bay cover, see section ["Removing the 2.5](#page-211-0) [inch HDD/SSD bay top cover" on page 212](#page-211-0).

#### **7.4.10.4 Installing the second 2.5-inch HDD/SSD SAS backplane**

 $\blacktriangleright$  Install the second 2.5-inch HDD/SSD SAS backplane and the second HDD cage, see section ["Installing a 2.5-inch HDD/SSD SAS backplane" on](#page-217-0)  [page 218.](#page-217-0)

## **7.4.10.5 Installing the 2.5-inch HDD/SSD bay top cover**

E Install the 2.5-inch HDD/SSD bay top cover, see section ["Installing the 2.5](#page-218-0) [inch HDD/SSD bay top cover" on page 219](#page-218-0).

### **7.4.10.6 Installing the 16x 2.5-inch HDD/SSD front panel**

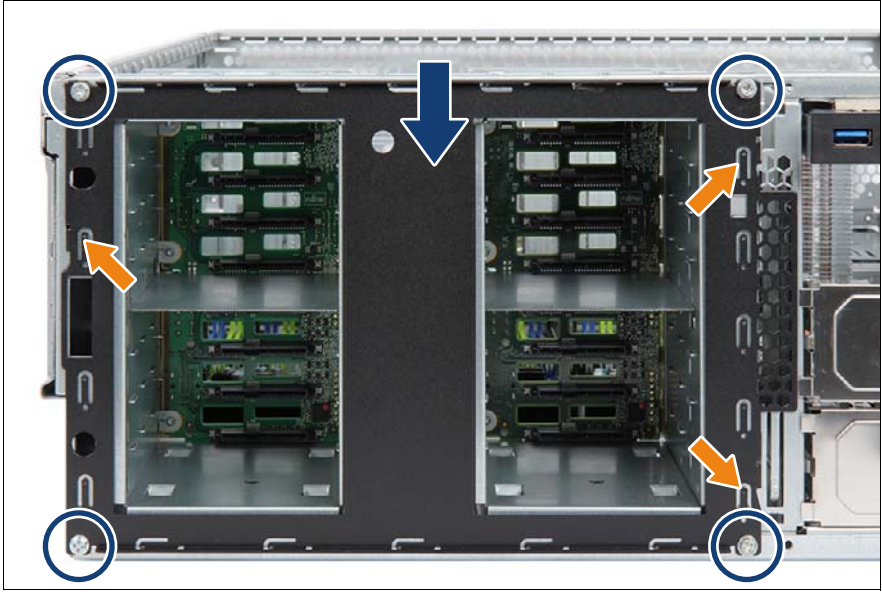

Figure 140: Securing the 16x 2.5-inch HDD/SSD front panel

- $\blacktriangleright$  Fit the three hooks on the 2.5-inch HDD/SSD front panel into the slots in the server front (see orange arrows).
- $\blacktriangleright$  Firmly press down on the HDD front panel until its upper edge is flush with the chassis (see blue arrow).
- $\blacktriangleright$  Fasten the HDD front panel to the server front with four screws (see circles).

## **7.4.10.7 Connecting cables**

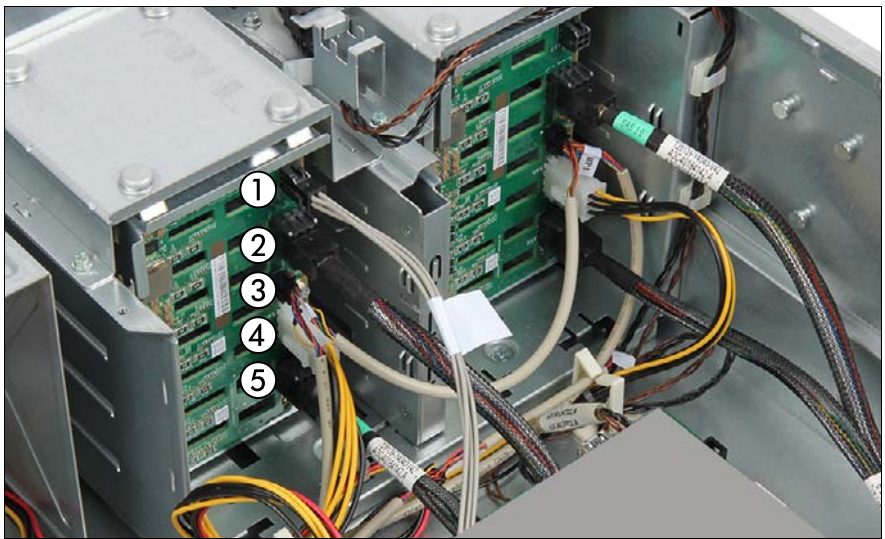

Figure 141: Connecting cables to the backplane (example 16x 2.5-inch HDD/SSD)

- Connect the cables to the backplane:
	- **1** SAS expander board power cable
	- **2** SAS cable to backplane connector "X10"
	- **3** If applicable, OOB cable
	- **4** Power cable
	- **5** SAS cable to backplane connector "X9"

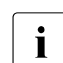

For the cable plan, see chapter "Appendix B" on page  $477$ .

#### **7.4.10.8 Installing the expander board**

Install the expander board, see section "Installing the SAS expander board" [on page 251.](#page-250-0)

## **7.4.10.9 Concluding steps**

**EXECT** Install all removed HDD/SSD modules, see section "Installing 2.5-inch [HDD/SSD modules" on page 205](#page-204-0).

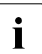

For detailed information on HDD mounting order, see section ["2.5-](#page-198-0)<br>
luch HDD/SSD configurations" on page 199 [inch HDD/SSD configurations" on page 199.](#page-198-0)

- ► ["Reassembling" on page 67](#page-66-0)
- **EXECONDECT** TO THE POWER CORD TO PAGE 78
- Switching on the server" on page 80
- **EXECUTE: The Internally Property Constraint Property Property** Property The **State 118**

# **7.5 HDD extension boxes**

## **7.5.1 HDD extension boxes overview**

## **7.5.1.1 8x 2.5-inch HDD/SSD extension box**

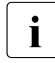

The 8x 2.5-inch HDD/SSD extension box can be equipped with a 8x 2.5-<br> $\frac{1}{2}$  inch HDD/SSD backplane or 3.4x 3.5 inch BCIs backplane inch HDD/SSD backplane or a 4x 2.5-inch PCIe backplane.

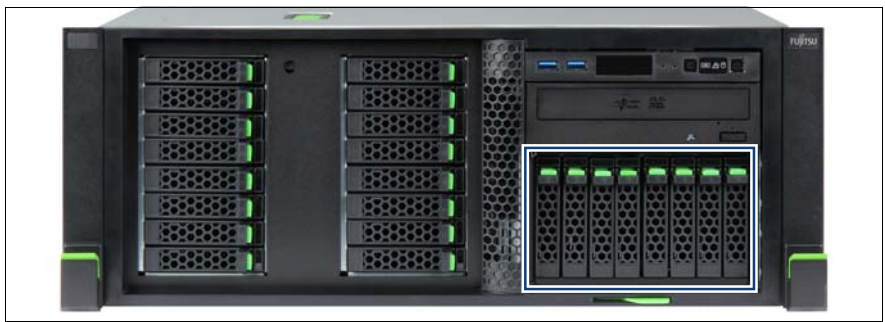

Figure 142: 8x 2.5-inch HDD/SSD extension box

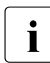

The 8x 2.5-inch HDD/SSD extension box occupies accessible drive bays 2 and 3.

## **7.5.1.2 4x 3.5-inch HDD extension box**

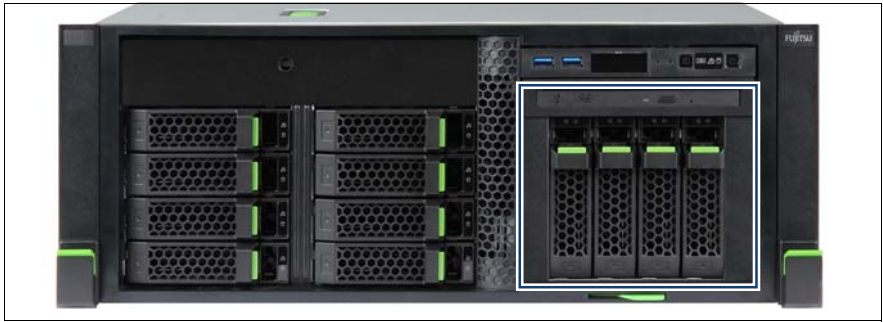

Figure 143: 4x 3.5-inch HDD extension box

The 4x 3.5-inch HDD extension box occupies accessible drive bays 1, 2 and 3.

## <span id="page-228-0"></span>**7.5.2 Installing the 8x 2.5-inch HDD/SSD extension box**

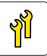

**Upgrade and Repair Unit (URU)**

**Hardware:10 minutes**

**Tools:** Slotted screw driver (for bending in or out accessible drive mounting brackets)

#### **7.5.2.1 Preliminary steps**

- ► ["Suspending BitLocker functionality" on page 97](#page-96-0)
- **EXED:** ["Shutting down the server" on page 53](#page-52-0)
- $\triangleright$  ["Disconnecting the power cord" on page 54](#page-53-0)
- $\blacktriangleright$  ["Getting access to the component" on page 55](#page-54-0)

#### **7.5.2.2 Removing accessible drive dummy covers**

- $\blacktriangleright$  Remove accessible drive filler covers from the required bays, see section ["Accessible drive filler covers" on page 90](#page-89-0).
- E Remove accessible drive covers, see section "Accessible drive covers" on [page 92.](#page-91-0)

#### **7.5.2.3 Installing the HDD/SSD or PCIe SSD backplane**

 $\blacktriangleright$  If applicable, install the HDD/SSD backplane or the PCIe backplane on the 8x 2.5-inch HDD/SSD extension box, see section ["Installing the new](#page-238-0)  [HDD/SSD backplane" on page 239.](#page-238-0)

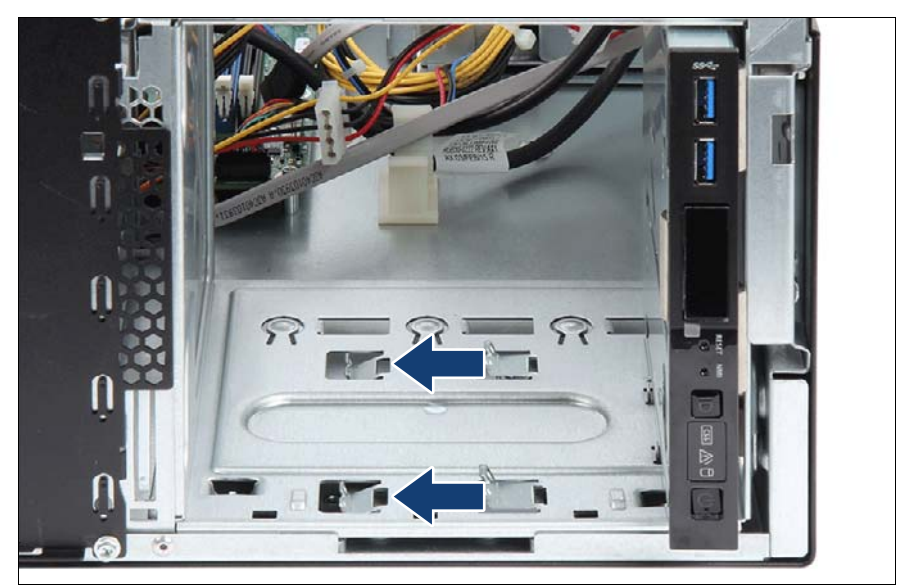

## **7.5.2.4 Installing the 8x 2.5-inch HDD/SSD extension box**

Figure 144: Bending in mounting brackets

- $\blacktriangleright$  Using a screw driver, bend the four mounting brackets of the middle installation bay (bay 2) inwards (see close-up):
	- $\blacktriangleright$  Bend in the lower two mounting brackets on each side of the drive cage.
- **EXECT** Open the accessible drive locking bar, see section "Opening the accessible [drive locking bar" on page 86](#page-85-0).

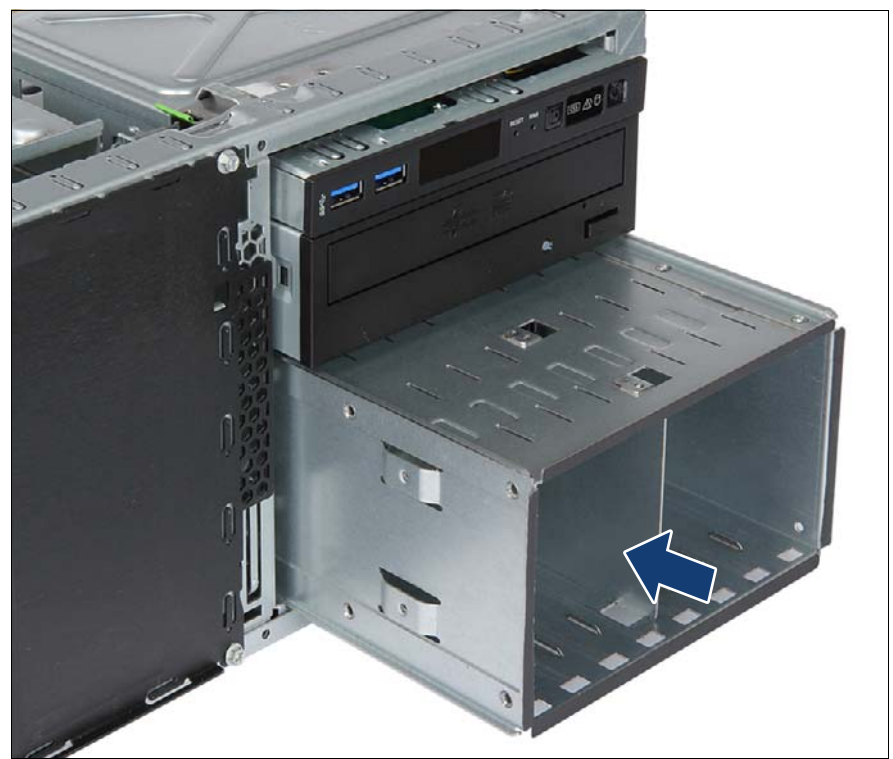

Figure 145: Inserting the 8x 2.5-inch HDD/SSD extension box

- Insert the 8x 2.5-inch HDD/SSD extension box into installation bays 2 and 3 and carefully push in until it lines up with the front panel.
- Closing the locking bar, see section "Closing the accessible drive locking [bar" on page 88](#page-87-0).

## **7.5.2.5 Connecting cables**

#### **Example with 8x 2.5-inch HDD/SSD backplane**

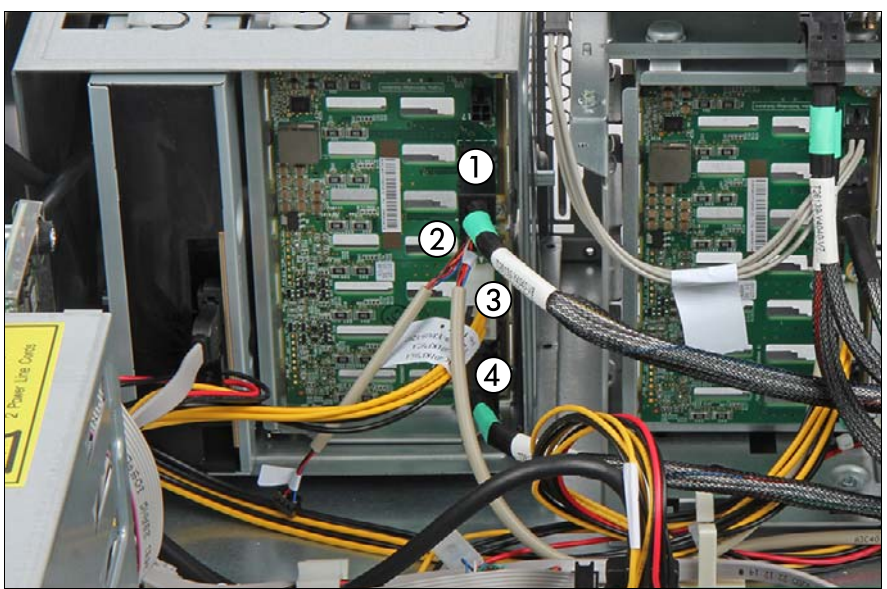

Figure 146: Connecting the 8x 2.5-inch HDD/SSD extension box

- Connect the cables to the backplane:
	- **1** SAS cable to backplane connector "X9"
	- **2** Power cable
	- **3** If applicable, OOB cable
	- **4** SAS cable to backplane connector "X10"
- 

For more information about connecting SAS cables to the SAS expander<br>
shows are section "Connecting cables to the SAS expander board" on board, see section ["Connecting cables to the SAS expander board" on](#page-251-0)  [page 252.](#page-251-0)

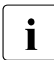

For the cable plan, see chapter "Appendix B" on page  $477$ .

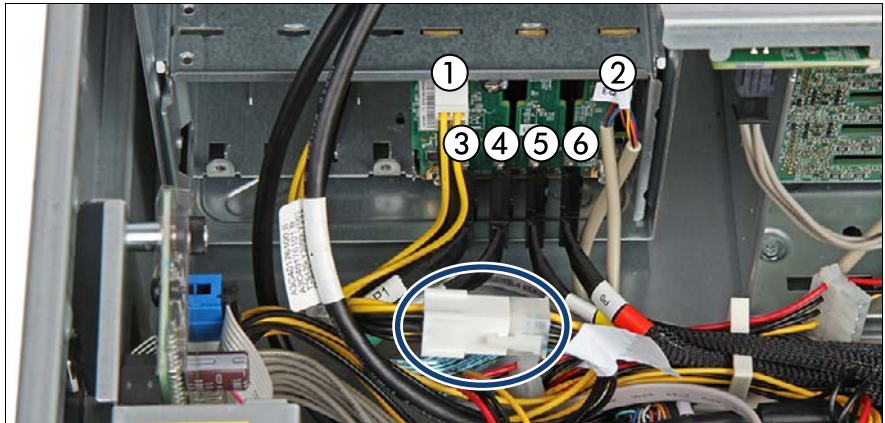

**Example with 4x 2.5-inch PCIe SSD backplane**

Figure 147: Connecting the PCIe cables to the backplane

- Connect the cables to the backplane:
	- **1** Power cable
	- **2** If applicable, OOB cable
	- **3** Oculink cable (black) to backplane connector "P3-X4"
	- **4** Oculink cable (green) to backplane connector "P2-X3"
	- **5** Oculink cable (yellow) to backplane connector "P1-X2"
	- **6** Oculink cable (red) to backplane connector "P0-X1"

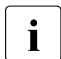

 $\cdot$  For more information about connecting SAS cables to the PRAID<br> $\cdot$  EP5v0i, see section "Installing expansion cards" on page 279 EP5x0i, see section ["Installing expansion cards" on page 279](#page-278-0).

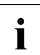

 $\cdot$  For the cable plan, see chapter ["Appendix B" on page 477.](#page-476-0)

### **7.5.2.6 Installing HDDs/SSDs modules into the 8x 2.5-inch HDD/SSD extension box**

 $\blacktriangleright$  Install HDD modules or HDD dummy modules into the additional HDD bays, see sections ["Installing a 2.5-inch HDD/SSD module" on page 206](#page-205-0) and ["Installing a 2.5-inch HDD/SSD dummy module" on page 209.](#page-208-0)

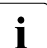

 $\cdot$  For detailed information on HDD mounting order, see section ["2.5-](#page-198-0)<br> $\cdot$  inch HDD/SSD configurations" on page 199 [inch HDD/SSD configurations" on page 199.](#page-198-0)

## **7.5.2.7 Concluding steps**

- $\blacktriangleright$  ["Reassembling" on page 67](#page-66-0)
- ["Connecting the power cord" on page 78](#page-77-0)
- ► ["Resuming BitLocker functionality" on page 117](#page-116-0)
- Switching on the server" on page 80

## <span id="page-233-0"></span>**7.5.3 Removing the 8x 2.5-inch HDD/SSD extension box**

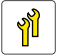

**Upgrade and Repair Unit (URU)**

**Hardware:10 minutes**

**Tools:** tool-less

#### **7.5.3.1 Preliminary steps**

- ► ["Suspending BitLocker functionality" on page 97](#page-96-0)
- $\blacktriangleright$  ["Shutting down the server" on page 53](#page-52-0)
- $\triangleright$  ["Disconnecting the power cord" on page 54](#page-53-0)
- $\blacktriangleright$  Remove all HDD modules from the HDD extension box, see section ["Removing 2.5-inch HDD/SSD modules" on page 207](#page-206-0).
- $\blacktriangleright$  ["Getting access to the component" on page 55](#page-54-0)

### **7.5.3.2 Removing the 8x 2.5-inch HDD/SSD extension box**

- Remove all cables from the 8x 2.5-inch HDD/SSD extension box backplane.
- Open the accessible drive locking bar, see section "Opening the accessible" [drive locking bar" on page 86.](#page-85-0)

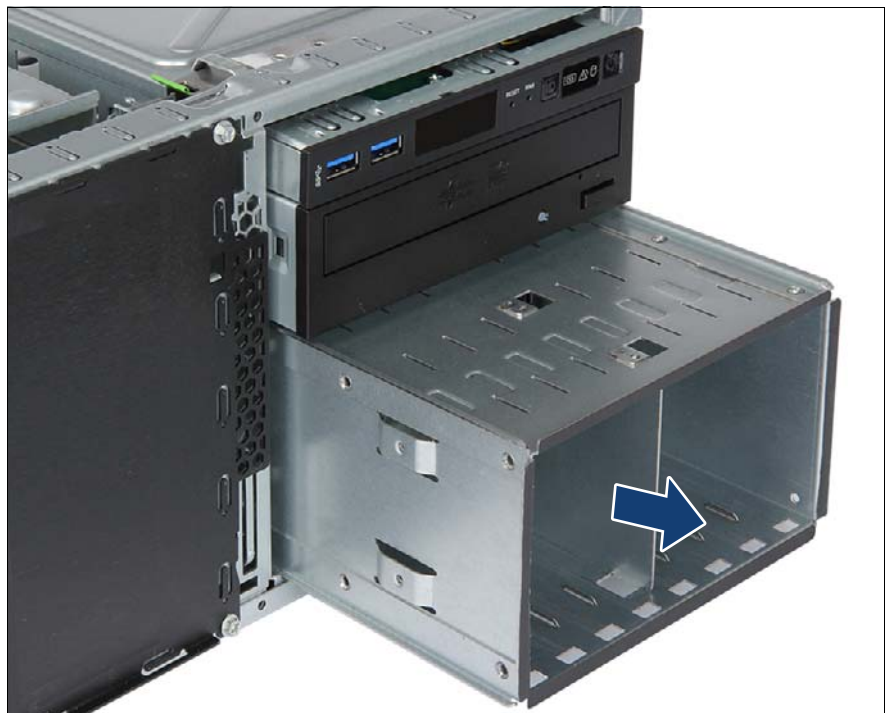

Figure 148: Removing the 8x 2.5-inch HDD/SSD extension box

- Carefully pull the 8x 2.5-inch HDD/SSD extension box out of its installation bays.
- E Close the locking bar, see section "Closing the accessible drive locking bar" [on page 88.](#page-87-0)

#### **7.5.3.3 Installing accessible drive dummy covers**

- $\blacktriangleright$  Install accessible drive filler covers into empty drive bays, see section ["Accessible drive filler covers" on page 90](#page-89-0).
- **EXECTED Install accessible drive covers into the front cover, see section "Accessible"** [drive covers" on page 92.](#page-91-0)

### **7.5.3.4 Concluding steps**

- ["Reassembling" on page 67](#page-66-0)
- ["Connecting the power cord" on page 78](#page-77-0)
- ► ["Resuming BitLocker functionality" on page 117](#page-116-0)
- Switching on the server" on page 80
- **7.5.4 Replacing the HDD/SSD backplane or PCIe SSD backplane on the 8x 2.5-inch HDD/SSD extension box**

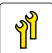

**Upgrade and Repair Unit (URU)**

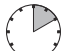

**Hardware:10 minutes**

**Tools:** Phillips PH2 / (+) No. 2 screw driver

#### **7.5.4.1 Preliminary steps**

- ["Locating the defective server" on page 51](#page-50-0)
- $\triangleright$  ["Shutting down the server" on page 53](#page-52-0)
- $\triangleright$  ["Disconnecting the power cord" on page 54](#page-53-0)
- $\blacktriangleright$  Remove all HDD/SSD modules from the HDD extension box, see section ["Removing 2.5-inch HDD/SSD modules" on page 207](#page-206-0).
- $\blacktriangleright$  ["Getting access to the component" on page 55](#page-54-0)
- $\blacktriangleright$  Unlock and pull the 8x 2.5-inch HDD/SSD extension box out of its installation bays, see section ["Removing the 8x 2.5-inch HDD/SSD extension box" on](#page-233-0)  [page 234.](#page-233-0)

## **7.5.4.2 Removing the defective HDD/SSD backplane**

#### **8x 2.5-inch HDD/SSD backplane**

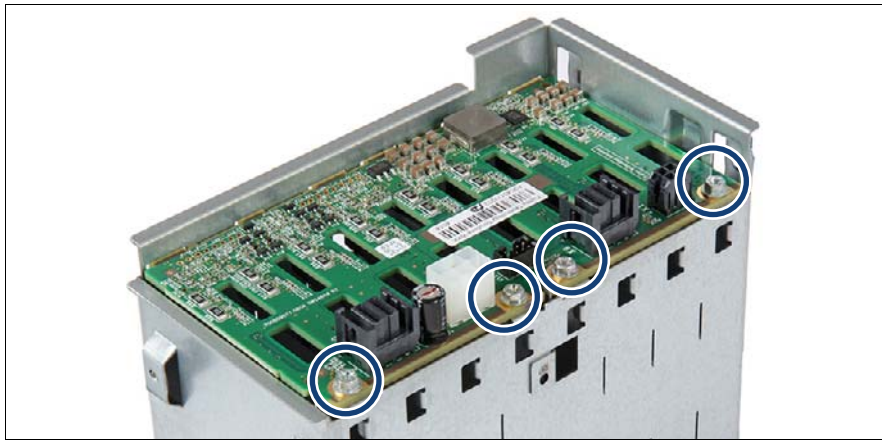

Figure 149: Removing the HDD/SSD backplane (A)

<span id="page-236-0"></span>Remove the four screws (see circles).

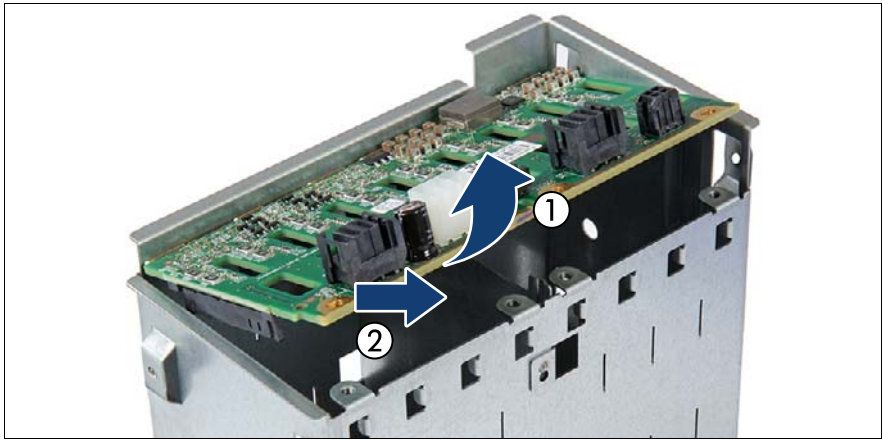

Figure 150: Removing the HDD/SSD backplane (B)

Fold up the HDD/SSD backplane and at a slight angle (1), remove it from the recesses in the HDD extension box (2).

## **4x 2.5-inch PCIe SSD backplane**

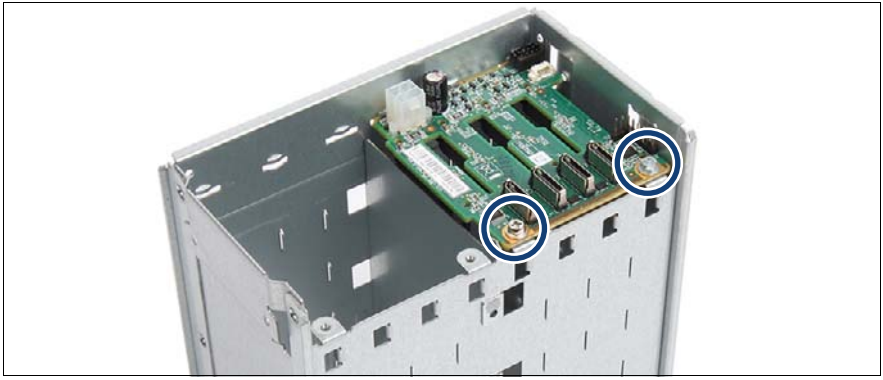

Figure 151: Removing the PCIe SSD backplane (A)

<span id="page-237-0"></span>Remove the two screws (see circles).

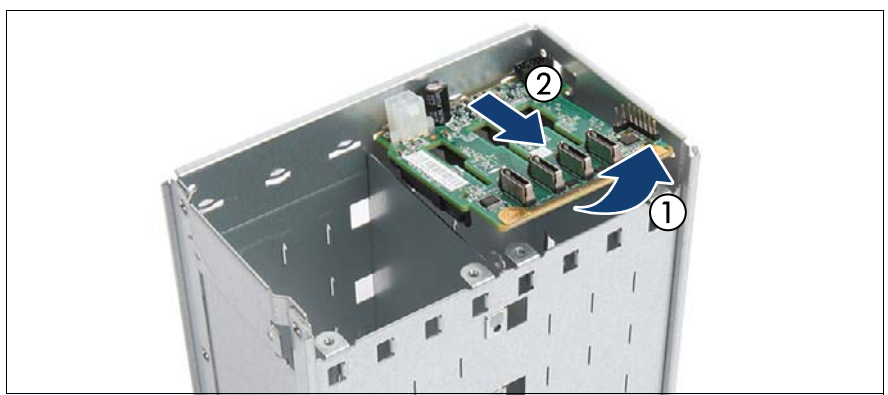

Figure 152: Removing the PCIe SSD backplane (B)

Fold up the PCIe SSD backplane and at a slight angle (1), remove it from the recesses in the PCIe SSD extension box (2).

## <span id="page-238-0"></span>**7.5.4.3 Installing the new HDD/SSD backplane**

### **8x 2.5-inch HDD/SSD backplane**

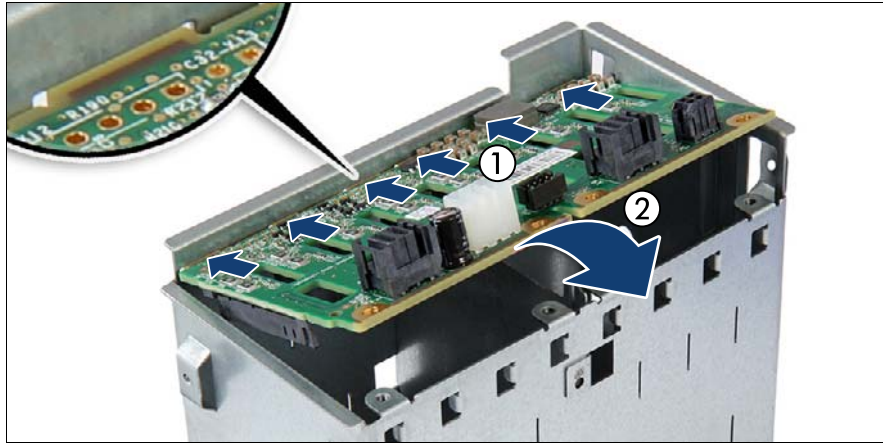

Figure 153: Installing the HDD/SSD backplane

- At a slight angle, fit the HDD/SSD backplane into the six recesses in the HDD extension box (1).
- $\blacktriangleright$  Fold down the HDD/SSD backplane (2).
- Fasten the HDD/SSD backplane with four screws (see figure [149](#page-236-0)).

### **4x 2.5-inch PCIe SSD backplane**

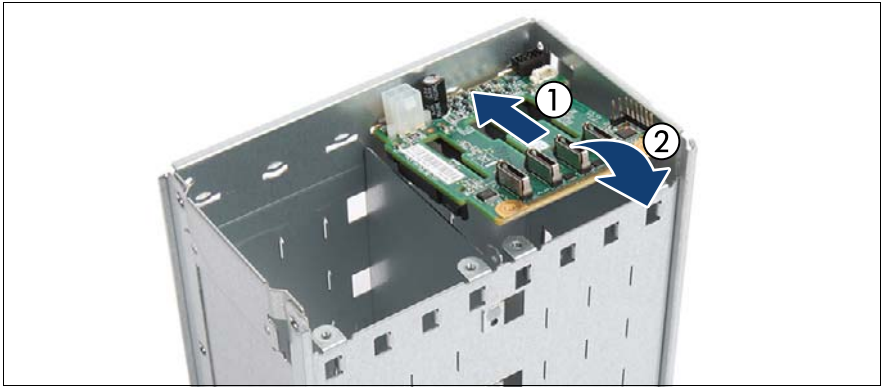

Figure 154: Installing the PCIe SSD backplane

- $\blacktriangleright$  At a slight angle, fit the PCIe SSD backplane into the three recesses in the PCIe SSD extension box (1).
- Fold down the PCIe SSD backplane (2).
- Fasten the PCIe SSD backplane with two screws (see figure [151\)](#page-237-0).

### **7.5.4.4 Concluding steps**

- Install the 8x 2.5-inch HDD/SSD extension box, see section "Installing the [8x 2.5-inch HDD/SSD extension box" on page 229.](#page-228-0)
- ► ["Reassembling" on page 67](#page-66-0)
- $\blacktriangleright$  Reinstall all HDDs/SSDs into their original bays in the HDD extension box, see section ["Installing 2.5-inch HDD/SSD modules" on page 205](#page-204-0).
- ["Connecting the power cord" on page 78](#page-77-0)
- ["Switching on the server" on page 80](#page-79-0)

## <span id="page-240-0"></span>**7.5.5 Installing the 4x 3.5-inch HDD extension box**

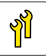

**Upgrade and Repair Unit (URU)**

**Hardware:10 minutes**

**Tools:** Slotted screw driver (for bending in or out accessible drive mounting brackets)

#### **7.5.5.1 Preliminary steps**

- ► ["Suspending BitLocker functionality" on page 97](#page-96-0)
- $\blacktriangleright$  ["Shutting down the server" on page 53](#page-52-0)
- $\triangleright$  ["Disconnecting the power cord" on page 54](#page-53-0)
- $\blacktriangleright$  ["Getting access to the component" on page 55](#page-54-0)

#### **7.5.5.2 Removing accessible drive dummy covers**

- $\blacktriangleright$  Remove accessible drive filler covers from the required bays, see section ["Accessible drive filler covers" on page 90](#page-89-0).
- E Remove accessible drive covers, see section "Accessible drive covers" on [page 92.](#page-91-0)

#### **7.5.5.3 Installing the ultraslim ODD into the HDD extension box**

 $\blacktriangleright$  If applicable, install the ultraslim ODD into the new 4x 3.5-inch HDD extension box, see section ["Installing the ultraslim ODD" on page 360.](#page-359-0)

### **7.5.5.4 Installing the HDD backplane**

 $\blacktriangleright$  If applicable, install the HDD backplane on the 4x 3.5-inch HDD extension box, see section ["Installing the new HDD backplane" on page 249.](#page-248-0)

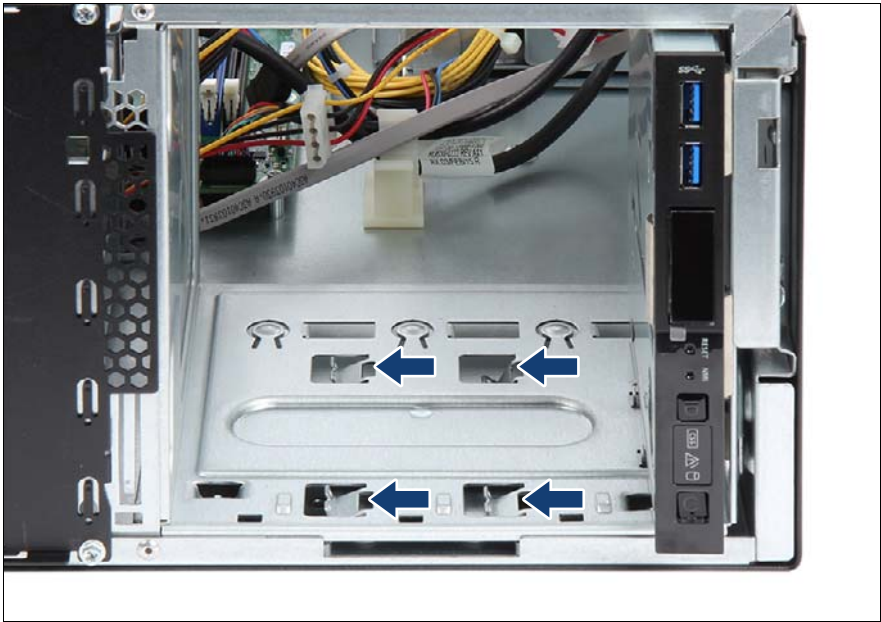

### **7.5.5.5 Installing the 4x 3.5-inch HDD extension box**

Figure 155: Bending in mounting brackets

- $\blacktriangleright$  Using a screw driver, bend the mounting brackets of the top and middle installation bays (bay 1 and bay 2) inwards (see close-up):
	- $\blacktriangleright$  Bend in the four mounting brackets on each side of the drive cage.
- Open the accessible drive locking bar, see section "Opening the accessible [drive locking bar" on page 86](#page-85-0).

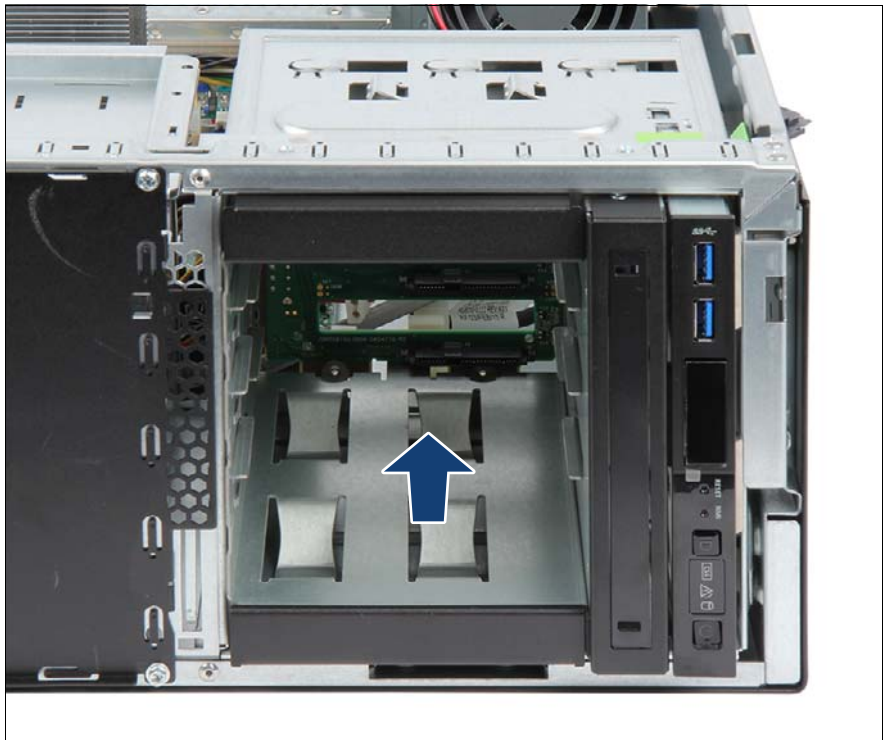

Figure 156: Inserting the 4x 3.5 HDD extension box

- If applicable, route the cables of the ultraslim ODD through the bay.
- Insert the 4x 3.5-inch HDD extension box into installation bays 1 to 3 and carefully push in until it lines up with the front panel.
- Close the locking bar, see section "Closing the accessible drive locking bar" [on page 88.](#page-87-0)

## **7.5.5.6 Connecting cables**

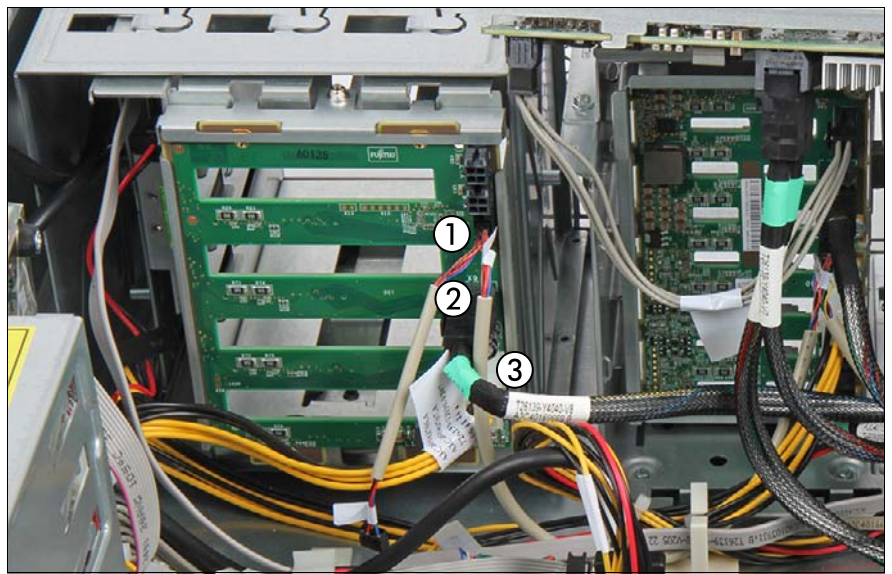

Figure 157: Connecting cables to the 4x 3.5-inch HDD extension box

- Connect the cables to the backplane:
	- **1** If applicable, OOB cable
	- **2** SAS cable

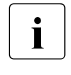

For more information about connecting SAS cables to the  $\frac{1}{2}$  SAS expander board see section "Installing the SAS SAS expander board, see section ["Installing the SAS](#page-250-0)  [expander board" on page 251](#page-250-0).

- **3** Power cable
- If applicable, connect the SATA cable of the ultraslim ODD to the system board (see section ["Installing the ultraslim ODD" on page 360\)](#page-359-0).

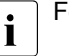

 $\cdot$  For the cable plan, see chapter ["Appendix B" on page 477](#page-476-0).

### **7.5.5.7 Installing HDD modules into the 4x 3.5-inch HDD extension box**

 $\blacktriangleright$  Install HDD modules or HDD dummy modules into the additional HDD bays, see sections ["Installing a 3.5-inch HDD module" on page 177](#page-176-0) and ["Installing](#page-178-0)  [a 3.5-inch HDD dummy module" on page 179](#page-178-0).

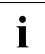

 $\cdot$  For detailed information on HDD mounting order, see section ["3.5-](#page-169-0)<br> $\cdot$  inch HDD configurations" on page 170 [inch HDD configurations" on page 170.](#page-169-0)

#### **7.5.5.8 Concluding steps**

- $\blacktriangleright$  ["Reassembling" on page 67](#page-66-0)
- $\triangleright$  ["Connecting the power cord" on page 78](#page-77-0)
- ► ["Resuming BitLocker functionality" on page 117](#page-116-0)
- Switching on the server" on page 80

## <span id="page-244-0"></span>**7.5.6 Removing the 4x 3.5-inch HDD extension box**

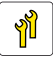

**Upgrade and Repair Unit (URU)**

**Hardware:10 minutes**

**Tools:** tool-less

#### **7.5.6.1 Preliminary steps**

- **EXECT:** ["Suspending BitLocker functionality" on page 97](#page-96-0)
- $\triangleright$  ["Shutting down the server" on page 53](#page-52-0)
- $\triangleright$  ["Disconnecting the power cord" on page 54](#page-53-0)
- $\blacktriangleright$  Remove all HDD modules from the HDD extension box, see section ["Removing 3.5-inch HDD modules" on page 178](#page-177-0).
- $\blacktriangleright$  ["Getting access to the component" on page 55](#page-54-0)

### **7.5.6.2 Removing the 4x 3.5-inch HDD extension box**

- Remove all cables from the 4x 3.5-inch HDD extension box backplane.
- If applicable, remove all cables from the slimline ODD.
- Open the accessible drive locking bar, see section "Opening the accessible [drive locking bar" on page 86](#page-85-0).

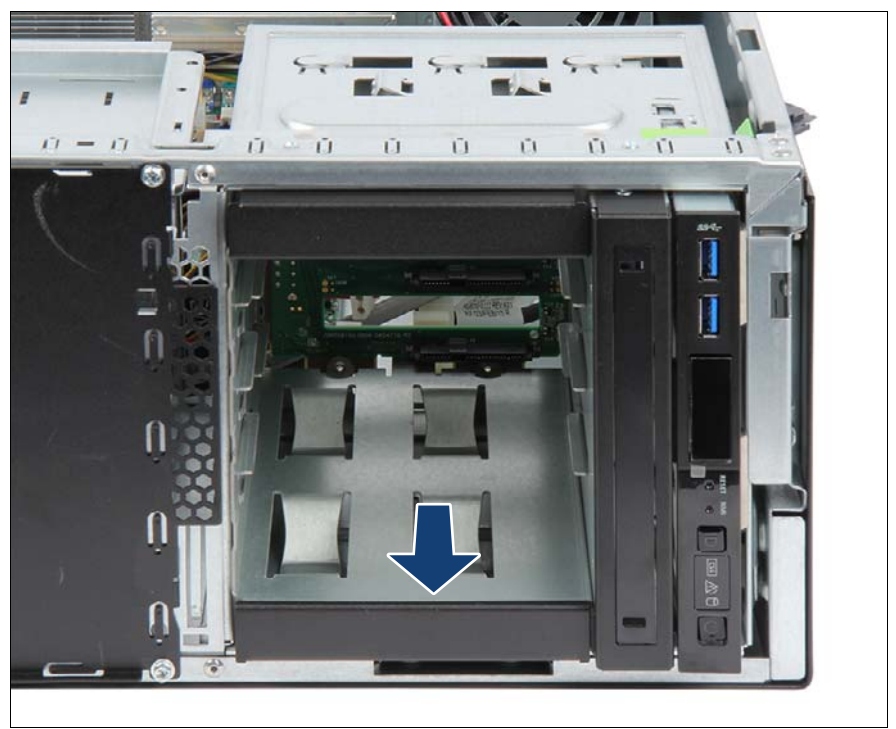

Figure 158: Removing the HDD extension box

- Carefully pull the 4x 3.5-inch HDD extension box out of its installation bays.
- Close the locking bar, see section "Closing the accessible drive locking bar" [on page 88](#page-87-0).

#### **7.5.6.3 Installing accessible drive dummy covers**

- $\blacktriangleright$  Install accessible drive filler covers into empty drive bays, see section ["Installing accessible drive filler covers" on page 91](#page-90-0).
- $\blacktriangleright$  Install accessible drive covers into the front cover, see section "Installing" [accessible drive covers" on page 93.](#page-92-0)

#### **7.5.6.4 Concluding steps**

- ► ["Reassembling" on page 67](#page-66-0)
- $\triangleright$  ["Connecting the power cord" on page 78](#page-77-0)
- **EXECUTE:** ["Resuming BitLocker functionality" on page 117](#page-116-0)
- Switching on the server" on page 80

## **7.5.7 Replacing the HDD backplane on the 4x 3.5-inch HDD extension box**

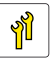

**Upgrade and Repair Unit (URU)**

**Hardware:10 minutes**

**Tools:** Phillips PH2 / (+) No. 2 screw driver

#### **7.5.7.1 Preliminary steps**

- $\blacktriangleright$  ["Locating the defective server" on page 51](#page-50-0)
- **EXED:** ["Shutting down the server" on page 53](#page-52-0)
- $\triangleright$  ["Disconnecting the power cord" on page 54](#page-53-0)
- $\blacktriangleright$  Remove all HDD modules from the HDD extension box, see section ["Removing 3.5-inch HDD modules" on page 178](#page-177-0).
- $\blacktriangleright$  ["Getting access to the component" on page 55](#page-54-0)

## **7.5.7.2 Removing the defective HDD backplane**

Unlock and pull the 4x 3.5-inch HDD extension box out of its installation bays, see section ["Removing the 4x 3.5-inch HDD extension box" on](#page-244-0)  [page 245.](#page-244-0)

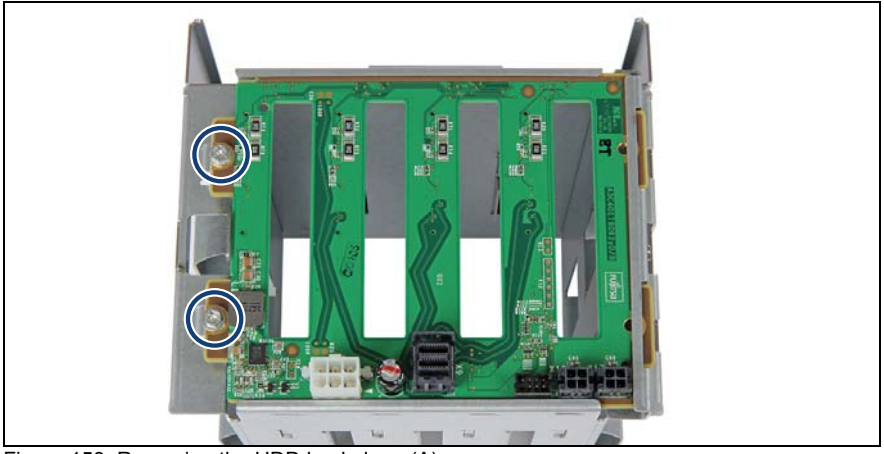

Figure 159: Removing the HDD backplane (A)

<span id="page-247-0"></span>Remove the two screws (see circles).

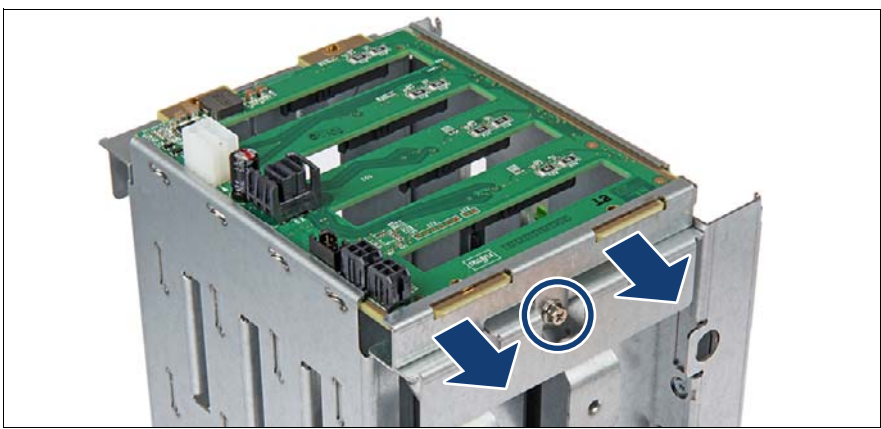

Figure 160: Removing the HDD backplane (B)

- Remove the screw (see circle).
- Remove the bracket.

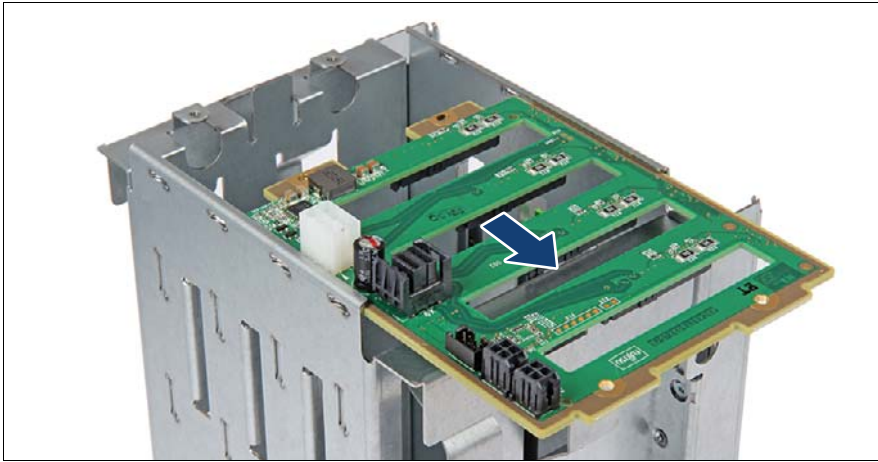

Figure 161: Removing the HDD backplane (C)

 $\blacktriangleright$  Pull out the HDD backplane in the direction of the arrow.

## <span id="page-248-0"></span>**7.5.7.3 Installing the new HDD backplane**

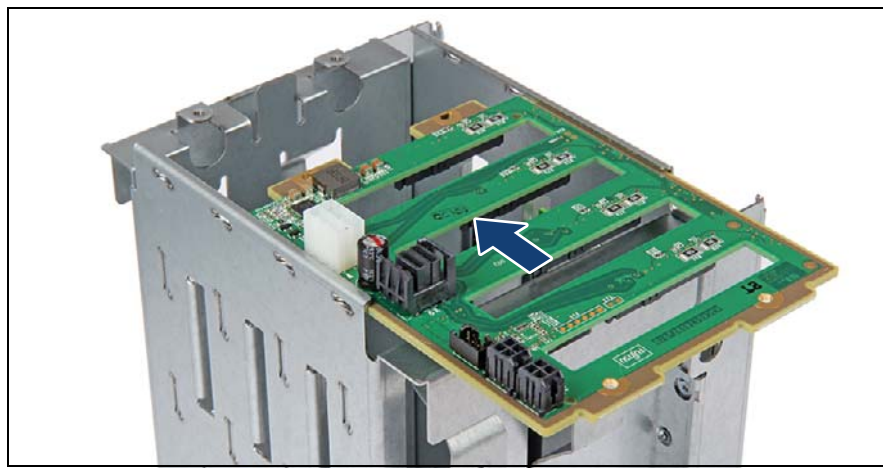

Figure 162: Installing the HDD backplane (A)

- Fit the HDD backplane into the guides.
- Push the HDD backplane in the direction of the arrow.

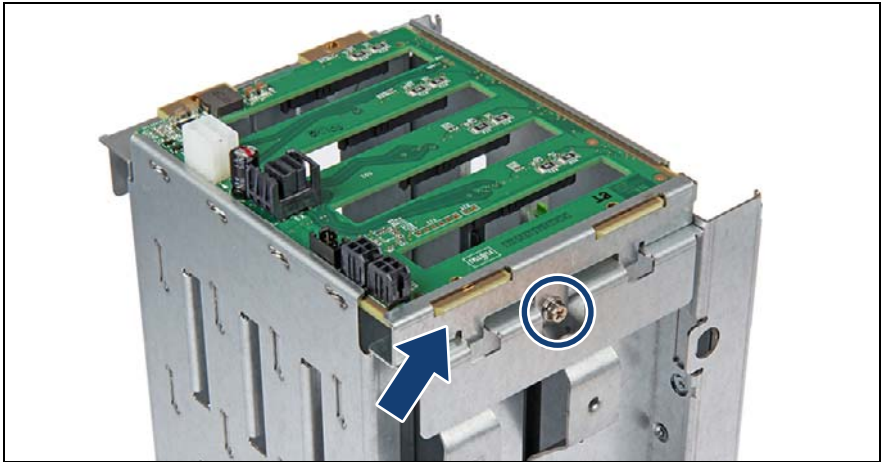

Figure 163: Installing the HDD backplane (B)

- Place the bracket (see arrow) and fasten it with one screw (see circle).
- Fasten the HDD backplane with two screws (see [figure 159 on page 248](#page-247-0)).
- Install the 4x 3.5-inch HDD extension box, see section "Installing the  $4x$  3.5[inch HDD extension box" on page 241.](#page-240-0)

### **7.5.7.4 Concluding steps**

- ["Reassembling" on page 67](#page-66-0)
- Install all HDDs into their original bays in the HDD extension box, see section ["Installing 3.5-inch HDD modules" on page 176](#page-175-0).
- ["Connecting the power cord" on page 78](#page-77-0)
- ["Switching on the server" on page 80](#page-79-0)

# **7.6 SAS expander board**

## <span id="page-250-0"></span>**7.6.1 Installing the SAS expander board**

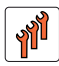

**Field Replaceable Unit (FRU)**

**Hardware: 10 minutes**

**Tools:** Phillips PH2 / (+) No. 2 screw driver

## **7.6.1.1 Preliminary steps**

- ["Suspending BitLocker functionality" on page 97](#page-96-0)
- ["Shutting down the server" on page 53](#page-52-0)
- ["Disconnecting the power cord" on page 54](#page-53-0)
- ["Getting access to the component" on page 55](#page-54-0)

## **7.6.1.2 Installing the SAS expander board**

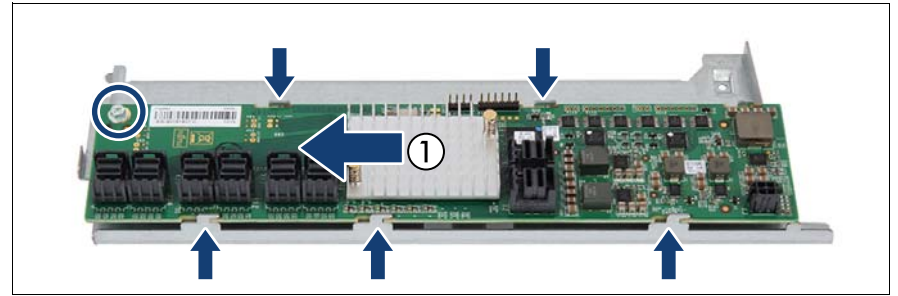

Figure 164: Installing the SAS expander board

- Position the SAS expander board on the SAS expander holder. Notice the recesses and hooks (see arrows).
- Push the SAS expander board in the direction of the arrow (1).
- Fasten the SAS expander board with one screw M3 x 4.5 mm (see circle).

## <span id="page-251-0"></span>**7.6.1.3 Connecting cables to the SAS expander board**

## **2.5-inch HDD/SSD configurations**

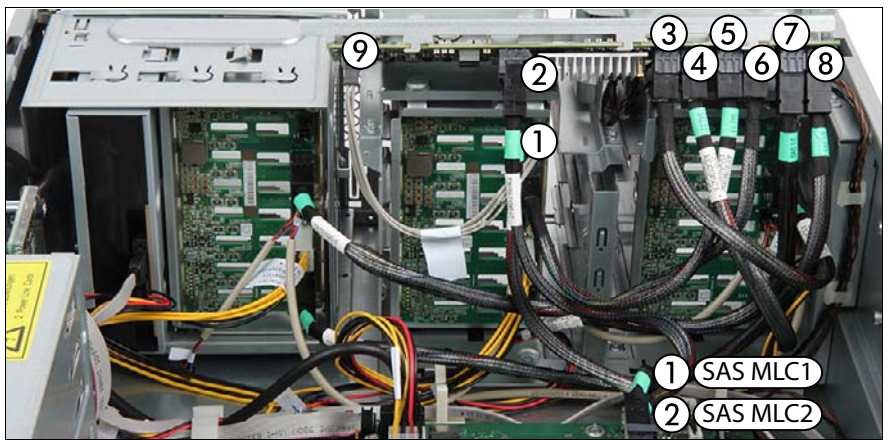

Figure 165: Connecting cables to expander board (example 24x 2.5-inch HDDs/SSDs)

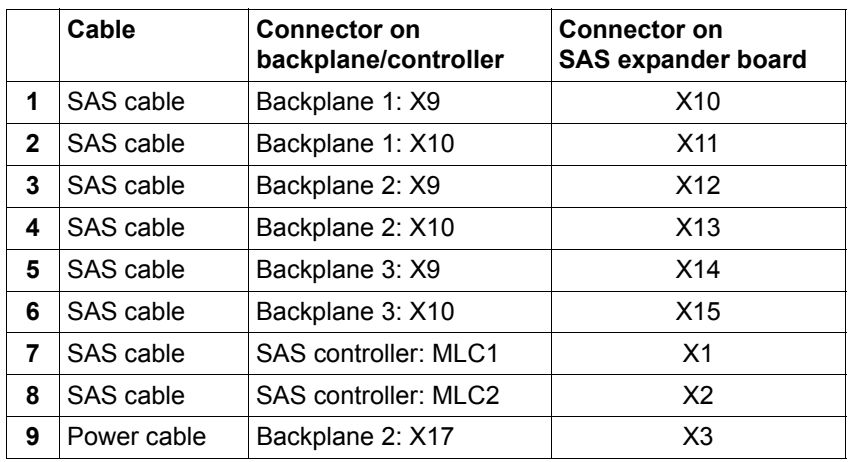

Connect the cables to the SAS expander board:

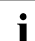

For the cable plan, see chapter "Appendix B" on page  $477$ .
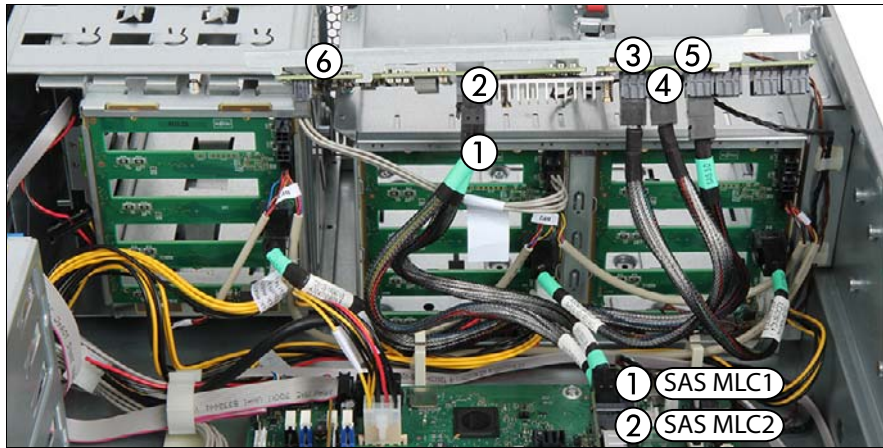

### **3.5-inch HDD/SSD configurations**

Figure 166: Connecting cables to expander board (example 12x 3.5-inch HDDs)

 $\blacktriangleright$  Connect the cables to the SAS expander board:

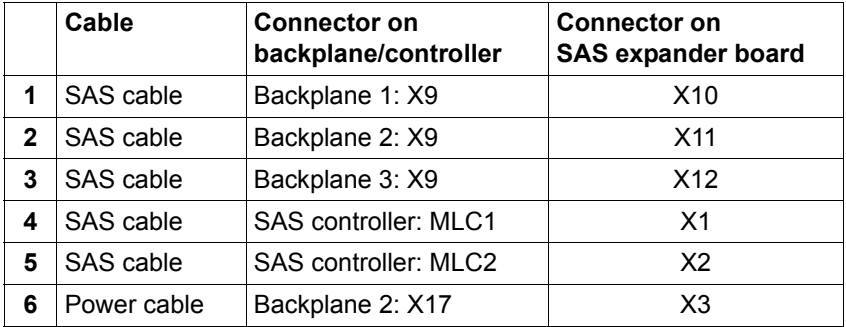

For the cable plan, see chapter "Appendix B" on page  $477$ .

### <span id="page-253-0"></span>**7.6.1.4 Installing the SAS expander holder**

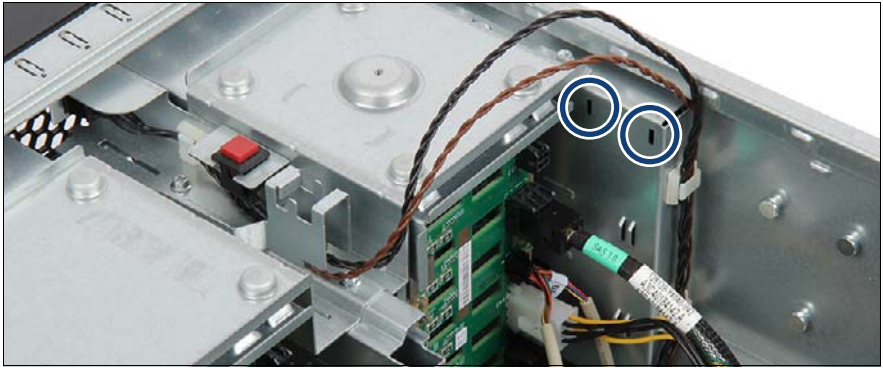

Figure 167: Installing the SAS expander holder (A)

Take note of the two recesses (see circles).

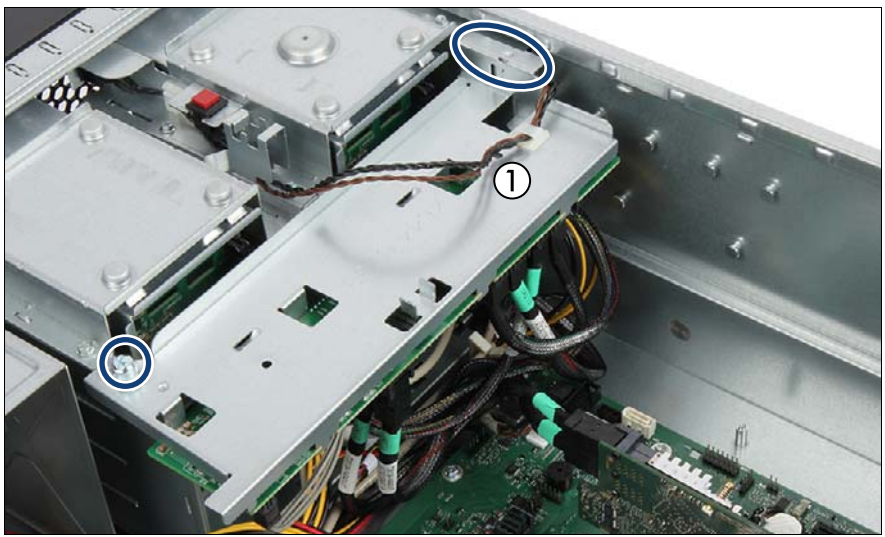

Figure 168: Installing the SAS expander holder (B)

- Place the expander board that the two hooks fit with the two recesses (see oval).
- Fasten the expander board with the knurled screw (see circle)
- Route the intrusion switch cable as shown (1).

### **7.6.1.5 Concluding steps**

- ► ["Reassembling" on page 67](#page-66-0)
- ["Connecting the power cord" on page 78](#page-77-0)
- ["Resuming BitLocker functionality" on page 117](#page-116-0)
- Switching on the server" on page 80

# <span id="page-254-0"></span>**7.6.2 Removing the SAS expander board**

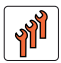

**Field Replaceable Unit (FRU)**

**Hardware: 10 minutes**

**Tools:** Phillips PH2 / (+) No. 2 screw driver

#### **7.6.2.1 Preliminary steps**

- **EXED THE ["Suspending BitLocker functionality" on page 97](#page-96-0)**
- $\blacktriangleright$  ["Shutting down the server" on page 53](#page-52-0)
- **E** ["Disconnecting the power cord" on page 54](#page-53-0)
- $\blacktriangleright$  ["Getting access to the component" on page 55](#page-54-0)

### <span id="page-255-0"></span>**7.6.2.2 Removing the SAS expander holder**

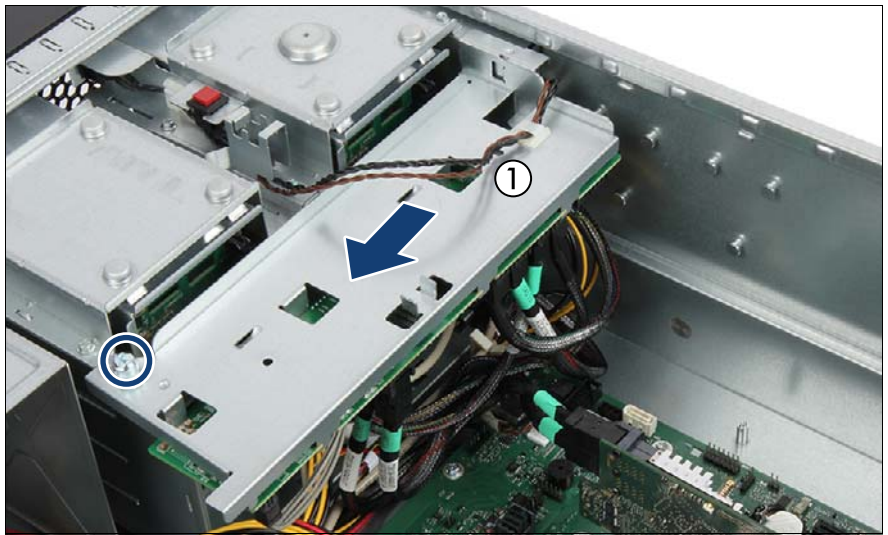

Figure 169: Removing the SAS expander holder

- Remove the intrusion switch cable from the cable clamp (1).
- Remove the knurled screw (see circle).
- $\blacktriangleright$  Slide the SAS expander board holder in the direction of the arrow and take it out of the chassis.
- Disconnect all cables from the expander board.

### **7.6.2.3 Removing the SAS expander board**

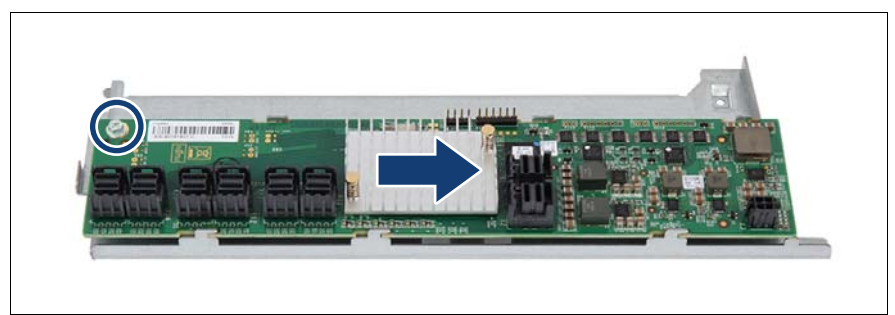

Figure 170: Removing the SAS expander board

- Remove one screw (see circle).
- Push the SAS expander board in the direction of the arrow.
- External Take off the SAS expander board from the SAS expander holder.

### **7.6.2.4 Concluding steps**

- ["Reassembling" on page 67](#page-66-0)
- ["Connecting the power cord" on page 78](#page-77-0)
- ["Resuming BitLocker functionality" on page 117](#page-116-0)
- ["Switching on the server" on page 80](#page-79-0)

# **7.6.3 Replacing the SAS expander board**

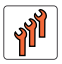

**Field Replaceable Unit (FRU)**

**Hardware:10 minutes**

**Tools:** Phillips PH2 / (+) No. 2 screw driver

#### **7.6.3.1 Preliminary steps**

- E ["Locating the defective server" on page 51](#page-50-0)
- ► ["Suspending BitLocker functionality" on page 97](#page-96-0)
- $\blacktriangleright$  ["Shutting down the server" on page 53](#page-52-0)
- **E** ["Disconnecting the power cord" on page 54](#page-53-0)
- $\blacktriangleright$  ["Getting access to the component" on page 55](#page-54-0)

#### **7.6.3.2 Removing the defective SAS expander board**

► ["Removing the SAS expander board" on page 255](#page-254-0)

#### **7.6.3.3 Installing the new SAS expander board**

**EXED:** ["Installing the SAS expander board" on page 251](#page-250-0)

#### **7.6.3.4 Concluding steps**

- ► ["Reassembling" on page 67](#page-66-0)
- ["Connecting the power cord" on page 78](#page-77-0)
- **EXECUTE: The Inter-** Testing BitLocker functionality" on page 117
- ["Switching on the server" on page 80](#page-79-0)

# **8 Fans**

# **Safety notes**

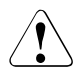

# **CAUTION!**

- Do not damage or modify internal cables or devices. Doing so may cause a device failure, fire, or electric shock.
- Devices and components inside the server remain hot after shutdown. After shutting down the server, wait for hot components to cool down before installing or removing internal options.
- Circuit boards and soldered parts of internal options are exposed and can be damaged by static electricity. Always discharge static build-up (e.g. by touching a grounded object) before handling electrostaticsensitive devices (ESDs).
- Do not touch the circuitry on boards or soldered parts. Hold circuit boards by their metallic areas or edges.
- If devices are installed or disassembled using methods other than those outlined in this chapter, the warranty will be invalidated.
- The procedure of installation on this notes might change depending on a configuration of options.
- For more information, see chapter ["Important information" on](#page-36-0)  [page 37.](#page-36-0)

# **8.1 Basic information**

Two variants of system fan modules can be equipped:

- The standard system fan module contains one fan in an air duct
- The redundant system fan module contains two fans in an air duct

The system fan modules direct the airflow directly onto the CPU heat sink and the memory slots.

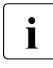

 $\cdot$  Additional fans in PSUs are integral parts of the PSUs and cannot be  $\cdot$ replaced separately.

# **8.1.1 Standard system fan module**

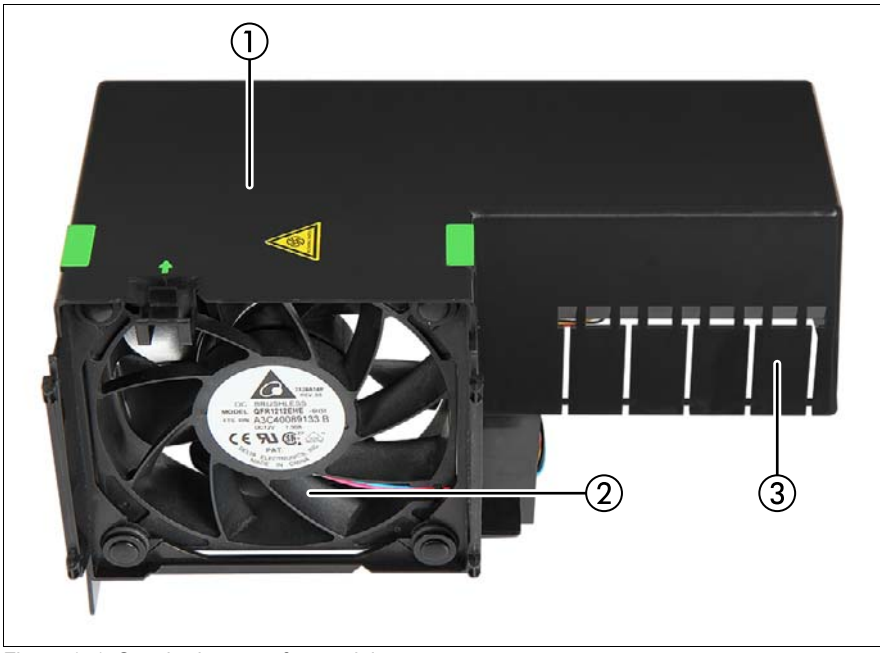

Figure 171: Standard system fan module

<span id="page-259-0"></span>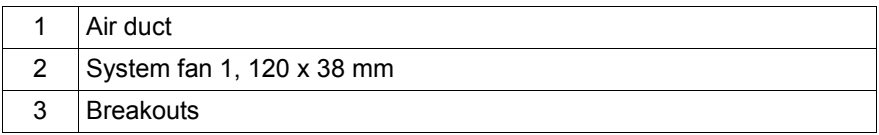

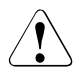

### **CAUTION!**

Since the system fan is not redundant it has to be replaced immediately in case of defects or prefailure events.

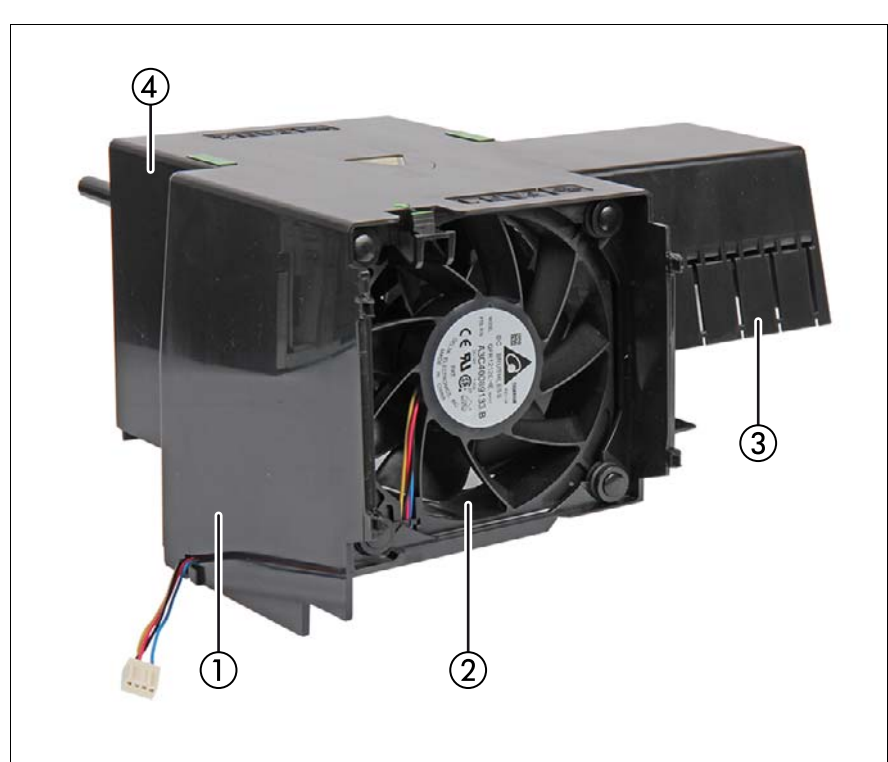

# **8.1.2 Redundant system fan module**

<span id="page-260-0"></span>Figure 172: Redundant system fan module

| Air duct                  |
|---------------------------|
| System fan 1, 120 x 38 mm |
| <b>Breakouts</b>          |
| System fan 2, 120 x 38 mm |

# **8.2 Replacing the system fan**

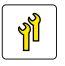

**Upgrade and Repair Unit (URU)**

**Hardware: 10 minutes**

**Tools:** tool-less

# **8.2.1 Preliminary steps**

- ["Locating the defective server" on page 51](#page-50-0)
- ["Shutting down the server" on page 53](#page-52-0)
- ["Disconnecting the power cord" on page 54](#page-53-0)
- ["Getting access to the component" on page 55](#page-54-0)
- Remove the system fan module, see section "Removing the system fan [module" on page 81](#page-80-0)

# **8.2.2 Removing a system fan**

### **8.2.2.1 Removing the fan cable**

<span id="page-261-0"></span>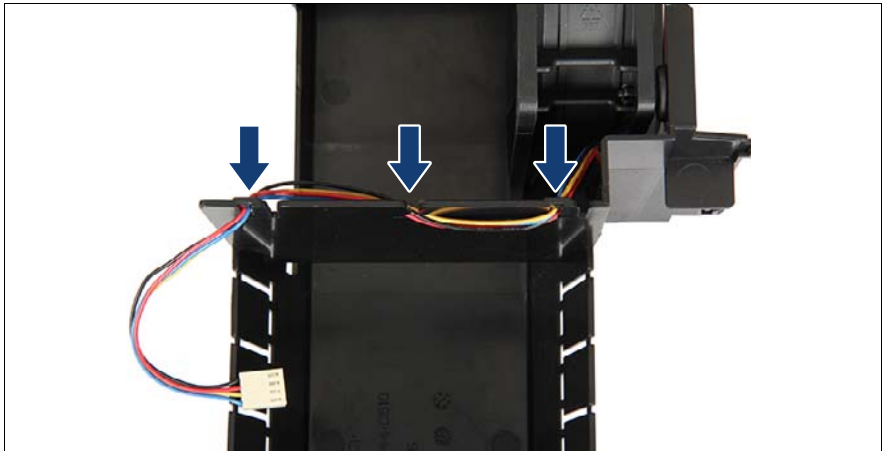

Figure 173: Standard system fan: Removing the fan cable from the guidings

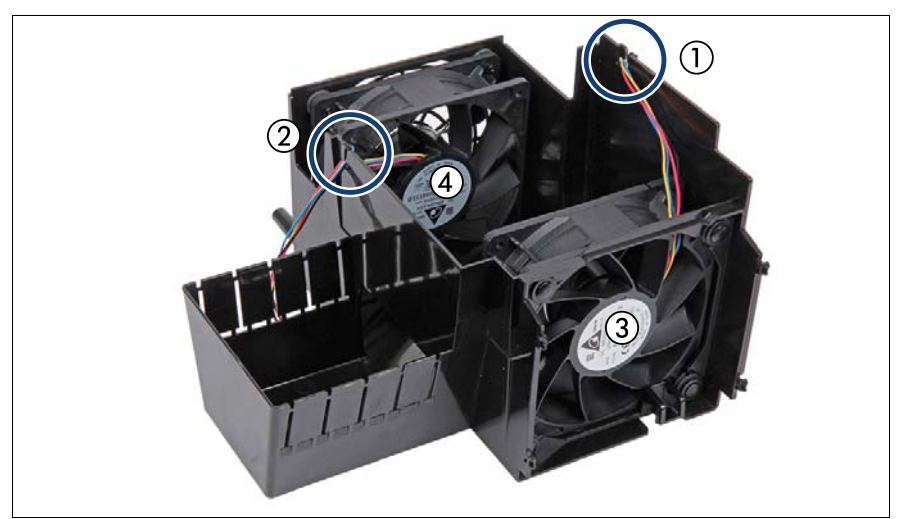

Figure 174: Redundant system fan: Removing the fan cable from the guidings

<span id="page-262-0"></span>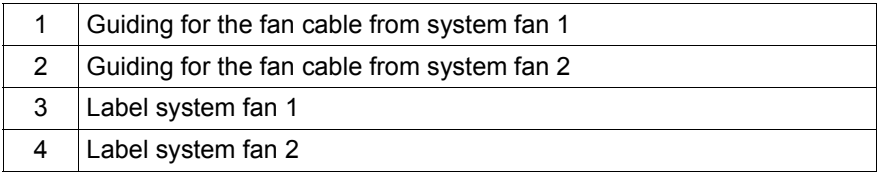

Exemple the fan cable from the corresponding guiding(s).

# **8.2.2.2 Removing the defective system fan**

 $\cdot$  The following description is valid for all system fans.

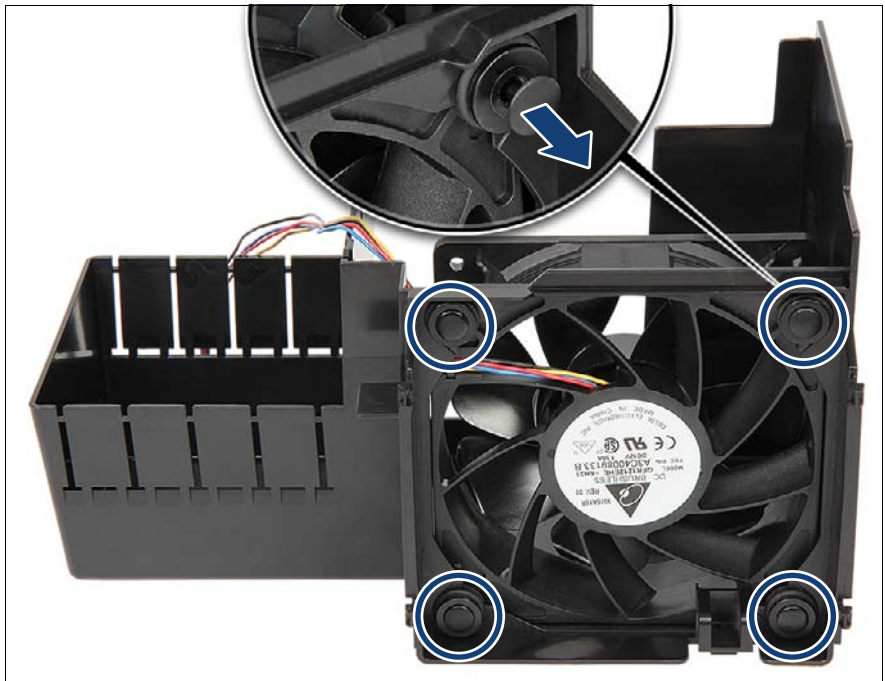

Figure 175: Removing the safety pins from the snap rivets

E Remove the safety pins (see circles) from the four snap rivets on the air duct.

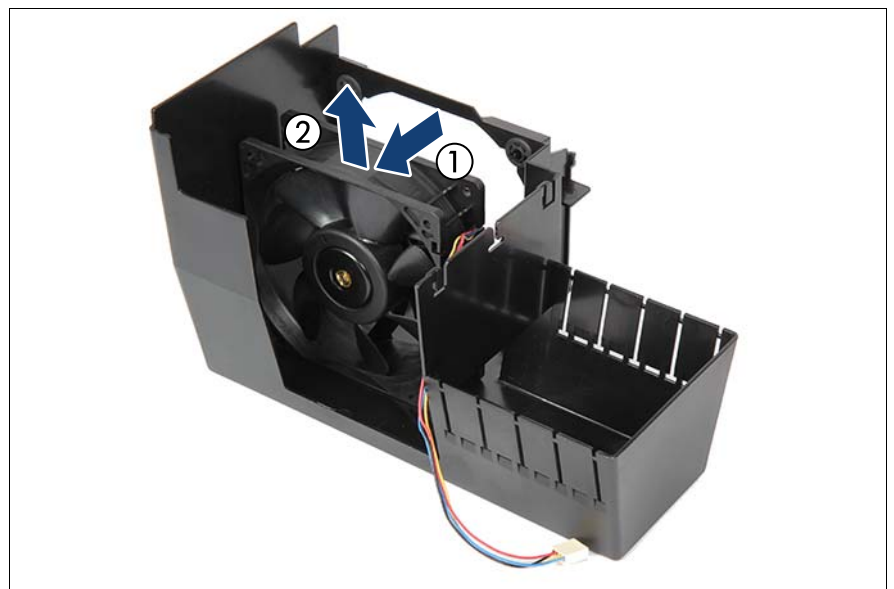

Figure 176: Removing the system fan from the air duct

- Pull the system fan from the snap rivets (1).
- Example Remove the system fan from the air duct  $(2)$ .

# **8.2.3 Installing a system fan**

### **8.2.3.1 Installing the new system fan**

Insert the system fan into the air duct.

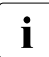

Take note of the mounting direction! The labels of all system fans<br> $\prod_{m}$  must show to the rear (see figure 174) must show to the rear (see figure [174\)](#page-262-0).

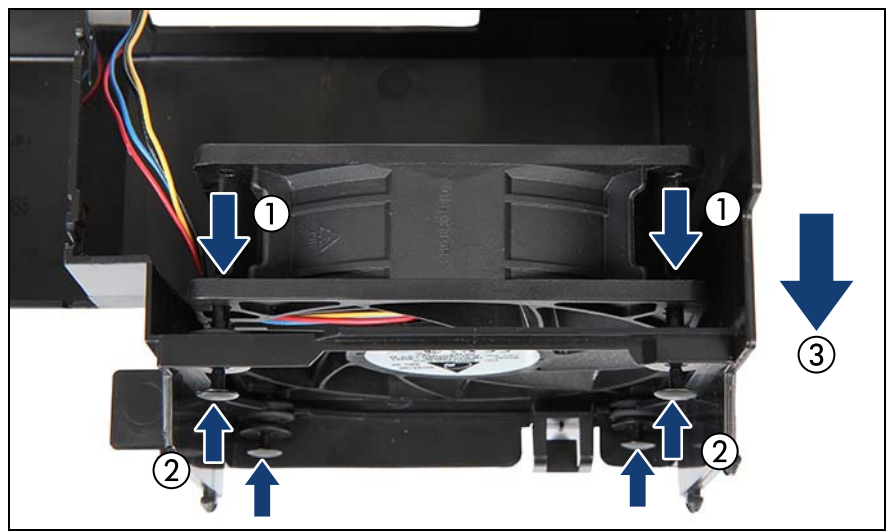

Figure 177: Installing the system fan in the air duct

 $\blacktriangleright$  Push the system fan on the snap rivets (1).

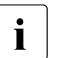

 $\cdot$  Notice the position of the fan cable. Ensure that the fan cable is not nessed pressed.

- Insert and tightly push the four safety pins into the snap rivets (2).
- Take note of the air flow (3).

### **8.2.3.2 Running the fan cables**

Insert the fan cable in the corresponding guidings (see figure  $173$  and figure [174\)](#page-262-0).

# **8.2.4 Concluding steps**

- $\triangleright$  ["Installing the standard system fan module" on page 83](#page-82-0)
- $\blacktriangleright$  ["Reassembling" on page 67](#page-66-0)
- **E** ["Connecting the power cord" on page 78](#page-77-0)
- Switching on the server" on page 80

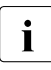

 $\begin{array}{|c|c|c|c|c|}\n\hline \text{I} & \text{N} & \text{R} & \text{N} & \text{N} & \$ at full speed. After the defective fan module has been replaced, all fans will continue to run at full speed for a couple of minutes, before resetting to a lower speed.

Ensure that all system fans reset to a normal operating speed.

**E** ["Performing a fan test" on page 124](#page-123-0)

# **9 Expansion cards and backup units**

### **Safety notes**

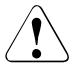

# **CAUTION!**

- Do not damage or modify internal cables or devices. Doing so may cause a device failure, fire, or electric shock.
- Devices and components inside the server remain hot after shutdown. After shutting down the server, wait for hot components to cool down before installing or removing internal options.
- Circuit boards and soldered parts of internal options are exposed and can be damaged by static electricity. Always discharge static build-up (e.g. by touching a grounded object) before handling electrostaticsensitive devices (ESDs).
- Do not touch the circuitry on boards or soldered parts. Hold circuit boards by their metallic areas or edges.
- If devices are installed or disassembled using methods other than those outlined in this chapter, the warranty will be invalidated.
- For more information, see chapter ["Important information" on](#page-36-0)  [page 37.](#page-36-0)

# **9.1 Basic information**

The system board is equipped with four expansion slots.

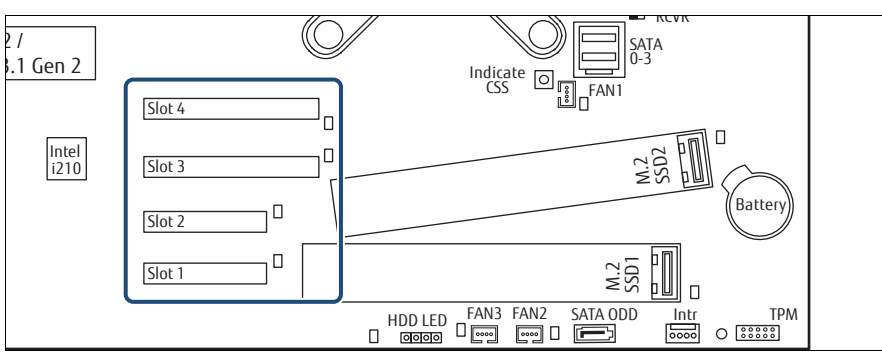

Figure 178: PCI slot overview

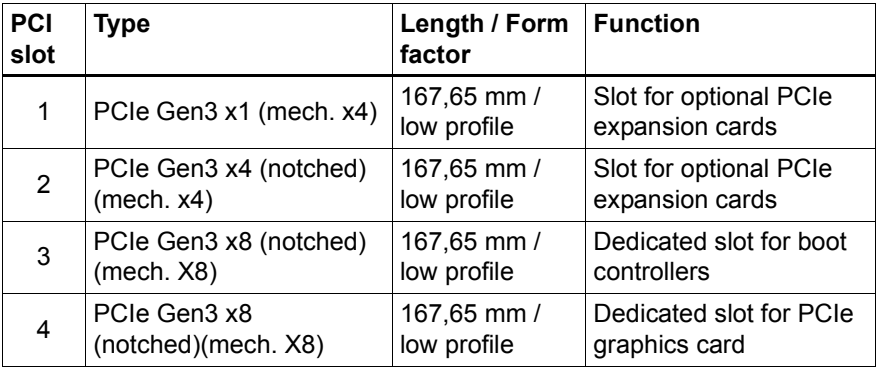

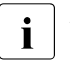

An additional PCI 32-bit slot is available with an optional riser card. This riser card can be mounted on two spacer bolts positioned under slot 1. In riser card can be mounted on two spacer bolts positioned under slot 1. In this case a PCI adapter board occupies slot 1 (see section ["Installing the](#page-290-0)  [new riser card" on page 291](#page-290-0)).

For the latest information on supported expansion cards, refer to your<br> $\mathbf{I}$  server's hardware configurator available online at the following addres server's hardware configurator available online at the following address: [http://ts.fujitsu.com/products/standard\\_servers/index.html](http://ts.fujitsu.com/products/standard_servers/index.html)

In Japan:

<http://jp.fujitsu.com/platform/server/primergy/system/>

# **9.2 Handling slot brackets**

# <span id="page-270-0"></span>**9.2.1 Installing a slot bracket**

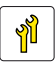

**Upgrade and Repair Unit (URU)**

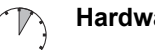

**Hardware: 5 minutes**

**Tools:** Phillips PH2 / (+) No. 2 screw driver

Use the low profile bracket perforated for relevant controllers.

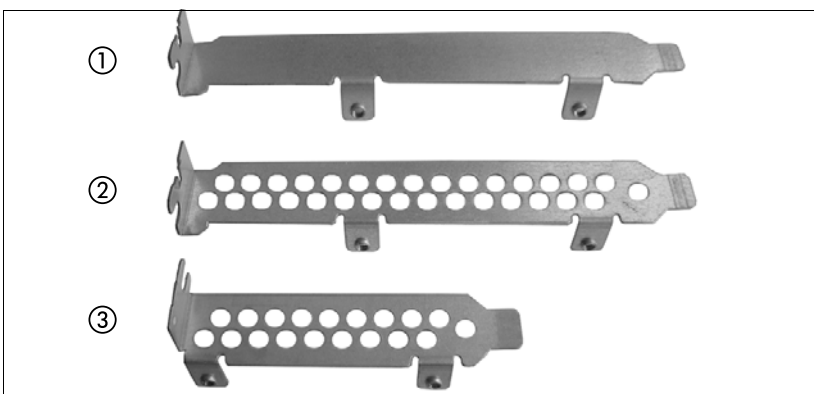

Figure 179: Perforated and non-perforated slot brackets

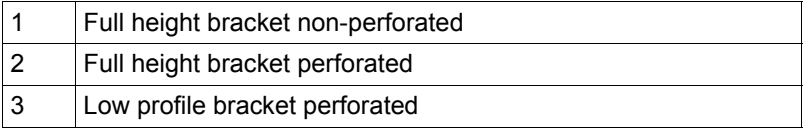

#### **Installing the slot bracket**

- Place the controller on the mounting tabs on the slot bracket.
- Easten the slot bracket to the controller with two screws.

#### **Example: EP4x0i**

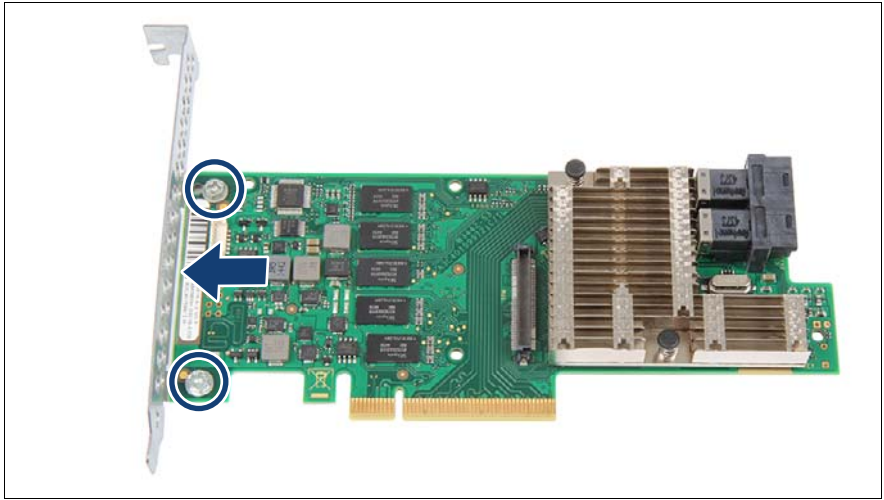

Figure 180: Placing the slot bracket

- Place the controller on the slot bracket (see arrow).
- Secure the slot bracket to the expansion card with two screws (see circles).

# **9.2.2 Removing a slot bracket**

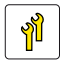

**Upgrade and Repair Unit (URU)**

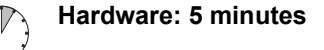

**Tools:** Phillips PH2 / (+) No. 2 screw driver

#### **Removing the slot bracket**

- Remove the two screws.
- Remove the controller from the mounting tabs on the slot bracket.

# **9.3 Handling SFP+ transceiver modules**

A network adapter is equipped with one or two SFP+ (small form-factor pluggable) transceiver modules. SFP+ transceiver modules are hot-pluggable.

# **9.3.1 Installing the SFP+ transceiver modules**

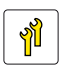

**Upgrade and Repair Unit (URU)**

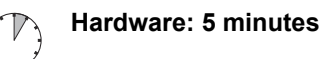

**Tools:** tool-less

#### **Preparing the SFP+ transceiver module**

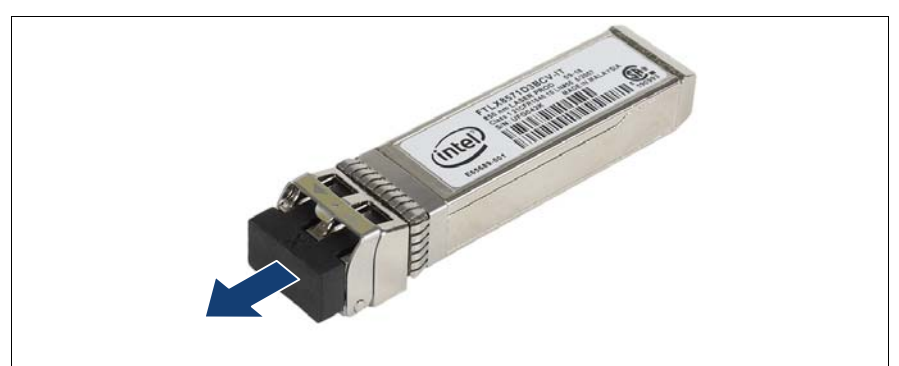

Figure 181: Removing the protective cap

- Remove the SFP+ transceiver module from its protective packaging.
- Remove the protective cap from the new/additional SFP+ transceiver module.

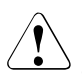

#### **CAUTION!**

- Always keep the protective caps attached to the SFP+ transceiver modules and fiber-optic cable connectors until you are ready to make a connection.
- Keep the protective cap for future use.

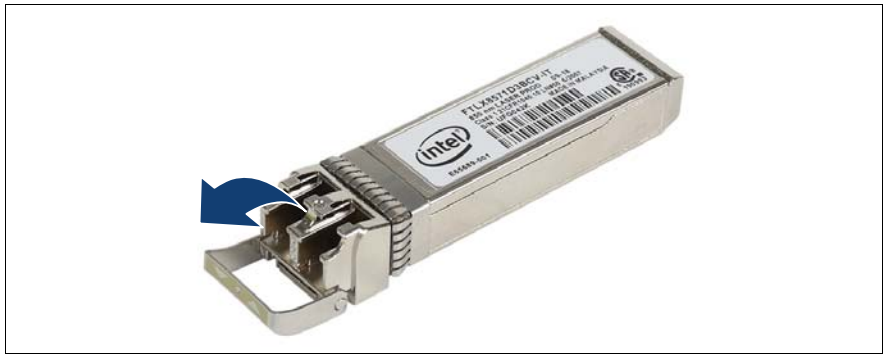

Figure 182: Unlatching the locking bail

Ê Carefully unlatch and fold down the locking bail on the SFP+ transceiver module.

#### **Inserting the SFP+ transceiver module**

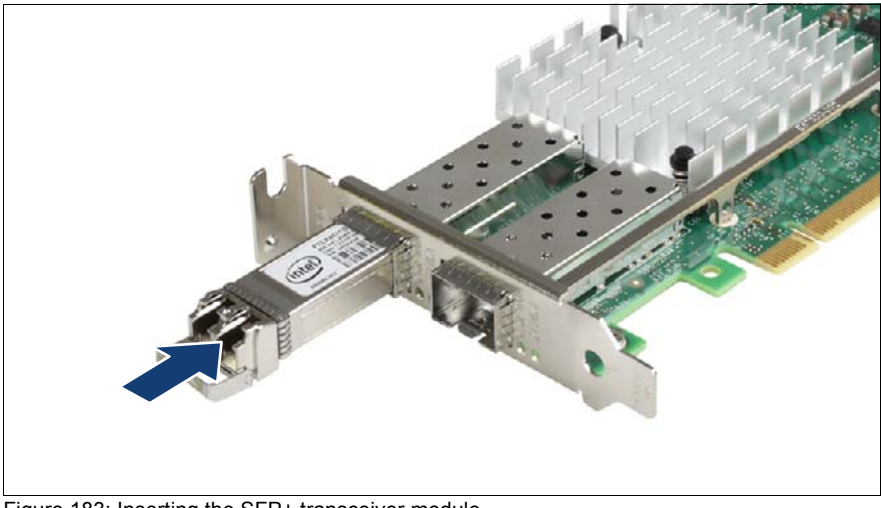

Figure 183: Inserting the SFP+ transceiver module

Insert and slide the SFP+ transceiver module into the socket connector as far as it will go.

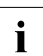

 $\begin{bmatrix} \cdot \\ \cdot \end{bmatrix}$  If only one slot is equipped with a SFP+ transceiver module, use the left connector as shown.

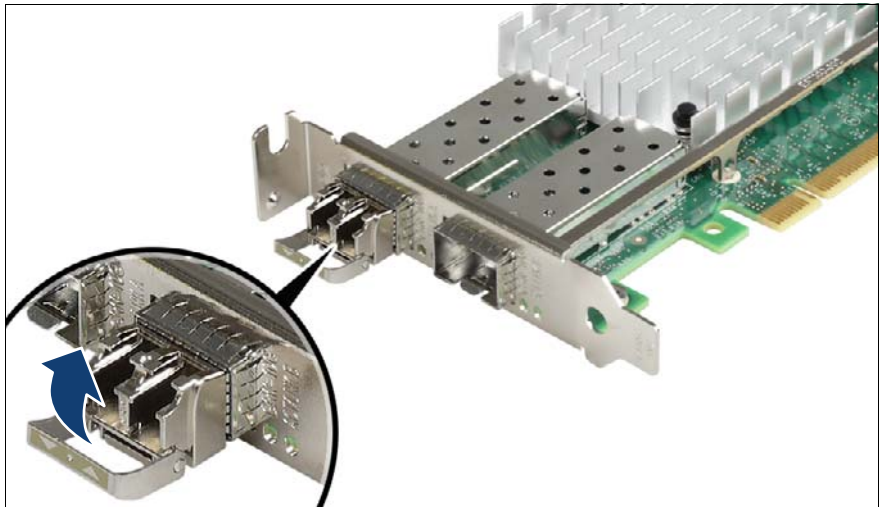

Figure 184: Latching the locking bail

 $\blacktriangleright$  Carefully fold up and latch the locking bail.

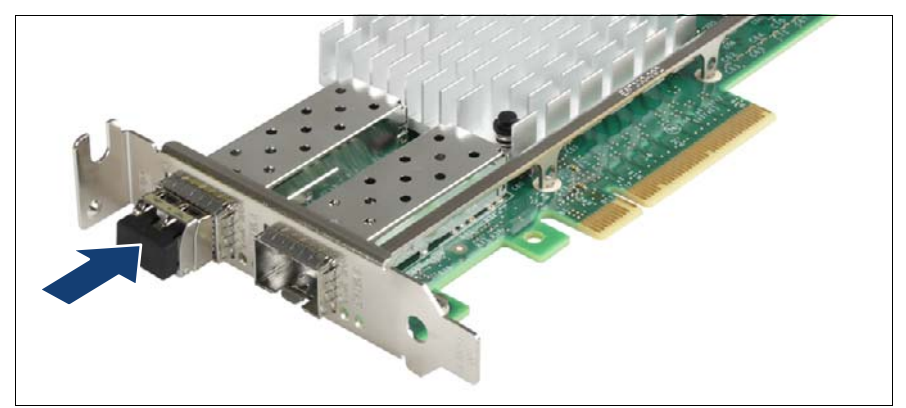

Figure 185: Installing the protective cap

 $\blacktriangleright$  If the SFP+ transceiver module is not immediately connected to an LC connector, attach the protective cap to the SFP+ transceiver module.

#### **Installing the secondary SFP+ transceiver module**

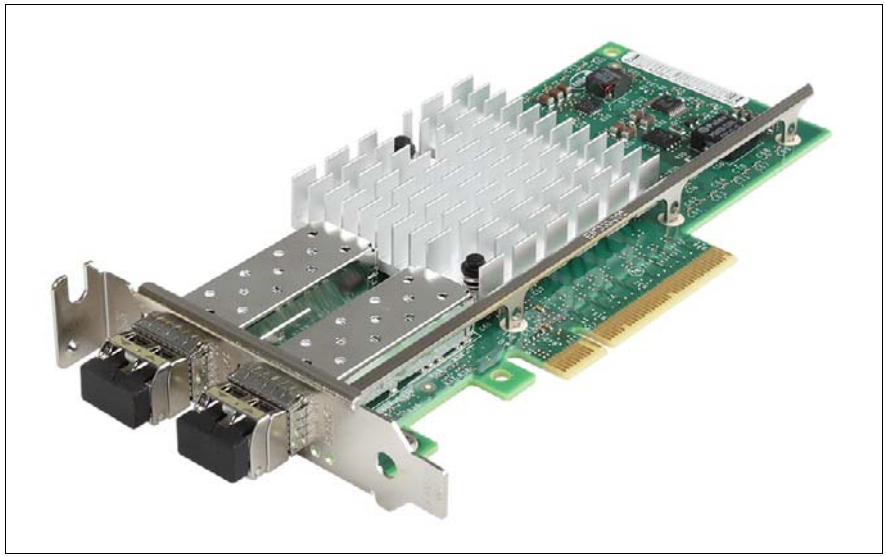

Figure 186: Installing the secondary SFP+ transceiver module

If applicable, install the secondary SFP+ transceiver module accordingly.

# **9.3.2 Removing an SFP+ transceiver module**

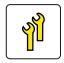

**Upgrade and Repair Unit (URU)**

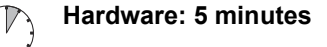

### **Tools:** tool-less

A network adapter is equipped with one or two SFP+ (small form-factor pluggable) transceiver modules. SFP+ transceiver modules are hot-pluggable.

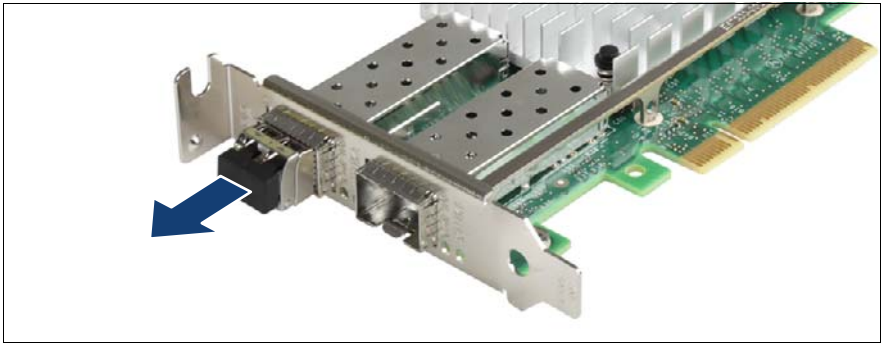

Figure 187: Removing the protective cap

If present, remove the protective cap from the SFP+ transceiver module.

**CAUTION!** Save the protective cap for future use.

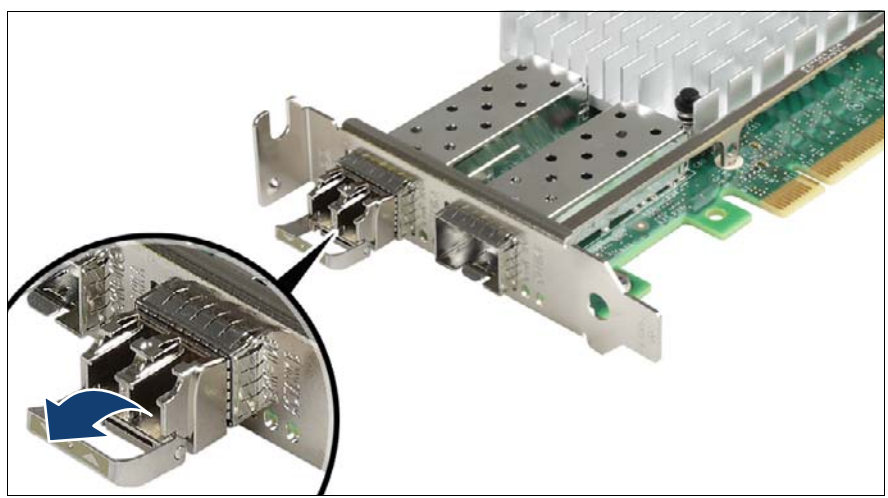

Figure 188: Unlatching the locking bail

Carefully unlatch and fold down the locking bail on the SFP+ transceiver module to eject the transceiver from the socket connector.

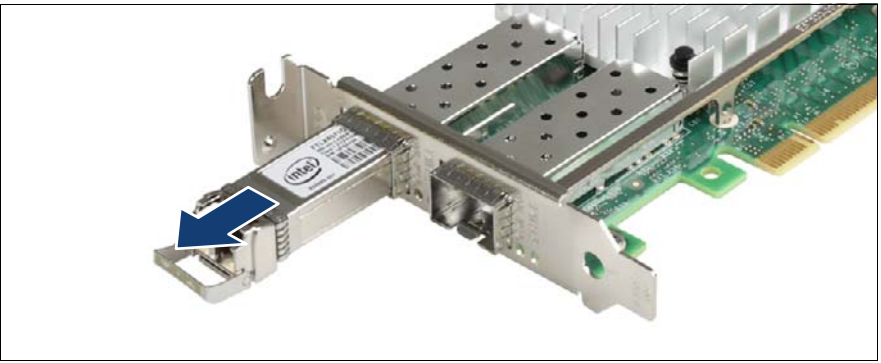

Figure 189: Removing the SFP+ transceiver module

- Pull the SFP+ transceiver module out of its socket connector.
- Attach the protective cap to the SFP+ transceiver module.

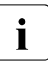

Place the removed SFP+ transceiver module in an antistatic bag or<br>
other protective environment other protective environment.

# **9.4 Expansion cards and riser card**

# <span id="page-278-0"></span>**9.4.1 Installing expansion cards**

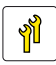

**Upgrade and Repair Unit (URU)**

**Hardware: 5 minutes Software: 5 minutes**

**Tools:** Phillips PH2 / (+) No. 2 screw driver

### **9.4.1.1 Preliminary steps**

- **["Suspending BitLocker functionality" on page 97](#page-96-0)**
- ["Shutting down the server" on page 53](#page-52-0)
- $\triangleright$  ["Disconnecting the power cord" on page 54](#page-53-0)
- $\blacktriangleright$  ["Getting access to the component" on page 55](#page-54-0)
- Exercise Remove the system fan module, see section "Removing the system fan [module" on page 81](#page-80-0)
- $\blacktriangleright$  If applicable, remove the SAS expander holder without disconnecting cables, see section ["Removing the SAS expander holder" on page 256](#page-255-0). Position the SAS expander holder on the HDD cages to get more space.

### **9.4.1.2 Removing a PCI slot cover**

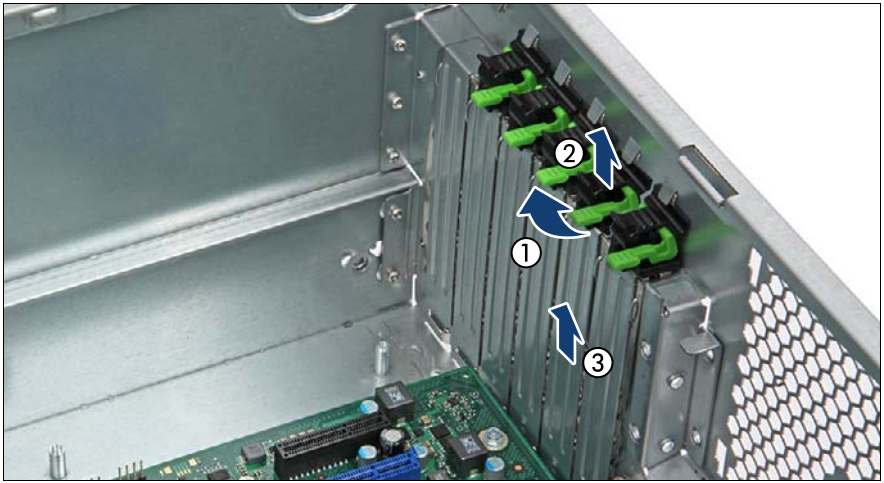

Figure 190: Removing the slot cover

- $\blacktriangleright$  Fold up the locking handle on the slot cover clamp (1).
- Remove the slot cover clamp (2).
- Remove the slot cover (3).

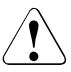

### **CAUTION!**

Keep the slot cover for future use.

Always replace slot covers into unused PCI slot openings to comply with applicable EMC regulations and satisfy cooling requirements.

### **9.4.1.3 Installing an expansion card**

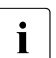

 $\begin{bmatrix} \cdot \\ \cdot \end{bmatrix}$  If an optional FBU will be installed in the system, install a TFM on the RAID controller before proceeding RAID controller, before proceeding.

Remove the expansion card from its protective packaging.

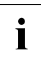

For further instructions regarding controller settings, see the accompanying documentation.

- $\blacktriangleright$  If applicable, attach the required slot bracket to the expansion card, see section ["Installing a slot bracket" on page 271.](#page-270-0)
- If applicable, connect internal cables to the expansion card.

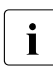

For the cable plan, see chapter ["Appendix B" on page 477.](#page-476-0)

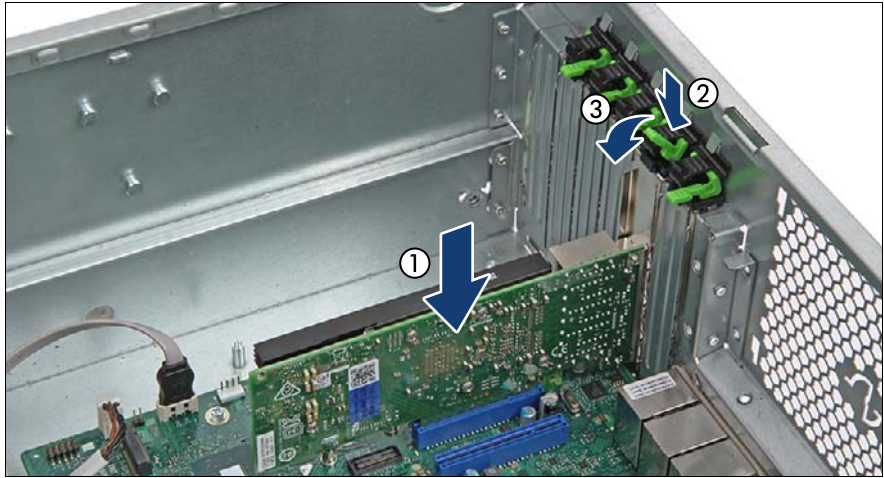

Figure 191: Installing the expansion card

- $\blacktriangleright$  Carefully insert the expansion card into the desired PCI slot and press down firmly until it is fully seated in the slot (1).
- $\blacktriangleright$  Clip on the slot cover clamp (2).
- $\blacktriangleright$  Fold down the locking handle on the slot cover clamp until it locks in place (3).
- $\blacktriangleright$  If applicable, connect a FBU to the expansion card, see section "Installing" [an FBU" on page 299](#page-298-0).

### **Example PRAID EP5x0i**

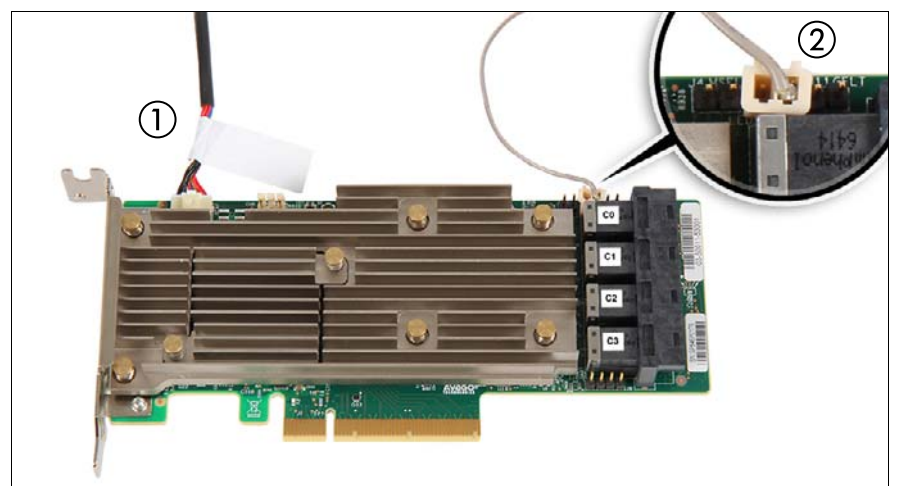

Figure 192: Connecting cables - PRAID EP5x0ixi

- $\triangleright$  Connect the cables to the PRAID EP5x0i:
	- **1** If applicable, FBU cable
	- **2** HDD LED cable
- Install the PRAID EP5x0i in slot 3, see section "Installing expansion cards" [on page 279.](#page-278-0)

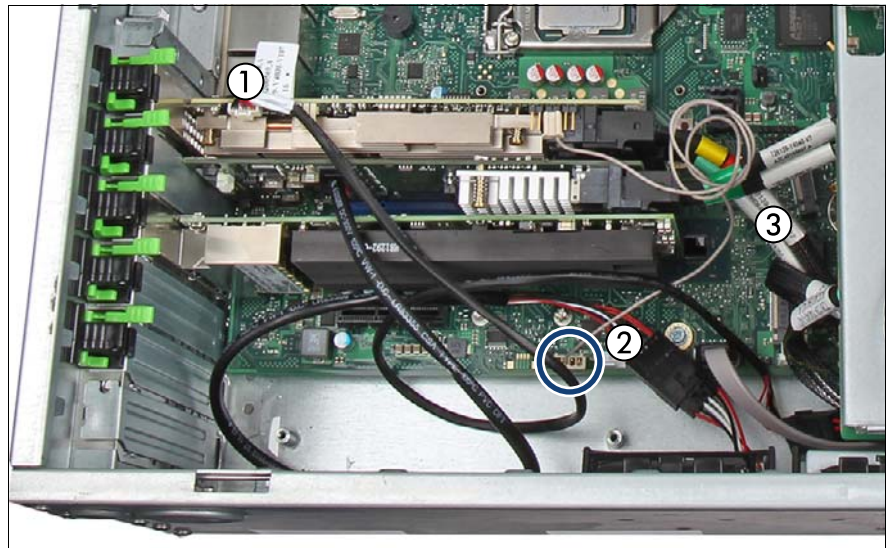

Figure 193: PRAID EP5x0i - Connecting cables (B)

- Connect the cables of the PRAID EP5x0i:
	- **1** If applicable, FBU cable to the FBU
	- **2** HDD LED cable to connector "HDD LED" on the system board
	- **3** SAS cables or Oculink cables to the backplanes (depending on the configuration)

For Oculink cables:

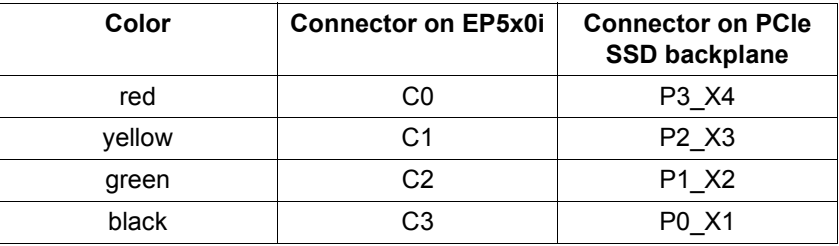

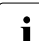

For the cable plan, see chapter "Appendix B" on page  $477$ .

### **9.4.1.4 Concluding steps**

- $\blacktriangleright$  If applicable, install the SAS expander holder, see section "Installing the [SAS expander holder" on page 254](#page-253-0)
- $\blacktriangleright$  If applicable, remove break-outs from the system fan module (see figure [171](#page-259-0)) or figure [172](#page-260-0)).
- $\blacktriangleright$  Install the system fan module, see section "Installing the system fan module" [on page 83](#page-82-1)
- $\blacktriangleright$  ["Reassembling" on page 67](#page-66-0)
- $\triangleright$  Connect all external cables to the replaced expansion card.
- $\triangleright$  ["Connecting the power cord" on page 78](#page-77-0)
- $\blacktriangleright$  ["Switching on the server" on page 80](#page-79-0)
- $\blacktriangleright$  ["Updating expansion card firmware" on page 104](#page-103-0)
- ► ["Enabling Option ROM scan" on page 105](#page-104-0)
- $\blacktriangleright$  ["Enabling the boot watchdog" on page 111](#page-110-0)
- **EXECUTE:** ["Resuming BitLocker functionality" on page 117](#page-116-0)
- If applicable, ["After replacing/upgrading LAN controllers" on page 122](#page-121-0)

# <span id="page-284-0"></span>**9.4.2 Removing expansion cards**

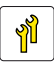

**Upgrade and Repair Unit (URU)**

**Hardware: 5 minutes**

**Tools:** tool-less

### **9.4.2.1 Preliminary steps**

- ["Suspending BitLocker functionality" on page 97](#page-96-0)
- $\blacktriangleright$  ["Shutting down the server" on page 53](#page-52-0)
- $\triangleright$  ["Disconnecting the power cord" on page 54](#page-53-0)
- $\blacktriangleright$  Remove all external cables from the expansion card to be removed.
- $\blacktriangleright$  ["Getting access to the component" on page 55](#page-54-0)
- Exercise Remove the system fan module, see section "Removing the system fan [module" on page 81](#page-80-0)
- $\blacktriangleright$  If applicable, remove the SAS expander holder without disconnecting cables, see section ["Removing the SAS expander holder" on page 256](#page-255-0). Position the SAS expander holder on the HDD cages to get more space.

### **9.4.2.2 Removing an expansion card**

If applicable, disconnect internal cables from the expansion card.

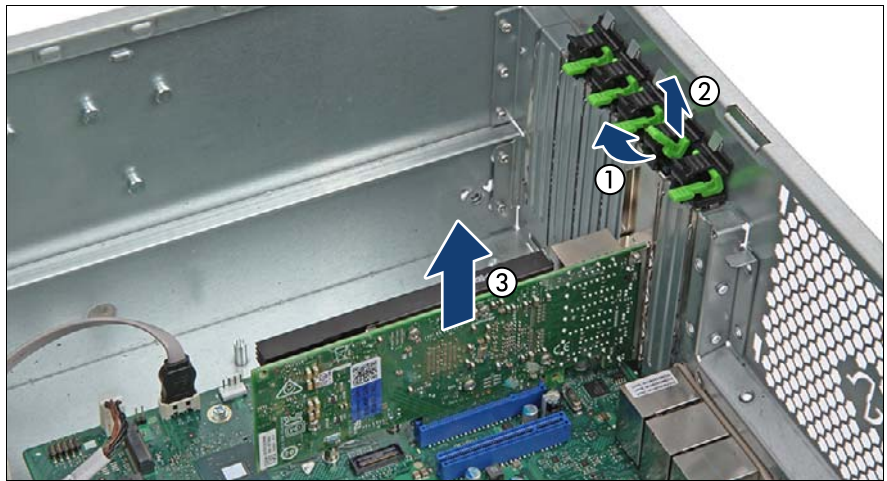

Figure 194: Removing an expansion card

- Fold up the locking handle on the slot cover clamp (1).
- Remove the slot cover clamp (2).
- Carefully remove the expansion card from its slot (3).

### **9.4.2.3 Installing the slot cover**

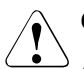

## **CAUTION!**

Always replace slot covers into unused PCI slot openings to comply with applicable EMC regulations and satisfy cooling requirements.

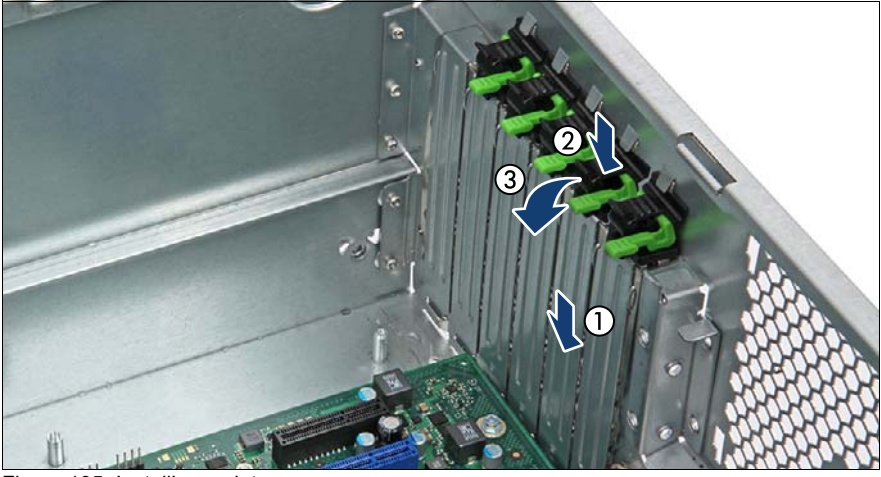

Figure 195: Installing a slot cover

- Insert a slot cover into the unused PCI slot opening (1).
- Clip on the slot cover clamp  $(2)$ .
- Ê Fold down the locking handle on the slot cover clamp until it locks in place (3).

#### **9.4.2.4 Concluding steps**

- $\blacktriangleright$  If applicable, install the SAS expander holder, see section "Installing the [SAS expander holder" on page 254](#page-253-0)
- $\blacktriangleright$  Install the system fan module, see section "Installing the system fan module" [on page 83](#page-82-1)
- ["Reassembling" on page 67](#page-66-0)
- ["Connecting the power cord" on page 78](#page-77-0)
- ["Switching on the server" on page 80](#page-79-0)
- ["Resuming BitLocker functionality" on page 117](#page-116-0)

# **9.4.3 Replacing expansion cards**

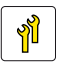

**Upgrade and Repair Unit (URU)**

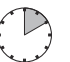

**Hardware: 5 minutes Software: 5 minutes**

**Tools:** Phillips PH2 / (+) No. 2 screw driver (only for installing slot brackets)

#### **Note on network settings recovery**

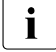

I When replacing network controllers or the system board, network<br>I configuration settings in the operating system will be lost and repla configuration settings in the operating system will be lost and replaced by default values. This applies to all static IP address and LAN teaming configurations.

Ensure to note down your current network settings before replacing a network controller or the system board.

#### **9.4.3.1 Preliminary steps**

- ["Locating the defective server" on page 51](#page-50-0)
- <sup>"</sup>Suspending BitLocker functionality" on page 97
- $\blacktriangleright$  ["Shutting down the server" on page 53](#page-52-0)
- $\triangleright$  ["Disconnecting the power cord" on page 54](#page-53-0)
- $\blacktriangleright$  ["Getting access to the component" on page 55](#page-54-0)
- Exercise Remove the system fan module, see section "Removing the system fan [module" on page 81](#page-80-0)
- If applicable, remove the SAS expander holder without disconnecting cables, see section ["Removing the SAS expander holder" on page 256.](#page-255-0) Position the SAS expander holder on the HDD cages to get more space.
- $\blacktriangleright$  ["Locating the defective component" on page 52](#page-51-0)
- $\blacktriangleright$  Remove all external cables from the expansion card to be replaced.

#### **9.4.3.2 Removing an expansion card**

E Remove the expansion card, see section "Removing expansion cards" on [page 285.](#page-284-0)
- $\blacktriangleright$  If applicable, ["Removing an SFP+ transceiver module" on page 276.](#page-275-0)
- $\blacktriangleright$  If the slot bracket on the defective expansion card is to be reused: ["Removing a slot bracket" on page 272](#page-271-0).

### **9.4.3.3 Installing the new expansion card**

- $\blacktriangleright$  If applicable, ["Installing a slot bracket" on page 271.](#page-270-0)
- $\blacktriangleright$  If applicable, ["Installing the SFP+ transceiver modules" on page 273.](#page-272-0)
- **EXECT** Install the expansion card, see section "Installing an expansion card" on [page 281.](#page-280-0)

### **9.4.3.4 Concluding steps**

- $\blacktriangleright$  If applicable, install the SAS expander holder, see section "Installing the [SAS expander holder" on page 254](#page-253-0)
- $\blacktriangleright$  Install the system fan module, see section "Installing the system fan module" [on page 83.](#page-82-0)
- ► ["Reassembling" on page 67](#page-66-0)
- $\triangleright$  Connect all external cables to the replaced expansion card.
- $\triangleright$  ["Connecting the power cord" on page 78](#page-77-0)
- $\triangleright$  ["Switching on the server" on page 80](#page-79-0)
- **Enabling replaced components in the BIOS" on page 112**
- $\blacktriangleright$  Inform the customer about changed WWN, MAC and SAS addresses, see section ["Looking for MAC/WWN/GUID and SAS addresses" on page 118](#page-117-0).
- $\blacktriangleright$  "Updating the NIC configuration file in a Linux and VMware environment" on [page 116](#page-115-0)
- $\blacktriangleright$  ["Updating expansion card firmware" on page 104](#page-103-0)
- ► ["Resuming BitLocker functionality" on page 117](#page-116-0)
- $\blacktriangleright$  If applicable, reconfigure your network settings in the operation system according to the original configuration of the replaced controller (expansion card or onboard).

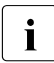

Configuration of network settings should be performed by the<br>
Loustomer, For more information, see section "Note on network customer. For more information, see section ["Note on network](#page-287-0)  [settings recovery" on page 288](#page-287-0).

**EXECT** If applicable, restore LAN teaming configurations, see section "After [replacing/upgrading LAN controllers" on page 122.](#page-121-0)

### **9.4.4 Replacing the riser card**

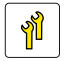

**Upgrade and Repair Unit (URU)**

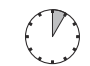

**Hardware: 5 minutes**

**Tools:** Phillips PH2 / (+) No. 2 screw driver

#### **9.4.4.1 Preliminary steps**

- $\blacktriangleright$  ["Locating the defective server" on page 51](#page-50-0)
- ► ["Suspending BitLocker functionality" on page 97](#page-96-0)
- $\triangleright$  ["Shutting down the server" on page 53](#page-52-0)
- $\triangleright$  ["Disconnecting the power cord" on page 54](#page-53-0)
- $\blacktriangleright$  Remove all external cables from the expansion card installed in the riser card slot.
- $\blacktriangleright$  ["Getting access to the component" on page 55](#page-54-0)
- Exercise Remove the system fan module, see section "Removing the system fan [module" on page 81](#page-80-0)
- $\blacktriangleright$  If applicable, remove the SAS expander holder without disconnecting cables, see section ["Removing the SAS expander holder" on page 256.](#page-255-0) Position the SAS expander holder on the HDD cages to get more space.

#### **9.4.4.2 Removing the defective riser card**

E Remove the expansion card from the riser card slot, see section "Removing" [an expansion card" on page 286](#page-285-0).

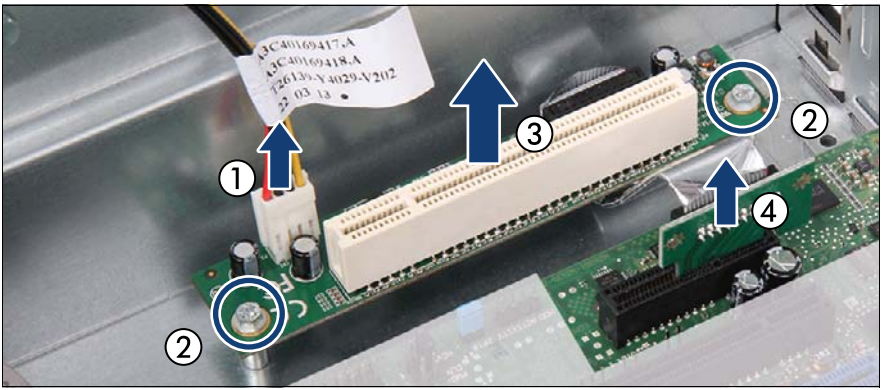

Figure 196: Removing the riser card

- Disconnect the power cable (1).
- Remove the two screws (2).
- Remove the riser card (3).
- Remove the PCI adapter board from slot 1 (4).

### **9.4.4.3 Installing the new riser card**

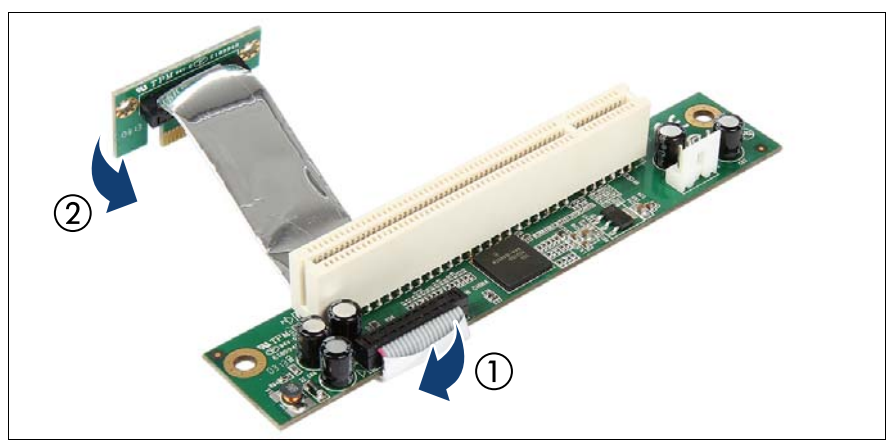

Figure 197: Preparing the riser card

- Fold the cable under the riser card (1).
- Angle the PCI adapter board (2).

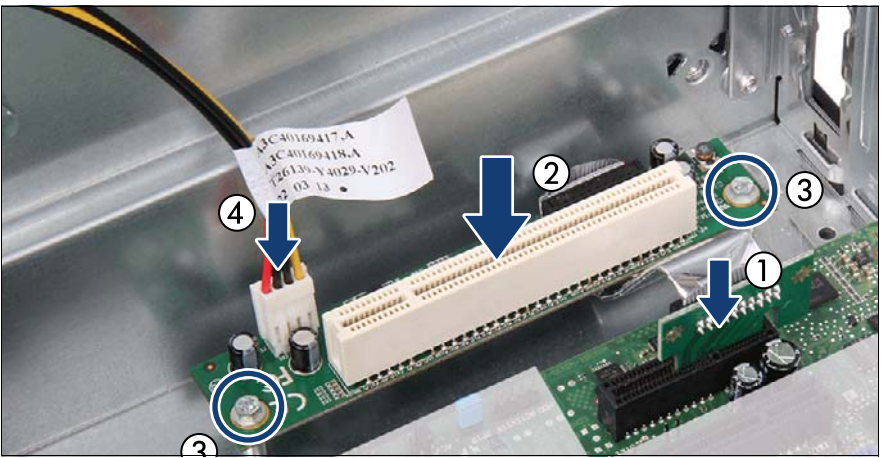

Figure 198: Installing the riser card

- Insert the PCI adapter board in slot 1 (1).
- Fit the riser card onto the two spacer bolts (2).
- Fasten the riser card with the two screws (3).
- Connect the power cable  $(4)$ .
- Install the expansion card in the riser card slot, see section "Installing" [expansion cards" on page 279.](#page-278-0)

### **9.4.4.4 Concluding steps**

- $\blacktriangleright$  If applicable, install the SAS expander holder, see section "Installing the [SAS expander holder" on page 254](#page-253-0)
- $\blacktriangleright$  Install the system fan module, see section "Installing the system fan module" [on page 83](#page-82-0)
- <sup>-</sup> ["Reassembling" on page 67](#page-66-0)
- $\blacktriangleright$  When working on a rack-mounted server: ["Sliding the server into the rack" on page 72](#page-71-0)
- $\blacktriangleright$  Connect all external cables to the expansion card installed in the riser card slot.
- ["Connecting the power cord" on page 78](#page-77-0)
- ["Switching on the server" on page 80](#page-79-0)

## **9.4.5 Replacing a TFM**

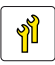

**Upgrade and Repair Unit (URU)**

**Hardware: 10 minutes**

**Tools:** Phillips PH1 / (+) No. 1 screw driver

Depending on the RAID controller, different TFM kits are available.

### **9.4.5.1 Preliminary steps**

- ["Locating the defective server" on page 51](#page-50-0)
- ["Shutting down the server" on page 53](#page-52-0)
- ["Disconnecting the power cord" on page 54](#page-53-0)
- $\blacktriangleright$  ["Getting access to the component" on page 55](#page-54-0)
- E Remove the system fan module, see section "Removing the system fan [module" on page 81](#page-80-0)

### **9.4.5.2 Removing the defective TFM**

E Remove the depending expansion card, see section "Removing expansion" [cards" on page 285](#page-284-0).

### **Example RAID controller**

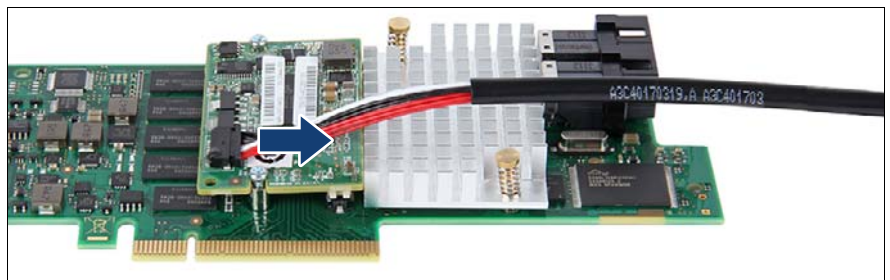

Figure 199: Disconnecting the FBU adapter cable from the TFM

Disconnect the FBU adapter cable from the TFM.

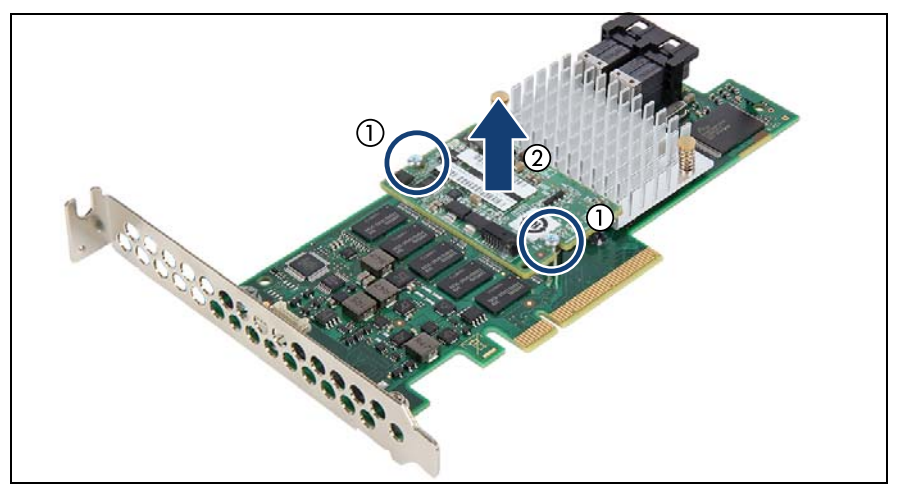

Figure 200: Removing the TFM

- Exemove the two screws  $(1)$ .
- Remove the TFM (2).
	- $\begin{array}{|c|c|c|}\n\hline\n\bullet\end{array}$  Note for replacing the TFM:<br>
	The two spacer bolts can re

The two spacer bolts can remain on the RAID controller.

### **9.4.5.3 Installing the new TFM**

### **Example RAID controller**

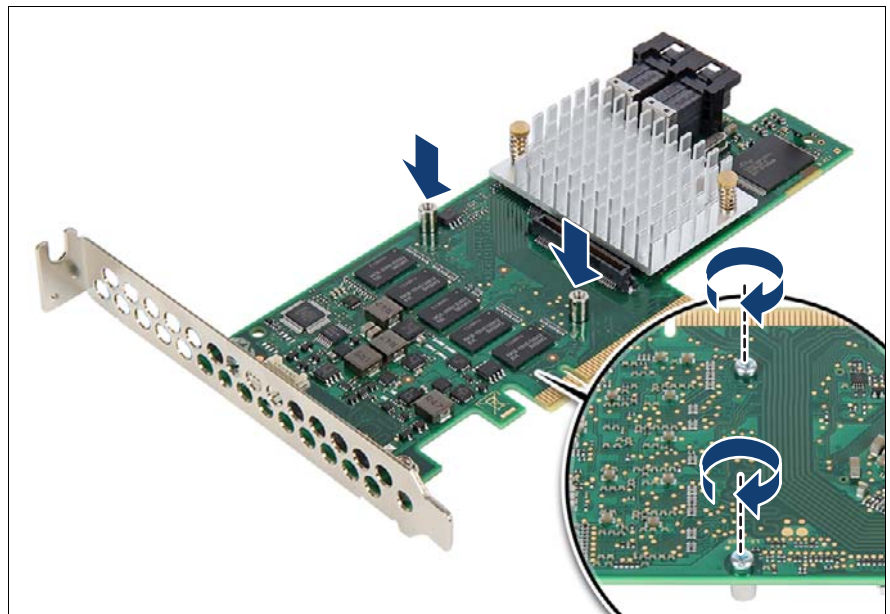

Figure 201: Mounting the TFM (A)

If no TFM has been installed before: fit the two spacer bolts on the RAID controller.

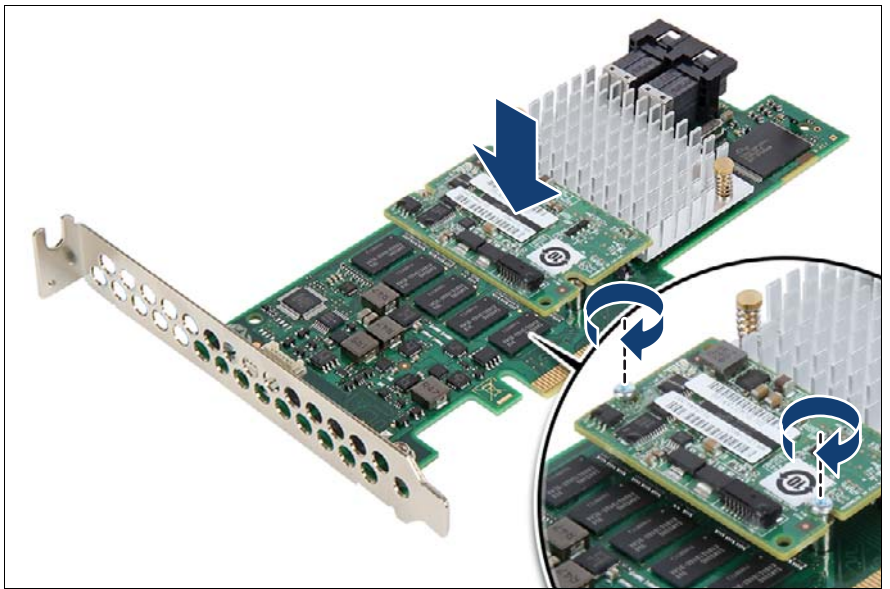

Figure 202: Mounting the TFM (B)

Ê Fasten the TFM on the RAID controller with two screws from the TFM kit.

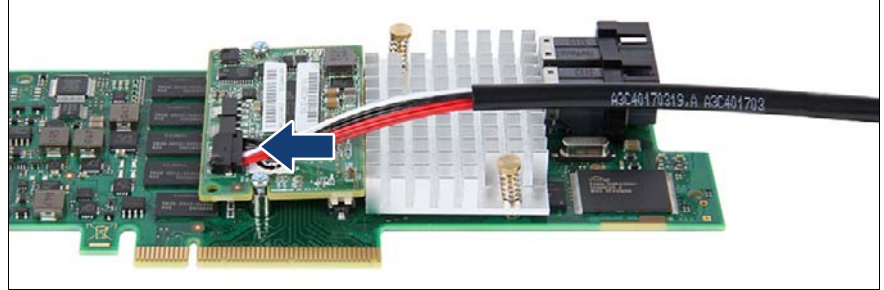

Figure 203: Mounting the TFM (C)

- Connect the FBU adapter cable to the TFM.
- Install the expansion card, see section "Installing expansion cards" on [page 279.](#page-278-0)
- $\triangleright$  Connect the SAS cables to their original connectors on the SAS RAID controller.

### **9.4.5.4 Concluding steps**

- $\blacktriangleright$  Install the system fan module, see section "Installing the system fan module" [on page 83](#page-82-0)
- ► ["Reassembling" on page 67](#page-66-0)
- $\blacktriangleright$  ["Connecting the power cord" on page 78](#page-77-0)
- Switching on the server" on page 80

## **9.5 Flash Backup Unit (FBU)**

The FBU backs up the memory contents of the RAID controller in the event of a power failure. Up to two FBUs can be installed in the system.

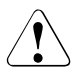

### **CAUTION!**

Depending on the RAID controller, different FBUs are available. In configurations with PRAID EP5x0i, an FBU345 is required.

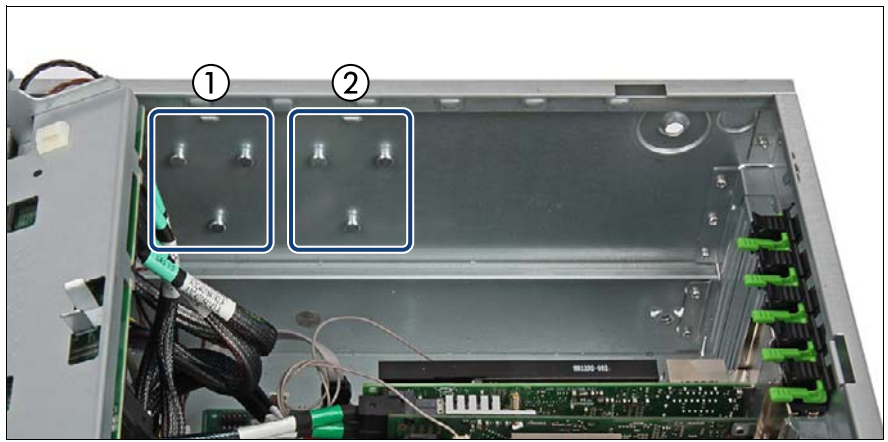

Figure 204: Position of the shoulder screw caps

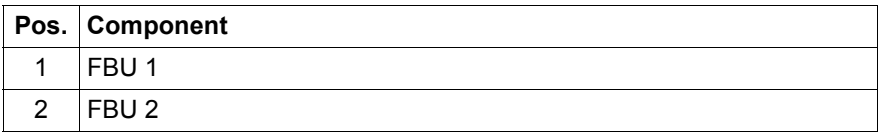

## **9.5.1 Installing an FBU**

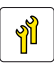

**Upgrade and Repair Unit (URU)**

**Hardware: 5 minutes**

**Tools:** FBU: tool-less

### **9.5.1.1 Preliminary steps**

- $\blacktriangleright$  ["Shutting down the server" on page 53](#page-52-0)
- $\triangleright$  ["Disconnecting the power cord" on page 54](#page-53-0)
- $\blacktriangleright$  ["Getting access to the component" on page 55](#page-54-0)
- E Remove the system fan module, see section "Removing the system fan [module" on page 81](#page-80-0)
- $\blacktriangleright$  If applicable, remove the SAS expander holder without disconnecting cables, see section ["Removing the SAS expander holder" on page 256](#page-255-0). Position the SAS expander holder on the HDD cages to get more space.

### <span id="page-299-0"></span>**9.5.1.2 Preparing the FBU**

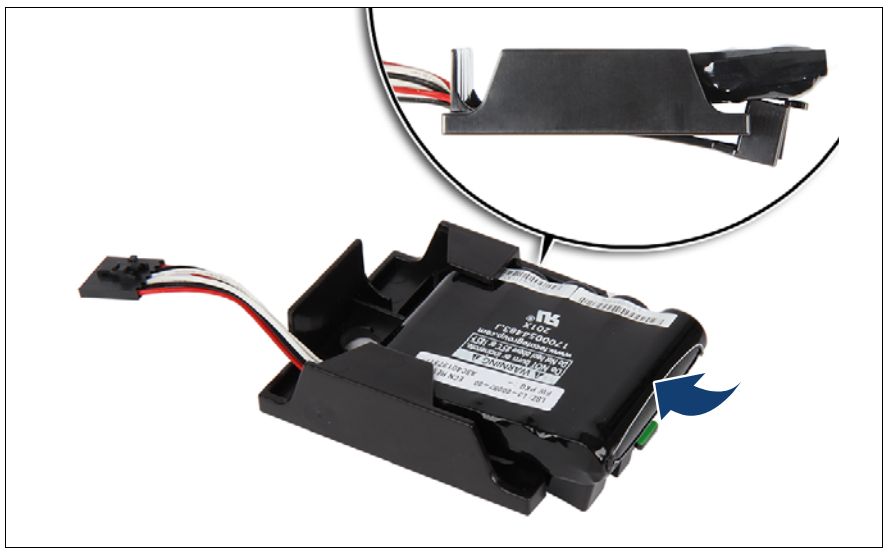

Figure 205: Installing the FBU in the FBU holder

- $\blacktriangleright$  At a slight angle, fit the FBU under the right retaining bracket of the holder.
- Push in the FBU until it locks in place.
- Ensure that the FBU is properly seated in the FBU holder.

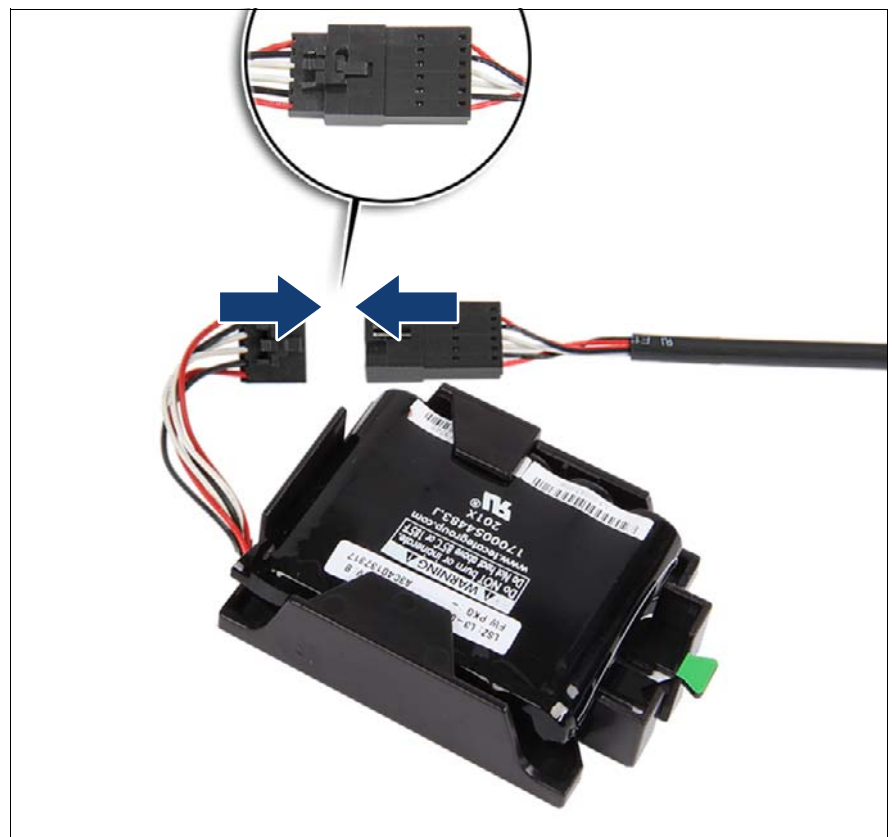

Figure 206: Connecting the FBU adapter cable to the FBU

 $\triangleright$  Connect the FBU cable to the FBU adapter cable.

### <span id="page-301-0"></span>**9.5.1.3 Installing the FBU**

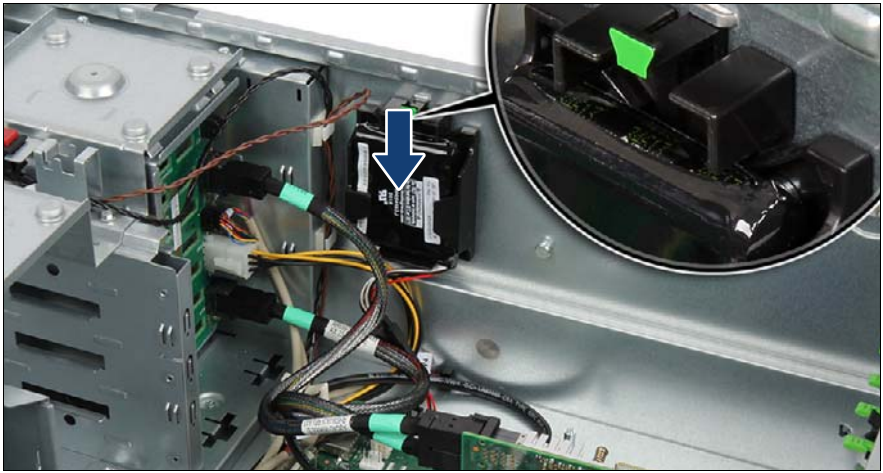

Figure 207: Installing the FBU with the FBU holder

- Place the FBU holder to the three shoulder screw caps in the chassis.
- Push the FBU holder direction of the arrow until it engages.
- Ensure that the locking handle on the FBU holder properly snaps in place (see close-up).

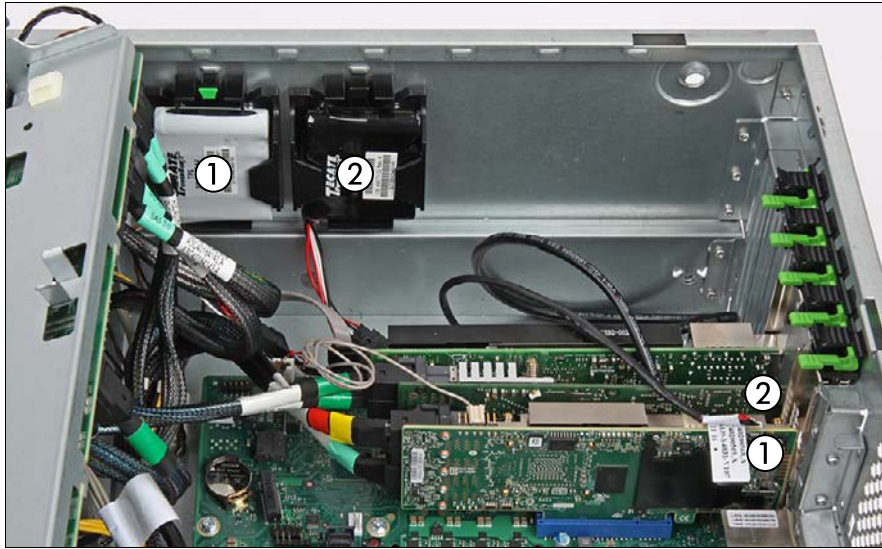

### **Example FBU (PRAID EP4x0i) and FBU 345 (PRAID EP5x0i)**

Figure 208: Example configuration with FBU and FBU 345

| <b>Pos. Component</b>     |
|---------------------------|
| FBU 345 with PRAID EP5x0i |
| FBU with PRAID EP4x0i     |

### **9.5.1.4 Concluding steps**

- $\blacktriangleright$  If applicable, install the SAS expander holder, see section "Installing the [SAS expander holder" on page 254](#page-253-0)
- $\blacktriangleright$  Install the system fan module, see section "Installing the system fan module" [on page 83](#page-82-0)
- ["Reassembling" on page 67](#page-66-0)
- ["Connecting the power cord" on page 78](#page-77-0)
- ["Switching on the server" on page 80](#page-79-0)
- ["Updating expansion card firmware" on page 104](#page-103-0).

## <span id="page-303-0"></span>**9.5.2 Removing an FBU**

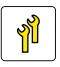

**Upgrade and Repair Unit (URU)**

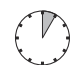

**Hardware: 5 minutes**

**Tools:** tool-less

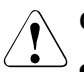

### **CAUTION!**

- Dispose of used battery properly. Keep away from children.
- Do not throw flash backup units into the trash can. Batteries must be disposed of in accordance with local regulations concerning special waste.

### **9.5.2.1 Preliminary steps**

- $\blacktriangleright$  ["Shutting down the server" on page 53](#page-52-0)
- $\triangleright$  ["Disconnecting the power cord" on page 54](#page-53-0)
- $\blacktriangleright$  ["Getting access to the component" on page 55](#page-54-0)
- $\blacktriangleright$  If applicable, remove the SAS expander holder without disconnecting cables, see section ["Removing the SAS expander holder" on page 256.](#page-255-0) Position the SAS expander holder on the HDD cages to get more space.

### **9.5.2.2 Removing the FBU**

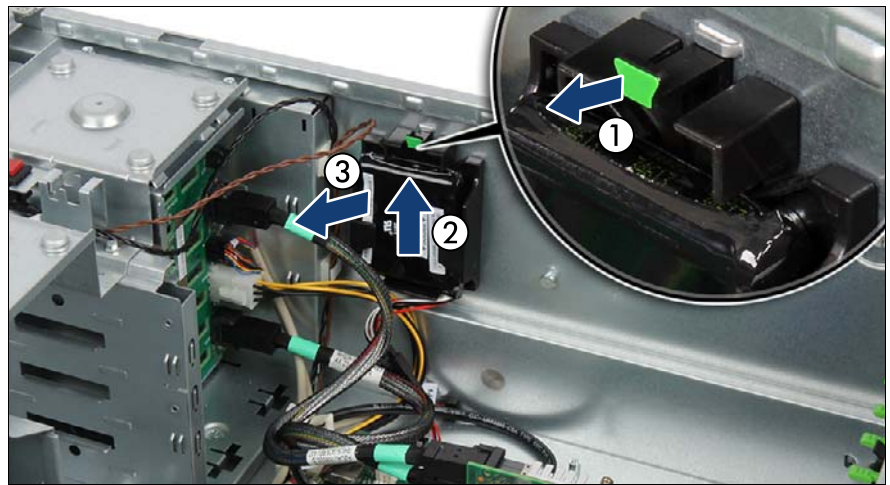

Figure 209: Removing the FBU holder from the chassis

 $\blacktriangleright$  Lift up the green locking handle on the FBU holder (1) while sliding the FBU holder in the direction of the arrow as far as it will go (2).

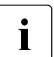

Faster that, the shoulder screw caps on the chassis will rest in the wide ends of the keyhole slots on the FBU holder.

Lift the FBU holder out of the chassis (3).

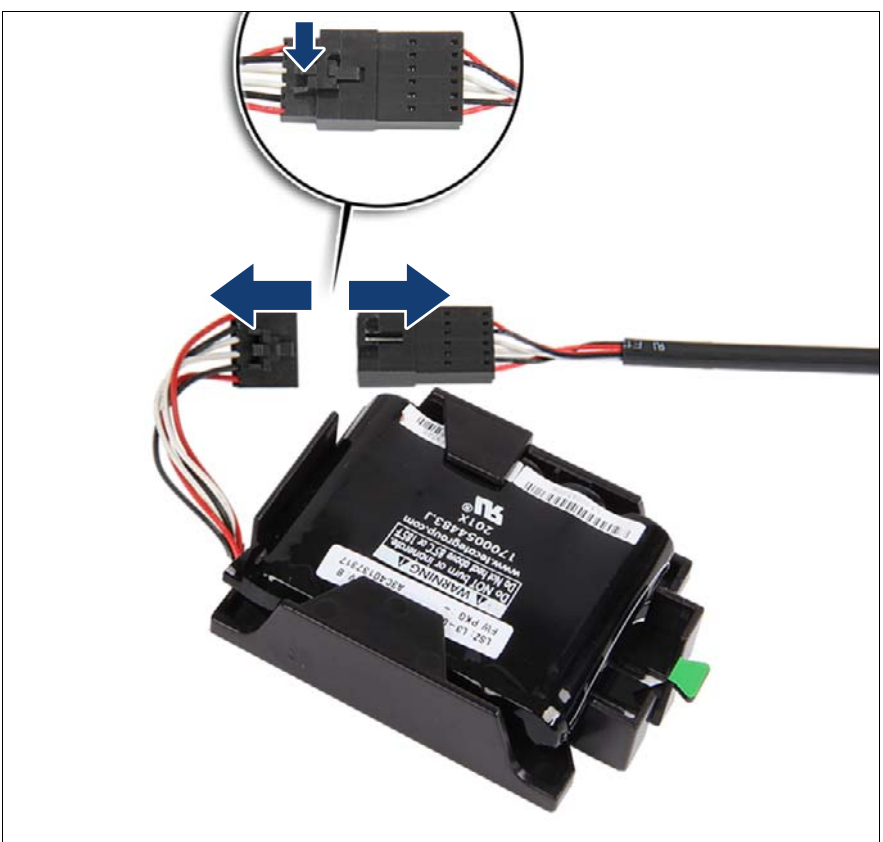

Figure 210: Disconnecting the FBU adapter cable from the FBU cable

► Disconnect the FBU cable from the FBU.

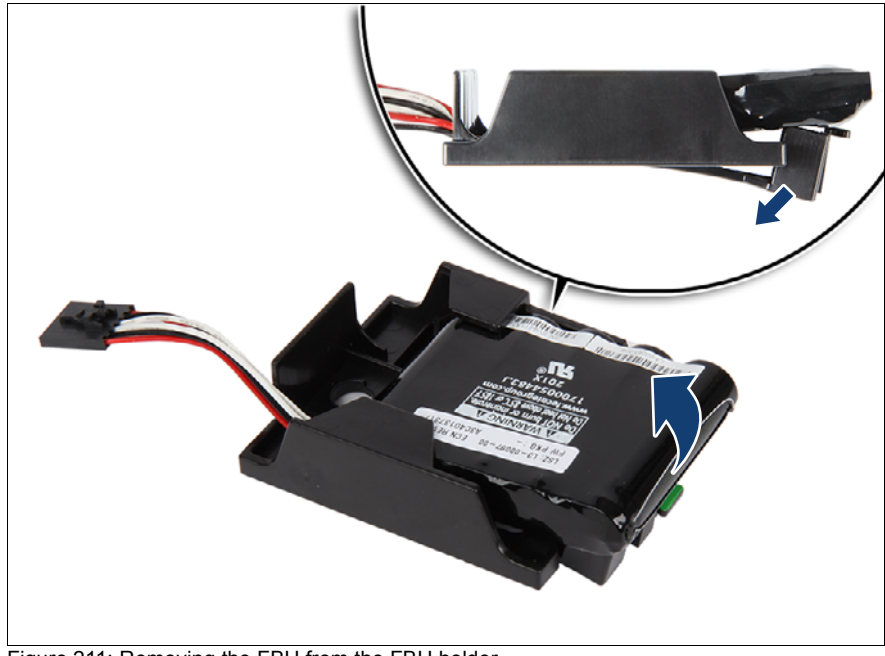

### <span id="page-306-0"></span>**9.5.2.3 Removing the FBU from the FBU holder**

Figure 211: Removing the FBU from the FBU holder

 $\blacktriangleright$  Pull the FBU at a slight angle out of the holder.

### **9.5.2.4 Concluding steps**

- $\blacktriangleright$  If applicable, install the SAS expander holder, see section "Installing the [SAS expander holder" on page 254](#page-253-0)
- ["Reassembling" on page 67](#page-66-0)
- ["Connecting the power cord" on page 78](#page-77-0)
- ["Switching on the server" on page 80](#page-79-0)

## **9.5.3 Replacing an FBU**

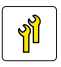

**Upgrade and Repair Unit (URU)**

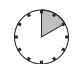

**Hardware: 10 minutes**

**Tools:** tool-less

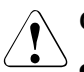

### **CAUTION!**

- Dispose of used battery properly. Keep away from children.
- Do not throw battery backup units into the trash can. Batteries must be disposed of in accordance with local regulations concerning special waste.

### **9.5.3.1 Preliminary steps**

- ["Locating the defective server" on page 51](#page-50-0)
- ["Shutting down the server" on page 53](#page-52-0)
- $\triangleright$  ["Disconnecting the power cord" on page 54](#page-53-0)
- ["Getting access to the component" on page 55](#page-54-0)
- E Remove the system fan module, see section "Removing the system fan [module" on page 81](#page-80-0)
- $\blacktriangleright$  If applicable, remove the SAS expander holder without disconnecting cables, see section ["Removing the SAS expander holder" on page 256.](#page-255-0) Position the SAS expander holder on the HDD cages to get more space.
- $\blacktriangleright$  ["Locating the defective component" on page 52](#page-51-0)

### **9.5.3.2 Removing the defective FBU**

- Remove the FBU with the FBU holder, see section "Removing an FBU" on [page 304.](#page-303-0)
- E Remove the FBU from the FBU holder, see section "Removing the FBU from [the FBU holder" on page 307.](#page-306-0)

### **9.5.3.3 Installing a new FBU**

- **EXECT** Install the FBU into the FBU holder, see section "Preparing the FBU" on [page 300.](#page-299-0)
- **EX Install the FBU with the FBU holder, see section "Installing the FBU" on** [page 302.](#page-301-0)

### **9.5.3.4 Concluding steps**

- $\blacktriangleright$  If applicable, install the SAS expander holder, see section "Installing the [SAS expander holder" on page 254](#page-253-0)
- $\blacktriangleright$  Install the system fan module, see section "Installing the system fan module" [on page 83](#page-82-0)
- $\blacktriangleright$  ["Reassembling" on page 67](#page-66-0)
- $\triangleright$  ["Connecting the power cord" on page 78](#page-77-0)
- $\triangleright$  ["Switching on the server" on page 80](#page-79-0)
- **E** ["Updating expansion card firmware" on page 104](#page-103-0)

# **10 Main memory**

### **Safety notes**

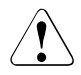

## **CAUTION!**

- Do not install unsupported third party memory modules. For more information on supported memory modules, see section ["Basic](#page-311-0)  [information" on page 312.](#page-311-0) Doing so may cause electric shock, a fire, or failures.
- Memory modules remain hot after shutdown. Wait for components to cool down before installing or removing memory modules to prevent burns.
- Do not insert and remove memory modules repeatedly. Doing so may cause failures.
- If the memory module has not been correctly inserted, it may cause a fire. Insert the memory module with attention.
- Pressing out the securing clips on the memory module connector will eject the installed memory module. To prevent damage and injuries eject memory modules carefully without applying excessive force.
- For more information, see chapter ["Important information" on](#page-36-0)  [page 37.](#page-36-0)

## <span id="page-311-0"></span>**10.1 Basic information**

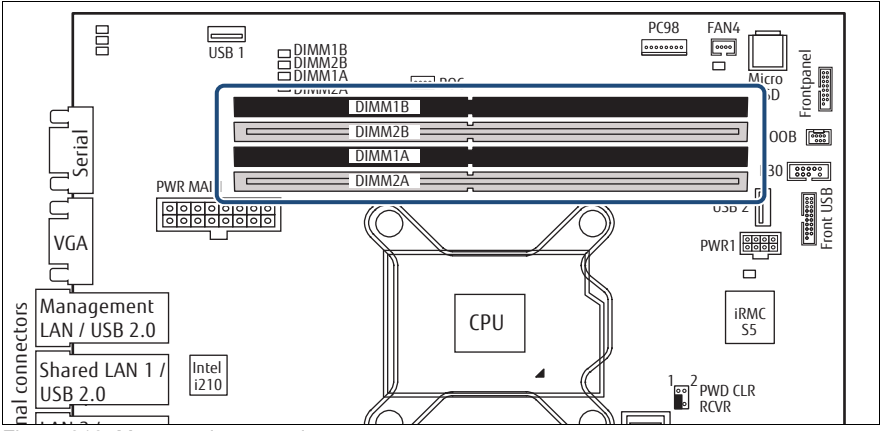

Figure 212: Memory slots overview

The system board is equipped with 4 memory connectors

The system has to be equipped with at least one memory module.

## **10.1.1 Memory sequence**

### **10.1.1.1 Population rules**

- Populate memory slot 1 / channel A (DIMM 1A) first.
- Within all channels memory slot 1 must be populated prior to slot 2.
- For maximum performance, populate both channels with the same amount of memory (symmetric dual channel configuration).
- If memory modules with different capacities are used:
	- Install modules with higher capacities first.
	- Within a channel, install modules in descending order of capacity.
- If memory modules with different speeds are used, the lowest clock rate applies for all DIMMs.

### **Supported memory modules**

- DDR4-2666 unbuffered single rank (SR) or dual rank (DR) UDIMMs with ECC
- Support for up to four UDIMM modules
- Supported capacities: 4 GB, 8 GB, 16 GB
- Maximum amount of RAM: 64 GB

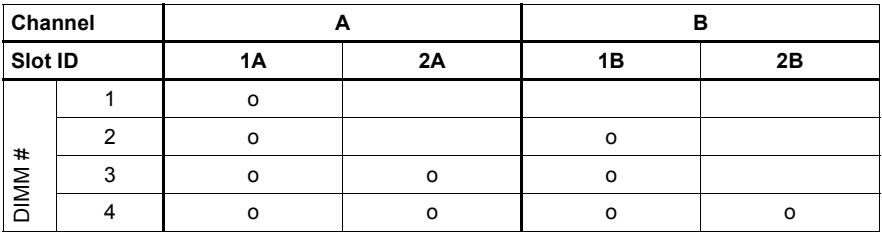

Table 3: Mounting order - dual channel mode and single channel mode: Single CPU

### **10.1.1.2 Modes of operation**

- The maximum performance can be achieved in a symmetric dual-channel configuration. Therefore both channels have to be populated with the same amount of memory. The DRAM device technology (1 Gbit / 2 Gbit / 4 Gbit) may vary from one channel to the other.
- If the amount of memory differs between the two channels, the system board will run in dual-channel asymmetric mode.
- Regardless of the mode, all DIMMs will run at the highest common frequency that is allowed by the SPD Data of the DIMMs and the maximum speed of the selected configuration.
- Single-channel mode is used if one memory module is populated in DIMM 1A.

## **10.2 Installing memory modules**

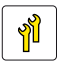

**Upgrade and Repair Unit (URU)**

**Hardware: 5 minutes**

**Tools:** tool-less

## **10.2.1 Preliminary steps**

- ["Suspending BitLocker functionality" on page 97](#page-96-0)
- ["Shutting down the server" on page 53](#page-52-0)
- ["Disconnecting the power cord" on page 54](#page-53-0)
- ["Getting access to the component" on page 55](#page-54-0)
- Exemove the system fan module, see section "Removing the system fan [module" on page 81](#page-80-0)

## **10.2.2 Selecting the memory slot**

Choose the memory slot according to the configuration rules in "Basic [information" on page 312.](#page-311-0)

## <span id="page-313-0"></span>**10.2.3 Installing a memory module**

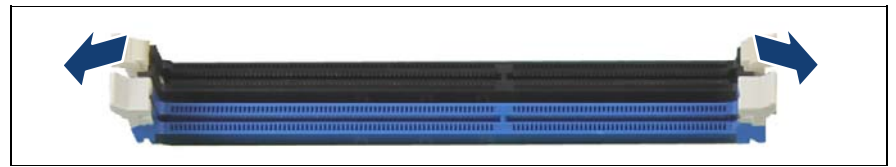

Figure 213: Opening the securing clips

Press the securing clips on both sides of the memory slot concerned outward.

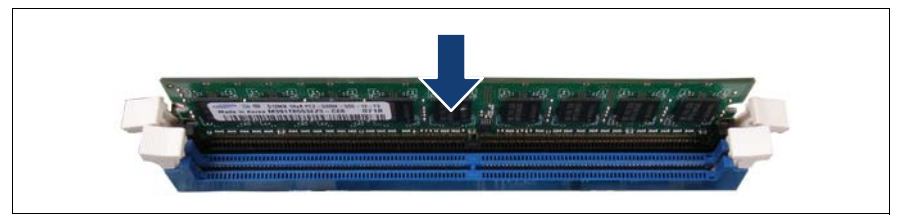

Figure 214: Installing a memory module

- Align the notch on the bottom of the module with the crossbar in the slot.
- $\blacktriangleright$  Press down on the memory module until the securing clips snap into the cutouts at each end of the module.

### **10.2.4 Concluding steps**

- $\blacktriangleright$  Install the system fan module, see section "Installing the system fan module" [on page 83](#page-82-0)
- ► ["Reassembling" on page 67](#page-66-0)
- ["Connecting the power cord" on page 78](#page-77-0)
- ["Switching on the server" on page 80](#page-79-0)
- ["Resuming BitLocker functionality" on page 117](#page-116-0)

## **10.3 Removing memory modules**

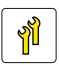

**Upgrade and Repair Unit (URU)**

**Hardware: 5 minutes**

**Tools:** tool-less

### **10.3.1 Preliminary steps**

- ► ["Suspending BitLocker functionality" on page 97](#page-96-0)
- $\blacktriangleright$  ["Shutting down the server" on page 53](#page-52-0)
- ["Disconnecting the power cord" on page 54](#page-53-0)
- ["Getting access to the component" on page 55](#page-54-0)
- Remove the system fan module, see section "Removing the system fan [module" on page 81](#page-80-0)

## <span id="page-315-0"></span>**10.3.2 Removing a memory module**

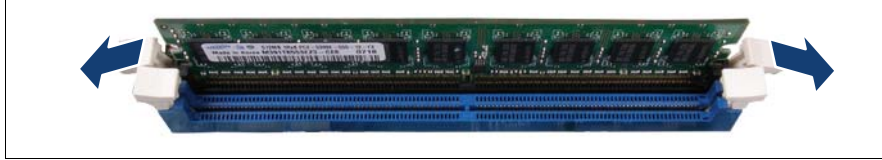

Figure 215: Removing memory modules (A)

Eject the desired memory module by pressing out the securing clips at each end of the memory slot.

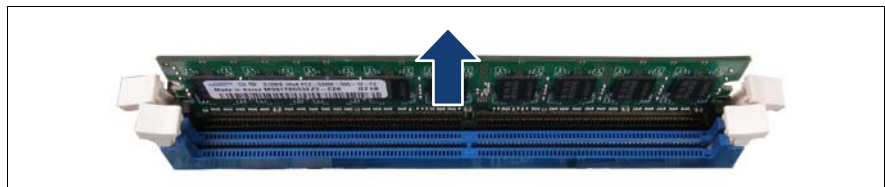

Figure 216: Removing memory modules (B)

Remove the ejected memory module.

## **10.3.3 Concluding steps**

- Install the system fan module, see section "Installing the system fan module" [on page 83](#page-82-0)
- ["Reassembling" on page 67](#page-66-0)
- ["Connecting the power cord" on page 78](#page-77-0)
- ["Switching on the server" on page 80](#page-79-0)
- ["Resuming BitLocker functionality" on page 117](#page-116-0)

## **10.4 Replacing the memory modules**

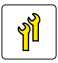

**Upgrade and Repair Unit (URU)**

**Hardware: 5 minutes Software: 5 minutes**

**Tools:** tool-less

## **10.4.1 Preliminary steps**

- ["Locating the defective server" on page 51](#page-50-0)
- ► ["Suspending BitLocker functionality" on page 97](#page-96-0)
- $\blacktriangleright$  ["Shutting down the server" on page 53](#page-52-0)
- **E** ["Disconnecting the power cord" on page 54](#page-53-0)
- $\triangleright$  ["Getting access to the component" on page 55](#page-54-0)
- Exercise Remove the system fan module, see section "Removing the system fan [module" on page 81](#page-80-0)
- $\blacktriangleright$  ["Locating the defective component" on page 52](#page-51-0)).

### **10.4.2 Removing the defective memory module**

Remove the memory module, see section "Removing a memory module" on [page 316.](#page-315-0)

### **10.4.3 Installing the new memory module**

 $\blacktriangleright$  Install the memory module, see section "Installing a memory module" on [page 314.](#page-313-0)

## **10.4.4 Concluding steps**

- $\blacktriangleright$  Install the system fan module, see section "Installing the system fan module" [on page 83](#page-82-0)
- **E** ["Reassembling" on page 67](#page-66-0)
- $\blacktriangleright$  ["Connecting the power cord" on page 78](#page-77-0)
- $\blacktriangleright$  ["Switching on the server" on page 80](#page-79-0)
- External the error status after replacing memory modules or CPUs" on [page 108](#page-107-0)
- Enabling replaced components in the BIOS" on page 112
- **EXECUTE:** ["Resuming BitLocker functionality" on page 117](#page-116-0)

# **11 Processor (CPU)**

### **Safety notes**

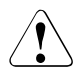

## **CAUTION!**

- Do not install unsupported CPUs. For more information on supported CPUs, see section ["Basic information" on page 320](#page-319-0).
- Circuit boards and soldered parts of internal options are exposed and can be damaged by static electricity. Always discharge static build-up (e.g. by touching a grounded object) before handling electrostaticsensitive devices (ESDs).
- Do not touch the circuitry on boards or soldered parts. Hold circuit boards by their metallic areas or edges.
- When removing or installing CPUs, be careful not to touch or bend the spring contacts on the CPU sockets.
- Never touch the underside of the CPUs. Even minor soiling such as grease from the skin can impair the CPU's operation or destroy the CPUs.
- For more information, see chapter ["Important information" on](#page-36-0)  [page 37.](#page-36-0)

## <span id="page-319-0"></span>**11.1 Basic information**

The system board D3673 offers one socket for Intel Xeon CPUs.

### **Supported CPUs**

- Intel Xeon E3-12nnV6 series CPUs and Pentium G4560, Core i3-7100
- Socket type: LGA 1150 package
- Thermal Design Power (TDP) class: up to 80 W

For system relevant information, see the hardware configurator of your<br>  $\sum_{n=1}^{\infty}$  contain order of the following address: server available online at the following address: [http://ts.fujitsu.com/products/standard\\_servers/index.html](http://ts.fujitsu.com/products/standard_servers/index.html) For Japan: <http://www.fujitsu.com/jp/products/computing/servers/primergy/>

## **11.2 Upgrading or replacing the CPU**

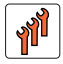

**Field Replaceable Unit (FRU)**

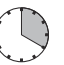

**Hardware: 15 minutes Software: 5 minutes**

**Tools:** Phillips PH2 / (+) No. 2 screw driver

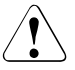

### **CAUTION!**

CPUs are modules which are extremely sensitive to electro-static discharges and therefore must always be handled with care. After a CPU has been removed from its protective sleeve or from its socket, place it with its smooth side down on a non-conducting, antistatic surface. Never push a CPU over a surface.

## **11.2.1 Preliminary steps**

- $\blacktriangleright$  If applicable, ["Locating the defective server" on page 51](#page-50-0)
- **EXED ["Suspending BitLocker functionality" on page 97](#page-96-0)**
- $\blacktriangleright$  ["Shutting down the server" on page 53](#page-52-0)
- ["Disconnecting the power cord" on page 54](#page-53-0)
- ["Getting access to the component" on page 55](#page-54-0)
- E Remove the system fan module, see section "Removing the system fan [module" on page 81](#page-80-0)

## **11.2.2 Removing the heat sink**

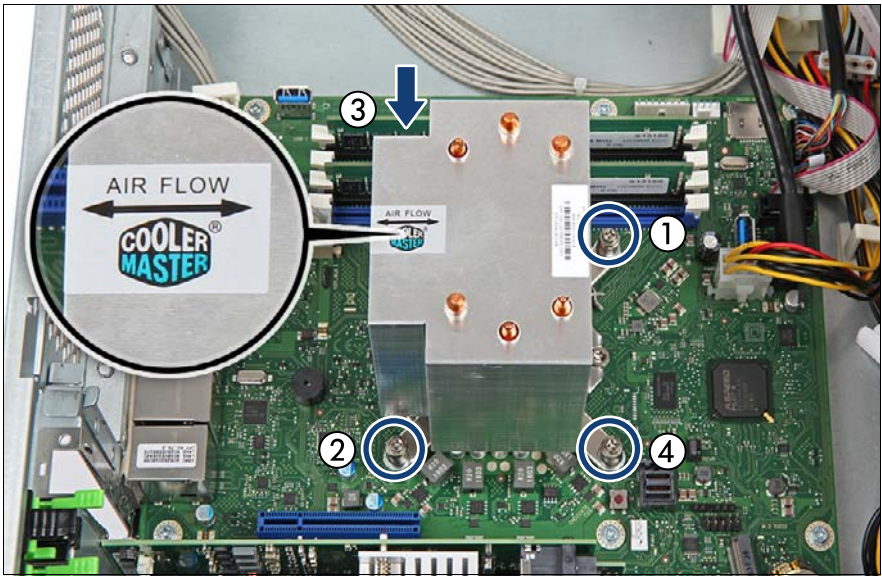

Figure 217: Removing the heat sink

- Loosen the four captive screws on the heat sink in a crossover pattern (1-4).
- Carefully twist the heat sink back and forth to detach it from the CPU.

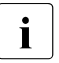

This may be necessary due to the adhesive quality of the thermal<br> $\prod_{n=1}^{\infty}$  paste located between the heat sink and CPUL paste located between the heat sink and CPU.

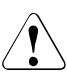

### **CAUTION!**

Pay special attention not to damage any system board components surrounding the CPU socket.

Lift the heat sink out of the chassis.

 $\blacktriangleright$  Clean residual thermal paste from the CPU surface using a lint-free cloth and store the CPU in a save place.

## **11.2.3 Removing the CPU**

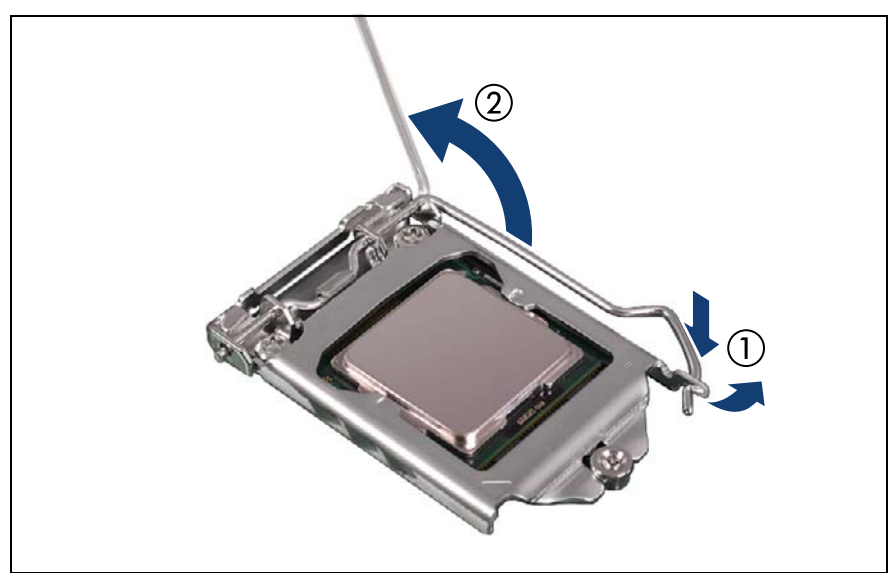

Figure 218: Opening the socket lever

- Unlatch the socket lever by pushing it down and away from the socket (1).
- $\blacktriangleright$  Fold back the socket lever (2).

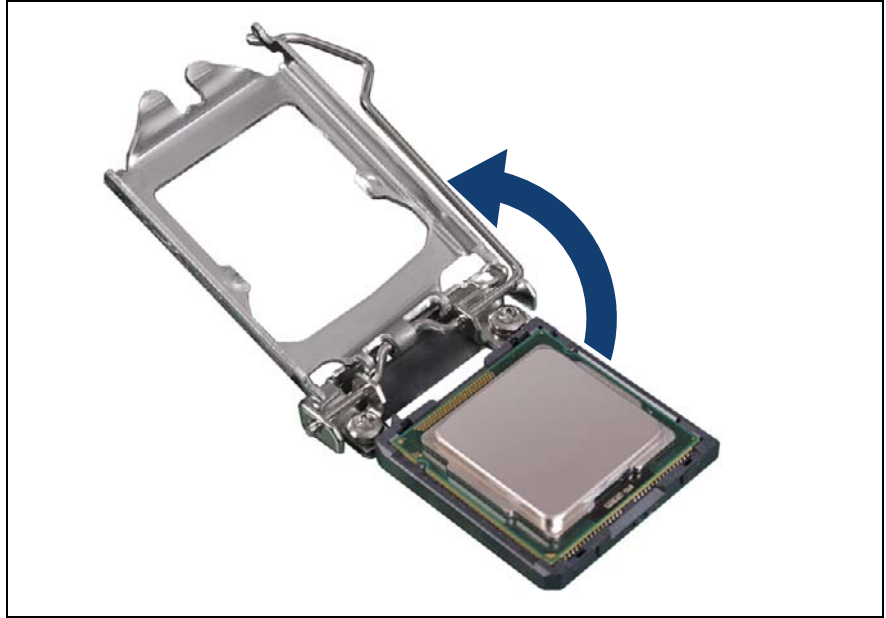

Figure 219: Opening the load plate

- Rotate the socket lever to lift the load plate away from the socket.
- $\blacktriangleright$  Make sure that the load plate is in the fully open position.

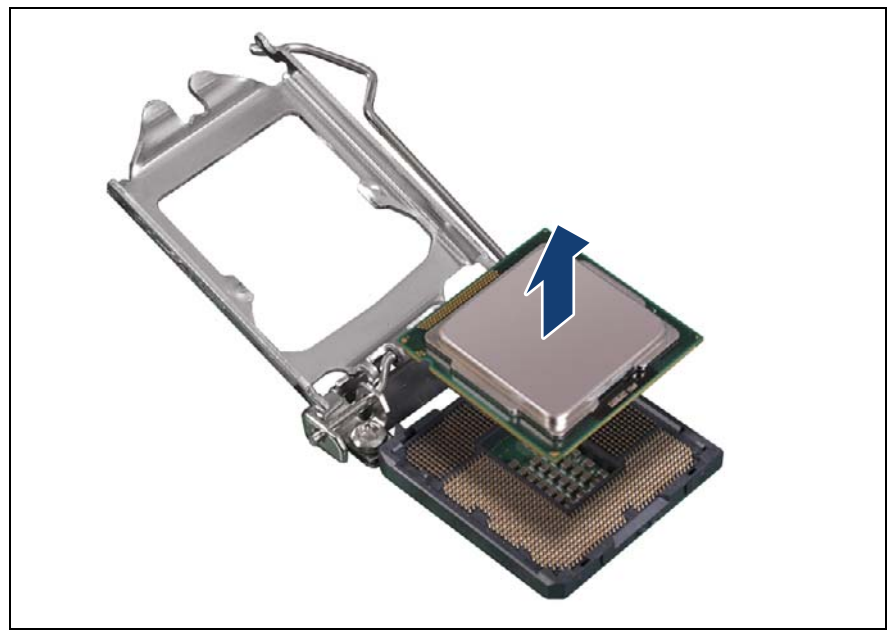

Figure 220: Removing the CPU

Carefully remove the CPU from its socket in a vertical motion.

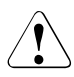

### **CAUTION!**

Be careful not to touch or bend the spring contacts on the CPU socket.

## **11.2.4 Installing the CPU**

- $\triangleright$  Confirm that the CPU model number printed on the top of the CPU fits with the requirements.
- If applicable, remove the protective cap from the bottom side of the CPU.
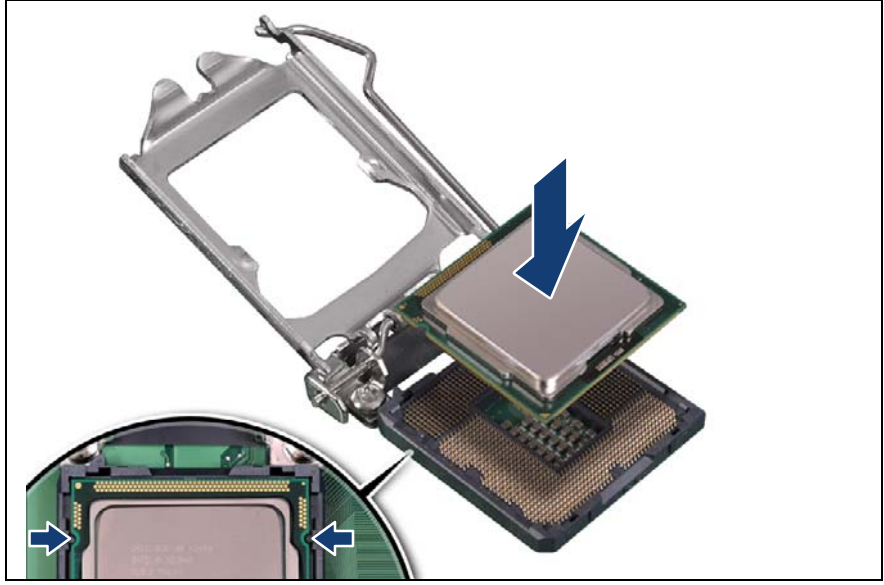

Figure 221: Installing the CPU

- Hold the CPU with your thumb and index finger.
- Make sure that the notches on the CPU align with the posts on the socket (see close-up).
- $\blacktriangleright$  Lower the CPU straight down without tilting or sliding it in the socket.

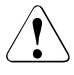

### **CAUTION!**

- Ensure that the CPU is level in the socket.
- Be careful not to touch or bend the pins on the CPU socket.
- Never touch the underside of the CPU. Even minor soiling such as grease from the skin can impair the CPU's operation or destroy the CPU.
- Ensure not to scrape or dent the CPU edges.

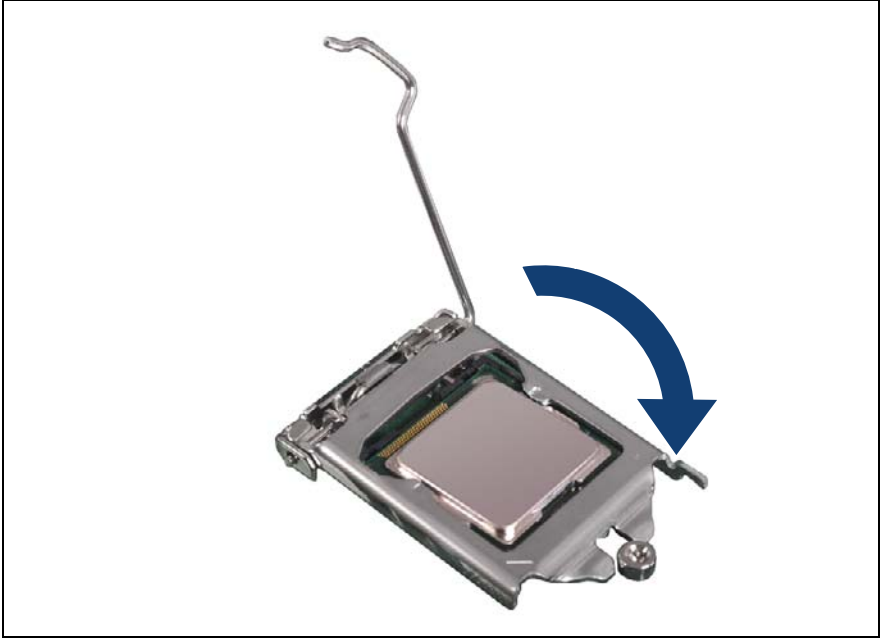

Figure 222: Closing the load plate (A)

 $\blacktriangleright$  Lower the load plate over the CPU while leaving the socket lever in the open position.

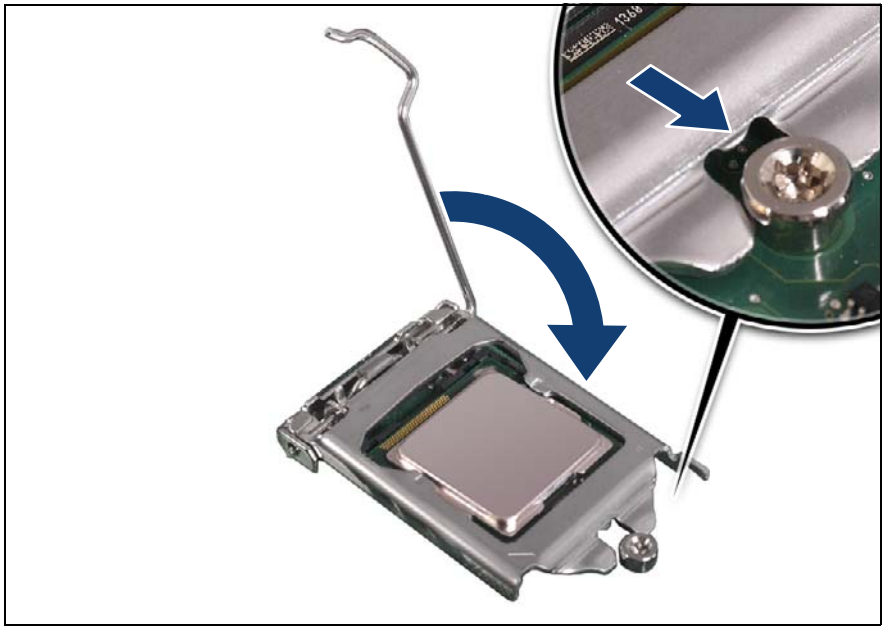

Figure 223: Closing the load plate (B)

Lower the socket lever while making sure that the front edge of the load plate slides under the shoulder screw cap (see close-up) as the lever is lowered.

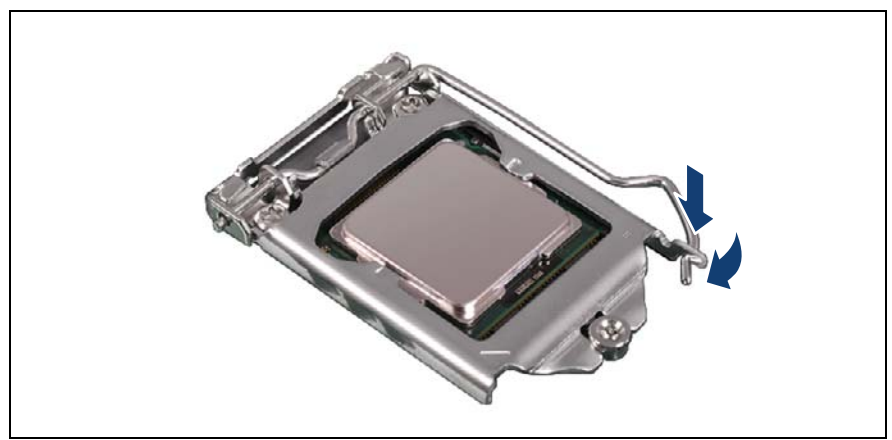

Figure 224: Closing the socket release lever

Latch the socket lever under the load plate tab.

### **11.2.5 Applying thermal paste**

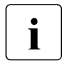

 $\sum_{n=1}^{\infty}$  For Japan, the service engineer must follow the instruction provided separately.

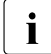

 $\cdot$  If the CPU upgrade or replacement kit contains a new CPU heat sink, a<br>I thin layer of thermal compound has already been pre-applied to its lower thin layer of thermal compound has already been pre-applied to its lower surface. In this case, please proceed with section "Installing the CPU [heat sink" on page 330.](#page-329-0)

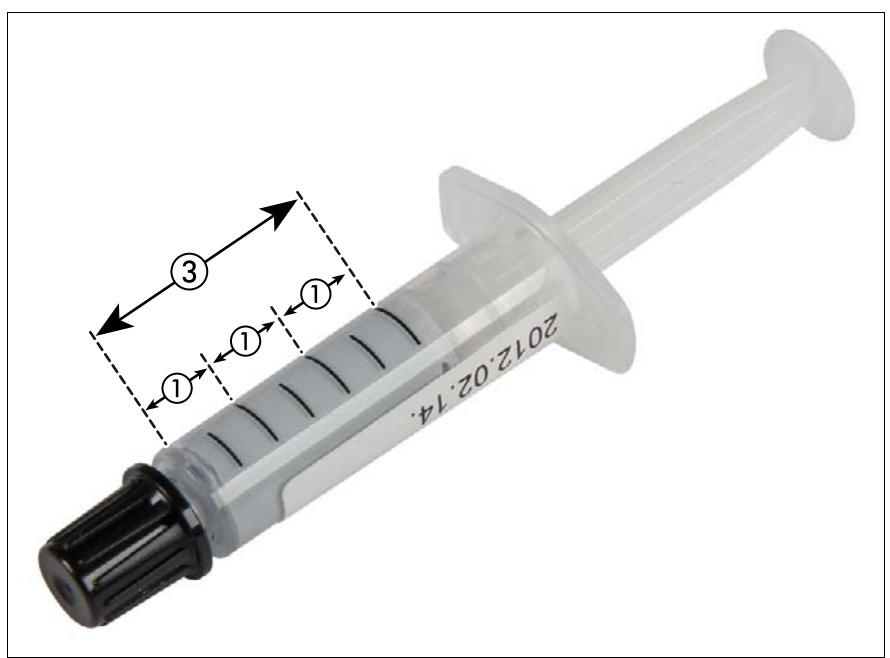

Figure 225: Thermal paste syringe

One thermal compound syringe (FTS-FSP:P304000004) contains thermal paste for three CPUs.

In order to determine the correct amount of thermal paste (equal to 1.0 gram), divide the grey area of the syringe up into three equal segments.

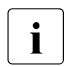

 $\cdot$  Add graduation marks to the syringe using a permanent marker to help<br> $\cdot$  You apply the thermal paste you apply the thermal paste.

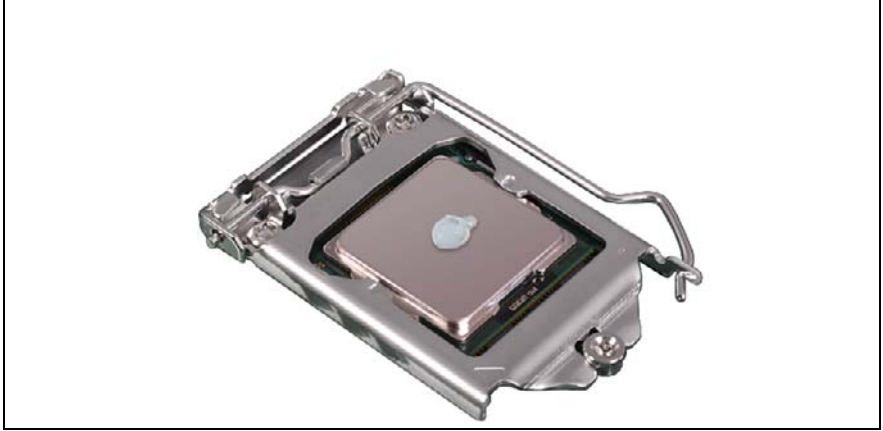

Figure 226: Applying thermal paste

 $\blacktriangleright$  Apply a small point-shaped amount of thermal paste (1.0 gram, see description above) to the center of the CPU surface as shown.

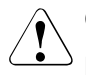

### **CAUTION!**

Do not mix different types of thermal paste.

### <span id="page-329-0"></span>**11.2.6 Installing the CPU heat sink**

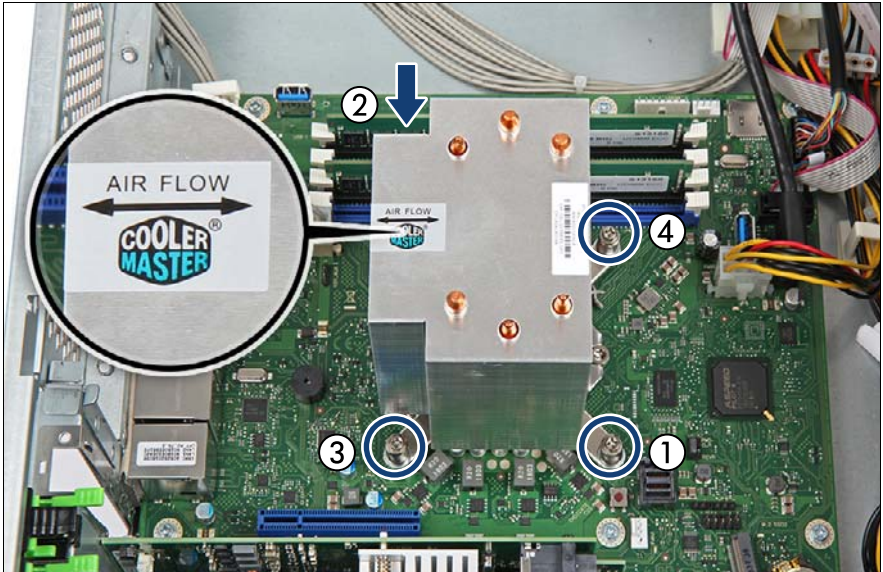

Figure 227: Installing the heat sink

Carefully seat the heat sink on the four threaded holes as shown.

#### **CAUTION!**

- Ensure that the screws on the heat sink are properly seated on the threaded holes.
- Ensure that the heat sink cooling fins match the direction of the airflow!
- Ê Fasten the four captive screws on the heat sink in a crossover pattern (screw torque: 0.6 Nm, not applicable for Japan) (1-4).

### **11.2.7 Concluding steps**

- $\blacktriangleright$  Install the system fan module, see section "Installing the system fan module" [on page 83](#page-82-0)
- ► ["Reassembling" on page 67](#page-66-0)
- ["Connecting the power cord" on page 78](#page-77-0)
- $\blacktriangleright$  ["Switching on the server" on page 80](#page-79-0)

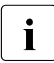

 $\cdot$  When the system is powered on after a CPU has been replaced or understanding with the Clobal Error indicator will start flashing with the upgraded, the Global Error indicator will start flashing with the message CPU has been changed.

This only indicates that the CPU configuration has been altered. There is no technical problem.

Proceed as follows:

- $\blacktriangleright$  Restart your server.
- $\blacktriangleright$  As soon as the startup screen appears, press the  $\lceil$ F2 function key to enter the BIOS.

If a password is assigned, enter the password and press [Enter].

- $\blacktriangleright$  Select the *Save & Exit* menu.
- Ê Select *Save Changes and Exit* or *Save Changes and Reset*.
- $\blacktriangleright$  Verify that the Global Error indicator stops flashing.
- ► If applicable, "Updating or recovering the BIOS and the iRMC S5" on [page 102](#page-101-0)
- E "Resetting the error status after replacing memory modules or CPUs" on [page 108](#page-107-0)
- $\triangleright$  ["Enabling replaced components in the BIOS" on page 112](#page-111-0)
- **EXECUTE:** ["Resuming BitLocker functionality" on page 117](#page-116-0)

# **11.3 Replacing the heat sink**

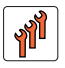

**Field Replaceable Unit (FRU)**

**Hardware: 15 minutes**

**Tools:** Phillips PH2 / (+) No. 2 screw driver

### **11.3.1 Preliminary steps**

- If applicable, ["Locating the defective server" on page 51](#page-50-0)
- ["Shutting down the server" on page 53](#page-52-0)
- ["Disconnecting the power cord" on page 54](#page-53-0)
- ["Getting access to the component" on page 55](#page-54-0)
- Remove the system fan module, see section "Removing the system fan [module" on page 81](#page-80-0)

### **11.3.2 Removing the defective heat sink**

- Remove the CPU heat sink, see section "Removing the heat sink" on [page 321.](#page-320-0)
- $\blacktriangleright$  Remove the residual thermal paste from the CPU surface.
- Clean the CPU surface using a lint-free cloth.

### **11.3.3 Installing the new heat sink**

 $\blacktriangleright$  Remove the protective cover on the underside of the new heat sink.

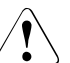

#### **CAUTION!**

Do not touch the thermal paste on the underside of the heat sink.

**EXTE:** Install the CPU heat sink, see section "Installing the CPU heat sink" on [page 330.](#page-329-0)

## **11.3.4 Concluding steps**

- $\blacktriangleright$  Install the system fan module, see section "Installing the system fan module" [on page 83](#page-82-0)
- ► ["Reassembling" on page 67](#page-66-0)
- $\triangleright$  ["Connecting the power cord" on page 78](#page-77-0)
- Switching on the server" on page 80

# **11.4 Handling the protective cover**

### **11.4.1 Installing the protective cover**

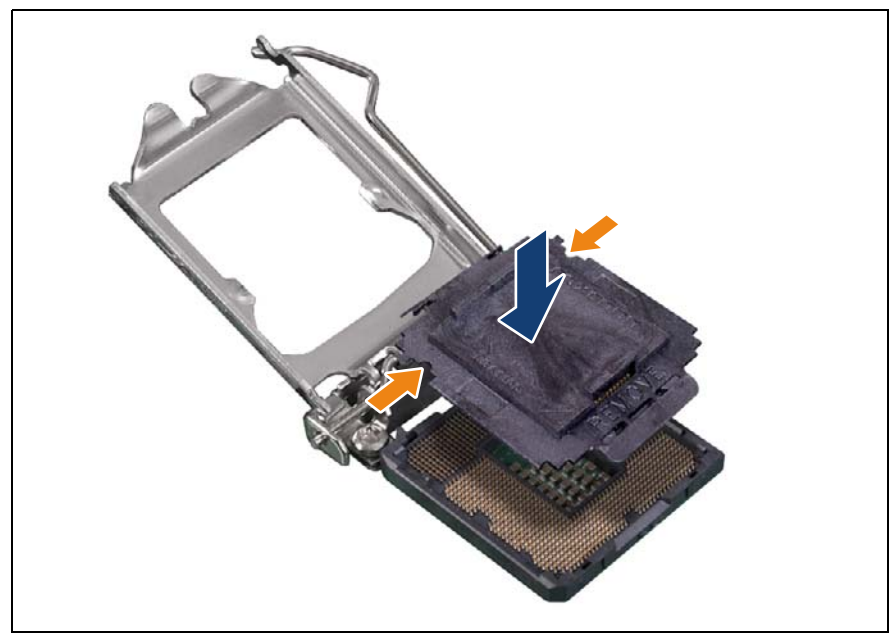

Figure 228: Attaching the protective socket cover

Carefully lower the protective socket cover onto the CPU socket in a vertical motion until it snaps in place.

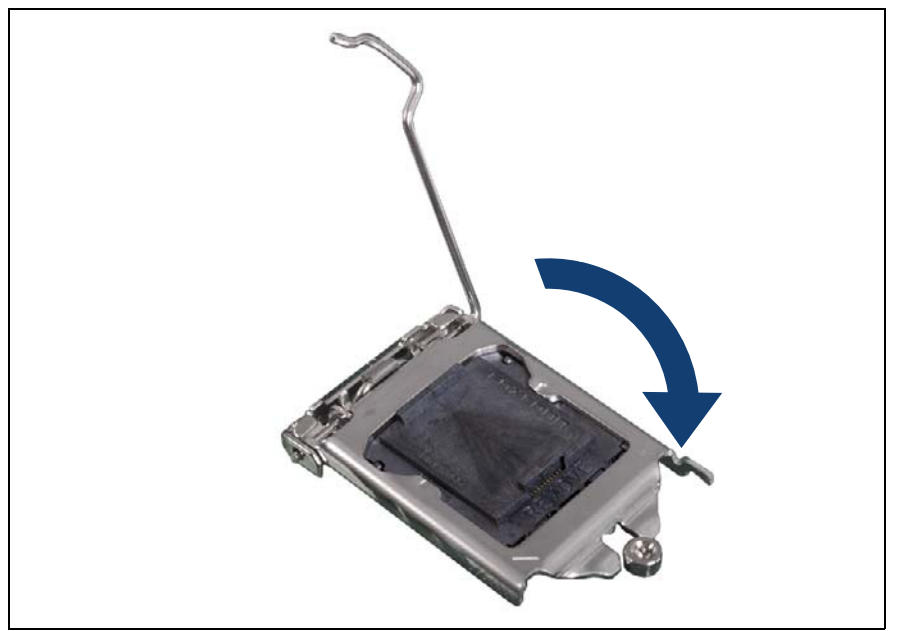

Figure 229: Closing the load plate (A)

E Lower the load plate over the CPU cover while leaving the socket lever in its open position.

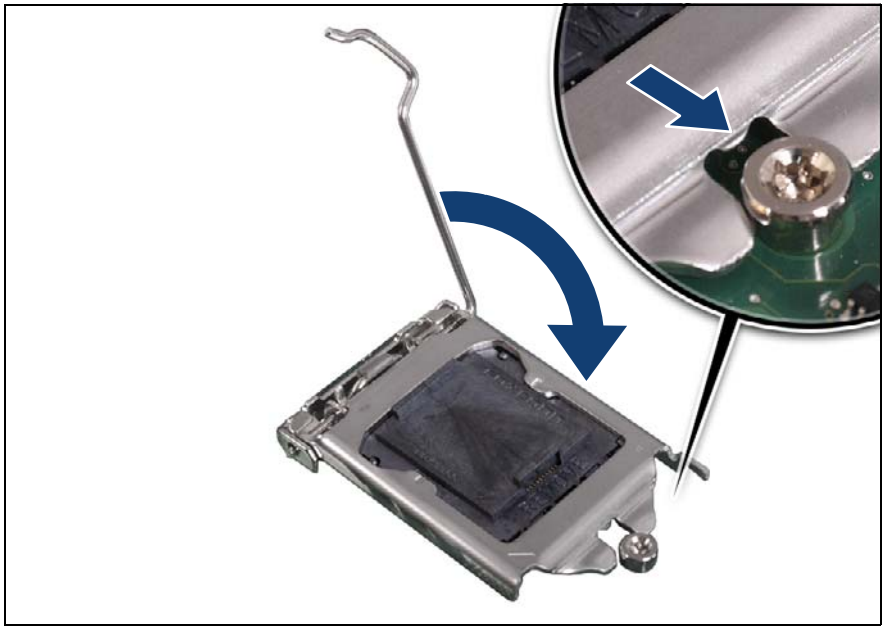

Figure 230: Closing the load plate (B)

 $\blacktriangleright$  Lower the socket lever while making sure that the front edge of the load plate slides under the shoulder screw cap (see close-up) as the lever is lowered.

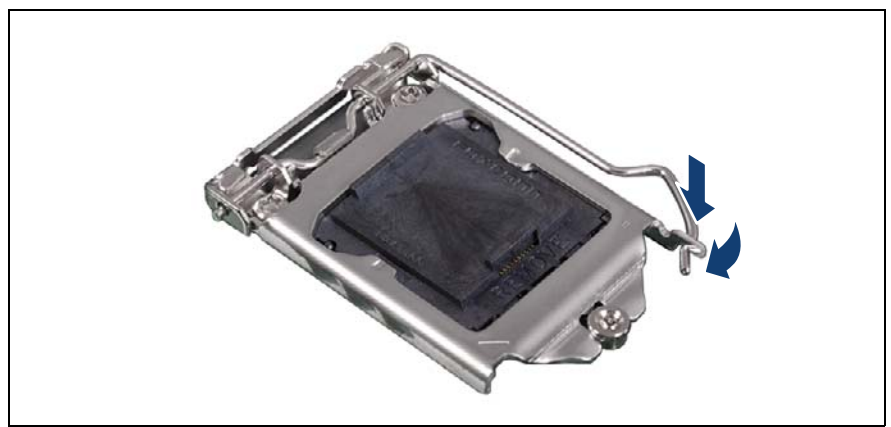

Figure 231: Latching the socket lever

Latch the socket lever under the load plate tab.

### **11.4.2 Removing the protective cover**

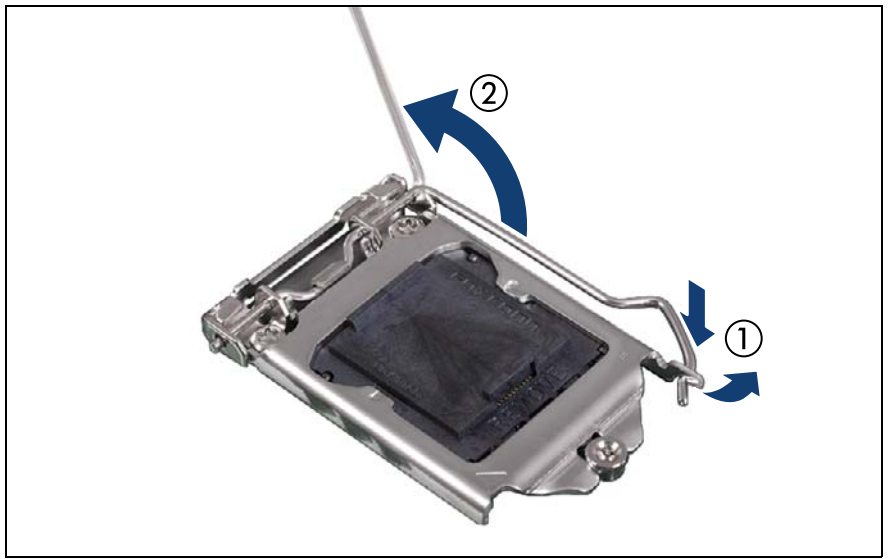

Figure 232: Opening socket release lever

- $\blacktriangleright$  Unlatch the socket release lever by pushing it down and away from the socket (1).
- $\blacktriangleright$  Fold back the socket release lever (2).

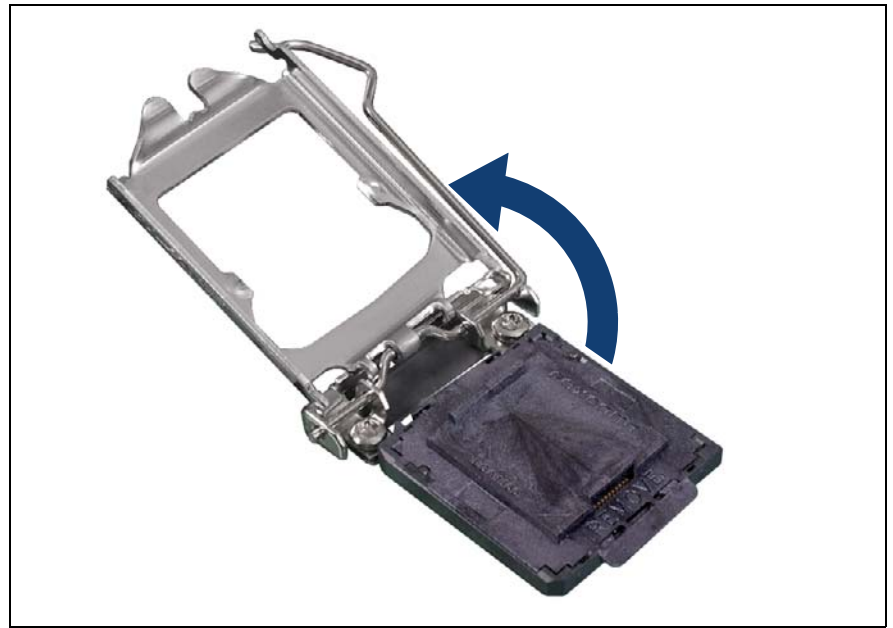

Figure 233: Opening the load plate

- Press down on the socket lever to lift the load plate away from the socket.
- Fully open the load plate.

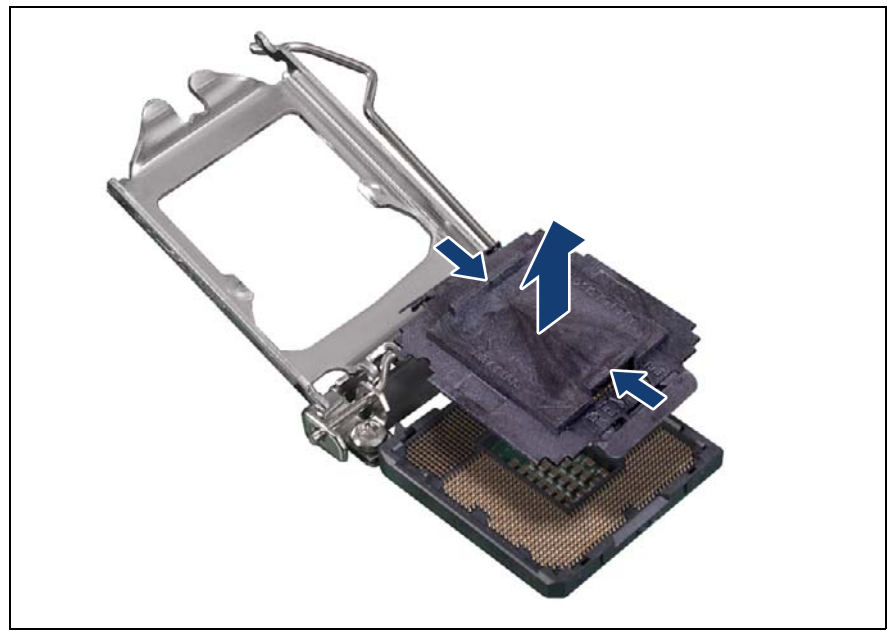

Figure 234: Removing the protective cover

- Remove the protective cover from the CPU socket. Proceed as follows:
	- $\blacktriangleright$  Place your thumb against the front edge of the protective socket cover and rest your index finger on the rear grip.
	- $\blacktriangleright$  Lift the front edge of the socket to disengage the cover from the socket and lift the cover up and away from the socket.

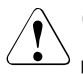

#### **CAUTION!**

- Be careful not to touch or bend the pins on the CPU socket.
- $\triangleright$  Save the socket cover for future use. Always replace the socket cover if you remove the CPU from the socket.

# **12 Accessible drives**

#### **Safety notes**

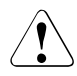

### **CAUTION!**

- Before installing an accessible drive, acquaint yourself with the drive's user documentation.
- When inserting an accessible drive into the server, ensure not to pinch or strain any connected cables.
- When installing an accessible drive, hold it by its sides. Applying force to the top of the casing may cause failures.
- When disposing of, transferring, or returning a backup drive, ensure that all backup media has been removed from the drive.
- Circuit boards and soldered parts of internal options are exposed and can be damaged by static electricity. Always discharge static build-up (e.g. by touching a grounded object) before handling electrostaticsensitive devices (ESDs).
- Do not touch the circuitry on boards or soldered parts. Hold circuit boards by their metallic areas or edges.
- For more information, see chapter ["Important information" on](#page-36-0)  [page 37.](#page-36-0)

# **12.1 Basic information**

#### **Accessible drive bays**

PRIMERGY TX1330 M4 server offers three 5.25-inch accessible drive bays for ODDs and backup drives.

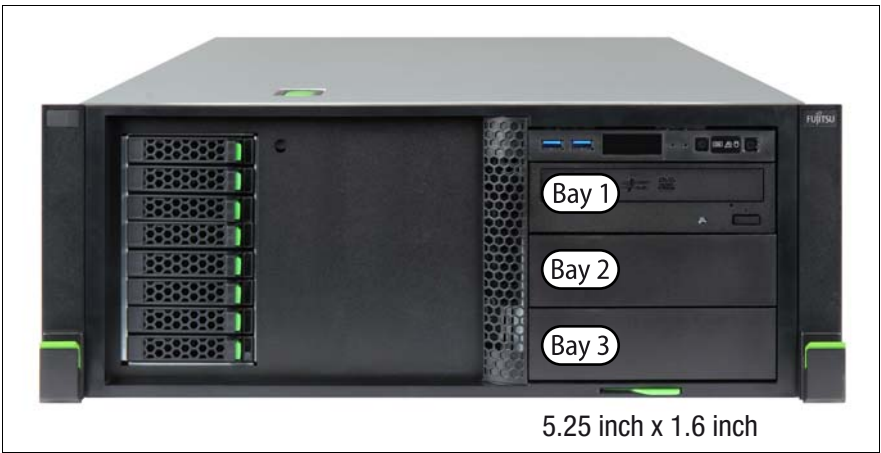

Figure 235: Accessible drives mounting order (rack model)

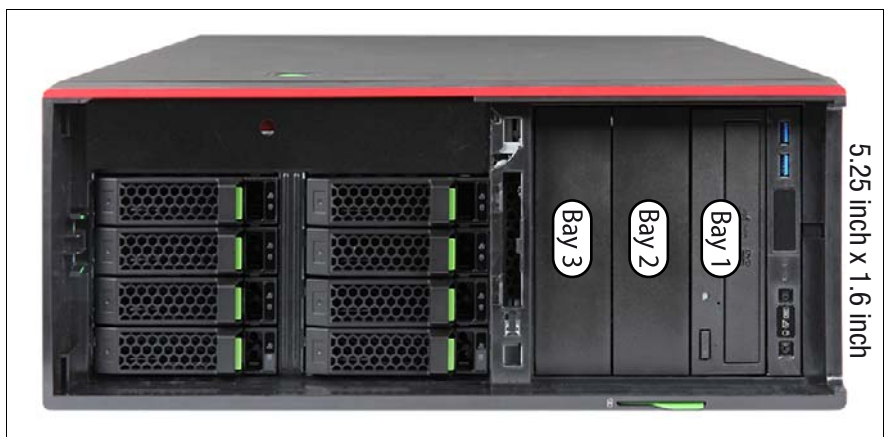

Figure 236: Accessible drives mounting order (floorstand model)

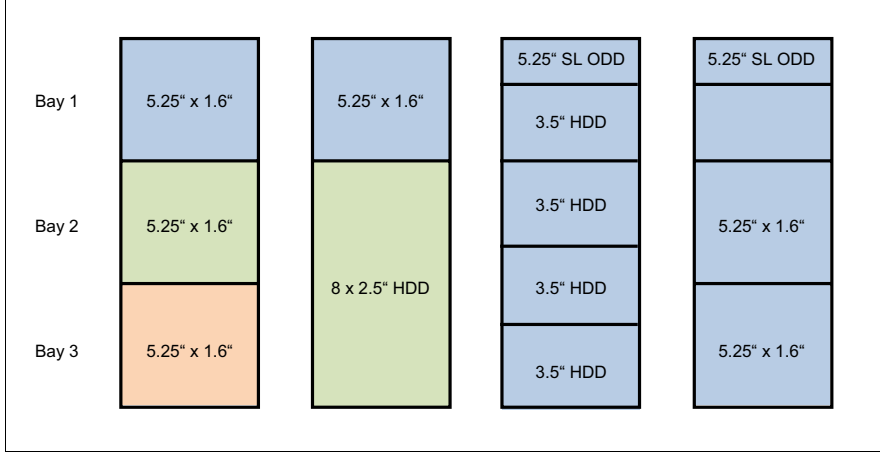

#### **Mounting order for accessible drives**

Figure 237: Accessible drive configurations

| Order                   | Accessible drive                                     | Drive bay                        | Max. | Occupied            | Interface      |
|-------------------------|------------------------------------------------------|----------------------------------|------|---------------------|----------------|
| $\mathbf{1}$            | ODD (full height)                                    | Bay 1                            | 1    | $1.6" \times 5.25"$ | <b>SATA</b>    |
| $\mathbf{1}$            | Slimline ODD<br>in Multibay                          | Bay 1                            | 1    | $0.5" \times 5.25$  | <b>SATA</b>    |
| $\mathfrak{p}$          | Backup drive LTo                                     | Bay 3<br>if occupied: Bay 2 or 1 | 1    | $1.6" \times 5.25"$ | <b>SAS</b>     |
| 3                       | <b>RDX drive USB</b>                                 | Bay 3<br>if occupied: Bay 2 or 1 | 2    | $1.6" \times 5.25$  | <b>USB 3.0</b> |
| $\overline{\mathbf{4}}$ | 3.5-inch SAS HDD box<br>(4x HDD, ODD)                | Bays 2+3                         | 1    | $3.2" \times 5.25"$ | PCIe           |
| $\overline{4}$          | 2.5-inch SAS HDD box<br>(8x HDD)                     | Bays 2+3                         | 1    | $3.2" \times 5.25"$ | <b>SAS</b>     |
| 4                       | Ultraslim ODD in 4x<br>3.5-inch HDD<br>extension box | Bays 1+2+3                       | 1    | 4.8" x 5.25"        | <b>SATA</b>    |

Table 4: Accessible drive mounting sequence

# **12.2 Installing accessible drives**

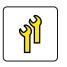

**Upgrade and Repair Unit (URU)**

**Hardware: 10 minutes**

**Tools:** Slotted screw driver (for bending in or out accessible drive mounting brackets)

Phillips PH2 / (+) No. 2 screw driver (for installing mounting brackets)

### **12.2.1 Preliminary steps**

- ["Shutting down the server" on page 53](#page-52-0)
- ["Disconnecting the power cord" on page 54](#page-53-0)
- ["Getting access to the component" on page 55](#page-54-0)

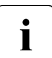

 $\cdot$  The front cover only needs to be removed in order to remove  $\cdot$  accessible drive dummy covers accessible drive dummy covers.

### **12.2.2 Removing accessible drive dummy covers**

- $\blacktriangleright$  Remove accessible drive filler covers from the required bays, see section ["Accessible drive filler covers" on page 90](#page-89-0).
- E Remove accessible drive covers, see section "Accessible drive covers" on [page 92](#page-91-0).

### **12.2.3 Installing mounting brackets to RDX backup drives**

This section is not applied for Japan.

Backup drive mounting brackets are contained in mounting kit S26361-F3753- E1 (to be ordered separately with the backup drive).

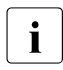

 $\cdot$  No new mounting brackets are available when replacing a backup drive  $\cdot$  during service during service.

 $\blacktriangleright$  If applicable, remove existing mounting brackets from the backup drive.

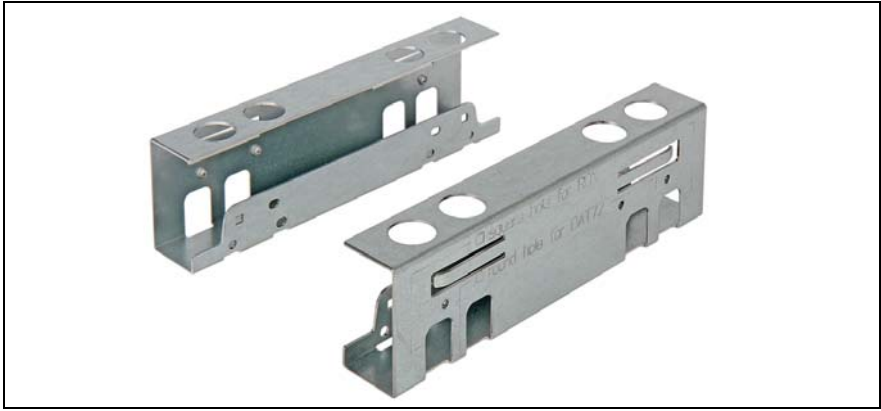

Figure 238: Backup drive mounting brackets

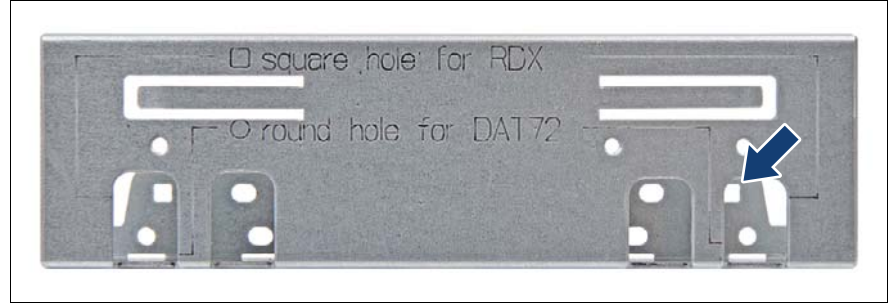

Figure 239: Screw holes on backup drive mounting brackets

- Note the screw hole description stamped onto the mounting bracket:
	- $\triangleright$  Use the square screw hole for RDX backup drives (see blue arrow).

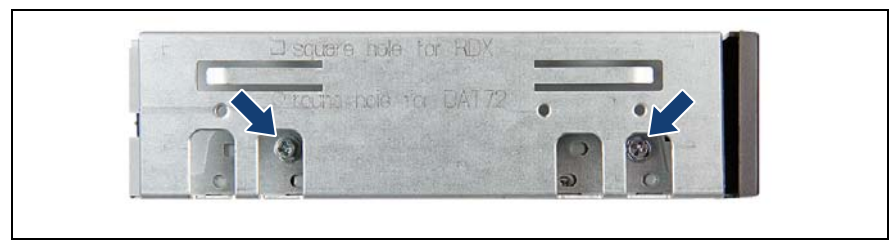

Figure 240: Securing mounting brackets to an RDX backup drive

 $\blacktriangleright$  Fasten the backup drive mounting brackets to the RDX backup drive with two screws per bracket as shown.

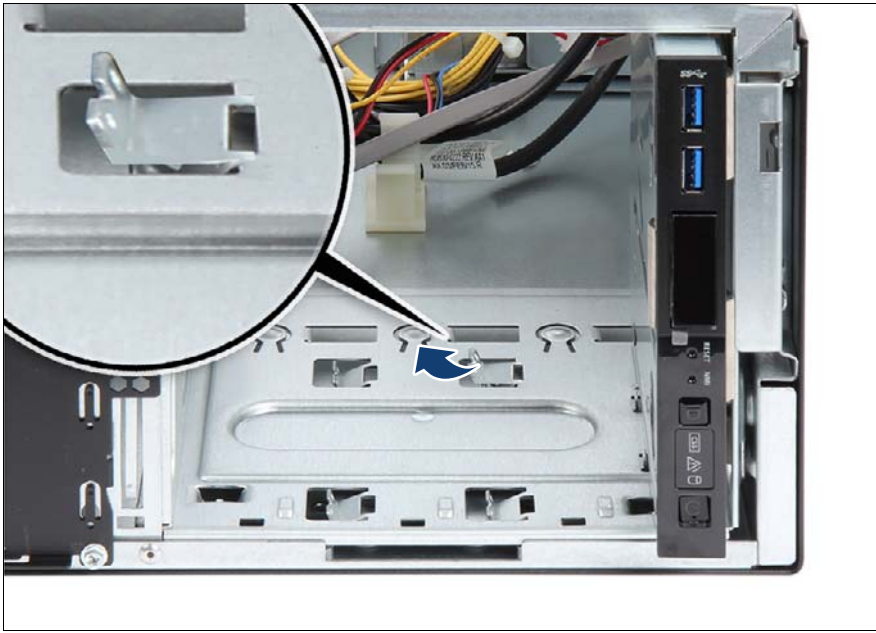

### <span id="page-343-0"></span>**12.2.4 Installing an accessible drive**

<span id="page-343-1"></span>Figure 241: Mounting brackets in right position

- $\blacktriangleright$  Ensure that the four mounting brackets in the desired accessible drive bay have not been bent inwards as for installing HDD extension boxes. If applicable, bend the mounting brackets back to the original positions (see close-up).
- ▶ Open the locking bar, see section "Opening the accessible drive locking bar" [on page 86](#page-85-0).

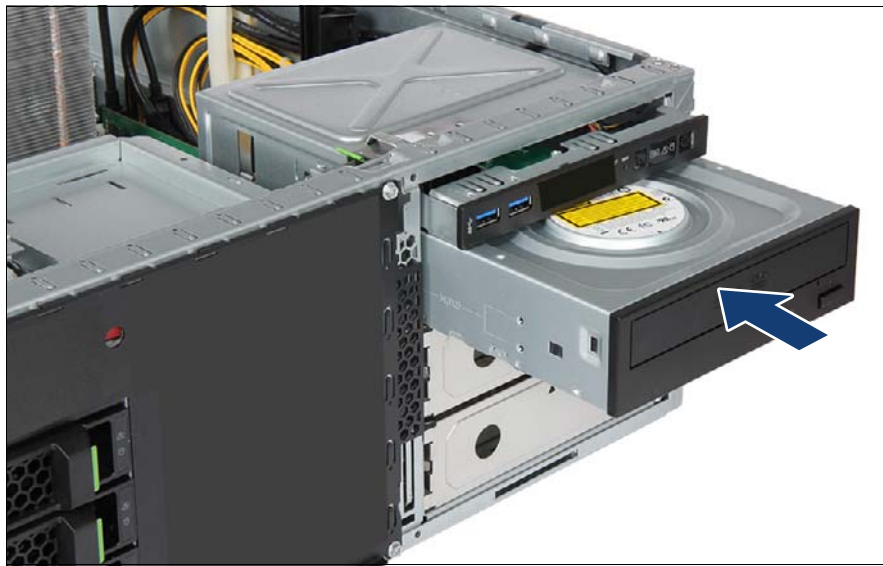

Figure 242: Inserting the accessible drive

 $\blacktriangleright$  Insert the accessible drive into its installation bay and carefully push in until it lines up with the front panel.

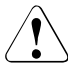

#### **CAUTION!**

For installing a LTO drive: ensure that the power cables routed behind the accessible drive cage are not trapped when pushing the LTO drive in its bay.

E Close the locking bar, see section "Closing the accessible drive locking bar" [on page 88.](#page-87-0)

### **12.2.5 Connecting cables to a accessible drive**

### **Example RDX drive**

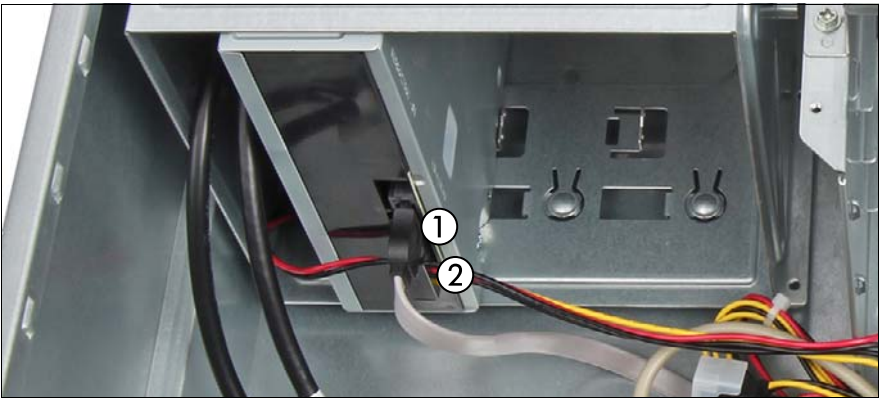

Figure 243: Connecting the RDX drive

- Connect the cables to the RDX drive:
	- **1** SATA cable
	- **2** Power cable

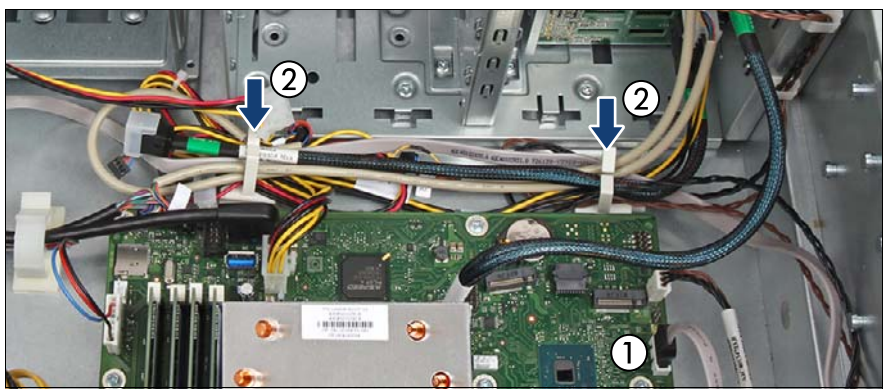

Figure 244: Connecting SATA cable

- <span id="page-345-0"></span>Connect the SATA cable to the system board connector "SATA ODD" (1).
- Run the cables through the cable guide as shown (2).

#### **Example LTO drive or ODD**

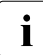

For connecting an LTO drive or a ODD, see the cable plan in chapter<br> $\prod_{n=0}^{\infty}$  "Appendix B" on page 477 ["Appendix B" on page 477](#page-476-0).

### **12.2.6 Concluding steps**

- ► ["Reassembling" on page 67](#page-66-0)
- $\triangleright$  ["Connecting the power cord" on page 78](#page-77-0)
- ► ["Switching on the server" on page 80](#page-79-0)

# **12.3 Removing accessible drives**

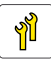

**Upgrade and Repair Unit (URU)**

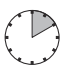

**Hardware: 10 minutes**

**Tools:** tool-less

### **12.3.1 Preliminary steps**

- ["Locating the defective server" on page 51](#page-50-0)
- ["Removing backup and optical disk media" on page 99](#page-98-0)
- $\triangleright$  ["Verifying and configuring the backup software solution" on page 100](#page-99-0)
- $\blacktriangleright$  ["Shutting down the server" on page 53](#page-52-0)
- $\blacktriangleright$  ["Getting access to the component" on page 55](#page-54-0)

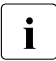

 $\cdot$  The front cover only needs to be removed in order to install accessible drive dummy covers accessible drive dummy covers.

### <span id="page-347-0"></span>**12.3.2 Removing an accessible drive**

- Ê Remove all cables from the accessible drive.
- Ê Open the locking bar, see section ["Opening the accessible drive locking bar"](#page-85-0)  [on page 86](#page-85-0).

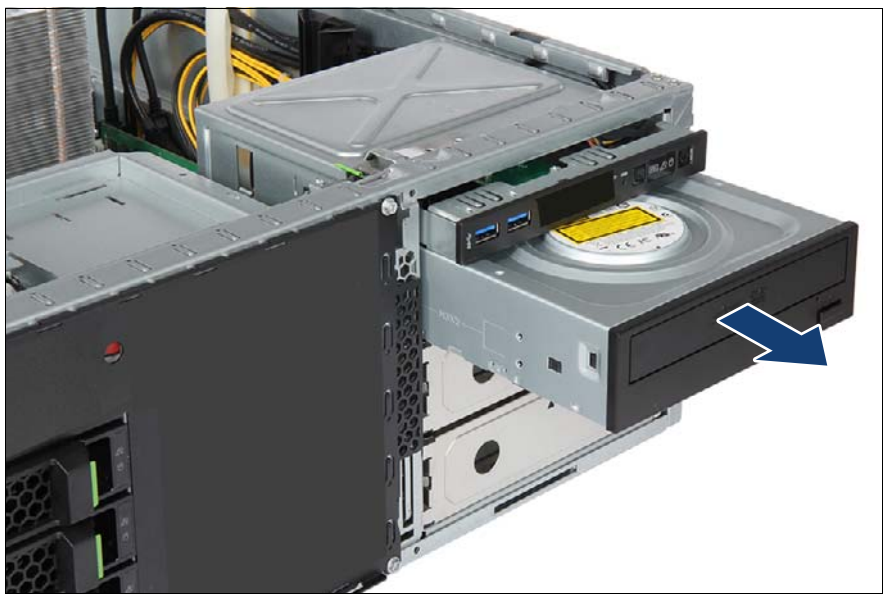

Figure 245: Removing the accessible drive

- Carefully pull the accessible drive out of its installation bay.
- Ê Close the locking bar, see section ["Closing the accessible drive locking bar"](#page-87-0)  [on page 88](#page-87-0).

### **12.3.3 Installing accessible drive dummy covers**

- $\blacktriangleright$  If applicable, install accessible drive filler covers, see section "Accessible" [drive filler covers" on page 90.](#page-89-0)
- $\blacktriangleright$  If applicable, install accessible drive covers, see section "Accessible drive [covers" on page 92](#page-91-0).

### **12.3.4 Concluding steps**

- ► ["Reassembling" on page 67](#page-66-0)
- $\triangleright$  ["Connecting the power cord" on page 78](#page-77-0)
- $\blacktriangleright$  ["Switching on the server" on page 80](#page-79-0)

# **12.4 Replacing accessible drives**

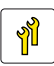

**Upgrade and Repair Unit (URU)**

**Hardware: 15 minutes**

**Tools:** Phillips PH2 / (+) No. 2 screw driver (for installing mounting brackets)

### **12.4.1 Preliminary steps**

- $\blacktriangleright$  ["Locating the defective server" on page 51](#page-50-0)
- $\blacktriangleright$  ["Removing backup and optical disk media" on page 99](#page-98-0)
- $\blacktriangleright$  ["Verifying and configuring the backup software solution" on page 100](#page-99-0)
- $\blacktriangleright$  ["Shutting down the server" on page 53](#page-52-0)
- $\triangleright$  ["Disconnecting the power cord" on page 54](#page-53-0)
- $\blacktriangleright$  ["Getting access to the component" on page 55](#page-54-0)

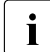

Exercise the front cover is not required in order to replace an accessible drive. The front cover only needs to be removed in accessible drive. The front cover only needs to be removed in order to remove/install accessible drive dummy covers and this is not necessary here.

### **12.4.2 Removing the defective accessible drive**

- $\blacktriangleright$  Remove all cables from the accessible drive.
- E Remove the accessible drive, see section "Removing an accessible drive" [on page 348](#page-347-0).

### **12.4.3 Installing the new accessible drive**

- **EXECTS Install the accessible drive, see section "Installing an accessible drive" on** [page 344.](#page-343-0)
- $\triangleright$  Connect all cables to their original accessible drive connectors, see cable plans in chapter ["Appendix B" on page 477](#page-476-0).

### **12.4.4 Concluding steps**

- **E** ["Reassembling" on page 67](#page-66-0)
- **EXECONDED EXECONDER** TO THE POWER CORD TO PAGE 78
- Switching on the server" on page 80

# **12.5 Slimline ODD in Multibay box**

### **12.5.1 Installing the slimline ODD**

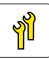

**Upgrade and Repair Unit (URU)**

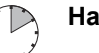

**Hardware: 10 minutes**

**Tools:** – Phillips PH2 / (+) No. 2 screw driver

– Slotted screw driver (for bending in or out accessible drive mounting brackets)

#### **12.5.1.1 Preliminary steps**

- $\blacktriangleright$  ["Shutting down the server" on page 53](#page-52-0)
- $\triangleright$  ["Disconnecting the power cord" on page 54](#page-53-0)
- $\blacktriangleright$  ["Getting access to the component" on page 55](#page-54-0)
- $\blacktriangleright$  If applicable, ["Removing the Multibay box" on page 356](#page-355-0)

#### **12.5.1.2 Removing the ODD dummy module**

- $\blacktriangleright$  Press up on the locking tab to disengage the slimline ODD dummy module (see figure [252\)](#page-356-0).
- $\blacktriangleright$  From inside the Multibay module, press out on the ODD dummy module and pull it out of its bay.

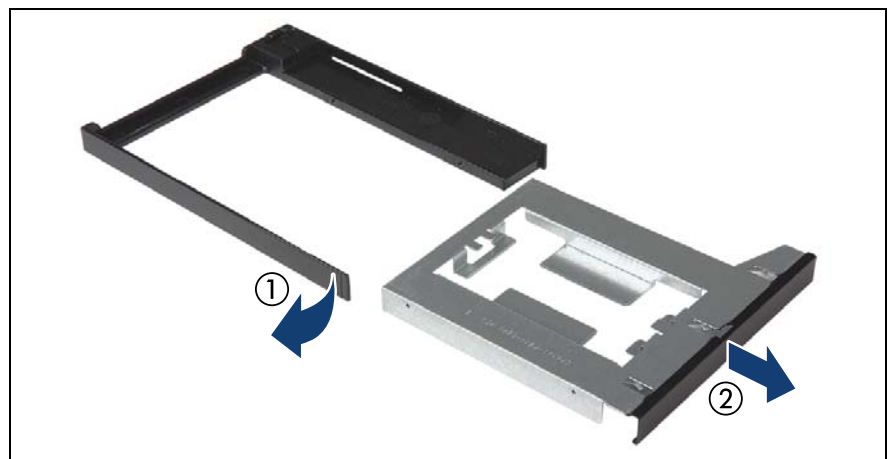

Figure 246: Disassembling the slimline ODD dummy module

Disengage (1) and remove (2) the slimline ODD dummy from the slimline ODD installation frame.

#### <span id="page-351-0"></span>**12.5.1.3 Installing the slimline ODD into the Multibay box**

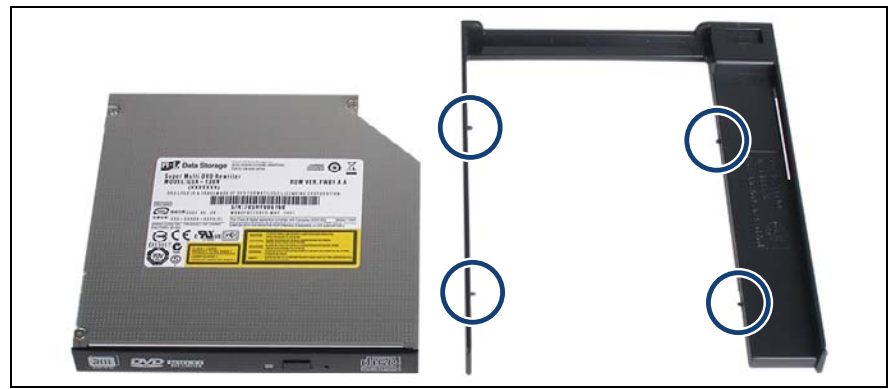

Figure 247: Mounting the slimline ODD in the installation frame

- Fit the slimline ODD into the slimline ODD installation frame.
- $\blacktriangleright$  Ensure that the four pins on the frame (see circles) engage with the screw holes on the drive.
- $\blacktriangleright$  Ensure that the ODD is properly seated in the installation frame.

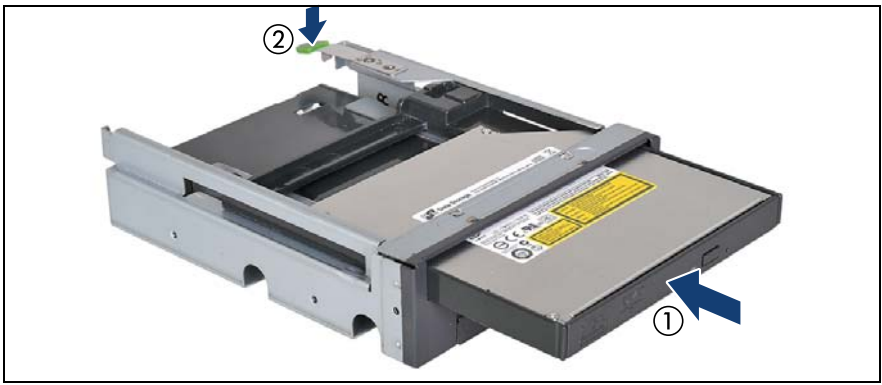

Figure 248: Mounting the slimline ODD module in the Multibay box

<span id="page-352-0"></span> $\blacktriangleright$  Insert the slimline ODD module into the Multibay box (1) and push back until the locking tab (2) engages.

#### **12.5.1.4 Removing accessible drive dummy covers**

- $\blacktriangleright$  If applicable, remove the accessible drive filler cover from installation bay 1, see section ["Accessible drive filler covers" on page 90.](#page-89-0)
- $\blacktriangleright$  If applicable, remove the accessible drive cover from installation bay 1, see section ["Accessible drive covers" on page 92](#page-91-0).

#### <span id="page-352-1"></span>**12.5.1.5 Installing the Multibay box**

- $\blacktriangleright$  Ensure that the four mounting brackets in installation bay 1 have not been bent out (see figure [241\)](#page-343-1).
- $\triangleright$  Open the locking bar, see section "Opening the accessible drive locking bar" [on page 86.](#page-85-0)

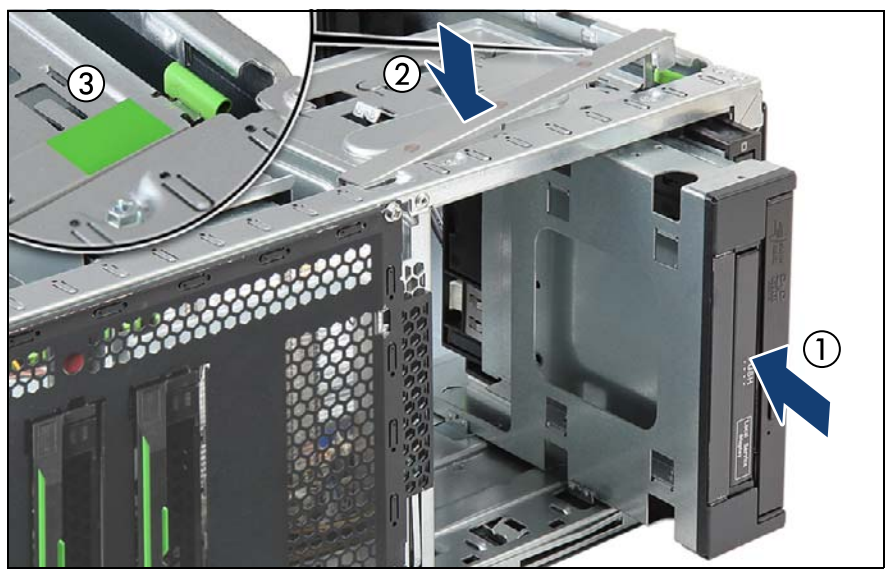

Figure 249: Inserting the Multibay box

- $\blacktriangleright$  Insert the Multibay box into installation bay 1 and carefully push in until it lines up with the front panel (1).
- Close the locking bar  $(2)$  until it locks in place  $(3)$ .

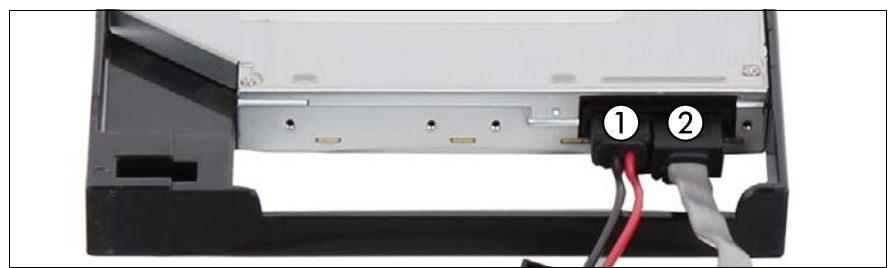

Figure 250: Connecting cables to the slimline ODD

- Ê Connect the cables to the slimline ODD:
	- **1** SATA power cable
	- **2** SATA cable
- Connect the SATA cable to the system board, see figure [244](#page-345-0).

#### **12.5.1.6 Concluding steps**

- $\blacktriangleright$  ["Reassembling" on page 67](#page-66-0)
- ["Connecting the power cord" on page 78](#page-77-0)
- Switching on the server" on page 80

### **12.5.2 Removing a slimline ODD**

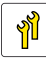

**Upgrade and Repair Unit (URU)**

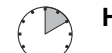

**Hardware: 10 minutes**

**Tools:** Phillips PH2 / (+) No. 2 screw driver

#### **12.5.2.1 Preliminary steps**

- **EXED THE THE WALK PROPERT VIOLET SHETTE PROPERTY FRAM** PAGE 99
- $\blacktriangleright$  ["Shutting down the server" on page 53](#page-52-0)
- **E** ["Disconnecting the power cord" on page 54](#page-53-0)
- ► ["Getting access to the component" on page 55](#page-54-0)

#### <span id="page-355-0"></span>**12.5.2.2 Removing the Multibay box**

- Remove all cables from the slimline ODD.
- Open the locking bar, see section "Opening the accessible drive locking bar" [on page 86](#page-85-0).

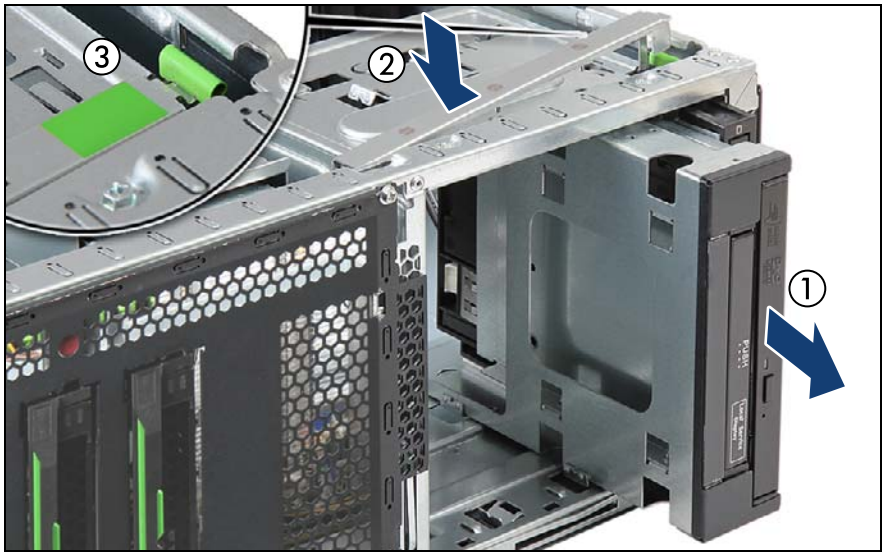

Figure 251: Removing the Multibay box

- Carefully pull the Multibay box out of its installation bay (1).
- Close the locking bar  $(2)$  until it locks in place  $(3)$ .

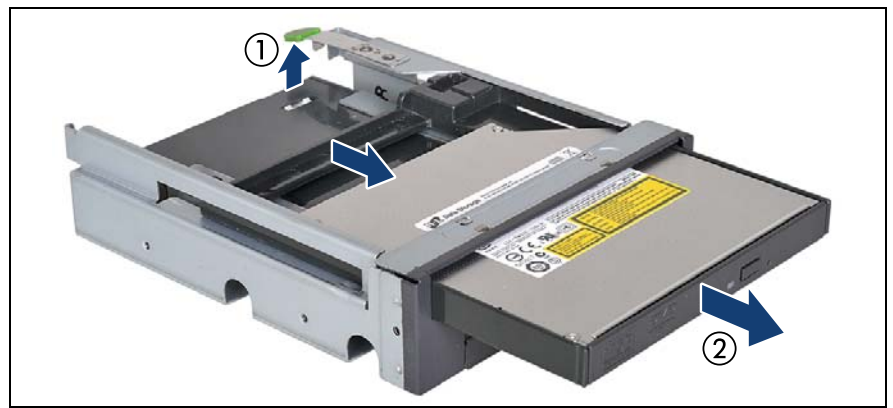

#### <span id="page-356-1"></span>**12.5.2.3 Removing the slimline ODD from the Multibay box**

<span id="page-356-0"></span>Figure 252: Removing the slimline ODD from the Multibay box

- Press up on the locking tab to disengage the slimline ODD module (1).
- Ê From inside the Multibay box, press out on the slimline ODD module and pull it out of its bay (2).

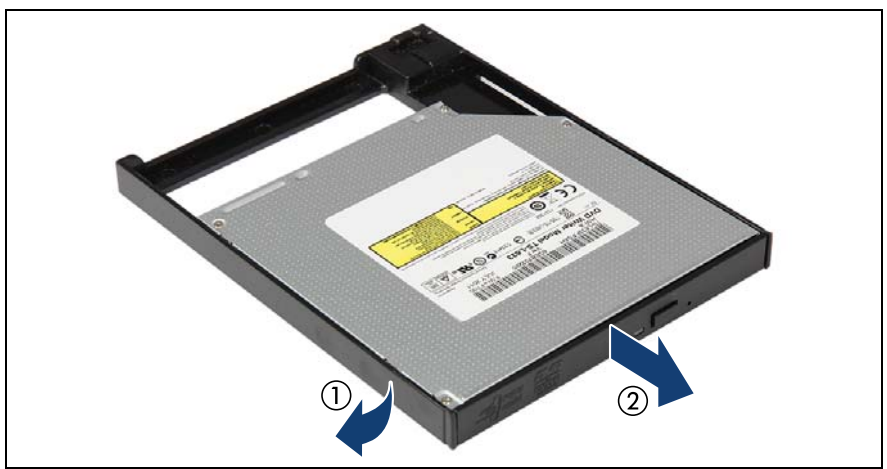

Figure 253: Removing the slimline ODD from its installation frame

Disengage (1) and remove (2) the slimline ODD from its installation frame.

#### **12.5.2.4 Installing a ODD dummy**

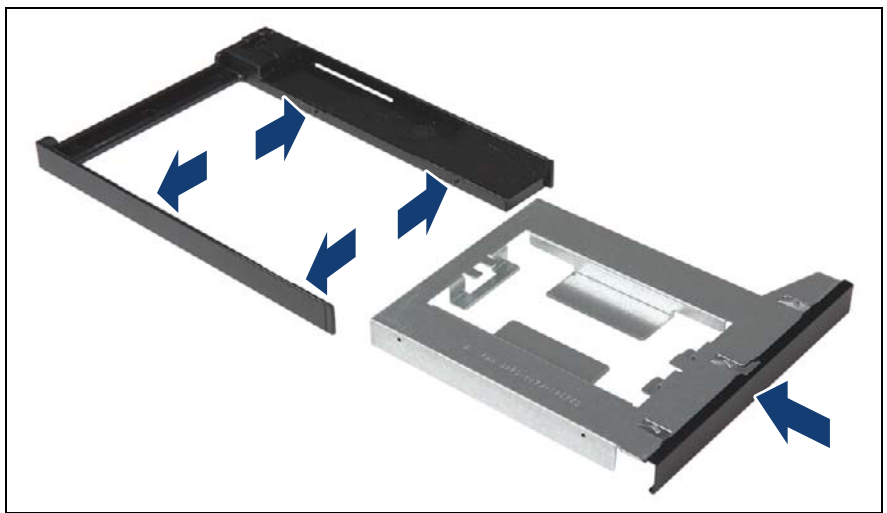

Figure 254: Mounting the slimline ODD dummy insert in the installation frame

- Ê Fit the slimline ODD dummy insert into the slimline ODD installation frame.
- $\blacktriangleright$  Ensure that the four pins on the frame (see arrows) engage with the side holes on the dummy insert.
- $\blacktriangleright$  Insert the slimline ODD dummy module into the Multibay box and push back until the locking tab engages (see figure [248](#page-352-0)).

#### **12.5.2.5 Installing the Multibay box**

Install the Multibay box, see section "Installing the Multibay box" on [page 353.](#page-352-1)

#### **12.5.2.6 Concluding steps**

- $\blacktriangleright$  ["Reassembling" on page 67](#page-66-0)
- **EXECONDED EXECONDER** TO THE POWER CORD TO PAGE 78
- Switching on the server" on page 80

## **12.5.3 Replacing a slimline ODD**

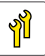

#### **Upgrade and Repair Unit (URU)**

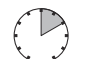

**Hardware: 10 minutes**

**Tools:** – Phillips PH2 / (+) No. 2 screw driver

– Slotted screw driver (for bending in or out accessible drive mounting brackets)

#### **12.5.3.1 Preliminary steps**

- E ["Locating the defective server" on page 51](#page-50-0)
- $\blacktriangleright$  ["Removing backup and optical disk media" on page 99](#page-98-0)
- $\blacktriangleright$  ["Shutting down the server" on page 53](#page-52-0)
- $\triangleright$  ["Disconnecting the power cord" on page 54](#page-53-0)
- $\blacktriangleright$  ["Getting access to the component" on page 55](#page-54-0)
- $\blacktriangleright$  ["Removing the Multibay box" on page 356](#page-355-0)

#### **12.5.3.2 Removing the defective slimline ODD**

E Remove the slimline ODD from the Multibay box, see section "Removing the [slimline ODD from the Multibay box" on page 357.](#page-356-1)

#### **12.5.3.3 Installing the new slimline ODD**

 $\blacktriangleright$  Install the slimline ODD into the Multibay box, see section "Installing the [slimline ODD into the Multibay box" on page 352](#page-351-0).

#### **12.5.3.4 Concluding steps**

- $\blacktriangleright$  ["Installing the Multibay box" on page 353](#page-352-1)
- $\blacktriangleright$  ["Reassembling" on page 67](#page-66-0)
- $\triangleright$  ["Connecting the power cord" on page 78](#page-77-0)
- $\blacktriangleright$  ["Switching on the server" on page 80](#page-79-0)

 $\blacktriangleright$  If applicable, "Verifying and configuring the backup software solution" on [page 100](#page-99-0)

# **12.6 Ultraslim ODD in 4x 3.5-inch HDD extension box**

### **12.6.1 Installing the ultraslim ODD**

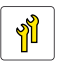

**Upgrade and Repair Unit (URU)**

**Hardware: 10 minutes**

**Tools:** – Phillips PH1 / (+) No. 1 screw driver

– Slotted screw driver (for bending in or out accessible drive mounting brackets)

#### **12.6.1.1 Preliminary steps**

- ["Shutting down the server" on page 53](#page-52-0)
- ["Disconnecting the power cord" on page 54](#page-53-0)
- ["Getting access to the component" on page 55](#page-54-0)

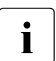

 $\cdot$  The front cover only needs to be removed in order to remove accessible drive dummy covers. If the HDD extension box is already installed in the server and will be removed in order to install an ultraslim ODD, skip this step.

Ê If applicable, ["Removing the 4x 3.5-inch HDD extension box" on page 246](#page-245-0)
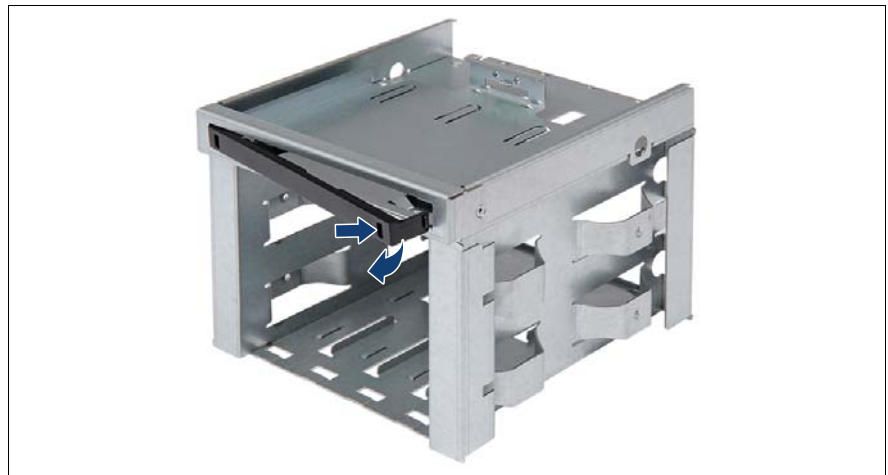

#### <span id="page-360-1"></span>**12.6.1.2 Installing the ultraslim ODD into the HDD extension box**

<span id="page-360-0"></span>Figure 255: Removing the ultraslim ODD dummy cover

Remove the ultraslim ODD dummy cover.

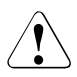

### **CAUTION!**

Keep the dummy cover for future use. If a ultraslim ODD is removed and not immediately replaced by a new one, a ultraslim ODD dummy cover must be replaced in the bay to comply with applicable EMC regulations and satisfy cooling requirements.

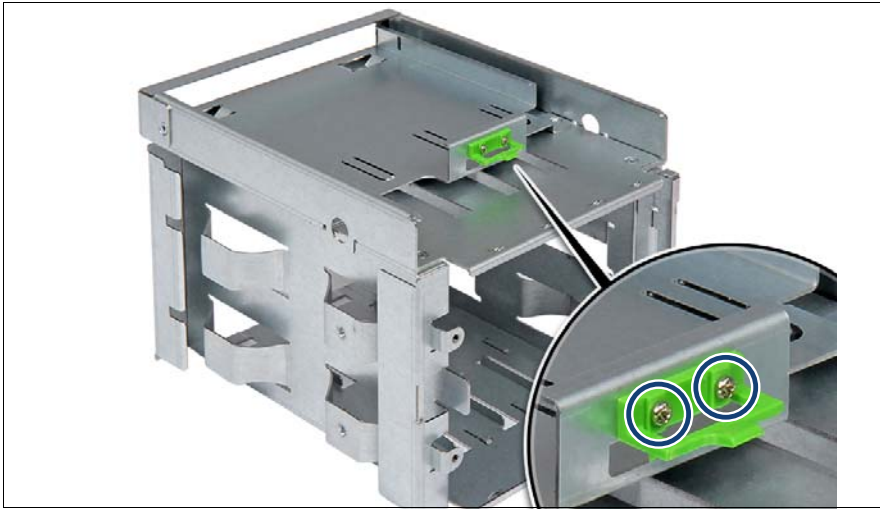

Figure 256: Removing the ultraslim ODD latch

- <span id="page-361-0"></span>Remove the two screws from the locking latch (see circles).
- Remove the locking latch.

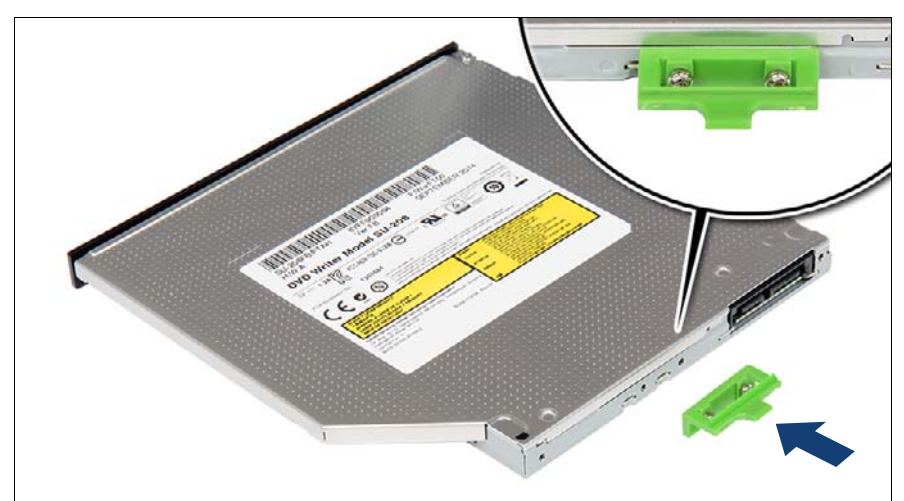

Figure 257: Installing the locking latch on the ultraslim ODD

Fasten the locking latch to the ultraslim ODD with its two original screws (see close-up).

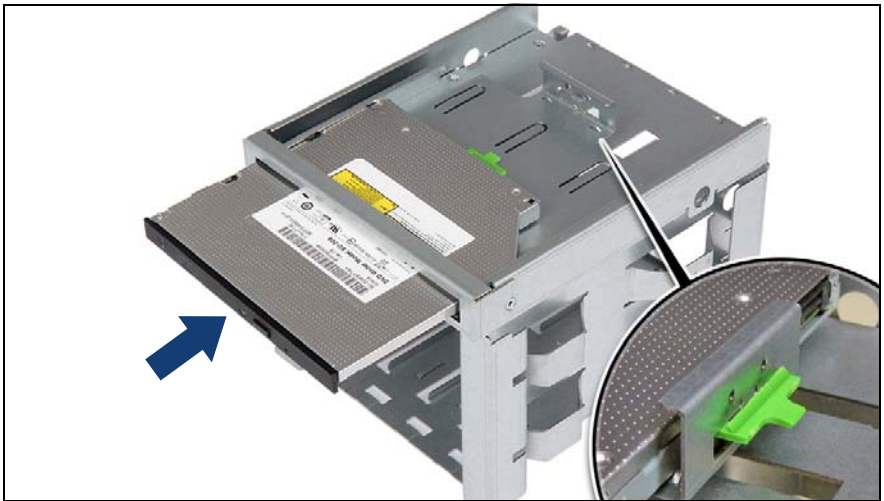

Figure 258: Installing the ultraslim ODD on the HDD extension box

Slide the ultraslim ODD into its bay until it locks into place (see close-up).

#### **12.6.1.3 Installing the 4x 3.5-inch HDD extension box**

Install the 4x 3.5-inch HDD extension box, see section ["Installing the 4x 3.5](#page-241-0) [inch HDD extension box" on page 242.](#page-241-0)

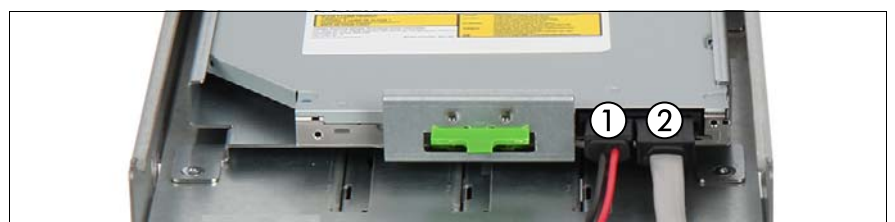

Figure 259: Connecting cables to the ultraslim ODD

- <span id="page-362-0"></span>Ê Connect the cables to the ultraslim ODD:
	- **1** SATA power cable
	- **2** SATA cable
- $\triangleright$  Connect the SATA cable from the ultraslim ODD to the system board, see figure [244.](#page-345-0)

#### **12.6.1.4 Concluding steps**

- $\blacktriangleright$  ["Reassembling" on page 67](#page-66-0)
- ["Connecting the power cord" on page 78](#page-77-0)
- Switching on the server" on page 80

### **12.6.2 Removing the ultraslim ODD**

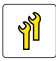

**Upgrade and Repair Unit (URU)**

**Hardware: 10 minutes**

**Tools:** Phillips PH2 / (+) No. 2 screw driver

#### **12.6.2.1 Preliminary steps**

- ["Removing backup and optical disk media" on page 99](#page-98-0)
- $\blacktriangleright$  ["Shutting down the server" on page 53](#page-52-0)
- $\triangleright$  ["Disconnecting the power cord" on page 54](#page-53-0)
- $\blacktriangleright$  ["Getting access to the component" on page 55](#page-54-0)

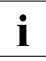

The front cover only needs to be removed in order to remove accessible drive dummy covers. If the HDD extension box is already installed in the server and will be removed in order to install an ultraslim ODD, skip this step.

#### **12.6.2.2 Removing the 4x 3.5-inch HDD extension box**

E Remove the 4x 3.5-inch HDD extension box, see section "Removing the 4x [3.5-inch HDD extension box" on page 246.](#page-245-0)

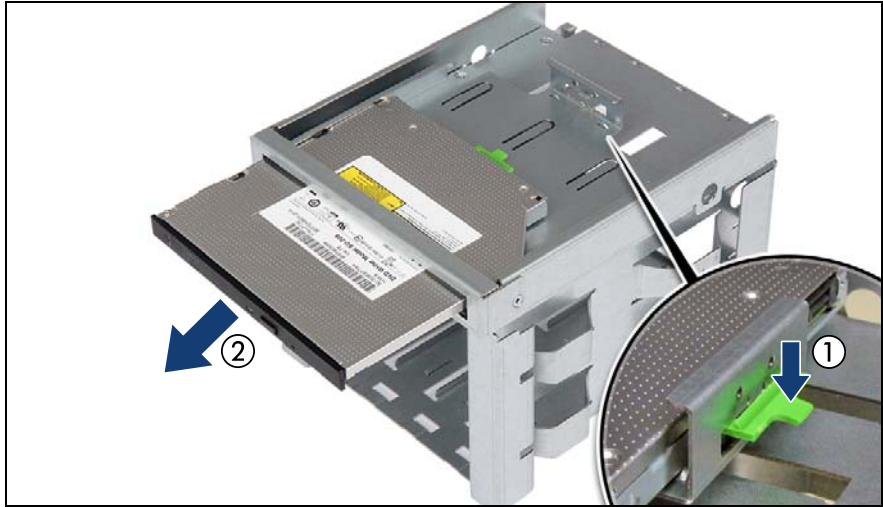

#### <span id="page-364-0"></span>**12.6.2.3 Removing the ultraslim ODD from the extension box**

Figure 260: Removing the ultraslim ODD from the extension box

- Pull down the locking latch (1).
- Remove the ultraslim ODD (2).

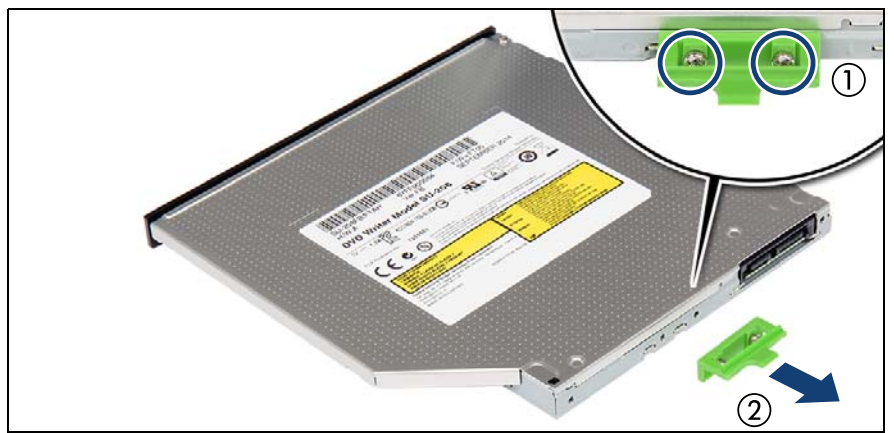

Figure 261: Removing the locking latch from the ultraslim ODD

- Remove the two screws (1).
- Remove the locking latch (2).
- If the removed ultraslim ODD is not to be replaced by a new drive:
	- $\blacktriangleright$  Fasten the locking latch to the ultraslim ODD with its two original screws to the HDD cage (see figure [256](#page-361-0)).
	- $\blacktriangleright$  Insert the ultraslim ODD dummy cover (see figure [255](#page-360-0)).

#### **12.6.2.4 Installing the 4x 3.5-inch HDD extension box**

**E** Install the 4x 3.5-inch HDD extension box, see section ["Installing the 4x 3.5](#page-240-0) [inch HDD extension box" on page 241.](#page-240-0)

#### **12.6.2.5 Concluding steps**

- ["Reassembling" on page 67](#page-66-0)
- ["Connecting the power cord" on page 78](#page-77-0)
- ["Switching on the server" on page 80](#page-79-0)

### **12.6.3 Replacing the ultraslim ODD**

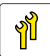

**Upgrade and Repair Unit (URU)**

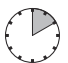

**Hardware: 10 minutes**

**Tools:** – Phillips PH2 / (+) No. 2 screw driver

– Slotted screw driver (for bending in or out accessible drive mounting brackets)

#### **12.6.3.1 Preliminary steps**

- $\blacktriangleright$  ["Locating the defective server" on page 51](#page-50-0)
- ["Removing backup and optical disk media" on page 99](#page-98-0)
- ["Shutting down the server" on page 53](#page-52-0)
- ["Disconnecting the power cord" on page 54](#page-53-0)
- ["Getting access to the component" on page 55](#page-54-0)

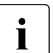

Removing the front cover is not required in order to replace the<br> $\blacksquare$  ultraslim ODD in the 4x 3.5-inch HDD extension box ultraslim ODD in the 4x 3.5-inch HDD extension box.

#### **12.6.3.2 Removing the defective ultraslim ODD**

- E Remove the 4x 3.5-inch HDD extension box, see section "Removing the 4x [3.5-inch HDD extension box" on page 246](#page-245-0).
- E Remove the ultraslim ODD, see section "Removing the ultraslim ODD from [the extension box" on page 365](#page-364-0).

#### **12.6.3.3 Installing the new ultraslim ODD**

- $\blacktriangleright$  Install the ultraslim ODD, see section "Installing the ultraslim ODD into the [HDD extension box" on page 361.](#page-360-1)
- E Install the 4x 3.5-inch HDD extension box, see section ["Installing the 4x 3.5](#page-241-0) [inch HDD extension box" on page 242.](#page-241-0)

#### **12.6.3.4 Concluding steps**

- $\blacktriangleright$  ["Reassembling" on page 67](#page-66-0)
- ["Connecting the power cord" on page 78](#page-77-0)
- $\triangleright$  ["Switching on the server" on page 80](#page-79-0)

# **12.7 Ultraslim ODD in ultraslim ODD adapter**

### **12.7.1 Installing the ultraslim ODD**

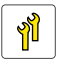

**Upgrade and Repair Unit (URU)**

**Hardware: 10 minutes**

**Tools:** – Phillips PH0 / (+) No. 0 screw driver

– Slotted screw driver (for bending in or out accessible drive mounting brackets)

#### **12.7.1.1 Preliminary steps**

- $\blacktriangleright$  ["Shutting down the server" on page 53](#page-52-0)
- $\triangleright$  ["Disconnecting the power cord" on page 54](#page-53-0)
- Getting access to the component" on page 55

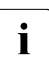

 $\overline{\mathbf{I}}$  The front cover only needs to be removed in order to remove<br> $\overline{\mathbf{I}}$  accessible drive dummy covers accessible drive dummy covers.

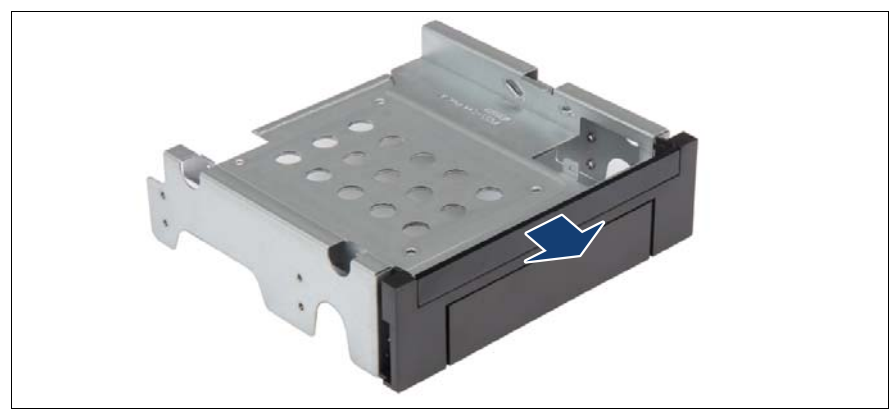

#### <span id="page-368-1"></span>**12.7.1.2 Installing the ultraslim ODD into the ultraslim ODD adapter**

<span id="page-368-0"></span>Figure 262: Removing the ultraslim ODD dummy cover - ultraslim ODD adapter

Remove the ultraslim ODD dummy cover.

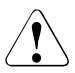

#### **CAUTION!**

Keep the dummy cover for future use. If a ultraslim ODD is removed and not immediately replaced by a new one, a ultraslim ODD dummy cover must be replaced in the bay to comply with applicable EMC regulations and satisfy cooling requirements.

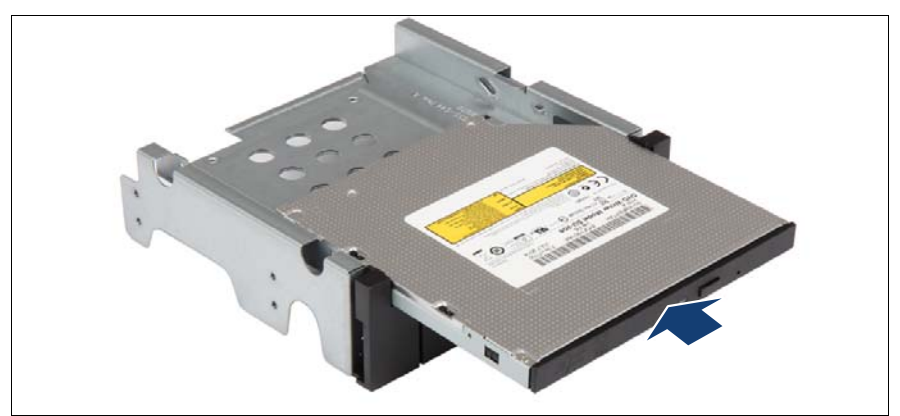

Figure 263: Installing the ultraslim ODD in the ultraslim ODD adapter (A)

Slide the ultraslim ODD into its bay.

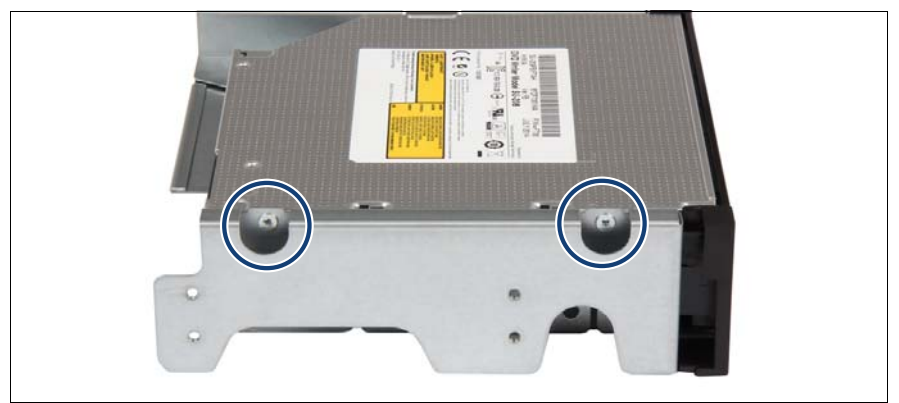

Figure 264: Installing the ultraslim ODD in the ultraslim ODD adapter (B)

- $\blacktriangleright$  Secure the ultraslim ODD to the ultraslim ODD adapter with two screws (see circles).
- $\triangleright$  Connect the power cable and the SATA cable to the ultraslim ODD (see figure [259](#page-362-0)).

#### **12.7.1.3 Installing the ultraslim ODD adapter**

- **EXECT** Install the ultraslim ODD adapter, see section "Installing an accessible drive" [on page 344.](#page-343-0)
- $\blacktriangleright$  Connect the SATA cable from the ultraslim ODD to the system board, see figure [244](#page-345-0).

#### **12.7.1.4 Concluding steps**

- ["Reassembling" on page 67](#page-66-0)
- ["Connecting the power cord" on page 78](#page-77-0)
- ["Switching on the server" on page 80](#page-79-0)

### **12.7.2 Removing the ultraslim ODD**

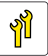

**Upgrade and Repair Unit (URU)**

**Hardware: 10 minutes**

**Tools:** Phillips PH0 / (+) No. 0 screw driver

#### **12.7.2.1 Preliminary steps**

- $\blacktriangleright$  ["Removing backup and optical disk media" on page 99](#page-98-0)
- $\blacktriangleright$  ["Shutting down the server" on page 53](#page-52-0)
- $\triangleright$  ["Disconnecting the power cord" on page 54](#page-53-0)
- $\blacktriangleright$  ["Getting access to the component" on page 55](#page-54-0)

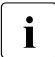

The front cover only needs to be removed in order to remove or install<br>  $\sum_{\text{accessible drive dummy covers}}$ accessible drive dummy covers.

#### **12.7.2.2 Removing the ultraslim ODD adapter**

E Remove the ultraslim ODD adapter, see section "Removing an accessible" [drive" on page 348.](#page-347-0)

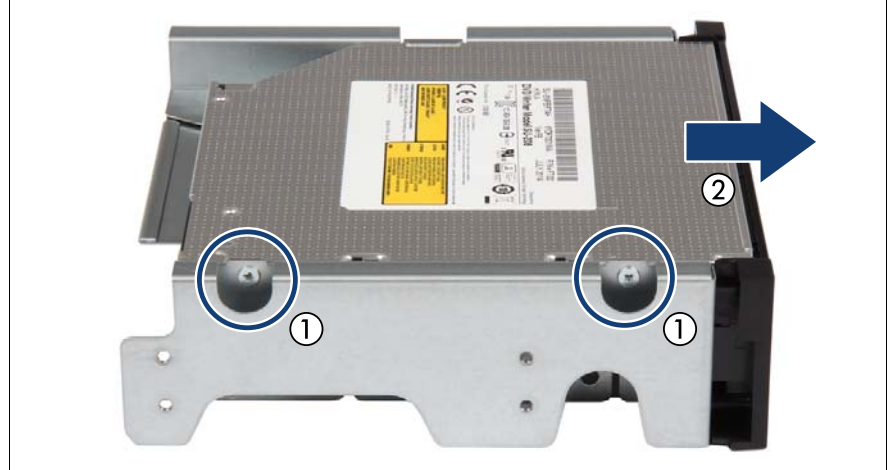

#### <span id="page-371-0"></span>**12.7.2.3 Removing the ultraslim ODD from the ultraslim ODD adapter**

Figure 265: Removing the ultraslim ODD from the ultraslim ODD adapter

- Remove the two screws (1).
- Remove the ultraslim ODD (2).
- If the removed ultraslim ODD is not to be replaced by a new drive:
	- $\blacktriangleright$  Insert the ultraslim ODD dummy cover (see [figure 262 on page 369](#page-368-0)).

#### **12.7.2.4 Installing the ultraslim ODD adapter**

Install the ultraslim ODD adapter, see section "Installing an accessible drive" [on page 344.](#page-343-0)

#### **12.7.2.5 Concluding steps**

- ["Reassembling" on page 67](#page-66-0)
- ["Connecting the power cord" on page 78](#page-77-0)
- Switching on the server" on page 80

### **12.7.3 Replacing the ultraslim ODD**

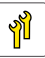

#### **Upgrade and Repair Unit (URU)**

**Hardware: 10 minutes**

**Tools:** – Phillips PH0 / (+) No. 0 screw driver

– Slotted screw driver (for bending in or out accessible drive mounting brackets)

#### **12.7.3.1 Preliminary steps**

- $\blacktriangleright$  ["Locating the defective server" on page 51](#page-50-0)
- $\blacktriangleright$  ["Removing backup and optical disk media" on page 99](#page-98-0)
- $\blacktriangleright$  ["Shutting down the server" on page 53](#page-52-0)
- $\triangleright$  ["Disconnecting the power cord" on page 54](#page-53-0)
- $\blacktriangleright$  ["Getting access to the component" on page 55](#page-54-0)

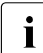

Removing the front cover is not required in order to replace the  $\blacksquare$ ultraslim ODD.

#### **12.7.3.2 Removing the defective ultraslim ODD**

- E Remove the ultraslim ODD adapter, see section "Removing an accessible" [drive" on page 348.](#page-347-0)
- ► Remove the ultraslim ODD, see section "Removing the ultraslim ODD from [the ultraslim ODD adapter" on page 372.](#page-371-0)

#### **12.7.3.3 Installing the new ultraslim ODD**

- $\blacktriangleright$  Install the ultraslim ODD, see section "Installing the ultraslim ODD into the [ultraslim ODD adapter" on page 369.](#page-368-1)
- $\blacktriangleright$  Install the ultraslim ODD adapter, see section "Installing an accessible drive" [on page 344](#page-343-0).

#### **12.7.3.4 Concluding steps**

- ► ["Reassembling" on page 67](#page-66-0)
- **E** ["Connecting the power cord" on page 78](#page-77-0)
- Switching on the server" on page 80

# **13 Front panel**

#### **Safety notes**

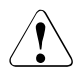

### **CAUTION!**

- When inserting the front panel module into the server, ensure not to pinch or strain any connected cables.
- Circuit boards and soldered parts of internal options are exposed and can be damaged by static electricity. Always discharge static build-up (e.g. by touching a grounded object) before handling electrostaticsensitive devices (ESDs).
- Do not touch the circuitry on boards or soldered parts. Hold circuit boards by their metallic areas or edges.
- For more information, see chapter ["Important information" on](#page-36-0)  [page 37.](#page-36-0)

# **13.1 Replacing the front panel**

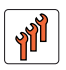

**Field Replaceable Unit (FRU)**

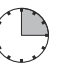

**Hardware: 10 minutes Software: 5 minutes**

**Tools:** Phillips PH2 / (+) No. 2 screw driver (for removing the rack front cover) Other procedures: tool-less

#### **Note on system information backup/restore**

The front panel (front panel module, front panel board or front panel on QRL) contains the Chassis ID EPROM that contains system information like server name and model, housing type, serial number and manufacturing data. To avoid the loss of non-default settings when replacing the system board, a backup copy of important system configuration data is automatically stored from the system board NVRAM to the Chassis ID EPROM.

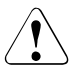

#### **CAUTION!**

For that reason the front panel and system board must not be replaced simultaneously! In this case, restoring the system configuration data on the system board would fail.

When replacing the front panel, the system information like server name and model, housing type, serial number and manufacturing data are not restored automatically. So never forget to restore it manually by Chassis ID Prom Tool.

### **13.1.1 Preliminary steps**

- ["Locating the defective server" on page 51](#page-50-0)
- <sup>"</sup>Suspending BitLocker functionality" on page 97
- ["Shutting down the server" on page 53](#page-52-0)
- ["Disconnecting the power cord" on page 54](#page-53-0)
- ["Getting access to the component" on page 55](#page-54-0)
- Exercise Remove the system fan module, see section "Removing the system fan [module" on page 81](#page-80-0)

 $\blacktriangleright$  If applicable, remove the SAS expander holder without disconnecting cables, see section ["Removing the SAS expander holder" on page 256](#page-255-0). Position the SAS expander holder on the HDD cages to get more space.

### **13.1.2 Removing the defective front panel module**

**Disconnecting the front panel cables from the system board**

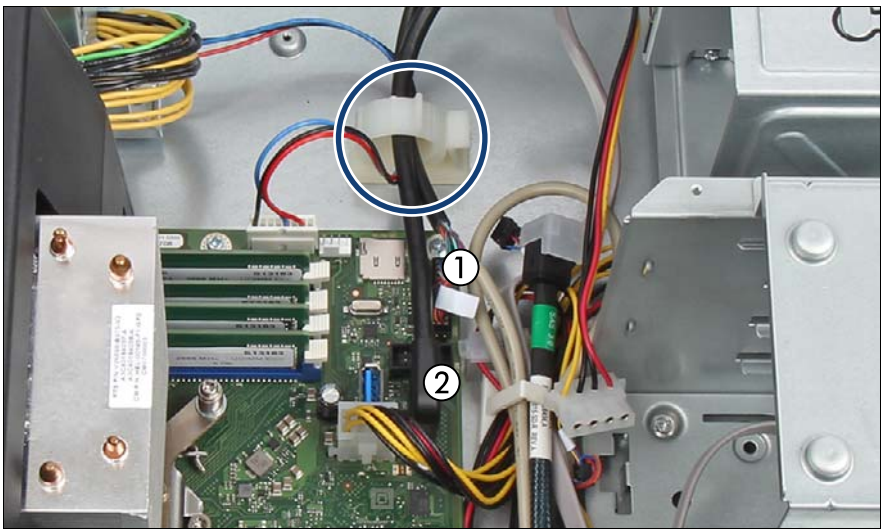

Figure 266: Disconnecting cables from system board

- Disconnect the front panel cables from the system board (1,2).
- Remove the front panel cables from the cable guide (see circle).

#### **Removing the front panel module**

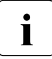

I Unlocking and securing the front panel is illustrated by the example of the  $\blacksquare$ rack server. In case of floorstand models, the accessible drive locking bar is located on the top of the drive bay. Further information, see section ["Opening the accessible drive locking bar" on page 86.](#page-85-0)

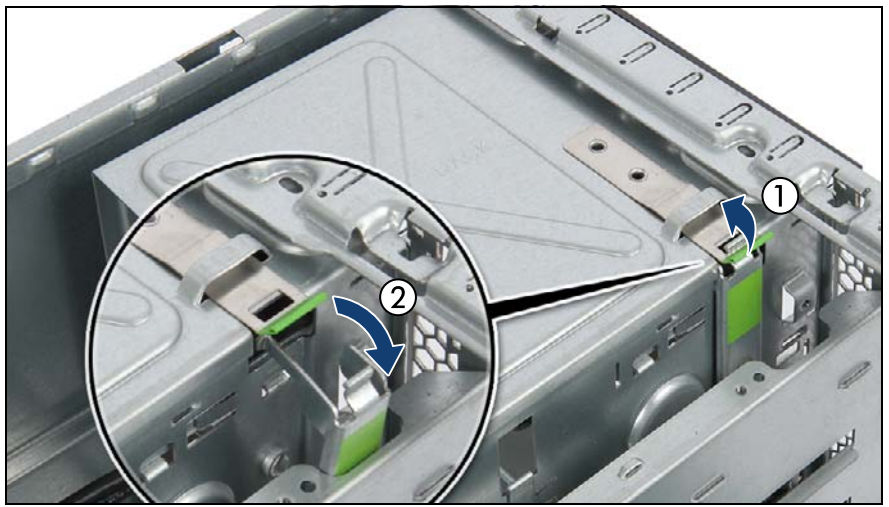

Figure 267: Opening the accessible drive locking bar

- The front cover (floorstand model)  $\ell$  rack front cover (rack server) does not need to be removed in order to replace the front panel module. In the figures, the front cover / rack front cover has been removed for illustration purposes only.
- Pull up the locking latch to disengage the accessible drive locking bar (1).
- Fold out the accessible drive locking bar (2).

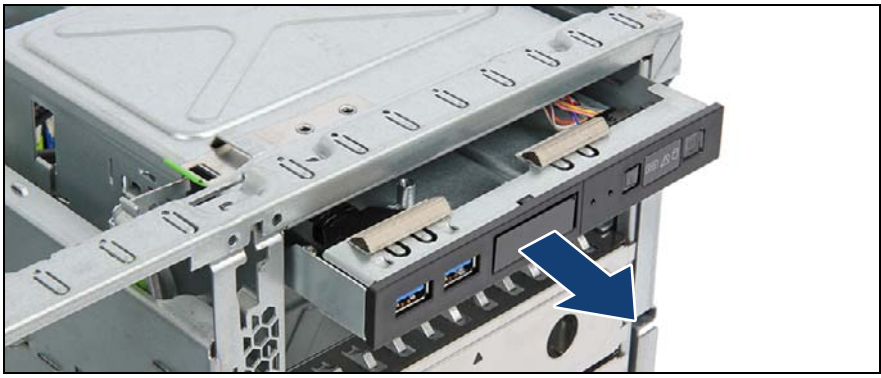

Figure 268: Removing the front panel module

Pull out the front panel module.

### **13.1.3 Removing cables from the front panel module**

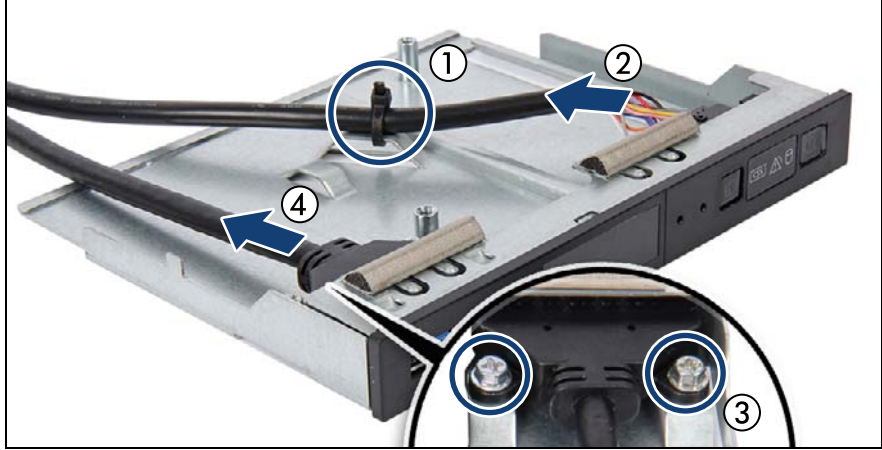

Figure 269: Removing the front panel cables

- <span id="page-378-0"></span>Open the cable tie (1) and remove the front panel cable (2).
- Remove the two screws (3) and remove the front USB cable (4).

### **13.1.4 Connecting cables to the front panel module**

- $\triangleright$  Connect the front panel cable to the new front panel module and secure it to the lug with a new cable tie (see figure [269](#page-378-0)).
- $\triangleright$  Connect the front USB cable to the new front panel module and secure it with two screws (see figure [269\)](#page-378-0).

### **13.1.5 Installing the front panel module**

**Installing the front panel module**

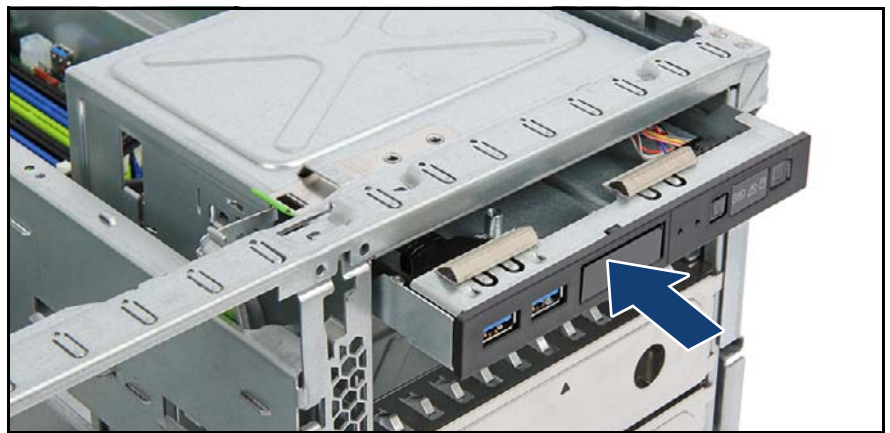

Figure 270: Installing the front panel module

Insert the front panel module into its installation bay and carefully push in until the front screw hole on the front panel frame lines up with the centering pin on the locking bar.

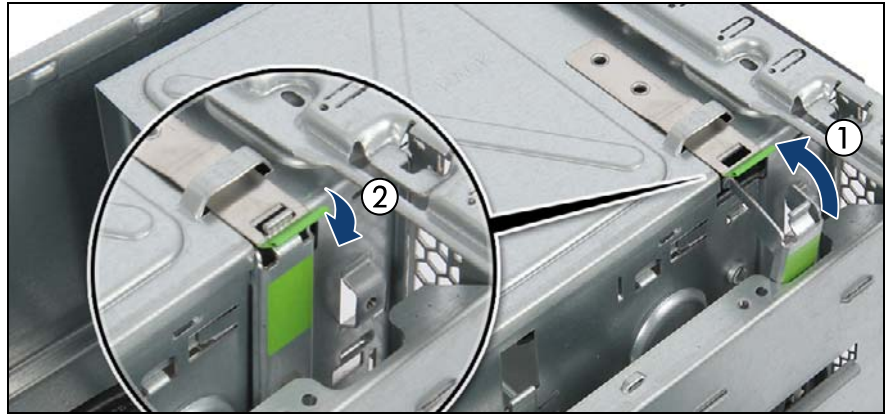

Figure 271: Closing the accessible drive locking bar (rack server)

Fold in the locking bar (1) until it locks in place (2,see close-up).

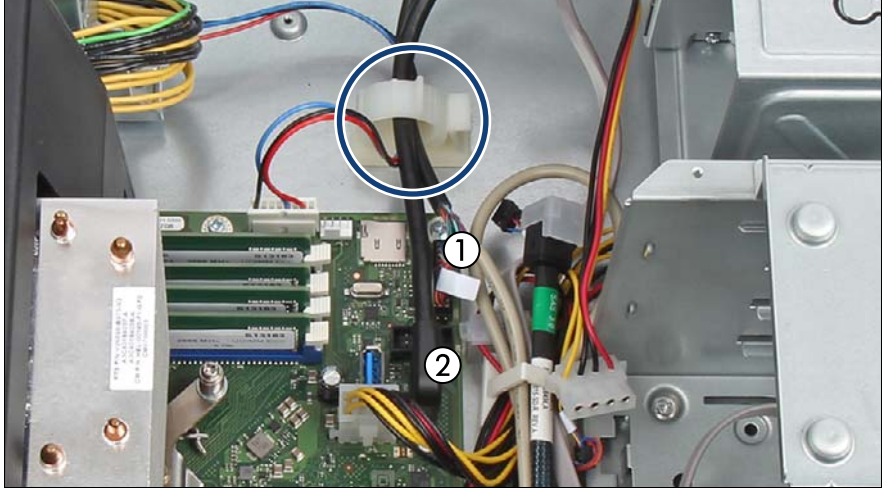

#### **Connecting front panel cables to the system board**

Figure 272: Connecting front panel cables

- Connect the cables of the front panel to the system board:
	- **1** Front panel cable to connector "Frontpanel"
	- **2** Front USB cable to connector "USB 3.1 Front"
- Run the front panel cables through the cable guide (see circle).

### **13.1.6 Concluding steps**

- $\blacktriangleright$  If applicable, install the SAS expander holder, see section "Installing the [SAS expander holder" on page 254](#page-253-0)
- $\blacktriangleright$  Install the system fan module, see section "Installing the system fan module" [on page 83](#page-82-0)
- ["Reassembling" on page 67](#page-66-0)
- ["Connecting the power cord" on page 78](#page-77-0)
- ["Switching on the server" on page 80](#page-79-0)
- ["Verifying system information backup/restore" on page 103](#page-102-0)
- **EXECT:** ["Using the Chassis ID Prom Tool" on page 121.](#page-120-0)
- **EXECUTE: The Theory Interpolar Property Property Property** Property The Theorem Property Property Property Property Property Property Property Property Property Property Property Property Property Property Property Proper

# **14 System board and components**

#### **Safety notes**

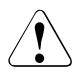

### **CAUTION!**

- Devices and components inside the server remain hot after shutdown. After shutting down the server, wait for hot components to cool down before installing or removing internal options.
- Circuit boards and soldered parts of internal options are exposed and can be damaged by static electricity. Always discharge static build-up (e.g. by touching a grounded object) before handling electrostaticsensitive devices (ESDs).
- Do not touch the circuitry on boards or soldered parts. Hold circuit boards by their metallic areas or edges.
- For more information, see chapter ["Important information" on](#page-36-0)  [page 37.](#page-36-0)

# **14.1 Basic information**

This section provides instructions for the system board and the following components:

● CMOS battery

The real-time clock is powered by a lithium coin cell (CMOS battery) when mains get lost. This cell lasts up to five years, depending on ambient temperature and use.

If the CMOS battery is depleted or falls below minimum voltage levels, it need to be replaced immediately.

● TPM (Trusted Platform Module)

The system board is optionally equipped with a TPM. This module enables programs from third party manufacturers to store key information, for example drive encryption using Windows Bitlocker Drive Encryption.

iRMC microSD card

The iRMC microSD card is necessary for using the embedded Lifecycle Management (eLCM) functionality of the iRMC.

 $\bullet$  M.2 SSD

The system board offers two M.2 slots (Key M) with support for 42 mm, 60 mm, 80 mm and 110 mm long M.2 SSDs. With the M.2 SSD an internal SSD is offered. This SSD can be configured as a boot device or data storage device.

● Dual microSD 64GB Enterprise

The system board is optionally equipped with a Dual microSD 64GB Enterprise. The Dual microSD 64GB Enterprise offers an Integrated Hardware RAID solution based on RAID-on-Chip (ROC) technology.

## **14.2 CMOS battery**

### **14.2.1 Replacing the CMOS battery**

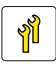

**Upgrade and Repair Unit (URU)**

**Hardware: 5 minutes**

**Tools:** tool-less; recommended: tooth pick

#### **Safety notes**

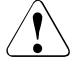

#### **CAUTION!**

- The CMOS battery must be replaced with an identical battery or with a battery type recommended by the manufacturer.
- Keep lithium batteries away from children.
- Do not throw batteries into the trash can. Lithium batteries must be disposed of in accordance with local regulations concerning special waste.
- For more information, see section "Environmental protection" on [page 48.](#page-47-0)
- **Ensure to insert the CMOS battery with the positive pole facing up!**

#### **14.2.1.1 Preliminary steps**

- $\blacktriangleright$  ["Locating the defective server" on page 51](#page-50-0)
- $\blacktriangleright$  ["Shutting down the server" on page 53](#page-52-0)
- **E** ["Disconnecting the power cord" on page 54](#page-53-0)
- $\blacktriangleright$  ["Getting access to the component" on page 55](#page-54-0)
- E Remove the system fan module, see section "Removing the system fan [module" on page 81.](#page-80-0)
- $\blacktriangleright$  If applicable, remove the SAS expander holder without disconnecting cables, see section ["Removing the SAS expander holder" on page 256](#page-255-0). Position the SAS expander holder on the HDD cages to get more space.

If applicable, ["Removing expansion cards" on page 285](#page-284-0)

#### **14.2.1.2 Replacing the defective CMOS battery**

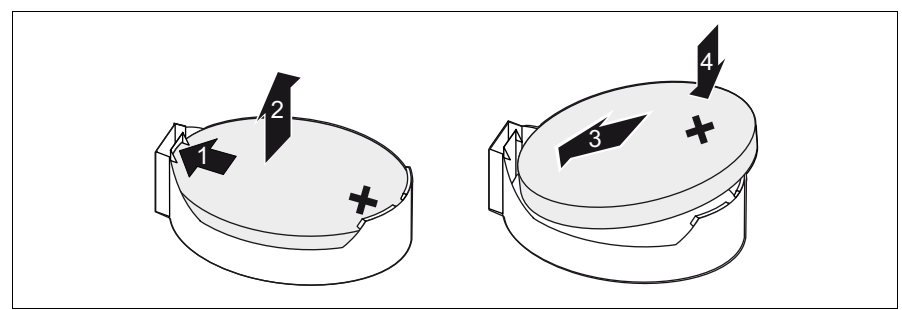

Figure 273: Replacing the CMOS battery

- $\blacktriangleright$  Press the locking spring into direction of the arrow (1), so that the CMOS battery jumps out of its socket.
- Remove the CMOS battery (2).

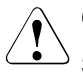

#### **CAUTION!**

Sharp tools such as screw drivers might damage system board components in case of slipping.

If the CMOS battery cannot be ejected without the help of a tool, it is recommended to use a tooth pick.

Insert a new CMOS battery of the same type into the socket (3) and (4).

#### **14.2.1.3 Concluding steps**

- $\triangleright$  Dispose of the CMOS battery in accordance with local regulations concerning special waste.
- $\blacktriangleright$  If applicable, ["Installing expansion cards" on page 279](#page-278-0)
- $\blacktriangleright$  If applicable, install the SAS expander holder, see section "Installing the [SAS expander holder" on page 254](#page-253-0)
- $\blacktriangleright$  Install the system fan module, see section "Installing the system fan module" [on page 83](#page-82-0)
- ["Reassembling" on page 67](#page-66-0)
- **EXECONDECT** TCONNECTING THE power cord" on page 78
- Switching on the server" on page 80
- **EXED THE SYSTEM FIGHT SYSTEM SYSTEM** Settings" on page 113

# **14.3 Trusted Platform Module (TPM)**

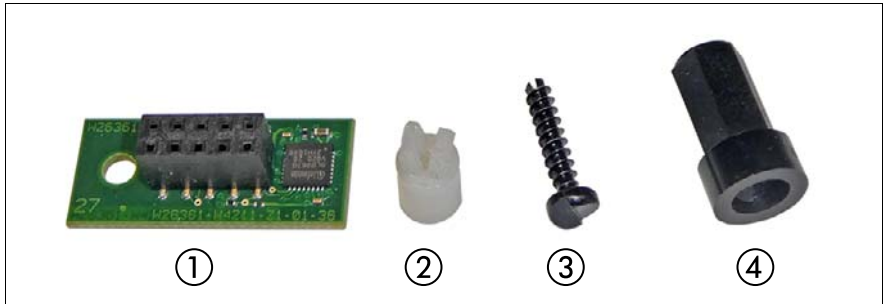

Figure 274: TPM kit

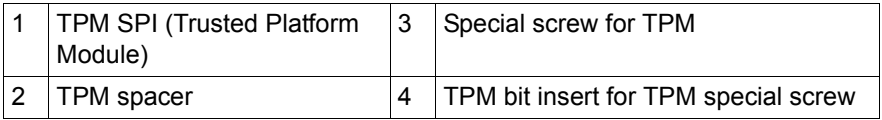

### <span id="page-387-0"></span>**14.3.1 Installing the TPM**

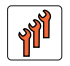

**Field Replaceable Unit (FRU)**

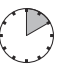

**Hardware: 5 minutes Software: 5 minutes**

**Tools:** – Bit screw driver

- TPM bit insert (\*)

( \* ) For Japan:

– TPM module fixing tool (S26361-F3552-L909)

#### **14.3.1.1 Preliminary steps**

- **EXED ["Suspending BitLocker functionality" on page 97](#page-96-0)**
- **E** ["Shutting down the server" on page 53](#page-52-0)
- ["Disconnecting the power cord" on page 54](#page-53-0)
- ["Getting access to the component" on page 55](#page-54-0)
- E Remove the system fan module, see section "Removing the system fan [module" on page 81](#page-80-0)
- $\blacktriangleright$  If applicable, remove the SAS expander board, see section "Removing the [SAS expander board" on page 255](#page-254-0)
- $\blacktriangleright$  If applicable, remove the expansion cards, see section "Removing" [expansion cards" on page 285](#page-284-0)

#### **14.3.1.2 Installing the TPM**

The onboard position of the TPM connector can be found in section<br> $\prod_{n=1}^{\infty}$  "Onboard connectors" on page 455 ["Onboard connectors" on page 455.](#page-454-0)

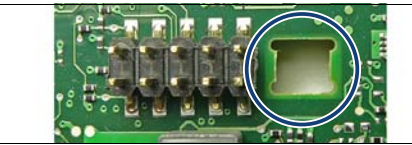

Figure 275: Position for the TPM spacer

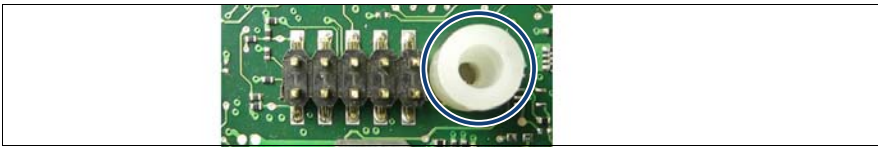

Figure 276: Inserting the TPM spacer on the system board

Insert the TPM spacer into the hole on the system board.

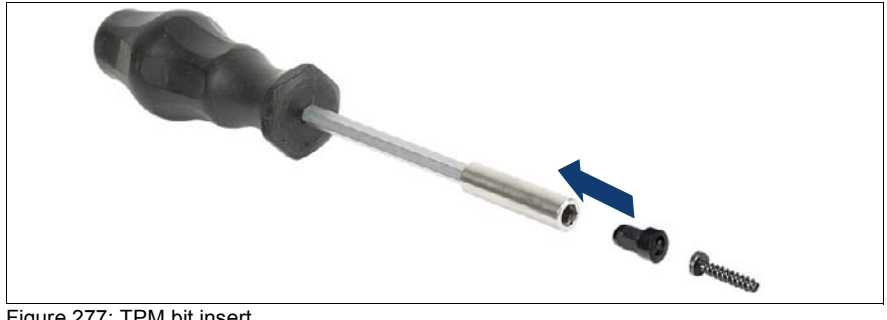

Figure 277: TPM bit insert

Attach the TPM bit insert or TPM module fixing tool (for Japan) to a bit screw driver.

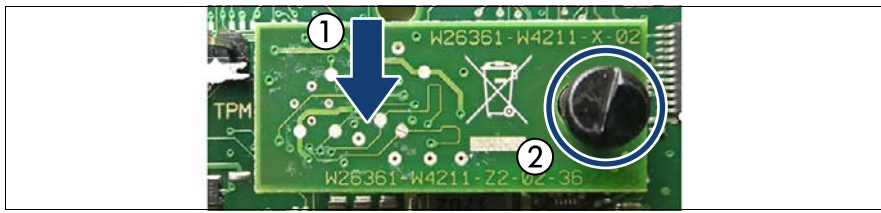

Figure 278: Installing the TPM

- Connect the TPM to the system board (1).
- $\blacktriangleright$  Fasten the TPM with the special screw for the TPM using the TPM bit insert or TPM module fixing tool (Japan) (2).

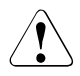

#### **CAUTION!**

Do not fasten the screw too firmly. Stop it by extent where the head of the screw lightly touches the TPM (torque value of 0.6 Nm, the description of this torque value doesn't apply to Japan).

#### **14.3.1.3 Concluding steps**

- If applicable, install the SAS expander board, see section "Installing the SAS [expander board" on page 251](#page-250-0).
- $\blacktriangleright$  Install the system fan module, see section "Installing the system fan module" [on page 83](#page-82-0)
- $\blacktriangleright$  If applicable, install the expansion cards, see section "Installing expansion" [cards" on page 279](#page-278-0)
- ["Reassembling" on page 67](#page-66-0)
- ["Connecting the power cord" on page 78](#page-77-0)
- ["Switching on the server" on page 80](#page-79-0)
- ["Resuming BitLocker functionality" on page 117](#page-116-0)
- $\blacktriangleright$  Enable TPM in the system board BIOS. Proceed as follows:
	- $\blacktriangleright$  Switch on or restart your server.
	- $\triangleright$  As soon as the startup screen appears, enter the BIOS setup menu.
	- E Select the **Advanced** menu
	- ► Select the **Trusted Computing** submenu.
- ► Set the **TPM Support** and **TPM State** settings to **Enabled**.
- ► Under **Pending TPM operation**, select the desired TPM operation mode.
- $\blacktriangleright$  Save your changes and exit the BIOS.

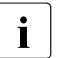

 $\cdot$  For more information on how to access the BIOS and modify settings, refer to the corresponding BIOS Setup Utility reference manual.

### <span id="page-390-0"></span>**14.3.2 Removing the TPM**

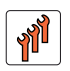

**Field Replaceable Unit (FRU)**

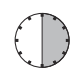

**Hardware: 30 minutes**

**Tools:** Removing the system board:

– Phillips PH2 / (+) No. 2 screw driver

Removing the TPM:

- Bit screw driver
- flat nose pliers
- $-$  TPM bit insert  $(*)$
- ( \* ) For Japan:
- TPM module fixing tool (S26361-F3552-L909)

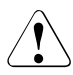

#### **CAUTION!**

Advise your contact persons that they must provide you with all recovery keys which belong to the system to restore them in the TPM later.

#### **14.3.2.1 Preliminary steps**

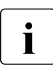

 $\cdot$  Preliminary steps are not necessary, if a system board has to be replaced<br> $\cdot$  and the TPM is used again and the TPM is used again.

 $\blacktriangleright$  Before removing the TPM, it is necessary to remove BitLocker-protection from the computer and to decrypt the volume. Ask the system administrator to turn off BitLocker-protection using the

BitLocker setup wizard available either from the Control Panel or Windows Explorer:

► Open Bitlocker Drive Encryption by clicking the **Start** button, clicking **Control Panel**, clicking **Security**, and then clicking **Bitlocker Drive Encryption**.

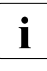

 $\cdot$  Administrator permission required: If you are prompted for an administrator permission required:  $\cdot$ administrator password or confirmation, type the password or provide confirmation.

 $\triangleright$  To turn off BitLocker and decrypt the volume, click **Turn Off BitLocker**, and then click **Decrypt the volume**.

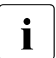

 $\cdot$  Decrypting the volume may be time-consuming. By decrypting the volume all of the information stored on that computer is decrypted volume, all of the information stored on that computer is decrypted.

For more information on how to disable BitLocker drive encryption, see the Microsoft Knowledge Base.

For more information, see the Fujitsu web pages.

- Extempt Disable TPM in the system board BIOS. Proceed as follows:
	- $\blacktriangleright$  Switch on or restart your server.
	- $\triangleright$  As soon as the startup screen appears, enter the BIOS setup menu.
	- ► Select the **Advanced** menu.
	- ► Select the **Trusted Computing** submenu.
	- ▶ Set the **TPM Support** and **TPM State** settings to **Disabled**.
	- $\blacktriangleright$  Save your changes and exit the BIOS.

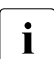

For more information on how to access the BIOS and modify settings,<br>
I refer to the corresponding BIOS Setup Hility reference manual refer to the corresponding BIOS Setup Utility reference manual.

- ► ["Suspending BitLocker functionality" on page 97](#page-96-0)
- $\triangleright$  ["Shutting down the server" on page 53](#page-52-0)
- $\triangleright$  ["Disconnecting the power cord" on page 54](#page-53-0)
- $\blacktriangleright$  ["Getting access to the component" on page 55](#page-54-0)
- E Remove the system fan module, see section "Removing the system fan [module" on page 81](#page-80-0)
- $\blacktriangleright$  If applicable, remove the SAS expander board, see section "Removing the [SAS expander board" on page 255](#page-254-0)

 $\blacktriangleright$  If applicable, remove the expansion cards, see section "Removing" [expansion cards" on page 285](#page-284-0)

#### **14.3.2.2 Removing the TPM board**

- E Remove the system board, see section "Removing the defective system [board" on page 420](#page-419-0).
- $\blacktriangleright$  Lay the system board on a soft, antistatic surface with its component side facing down.

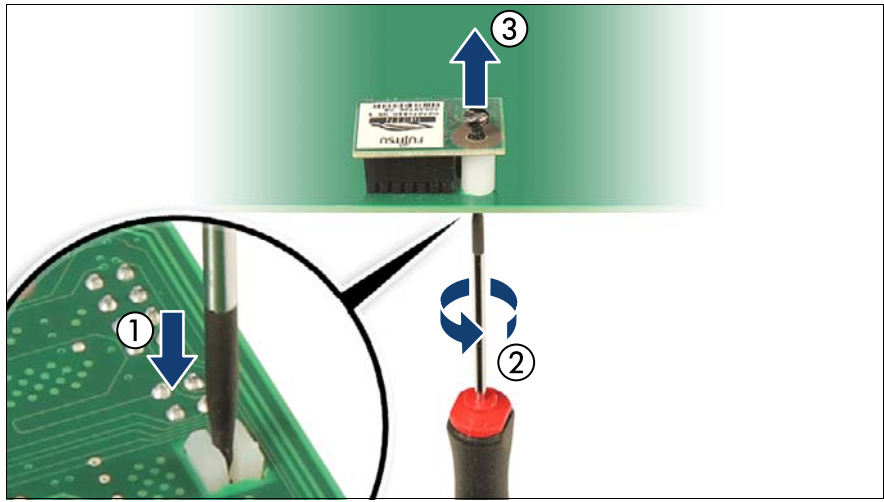

Figure 279: Removing the TPM screw

- Locate the slotted lower end of the TPM screw (1).
- E Carefully loosen the TPM screw using a thin slotted screw driver (e.g. watchmaker's screw driver) or the dedicated TPM screw driver (for Japan) (2).

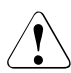

#### **CAUTION!**

Ensure to turn the screw **clockwise** in order to remove it! Slowly and carefully increase the pressure on the screw until it begins to turn. The effort when loosing the screw should be as low as possible. Otherwise the thin metal bar may break, rendering it impossible to loosen the screw.

- Remove the TPM screw (3).
- Remove the TPM on the upper side of the system board.

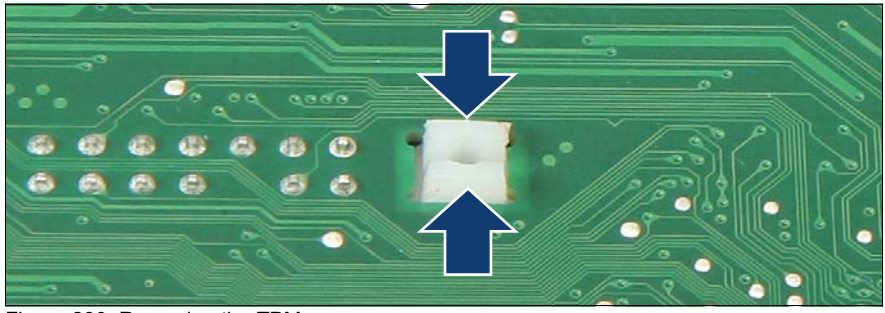

Figure 280: Removing the TPM spacer

Using a flat nose pliers, press together the hooks on the TPM spacer and remove it from the system board (2).

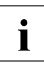

If the TPM is to be replaced, the TPM spacer may remain on the system board.

Install the system board, see section "Installing the new system board" on [page 422](#page-421-0)

#### **14.3.2.3 Concluding steps**

- $\blacktriangleright$  If applicable, install the SAS expander board, see section "Installing the SAS [expander board" on page 251](#page-250-0).
- If applicable, install the expansion cards "Installing expansion cards" on [page 279](#page-278-0)
- $\blacktriangleright$  Install the system fan module, see section "Installing the system fan module" [on page 83](#page-82-0)
- ["Resuming BitLocker functionality" on page 117](#page-116-0)
- ["Reassembling" on page 67](#page-66-0)
- ["Connecting the power cord" on page 78](#page-77-0)
- ["Switching on the server" on page 80](#page-79-0)

### **14.3.3 Replacing the TPM**

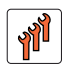

**Field Replaceable Unit (FRU)**

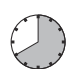

**Hardware: 40 minutes**

**Tools:** Removing the system board: Phillips PH2 / (+) No. 2 screw driver

Replacing the TPM:

- Bit screw driver
- TPM bit insert (\*)
- $-$  thin slotted screw driver (2 x 0.4 mm)  $(*)$
- Flat nose pliers

( \* ) For Japan:

- Dedicated TPM screw driver (CWZ8291A)
- TPM module fixing tool (S26361-F3552-L909)

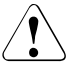

#### **CAUTION!**

Advise your contact persons that they must provide you with all recovery keys which belong to the system to restore them in the TPM later.

#### **14.3.3.1 Preliminary steps**

- ["Locating the defective server" on page 51](#page-50-0)
- ► ["Suspending BitLocker functionality" on page 97](#page-96-0)
- $\blacktriangleright$  ["Shutting down the server" on page 53](#page-52-0)
- $\triangleright$  ["Disconnecting the power cord" on page 54](#page-53-0)
- $\blacktriangleright$  ["Getting access to the component" on page 55](#page-54-0)
- Exercise Remove the system fan module, see section "Removing the system fan [module" on page 81](#page-80-0)
- $\blacktriangleright$  If applicable, remove the expander board, see section "Removing the SAS [expander board" on page 255](#page-254-0)
- $\blacktriangleright$  If applicable, ["Removing expansion cards" on page 285](#page-284-0)

#### **14.3.3.2 Removing the defective TPM**

- E Remove the TPM, see section ["Removing the TPM" on page 391](#page-390-0).
- Leave the TPM spacer on the system board when removing the defective TPM.

#### **14.3.3.3 Installing the new TPM**

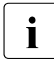

 $\cdot$  The TPM spacer is already present on the system board.

 $\blacktriangleright$  Install the TPM, see section ["Installing the TPM" on page 388](#page-387-0).

#### **14.3.3.4 Concluding steps**

- $\blacktriangleright$  If applicable, ["Installing expansion cards" on page 279](#page-278-0)
- $\blacktriangleright$  If applicable, install the expander board, see section "Installing the SAS [expander board" on page 251](#page-250-0).
- $\blacktriangleright$  Install the system fan module, see section "Installing the system fan module" [on page 83](#page-82-0)
- $\blacktriangleright$  ["Reassembling" on page 67](#page-66-0)
- ["Connecting the power cord" on page 78](#page-77-0)
- ["Switching on the server" on page 80](#page-79-0)
- **EXECUTE:** ["Resuming BitLocker functionality" on page 117](#page-116-0)

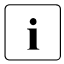

 $\cdot$  You can find information on configuring the TPM in the corresponding<br> $\cdot$  RIOS Setup Utility reference manual BIOS Setup Utility reference manual.
## **14.4 iRMC microSD card**

The iRMC microSD card is necessary for using the embedded Lifecycle<br>
Management (al CM) functionality of the iPMC, It requires a valid al CM Management (eLCM) functionality of the iRMC. It requires a valid eLCM license key, which is always purchased together with the iRMC microSD card and activated through the iRMC web interface.

For more information, see the "ServerView embedded Lifecycle Management (eLCM)" user guide.

### <span id="page-396-0"></span>**14.4.1 Installing the iRMC microSD card**

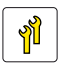

**Upgrade and Repair Unit (URU)**

**Hardware: 5 minutes**

**Tools:** tool-less

### **14.4.1.1 Preliminary steps**

- $\triangleright$  ["Shutting down the server" on page 53](#page-52-0)
- $\triangleright$  ["Disconnecting the power cord" on page 54](#page-53-0)
- Exercise Remove the system fan module, see section "Removing the system fan [module" on page 81](#page-80-0)

### **14.4.1.2 Installing the iRMC microSD card**

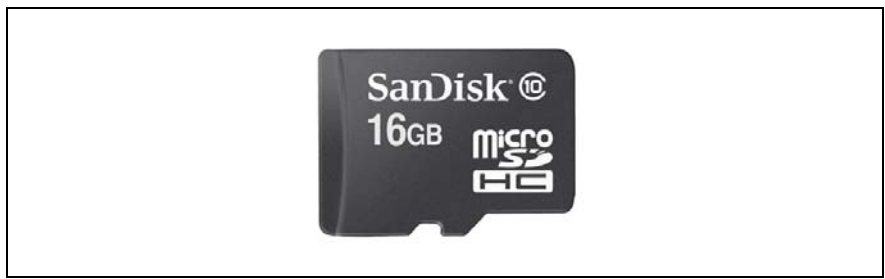

Figure 281: iRMC microSD card

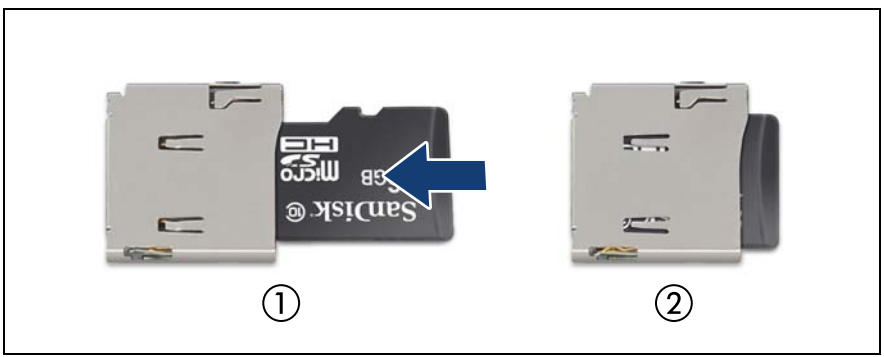

Figure 282: Installing the iRMC microSD card

 $\blacktriangleright$  With the label facing up, insert the iRMC microSD card into the microSD card slot (1) until it locks in place (2).

The onboard position of the microSD card slot can be found in section<br> $\prod_{n=1}^{\infty}$  "Connectors and indicators on the system board" on page 455 ["Connectors and indicators on the system board" on page 455](#page-454-0).

### **14.4.1.3 Concluding steps**

- $\blacktriangleright$  Install the system fan module, see section "Installing the system fan module" [on page 83](#page-82-0)
- **E** ["Reassembling" on page 67](#page-66-0)
- **E** ["Connecting the power cord" on page 78](#page-77-0)
- Switching on the server" on page 80

### <span id="page-398-0"></span>**14.4.2 Removing the iRMC microSD card**

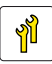

**Upgrade and Repair Unit (URU)**

**Hardware: 5 minutes**

**Tools:** tool-less

### **14.4.2.1 Preliminary steps**

- ["Shutting down the server" on page 53](#page-52-0)
- ["Disconnecting the power cord" on page 54](#page-53-0)
- $\blacktriangleright$  ["Getting access to the component" on page 55](#page-54-0)
- E Remove the system fan module, see section "Removing the system fan [module" on page 81](#page-80-0)

### **14.4.2.2 Removing the iRMC microSD card**

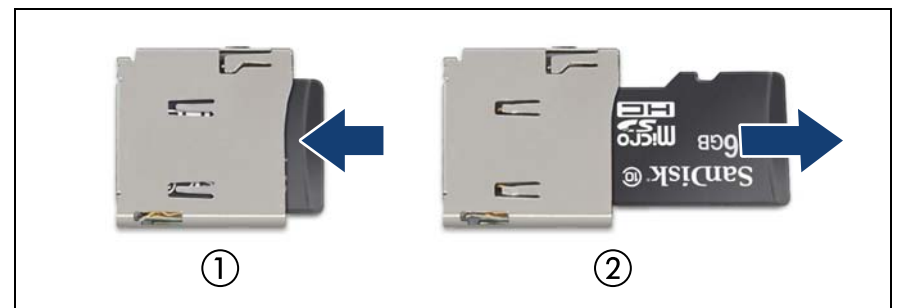

Figure 283: Removing the iRMC microSD card

- To eject the iRMC microSD card, gently push it in and then let go (1).
- Pull the iRMC microSD card straight out of its slot (2).

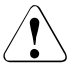

### **CAUTION!**

The iRMC microSD card contains customer information. After removing the iRMC microSD card, hand the card over to the customer.

### **14.4.2.3 Concluding steps**

- $\blacktriangleright$  Install the system fan module, see section "Installing the system fan module" [on page 83](#page-82-0)
- $\blacktriangleright$  ["Reassembling" on page 67](#page-66-0)
- $\triangleright$  ["Connecting the power cord" on page 78](#page-77-0)
- Switching on the server" on page 80

### **14.4.3 Replacing the iRMC microSD card**

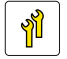

**Upgrade and Repair Unit (URU)**

**Hardware: 5 minutes**

**Tools:** a pair of side-cutting pliers

#### **14.4.3.1 Preliminary steps**

- $\blacktriangleright$  ["Locating the defective server" on page 51](#page-50-0)
- $\blacktriangleright$  ["Shutting down the server" on page 53](#page-52-0)
- $\triangleright$  ["Disconnecting the power cord" on page 54](#page-53-0)
- $\blacktriangleright$  ["Getting access to the component" on page 55](#page-54-0)
- Exemove the system fan module, see section "Removing the system fan [module" on page 81](#page-80-0)

### **14.4.3.2 Replacing the iRMC microSD card**

Exercise hever the defective iRMC microSD card, see section "Removing the [iRMC microSD card" on page 399.](#page-398-0)

### **CAUTION!**

The microSD card contains customer information. After replacing the microSD card, hand the defective card over to the customer. If the customer requests disposal of the defective microSD card, proceed as follows:

 $\triangleright$  Using a pair of side-cutting pliers, cut the microSD card in half.

 $\blacktriangleright$  Install the new iRMC microSD card, see section "Installing the iRMC [microSD card" on page 397.](#page-396-0)

### **14.4.3.3 Concluding steps**

- $\blacktriangleright$  Install the system fan module, see section "Installing the system fan module" [on page 83](#page-82-0)
- $\blacktriangleright$  ["Reassembling" on page 67](#page-66-0)
- ► ["Connecting the power cord" on page 78](#page-77-0)
- ► ["Switching on the server" on page 80](#page-79-0)

## **14.5 M.2 SSD**

The system board offers two M.2 slots (Key M) with support for 42 mm, 60 mm, 80 mm and 110 mm long M.2 SSDs. With the M.2 SSD an internal SSD is offered. This SSD can be configured as a boot device or data storage device.

### <span id="page-401-0"></span>**14.5.1 Installing an M.2 SSD**

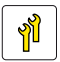

**Upgrade and Repair Unit (URU)**

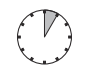

**Hardware: 5 minutes Software: 15minutes**

**Tools:** – Phillips PH1 / (+) No. 1 screw driver – Hexagon screw driver

### **14.5.1.1 Preliminary steps**

- ["Shutting down the server" on page 53](#page-52-0)
- $\triangleright$  ["Disconnecting the power cord" on page 54](#page-53-0)
- $\blacktriangleright$  ["Getting access to the component" on page 55](#page-54-0)
- Exercise Remove the system fan module, see section "Removing the system fan [module" on page 81](#page-80-0)
- $\blacktriangleright$  If applicable, remove the SAS expander holder without disconnecting cables, see section ["Removing the SAS expander holder" on page 256.](#page-255-0) Position the SAS expander holder on the HDD cages to get more space.
- $\blacktriangleright$  If applicable, "Removing expansion cards" on page 285

### **14.5.1.2 Installing the M.2 SSD**

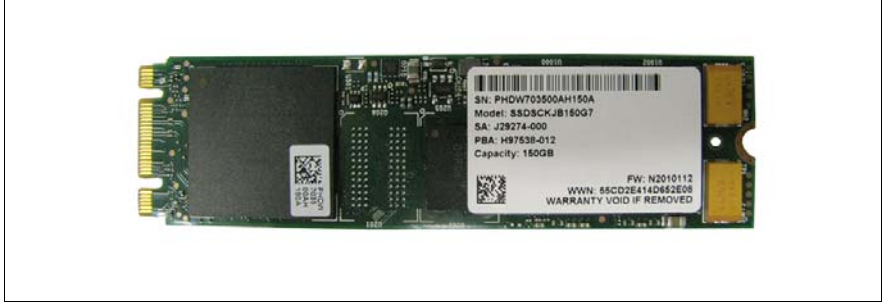

Figure 284: Example M.2 SSD

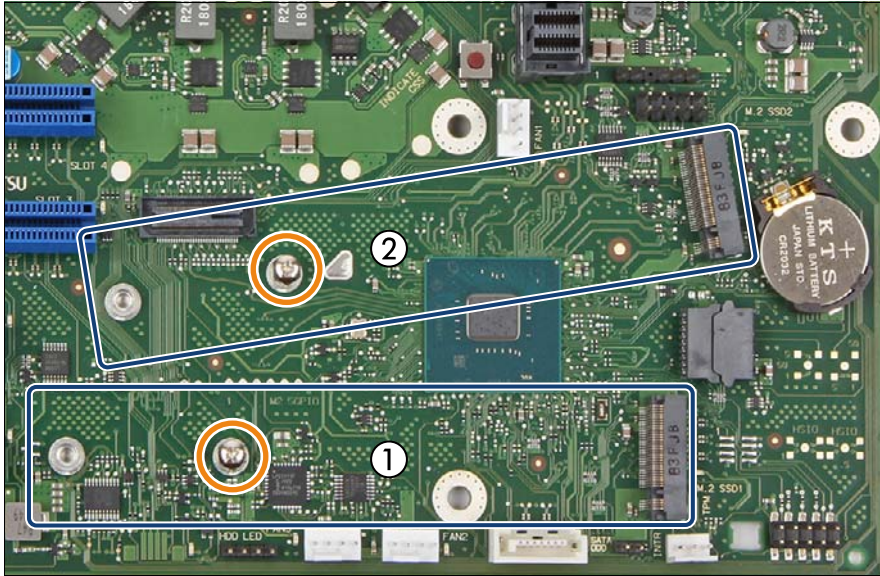

Figure 285: Slots for M.2 SSDs

<span id="page-402-0"></span>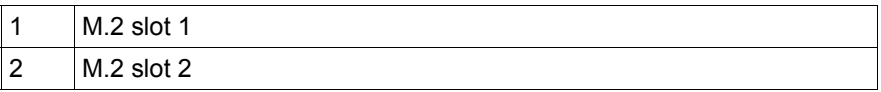

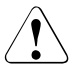

### **CAUTION!**

The M.2 slot 1 must be equipped first. An M.2 SSD in M.2 slot 2 is not recognized, if M.2 slot 1 is free.

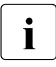

Each M.2 SSD needs one hexagon stand-off for fastening. To support different length of M.2 SSD, several nuts are on the system board indicating the positions for fastening the M.2 SSD.

- If no M.2 SSD has been installed before:
	- Remove the screw (see orange circles in figure [285](#page-402-0)).

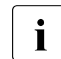

 $\cdot$  If the hexagon stand-off is unscrewed as well, remove the screw  $\cdot$  from the hexagon stand-off from the hexagon stand-off.

Install the hexagon stand-off on the right position depending on the length of the M.2 SSD.

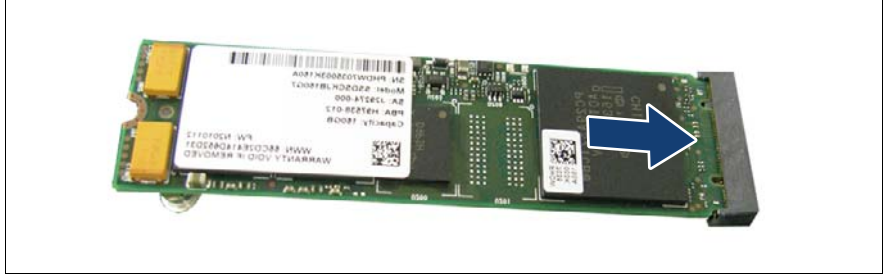

Figure 286: Installing the M.2 SSD

With the label facing up, insert the M.2 SSD into the M.2 slot at a slight angle.

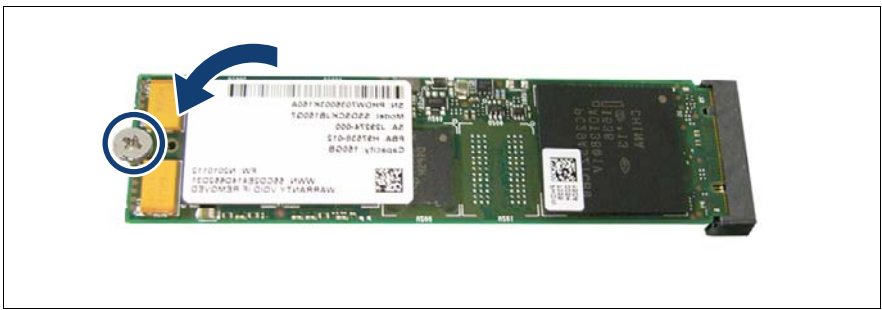

Figure 287: Fastening the M.2 SSD

Fasten the M.2 SSD with the screw (see circle).

### **14.5.1.3 Concluding steps**

- $\blacktriangleright$  If applicable, ["Installing expansion cards" on page 279](#page-278-0).
- $\blacktriangleright$  If applicable, install the SAS expander holder, see section "Installing the [SAS expander holder" on page 254](#page-253-0)
- $\blacktriangleright$  Install the system fan module, see section "Installing the system fan module" [on page 83](#page-82-0)
- $\blacktriangleright$  ["Reassembling" on page 67](#page-66-0)
- $\triangleright$  ["Connecting the power cord" on page 78](#page-77-0)
- $\blacktriangleright$  ["Switching on the server" on page 80](#page-79-0)

#### <span id="page-404-0"></span>**14.5.1.4 Software configuration**

In order to install the ESXi to the M.2 SSD, the VMware ESXi installer CD is required.To obtain the ESXi installer CD by purchasing the OEM Media Kit, or downloading the ESXi Custom Image ISO file from VMware's website and burn the image to the CD.

[https://www.vmware.com/go/download-vsphere](https://www.vmware.com/go/download-vspherev).

To Install the ESXi to the M.2 SSD by following the steps below:

- $\triangleright$  Disconnect all storage devices from the server beside the M.2 SSD.
- $\blacktriangleright$  Power on the server. Once the server has been started, then enter the BIOS setup menu and select the DVD drive as primary boot device.
- $\blacktriangleright$  Insert the CD into the DVD drive and reboot the server. The server will boot from the installer CD.
- $\blacktriangleright$  Follow the on-screen instructions to install the FSXi. When the installation is complete, you will be asked to reboot the server.
- $\triangleright$  While the server is rebooting, enter the BIOS setup menu again and select the M.2 SSD as primary boot device.

The installation of the ESXi to the M.2 SSD is complete.

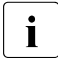

For more information on how to access the BIOS and modify settings, see the corresponding BIOS Setup Utility reference manual.

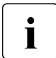

The M.2 SSD can be used only for boot device. Do not use VMFS on the  $\frac{1}{2}$  M.2 SSD because of not meeting required endurance. For more M.2 SSD because of not meeting required endurance. For more information, see the VMware Knowledge Base 2145210. <http://kb.vmware.com/s/article/2145210>

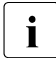

## **i** For Japan

In order to setup the ESXi, see the corresponding version of the "VMware vSphere Software Description" from the following URL and reinstall ESXi to the M.2 SSD.

<http://jp.fujitsu.com/platform/server/primergy/software/vmware/manual/>

### <span id="page-405-0"></span>**14.5.2 Removing the M.2 SSD**

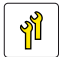

**Upgrade and Repair Unit (URU)**

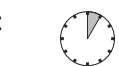

**Hardware: 5 minutes**

**Tools:** – Phillips PH1 / (+) No. 1 screw driver – Hexagon screw driver (for moving the screw to another hexagon stand-off)

#### **14.5.2.1 Preliminary steps**

- $\blacktriangleright$  ["Shutting down the server" on page 53](#page-52-0)
- $\blacktriangleright$  ["Disconnecting the power cord" on page 54](#page-53-0)
- $\blacktriangleright$  ["Getting access to the component" on page 55](#page-54-0)
- E Remove the system fan module, see section "Removing the system fan [module" on page 81](#page-80-0)
- $\blacktriangleright$  If applicable, remove the SAS expander holder without disconnecting cables, see section ["Removing the SAS expander holder" on page 256.](#page-255-0) Position the SAS expander holder on the HDD cages to get more space.
- $\blacktriangleright$  If applicable, ["Removing expansion cards" on page 285](#page-284-0)

### **14.5.2.2 Removing the M.2 SSD**

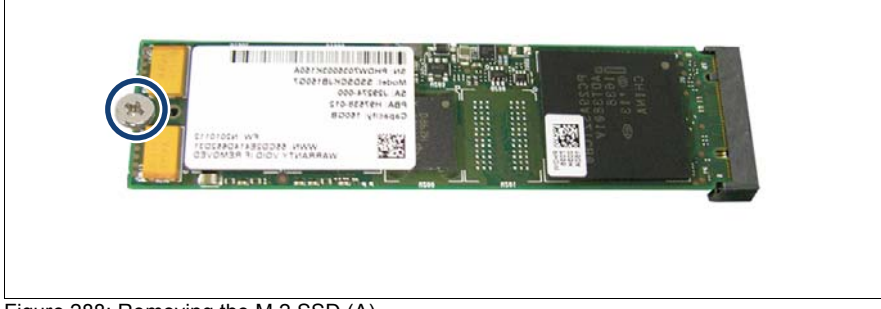

Figure 288: Removing the M.2 SSD (A)

Remove the screw (see circle).

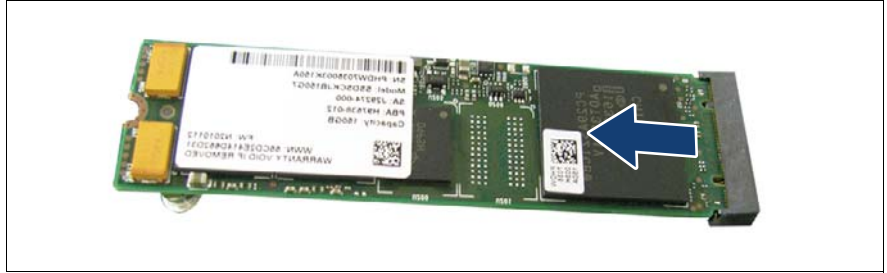

Figure 289: Removing the M.2 SSD (B)

- Pull the M.2 SSD out of its slot.
- If no new  $M$  2 SSD will be installed:
	- $\blacktriangleright$  Fasten the screw to the corresponding hexagon stand-off (see orange circles in figure [285 on page 403\)](#page-402-0).

### **14.5.2.3 Concluding steps**

- If applicable, ["Installing expansion cards" on page 279](#page-278-0).
- **EXECUTE:** If applicable, install the SAS expander holder, see section "Installing the [SAS expander holder" on page 254](#page-253-0)
- $\blacktriangleright$  Install the system fan module, see section "Installing the system fan module" [on page 83](#page-82-0)
- ["Reassembling" on page 67](#page-66-0)
- ["Connecting the power cord" on page 78](#page-77-0)
- ["Switching on the server" on page 80](#page-79-0)

### **14.5.3 Replacing the M.2 SSD**

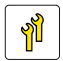

**Upgrade and Repair Unit (URU)**

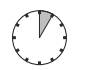

**Hardware: 5 minutes Software: 15 minutes**

**Tools:** – Phillips PH1 / (+) No. 1 screw driver

#### **14.5.3.1 Preliminary steps**

- $\blacktriangleright$  ["Locating the defective server" on page 51](#page-50-0)
- $\blacktriangleright$  ["Shutting down the server" on page 53](#page-52-0)
- $\triangleright$  ["Disconnecting the power cord" on page 54](#page-53-0)
- $\blacktriangleright$  ["Getting access to the component" on page 55](#page-54-0)
- Exemove the system fan module, see section "Removing the system fan [module" on page 81](#page-80-0)
- $\blacktriangleright$  If applicable, remove the SAS expander holder without disconnecting cables, see section ["Removing the SAS expander holder" on page 256.](#page-255-0) Position the SAS expander holder on the HDD cages to get more space.
- If applicable, ["Removing expansion cards" on page 285](#page-284-0)

#### **14.5.3.2 Replacing the M.2 SSD**

- Ê Remove the defective M.2 SSD, see section ["Removing the M.2 SSD" on](#page-405-0)  [page 406.](#page-405-0)
- Install the new M.2 SSD, see section ["Installing an M.2 SSD" on page 402](#page-401-0).

### **14.5.3.3 Concluding steps**

- $\blacktriangleright$  If applicable, ["Installing expansion cards" on page 279](#page-278-0).
- $\blacktriangleright$  If applicable, install the SAS expander holder, see section "Installing the [SAS expander holder" on page 254](#page-253-0)
- $\blacktriangleright$  Install the system fan module, see section "Installing the system fan module" [on page 83](#page-82-0)
- $\blacktriangleright$  ["Reassembling" on page 67](#page-66-0)
- **EXECONDECT** TO THE POWER CORD TO PAGE 78
- Switching on the server" on page 80

### **14.5.3.4 Software configuration**

 $\overline{1}$  To install the ESXi to the M.2 SSD, see ["Software configuration" on](#page-404-0) page 405 [page 405](#page-404-0).

## **14.6 Dual microSD 64GB Enterprise**

### <span id="page-409-0"></span>**14.6.1 Installing the Dual microSD 64GB Enterprise**

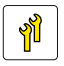

**Upgrade and Repair Unit (URU)**

**Hardware: 5 minutes**

**Tools:** tool-less

### **14.6.1.1 Preliminary steps**

- $\blacktriangleright$  ["Shutting down the server" on page 53](#page-52-0)
- **E** ["Disconnecting the power cord" on page 54](#page-53-0)
- Getting access to the component" on page 55
- E Remove the system fan module, see section "Removing the system fan [module" on page 81](#page-80-0)

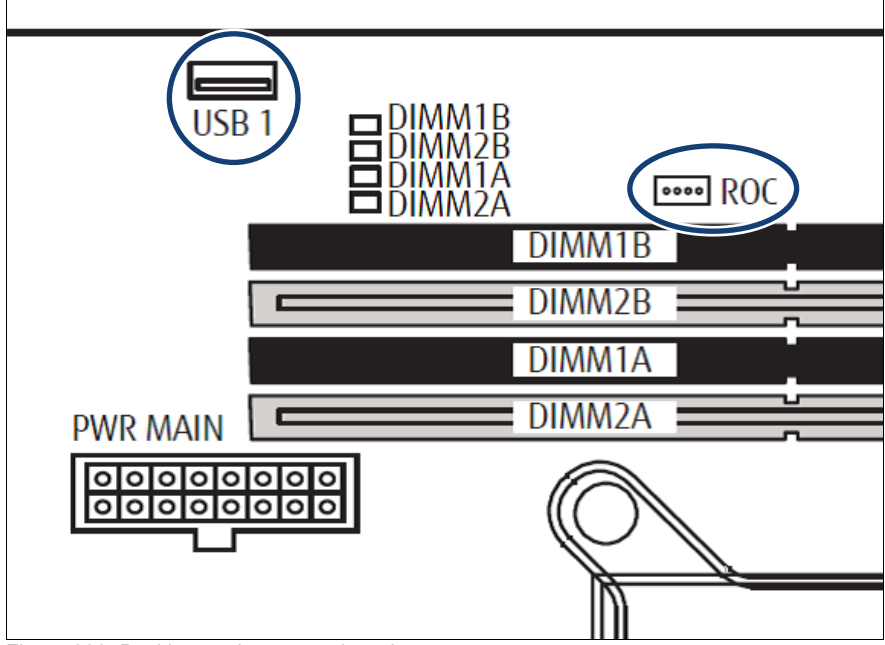

### **14.6.1.2 Installing the Dual microSD 64GB Enterprise**

Figure 290: Position on the system board

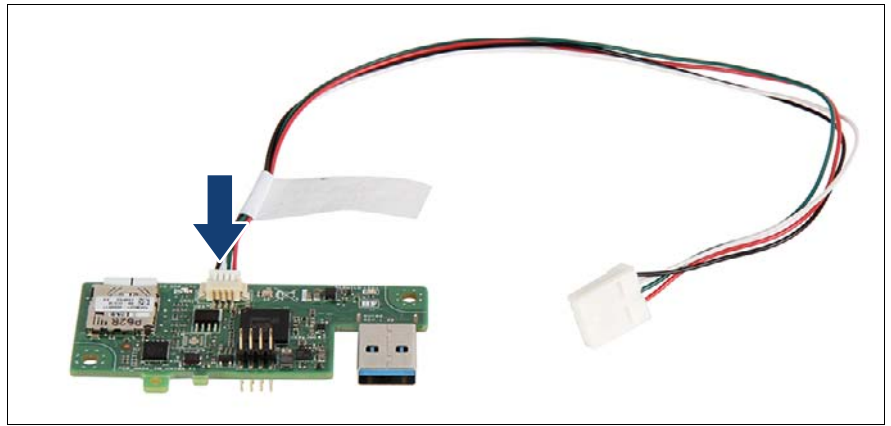

Figure 291: Connecting the cable to the Dual microSD 64GB Enterprise

► Connect the cable to the Dual microSD 64GB Enterprise.

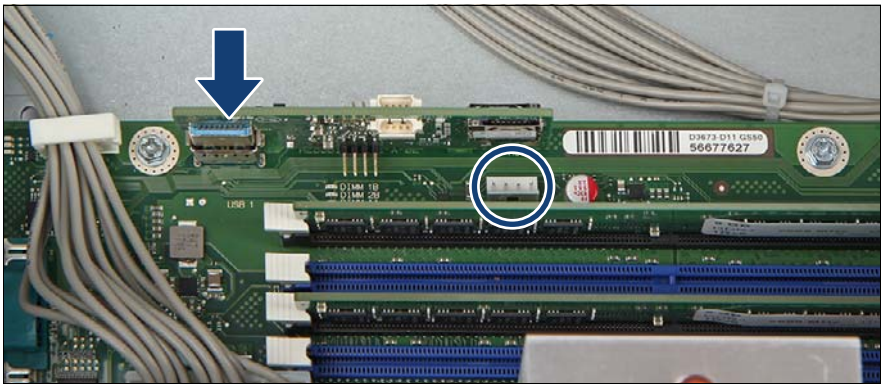

Figure 292: Installing the Dual microSD 64GB Enterprise

- <span id="page-411-0"></span>Insert the Dual microSD 64GB Enterprise into the system board connector "USB 1" (see arrow).
- Connect the ROC cable to the system board connector "ROC" (see circle).

### **14.6.1.3 Concluding steps**

- $\blacktriangleright$  Install the system fan module, see section "Installing the system fan module" [on page 83](#page-82-0)
- $\blacktriangleright$  ["Reassembling" on page 67](#page-66-0)
- ["Connecting the power cord" on page 78](#page-77-0)
- ["Switching on the server" on page 80](#page-79-0)

### <span id="page-411-1"></span>**14.6.2 Removing the Dual microSD 64GB Enterprise**

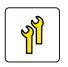

**Upgrade and Repair Unit (URU)**

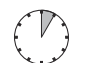

**Hardware: 5 minutes**

**Tools:** tool-less

#### **14.6.2.1 Preliminary steps**

 $\blacktriangleright$  ["Shutting down the server" on page 53](#page-52-0)

- ["Disconnecting the power cord" on page 54](#page-53-0)
- ["Getting access to the component" on page 55](#page-54-0)
- E Remove the system fan module, see section "Removing the system fan [module" on page 81](#page-80-0)

### **14.6.2.2 Removing the Dual microSD 64GB Enterprise**

Ê Disconnect the cable from the connector "ROC" on the system board (see figure [292\)](#page-411-0).

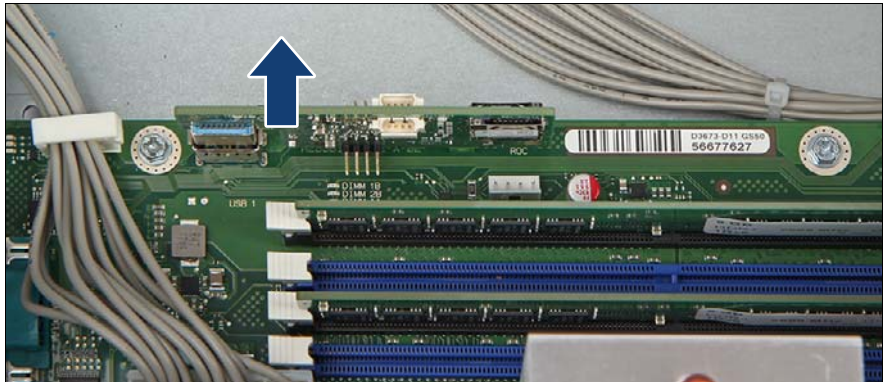

Figure 293: Installing the Dual microSD 64GB Enterprise

Pull the Dual microSD 64GB Enterprise out of its connector.

#### **14.6.2.3 Concluding steps**

- $\blacktriangleright$  Install the system fan module, see section "Installing the system fan module" [on page 83](#page-82-0)
- ["Reassembling" on page 67](#page-66-0)
- ["Connecting the power cord" on page 78](#page-77-0)
- ["Switching on the server" on page 80](#page-79-0)

### **14.6.3 Replacing the Dual microSD 64GB Enterprise**

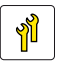

**Upgrade and Repair Unit (URU)**

**Hardware: 5 minutes**

**Tools:** tool-less

### **14.6.3.1 Preliminary steps**

- ["Locating the defective server" on page 51](#page-50-0)
- ["Shutting down the server" on page 53](#page-52-0)
- $\triangleright$  ["Disconnecting the power cord" on page 54](#page-53-0)
- $\blacktriangleright$  ["Getting access to the component" on page 55](#page-54-0)
- Exercise Remove the system fan module, see section "Removing the system fan [module" on page 81](#page-80-0)

### **14.6.3.2 Replacing the Dual microSD 64GB Enterprise**

- Extemble the defective Dual microSD 64GB Enterprise, see section ["Removing the Dual microSD 64GB Enterprise" on page 412.](#page-411-1)
- E Remove both microSD cards from the defective Dual microSD 64GB Enterprise. Proceed as described in the following:

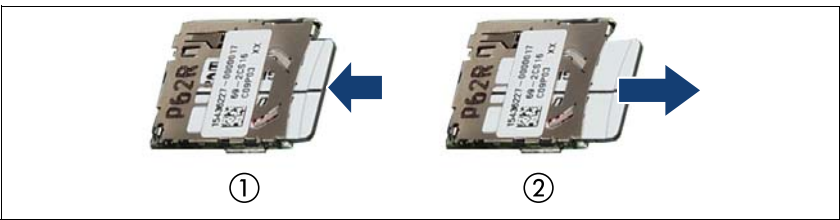

<span id="page-413-0"></span>Figure 294: Removing the microSD card

- $\triangleright$  To eject the microSD card, gently push it in and then let go (1).
- Pull the microSD card straight out of its slot (2).
- Install both microSD cards on the new Dual microSD 64GB Enterprise. Proceed as described in the following:

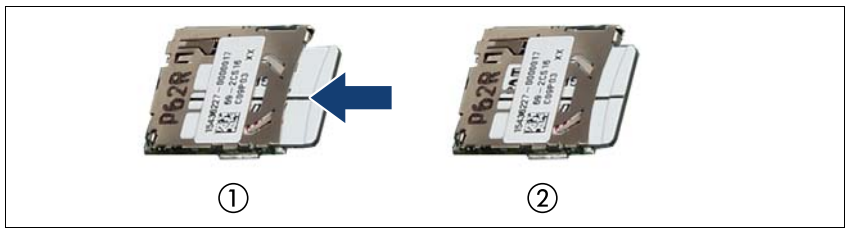

<span id="page-414-0"></span>Figure 295: Installing the microSD card

- $\triangleright$  With the label facing up, insert the microSD card into the microSD slot on the controller (1) until it locks in place (2).
- ► Install the new Dual microSD 64GB Enterprise, see section "Installing the [Dual microSD 64GB Enterprise" on page 410](#page-409-0).

#### **14.6.3.3 Concluding steps**

- $\blacktriangleright$  Install the system fan module, see section "Installing the system fan module" [on page 83](#page-82-0)
- $\blacktriangleright$  ["Reassembling" on page 67](#page-66-0)
- $\triangleright$  ["Connecting the power cord" on page 78](#page-77-0)
- Switching on the server" on page 80

### **14.6.4 Replacing the microSD card**

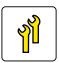

**Upgrade and Repair Unit (URU)**

**Hardware: 5 minutes**

**Tools:** a pair of side-cutting pliers

#### **14.6.4.1 Preliminary steps**

- ["Locating the defective server" on page 51](#page-50-0)
- ["Shutting down the server" on page 53](#page-52-0)
- ["Disconnecting the power cord" on page 54](#page-53-0)
- ["Getting access to the component" on page 55](#page-54-0)

E Remove the system fan module, see section "Removing the system fan [module" on page 81](#page-80-0)

### **14.6.4.2 Replacing the microSD card**

- E Remove the Dual microSD 64GB Enterprise, see section "Removing the [Dual microSD 64GB Enterprise" on page 412](#page-411-1).
- E Remove the defective microSD card from the Dual microSD 64GB Enterprise. Proceed as described in the following:
	- $\triangleright$  To eject the defective microSD card, gently push it in and then let go (see figure [294](#page-413-0)).
	- $\blacktriangleright$  Pull the microSD card straight out of its slot.

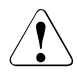

### **CAUTION!**

The microSD card contains customer information. After replacing the microSD card, hand the defective card over to the customer. If the customer requests disposal of the defective microSD card, proceed as follows:

- $\triangleright$  Using a pair of side-cutting pliers, cut the microSD card in half.
- $\blacktriangleright$  Install the new microSD card on the Dual microSD 64GB Enterprise. Proceed as described in the following:
	- $\triangleright$  With the label facing up, insert the microSD card into the microSD slot on the controller until it locks in place (see figure [295](#page-414-0)).
- $\blacktriangleright$  Install the Dual microSD 64GB Enterprise, see section "Installing the Dual [microSD 64GB Enterprise" on page 410.](#page-409-0)

### **14.6.4.3 Concluding steps**

- $\blacktriangleright$  Install the system fan module, see section "Installing the system fan module" [on page 83](#page-82-0)
- ► ["Reassembling" on page 67](#page-66-0)
- ["Connecting the power cord" on page 78](#page-77-0)
- $\blacktriangleright$  ["Switching on the server" on page 80](#page-79-0)

## **14.7 System board**

### **14.7.1 Replacing the system board**

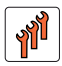

**Field Replaceable Unit (FRU)**

**Hardware: 50 minutes Software: 10 minutes**

**Tools:** Replacing the system board: – Phillips PH2 / (+) No. 2 screw driver – Magnifying glass for inspecting CPU socket springs (recommended) Replacing the TPM: – Bit screw driver – flat nose pliers  $-$  TPM bit insert  $(*)$  $-$  thin slotted screw driver (2 x 0.4 mm)  $(*)$ ( \* ) For Japan: – Dedicated TPM screw driver (CWZ8291A) – TPM module fixing tool (S26361-F3552-L909)

#### **Note on TPM**

 $\cdot$  The system board can be equipped with an optional TPM (Trusted  $\cdot$  Dlatform Module). This module enables third party programs to store Platform Module). This module enables third party programs to store key information (e. g. drive encryption using Windows Bitlocker Drive Encryption).

If the customer is using TPM functionality, the TPM has to be removed from the defective system board and connected to the new system board. For a detailed description, see ["Replacing the TPM" on page 395](#page-394-0).

The TPM is enabled in the system BIOS.

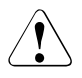

### **CAUTION!**

– Before replacing the system board, ask the customer whether TPM functionality is used.

– If the customer is using TPM functionality, remove the TPM from the old system board and install it on the new system board.

Advise your contact persons that they must provide you with all recovery keys which belong to the system to restore them in the TPM later.

### **Note on system information backup/restore**

The front panel (front panel module, front panel board or front panel on QRL) contains the Chassis ID EPROM that contains system information like server name and model, housing type, serial number and manufacturing data. To avoid the loss of non-default settings when replacing the system board, a backup copy of important system configuration data is automatically stored from the system board NVRAM to the Chassis ID EPROM.

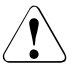

### **CAUTION!**

For that reason the front panel and system board must not be replaced simultaneously! In this case, restoring the system configuration data on the system board would fail.

After replacing the system board the backup data is restored from the Chassis ID board to the new system board.

### **Note on network settings recovery**

When replacing network controllers or the system board, network<br>
configuration settings in the operating system will be lost and repla configuration settings in the operating system will be lost and replaced by default values. This applies to all static IP address and LAN teaming configurations.

Ensure to note down your current network settings before replacing a network controller or the system board.

### **14.7.1.1 Preliminary steps**

- $\blacktriangleright$  ["Locating the defective server" on page 51](#page-50-0)
- **EXECT:** ["Note on network settings recovery" on page 288](#page-287-0)
- **EXED ["Suspending BitLocker functionality" on page 97](#page-96-0)**
- $\blacktriangleright$  ["Shutting down the server" on page 53](#page-52-0)
- $\triangleright$  ["Disconnecting the power cord" on page 54](#page-53-0)
- $\blacktriangleright$  Disconnect all external cables.
- $\blacktriangleright$  ["Getting access to the component" on page 55](#page-54-0)
- Exercise Remove the system fan module, see section "Removing the system fan [module" on page 81](#page-80-0)
- $\blacktriangleright$  If applicable, remove the SAS expander board, see section "Removing the [SAS expander board" on page 255](#page-254-0)
- $\blacktriangleright$  Remove the following components from the system board as shown in the related sections:
	- Heat sinks: ["Removing the heat sink" on page 321](#page-320-0)

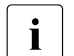

I Leave the CPU on the defective board for now.

Memory modules: ["Removing memory modules" on page 315](#page-314-0)

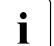

 $\cdot$  Ensure to take note of the memory modules' mounting positions for reasoembly for reassembly.

– Expansion cards:

If applicable, disconnect the riser card.

["Removing expansion cards" on page 285](#page-284-0)

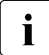

 $\overline{\mathbf{I}}$  Ensure to take note of the controllers' mounting positions and  $\overline{\mathbf{I}}$  cable connections for reassembly cable connections for reassembly.

- iRMC microSD card: ["Removing the iRMC microSD card" on page 399](#page-398-0)
- If applicable, M.2 SSD, see section ["Removing the M.2 SSD" on](#page-405-0)  [page 406](#page-405-0)
- If applicable, Dual microSD 64 GB Enterprise, see section ["Removing](#page-411-1)  [the Dual microSD 64GB Enterprise" on page 412](#page-411-1)

### **14.7.1.2 Removing the defective system board**

 $\blacktriangleright$  Disconnect all cables from the system board.

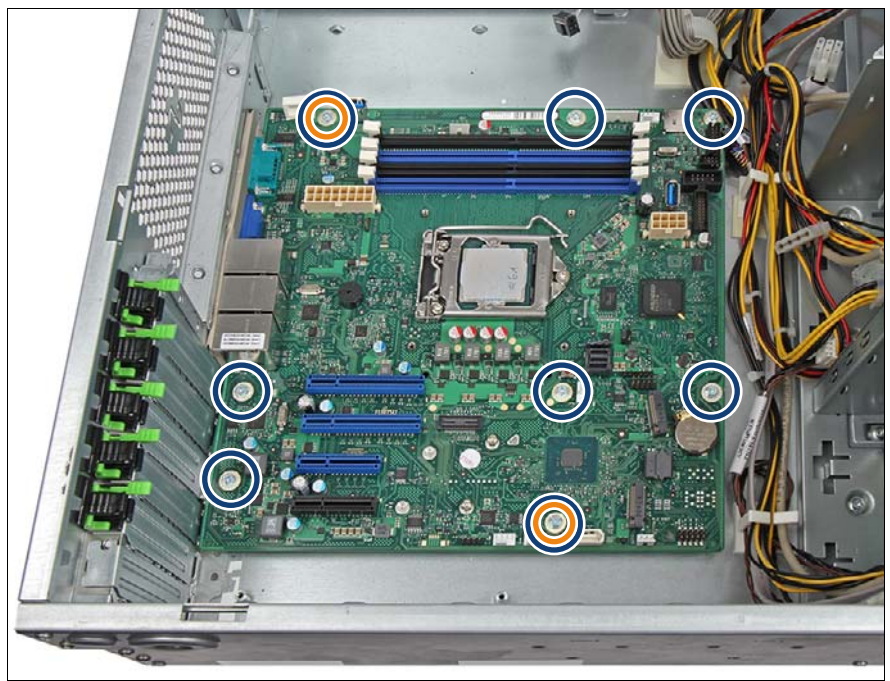

Figure 296: Screws system board

<span id="page-419-0"></span>Remove the eight screws from the system board (see blue circles, orange circles show the centering bolts).

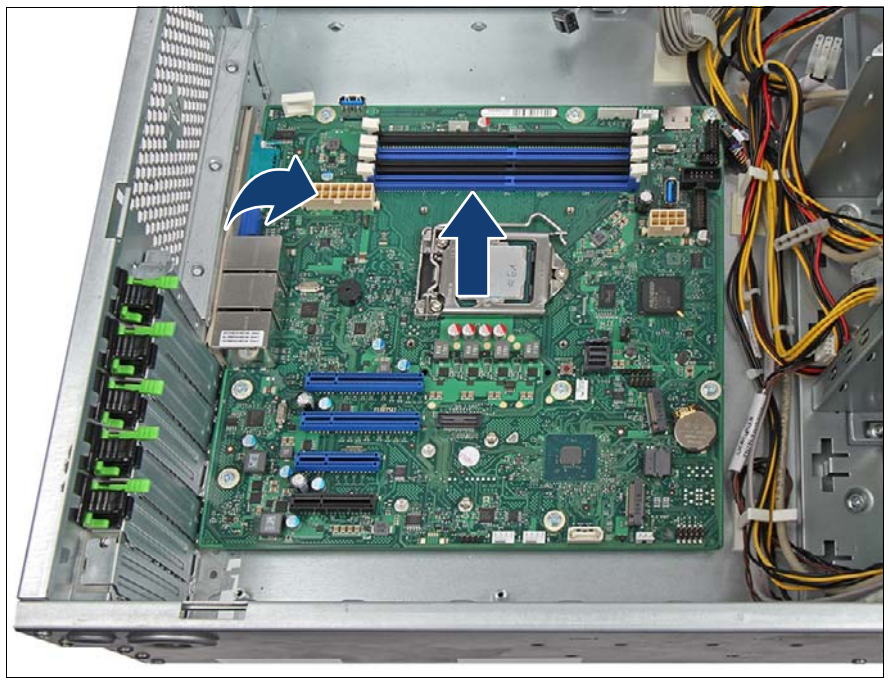

<span id="page-420-0"></span>Figure 297: Removing the system board

Ê Use both hands to lift the system board carefully out of the chassis in a slight angle. Thereby you pull the connectors out of the I/O panel (see arrows).

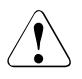

### **CAUTION!**

Always take the system board with both hands!

**Never lift the system board one-sided or at a heat sink, because the solder connections between the socket and the system board come under tension and increase the risk of damage and malfunction!**

Don't damage the EMI springs which are essential to comply with applicable EMC regulations and satisfy cooling requirements and fire protection measures.

- Ê Place the removed and the new system board on an antistatic surface.
- If applicable, remove the TPM, see section "Removing the TPM" on [page 391.](#page-390-0)

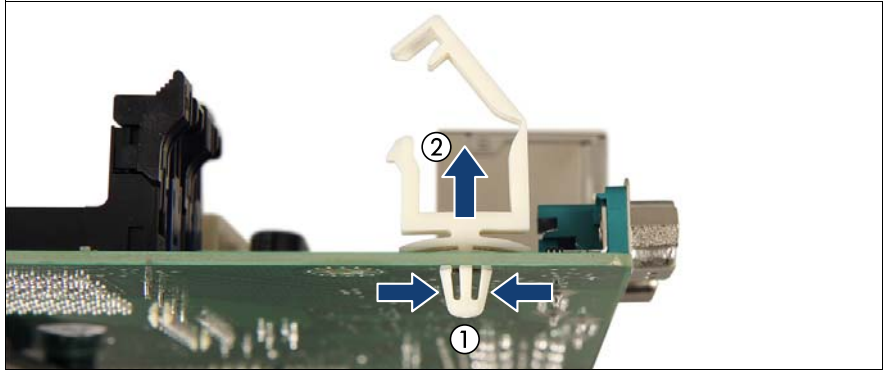

Figure 298: Removing the power cable clamp

Using a small pair of combination pliers, press together the hooks on the power cable clamp (1) and remove it from the defective system board (2).

### **14.7.1.3 Installing the new system board**

- $\blacktriangleright$  If applicable, install the iRMC microSD card, see section "Installing the iRMC [microSD card" on page 397](#page-396-0).
- If applicable, install the TPM, see section ["Installing the TPM" on page 388](#page-387-0).
- E Check the settings on the new system board (see section "Onboard" [settings" on page 473](#page-472-0)).
- $\blacktriangleright$  Insert the system board by holding it at a slight angle. Slide the connectors into the I/O panel (see figure [297](#page-420-0)).
- $\blacktriangleright$  Lower the system board carefully into the chassis.
- $\blacktriangleright$  Adjust the system board. If necessary adjust the position of the system board with a gentle twisting motion (orange circles in figure [296](#page-419-0) show the centering bolts).
- E Fasten the system board with the eight screws (see figure  $296$ ).

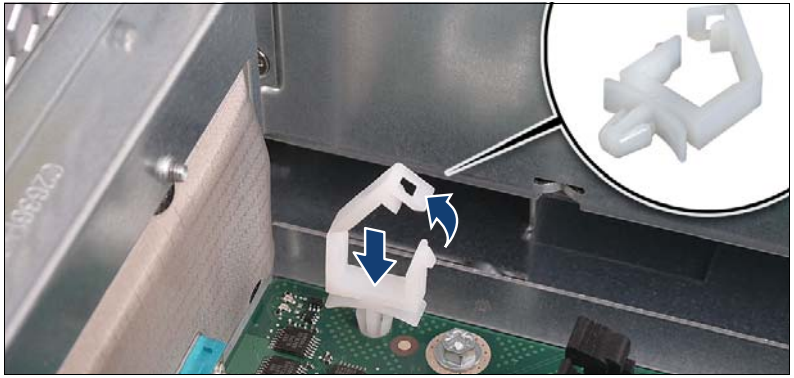

Figure 299: Installing the power cable clamp

- Press down on the power cable clamp until it snaps into place.
- Remove the protective plastic cover from the CPU socket of the new system board.
- E Remove the CPU from the defective system board, see section "Removing" [the CPU" on page 322.](#page-321-0)
- $\triangleright$  Confirm that the CPU model number printed on the top of the CPU fits with the requirements.
- $\blacktriangleright$  Install the CPU on the new system board, see section "Installing the CPU" [on page 324](#page-323-0).
- $\blacktriangleright$  Fit the protective plastic cover onto the socket of the defective system board which will be sent back to spares.

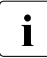

 $\cdot$  Returned system boards without this cover probably have to be seranned scrapped.

["Installing the CPU heat sink" on page 330](#page-329-0)

#### **14.7.1.4 Concluding steps**

Connect all cables to the system board.

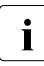

 $\bullet$  For the cable plan, see chapter ["Appendix B" on page 477.](#page-476-0)

 $\blacktriangleright$  Reinstall all remaining system board components as shown in the related sections:

- If applicable, M.2 SSD, see section ["Installing an M.2 SSD" on page 402](#page-401-0)
- If applicable, Dual microSC 64 GB Enterprise, see section "Installing the [Dual microSD 64GB Enterprise" on page 410](#page-409-0)
- Memory modules: ["Installing a memory module" on page 314](#page-313-0)

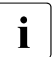

 $\cdot$  Make sure that you reinstall each memory module in the slot it was  $\cdot$  located before the replacement located before the replacement.

– Expansion cards: ["Installing expansion cards" on page 279](#page-278-0)

If applicable, connect the riser card.

- $\blacktriangleright$  If applicable, install the expander board, see section "Installing the SAS [expander board" on page 251.](#page-250-0)
- $\blacktriangleright$  Install the system fan module, see section "Installing the system fan module" [on page 83](#page-82-0)
- ["Reassembling" on page 67](#page-66-0)
- Connect all external cables.
- ["Connecting the power cord" on page 78](#page-77-0)
- ["Switching on the server" on page 80](#page-79-0)

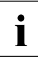

 $\cdot$  When the system is powered on after a CPU has been replaced or understanding with the Clobal Error indicator will start flashing with the upgraded, the Global Error indicator will start flashing with the message CPU has been changed.

This only indicates that the CPU configuration has been altered. There is no technical problem.

Proceed as follows:

- $\blacktriangleright$  Restart your server.
- $\triangleright$  As soon as the startup screen appears, press the  $\lceil$ F2 function key to enter the BIOS.

If a password is assigned, enter the password and press  $[Enter]$ .

- $\blacktriangleright$  Select the *Save & Exit* menu.
- Ê Select *Save Changes and Exit* or *Save Changes and Reset*.
- $\blacktriangleright$  Verify that the Global Error indicator stops flashing.
- $\blacktriangleright$  ["Verifying the system time settings" on page 113](#page-112-0)
- $\triangleright$  ["Updating or recovering the BIOS and the iRMC S5" on page 102](#page-101-0)
- Ê If applicable, activate TPM functionality in the system BIOS under **Security** > **TPM (Security Chip) Setting** > **Security Chip**. For more information, refer to the corresponding BIOS Setup Utility reference manual.
- **EXECT:** ["Verifying system information backup/restore" on page 103](#page-102-0)
- E ["Looking for MAC/WWN/GUID and SAS addresses" on page 118](#page-117-0)
- $\blacktriangleright$  "Updating the NIC configuration file in a Linux and VMware environment" on [page 116](#page-115-0)
- **EXECUTE: The Theory of The System Pressuming BitLocker functionality" on page 117**
- $\blacktriangleright$  If applicable, reconfigure your network settings in the operation system according to the original configuration of the replaced controller (expansion card or onboard).

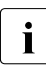

Configuration of network settings should be performed by the<br>
I customer For more information, see section "Note on network customer. For more information, see section ["Note on network](#page-287-0)  [settings recovery" on page 288](#page-287-0).

**EXECT** If applicable, restore LAN teaming configurations, see section "After [replacing a system board" on page 122](#page-121-0).

# **15 Converting a floorstand model to a rack model**

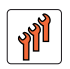

**Field Replaceable Unit (FRU)**

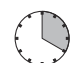

**Hardware: 20 minutes**

**Tools:** – Phillips PH2 / (+) No. 2 screw driver – Slotted screw driver

### **Safety notes**

For more information, see chapter ["Important information" on page 37](#page-36-0).

## **15.1 Preliminary steps**

- **E** ["Shutting down the server" on page 53](#page-52-0)
- **E** ["Disconnecting the power cord" on page 54](#page-53-0)
- $\blacktriangleright$  Remove all external cables.
- ["Getting access to the component" on page 55](#page-54-0)
- $\blacktriangleright$  ["Removing the anti-tilt bracket" on page 95](#page-94-0)

## **15.2 Converting a floorstand model to a rack model**

### **Removing the right side cover**

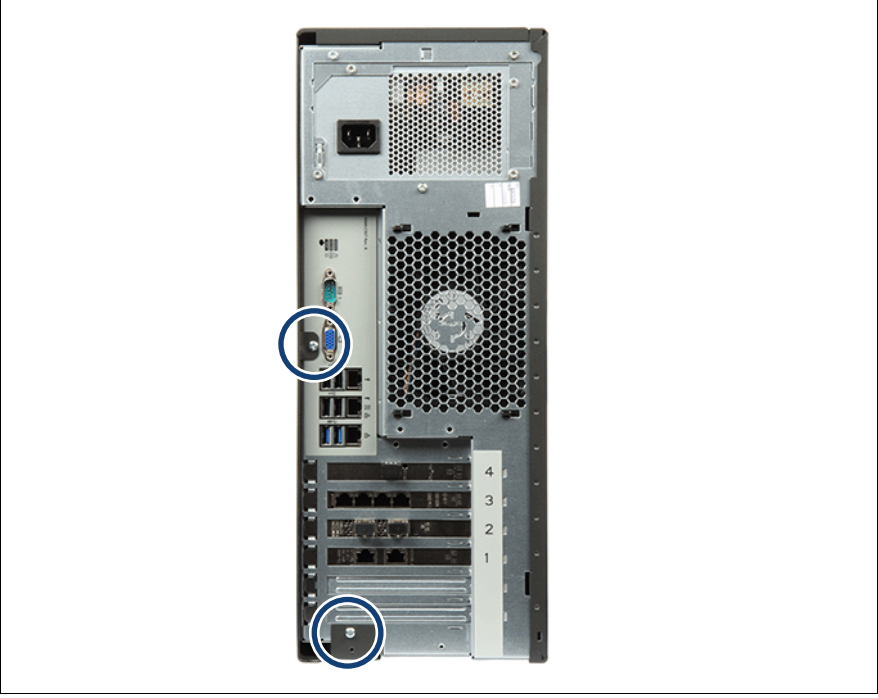

Figure 300: Removing the right side cover (A)

Remove two screws on the server rear (see circles).

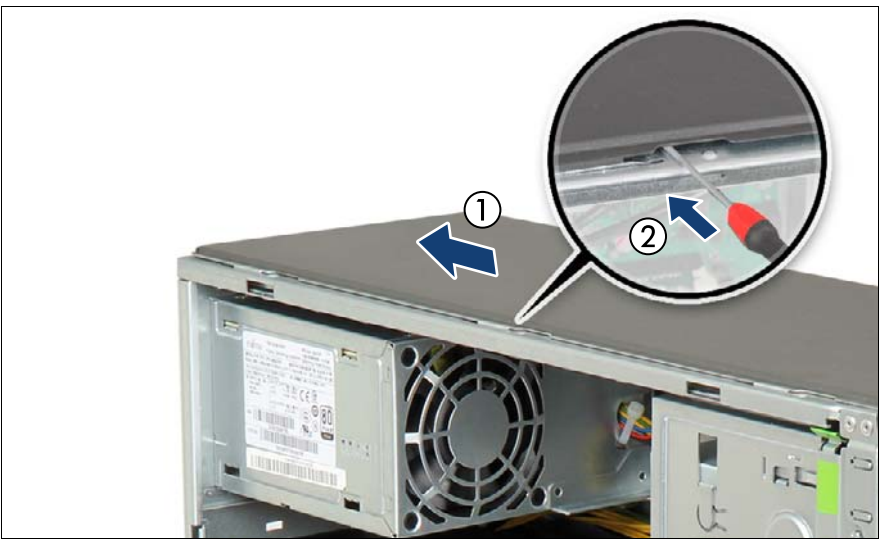

Figure 301: Removing the right side cover (B)

- Slide the right side cover towards the server rear as far as it will go (1).
- E Remove the three hooks on the right side cover from the slots on the upper chassis edge:
	- $\triangleright$  Using a slotted screw driver, slightly pry up on the middle hook until it disengages (2).
	- $\blacktriangleright$  Pull up on both ends of the right side cover to remove the left and right hooks from the slots on the upper chassis edge.
- $\blacktriangleright$  Ensure that all cables and components are properly secured inside the server and that there are no loose pieces.
- Carefully turn the server upside down.

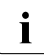

 $\overline{I}$  At least two people are needed to turn over a fully equipped server.<br> $\overline{I}$  Remove HDDs and hot-plug PSUs in order to facilitate the task Remove HDDs and hot-plug PSUs in order to facilitate the task.

Lift off and remove the right side cover.

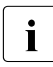

The right side cover is no longer required.

Leave the server in its upside down position.

### **Removing rubber feet**

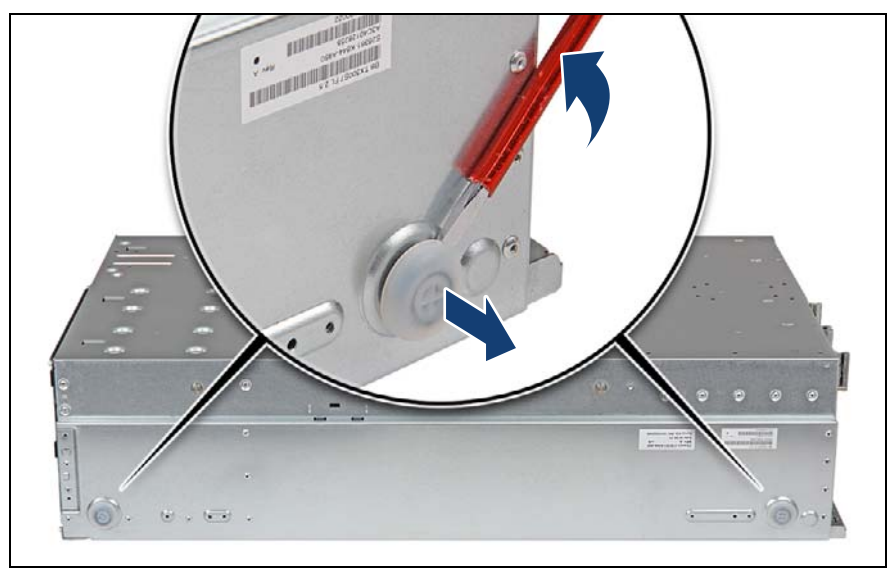

Figure 302: Removing rubber feet

- Using a slotted screw driver, slightly pry up on each rubber foot until it detaches.
- $\blacktriangleright$  Bring the server back to its horizontal position.

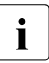

 $\cdot$  At least two people are needed to turn over a fully equipped server.<br>
Remove HDDs and PSLIs in order to facilitate the task Remove HDDs and PSUs in order to facilitate the task.

### **Removing the accessible drive cage**

- Remove the front panel module, see section "Removing the defective front [panel module" on page 377.](#page-376-0)
- **EXECT** If applicable, remove all accessible drives, see section "Removing an [accessible drive" on page 348.](#page-347-0)
- $\blacktriangleright$  If applicable, remove an HDD extension box, see section "HDD extension [boxes" on page 228](#page-227-0).

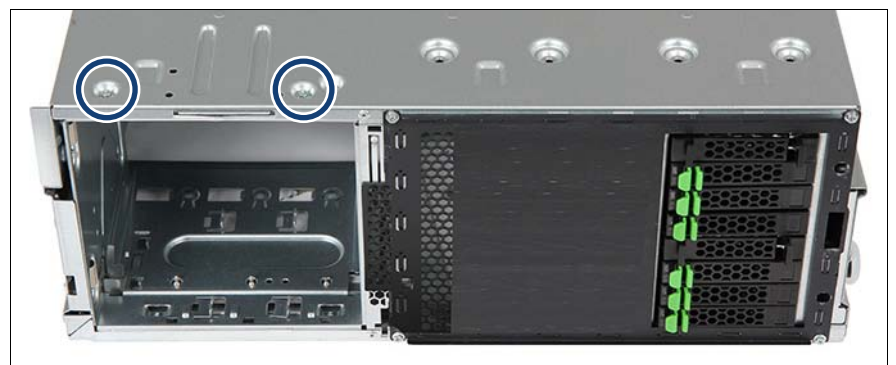

Figure 303: Detaching the accessible drive cage (A)

- Ê Remove two screws from the bottom side of the server as shown.
- Bring the server back to its horizontal position.

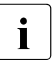

 $\cdot$  At least two people are needed to turn over a fully equipped server. Remove HDDs and PSUs in order to facilitate the task.

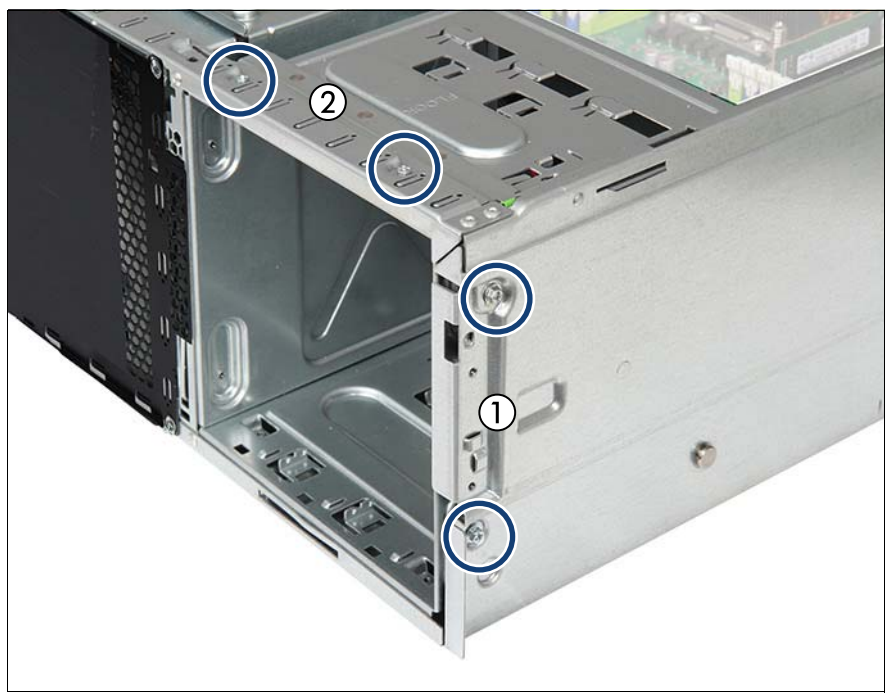

Figure 304: Detaching the accessible drive cage (B)

- Remove two screws from the right chassis edge  $(1)$ .
- Remove two screws from the top edge of the chassis (2).
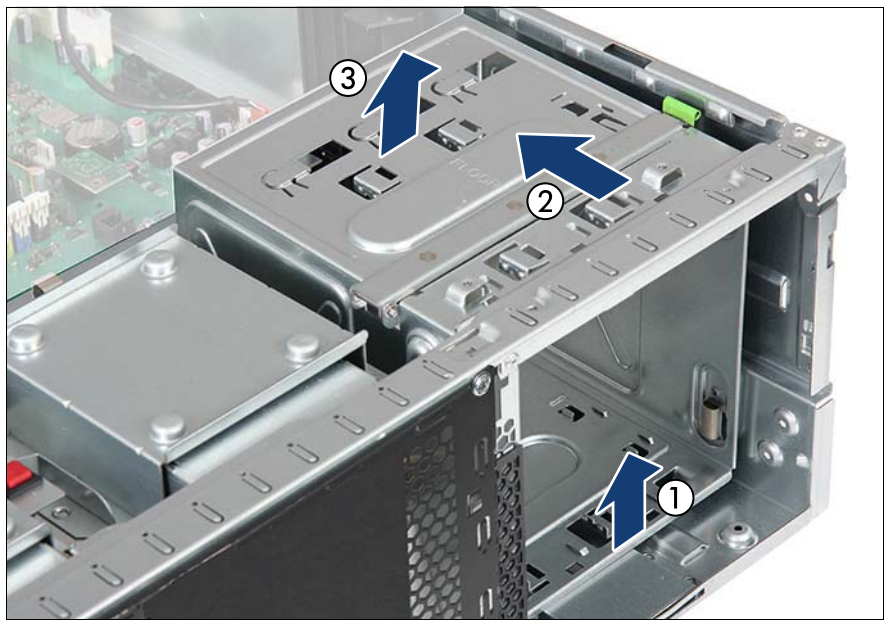

Figure 305: Removing the accessible drive cage

- Slightly lift up the accessible drive cage to disengage its front bottom edge from the slot on the chassis floor (1).
- Slide the accessible drive cover from under the chassis frame as shown (2).
- Lift the accessible drive cage out of the chassis (3).

**Converting the accessible drive cage**

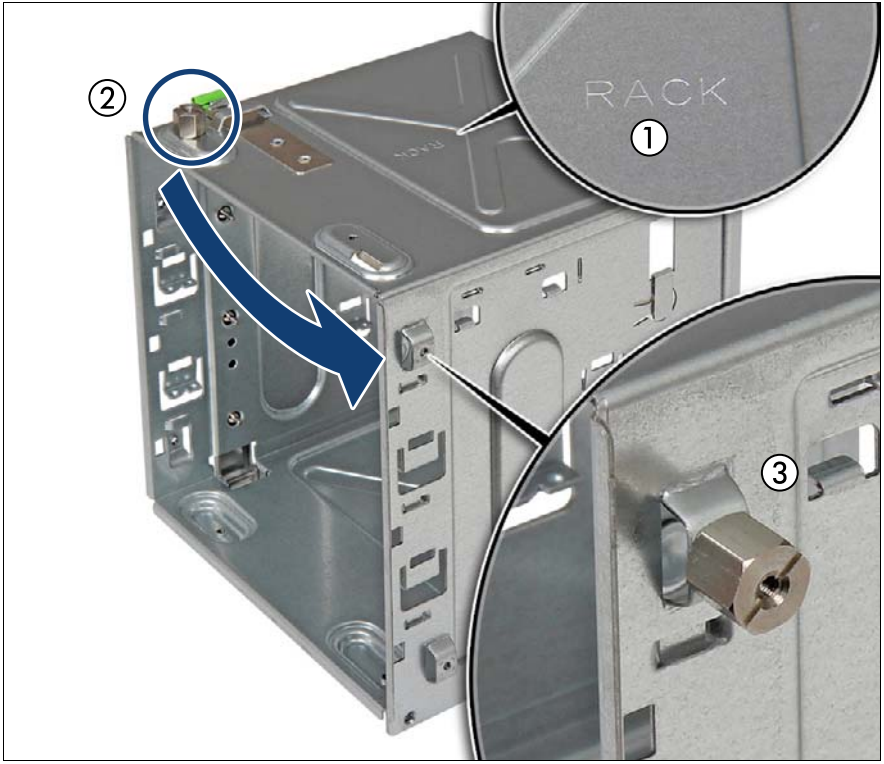

Figure 306: Converting the accessible drive cage

- Turn the accessible drive cover with its "RACK" stamping facing up (1, see close-up).
- Remove the threaded bolt from the upper edge of the accessible drive cage (2).
- $\blacktriangleright$  Reinstall the threaded bolt on the side of the accessible drive cage as shown (3, see close-up).

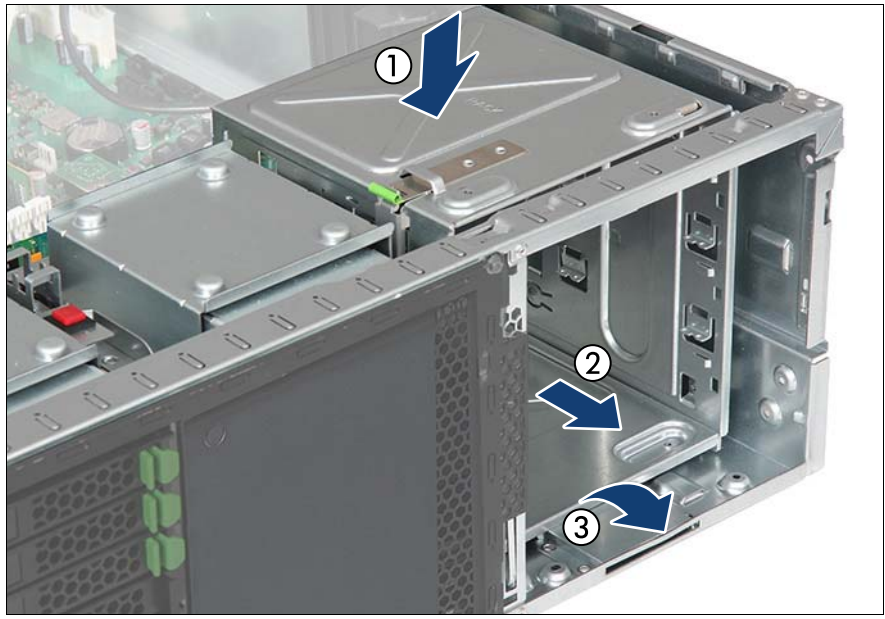

#### **Reinstalling the accessible drive cage**

Figure 307: Mounting the accessible drive cage

- With its "RACK" stamping facing up, lower the accessible drive cage into the chassis (1).
- $\blacktriangleright$  Slide the accessible drive cage towards the server front as far as it will go  $(2)$ .
- $\blacktriangleright$  Ensure that the front bottom edge on the accessible drive cover properly engages in the slot in the chassis floor (3).

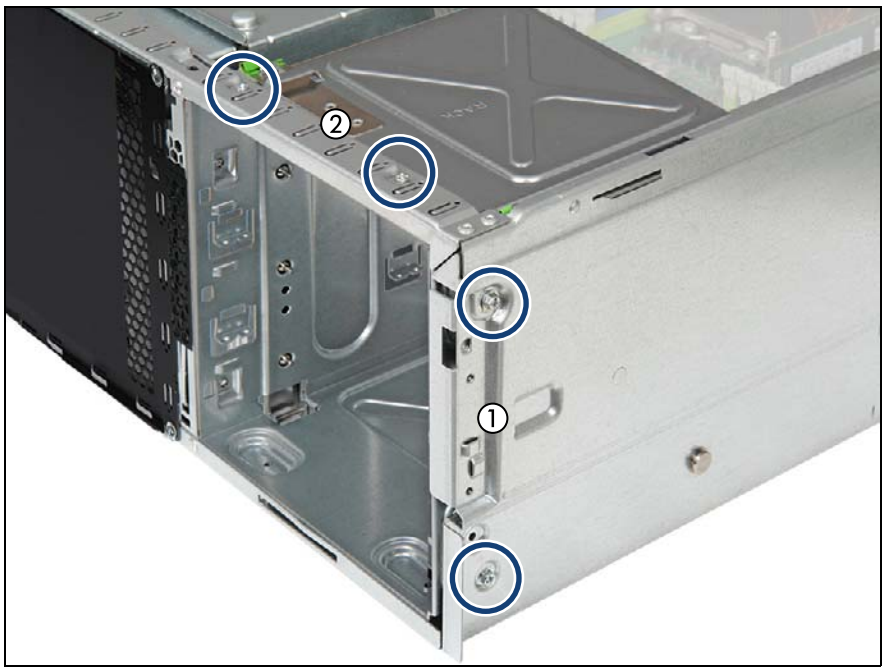

Figure 308: Securing the accessible drive cage (A)

- Secure the accessible drive cage with two screws to the right chassis edge  $(1).$
- $\blacktriangleright$  Secure the accessible drive cage with two screws to the top edge of the chassis (2).
- $\blacktriangleright$  Ensure that all cables and components are properly secured inside the server and that there are no loose pieces.

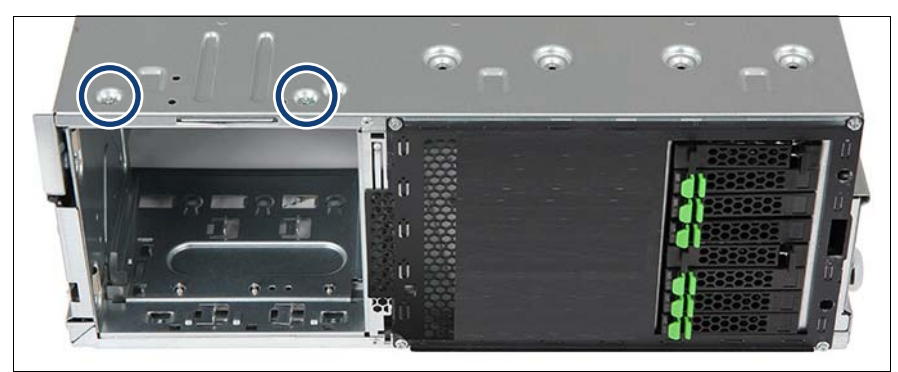

Figure 309: Securing the accessible drive cage (B)

Carefully turn the server upside down.

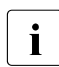

At least two people are needed to turn over a fully equipped server. Remove HDDs and hot-plug PSUs in order to facilitate the task.

 $\blacktriangleright$  Secure the accessible drive cage with the two screws (see circles) to the bottom side of the server.

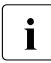

 $\cdot$  Note the correct screw positions: The screw hole on the right that has help used in the floorstand model configuration remains empty been used in the floorstand model configuration remains empty.

- E Reinstall the front panel (rotated by 90 degrees), see section "Installing the [front panel module" on page 380.](#page-379-0)
- $\blacktriangleright$  Reinstall all accessible drives into their original bays (rotated by 90 degrees), see section ["Installing an accessible drive" on page 344.](#page-343-0)
- $\blacktriangleright$  Reinstall all accessible drive filler covers and front covers, see section ["Installing accessible drive dummy covers" on page 236](#page-235-0).
- ► If applicable, install an HDD extension box, see section "HDD extension [boxes" on page 228](#page-227-0).

#### **Preparing the intrusion switch**

E Remove the intrusion switch module, see section "Removing the intrusion" [switch cable" on page 441.](#page-440-0)

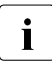

 $\cdot$  It is not necessary to disconnect the intrusion switch cable from the system board system board.

 $\blacktriangleright$  Attach a rubber bumper to the front intrusion switch and reinstall the intrusion switch module, see section ["Installing the intrusion switch cable" on](#page-444-0)  [page 445.](#page-444-0)

#### **Assembling the rack front cover**

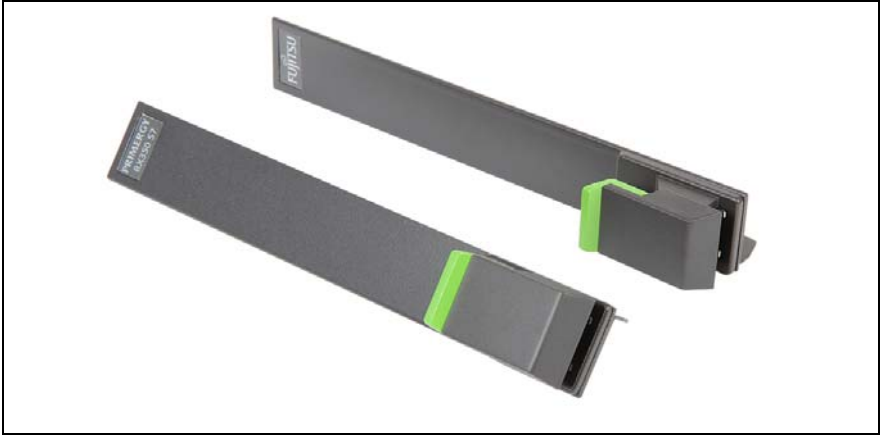

Figure 310: Rack mounting brackets with quick release levers

 $\cdot$  The rack front cover consists of a plastic frame and two rack mounting<br>Interacted with quick release levers brackets with quick release levers.

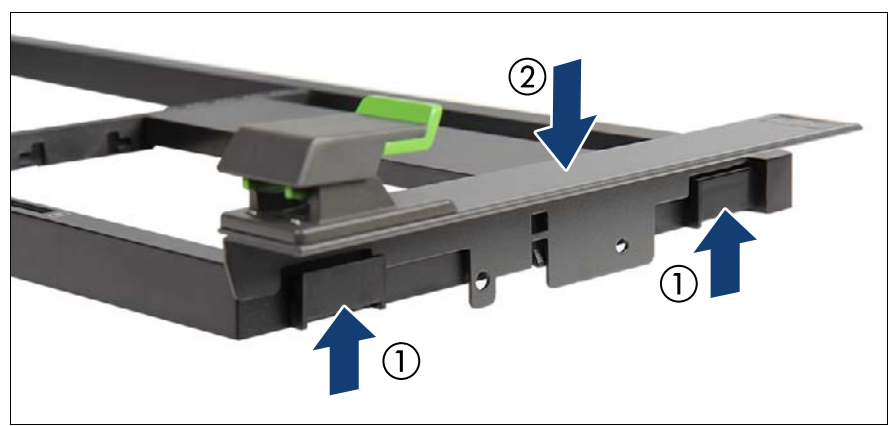

Figure 311: Installing rack mounting brackets

- $\blacktriangleright$  Fit the rack mounting bracket with the FUJITSU logo on the two hooks on the right side of the rack front bezel (1).
- $\blacktriangleright$  Firmly press down on the rack mounting bracket until it is fully seated in the rack front bezel (2).
- $\blacktriangleright$  Mount the second rack mounting bracket to the left side of the rack front bezel accordingly.

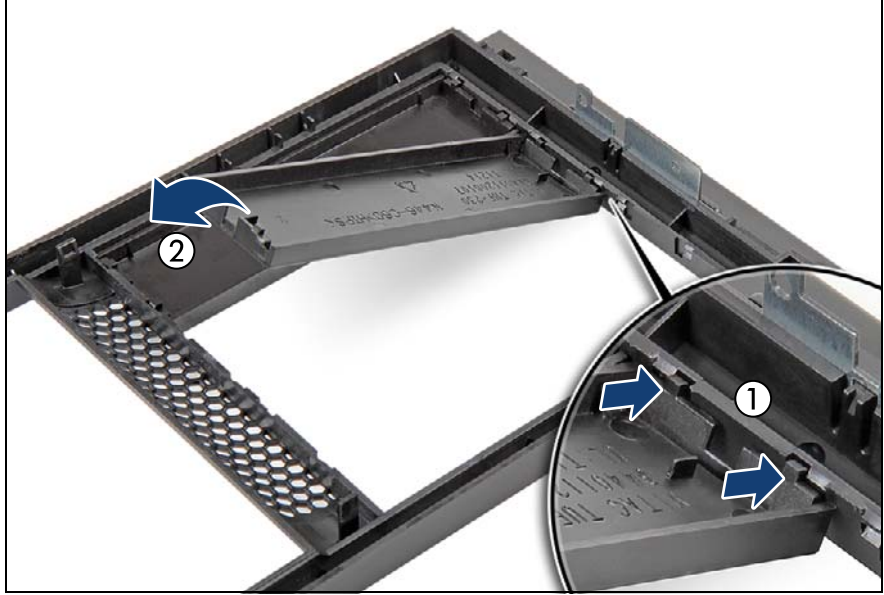

Figure 312: Installing accessible drive dummy covers

- If available, reinstall all accessible drive dummy covers into their original locations (rotated by 90 degrees):
	- $\blacktriangleright$  Ensure that an accessible drive filler cover has been installed in every empty drive bay.
	- $\blacktriangleright$  Turn the front cover face down.
	- $\triangleright$  Join the two lugs on one edge of the accessible drive cover with the right inner edge of the front cover (1).
	- $\blacktriangleright$  Fold down the accessible drive cover until it snaps in place (2).

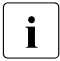

Use the dummy covers that have been removed from the front cover during the preliminary steps.

 $\blacktriangleright$  Install the rack front cover, see section "Installing the rack front cover" on [page 67](#page-66-0).

### **15.3 Concluding steps**

- ► ["Reassembling" on page 67](#page-66-1)
- $\blacktriangleright$  Mount the support bracket and rack mounting rails in the rack, see the "Rack" Mounting Kit - RMK-F2 Drop-In" Mounting Instructions.
	- $\overline{\mathbf{i}}$  For Japan:
		- The document is available online at <http://manuals.ts.fujitsu.com> ([http://www.fujitsu.com/jp/products/computing/servers/primergy/man](http://www.fujitsu.com/jp/products/computing/servers/primergy/manual/) [ual/.](http://www.fujitsu.com/jp/products/computing/servers/primergy/manual/)

The printed poster is contained in the rack mounting kit.

- Connect all external cables
- $\triangleright$  ["Connecting the power cord" on page 78](#page-77-0)
- $\triangleright$  ["Switching on the server" on page 80](#page-79-0)
- $\blacktriangleright$  Update your server's chassis information on the Chassis ID EPROM integrated into the front panel board. For further information on how to obtain and use the **ChassisId\_Prom** Tool, see section ["Using the Chassis ID Prom](#page-120-0)  [Tool" on page 121](#page-120-0).
- $\blacktriangleright$  Change the chassis model setting to "rack server", see section "Specifying" [the chassis model" on page 123.](#page-122-0)

# **16 Cabling**

### **16.1 Replacing the intrusion switch cable**

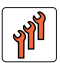

**Field Replaceable Unit (FRU)**

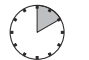

**Hardware: 10 minutes**

**Tools:** Phillips PH2 / (+) No. 2 screw driver

### **16.1.1 Preliminary steps**

- ["Locating the defective server" on page 51](#page-50-0)
- ["Shutting down the server" on page 53](#page-52-0)
- ["Disconnecting the power cord" on page 54](#page-53-0)
- ["Getting access to the component" on page 55](#page-54-0)

### <span id="page-440-0"></span>**16.1.2 Removing the intrusion switch cable**

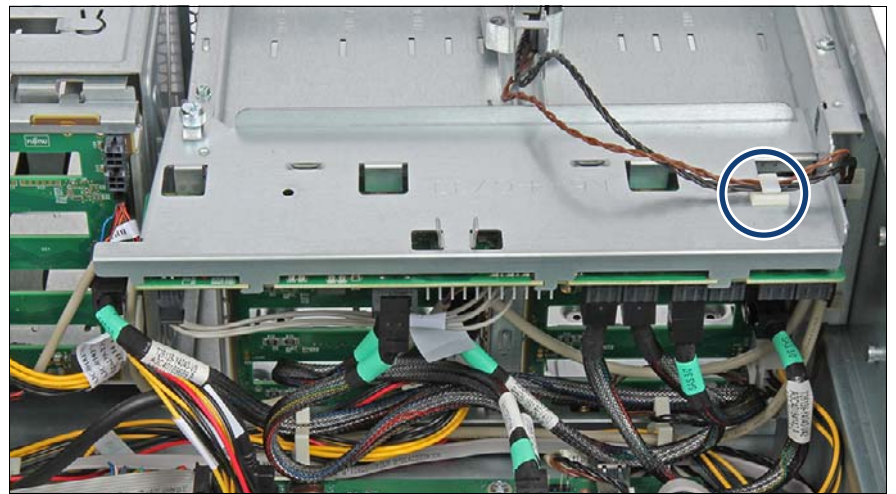

Figure 313: Removing the intrusion switch cable from the cable clamp

If applicable, remove the intrusion switch cable from the cable clamp on the expander board (see circle).

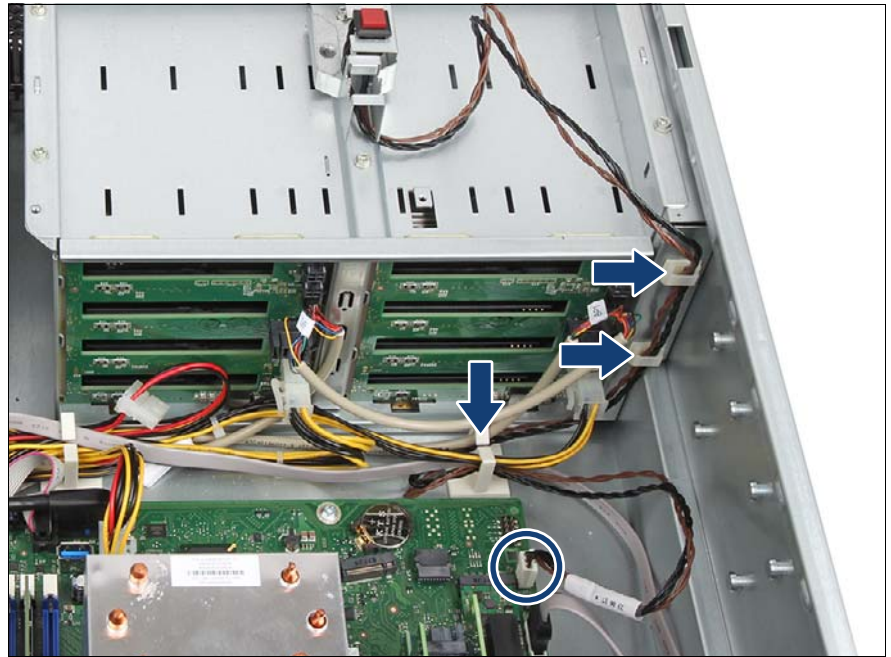

Figure 314: Disconnecting the intrusion switch cable

- Disconnect the intrusion switch cable from the system board (see circle).
- Remove the intrusion switch cable from the cable guide and the two cable clamps (see arrows).

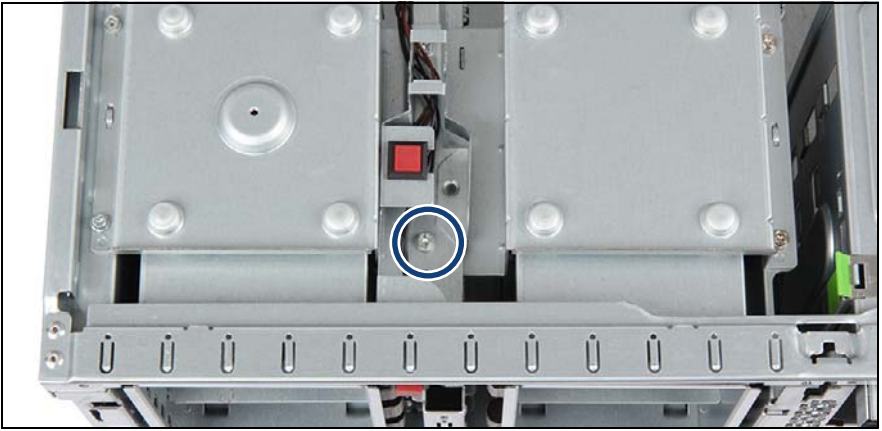

Figure 315: Removing the intrusion switch holder (A)

- E Remove one screw from the intrusion switch holder as shown.
	-

Replacing the intrusion switch cable is illustrated by the example of  $\frac{1}{1}$  the 2.5-inch HDD model the the 2.5-inch HDD model. In case of the 3.5-inch HDD model, the procedure is identical, although the HDD bay top cover looks slightly different:

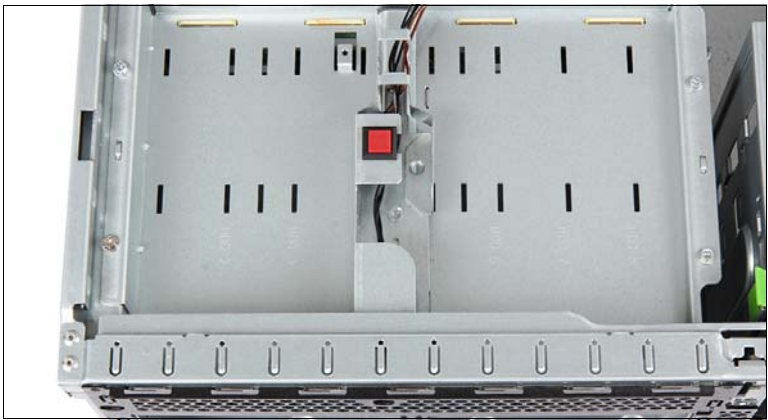

Figure 316: HDD bay top cover in 3.5-inch HDD configurations

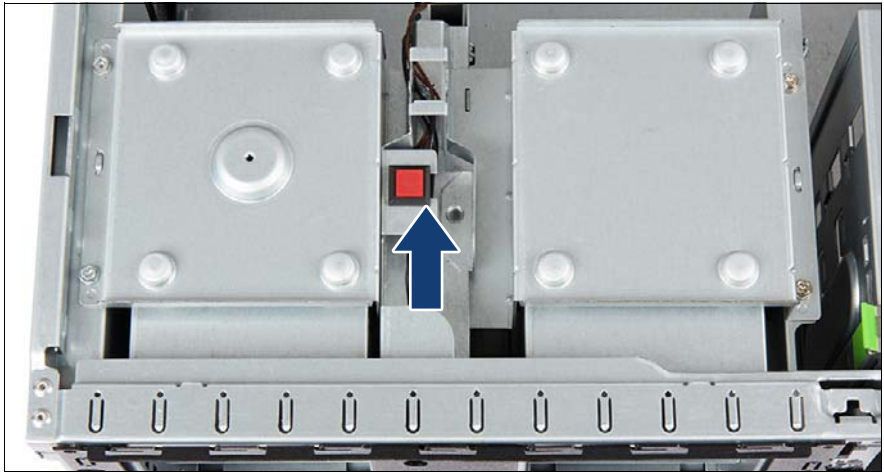

Figure 317: Removing the intrusion switch cable (B)

- $\blacktriangleright$  Slide back the intrusion switch holder until it disengages from the HDD bay top cover.
- $\blacktriangleright$  Remove the defective intrusion switch holder.

### <span id="page-444-0"></span>**16.1.3 Installing the intrusion switch cable**

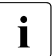

 $\cdot$  The rubber bumper is only necessary in case of rack server configuration.

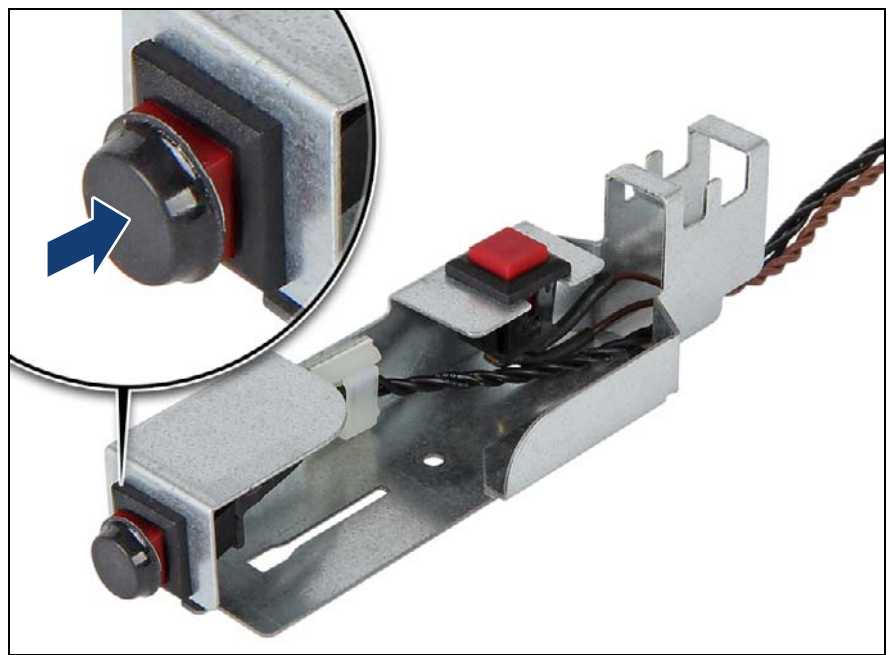

Figure 318: Attaching a rubber bumper to the front intrusion switch

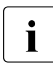

In case of rack server configurations, a rubber bumper needs to be attached to the front intrusion switch as described below. When work attached to the front intrusion switch as described below. When working on a floorstand model, please skip this step.

Attach a rubber bumper (C26192-Y26-C43) to the front intrusion switch as shown.

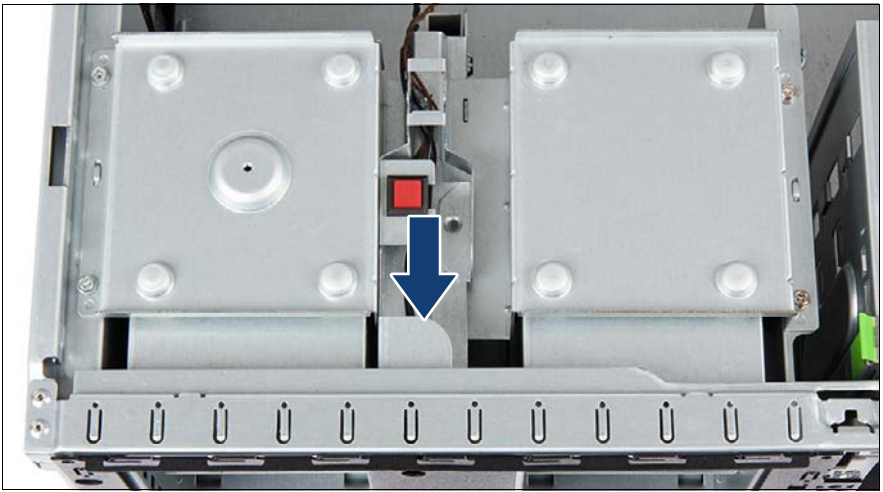

Figure 319: Installing the intrusion switch cable (A)

- Place the new intrusion switch holder on the HDD bay top cover as shown.
- Slide the intrusion switch holder under the front chassis rim as far as it will go.

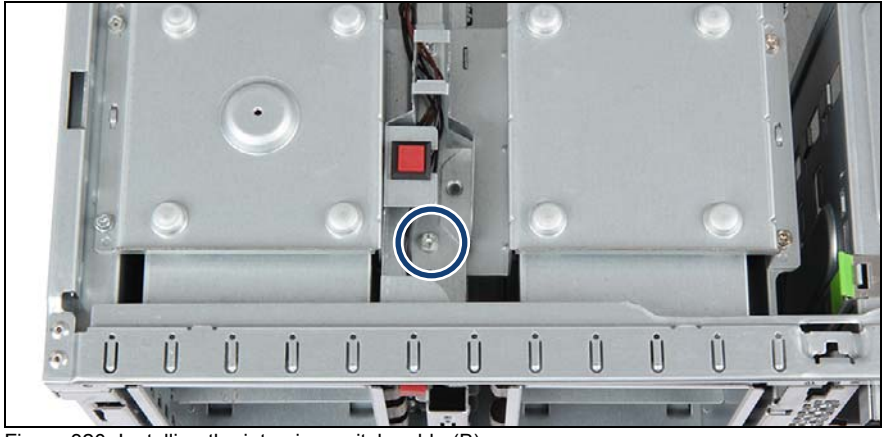

Figure 320: Installing the intrusion switch cable (B)

Secure the intrusion switch holder on the HDD bay top cover with one screw.

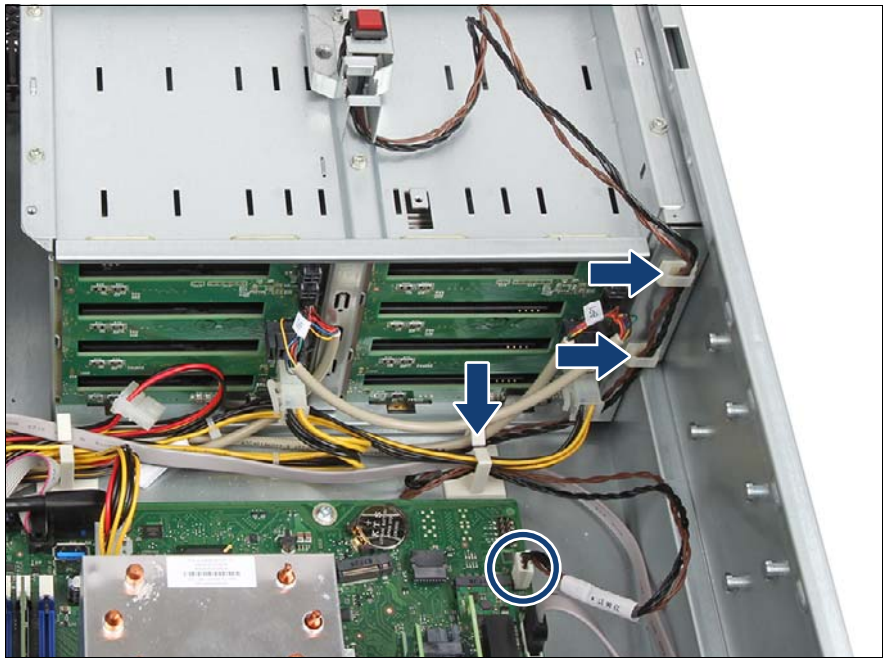

Figure 321: Connecting the intrusion switch cable

- Ê Run the intrusion switch cable through the cable clamps and the cable guide (see arrows).
- Connect the intrusion switch cable to the system board (see circle).

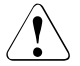

#### **CAUTION!**

Please make sure that the intrusion switch cable is connected to the right connector "INTR" on the system board, see section ["Onboard](#page-454-0)  [connectors" on page 455.](#page-454-0)

Please do not connect the intrusion switch cable to the connector "FAN2" near the "INTR".The system may occur "Sudden Power Down" and "system board defect", if the intrusion switch cable is connected to "FAN2".

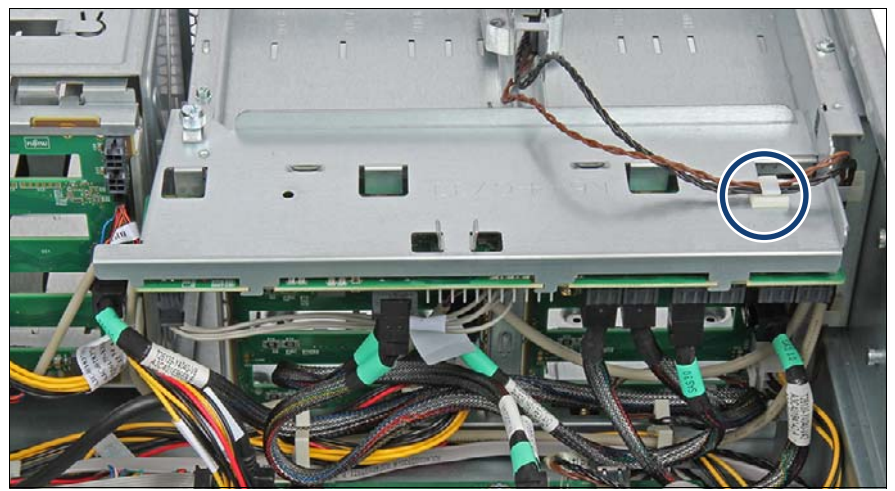

Figure 322: Removing the intrusion switch cable from the cable clamp

 $\blacktriangleright$  If applicable, run the intrusion switch cable trough the cable clamp on the expander board (see circle).

### **16.1.4 Concluding steps**

- ["Reassembling" on page 67](#page-66-1)
- ["Connecting the power cord" on page 78](#page-77-0)
- ["Switching on the server" on page 80](#page-79-0)

# **17 Appendix A**

### **17.1 Mechanical overview**

### **17.1.1 Server front**

#### **2.5-inch HDDs/SSDs**

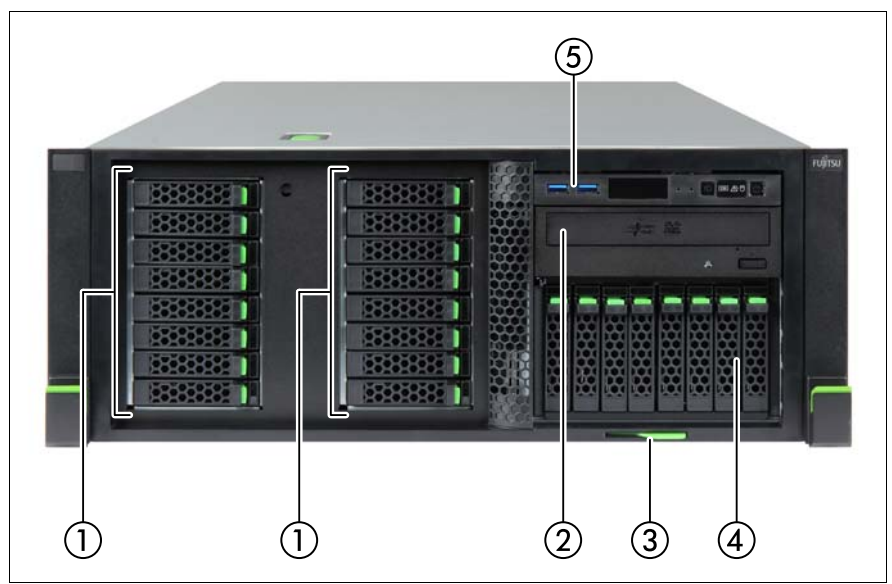

Figure 323: Server front 2.5-inch HDDs/SSDs - example TX1330 M4 rack model

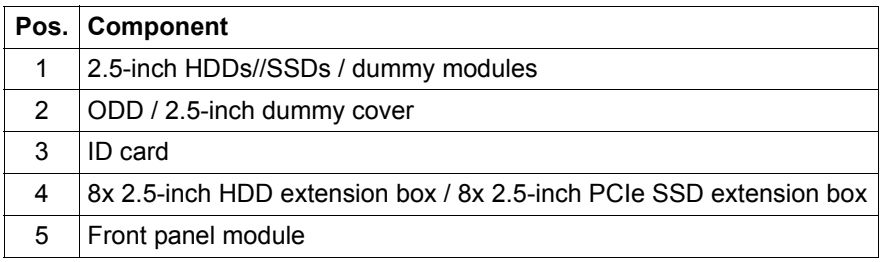

#### **3.5-inch HDDs**

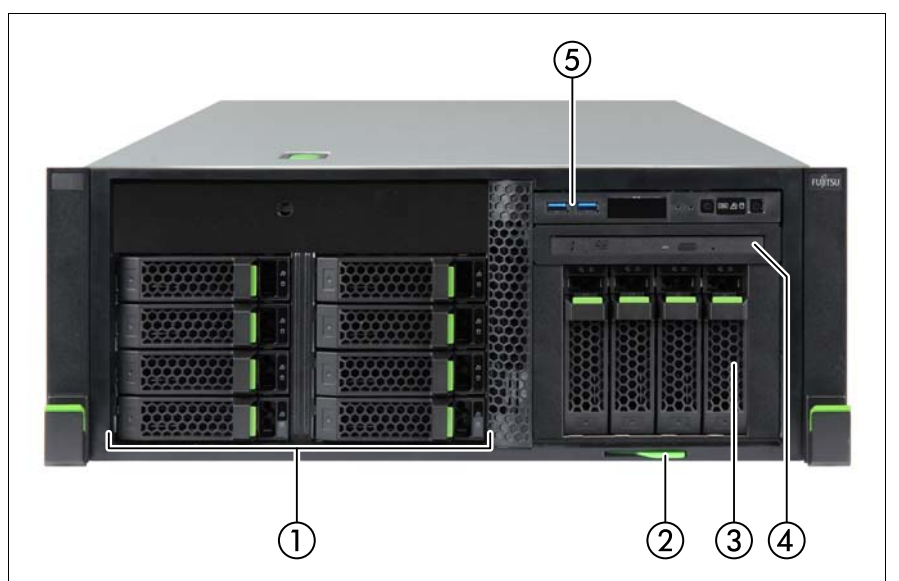

Figure 324: Server front 3.5-inch HDDs - example TX1330 M4 rack model

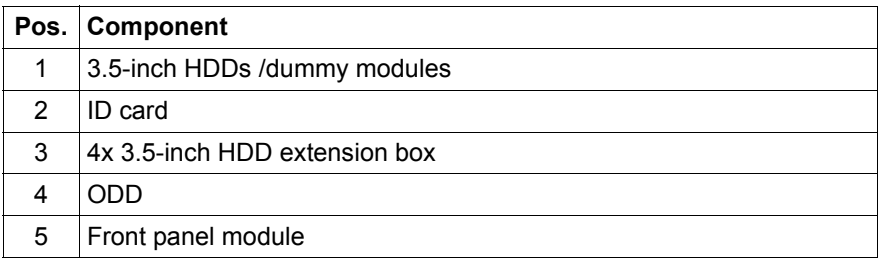

#### **3.5-inch HDDs and 2.5-inch PCIe SSDs**

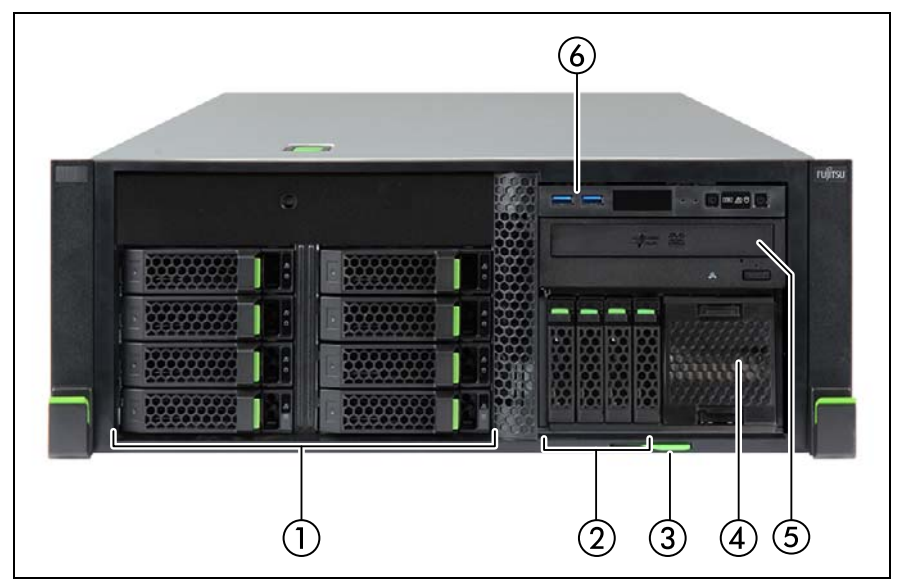

Figure 325: Server front 3.5-inch HDD model with PCIe SSD - example TX1330 M4 rack model

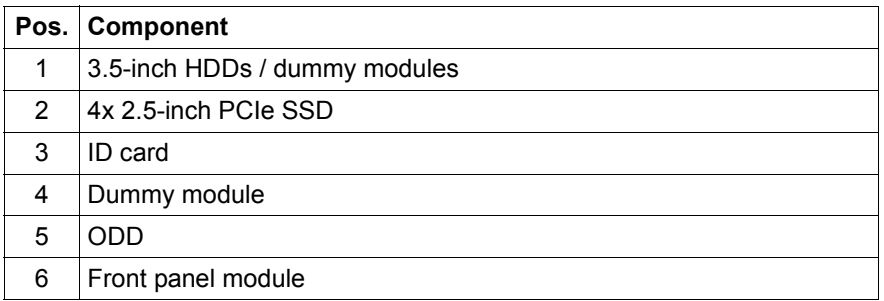

### **17.1.2 Server rear**

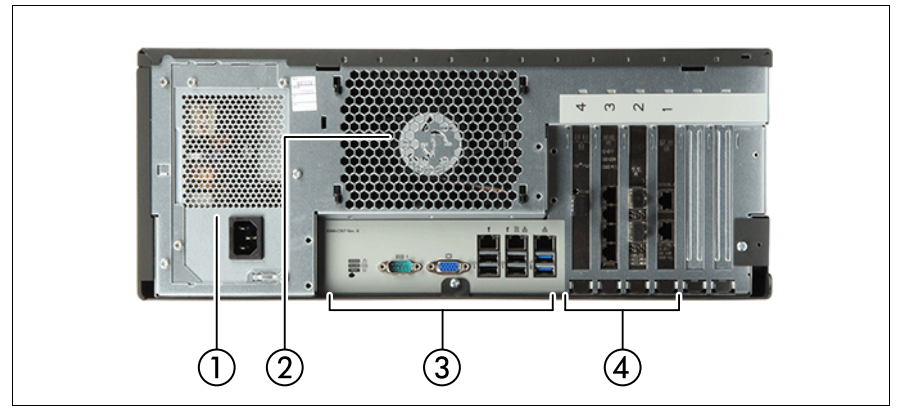

Figure 326: Server rear (example: standard power supply)

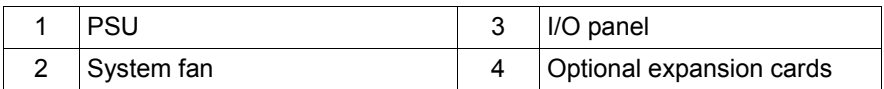

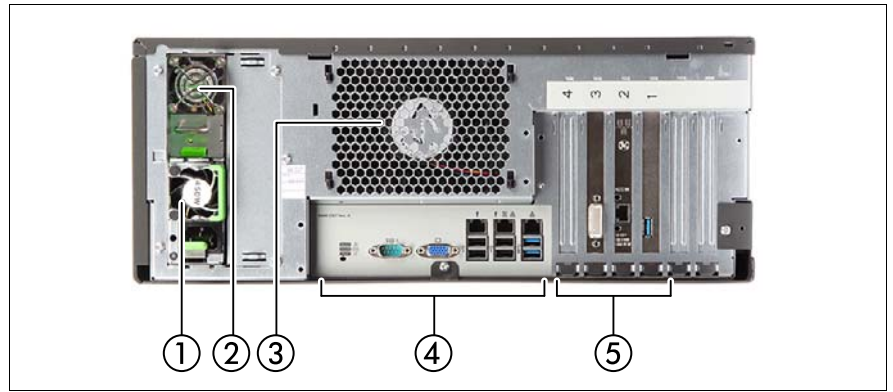

Figure 327: Server rear (example: redundant power supply)

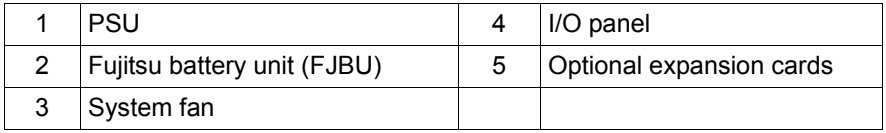

### **17.1.3 Server interior**

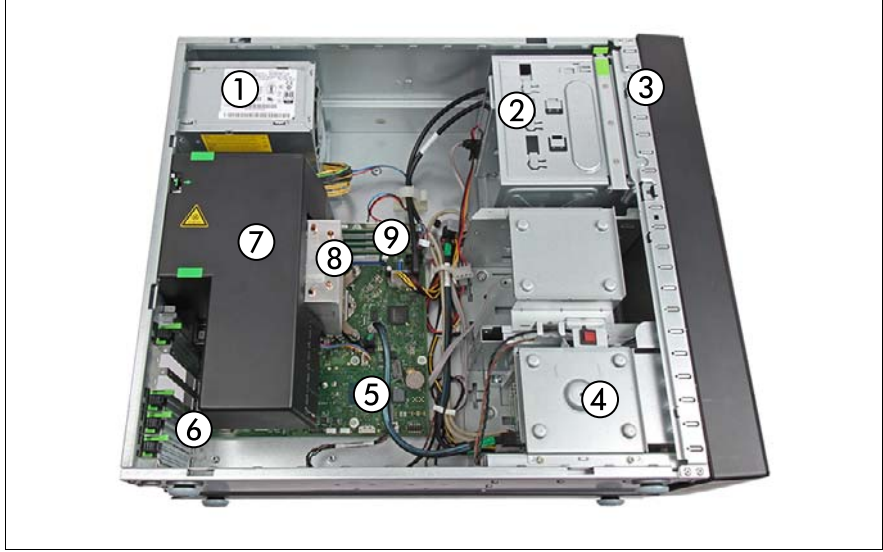

Figure 328: Interior (example: 2.5-inch HDD model, standard power supply)

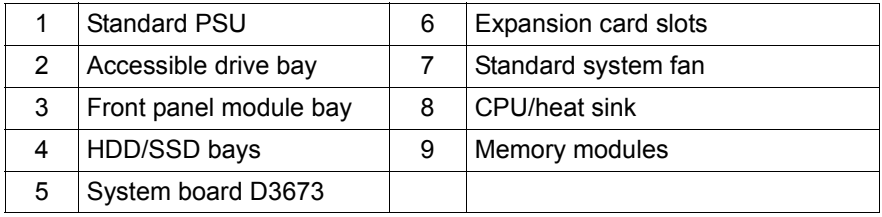

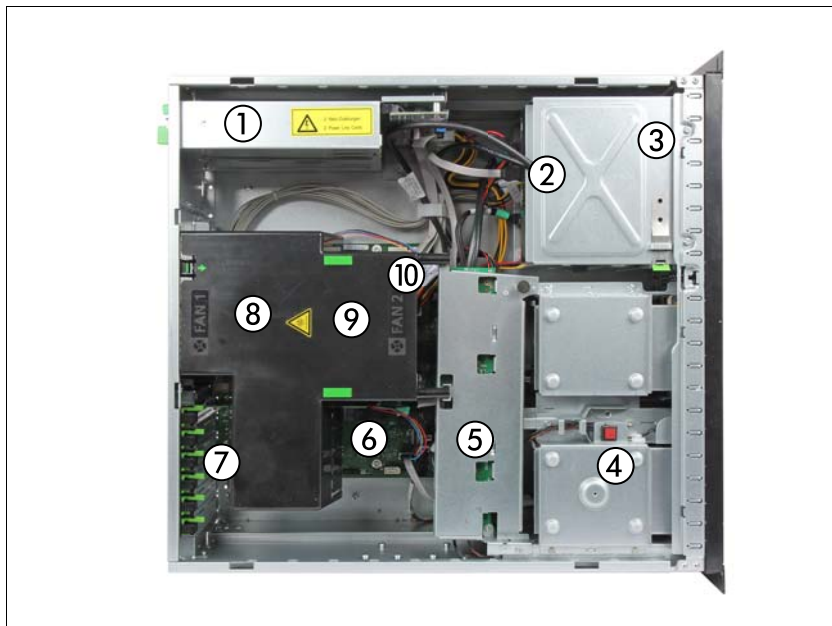

Figure 329: Interior (example: 2.5-inch HDD model, redundant power supply)

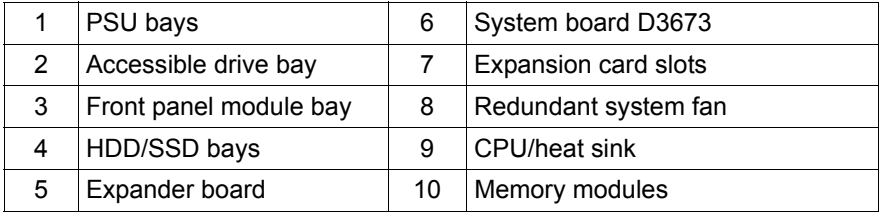

### **17.2 Connectors and indicators**

### **17.2.1 Connectors and indicators on the system board**

#### <span id="page-454-0"></span>**17.2.1.1 Onboard connectors**

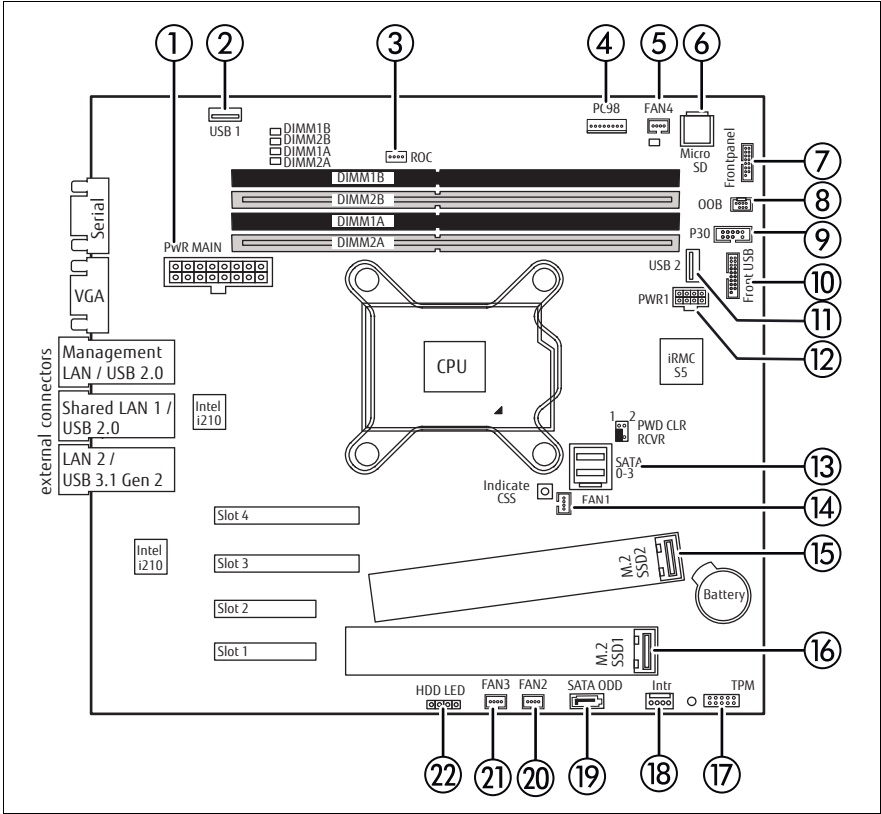

Figure 330: Internal connectors of system board D3673

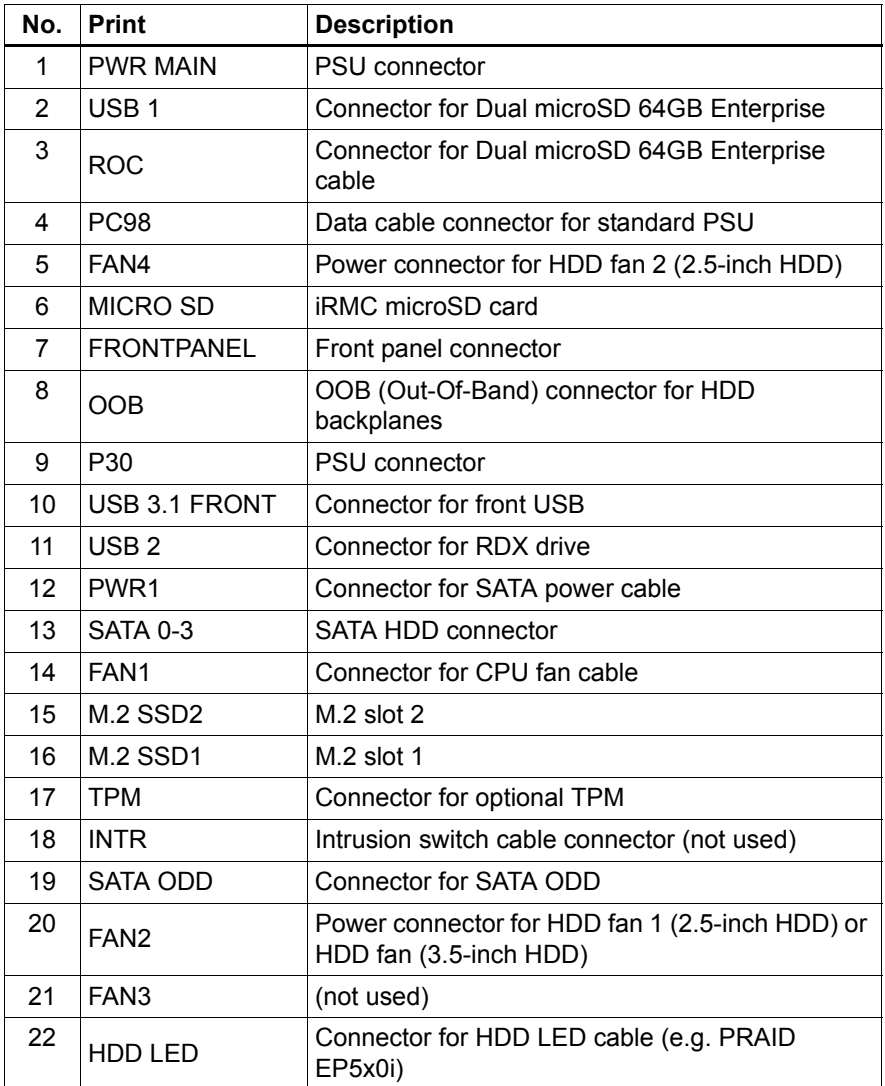

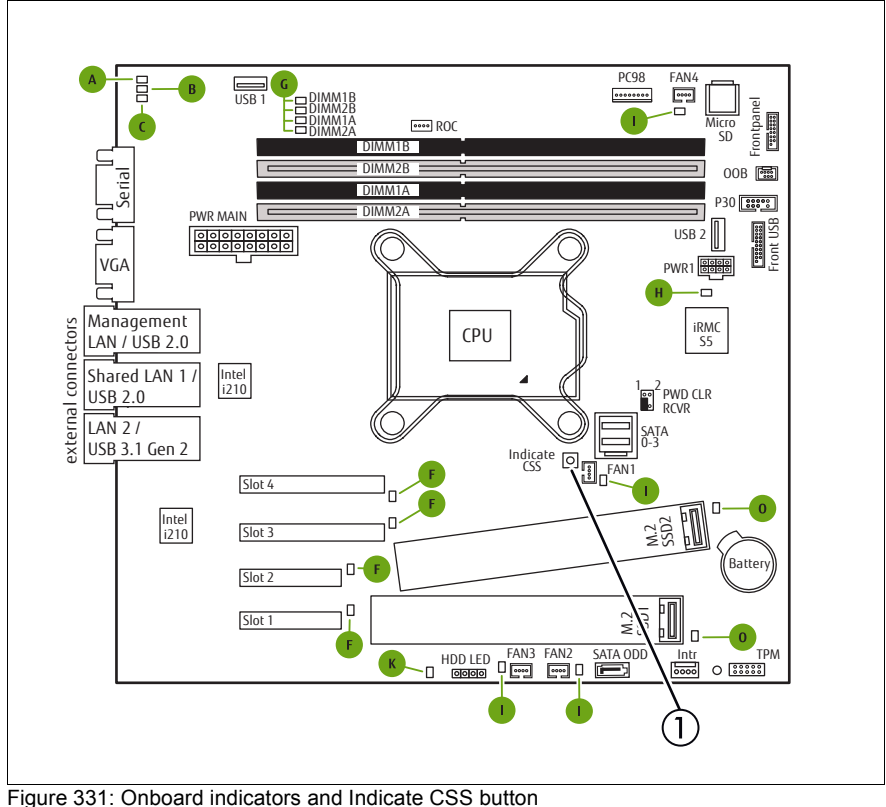

#### **17.2.1.2 Onboard indicators and controls**

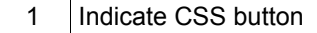

#### **Component LEDs**

 $\cdot$  LEDs A, B and C are visible from the outside on the server rear. All other LEDs are only visible if the server cover has been opened.

If the server has been powered off (power plugs must be disconnected) it is possible to indicate the faulty component by pressing the indicate CSS button. The LEDs have the following meaning:

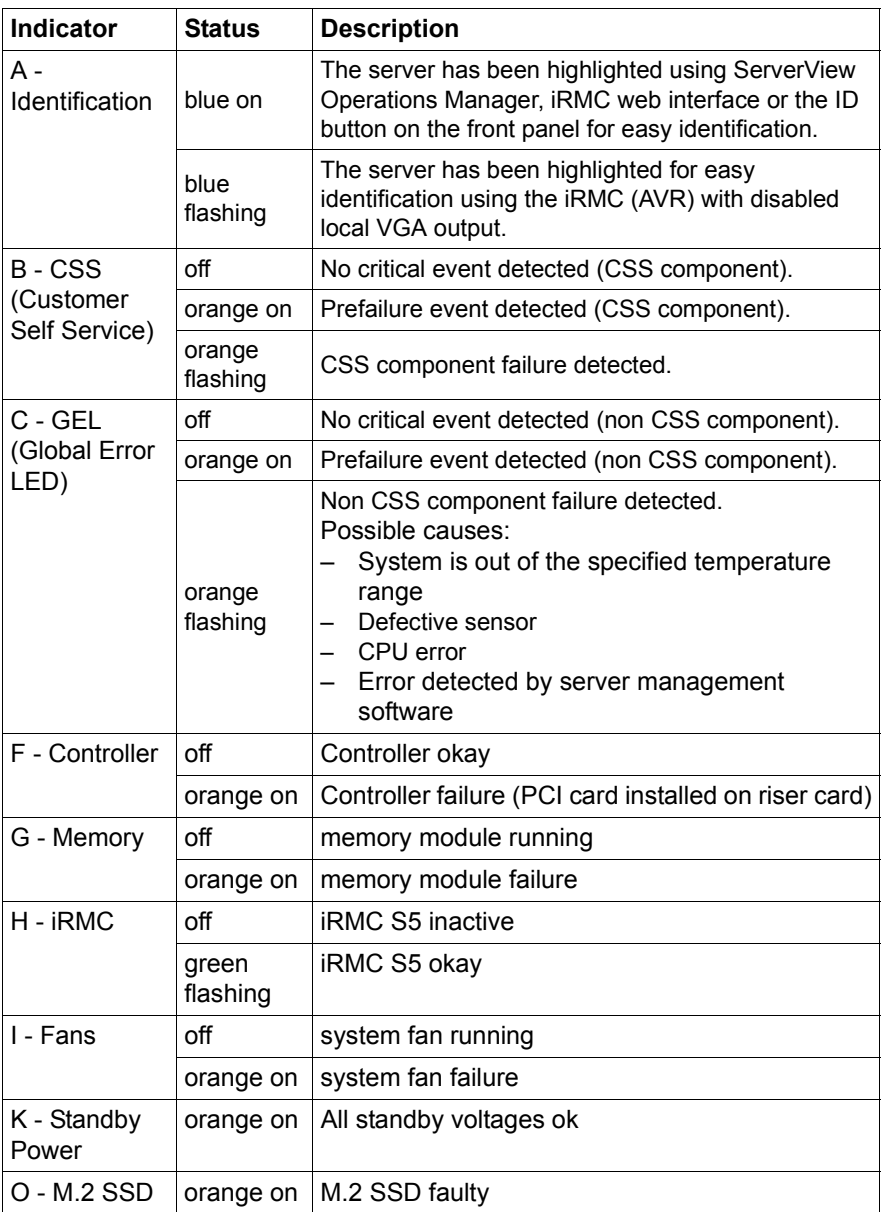

### **17.2.2 Server front**

#### **17.2.2.1 Indicators on the front panel**

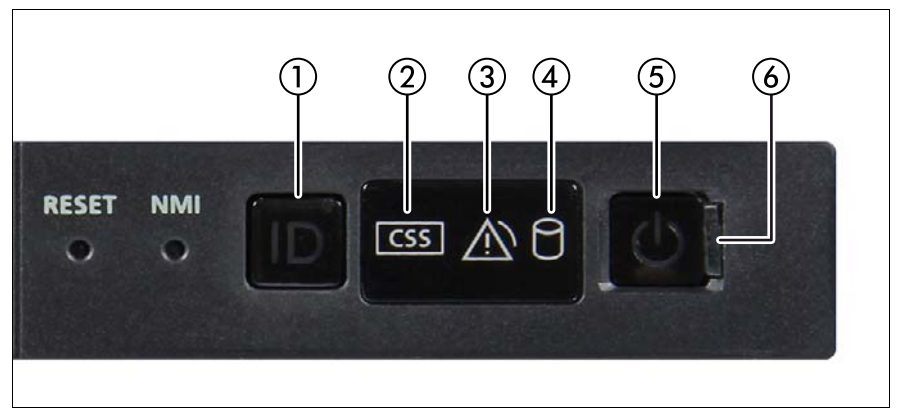

Figure 332: Indicators on the front panel

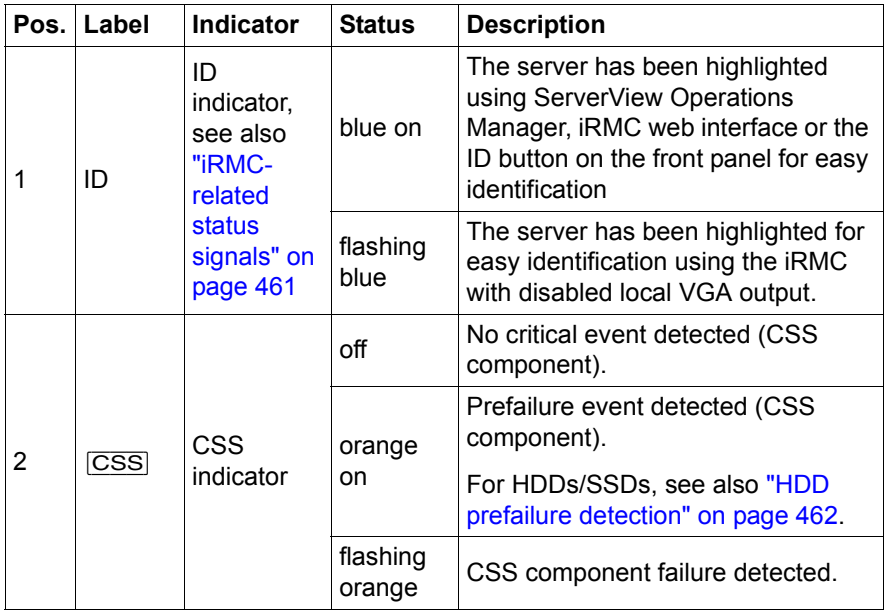

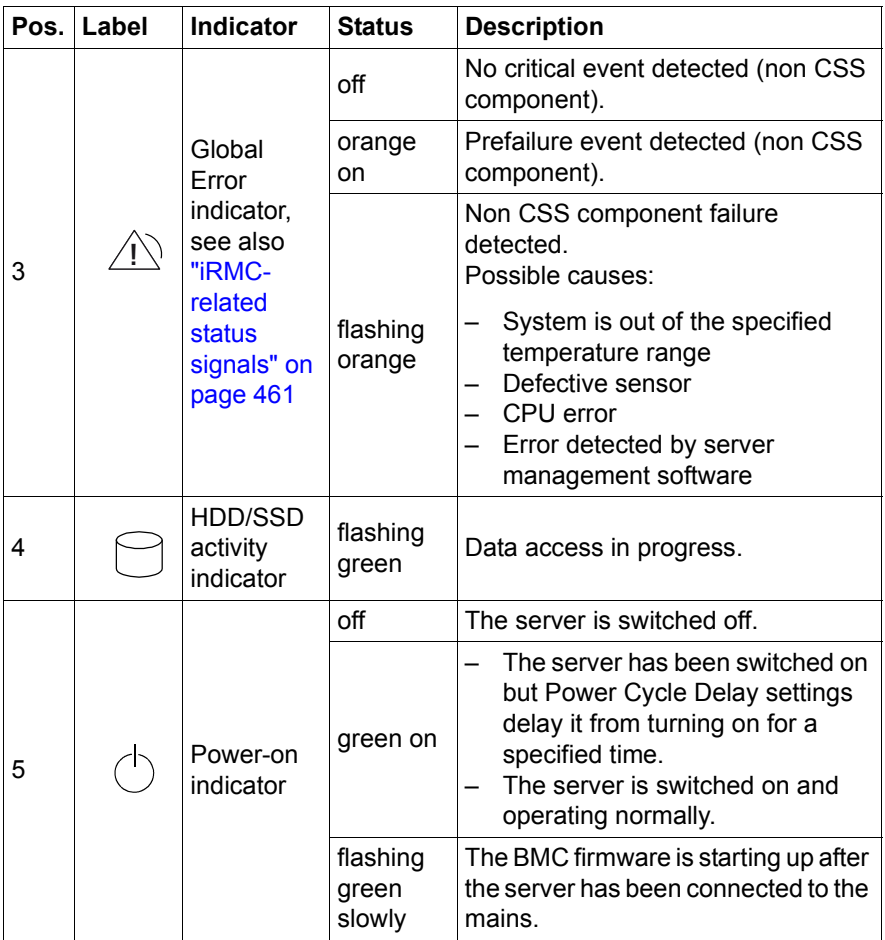

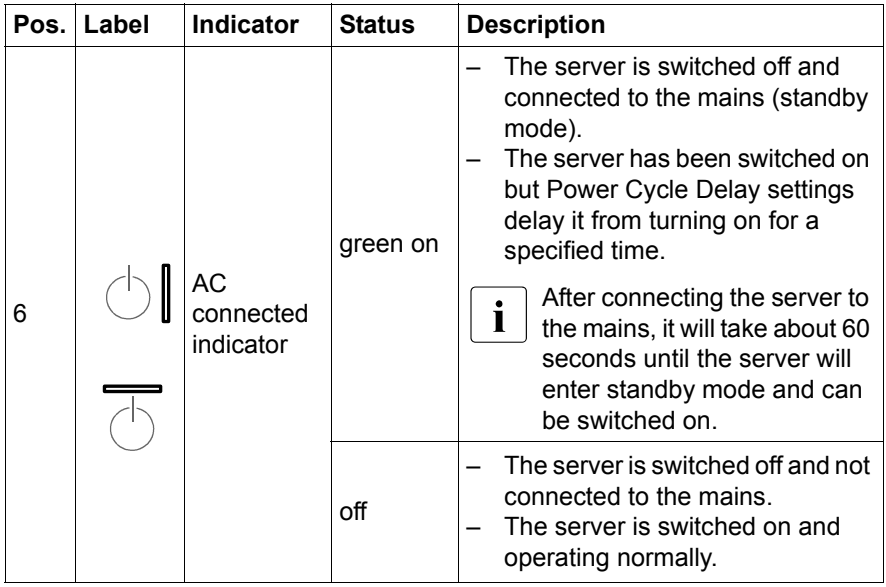

#### <span id="page-460-0"></span>**iRMC-related status signals**

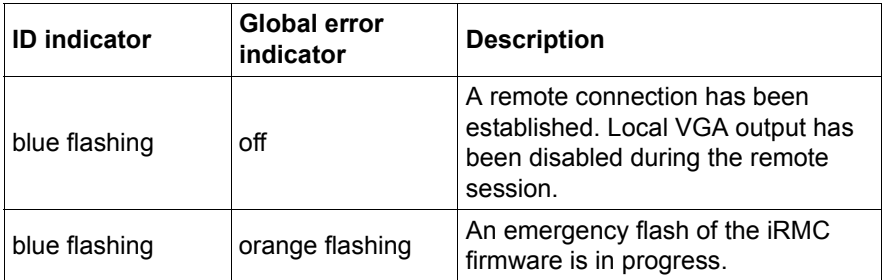

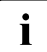

 $\boxed{\cdot}$  For further information, see section ["Updating or recovering the BIOS](#page-101-0) and the iRMC S5" on page 102. [and the iRMC S5" on page 102](#page-101-0).

#### <span id="page-461-0"></span>**HDD prefailure detection**

Depending on your hardware configuration HDD prefailure detection will be supported.

The requirements are:

- iRMC S5 Firmware 1.2 or later
- supported OOB RAID system

#### **17.2.2.2 Indicator on the ODD**

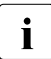

**i** ODDs may have an indicator or not.

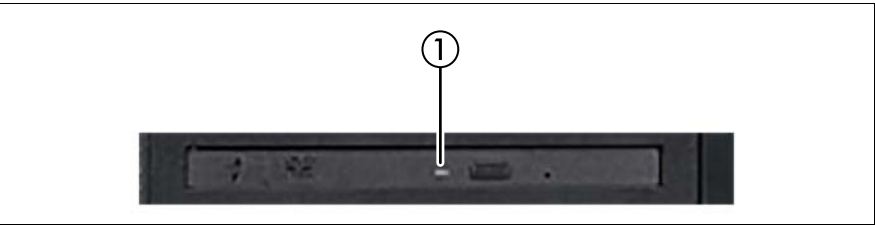

Figure 333: Example: Indicator on the ODD

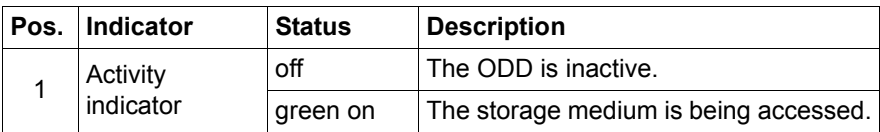

#### **17.2.2.3 Indicators on the hot-plug HDD/SSD module**

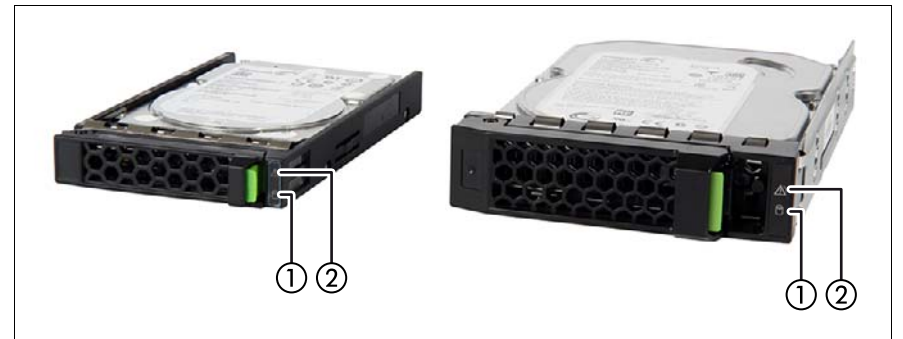

Figure 334: Indicators on the hot-plug HDD/SSD module

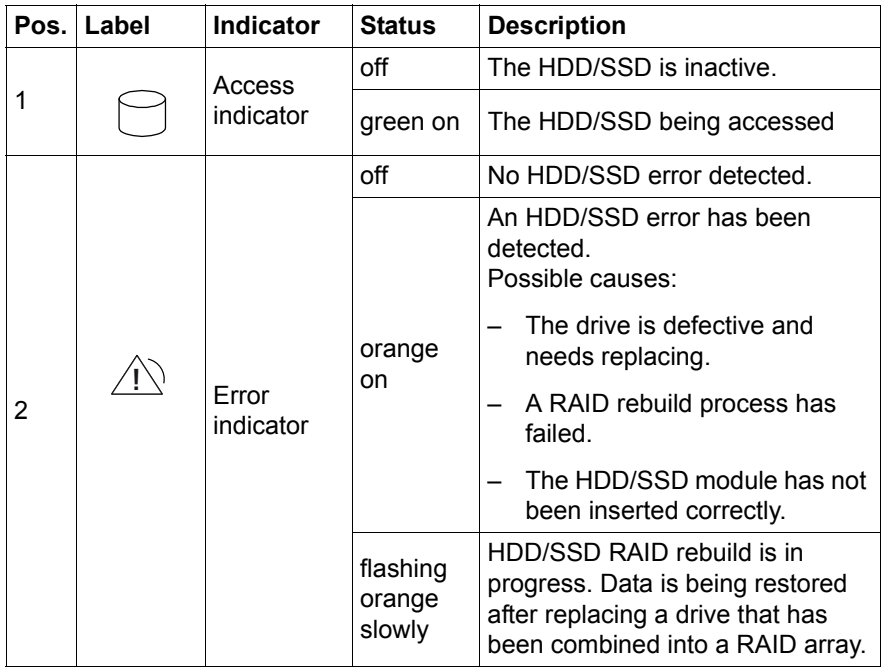

### **17.2.3 Server rear**

#### **17.2.3.1 Connectors on the I/O panel**

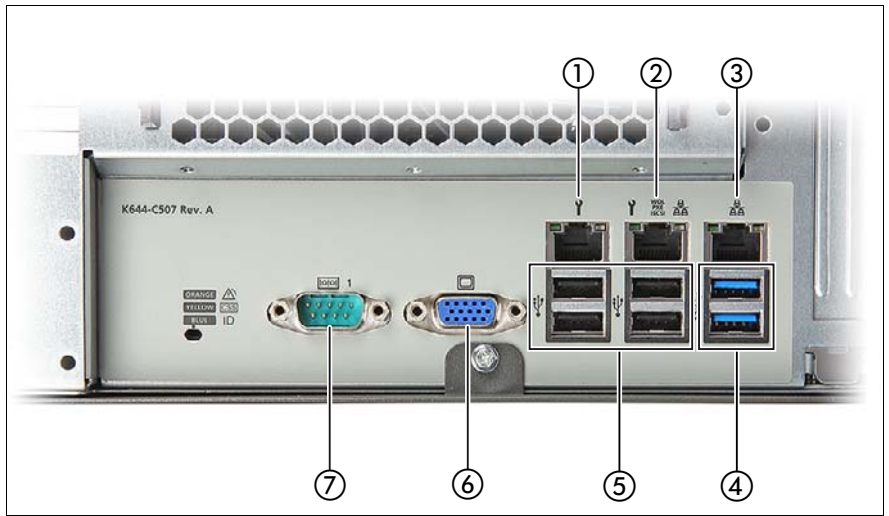

Figure 335: Connectors on the I/O panel

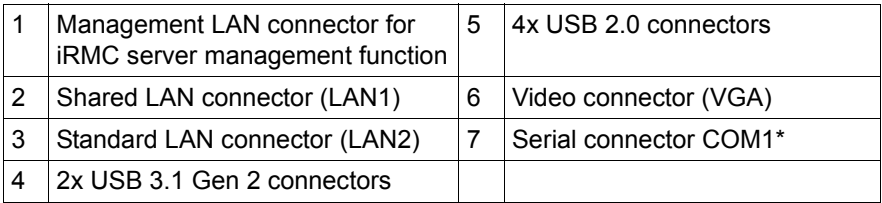

\* The serial connector can be used as the standard interface or for communication with iRMC.

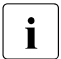

Depending on the BIOS settings, the shared LAN connector may also be<br>In used as a management LAN connector. For more information, see the used as a management LAN connector. For more information, see the corresponding BIOS Setup Utility reference manual.

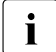

 $\sum_{i=1}^{\infty}$  Some of the devices connected require special software (e.g. drivers) (see documentation for the connected device).

### **17.2.3.2 Indicators on the I/O panel**

#### **ID, CSS and Global Error indicators**

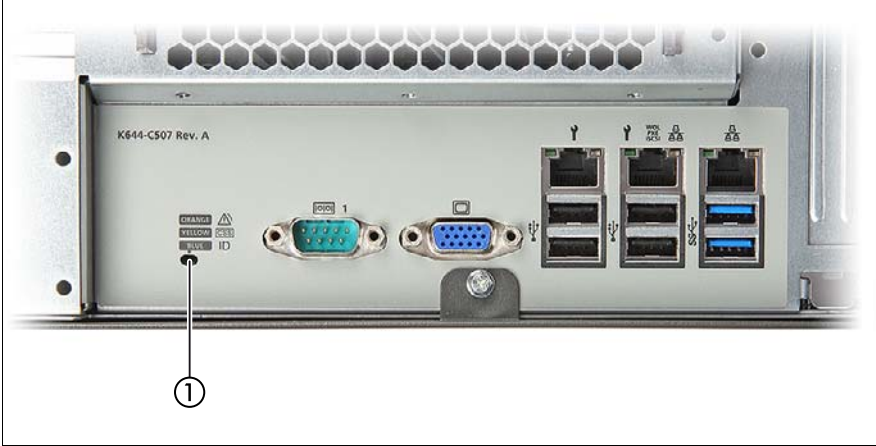

Figure 336: ID, CSS and Global Error indicators

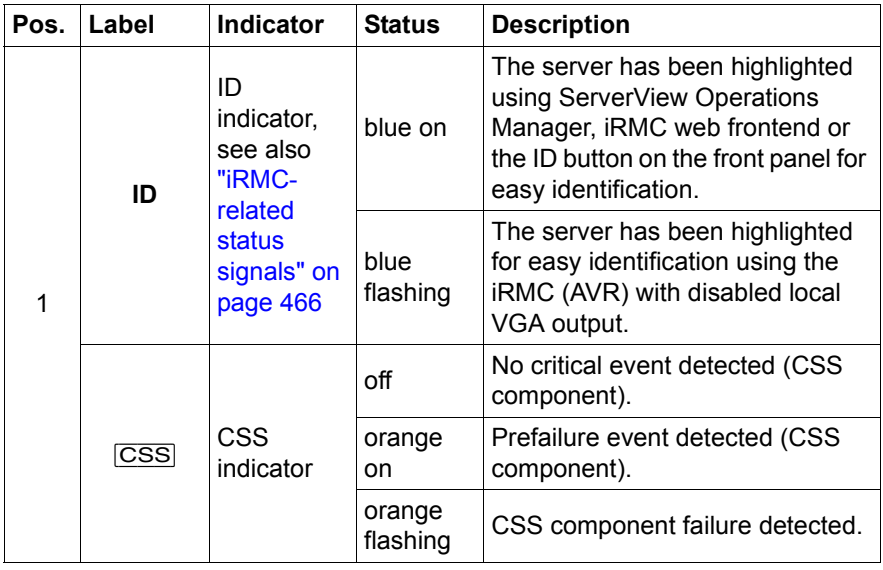

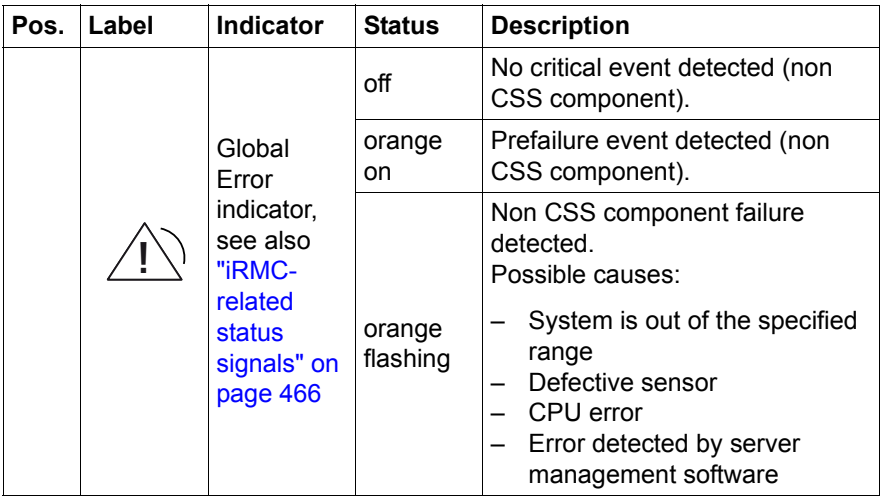

Note on CSS and Global Error indicators on the I/O panel:

If CSS and Global Error indicators are located in the same place on the I/O panel of the server, also check the indicators on the front panel to determine if a CSS or Global Error event has been detected.

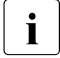

For more information on detected errors, see the System Event Log or<br> $\prod_{i}$  use the ServerView Operations Manager or iRMC web interface use the ServerView Operations Manager or iRMC web interface.

#### <span id="page-465-0"></span>**iRMC-related status signals**

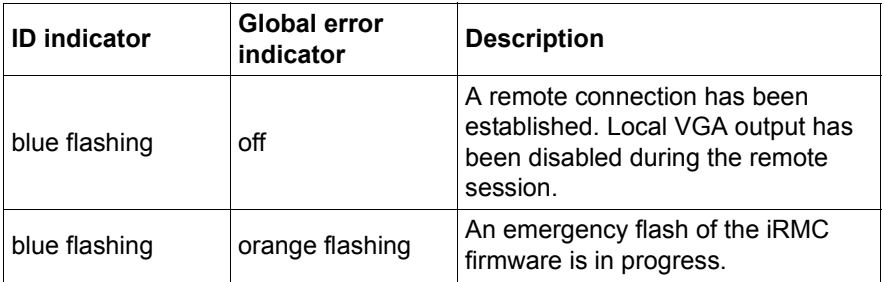

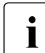

For further information see section ["Updating or recovering the BIOS and](#page-101-0) the iRMC S5" on page 102 [the iRMC S5" on page 102.](#page-101-0)

#### **HDD prefailure detection**

Depending on your hardware configuration HDD prefailure detection will be supported.

The requirements are:

- iRMC S5 Firmware 1.2 or later
- supported OOB RAID system

#### **LAN indicators**

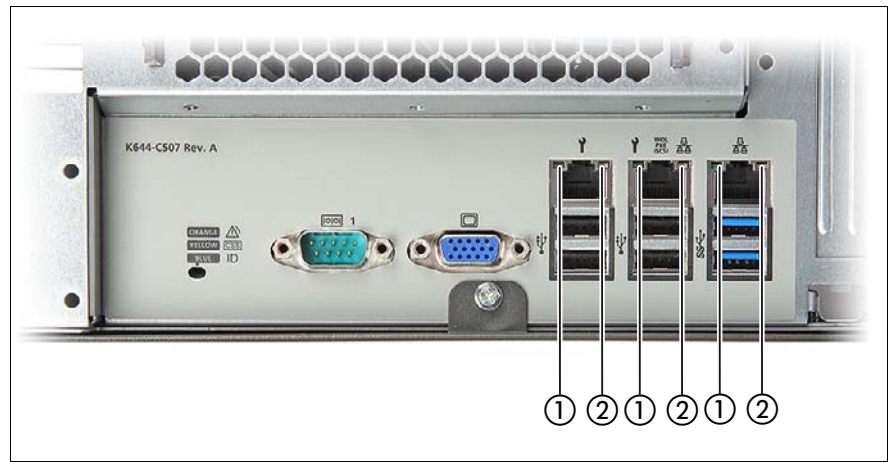

Figure 337: LAN indicators

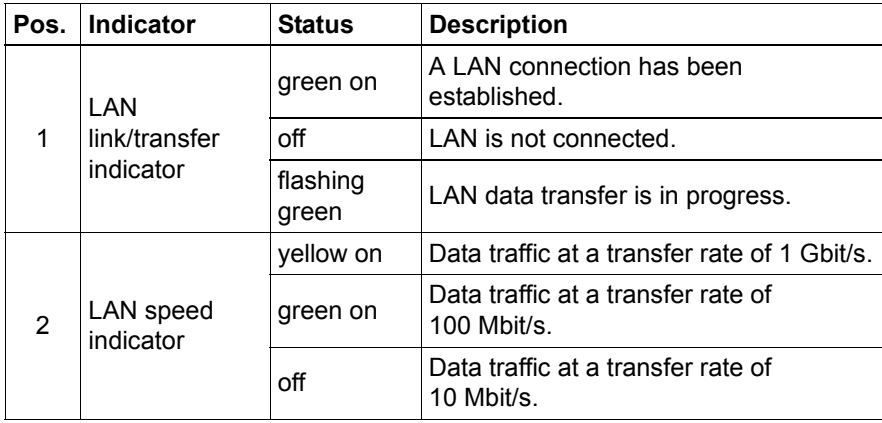

#### **Indication of LAN connection supporting Energy Efficient Ethernet (EEE mode)**

To configure the EEE mode, it is necessary that the on board LAN or an add in LAN card supports this mode and the connected switch supports this mode as well.

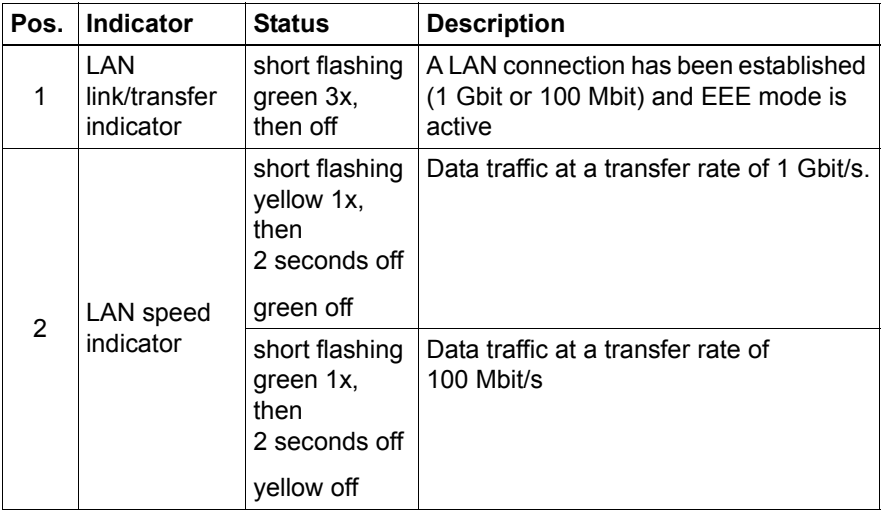

Table 5: LAN indicators if EEE mode is active

## **T** Note on the onboard LAN controller

The system board is equipped with a Gigabit Ethernet Controller that supports transfer rates of 10 Mbit/s, 100 Mbit/s and 1 Gbit/s.

The separate management LAN connector is used as a management interface (iRMC S5) and is prepared for operation with the Remote Management. Optionally LAN connector 1 can also be used for iRMC S5 server management.
#### **17.2.3.3 Indicator on hot-plug PSU**

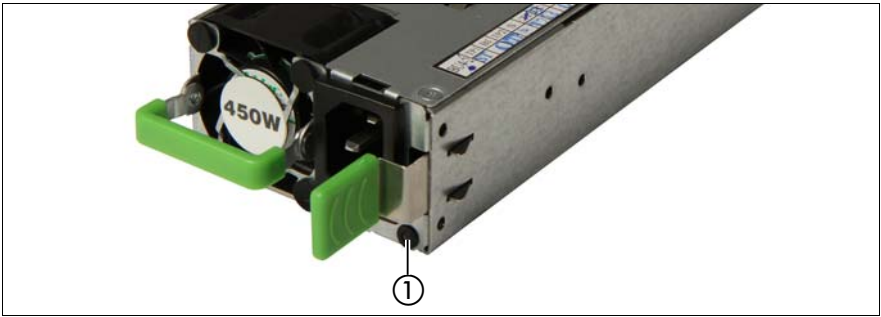

Figure 338: Indicator on hot-plug PSU

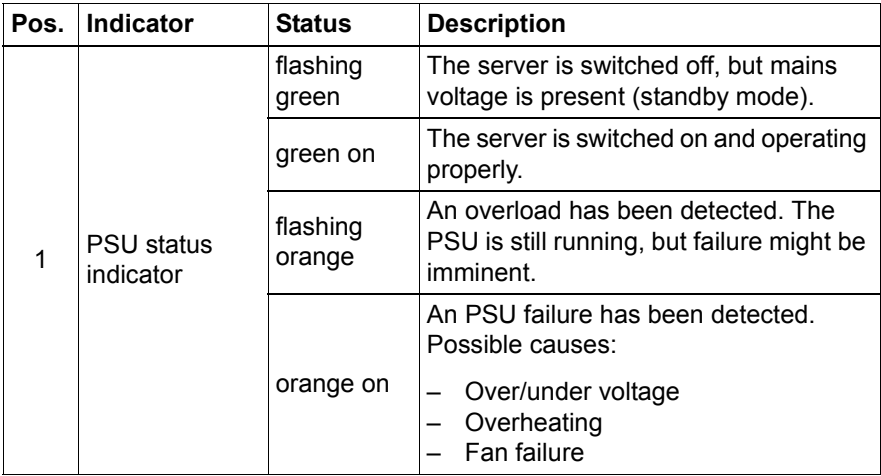

#### **17.2.3.4 Indicator on FJBU**

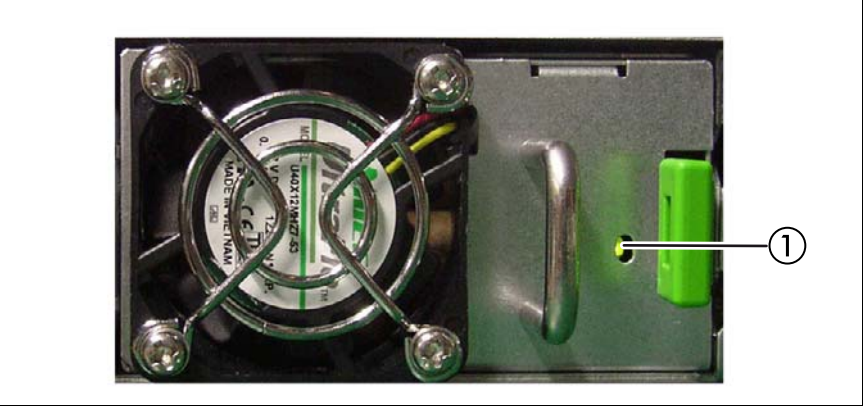

Figure 339: Indicator on FJBU

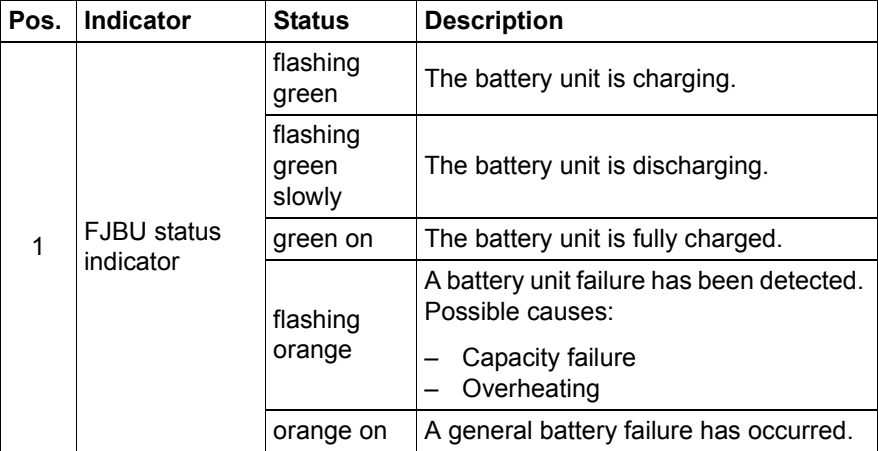

#### **17.2.4 Acoustic indicators**

#### **PEI Beep Codes**

Pre-EFI Initialization (PEI) - memory Initialization (bootblock)

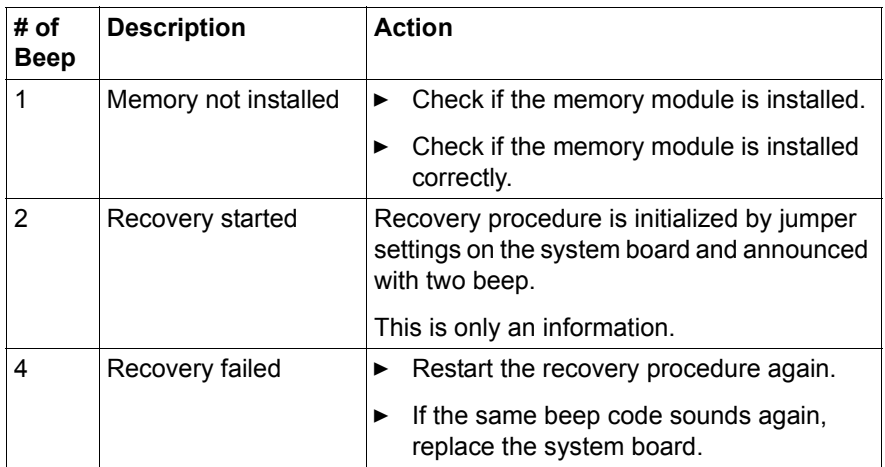

#### **DXE Beep Codes**

Driver Execution Environment (DXE) - main hardware Initialization (POST)

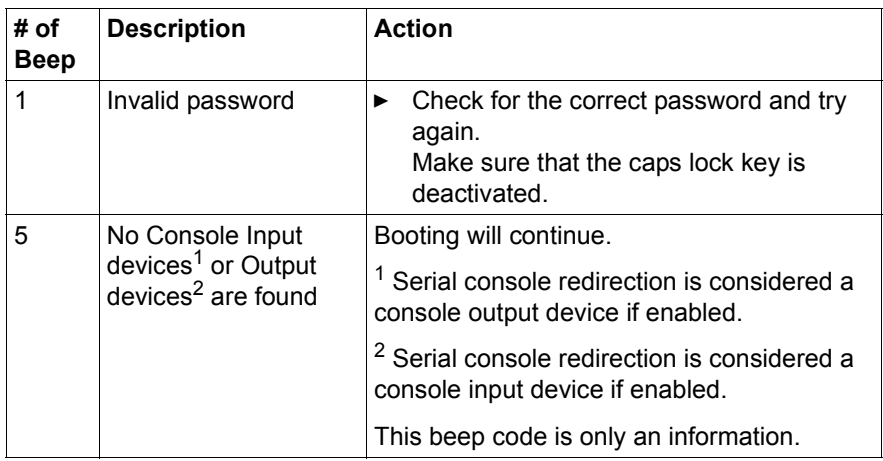

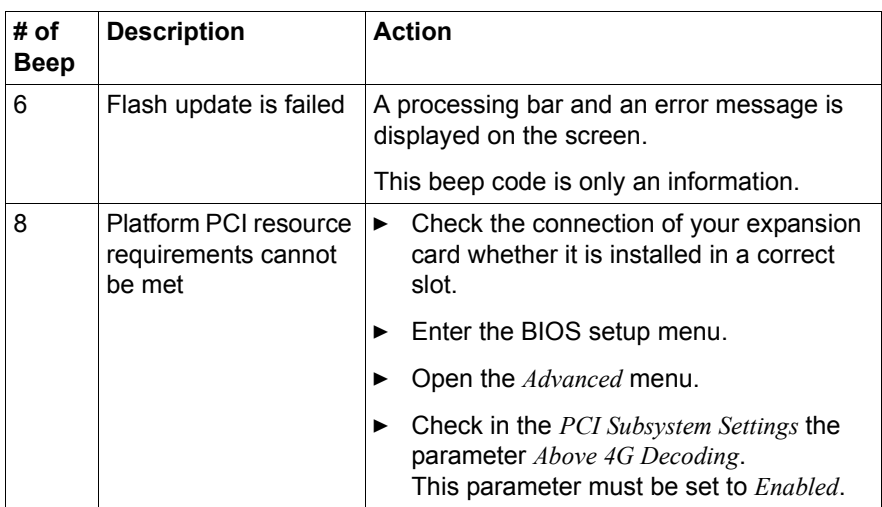

#### **17.3 Onboard settings**

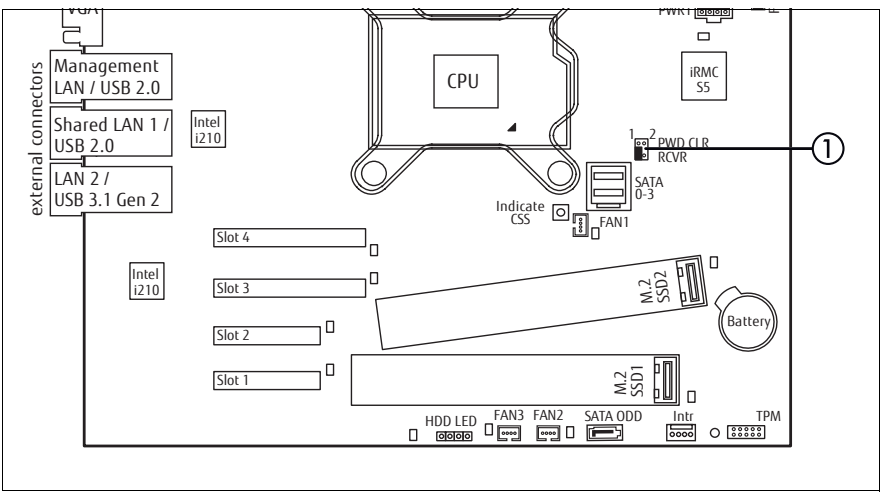

Figure 340: Onboard settings on system board D3673

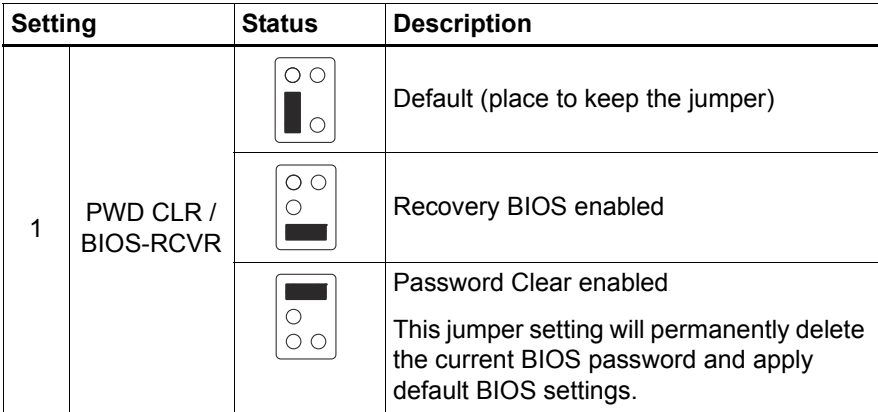

#### **17.4 Minimum startup configuration**

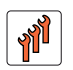

#### **Field Replaceable Units (FRU)**

If the server does not start up or other problems occur, it may be necessary to take the system down to its most basic configuration in order to isolate the defective component.

The minimum startup configuration consists of the following components and cables:

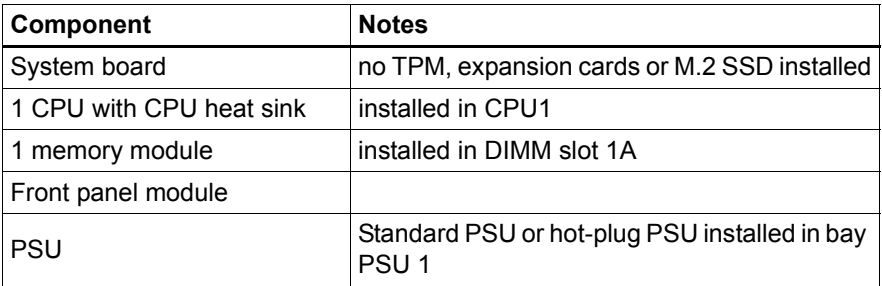

Table 6: Minimum startup configuration - components

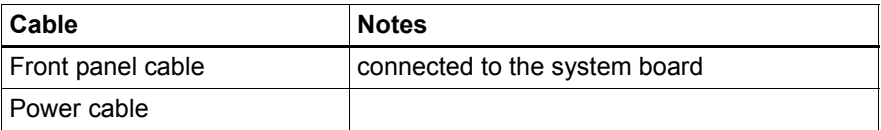

Table 7: Minimum startup configuration - cables

- $\blacktriangleright$  ["Shutting down the server" on page 53](#page-52-0)
- $\blacktriangleright$  ["Disconnecting the power cord" on page 54](#page-53-0)
- $\blacktriangleright$  Take the system down to its minimum startup configuration.
- ["Connecting the power cord" on page 78](#page-77-0)
- $\blacktriangleright$  Connect a display to the server.
- $\triangleright$  ["Switching on the server" on page 80](#page-79-0)

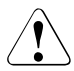

#### **CAUTION!**

Since the fan module is not included in the minimum startup configuration, the server must be shut down immediately after the diagnostic process is complete (POST phase has been passed).

The minimum startup configuration must be used exclusively for diagnostic purposes by maintenance personnel, never in daily operation!

# **18 Appendix B**

The following documents are available in this appendix:

- "Cable plan for FUJITSU Server PRIMERGY TX1330 M4 Reference Manual"
- "List of Released Adapters incl. Installation sequence and priority"
- "List of all used screws for PRIMERGY Servers Assembled in Germany and Japan"

Reference Manual - English

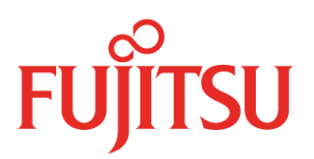

# FUJITSU Server PRIMERGY TX1330 M4 Cable Plan for

Reference Manual

## **Contents**

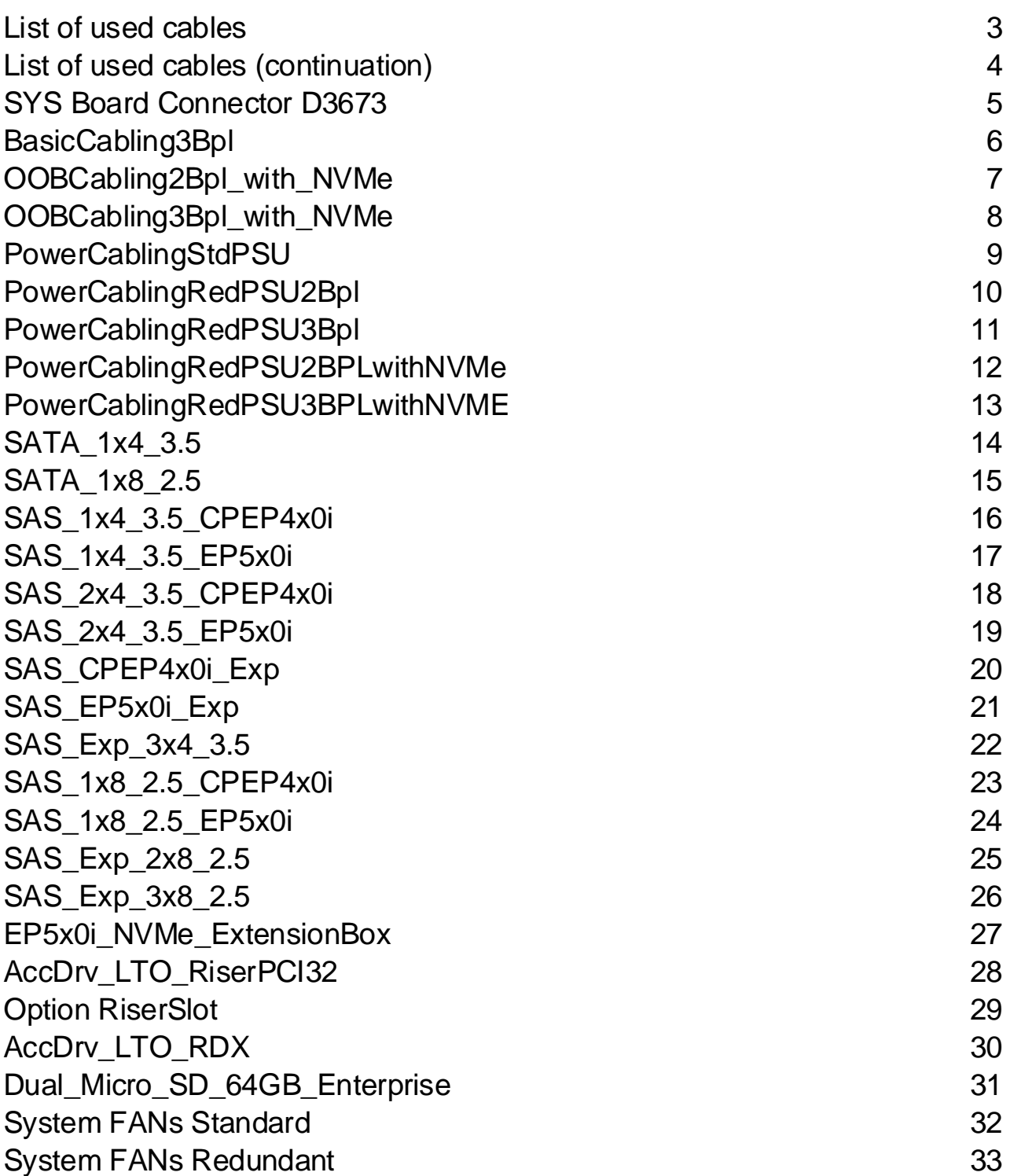

### <span id="page-480-0"></span>List of used cables

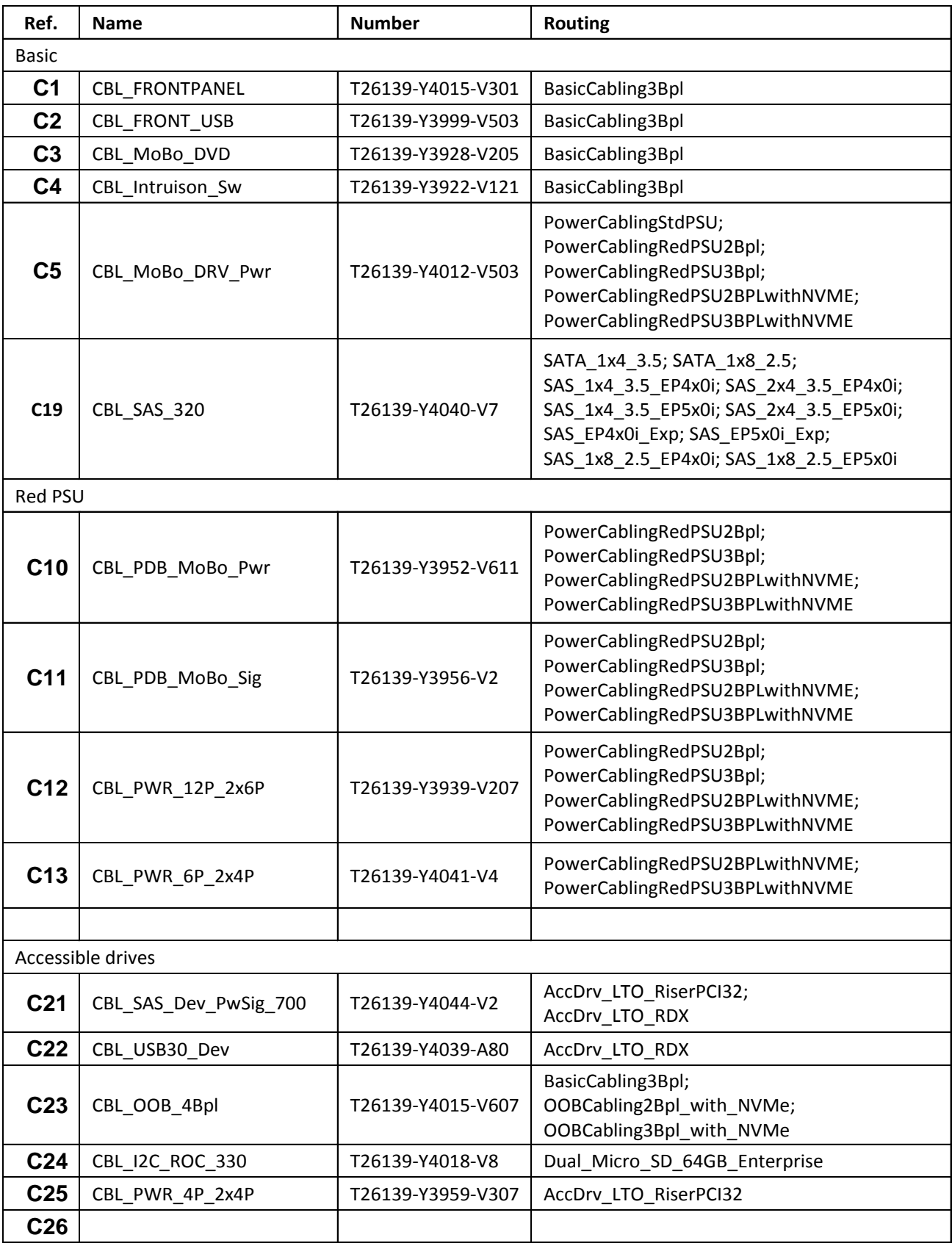

# <span id="page-481-0"></span>List of used cables (continuation)

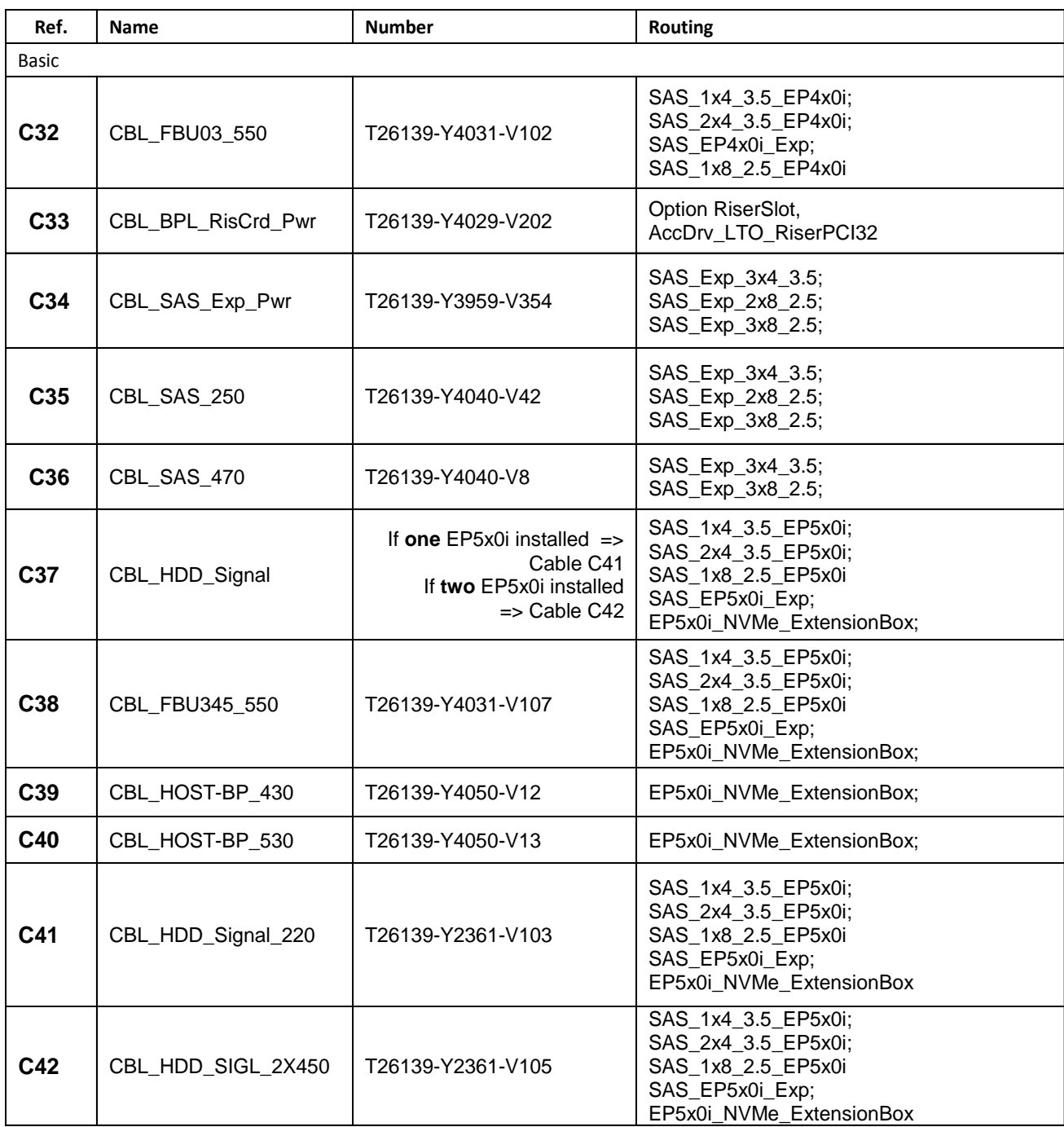

### <span id="page-482-0"></span>SYS Board Connector D3673

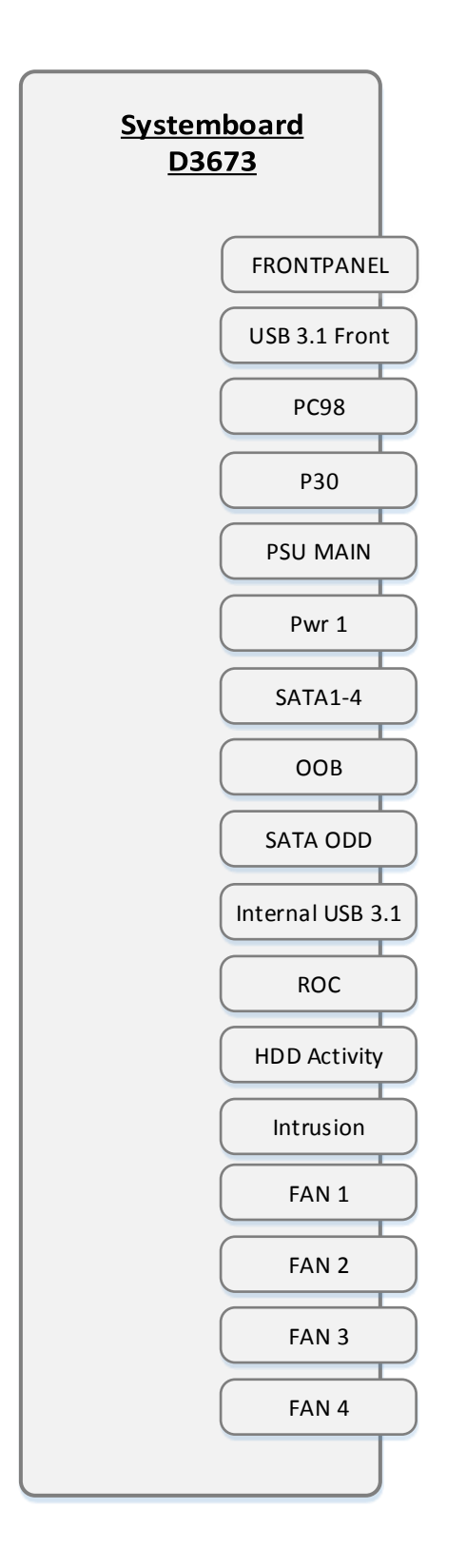

#### <span id="page-483-0"></span>BasicCabling3Bpl

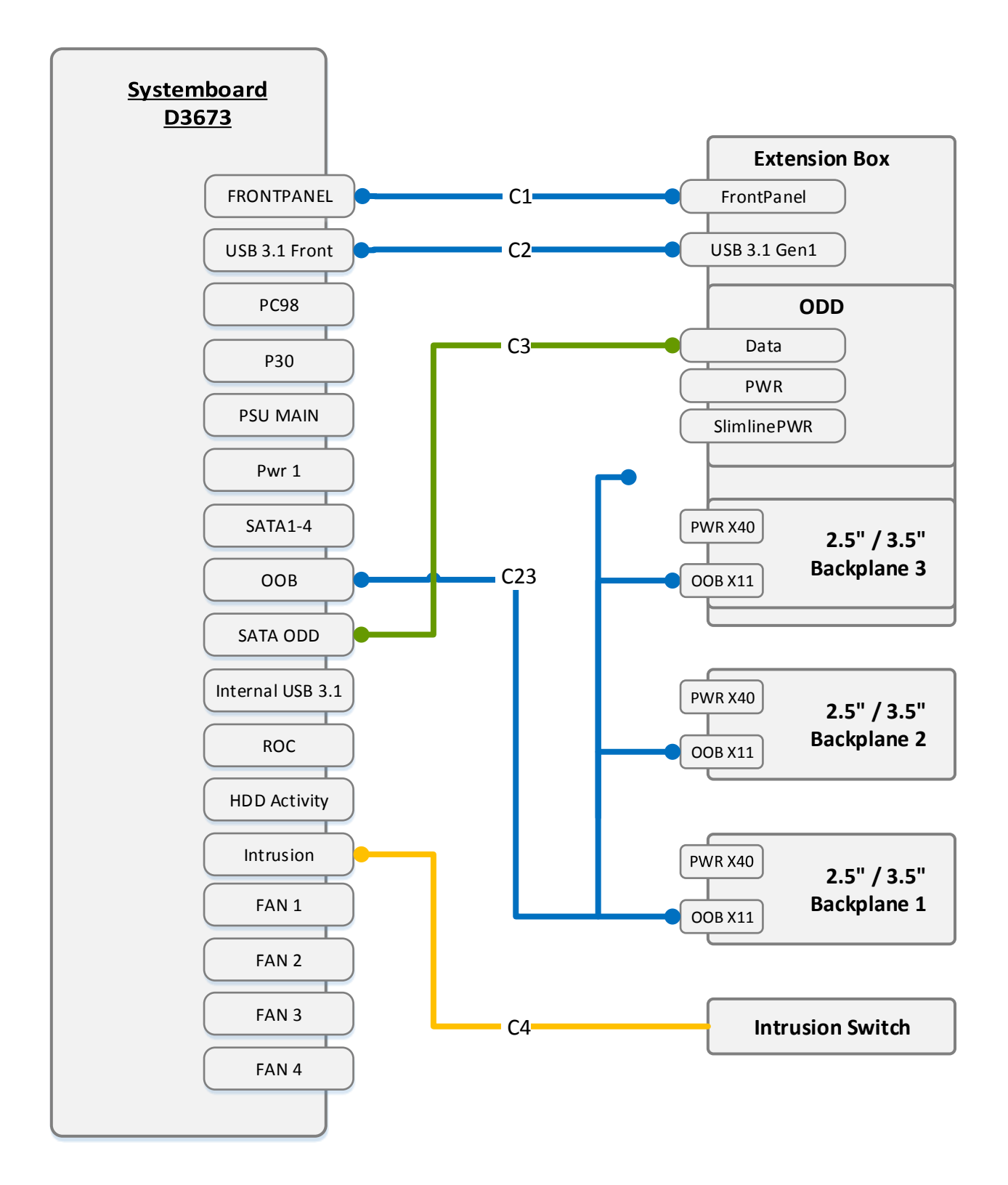

### <span id="page-484-0"></span>OOBCabling2Bpl\_with\_NVMe

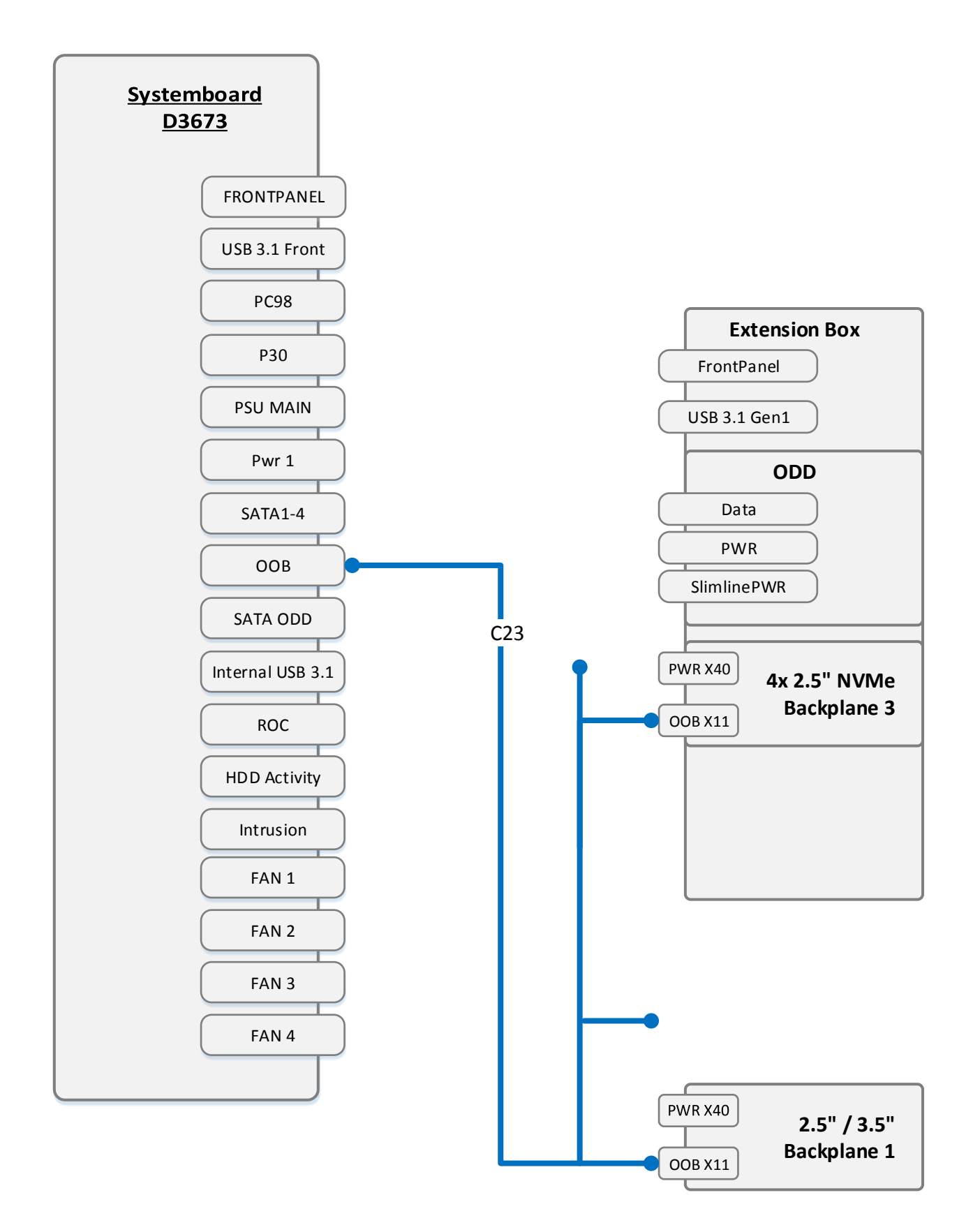

### <span id="page-485-0"></span>OOBCabling3Bpl\_with\_NVMe

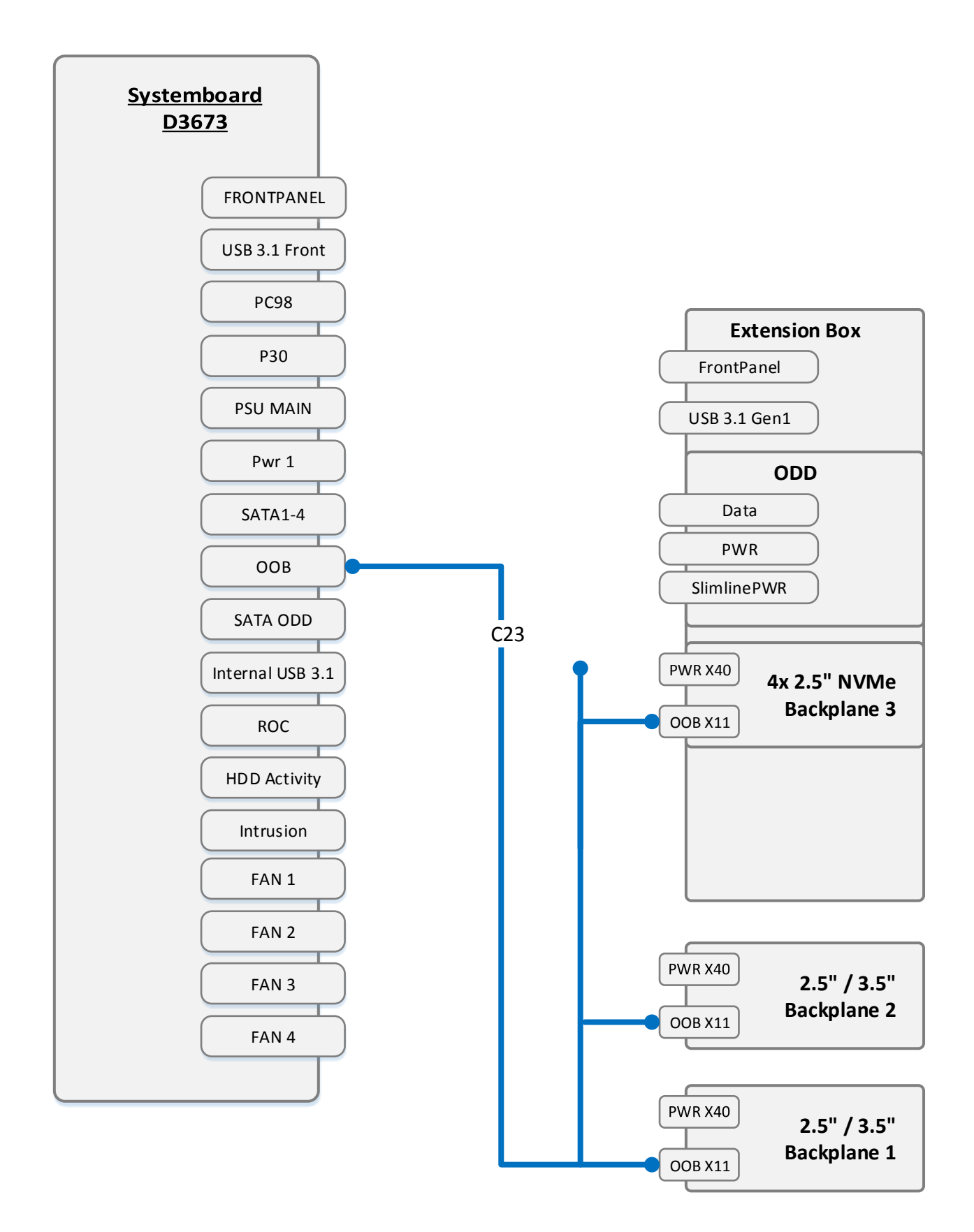

#### <span id="page-486-0"></span>PowerCablingStdPSU

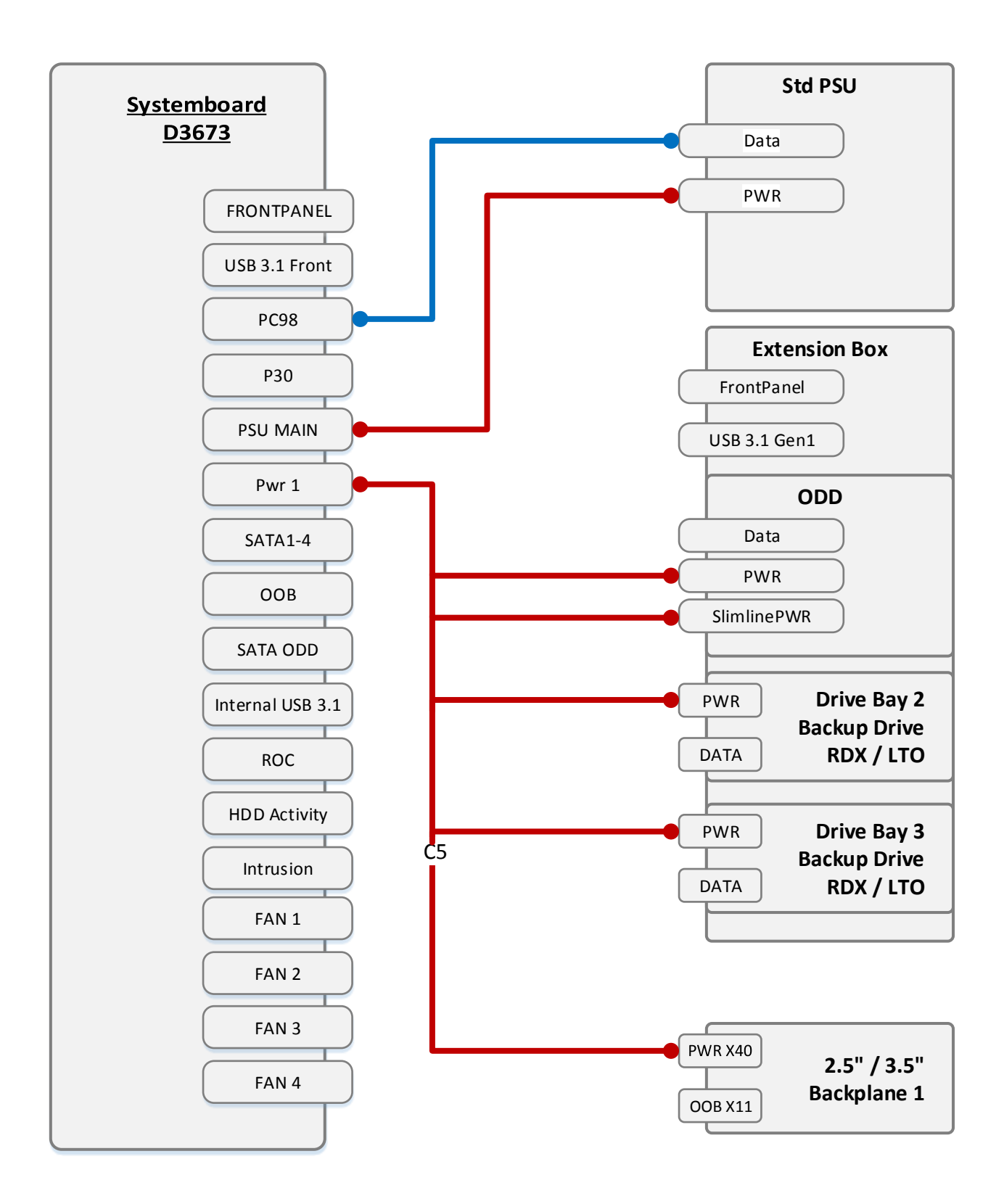

#### <span id="page-487-0"></span>PowerCablingRedPSU2Bpl

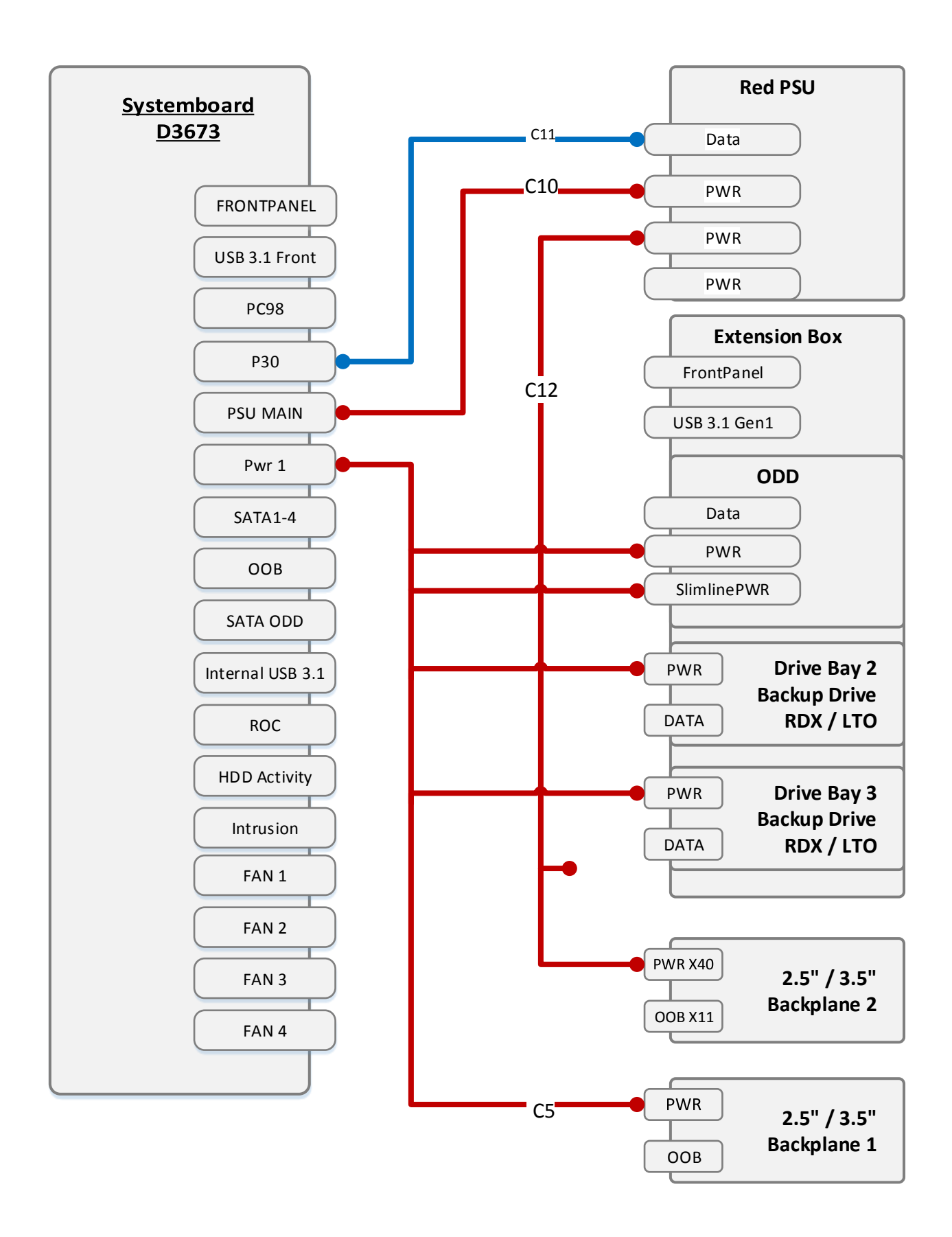

#### <span id="page-488-0"></span>PowerCablingRedPSU3Bpl

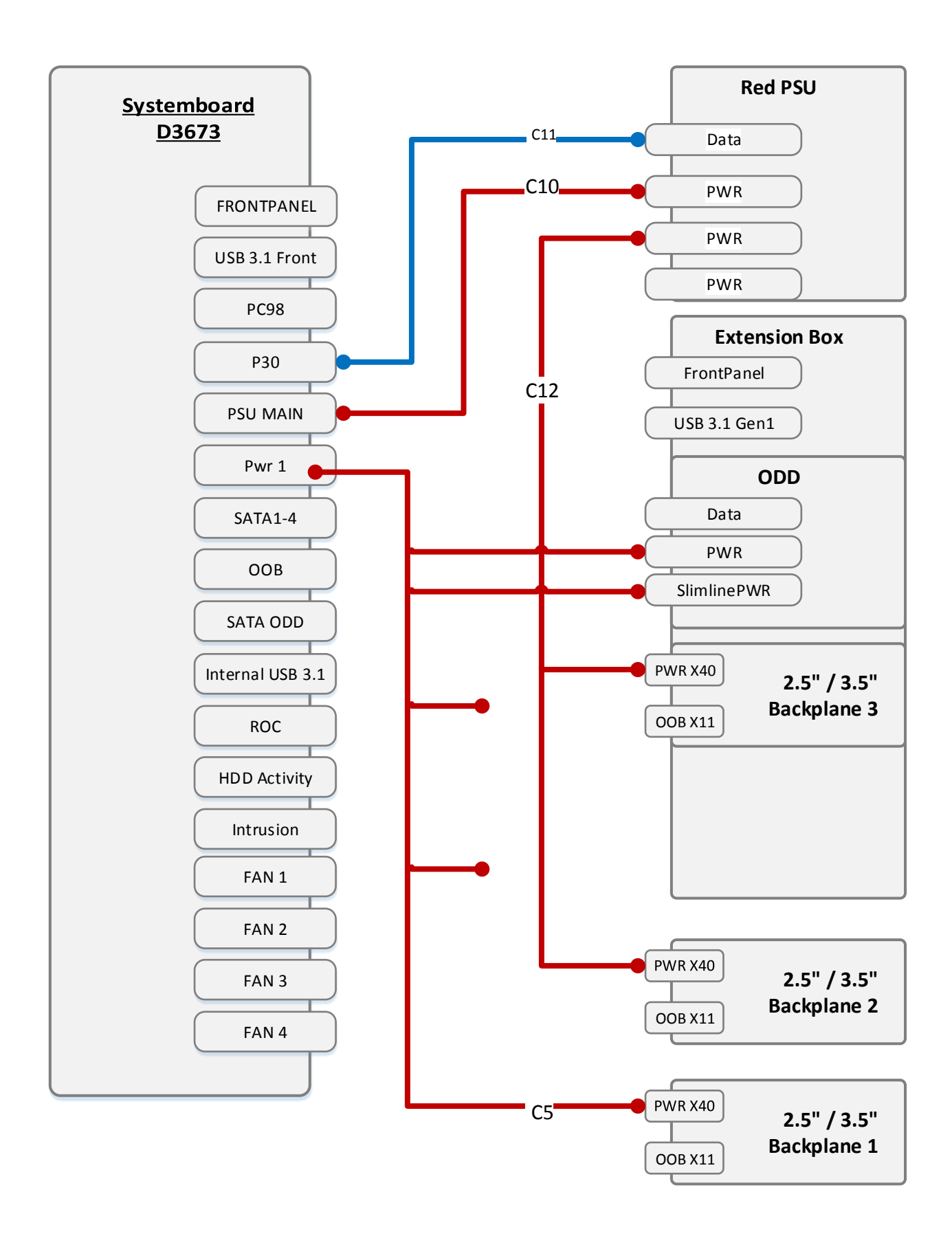

### <span id="page-489-0"></span>PowerCablingRedPSU2BPLwithNVMe

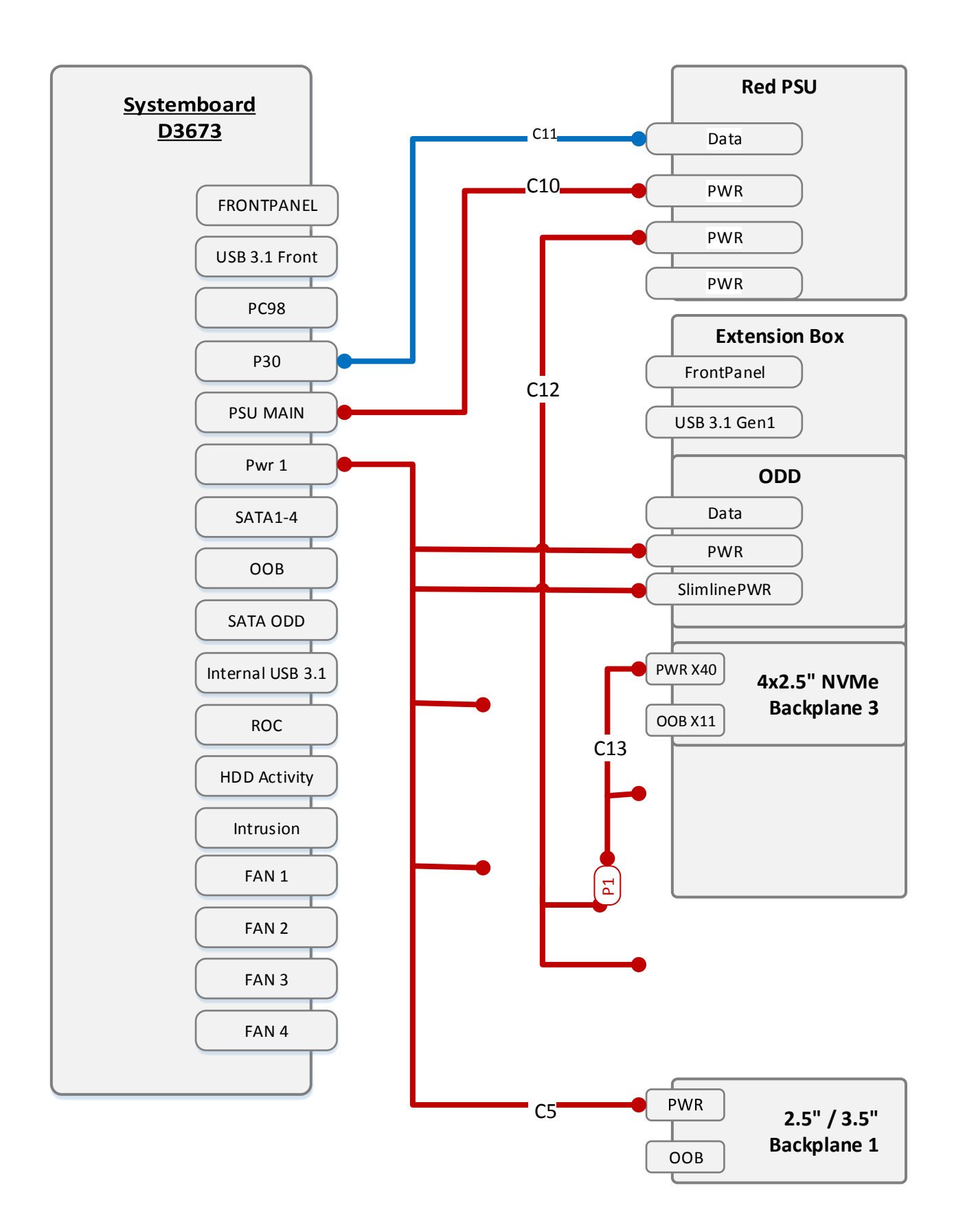

### <span id="page-490-0"></span>PowerCablingRedPSU3BPLwithNVME

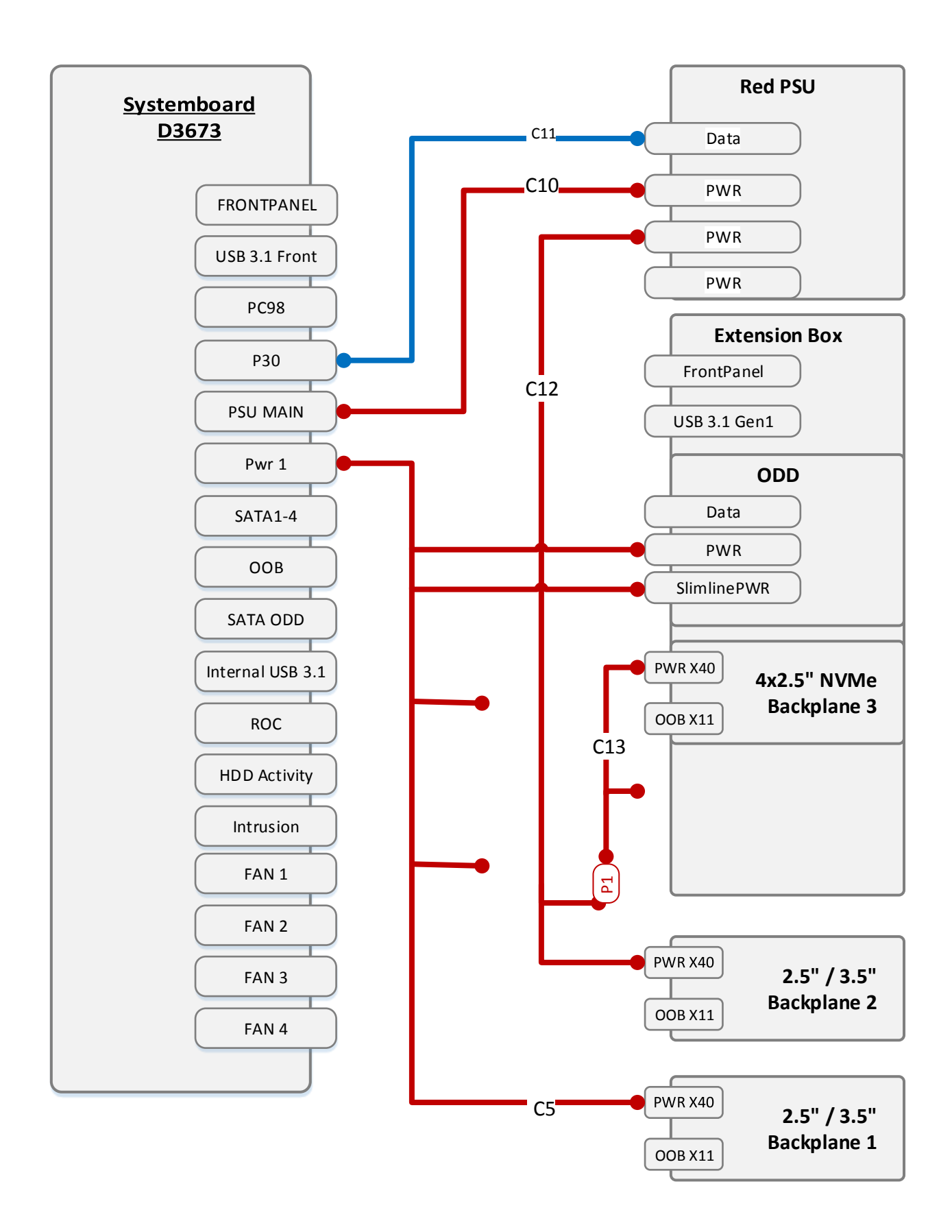

#### <span id="page-491-0"></span>SATA\_1x4\_3.5

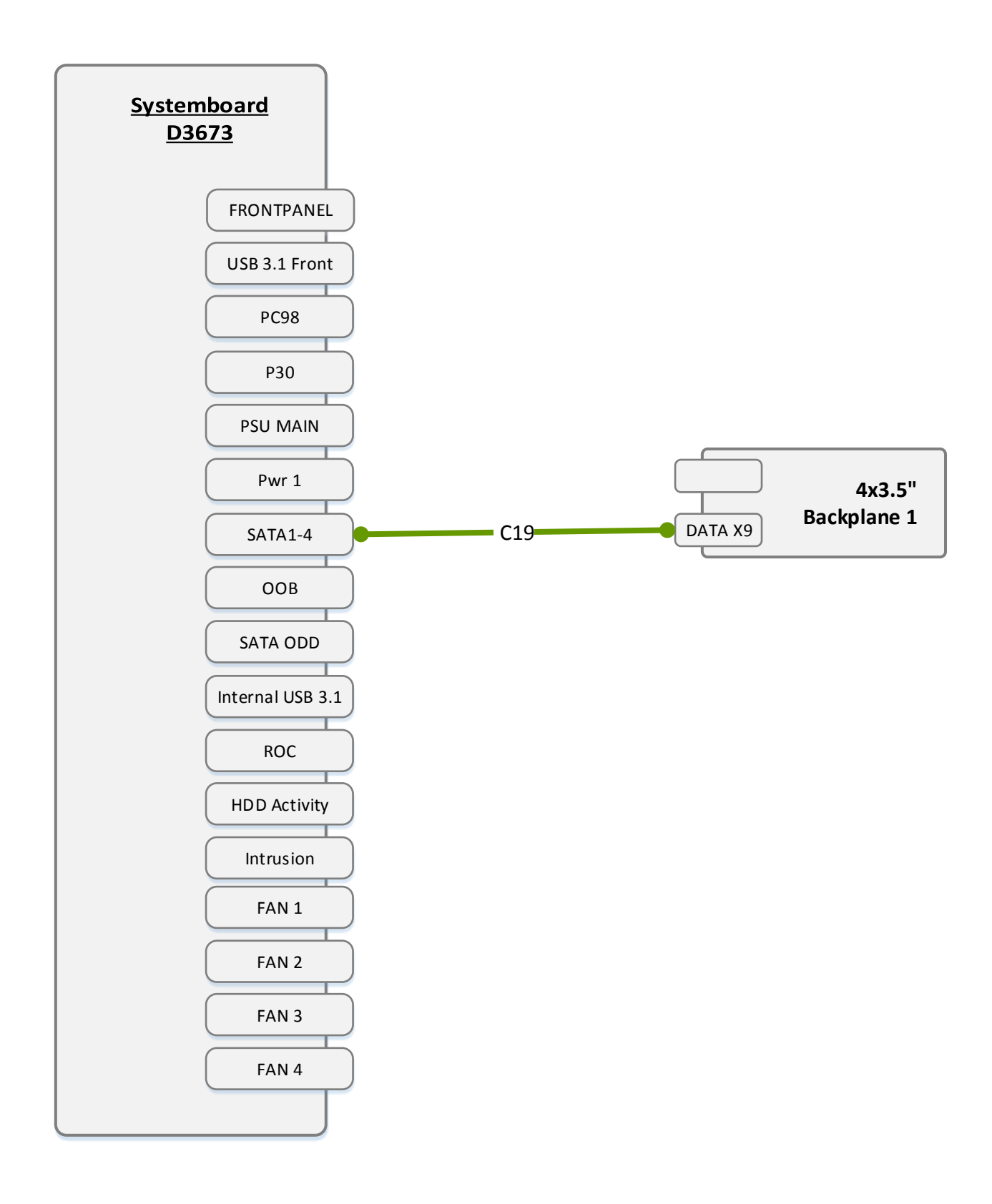

#### <span id="page-492-0"></span>SATA\_1x8\_2.5

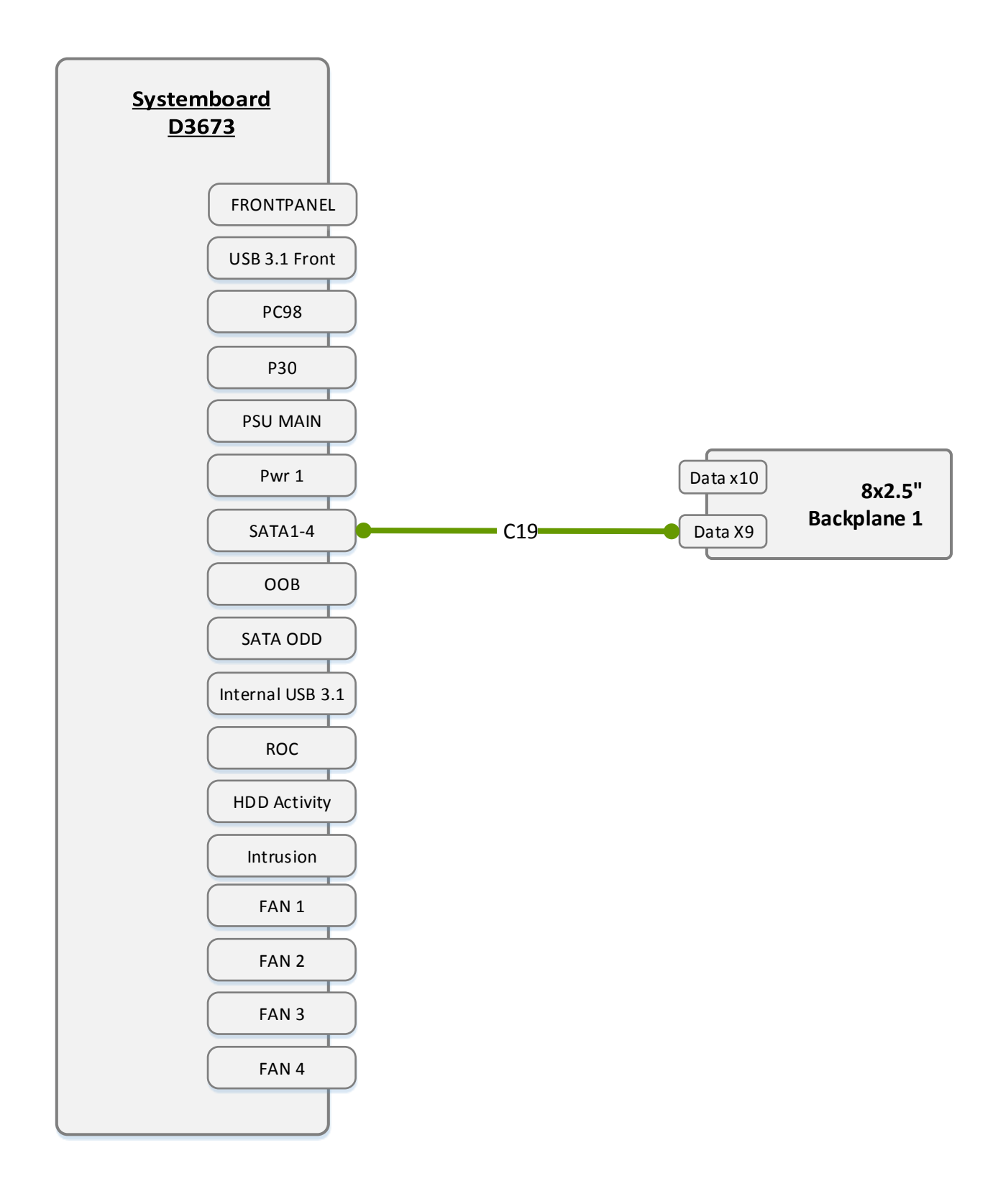

#### <span id="page-493-0"></span>SAS\_1x4\_3.5\_CPEP4x0i

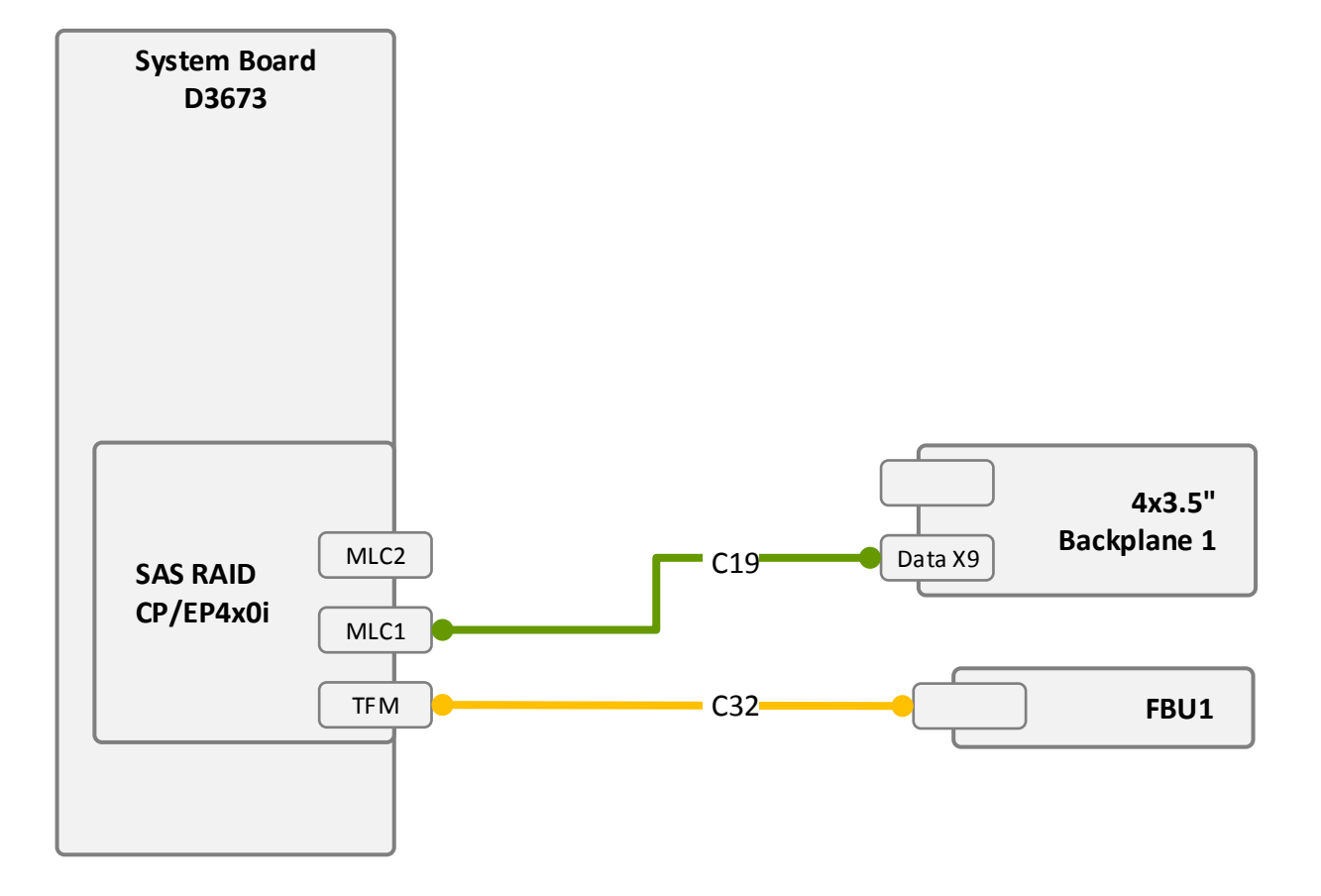

#### <span id="page-494-0"></span>SAS\_1x4\_3.5\_EP5x0i

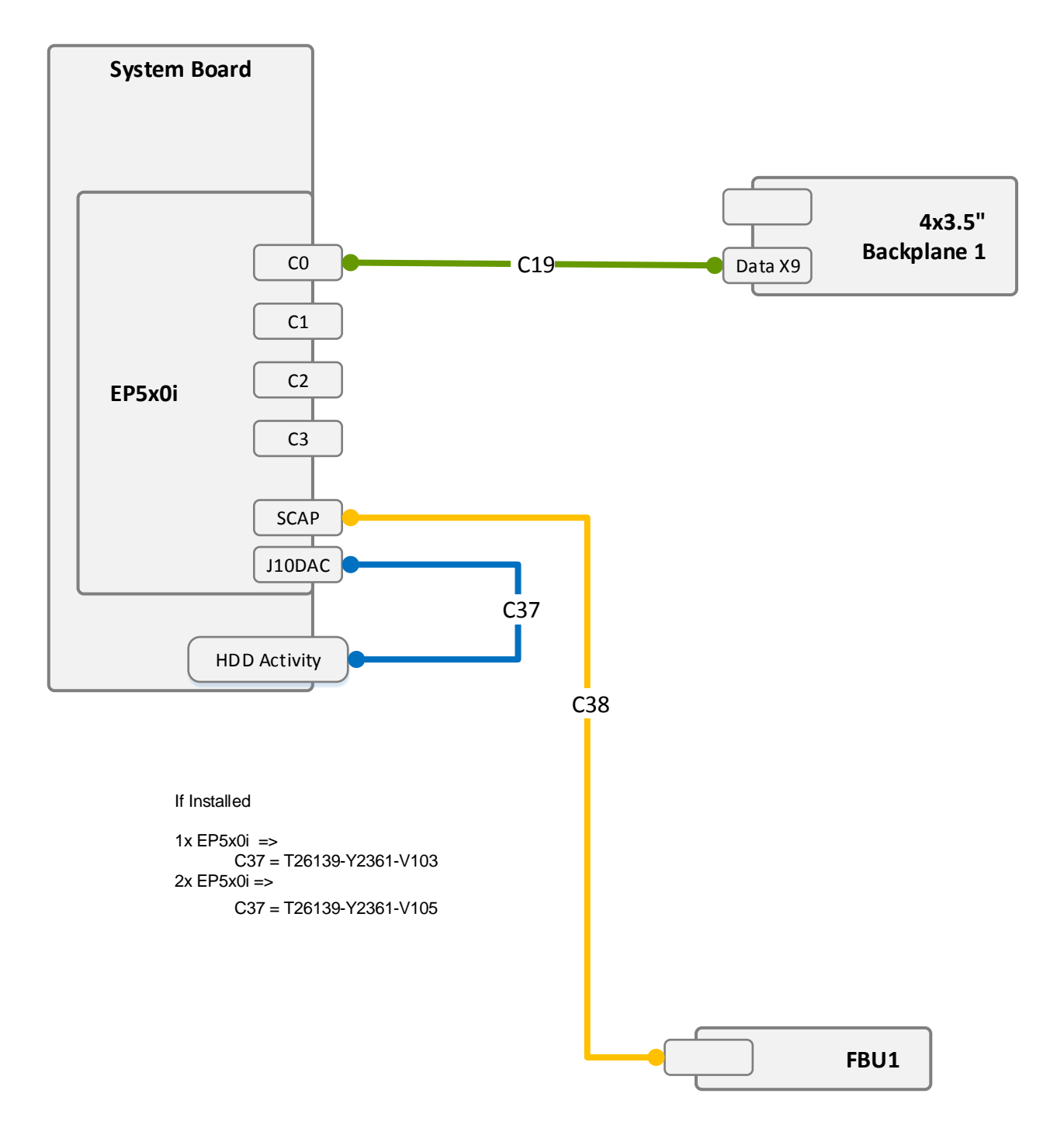

#### <span id="page-495-0"></span>SAS\_2x4\_3.5\_CPEP4x0i

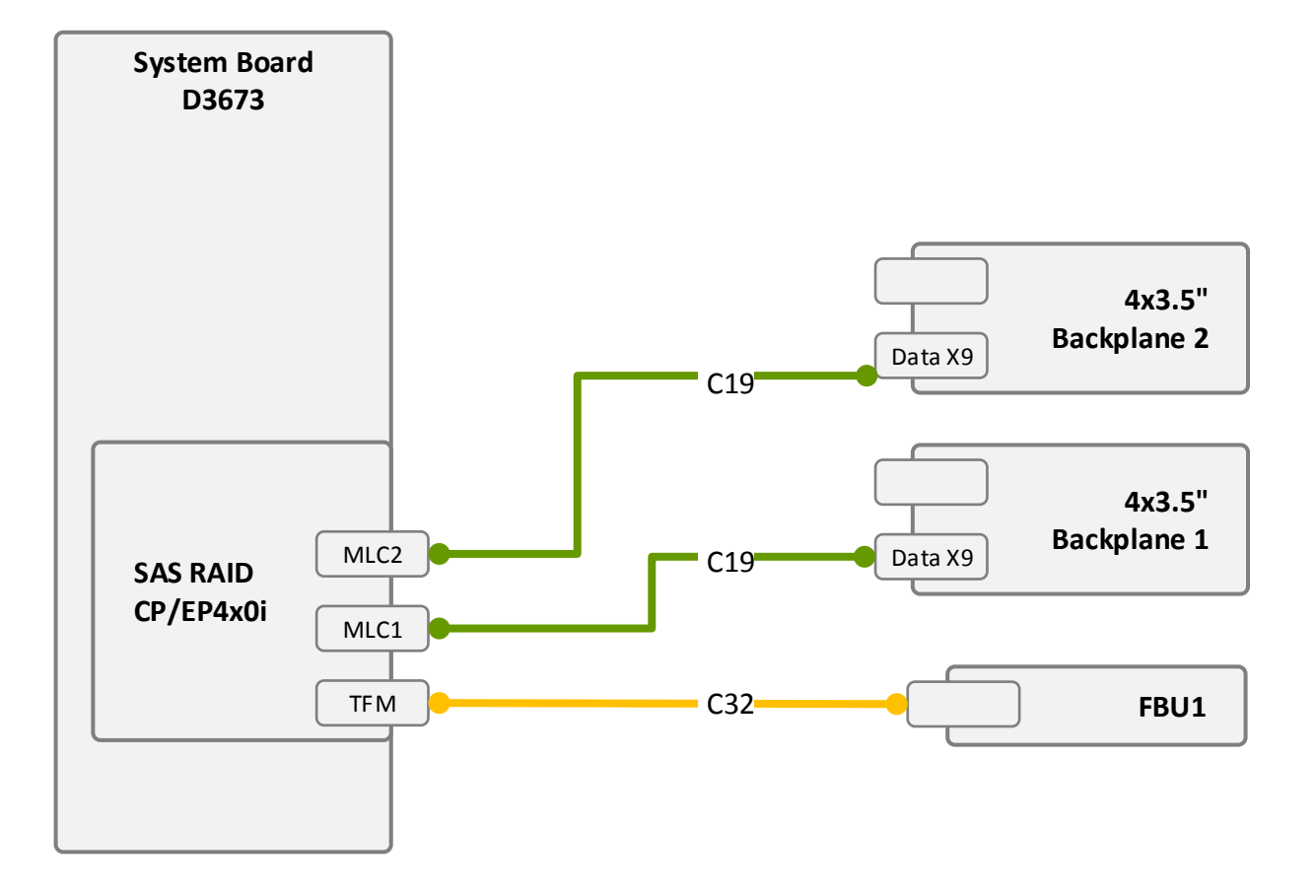

#### <span id="page-496-0"></span>SAS\_2x4\_3.5\_EP5x0i

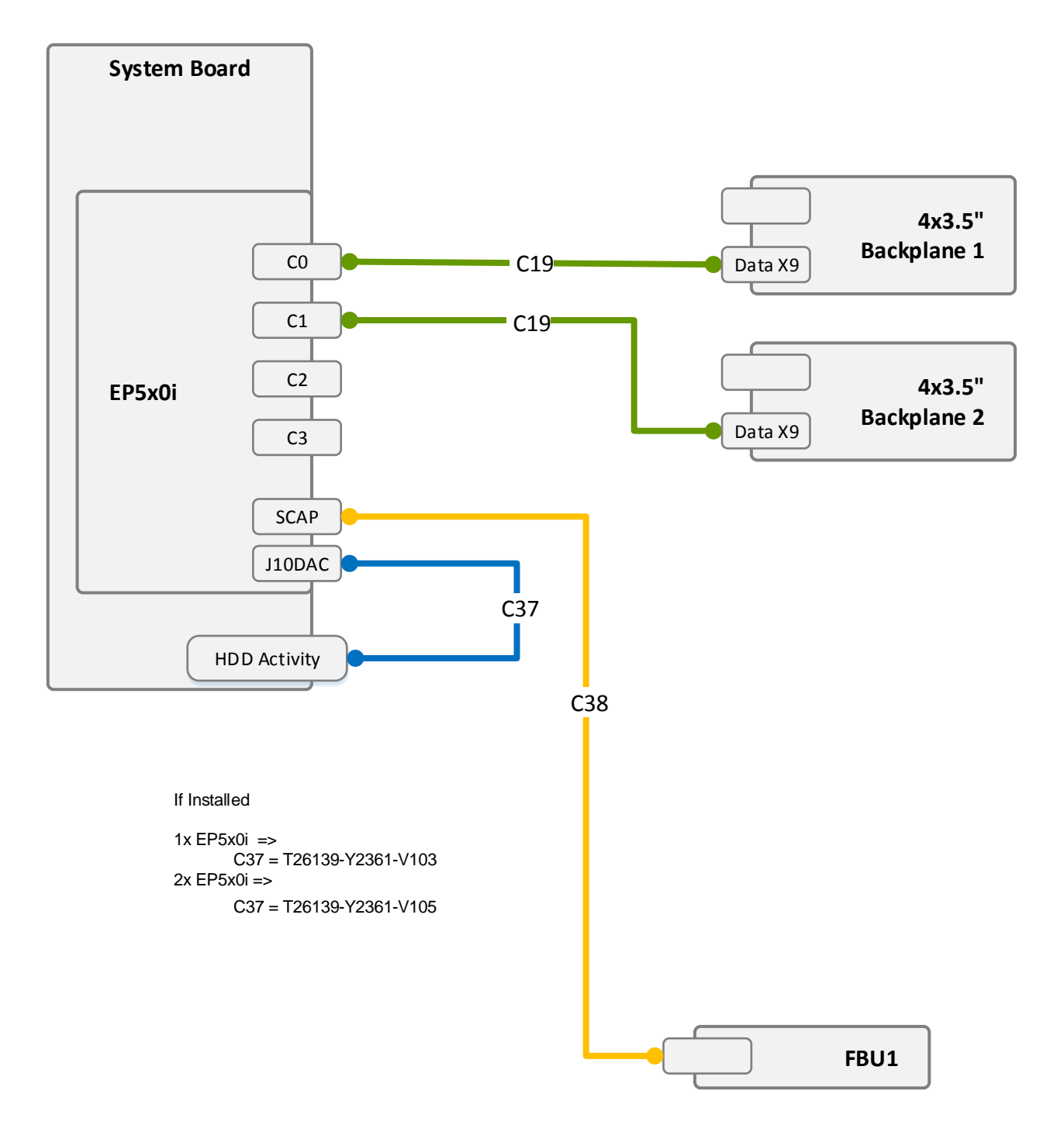

### <span id="page-497-0"></span>SAS\_CPEP4x0i\_Exp

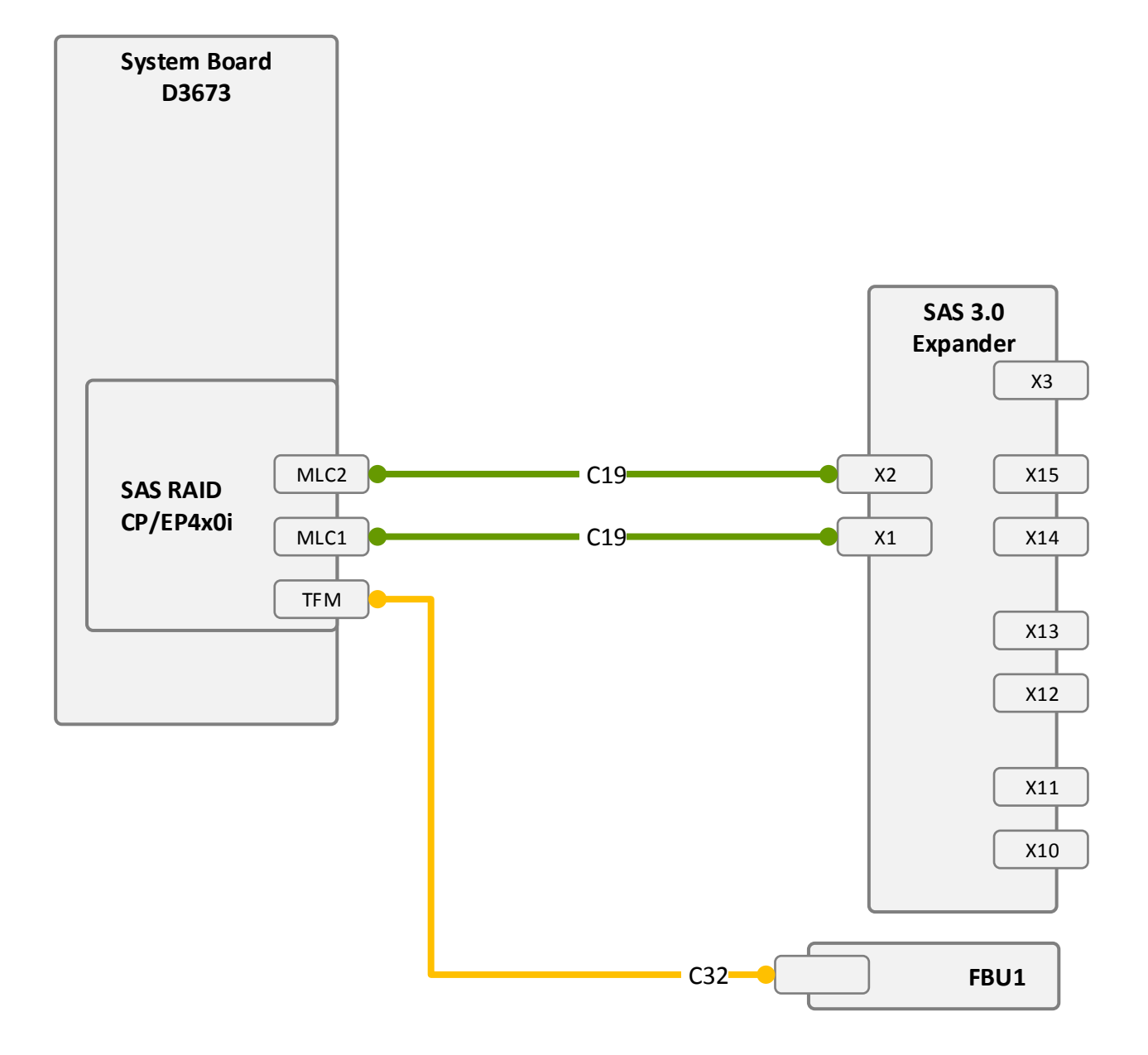

### <span id="page-498-0"></span>SAS\_EP5x0i\_Exp

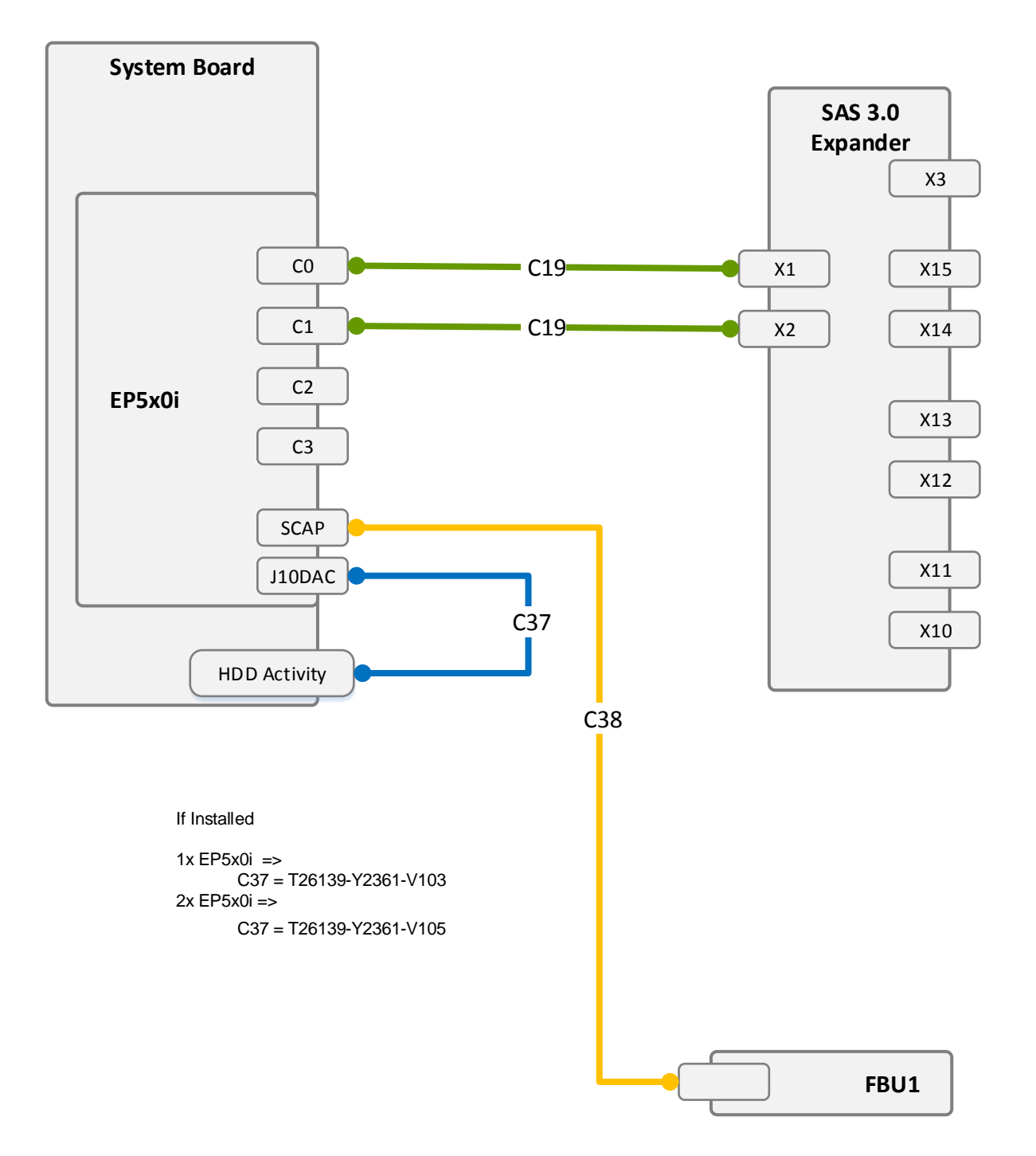

#### <span id="page-499-0"></span>SAS\_Exp\_3x4\_3.5

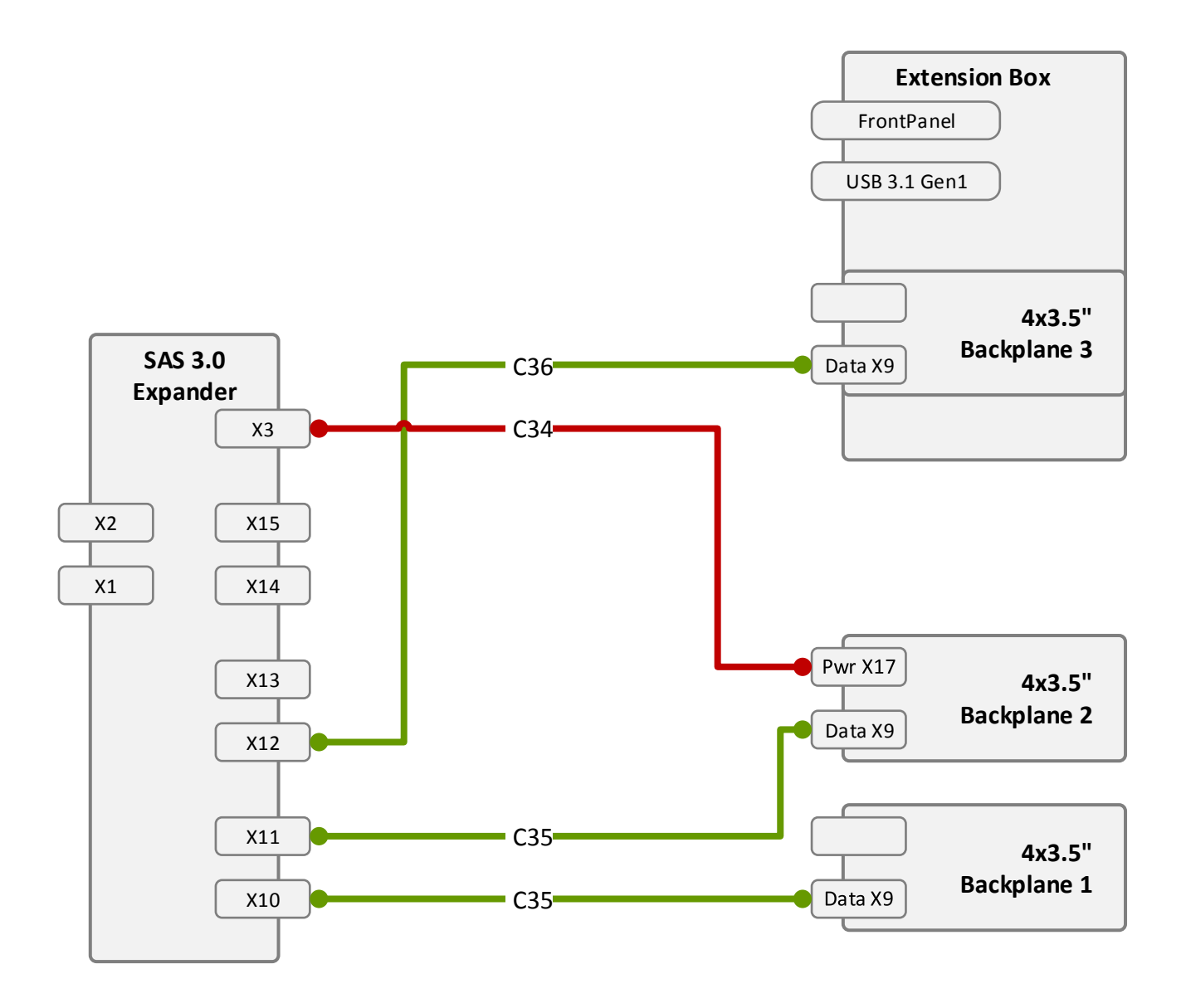

#### <span id="page-500-0"></span>SAS\_1x8\_2.5\_CPEP4x0i

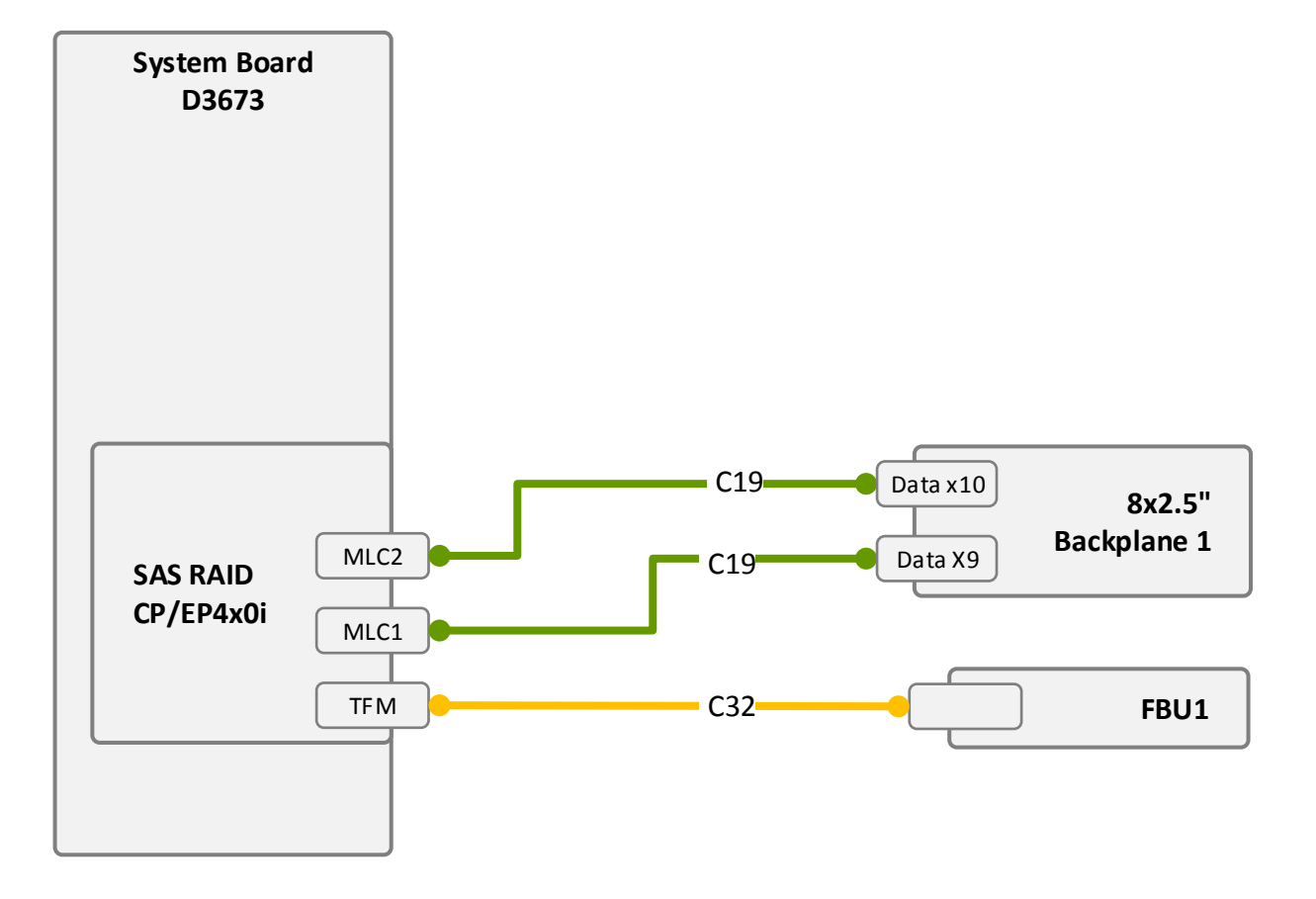

#### <span id="page-501-0"></span>SAS\_1x8\_2.5\_EP5x0i

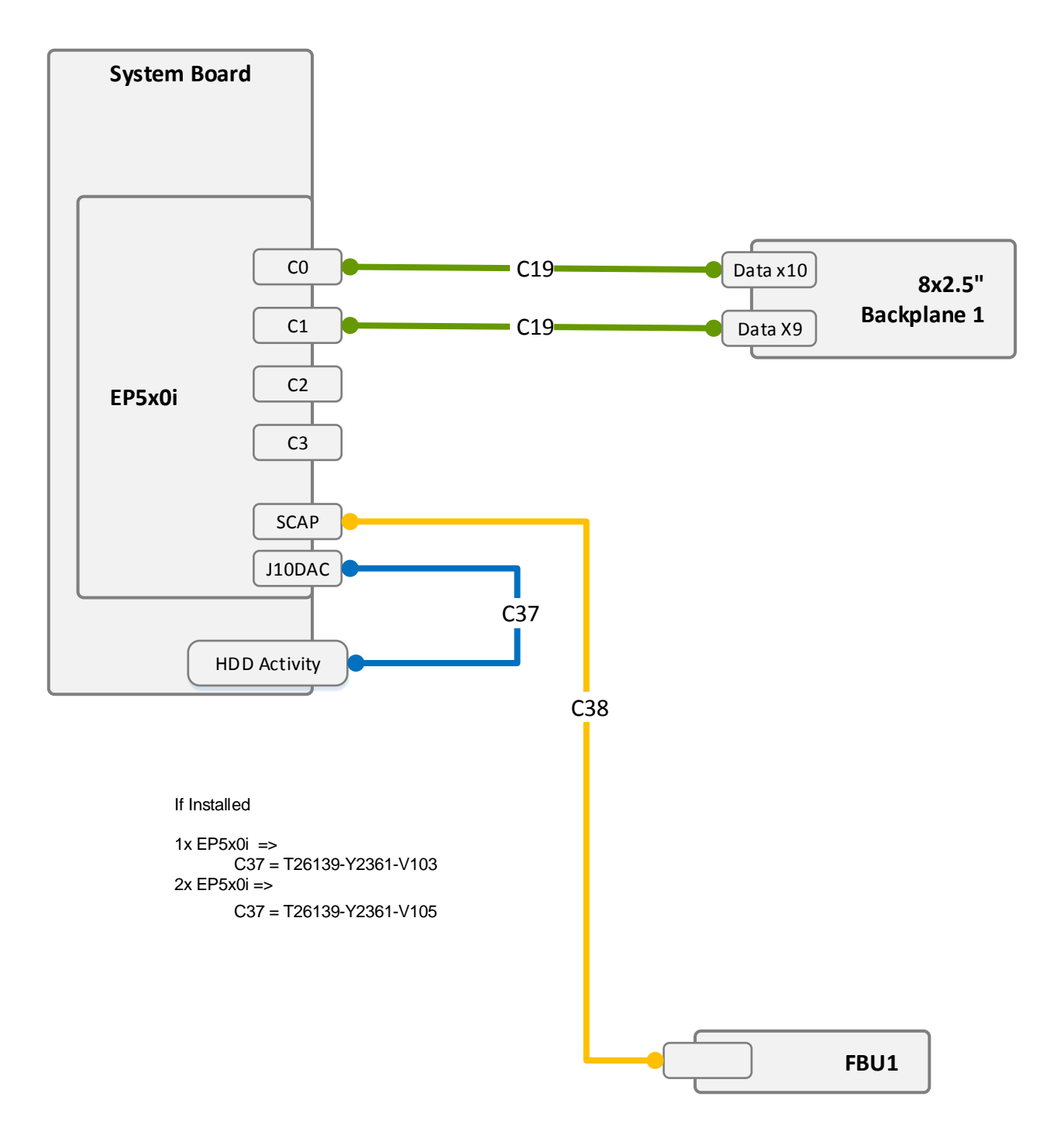

# <span id="page-502-0"></span>SAS\_Exp\_2x8\_2.5

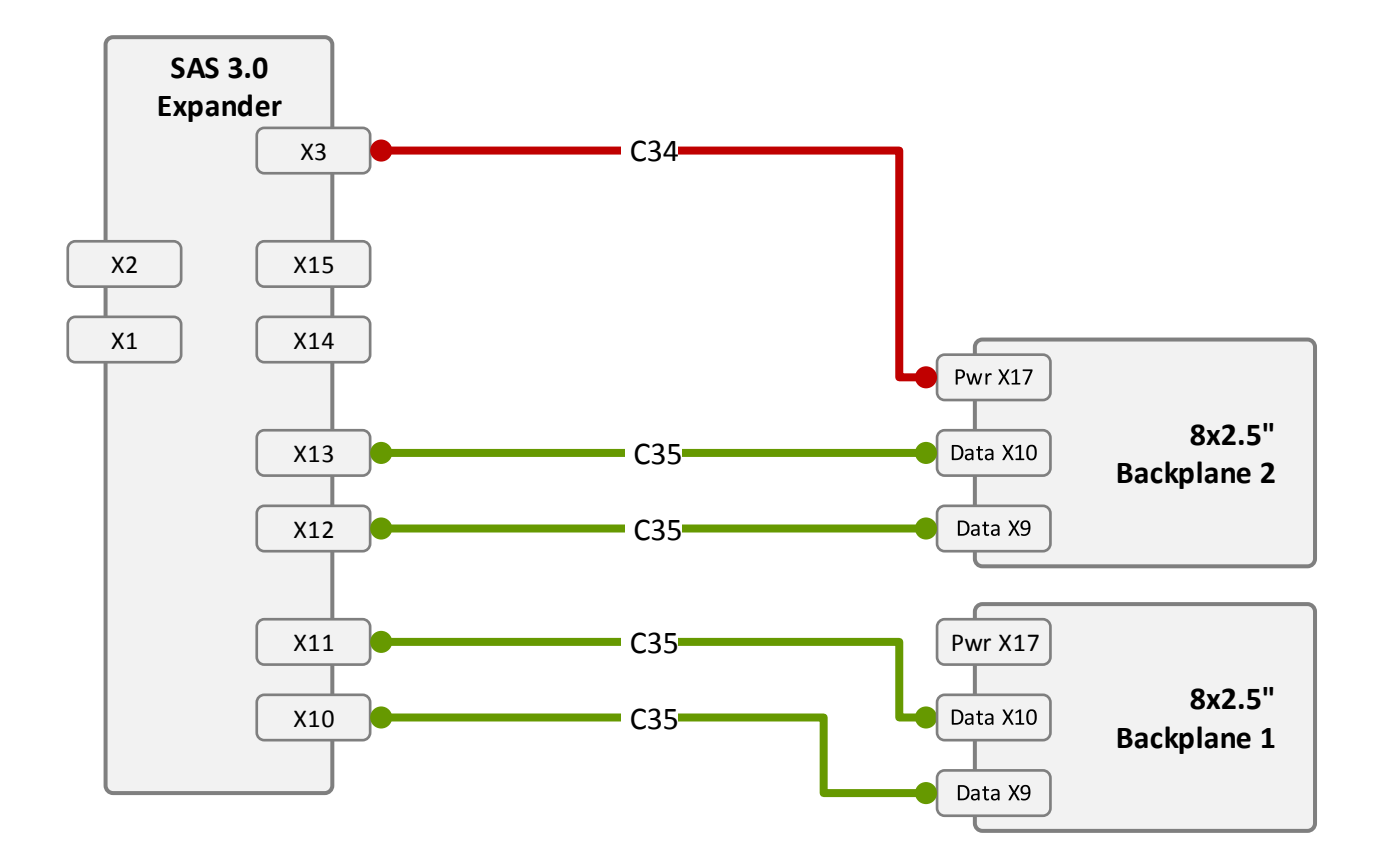

#### <span id="page-503-0"></span>SAS\_Exp\_3x8\_2.5

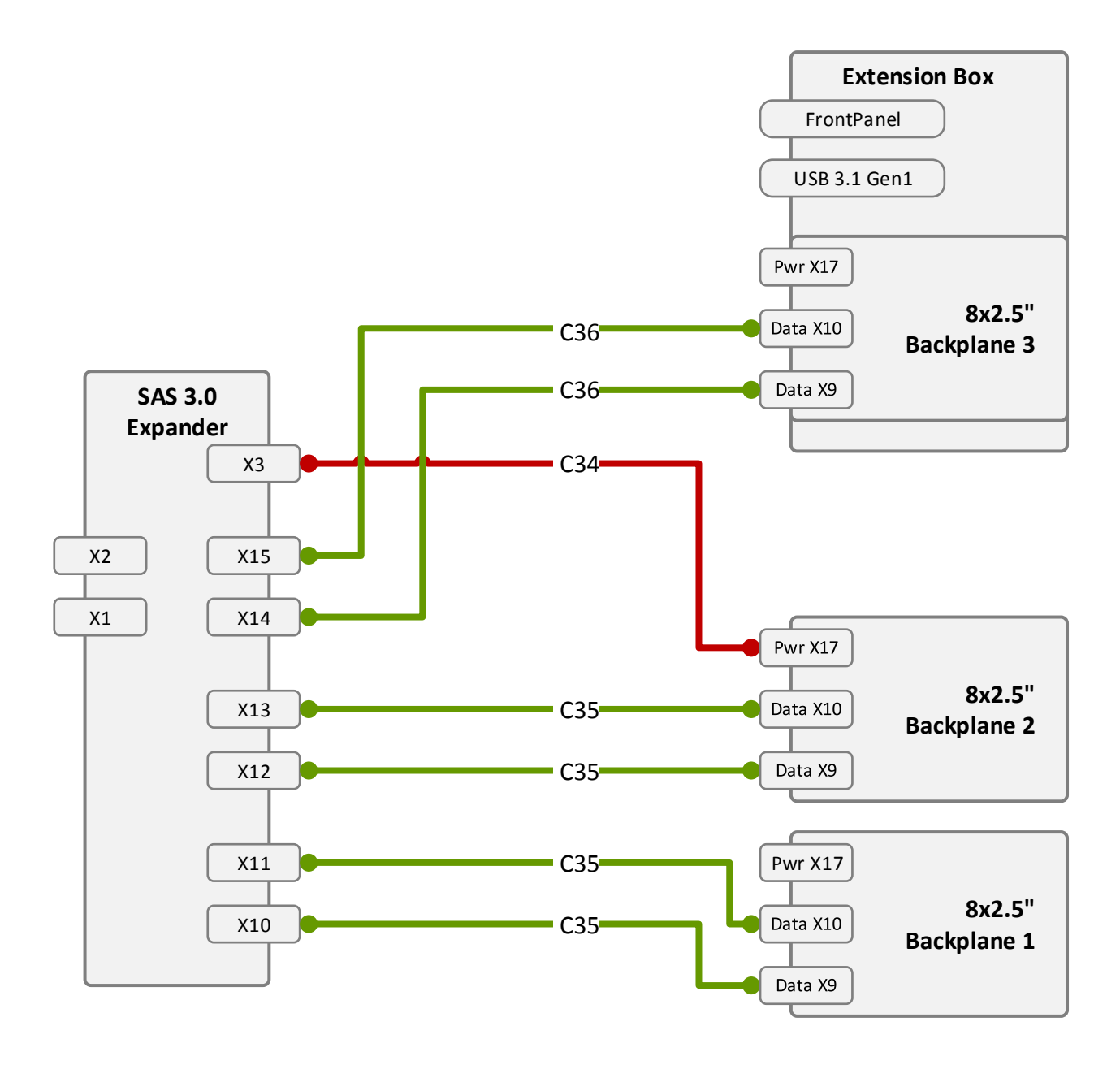
#### EP5x0i\_NVMe\_ExtensionBox

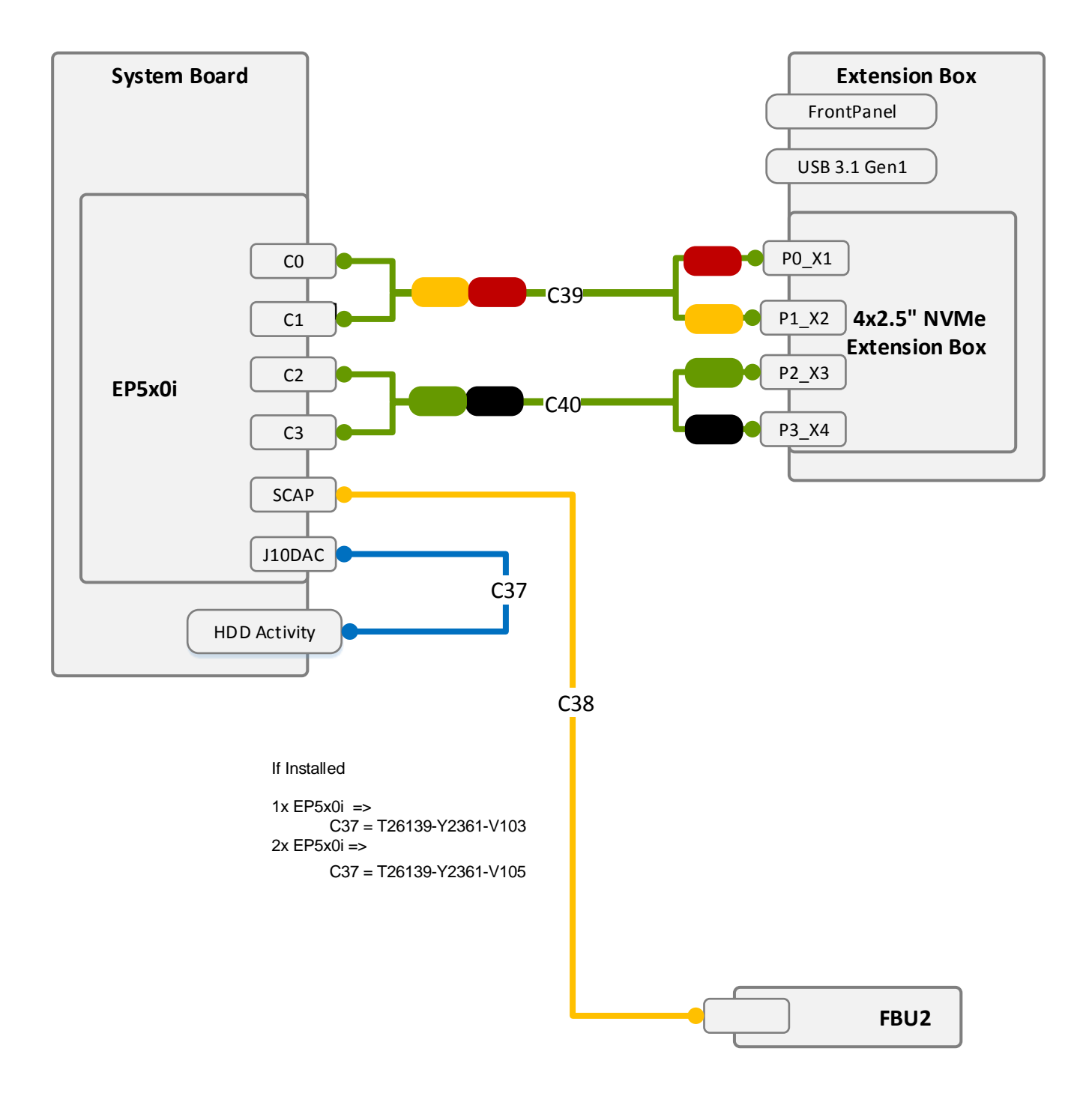

#### AccDrv\_LTO\_RiserPCI32

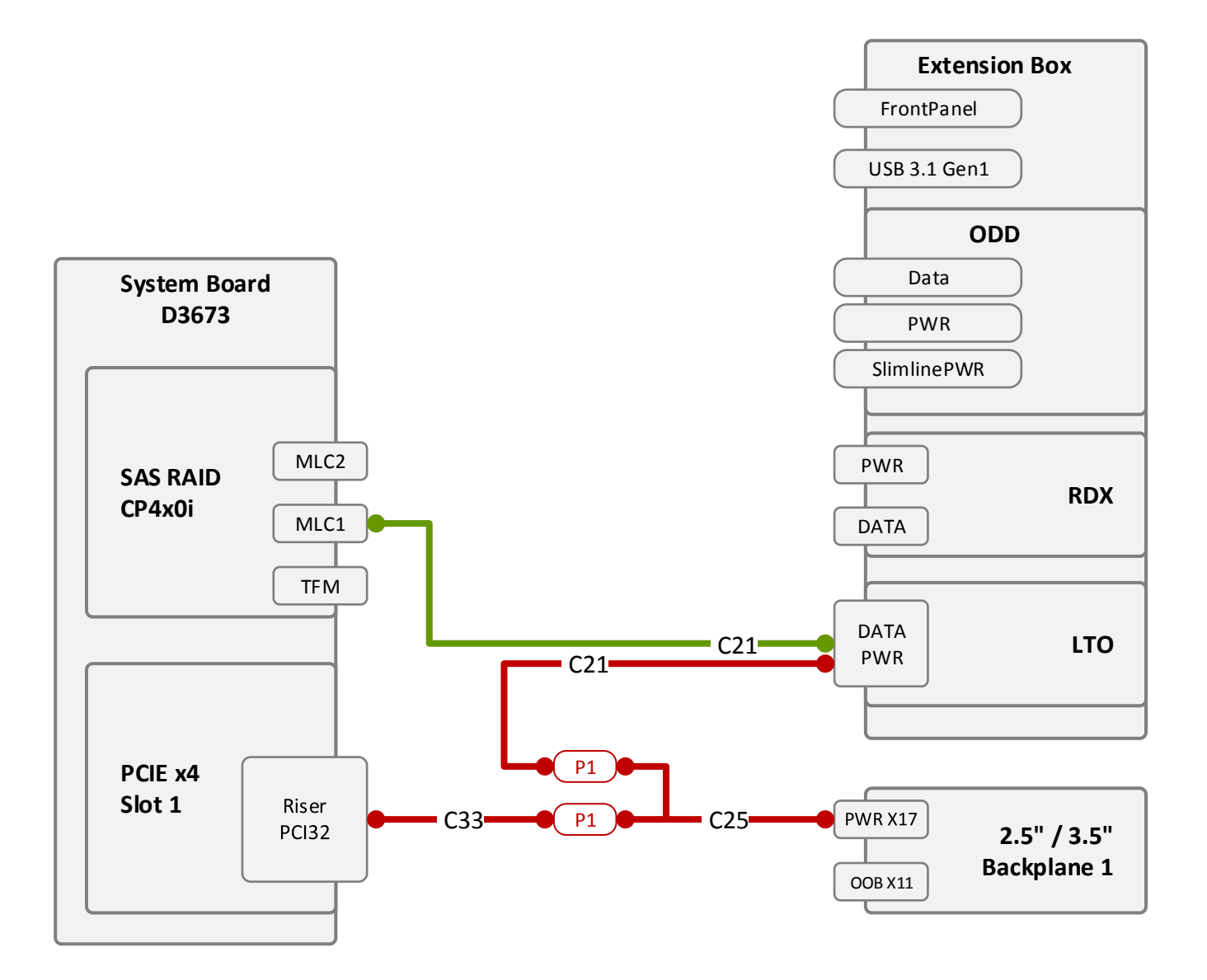

### Option RiserSlot

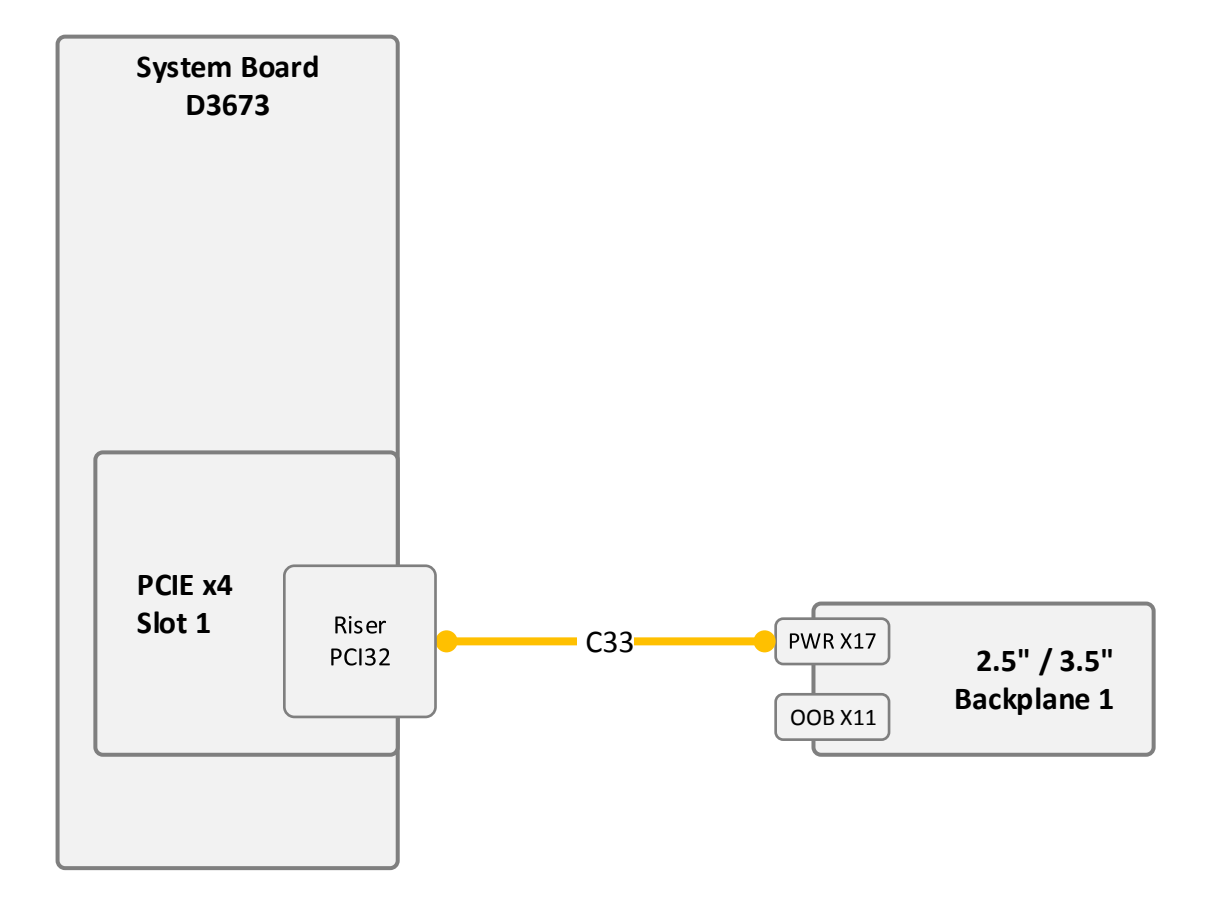

#### AccDrv\_LTO\_RDX

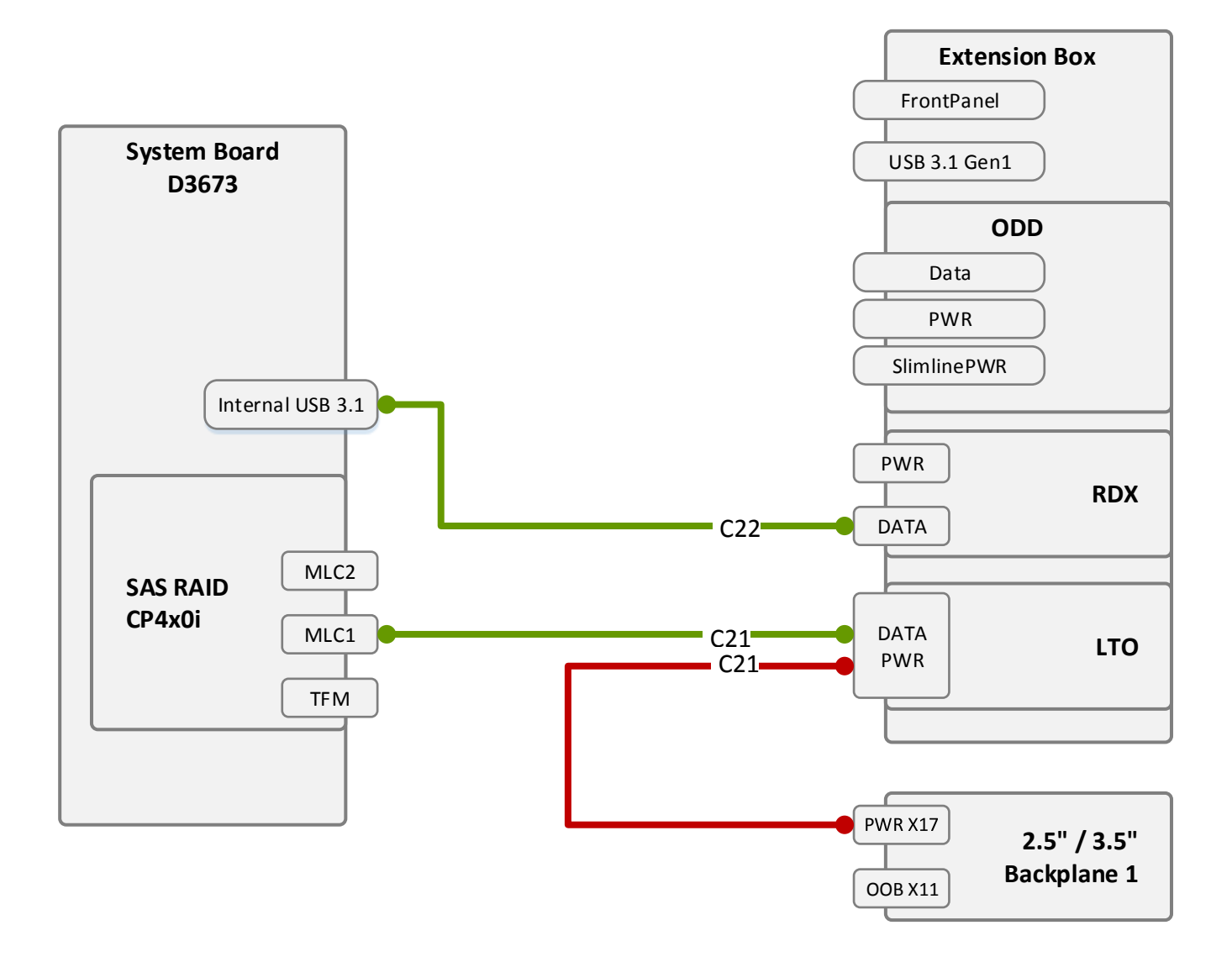

#### Dual\_Micro\_SD\_64GB\_Enterprise

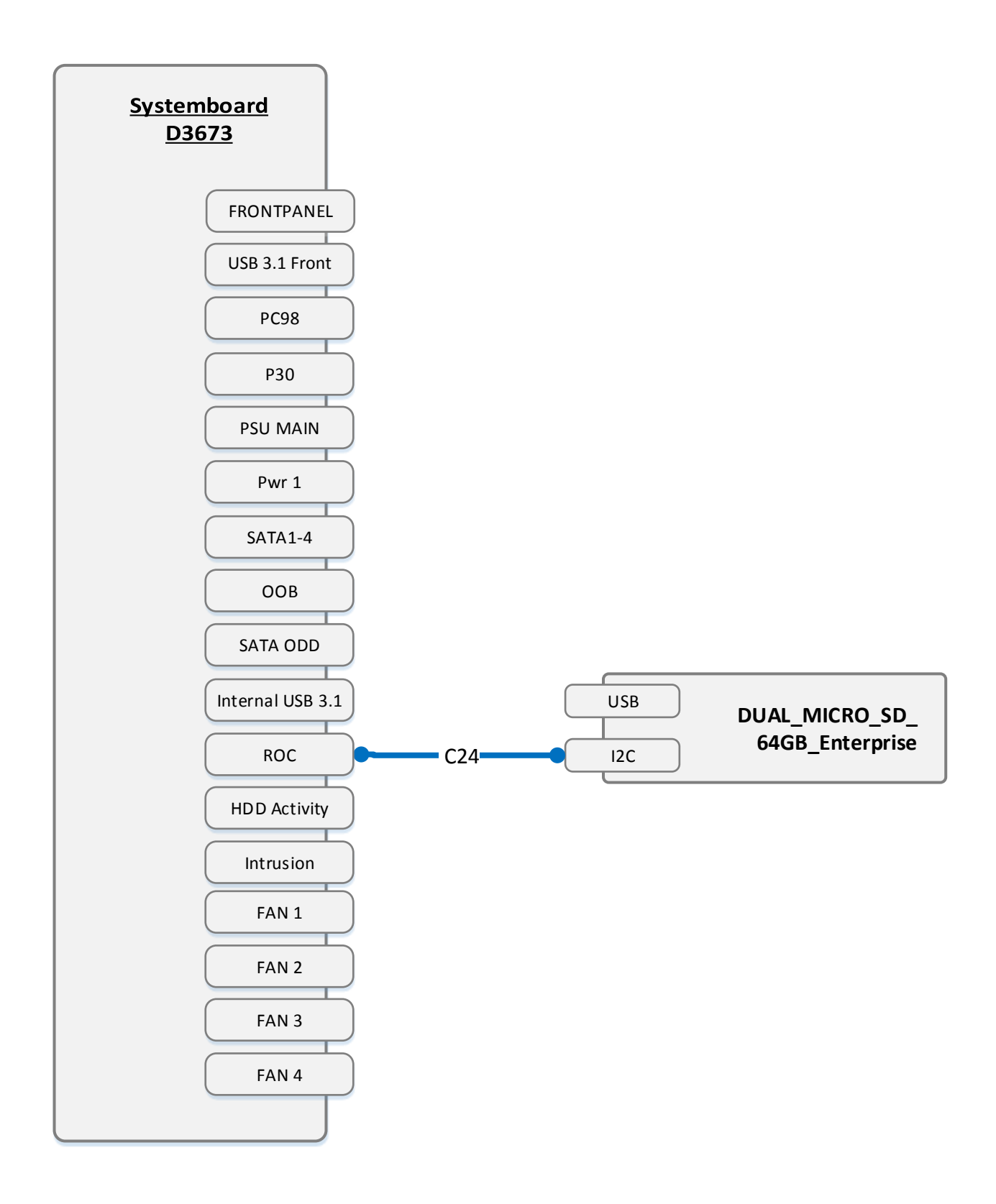

#### System FANs Standard

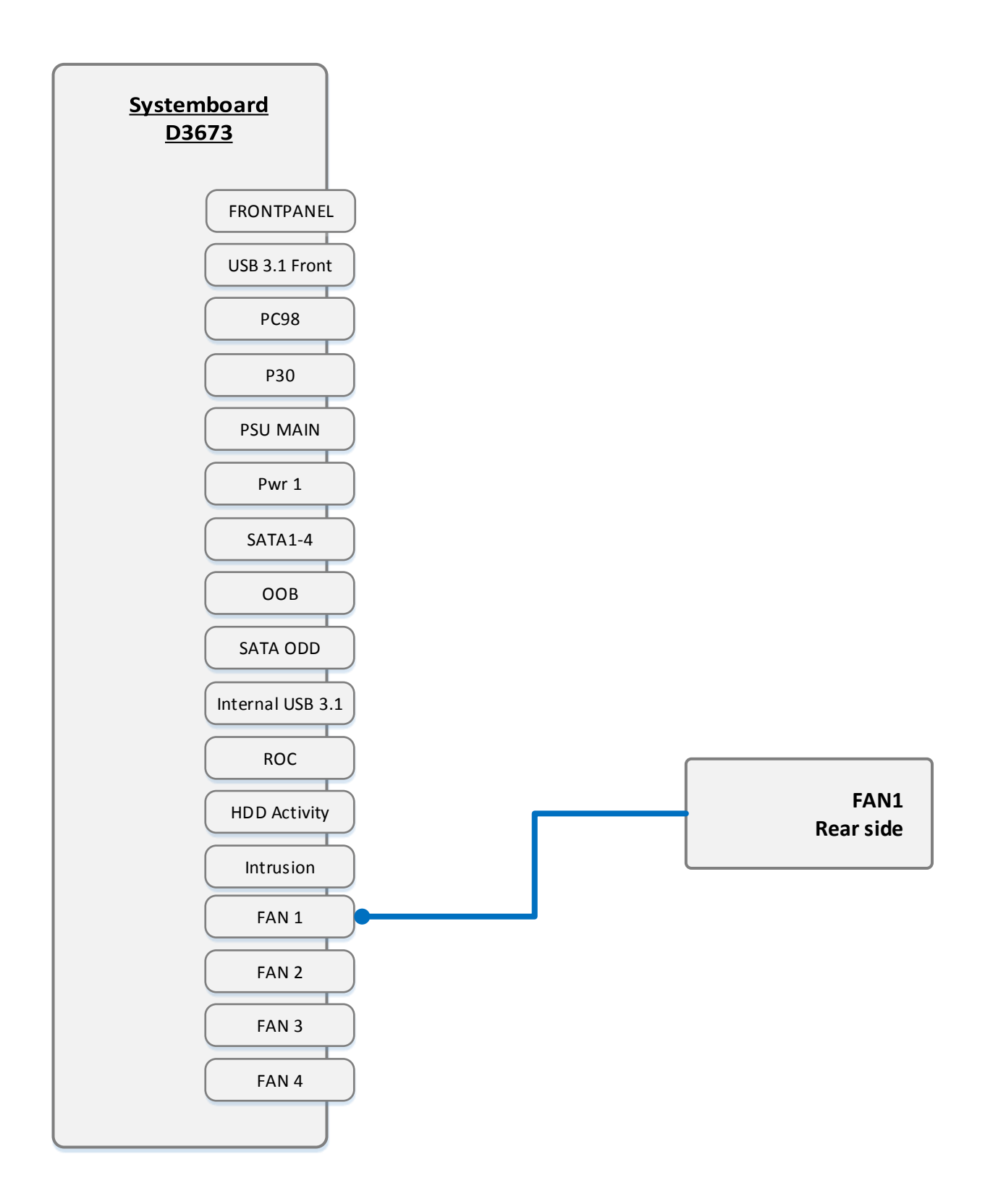

#### System FANs Redundant

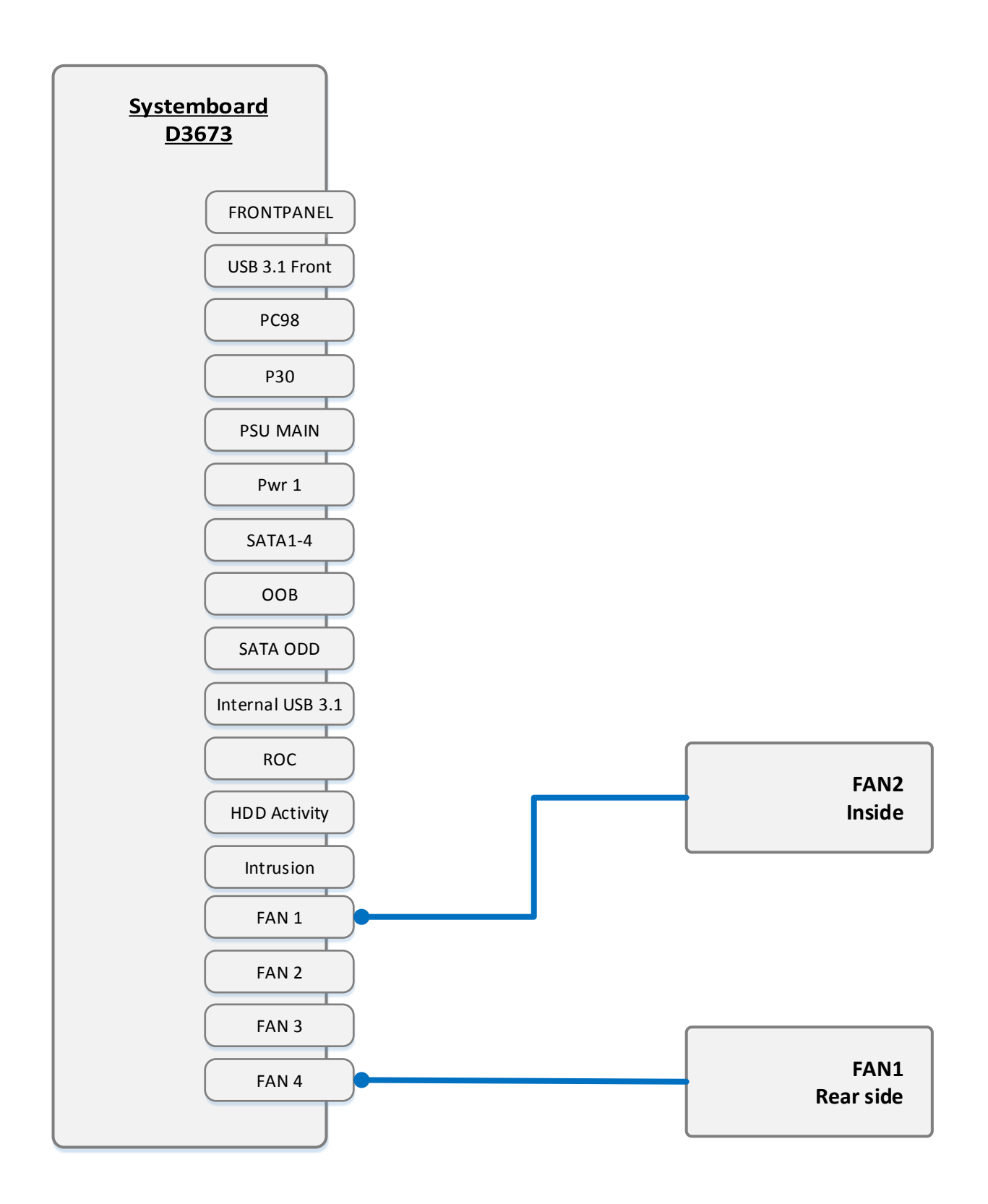

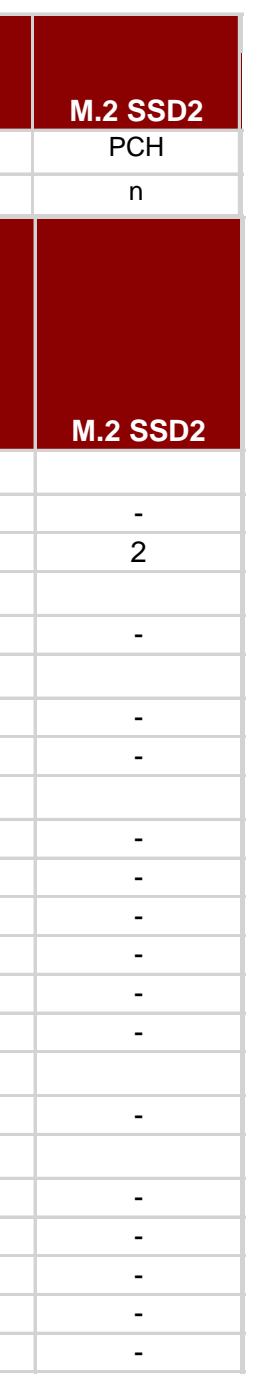

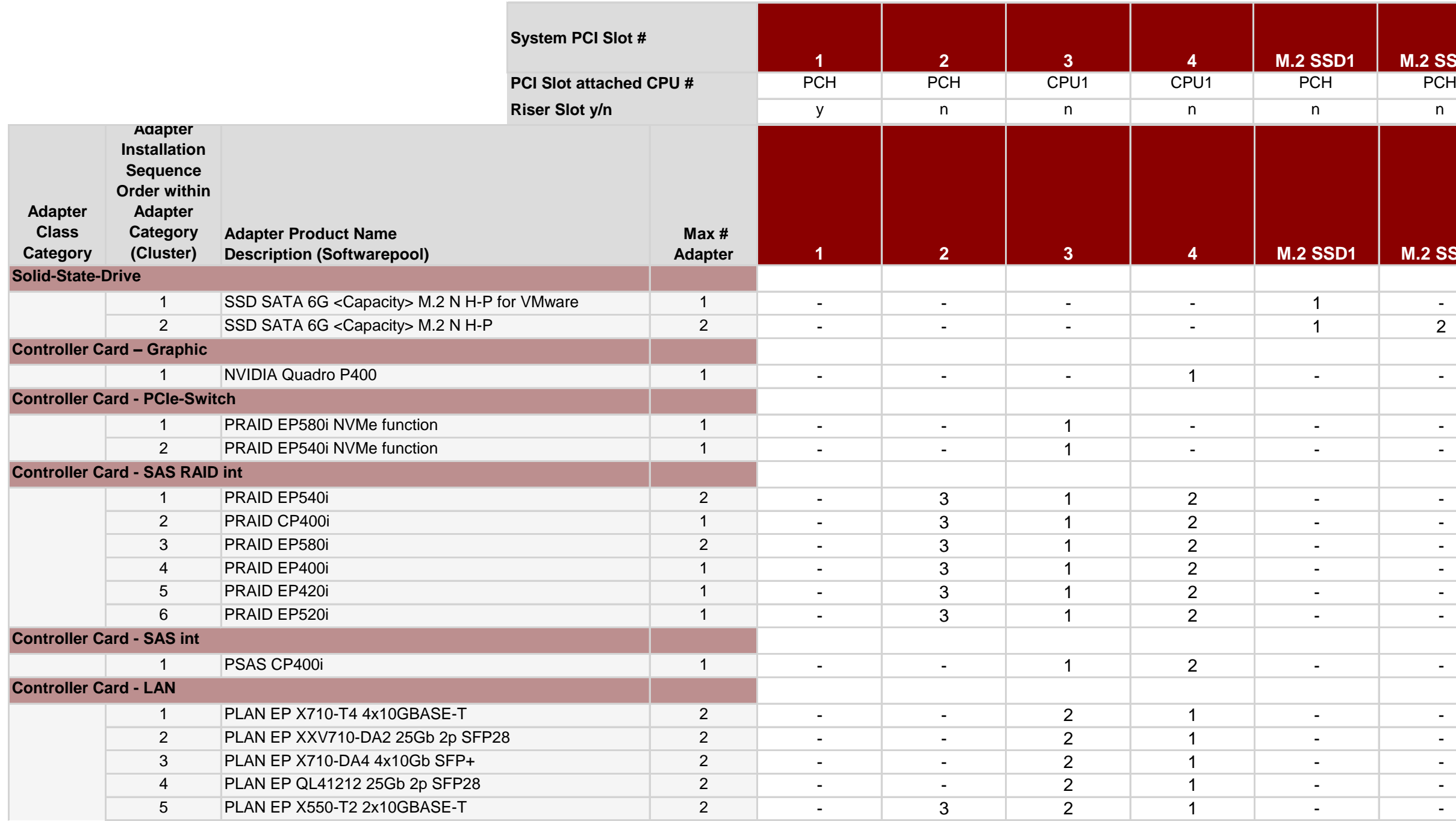

#### **Overview and properties of System PCI devices and slots**

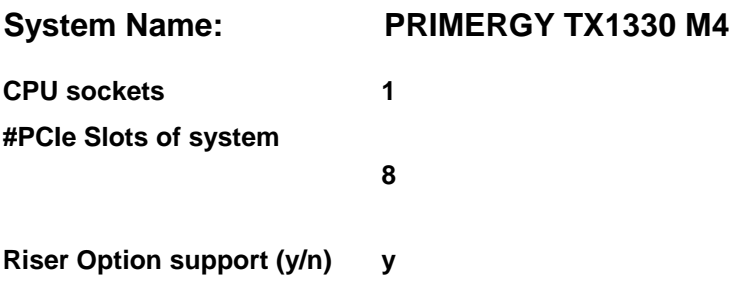

#### **List of Released Adapters incl. Installation sequence and priority**

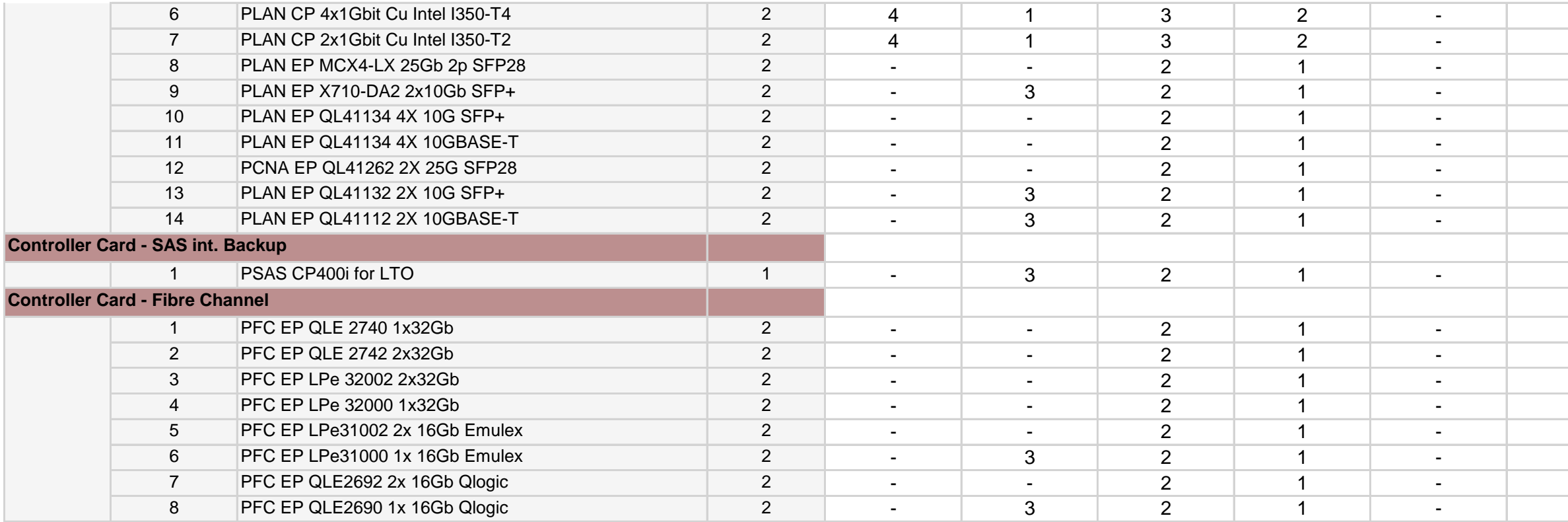

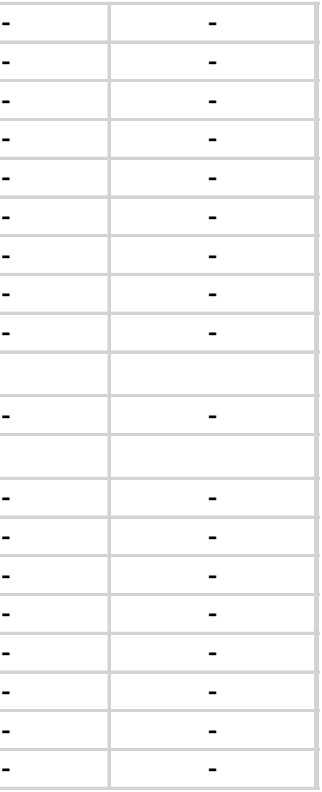

# **FUJITSU**

## List of all used screws for PRIMERGY Servers

**Assembled in Germany and Japan**

**January 2017**

#### **List of all used screws for PRIMERGY Servers, assembled in Germany (Abg) or in Japan (FIT)**

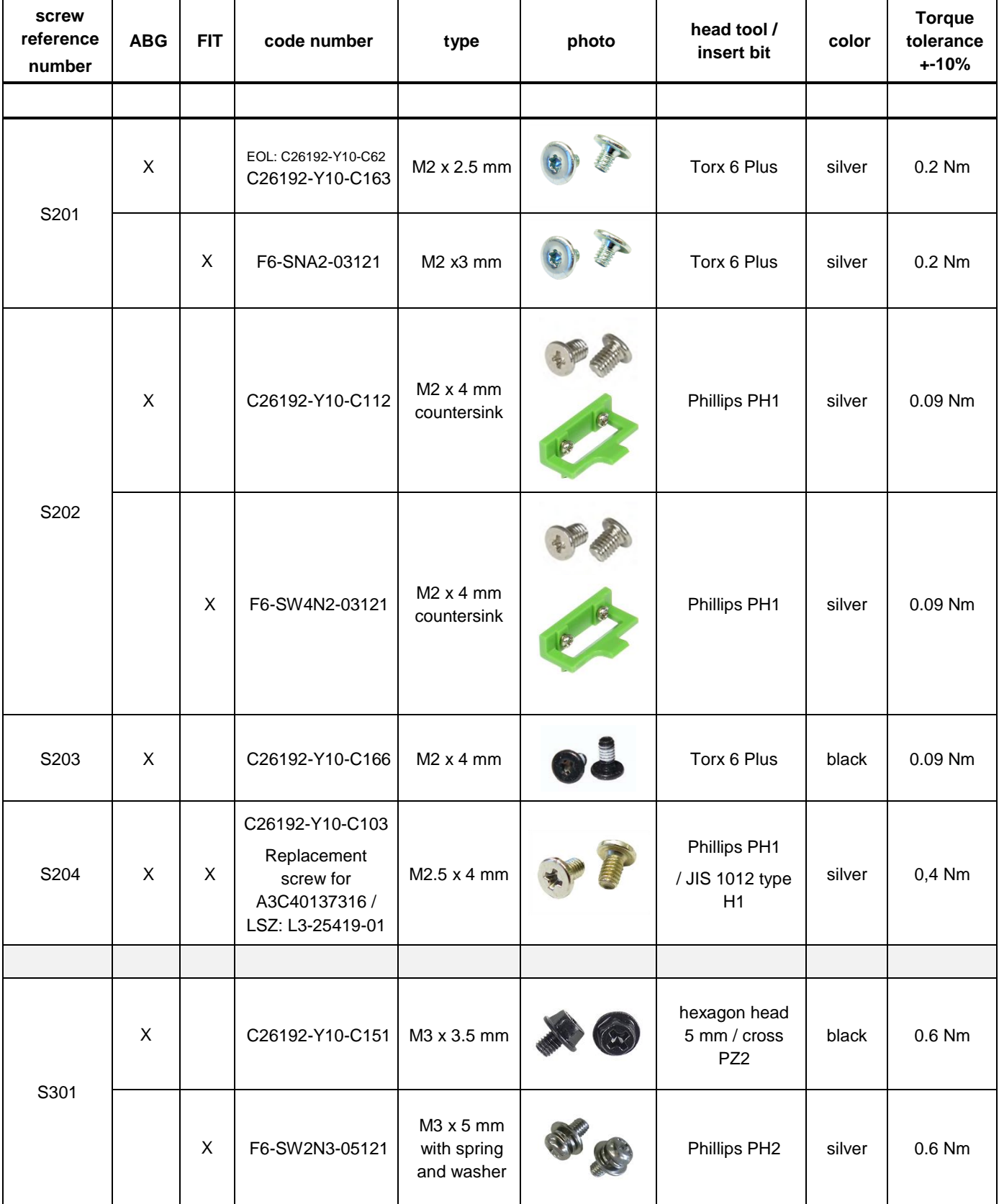

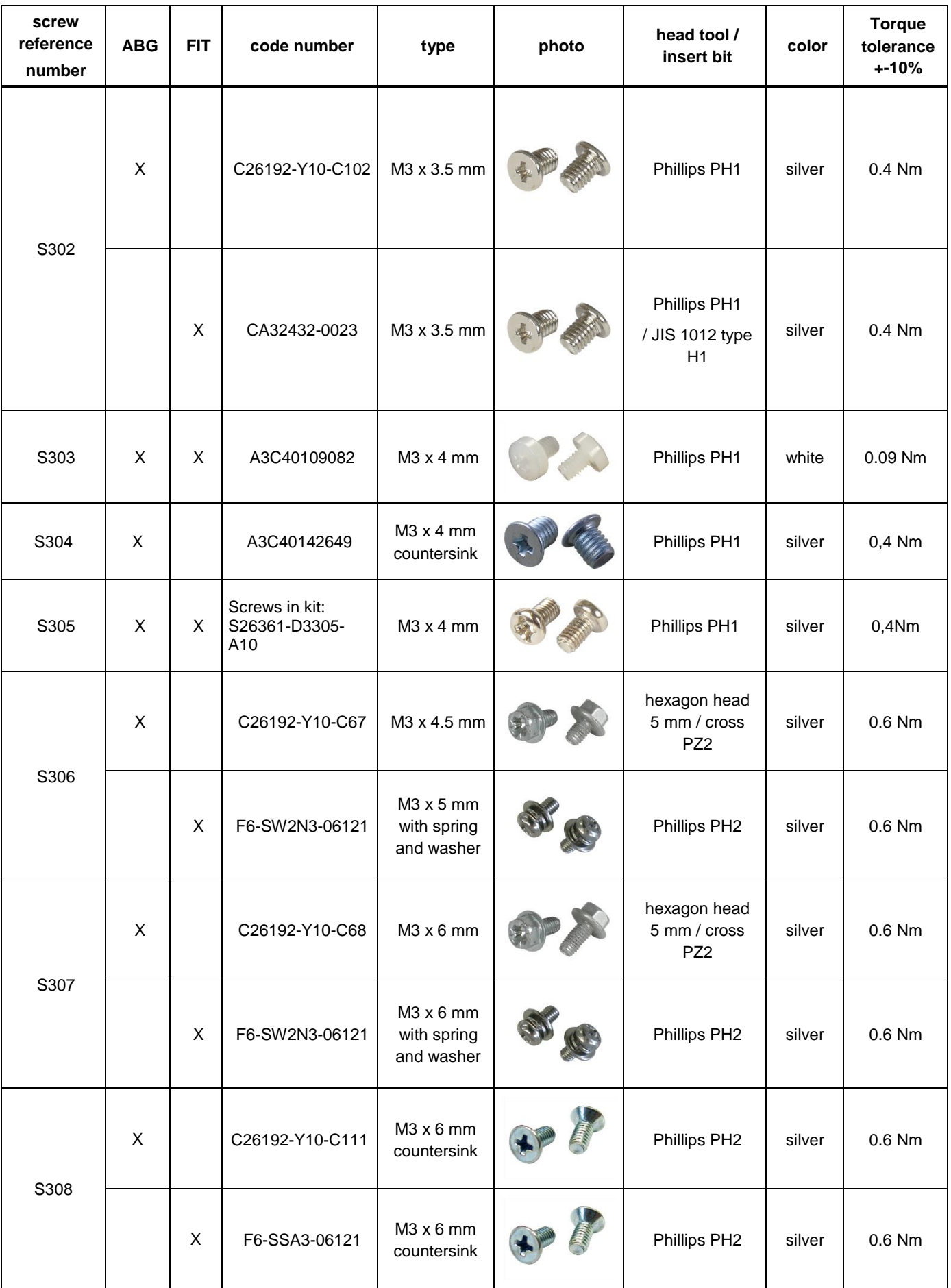

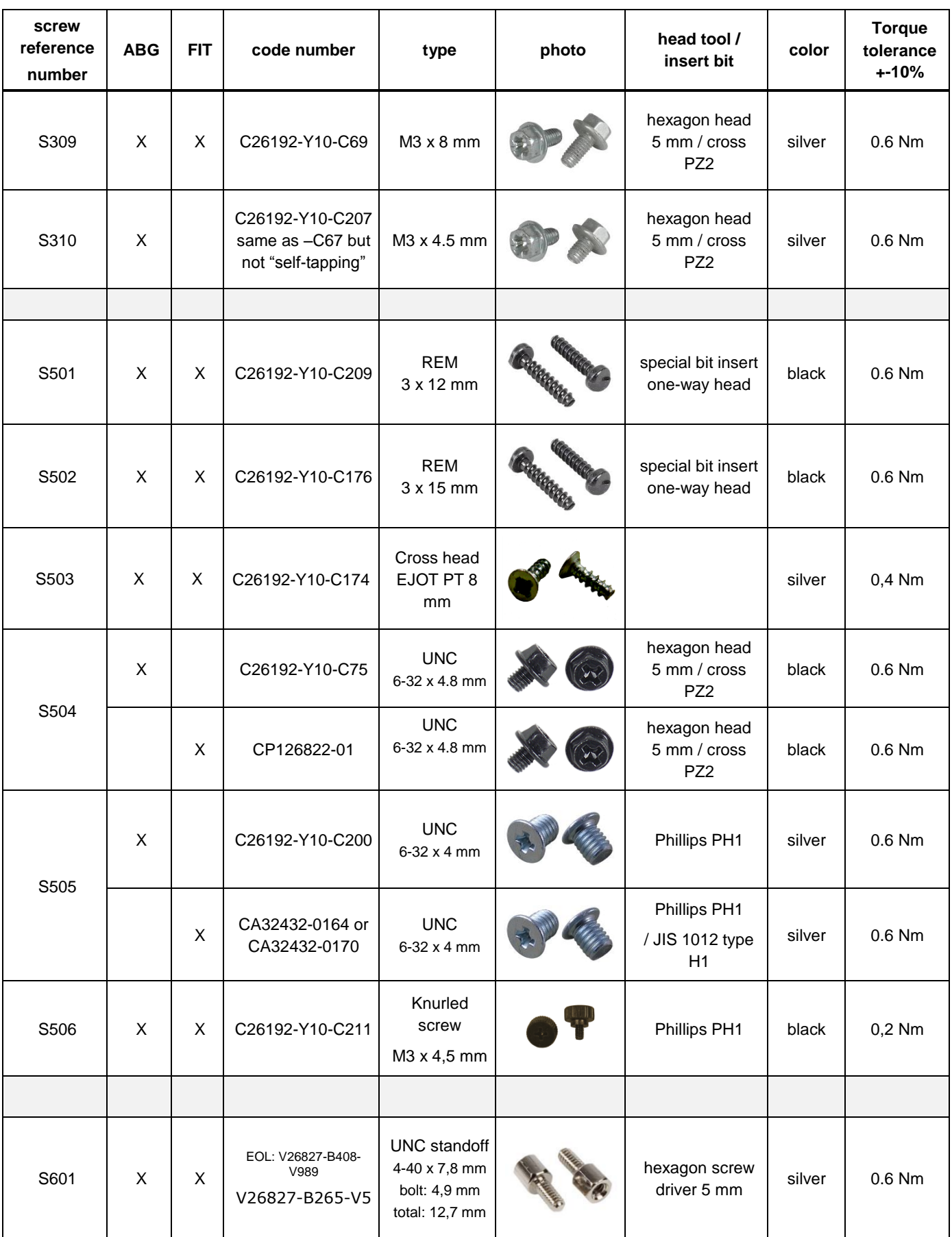

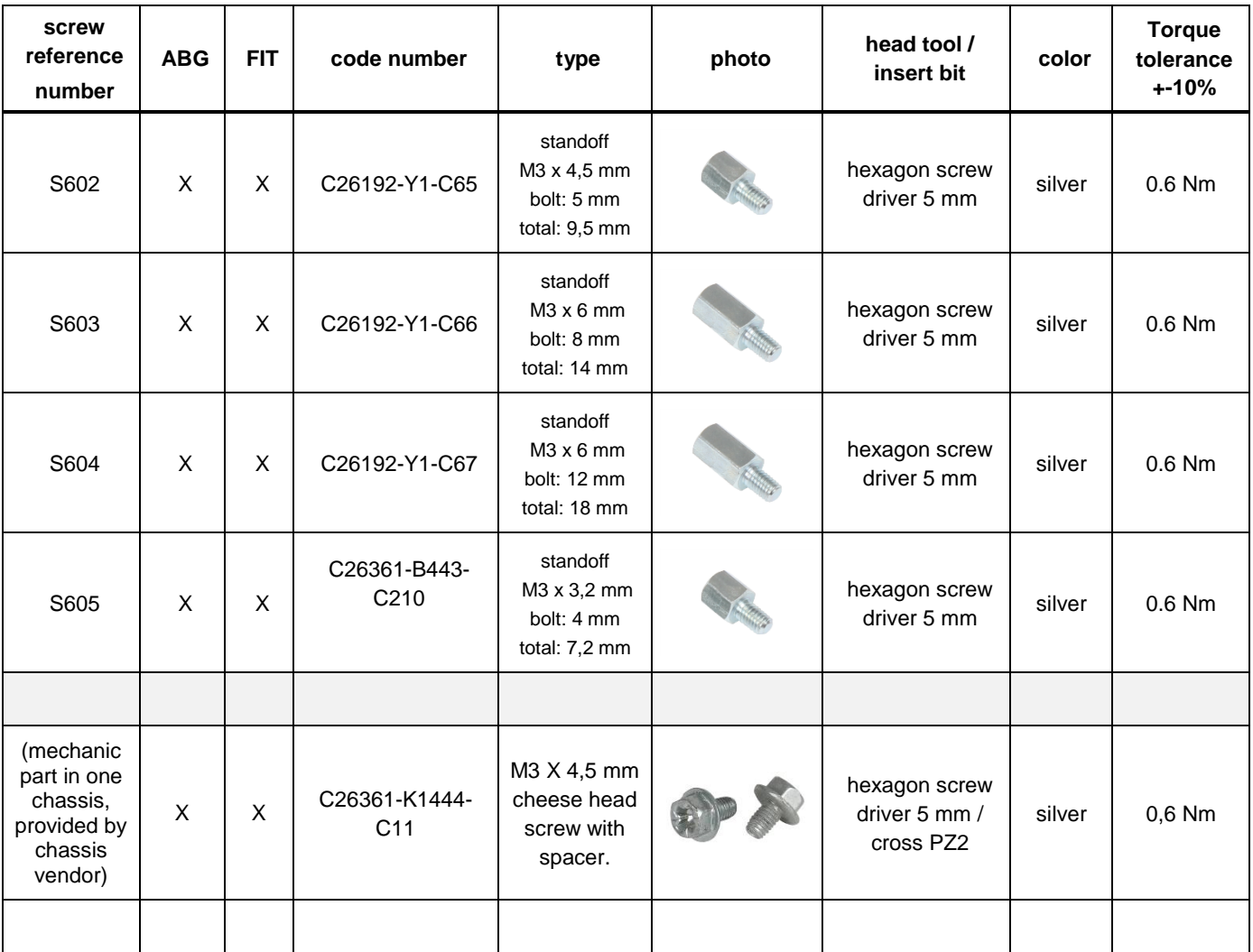

#### **Denotation scheme**

S2xx : Screws M2x

S3xx : Screws M3x

S4xx : Screws M4x

S5xx : Screws for special application

S6xx : Bolts

Document History:

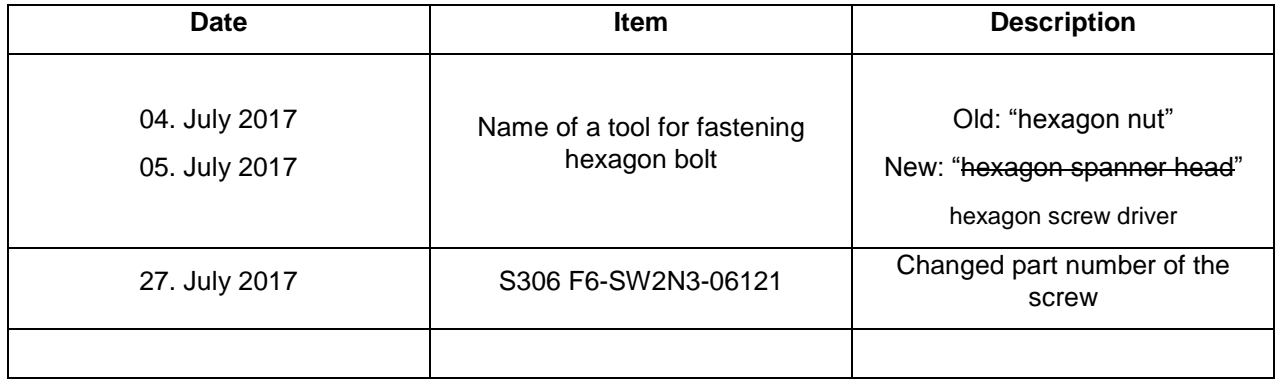